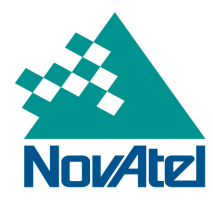

#### A Precise Positioning Technology Company

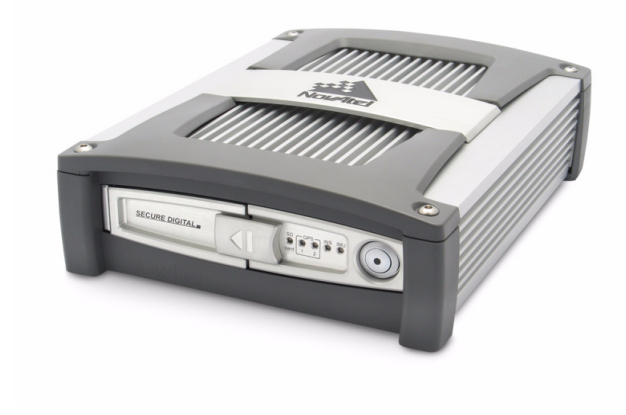

# SPAN-SE<sup>™</sup>

## **USER MANUAL**

OM-20000124

Rev 9

### **SPAN-SE User Manual**

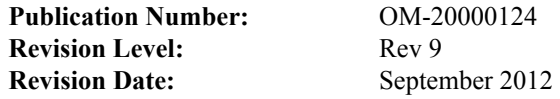

This manual reflects SPAN-SE™ firmware version SCD000302RN0000, SPAN-MPPC™ firmware version SKS000200RN0000 and OEMV firmware version 3.803 with a Q model.

## <span id="page-1-0"></span>**Proprietary Notice**

Information in this document is subject to change without notice and does not represent a commitment on the part of NovAtel Inc. The software described in this document is furnished under a licence agreement or non-disclosure agreement. The software may be used or copied only in accordance with the terms of the agreement. It is against the law to copy the software on any medium except as specifically allowed in the license or non-disclosure agreement.

No part of this manual may be reproduced or transmitted in any form or by any means, electronic or mechanical, including photocopying and recording, for any purpose without the express written permission of a duly authorized representative of NovAtel Inc.

The information contained within this manual is believed to be true and correct at the time of publication.

ALIGN, NovAtel, OEMV, ProPak, and RT-20 are registered trademarks of NovAtel Inc.

OEMV-2, OEMV-3, SPAN, SPAN-SE, SPAN-MPPC, ProPak-V3, and RT-2 are trademarks of NovAtel Inc.

All other product or brand names are trademarks of their respective holders.

Manufactured and protected under the following U.S. patents:

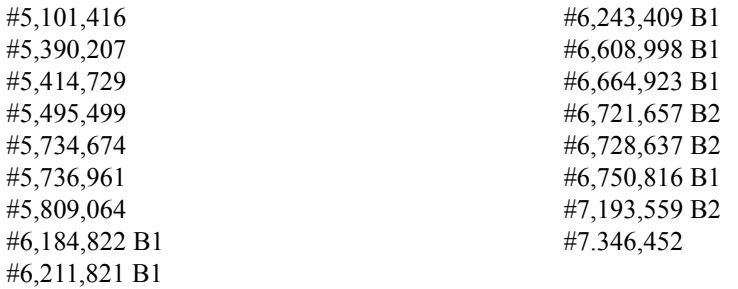

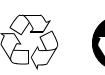

© Copyright 2012 NovAtel Inc. All rights reserved. Unpublished rights reserved under International copyright laws. Printed in Canada on recycled paper. Recyclable.

## **Table of Contents**

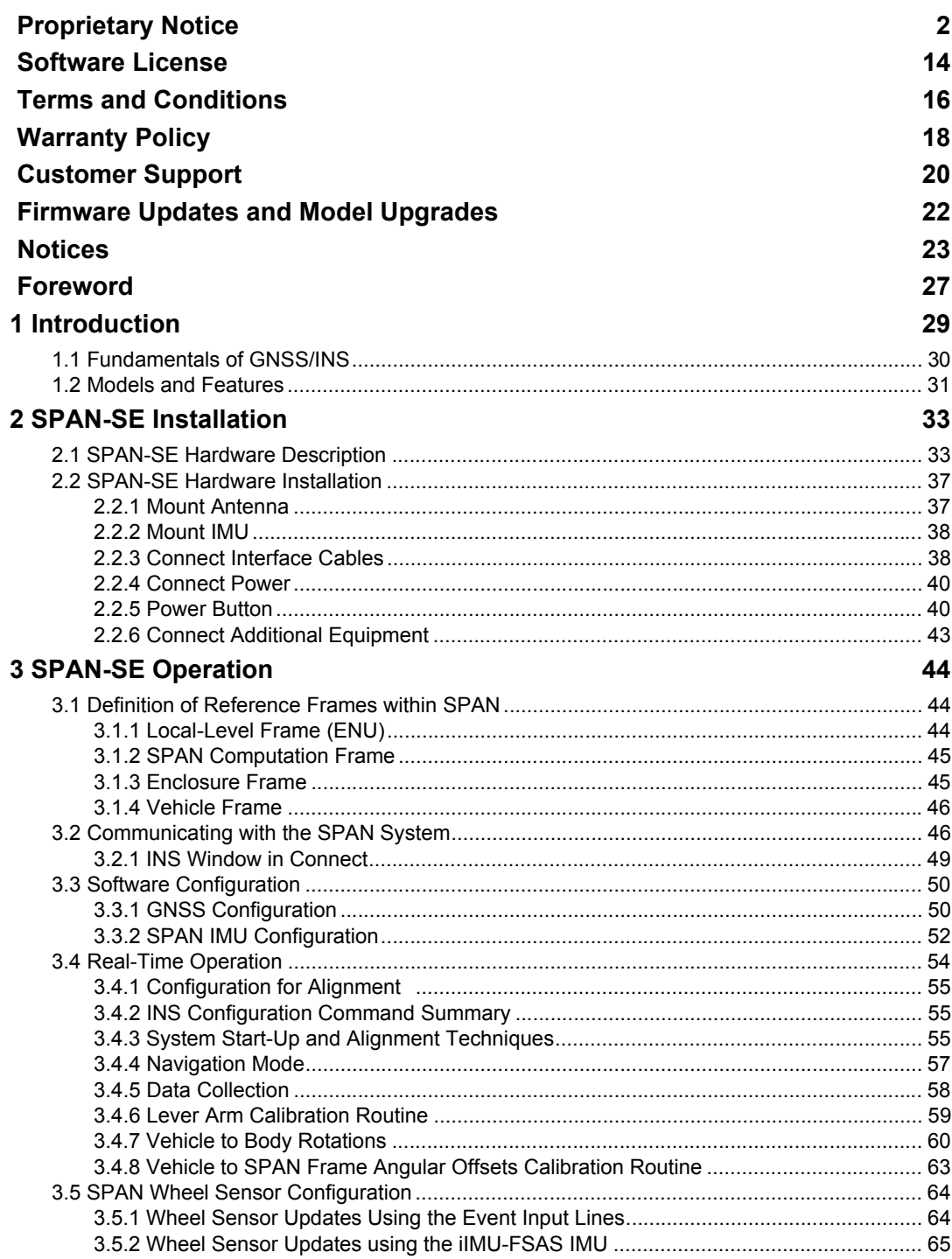

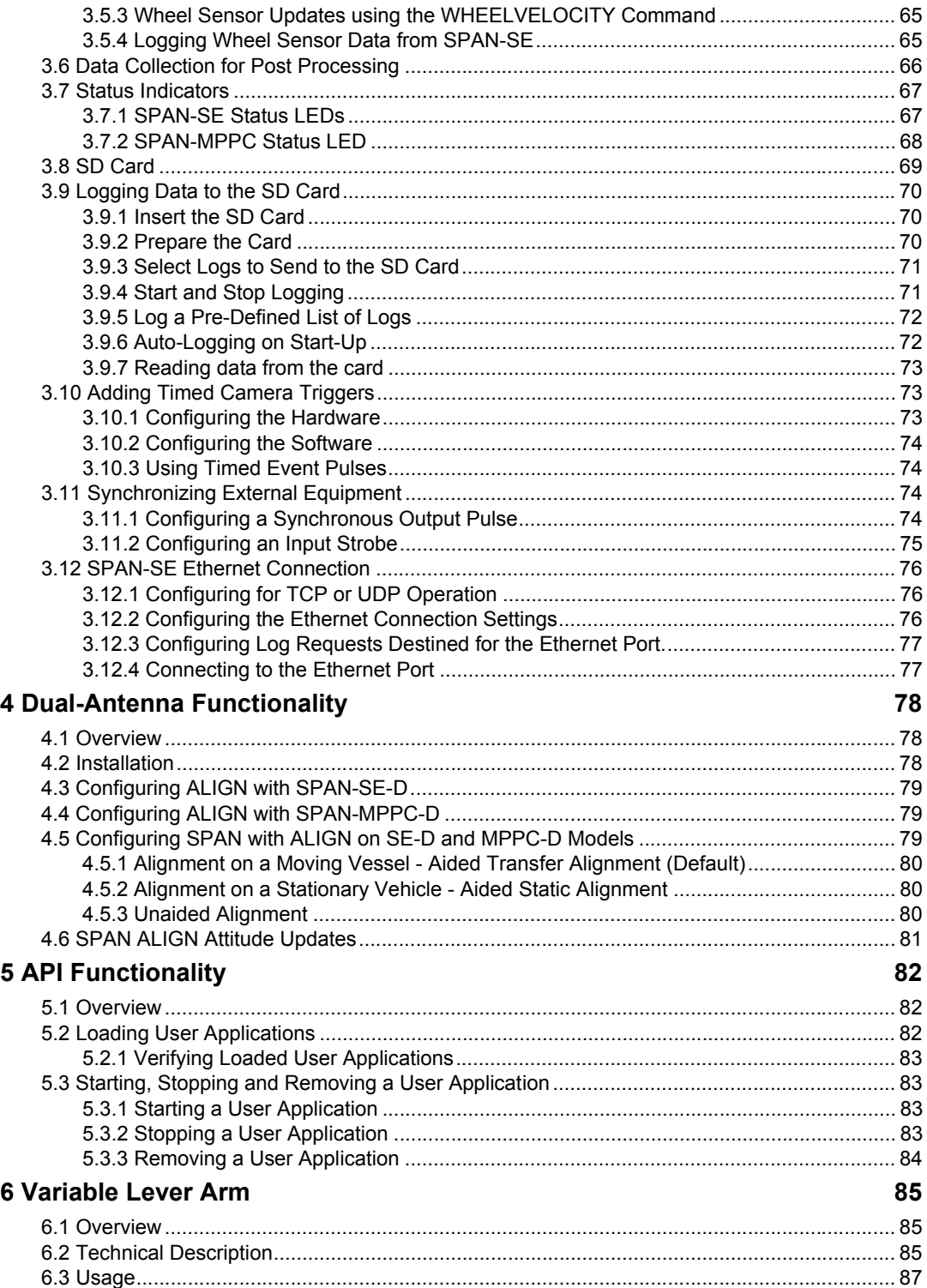

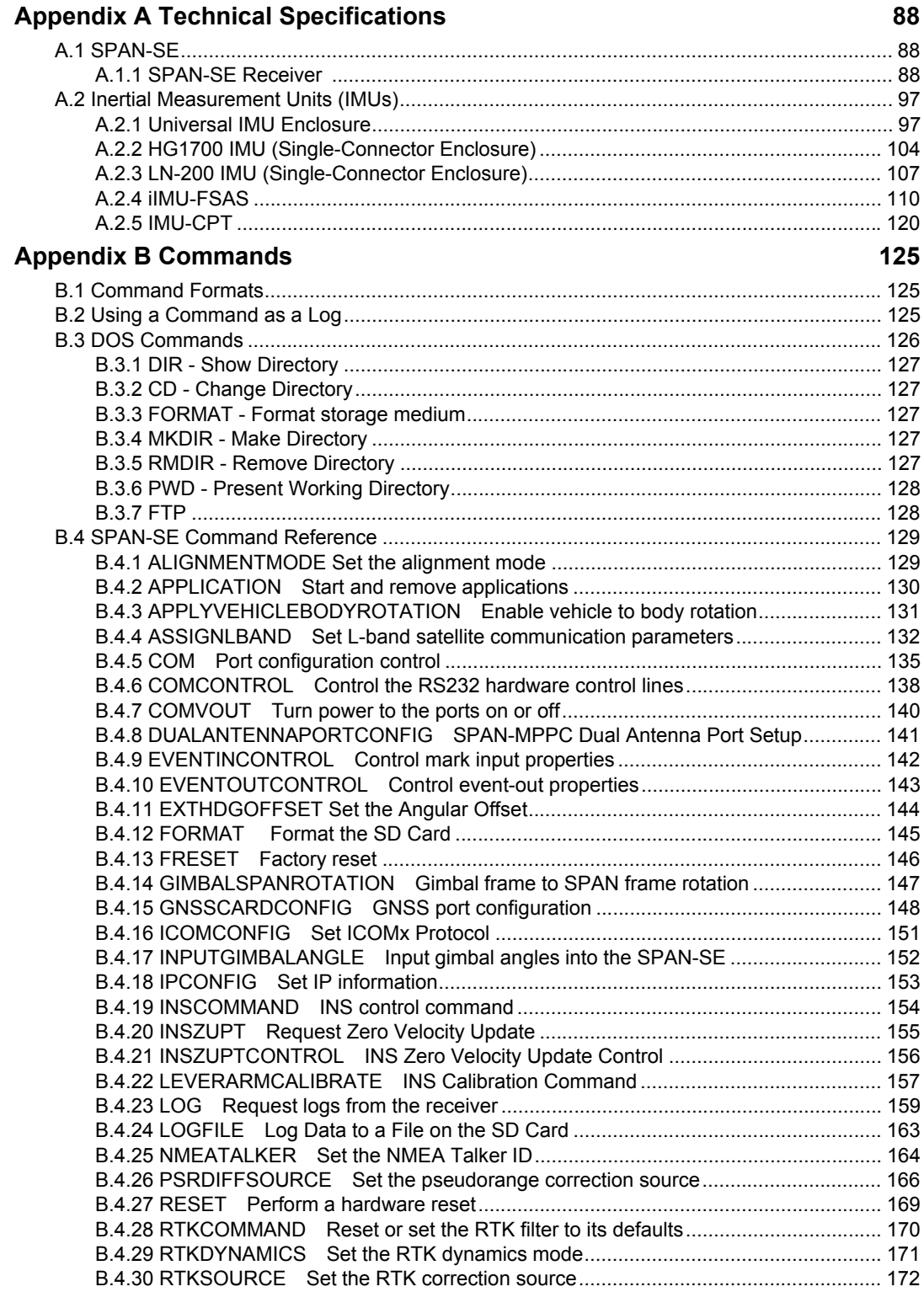

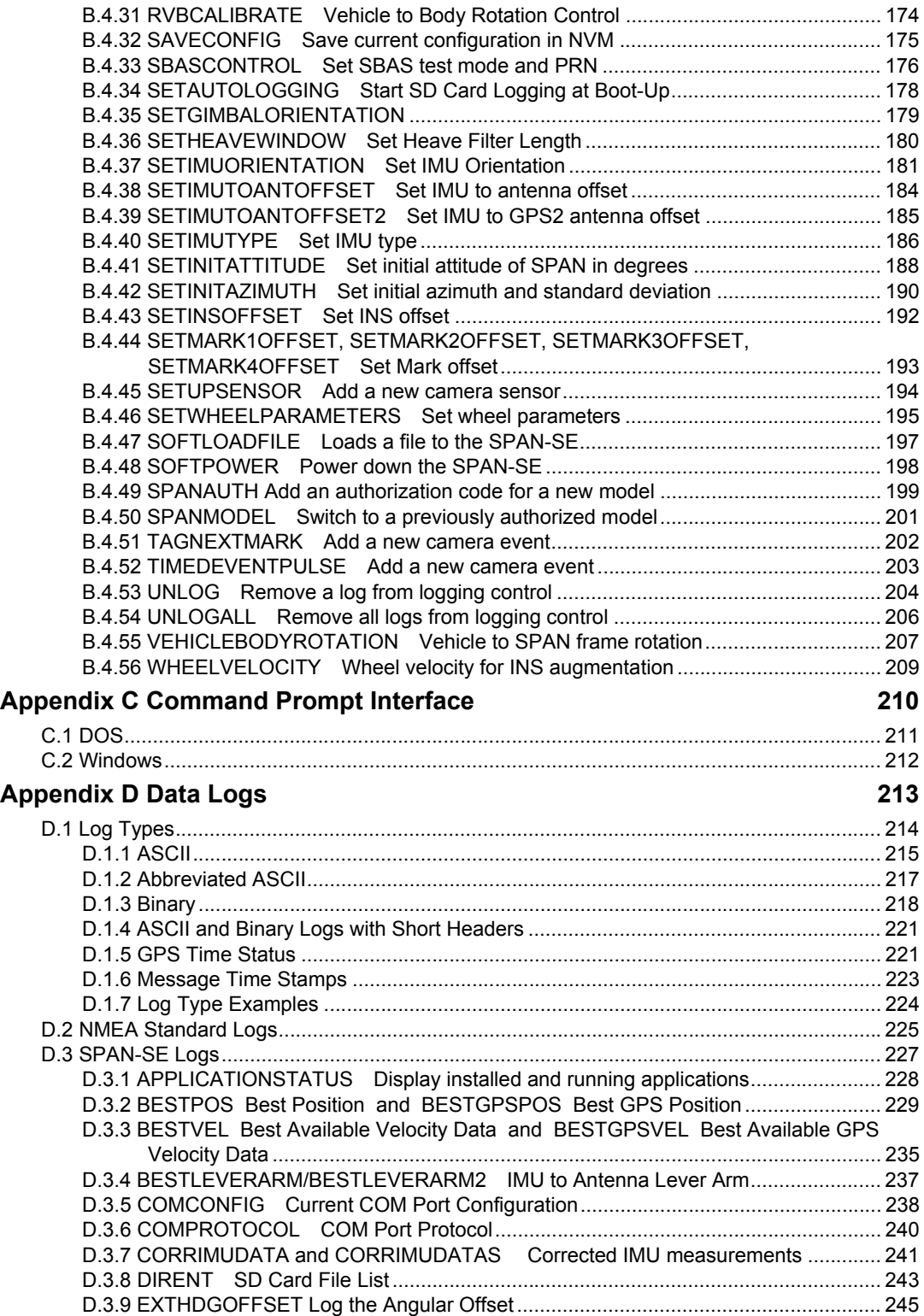

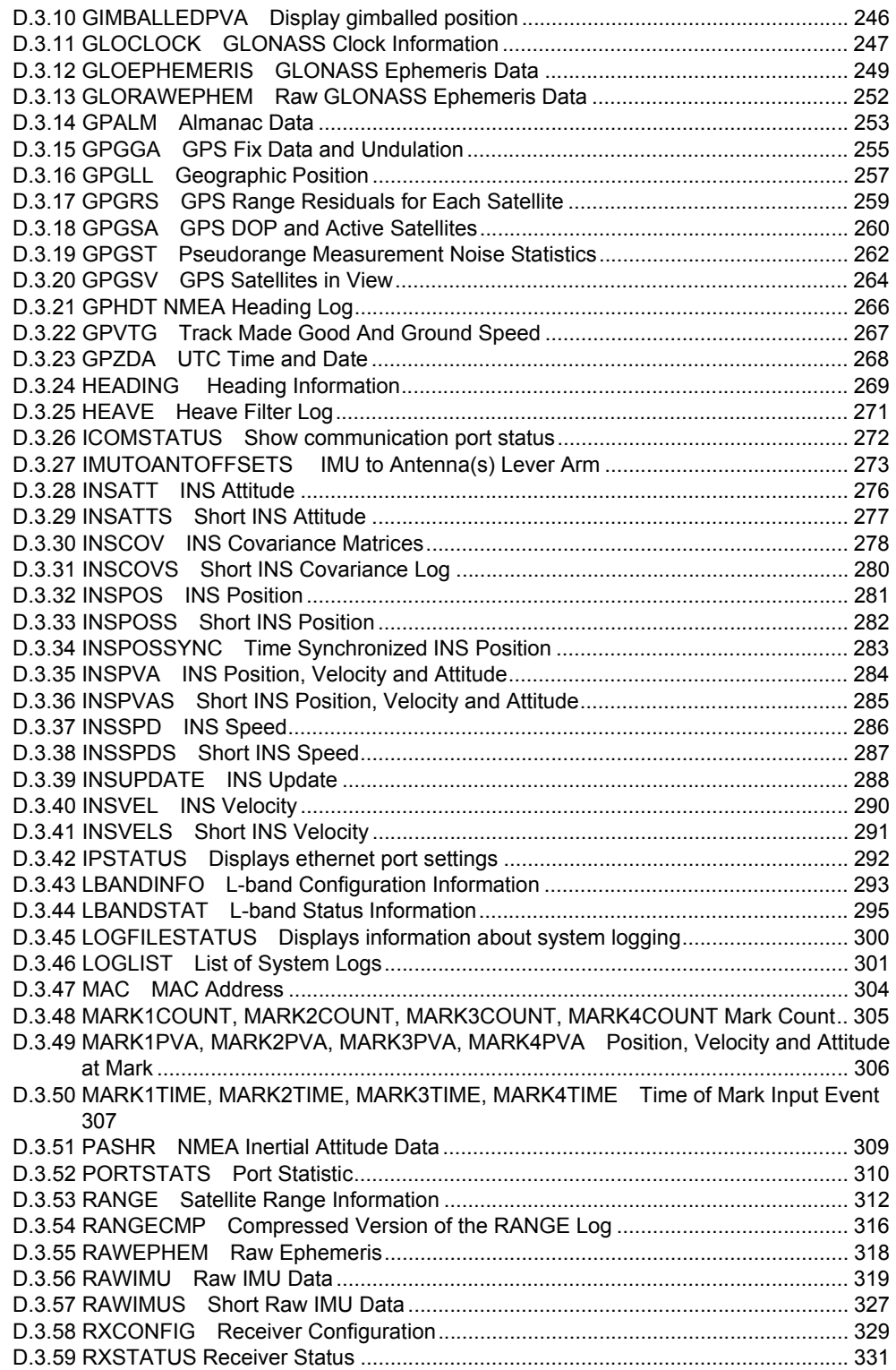

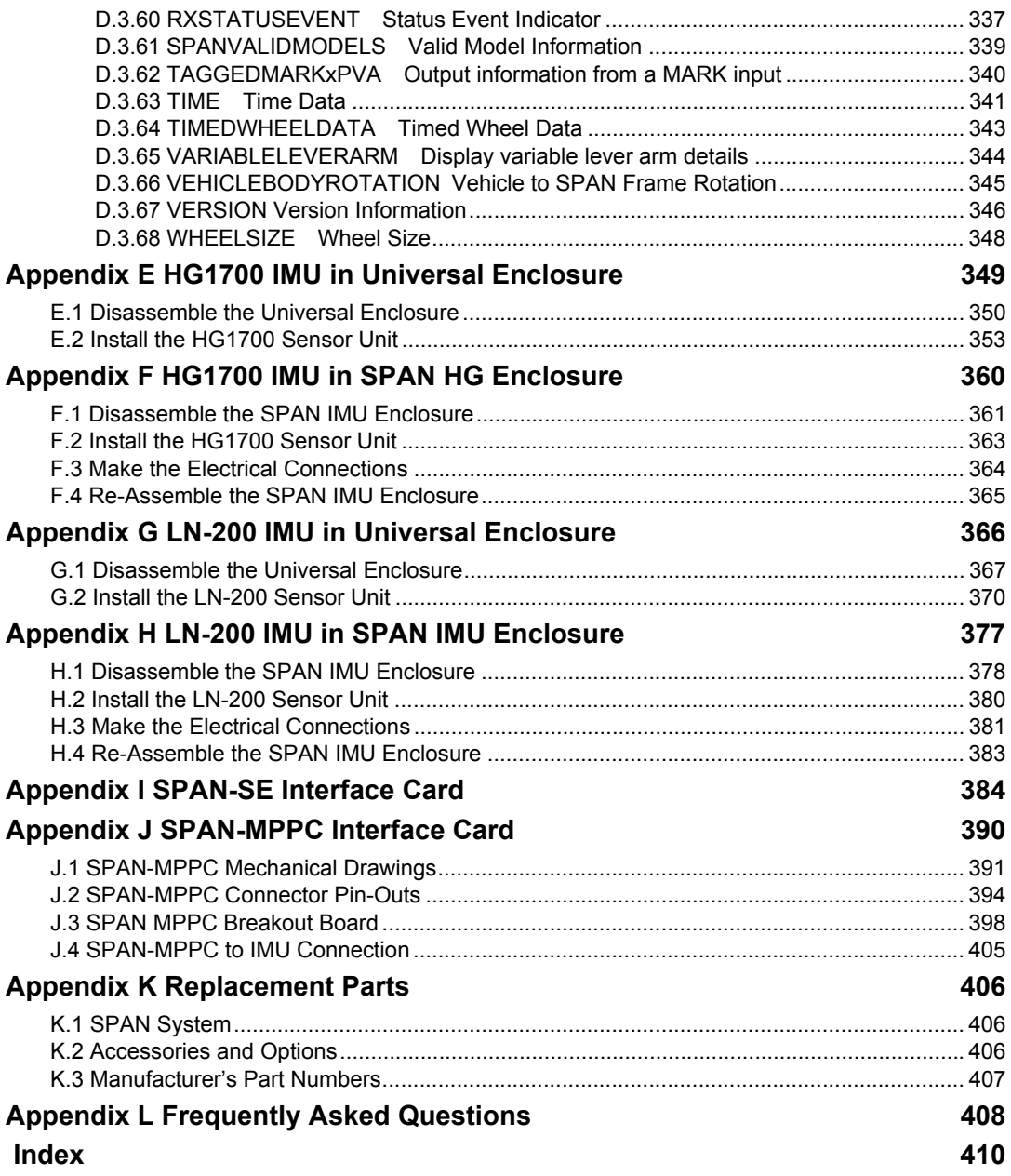

# **Figures**

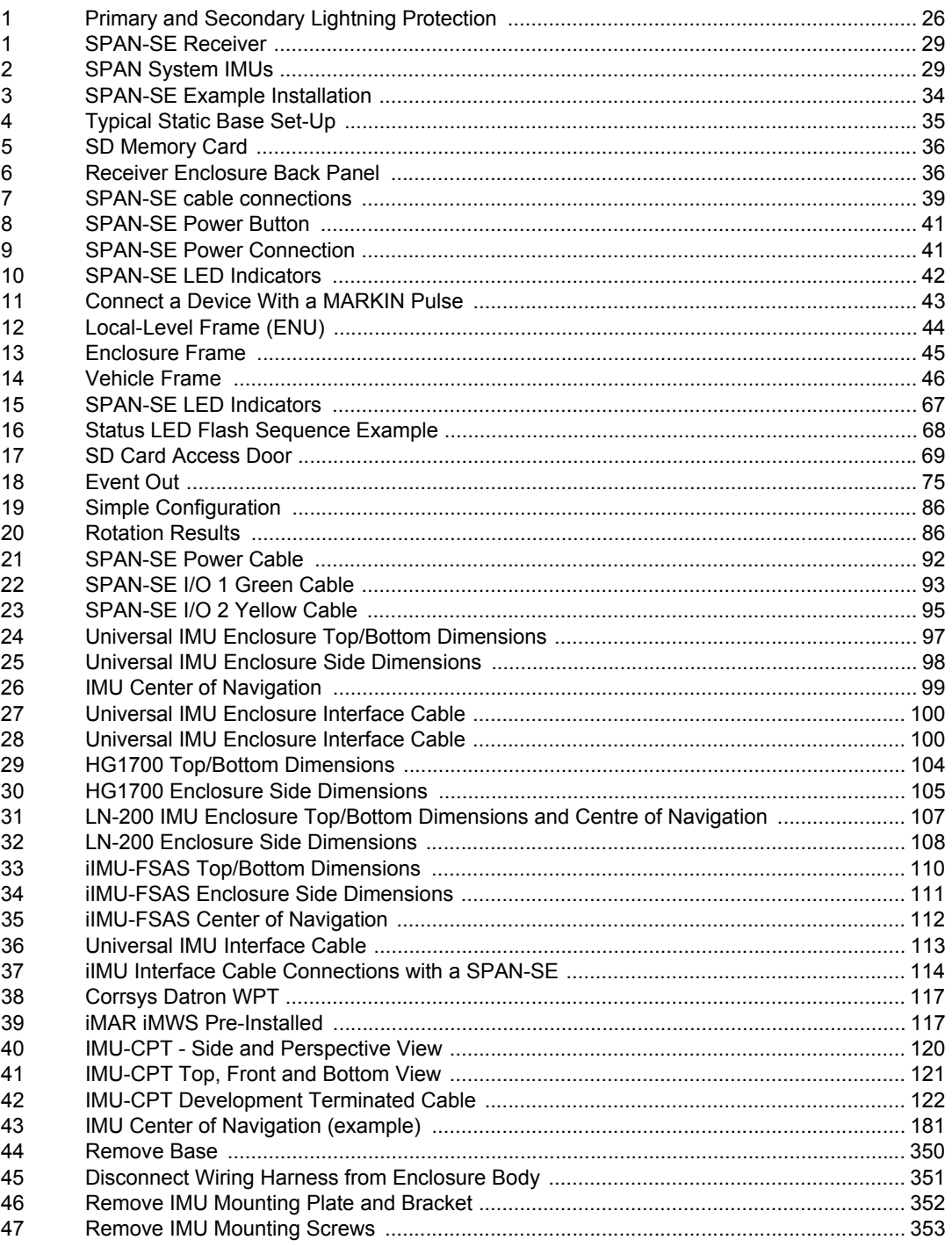

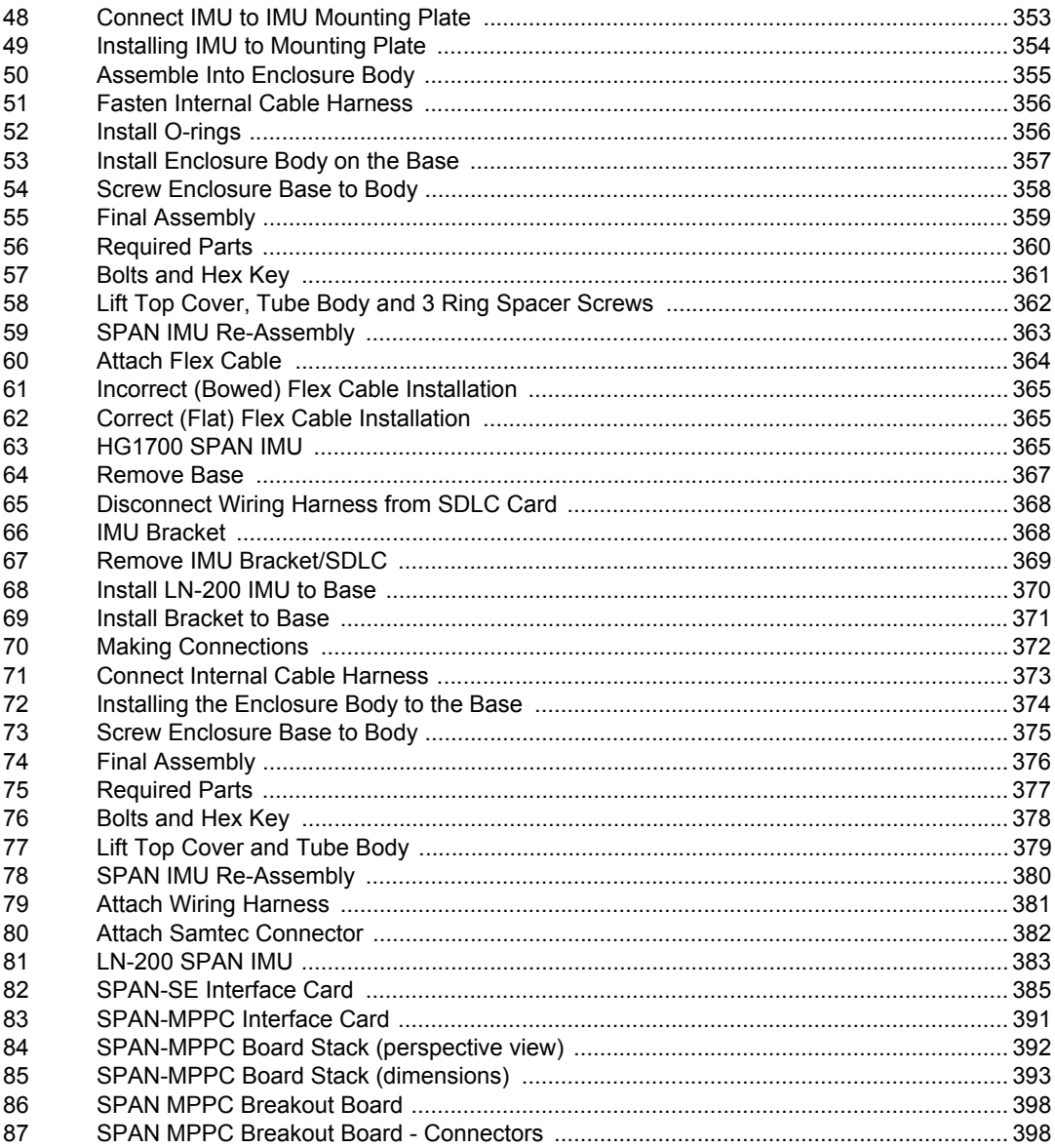

## **Tables**

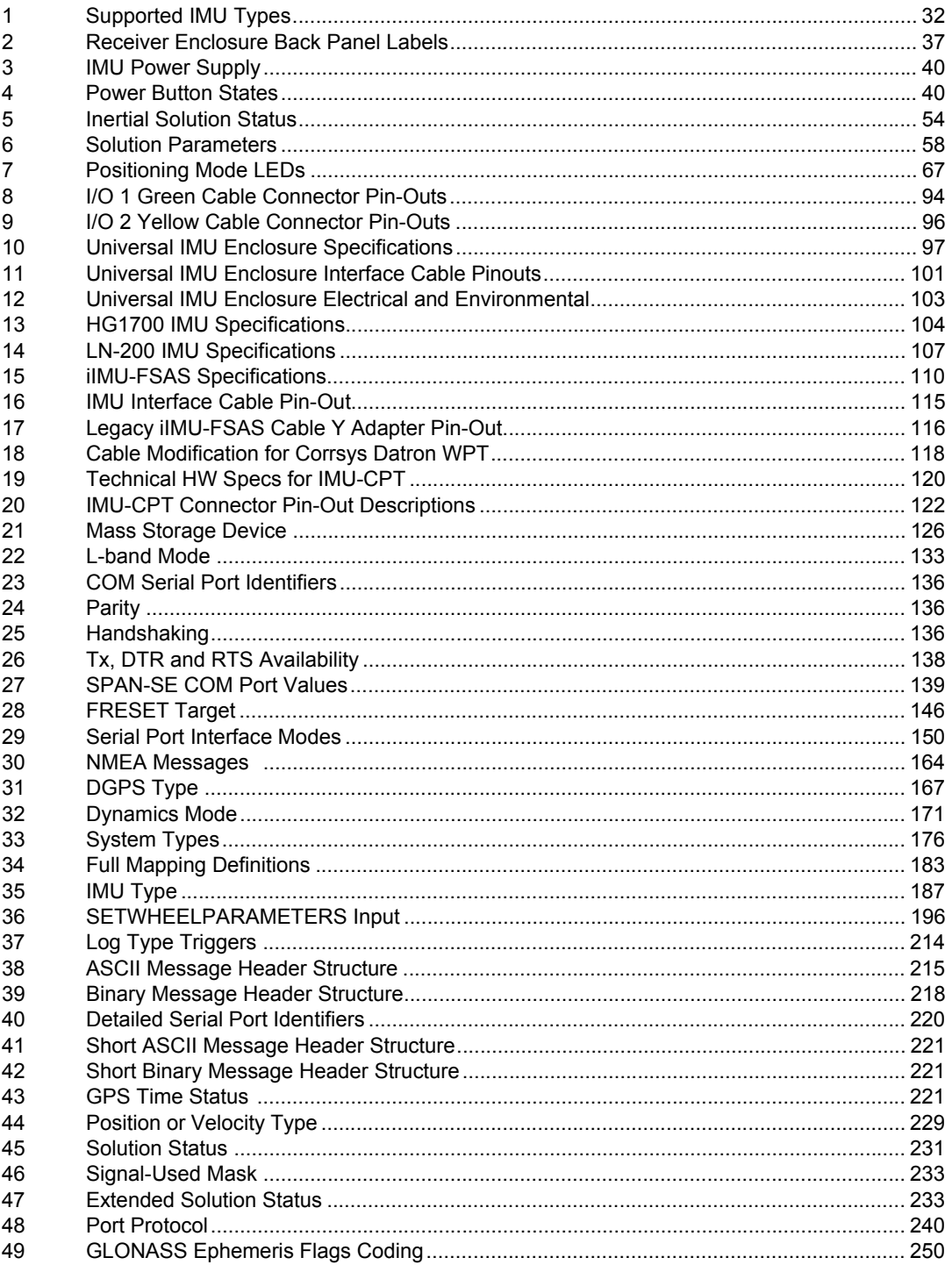

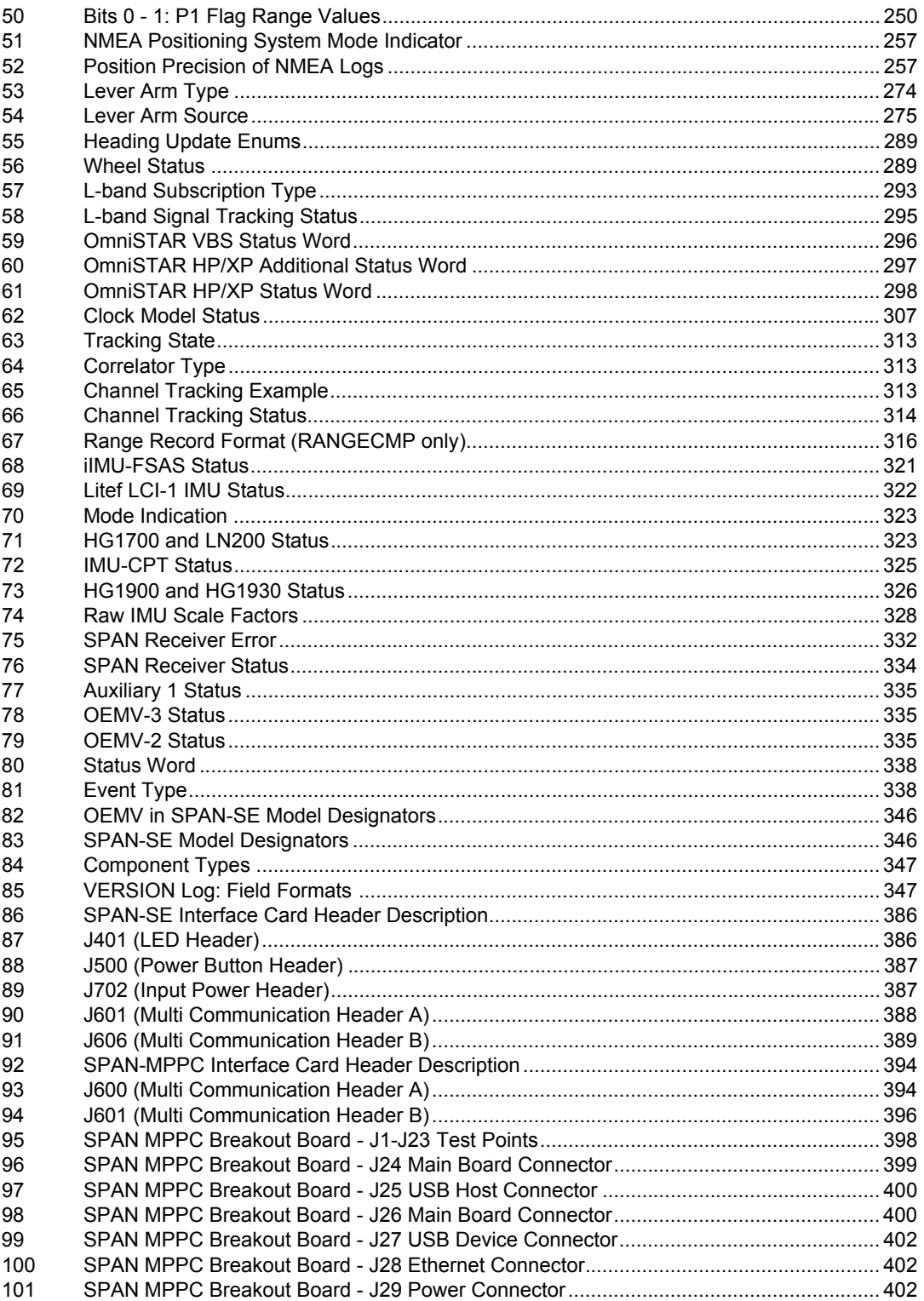

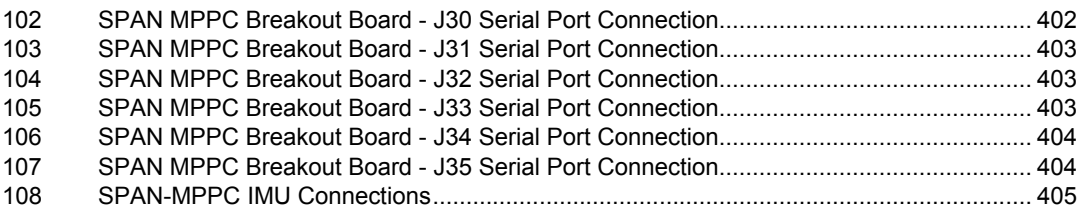

### **Software License**

<span id="page-13-0"></span>**BY INSTALLING, COPYING, OR OTHERWISE USING THE SOFTWARE PRODUCT, YOU AGREE TO BE BOUND BY THE TERMS OF THIS AGREEMENT. IF YOU DO NOT AGREE WITH THESE TERMS OF USE, DO NOT INSTALL, COPY OR USE THIS ELECTRONIC PRODUCT (SOFTWARE, FIRMWARE, SCRIPT FILES, OR OTHER ELECTRONIC PRODUCT WHETHER EMBEDDED IN THE HARDWARE, ON A CD OR AVAILABLE ON THE COMPANY website)** (hereinafter referred to as "Software").

**1. License**: NovAtel Inc. ("NovAtel") grants you a non-exclusive, non-transferable license (not a sale) to, where the Software will be used on NovAtel supplied hardware or in conjunction with other NovAtel supplied software, use the Software with the product(s) as supplied by NovAtel. You agree not to use the Software for any purpose other than the due exercise of the rights and licences hereby agreed to be granted to you.

**2. Copyright**: NovAtel owns, or has the right to sublicense, all copyright, trade secret, patent and other proprietary rights in the Software and the Software is protected by national copyright laws, international treaty provisions and all other applicable national laws. You must treat the Software like any other copyrighted material except that you may make one copy of the Software solely for backup or archival purposes (one copy may be made for each piece of NovAtel hardware on which it is installed or where used in conjunction with other NovAtel supplied software), the media of said copy shall bear labels showing all trademark and copyright notices that appear on the original copy. You may not copy the product manual or written materials accompanying the Software. No right is conveyed by this Agreement for the use, directly, indirectly, by implication or otherwise by Licensee of the name of NovAtel, or of any trade names or nomenclature used by NovAtel, or any other words or combinations of words proprietary to NovAtel, in connection with this Agreement, without the prior written consent of NovAtel.

**3. Patent Infringement**: NovAtel shall not be liable to indemnify the Licensee against any loss sustained by it as the result of any claim made or action brought by any third party for infringement of any letters patent, registered design or like instrument of privilege by reason of the use or application of the Software by the Licensee or any other information supplied or to be supplied to the Licensee pursuant to the terms of this Agreement. NovAtel shall not be bound to take legal proceedings against any third party in respect of any infringement of letters patent, registered design or like instrument of privilege which may now or at any future time be owned by it. However, should NovAtel elect to take such legal proceedings, at NovAtel's request, Licensee shall co-operate reasonably with NovAtel in all legal actions concerning this license of the Software under this Agreement taken against any third party by NovAtel to protect its rights in the Software. NovAtel shall bear all reasonable costs and expenses incurred by Licensee in the course of co-operating with NovAtel in such legal action.

#### **4. Restrictions: You may not:**

- (a) copy (other than as provided for in paragraph 2), distribute, transfer, rent, lease, lend, sell or sublicense all or any portion of the Software except in the case of sale of the hardware to a third party;
- (b) modify or prepare derivative works of the Software;
- (c) use the Software in connection with computer-based services business or publicly display visual output of the Software;
- (d) transmit the Software over a network, by telephone or electronically using any means (except when downloading a purchased upgrade from the NovAtel website); or
- (e) reverse engineer, decompile or disassemble the Software.

You agree to keep confidential and use your best efforts to prevent and protect the contents of the Software from unauthorized disclosure or use.

**5. Term and Termination**: This Agreement and the rights and licences hereby granted shall continue in force in perpetuity unless terminated by NovAtel or Licensee in accordance herewith. In the event that the Licensee shall at any time during the term of this Agreement: i) be in breach of its obligations hereunder where such breach is irremediable or if capable of remedy is not remedied within 30 days of notice from NovAtel requiring its remedy; then and in any event NovAtel may forthwith by notice in writing terminate this Agreement together with the rights and licences hereby granted by NovAtel. Licensee may terminate this Agreement by providing written notice to NovAtel. Upon termination, for any reasons, the Licensee shall promptly, on NovAtel's request, return to NovAtel or at the election of NovAtel destroy all copies of any documents and extracts comprising or containing the Software. The Licensee shall also erase any copies of the Software residing on Licensee's computer equipment. Termination shall be without prejudice to the accrued rights of either party, including payments due to NovAtel. This provision shall survive termination of this Agreement howsoever arising.

**6. Warranty**: NovAtel does not warrant the contents of the Software or that it will be error free. The Software is furnished "AS IS" and without warranty as to the performance or results you may obtain by using the Software. The entire risk as to the results and performance of the Software is assumed by you. See product enclosure, if any for any additional warranty.

**7. Indemnification**: NovAtel shall be under no obligation or liability of any kind (in contract, tort or otherwise and whether directly or indirectly or by way of indemnity contribution or otherwise howsoever) to the Licensee and the Licensee will indemnify and hold NovAtel harmless against all or any loss, damage, actions, costs, claims, demands and other liabilities or any kind whatsoever (direct, consequential, special or otherwise) arising directly or indirectly out of or by reason of the use by the Licensee of the Software whether the same shall arise in consequence of any such infringement, deficiency, inaccuracy, error or other defect therein and whether or not involving negligence on the part of any person.

- **8. Disclaimer and Limitation of Liability:**
- **(a) THE WARRANTIES IN THIS AGREEMENT REPLACE ALL OTHER WARRANTIES, EXPRESS OR IMPLIED, INCLUDING ANY WARRANTIES OF MERCHANTABILITY OR FITNESS FOR A PARTICULAR PURPOSE. NovAtel DISCLAIMS AND EXCLUDES ALL OTHER WARRANTIES. IN NO EVENT WILL NovAtel's LIABILITY OF ANY KIND INCLUDE ANY SPECIAL, INCIDENTAL OR CONSEQUENTIAL DAMAGES, INCLUDING LOST PROFITS, EVEN IF NovAtel HAS KNOWLEDGE OF THE POTENTIAL LOSS OR DAMAGE.**
- (b) NovAtel will not be liable for any loss or damage caused by delay in furnishing the Software or any other performance under this Agreement.
- (c) NovAtel's entire liability and your exclusive remedies for our liability of any kind (including liability for negligence) for the Software covered by this Agreement and all other performance or non-performance by NovAtel under or related to this Agreement are to the remedies specified by this Agreement.

**9. Governing Law**: This Agreement is governed by the laws of the Province of Alberta, Canada. Each of the parties hereto irrevocably attorns to the jurisdiction of the courts of the Province of Alberta. **10. Customer Support**: For Software UPDATES and UPGRADES, and regular customer support, contact the NovAtel GNSS Hotline at 1-800-NOVATEL (U.S. or Canada only), or 403-295-4900, Fax 403-295-4901, e-mail to support@novatel.ca, website: http://www.novatel.com or write to: NovAtel Inc. Customer Service Dept. 1120 - 68 Avenue NE, Calgary, Alberta, Canada T2E 8S5

## **Terms and Conditions**

## <span id="page-15-0"></span>**Standard Terms and Conditions of Sales**

**1. PRICES:** All prices are Firm Fixed Price, FCA 1120 - 68th Avenue N.E., Calgary, Alberta. All prices include standard commercial packing for domestic shipment. All transportation, insurance, special packing costs and expenses, and all Federal, provincial and local excise, duties, sales, and other similar taxes are the responsibility of the Purchaser.

**2. PAYMENT:** Terms are prepayment unless otherwise agreed in writing. Interest shall be charged on overdue accounts at the rate of 18% per annum (1.5% per month) from due date.

**3. DELIVERY:** Purchaser shall supply shipping instructions with each order. (Ship to and bill to address, NovAtel Quotation #, Preferred carrier and account #, Custom broker/freight forwarder including name and contact #) In the absence of specific instructions, NovAtel may select a carrier and insure Products in transit and charge Purchaser accordingly. NovAtel shall not be responsible for any failure to perform due to unforeseen circumstances or causes beyond its ability to reasonably control. Risk of loss, damage or destruction shall pass to Purchaser upon delivery to carrier. Goods are provided solely for incorporation into the Purchaser's end product and shall not be onward delivered except as incorporated in the Purchaser's end product.

**4. COPYRIGHT AND CONFIDENTIALITY:** Copyright in any specification, drawing, computer software, technical description and other document supplied by NovAtel under or in connection with the Order and all intellectual property rights in the design of any part of the Equipment or provision of services, whether such design be registered or not, shall vest in NovAtel absolutely. The Buyer shall keep confidential any information expressed or confirmed by NovAtel in writing to be confidential and shall not disclose it without NovAtel's prior consent in writing to any third party or use it other than for the operation and maintenance of any Equipment provided.

**5. GENERAL PROVISIONS:** All Purchase Orders are subject to approval and acceptance by NovAtel. Any Purchase Order or other form from the Purchaser, which purports to expand, alter or amend these terms and conditions, is expressly rejected and is and shall not become a part of any agreement between NovAtel and the Purchaser. This agreement shall be interpreted under the laws of the Province of Alberta.

**6. LIMITED WARRANTY AND LIABILITY:** Warranty Period: Products - 1 year; Accessories - 90 days (in each case from the date of invoice). NovAtel warrants that during the Warranty Period that (a) the Product will be free from defects in material and workmanship and conform to NovAtel specifications; (b) the software will be free from error which materially affect performance; and (c) if applicable as defined in the User's Manual, be eligible for access to post contract support and software updates when available. **THESE WARRANTIES ARE EXPRESSLY IN LIEU OF ALL OTHER WARRANTIES, EXPRESS OR IMPLIED, INCLUDING, WITHOUT LIMITATION, ALL IMPLIED WARRANTIES OF MERCHANTABILITY AND FITNESS FOR A PARTICULAR PURPOSE. NOVATEL SHALL IN NO EVENT BE LIABLE FOR SPECIAL, INDIRECT, INCIDENTAL, OR CONSEQUENTIAL DAMAGES OF ANY KIND OR NATURE DUE TO ANY CAUSE.**

Purchaser's exclusive remedy for a claim under this warranty shall be limited to the repair or replacement at NovAtel's option and at NovAtel's facility, of defective or nonconforming materials, parts or components or in the case of software, provision of a software revision for implementation by the Buyer. All material returned under warranty shall be returned to NovAtel prepaid by the Buyer and returned to the Buyer, prepaid by NovAtel. The foregoing warranties do not extend to (i) nonconformities, defects or errors in the Products due to accident, abuse, misuse or negligent use of the Products or use in other than a normal and customary manner, environmental conditions not conforming to NovAtel's specifications, or failure to follow prescribed installation, operating and maintenance procedures, (ii) defects, errors or nonconformities in the Products due to modifications, alterations, additions or changes not made in accordance with NovAtel's specifications or authorized by NovAtel, (iii) normal wear and tear, (iv) damage caused by force of nature or act of any third person, (v) shipping damage, (vi) service or repair of Product by the Purchaser without prior written consent from NovAtel, (vii) Products designated by NovAtel as beta site test samples, experimental, developmental, preproduction, sample, incomplete or out of specification Products, (viii) returned Products if the original identification marks have been removed or altered or (ix) Services or research activities.

**7. EXCLUSION OF LIABILITY:** If a Party would, but for this paragraph (7), have concurrent claims in contract and tort (including negligence) such claims in tort (including negligence) shall to the extent permitted by law be wholly barred, unenforceable and excluded.

NovAtel shall not be liable to the Buyer by way of indemnity or by reason of any breach of the Order or of statutory duty or by reason of tort (including but not limited to negligence) for any loss of profit, loss of use, loss of production, loss of contracts or for any financing costs or for any indirect or consequential damage whatsoever that may be suffered by the Buyer.

In the event and to the extent that NovAtel shall have any liability to Buyer pursuant to the terms of the Order, NovAtel shall be liable to Buyer only for those damages which have been foreseen or might have reasonably been foreseen on the date of effectivity of the Order and which are solely an immediate and direct result of any act or omission of NovAtel in performing the work or any portion thereof under the Order and which are not in the aggregate in excess of ten (10%) percent of the total Order price.

<span id="page-17-0"></span>NovAtel Inc. warrants that its Global Navigational Satellite Systems (GNSS) products are free from defects in materials and workmanship, subject to the conditions set forth below, for the following time periods:

> OEMV-3™ Receivers including SPAN-SE™ and SPAN-MPPC™ One (1) Year IMU Units (return to manufacturer)  $1$  One (1) Year Antennas One (1) Year Cables and Accessories Ninety (90) Days Computer Discs Ninety (90) Days Software Warranty One (1) Year

Date of sale shall mean the date of the invoice to the original customer for the product. NovAtel's responsibility respecting this warranty is solely to product replacement or product repair at an authorized NovAtel location only.

Determination of replacement or repair will be made by NovAtel personnel or by technical personnel expressly authorized by NovAtel for this purpose (*continued on page [19](#page-18-0)*).

> **All IMU's should only be returned to the point of purchase (NovAtel, Dealer or Manufacturer). If the IMU was purchased through NovAtel, contact Customer Service to begin the Return Material Authorization (RMA) process.**

#### **When returning a Litton or Honeywell IMU from outside the U.S., follow these steps:**

- **a)** Include a copy of the original U.S. export permit with it.
- **b)** Send the unit to Litton or Honeywell, with the following wording on the documentation: "Shipped in accordance with 22 CFR 123.4 (a) (1)", using air transport and not a carrier service. The repaired or replaced device will be returned to you under this same CFR exemption.
- **c)** Identify the paperwork with the value of the hardware (\$), the country of origin as U.S. and the Incoterms if applicable (for example, FOB, FAS, CIF Ex-Works).
- **d)** Lastly, please clearly note on the paperwork to notify, upon receipt, Honeywell's customs broker, "EXPEDITORS", or for Litton, "FOR CUSTOMS CLEARANCE BY: FedEx Trade Networks, 19601 Hamilton Ave. Torrance, CA 90502-1309, U.S.A.".
	- 1. Return IMU to its manufacturer, as follows:

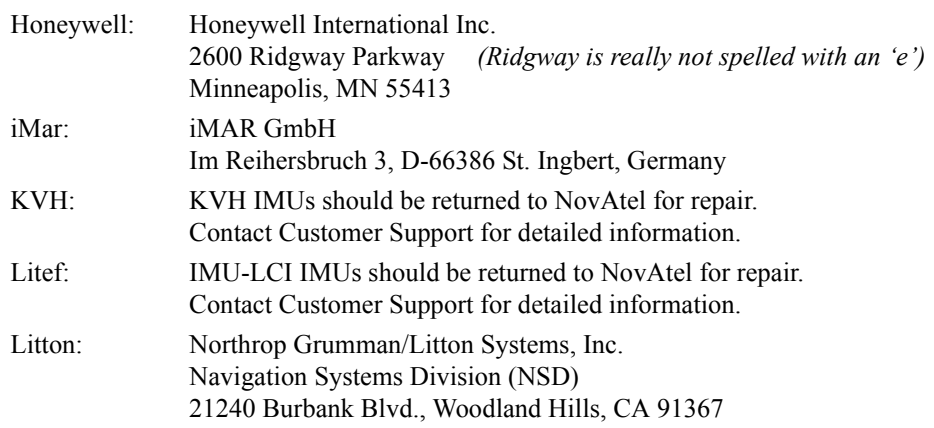

NovAtel warrants that during the Warranty Period that (a) the Product will be free from defects in material and workmanship and conform to NovAtel specifications; and (b) the software will be free from error which materially affect performance. THESE WARRANTIES ARE EXPRESSLY IN LIEU OF ALL OTHER WARRANTIES, EXPRESS OR IMPLIED, INCLUDING, WITHOUT LIMITATION, ALL IMPLIED WARRANTIES OF MERCHANTABILITY AND FITNESS FOR A PARTICULAR PURPOSE. NOVATEL SHALL IN NO EVENT BE LIABLE FOR SPECIAL, INDIRECT, INCIDENTAL, OR CONSEQUENTIAL DAMAGES OF ANY KIND OR NATURE DUE TO ANY CAUSE.

Purchaser's exclusive remedy for a claim under this warranty shall be limited to the repair or replacement at NovAtel's option and at NovAtel's facility, of defective or nonconforming materials, parts or components or in the case of software, provision of a software revision for implementation by the Buyer. All material returned under warranty shall be returned to NovAtel prepaid by the Buyer and returned to the Buyer, prepaid by NovAtel.

<span id="page-18-0"></span>**THE FOREGOING WARRANTIES DO NOT EXTEND TO (I) NONCONFORMITIES, DEFECTS OR ERRORS IN THE PRODUCTS DUE TO ACCIDENT, ABUSE, MISUSE OR NEGLIGENT USE OF THE PRODUCTS OR USE IN OTHER THAN A NORMAL AND CUSTOMARY MANNER, ENVIRONMENTAL CONDITIONS NOT CONFORMING TO NOVATEL'S SPECIFICATIONS, OR FAILURE TO FOLLOW PRESCRIBED INSTALLATION, OPERATING AND MAINTENANCE PROCEDURES, (II) DEFECTS, ERRORS OR NONCONFORMITIES IN THE PRODUCTS DUE TO MODIFICATIONS, ALTERATIONS, ADDITIONS OR CHANGES NOT MADE IN ACCORDANCE WITH NOVATEL'S SPECIFICATIONS OR AUTHORIZED BY NOVATEL, (III) NORMAL WEAR AND TEAR, (IV) DAMAGE CAUSED BY FORCE OF NATURE OR ACT OF ANY THIRD PERSON, (V) SHIPPING DAMAGE; OR (VI) SERVICE OR REPAIR OF PRODUCT BY THE DEALER WITHOUT PRIOR WRITTEN CONSENT FROM NOVATEL. IN ADDITION, THE FOREGOING WARRANTIES SHALL NOT APPLY TO PRODUCTS DESIGNATED BY NOVATEL AS BETA SITE TEST SAMPLES, EXPERIMENTAL, DEVELOPMENTAL, PREPRODUCTION, SAMPLE, INCOMPLETE OR OUT OF SPECIFICATION PRODUCTS OR TO RETURNED PRODUCTS IF THE ORIGINAL IDENTIFICATION MARKS HAVE BEEN REMOVED OR ALTERED. THE WARRANTIES AND REMEDIES ARE EXCLUSIVE AND ALL OTHER WARRANTIES, EXPRESS OR IMPLIED, WRITTEN OR ORAL, INCLUDING THE IMPLIED WARRANTIES OF MERCHANTABILITY OR FITNESS FOR ANY PARTICULAR PURPOSE ARE EXCLUDED. NOVATEL SHALL NOT BE LIABLE FOR ANY LOSS, DAMAGE, EXPENSE, OR INJURY ARISING DIRECTLY OR INDIRECTLY OUT OF THE PURCHASE, INSTALLATION, OPERATION, USE OR LICENSING OR PRODUCTS OR SERVICES. IN NO EVENT SHALL NOVATEL BE LIABLE FOR SPECIAL, INDIRECT, INCIDENTAL OR CONSEQUENTIAL DAMAGES OF ANY KIND OR NATURE DUE TO ANY CAUSE.**

There are no user serviceable parts in the GNSS receiver and no maintenance is required. When the status code indicates that a unit is faulty, replace with another unit and return the faulty unit to NovAtel Inc.

Before shipping any material to NovAtel or Dealer, please obtain a Return Material Authorization (RMA) number from the point of purchase.

Once you have obtained an RMA number, you will be advised of proper shipping procedures to return any defective product. When returning any product to NovAtel, please return the defective product in the original packaging to avoid ESD and shipping damage.

## <span id="page-19-0"></span>**Customer Support**

#### **NovAtel Knowledge Base**

If you have a technical issue, browse to the NovAtel website at *www.novatel.com* | *Support | Helpdesk and Solutions | Search Knowledge and Forums.* Through this page, you can search for general information about GNSS and other technologies, information about NovAtel hardware and software, and installation and operation issues.

#### **Before Contacting Customer Support**

Before contacting NovAtel Customer Support about a software problem perform the following step

1. Log the following data to a file on your PC for 30 minutes:

```
RXSTATUSB once
RAWEPHEMB onchanged
RANGECMPB ontime 1
BESTPOSB ontime 1
GLOEPHEMERISB onchanged
RXCONFIGA once
VERSIONB once
RAWIMUSB onnew
INSPVASB ontime 0.1
INSCOVSB onchanged
INSUPDATEB onchanged
BESTGPSPOSB ontime 1
```
- 2. Send the file containing the log to NovAtel Customer Support, using either the NovAtel FTP site at *Support | Firmware/Software and Manuals | Access FTP Site* on the NovAtel website at www.novatel.com or through the support@novatel.com e-mail address.
- 3. You can also issue a FRESET command to the receiver to clear any unknown settings.

The FRESET command will erase all user settings. You should know your configuration and be able to reconfigure the receiver before you send the FRESET command.

If you are having a hardware problem, send a list of the troubleshooting steps taken and results.

*Customer Support*

#### **Contact Information**

<span id="page-20-0"></span>Use one of the following methods to contact NovAtel Customer Support:

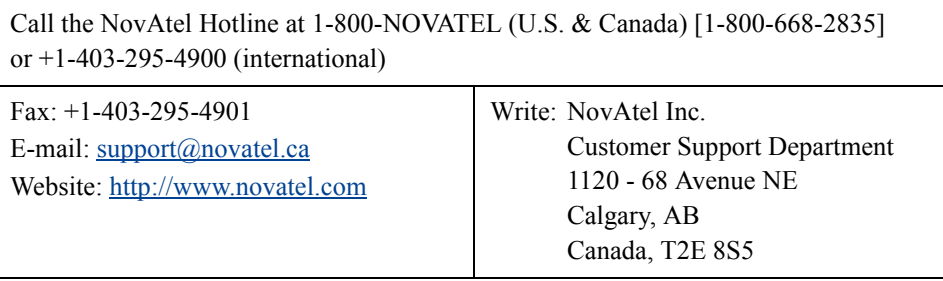

## <span id="page-21-0"></span>**Firmware Updates and Model Upgrades**

Firmware *updates* are firmware releases, which include fixes and enhancements to the receiver functionality. Firmware updates are released on the website as they become available. Model *upgrades* enable features on the receiver and may be purchased through NovAtel authorized dealers.

Contact your local NovAtel dealer first for more information. To locate a dealer in your area visit *www.novatel.com* | *Where to Buy | Dealer Network* or contact NovAtel Customer Support directly.

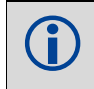

You can only perform a complete firmware reload over a serial COM1, but you can<br>load application firmware with the SOFTI OADFILE command load application firmware with the SOFTLOADFILE command.

<span id="page-22-0"></span>The following notices apply to the SPAN-SE and SPAN-SE-D.

 Changes or modifications to this equipment not expressly approved by NovAtel Inc. could result in violation of FCC, Industry Canada and CE Marking rules and void the user's authority to operate this equipment.

## **FCC NOTICES**

This device complies with part 15 of the FCC Rules. Operation is subject to the following two conditions: (1) this device may not cause harmful interference, and (2) this device must accept any interference received, including interference that may cause undesired operation.

SPAN-SE and SPAN-SE-D comply with the radiated and conducted emission limits for a Class B digital device. The Class B limits are designed to provide reasonable protection against harmful interference in a residential installation.

The equipment listed generates, uses, and can radiate radio frequency energy and, if not installed and used in accordance with the instructions, may cause harmful interference to radio communications. However, there is no guarantee that interference will not occur in a particular installation. If this equipment does cause harmful interference to radio or television reception, which can be determined by turning the equipment off and on, the user is encouraged to try to correct the interference by one or more of the following measures:

- Re-orient or relocate the receiving antenna
- Increase the separation between the equipment and the receiver
- Connect the equipment to an outlet on a circuit different from that to which the receiver is connected
- Consult the dealer or an experienced radio/TV technician for help

To maintain compliance with the limits of a Class B digital device, you must use properly shielded interface cables (such as Belden #9539 or equivalent) when using the serial data ports, and double-shielded cables (such as Belden #9945 or equivalent) when using the I/O strobe port.

 A shielded Ethernet cable must be used to maintain emission and immunity compliance!

## **Industry Canada**

SPAN-SE Class B digital apparatus comply with Canadian ICES-003.

SPAN-SE appareil numérique de la classe B est conforme à la norme NMB-003 du Canada.

## **CE NOTICE**

The enclosures carry the CE mark.

"Hereby, NovAtel Inc. declares that this SPAN-SE and SPAN-SE-D are in compliance with the essential requirements and other relevant provisions of Directive 1999/5/EC."

# **WEEE NOTICE**

If you purchased your SPAN-SE or SPAN-SE-D product in Europe, please return it to your dealer or supplier at the end of its life. The objectives of the European Community's environment policy are, in particular, to preserve, protect and improve the quality of the environment, protect human health and utilise natural resources prudently and rationally. Sustainable development advocates the reduction of wasteful consumption of natural resources and the prevention of pollution. Waste electrical and electronic equipment (WEEE) is a regulated area. Where the generation of waste cannot be avoided, it should be reused or recovered for its material or energy. WEEE products may be recognized by their wheeled bin label ( $\widetilde{\mathbb{X}}$ ).<sup>1</sup>

# **RoHS NOTICE**

SPAN-SE and SPAN-SE Dual are compliant with the European Union (EU) Restriction of Hazardous Substances (RoHS) Directive 2002/95/EC.

# **Lightning Protection Notice**

#### **What is the hazard?**

A lightning strike into the ground causes an increase in the earth's potential which results in a high voltage potential between the centre conductor and shield of the coax cable. This high voltage develops because the voltage surge induced onto the center conductor lags in time behind the voltage surge induced onto the shield.

#### **Hazard Impact**

A lightning strike causes the ground potential in the area to rise to dangerous levels resulting in harm to personnel or destruction of electronic equipment in an unprotected environment. It also conducts a portion of the strike energy down the inner conductor of the coax cable to the connected equipment.

> Only qualified personnel, (electricians as mandated by the governing body in the country of installation) may install lightning protection devices.

<sup>1.</sup> Visit *www.novatel.com* | *Products | WEEE and RoHS* for more information.

#### **Actions to Mitigate Lightning Hazards**

- 1. Do not install antennas or antenna coaxial cables outside the building during a lightning storm.
- 2. It is not possible to avoid over-voltages caused by lightning, but a lightning protection device may be used to shunt a large portion of the transient energy to the building ground reducing the over-voltage condition as quickly as possible.
- 3. Primary lightning protection must be provided by the operator/customer according to local building codes as part of the extra-building installation.
- 4. To ensure compliance with clause 7 "Connection to Cable Distribution Systems" of EN 60950-1, Safety for Information Technology Equipment, a secondary lightning protection device must be used for in-building equipment installations with external antennas. The following device has been approved by NovAtel Inc.:

Polyphaser - Surge Arrestor DGXZ+24NFNF-A

If this device is not chosen as the primary lightning protection device, the device chosen must meet the following requirements:

- UL listed, or equivalent, in country of installation (for example, TUV, VDE and so on) for lightning surge protection
- The primary device must be capable of limiting an incoming surge to  $10kV$
- 5. The shield of the coaxial cable entering the building should be connected at a grounding plate at the building's entrance. The lightning protection devices should have their chassis grounded to the same ground near to the building's entrance.
- 6. The primary and secondary lightning protections should be as close to the building's entrance as possible. Where feasible they should be mounted onto the grounding plate itself. See also *Figure 1, Primary and Secondary Lightning Protection* below.

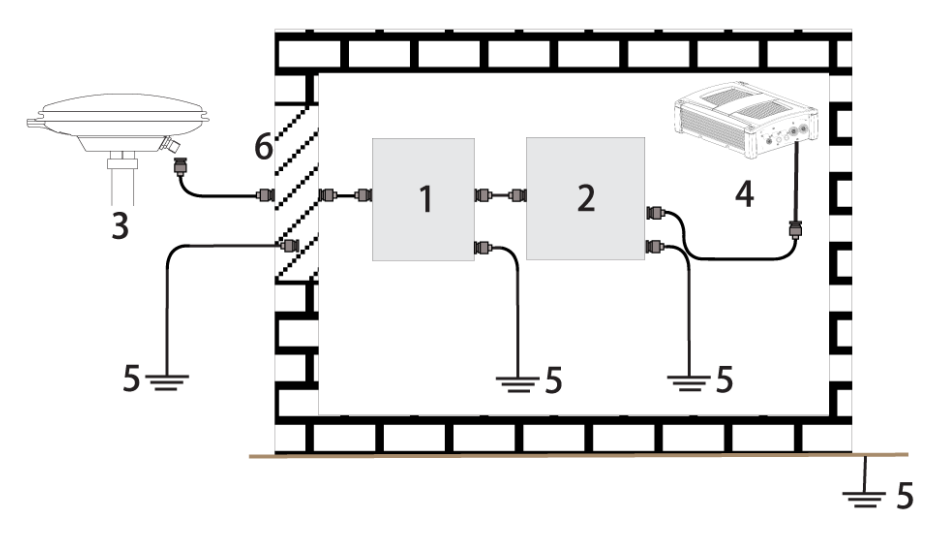

 **Figure 1: Primary and Secondary Lightning Protection**

#### <span id="page-25-0"></span>**Reference Description**

- 1 Primary Lightning Protection Device
- 2 Secondary Lightning Protection Device
- 3 External Antenna
- 4 GNSS Receiver
- 5 To Ground
- 6 Grounding plate or grounding point at the building's entrance

Acceptable choices for Earth Grounds, for central buildings, are the following:

- Grounded interior metal cold water pipe within five feet (1.5 m) of the point where it enters the building
- Grounded metallic service raceway
- Grounded electrical service equipment enclosure
- Eight-foot grounding rod driven into the ground (only if bonded to the central building ground by #6, or heavier, bonding wire)

These installation instructions are the minimum requirements for receiver and antenna installations. Where applicable, follow the electrical codes for the country of installation. Examples of country codes include:

- USA National Electrical Code (NFPA 70)
- Canada Canadian Electrical Code (CSA C22)
- UK British Standards Institute (BSI 7671)

### <span id="page-26-0"></span>**Congratulations!**

Congratulations on purchasing your Synchronized Position Attitude Navigation (SPAN) Technology system. SPAN features a tight integration of a NovAtel GNSS receiver and an Inertial Measurement Unit (IMU). SPAN provides continuous navigation information, using an Inertial Navigation System (INS), to bridge short Global Navigational Satellite Systems (GNSS) outages. Designed for dynamic applications, SPAN provides precise position, velocity and attitude information.

By complementing GNSS with inertial measurements, SPAN Technology provides robust positioning in challenging conditions where GNSS alone is less reliable. During short periods of GNSS outage, or when less than four satellites are received, SPAN Technology offers uninterrupted position and attitude output. The tight coupling of inertial technology with GNSS also provides the benefits of faster satellite reacquisition and faster RTK initialization after outages.

SPAN-SE receivers are the processing engines of the SPAN Technology system. Separate GNSS and IMU enclosures provide a simple modular system. This allows the IMU mounting at the most suitable location, while the GNSS receiver is mounted where it is most convenient. SPAN Technology provides a robust GNSS and Inertial solution as well as a portable, high-performance GNSS receiver in one system.

#### **Scope**

This manual contains sufficient information on the installation and operation of the SPAN system. It is beyond the scope of this manual to provide details on service or repair. Contact your local NovAtel dealer for any customer-service related inquiries, see *Customer Service* on *page [21](#page-20-0)*.

After the addition of accessories, an antenna and a power supply, the SPAN system is ready to go.

The receiver utilizes a comprehensive user-interface command structure, which requires communications through its communications (COM) ports. This manual also describes the INS specific commands and logs. Refer to the *OEMV Family Firmware Reference Manual* for information on the logs and commands available for the OEMV-3[™ that is the GNSS engine of your SPAN-SE.](http://www.novatel.com)  [Visit](http://www.novatel.com) www.novatel.com [through](http://www.novatel.com) *Support | Firmware/Software and Manuals* to download any NovAtel product manual. It is recommended that these documents be kept together for easy reference.

SPAN system output is compatible with post-processing software from NovAtel's Waypoint Products Group. Visit our website at www.novatel.co[m for details.](http://www.novatel.com)

### **What's new in this version of the User Guide?**

This version of the SPAN-SE user manual provides users with additional information about the following:

- The SPAN-SE operational procedures have been changed to show NovAtel Connect.
- Added the new log and command for Heave functionality.

### **Conventions**

The following conventions have been used in this manual:

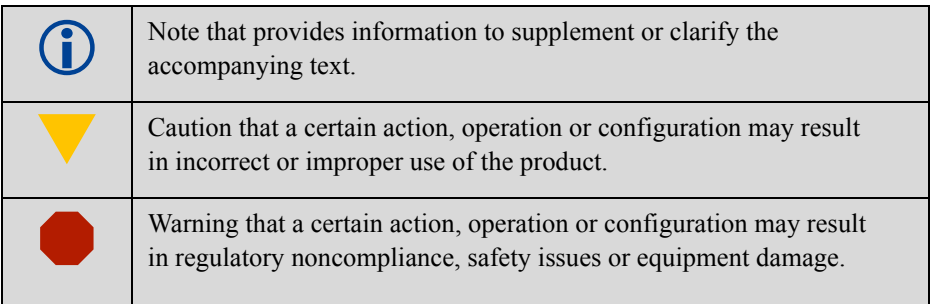

### **Prerequisites**

The installation chapters of this document provide information concerning the installation requirements and considerations for the different parts of the SPAN system.

Although previous experience with Windows is not necessary to use the SPAN system software, familiarity with certain actions that are customary in Windows will assist in the usage of the program. This manual has been written with the expectation that you already have a basic familiarity with Windows.

# <span id="page-28-0"></span>**Chapter 1 Introduction**

NovAtel's SPAN technology brings together two very different but complementary positioning and navigation systems namely GNSS and an Inertial Navigation System (INS). By combining the best aspects of GNSS and INS into one system, SPAN technology offers a solution that is more accurate and reliable than either GNSS or INS alone could provide. The combined GNSS/INS solution has the advantage of the absolute accuracy available from GNSS and the continuity of INS through traditionally difficult GNSS conditions.

SPAN-SE is the solution engine of NovAtel's leading-edge SPAN technology. It provides the user interface to SPAN and outputs raw measurement data or solution data over several communication protocols or to a removable SD card. Multiple GNSS-synchronous strobes and event input lines offer easy integration into a larger system. Combining SPAN-SE with a SPAN-supported IMU creates a complete GNSS/INS system

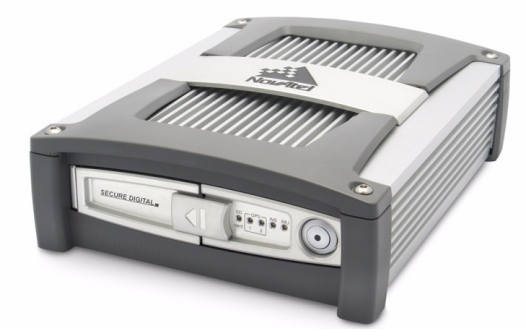

<span id="page-28-3"></span> **Figure 1: SPAN-SE Receiver**

<span id="page-28-1"></span>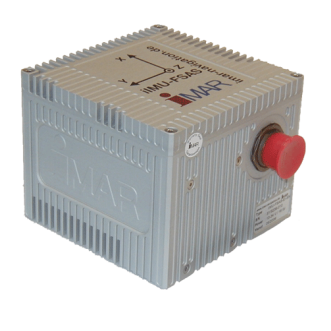

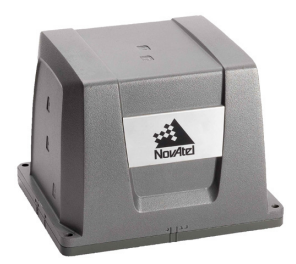

<span id="page-28-4"></span><span id="page-28-2"></span>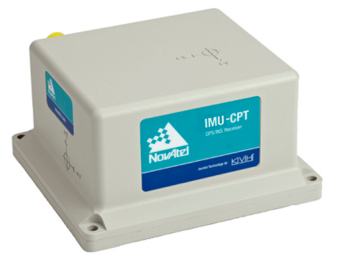

 **Figure 2: SPAN System IMUs**

The SPAN system consists of the following components:

• A SPAN-capable receiver, such as SPAN-SE. The SPAN-SE is capable of receiving and tracking different combinations of GPS, GLONASS, and L-band (OmniSTAR) signals using a maximum of 72 channels. Patented Pulsed Aperture Correlator (PAC) technology combined with a powerful microprocessor make possible multipath-resistant processing. Excellent acquisition and re-acquisition times allow this receiver to operate in environments where very high dynamics and frequent interruption of signals can be expected. The receiver also supports the timing requirements of the IMU and runs the real-time INS Kalman filter.

The SPAN-SE also offers on-board data logging with a Secure Digital (SD) card, Ethernet connectivity, wheel sensor input and scalability for future GNSS advances.

- IMU Enclosure The Inertial Measurement Unit (IMU) is housed in the IMU enclosure that provides a steady power supply to the IMU, and decodes and times the IMU output data. The IMU itself consists of three accelerometers and three gyroscopes (gyros) so that accelerations along specific axis and angular rotations can be measured. Several IMU types are supported and are listed in *[Table 1, Supported IMU Types](#page-31-0)* on *page 32* and *[Table 35, IMU Type](#page-186-1)* on *page [187](#page-186-1)*.
- PC Software Real-time data collection, status monitoring and receiver configuration is possible through NovAtel's Connect software utility, see *[Section 3.2](#page-45-3)* on *page 46*.
- A dual-frequency GNSS antenna.

The GNSS receiver is connected to the IMU enclosure with an RS-232 or RS-422 serial link, which is the dedicated IMU COM port in SPAN-SE (and SPAN-MPPC). A NovAtel GNSS antenna must also be connected to the receiver to track GNSS signals. Once the IMU enclosure, GNSS antenna and appropriate power supplies are attached, and a few simple configuration commands are entered, the SPAN system will be up, running and ready to navigate.

## <span id="page-29-0"></span>**1.1 Fundamentals of GNSS/INS**

GNSS positioning observes range measurements from orbiting Global Positioning System and GLONASS satellites. From these observations, the receiver can compute position and velocity with high accuracy. NovAtel GNSS positioning systems have been established as highly accurate positioning tools; however GNSS in general has some significant restrictions, which limit its usefulness in some situations. GNSS positioning requires line of site view to at least four satellites simultaneously. If these criteria are met, differential GNSS positioning can be accurate to within a few centimeters. If however, some or all of the satellite signals are blocked, the accuracy of the position reported by GNSS degrades substantially, or may not be available at all.

In general, an inertial navigation system (INS) uses forces and rotations measured by an IMU to calculate position, velocity and attitude. This capability is embedded in the firmware of SPAN capable receivers. Forces are measured by accelerometers in three perpendicular axes within the IMU and the gyros measure angular rotation rates around those axes. Over short periods of time, inertial navigation gives very accurate position, velocity and attitude output. The INS must have prior knowledge of its initial position, initial velocity, initial attitude, Earth rotation rate and gravity field. Since the IMU measures changes in orientation and acceleration, the INS determines changes in position and attitude, but initial values for these parameters must be provided from an external source. Once these parameters are known, an INS is capable of providing an autonomous solution with no external

inputs. However, because of errors in the IMU measurements that accumulate over time, an inertialonly solution degrades with time unless external updates such as position, velocity or attitude are supplied.

The SPAN system's combined GNSS/INS solution integrates the raw inertial measurements with all available GNSS information to provide the optimum solution possible in any situation. By using the high accuracy GNSS solution, the IMU errors can be modeled and mitigated. Conversely, the continuity and relative accuracy of the INS solution enables faster GNSS signal reacquisition and RTK solution convergence.

The advantages of using SPAN technology are its ability to:

- Provide a full attitude solution (roll, pitch and azimuth)
- Provide continuous solution output (in situations when a GNSS-only solution is impossible)
- Provide faster signal reacquisition and RTK solution resolution (over stand-alone GNSS because of the tightly integrated GNSS and INS filters)
- Output high-rate (up to 100 or 200 Hz depending on your IMU model and other logging selections) position, velocity and attitude solutions for high-dynamic applications
- Use raw phase observation data (to constrain INS solution drift even when too few satellites are available for a full GNSS solution)

## <span id="page-30-0"></span>**1.2 Models and Features**

All SPAN system receivers are factory configurable for L1/L2 RTK capability and are compatible with an IMU. See *[Table 1](#page-31-0)* for firmware model details.

Each model is capable of multiple positioning modes of operation. For a discussion on GNSS positioning, refer to *APN-051 Positioning Modes of Operation* available from our website at *[www.novatel.com](http://www.novatel.com)* | *Support | Knowledge and Learning* | *Application Notes*.

Each model has the following standard features:

- NovAtel's advanced OEMV L1/L2 GNSS/GLONASS and PAC technology
- Four bidirectional COM ports, three of which support data transfer rates of up to 921,600 bits/s $1$
- A USB port for PC communication
- A serial port capable of communication with an IMU. See also *[Table 1 on page 32.](#page-31-0)*
- An Ethernet port for TCP (or UDP) communication with the receiver
- Field-upgradeable firmware (program software). What makes most models different from others is software, not hardware. This unique feature means that the firmware can be updated any time, anywhere, without any mechanical procedures whatsoever. For example, a model with L1/L2-only capabilities can be upgraded to a model with L1/L2 RT-2<sup>™</sup> in only a few minutes in your office (instead of the days or weeks that would be required if the receiver had to be sent to a service depot). All that is required to unlock the additional features is a special authorization code. Refer to the SPANAUTH command on *[page 199](#page-198-1)* for further details on this topic.
- 1. Rates higher than 115,200 are not standard on most PCs and may require extra PC hardware

 NovAtel's SPAN-SE-S receiver is configured at the factory for single antenna operation and features one GNSS OEMV-3 receiver inside, while the SPAN-SE-D is manufactured with dual GNSS receivers and can be configured for single or dual antenna operation. There are no hardware or software upgrade paths available from the SE-S to the SE-D, so NovAtel recommends the dual-antenna SPAN-SE-D if you are unsure if your application required a single or dual antenna.

<span id="page-31-0"></span>SPAN currently supports specific Honeywell, iMAR, Litton, KVH and Litef IMUs. When using an IMU with SPAN, it is housed in an enclosure with a PCB board to handle power, communication and data timing. See *[Appendix A, Technical Specifications](#page-87-3)* starting on *page 88* for details.

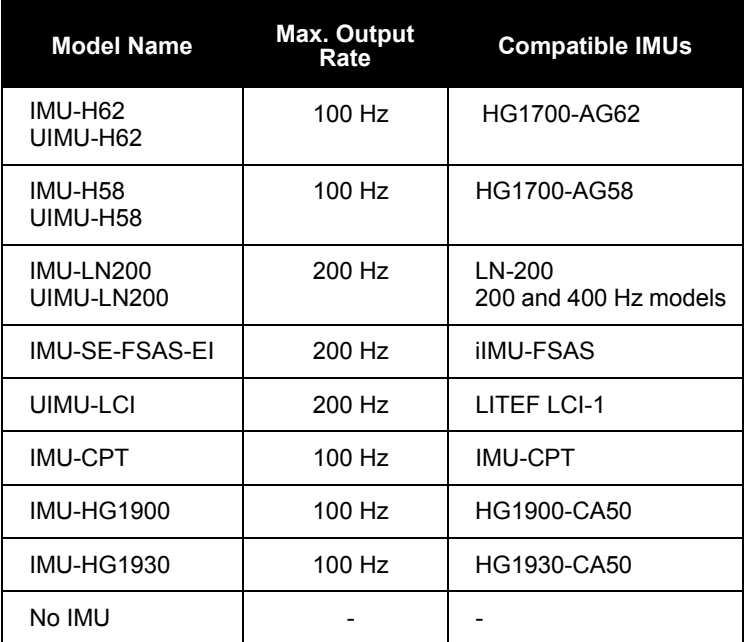

#### **Table 1: Supported IMU Types**

Each SPAN-SE has the following extra features:

- Rugged shock, water, and dust-resistant enclosure
- A removable SD Card slot for on-board data collection

Each SPAN-MPPC has the following extra features:

- Small volume for size-restricted applications. See *[Appendix J, SPAN-MPPC Interface Card](#page-389-1)*  [starting on](#page-389-1) *page 390* for specifications.
- OEMV3 form factor for easy integration into current systems.

## <span id="page-32-0"></span>**Chapter 2 SPAN-SE Installation**

This chapter contains instructions to set up your SPAN-SE system.

SPAN-SE uses NovAtel's powerful OEMV receiver technology as its GNSS engine. The OEMV delivers many enabling features like GNSS/GLONASS capability and AdVance RTK, which are both supported in SPAN-SE. A dedicated CPU, for real-time GNSS/INS processing on these cards, results in fast data rates, since the raw data (i.e. RAWIMUS and INSPVAS) and solution (i.e. INSPVA) have a low output latency.

### <span id="page-32-1"></span>**2.1 SPAN-SE Hardware Description**

The basic hardware setup consists of a SPAN-SE receiver (see *[Figure 1](#page-28-3)* on *page 29*) connected to an IMU (see *[Figure 2](#page-28-4)* on *page 29*), a GNSS antenna and a power supply.

For real time differential operation, a communication link between the base and rover(s) is necessary. This can be a null-modem cable or a radio link.

*[Figure 4](#page-34-0)* on *page 35* shows a basic setup, and also shows the setup with an optional second antenna. For more details on the connections between the SPAN-SE receiver and the iIMU, see *[Figure 37,](#page-113-1)  [iIMU Interface Cable Connections with a SPAN-SE](#page-113-1)* on *page 114*.

If your IMU enclosure and IMU have come separately, additional installation instructions for installing the IMU can be found in *Appendix E, IMU Installation* starting on *page 341*.

For more information on SPAN-SE cables, please see *[Appendix A, Technical Specifications](#page-87-3)* on *page [88](#page-87-3).*

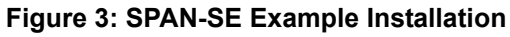

<span id="page-33-0"></span>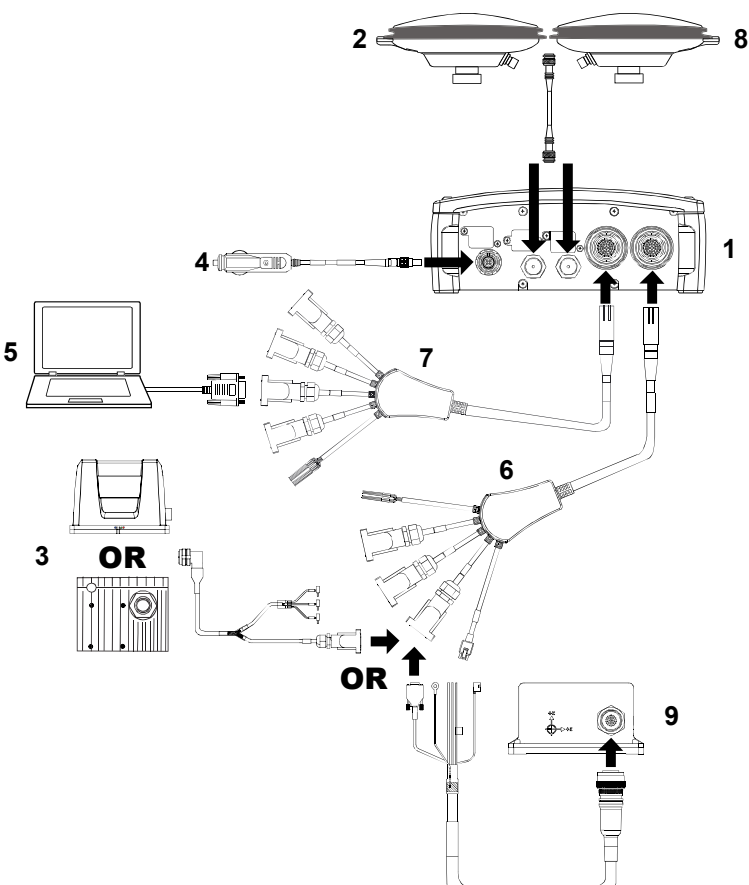

- 1. SPAN-SE receiver with an on-board SD Card for data storage.
- 2. User-supplied NovAtel GNSS antenna.
- 3. Connect an LN-200, HG-1700, iIMU FSAS or a Litef-LCI with an IMU interface cable to the connector labelled IMU on the SPAN-SE I/O 2 yellow cable. For the other connections, that only apply to the iIMU-FSAS, see *[Section A.2.4.1, iIMU-FSAS Interface Cable](#page-112-1)* starting on *page 113*. Connections for the HG-900 and HG-930 IMUs are not show on this diagram. For information about integrating the HG1900 and HG1930 IMUs with a SPAN-SE, contact NovAtel Customer Support.
- 4. User-supplied power supply: SPAN-SE (1): +9 to +28 V DC Separate supply for IMU (3): see *Table 3* on *[page 40](#page-39-2)*
- 5. User-supplied computer for setting up and monitoring, to one of the four available COM ports, the USB device port or the Ethernet port.
- 6. SPAN-SE I/O 2 yellow cable see *[Section A.1.1.3, I/O 2 Yellow Cable \(NovAtel part number 01018133\)](#page-94-1)* on *[page 95](#page-94-1)*.
- 7. SPAN-SE I/O 1 green cable see *[Section A.1.1.2, I/O 1 Green Cable \(NovAtel part number 01018134\)](#page-92-1)* on *[page 93](#page-92-1)*.
- 8. Optional second user-supplied NovAtel GNSS antenna. Refer to [Chapter 4 Dual-Antenna Functionality on](#page-77-3)  [page 78](#page-77-3).
- 9. IMU-CPT interface cable connected to the connector labelled IMU and the event line labelled EVENT-IN 4 both on the SPAN-SE I/O 2 yellow cable.

#### **Figure 4: Typical Static Base Set-Up**

<span id="page-34-0"></span>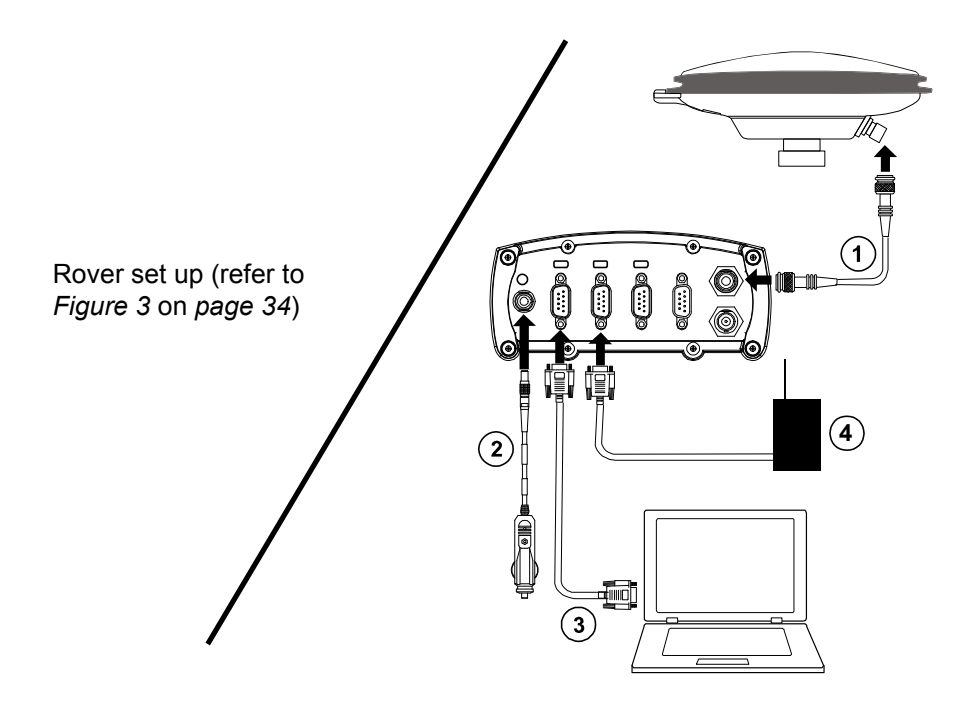

- 1. Connect antenna to the receiver.
- 2. Connect user supplied power (refer to *[Table 3](#page-39-2)* on *page 40*).
- 3. Connect user supplied PC for set up and monitoring to COM1.
- 4. Connect user supplied radio device to COM2.

 Ensure a user-supplied radio device is connected to the connector labelled OEMV3 on the SPAN-SE I/O green cable.

The sections that follow outline how to set up the system's parts and cables.

 Data can be collected through any of the peripheral devices: USB, Ethernet, or serial COM ports. If you have chosen to connect the receiver using a COM port, the port must be configured for a suitably high baud rate to handle the size of the logs you request. USB is recommended for logging of high-rate data.

Data storage is via a Secure Digital (SD) memory card that you access in the front of the SPAN-SE. See also *[Section 3.8, SD Card](#page-68-2)* starting on *page 69*.

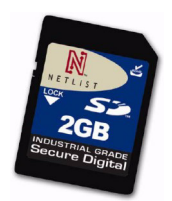

 **Figure 5: SD Memory Card**

<span id="page-35-0"></span>The back panel of the SPAN-SE is shown in *[Figure 6](#page-35-1)*. The SPAN-SE has multiple COM and I/O connectors. Note that there is more than one interface cable with the SPAN-SE.

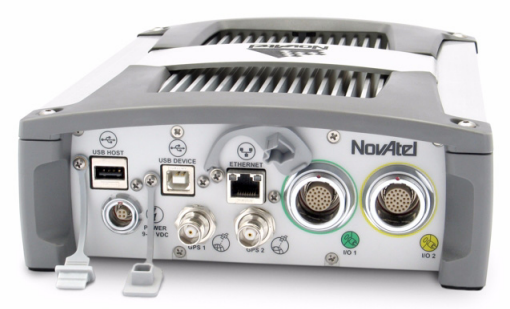

 **Figure 6: Receiver Enclosure Back Panel**

<span id="page-35-1"></span>*Table 2* on *page 37* shows a summary of the receiver's back panel port names.
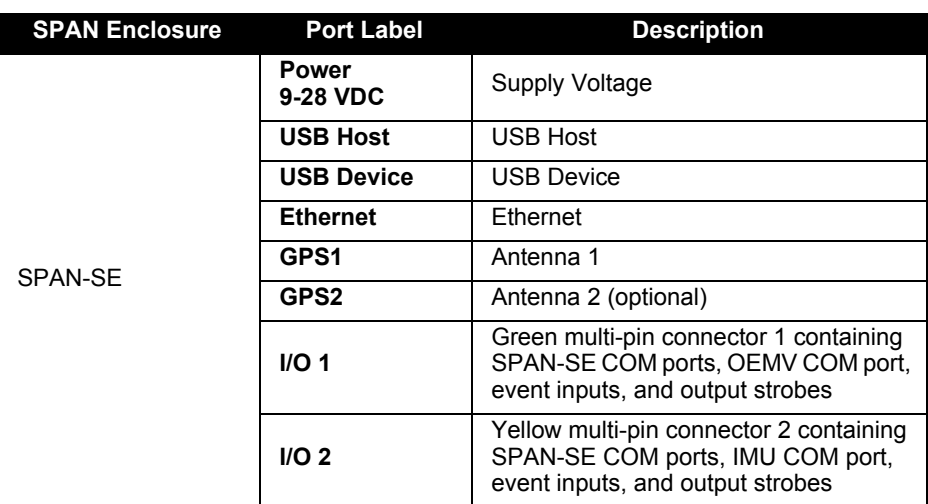

 **Table 2: Receiver Enclosure Back Panel Labels**

Each connector can be inserted in only one way, to prevent damage to both the receiver and the cables. Furthermore, the connectors that are used to mate the cables to the receiver require careful insertion and removal. Observe the following when handling the cables.

- To insert a cable, make certain you are using the appropriate cable for the port the I/O cable has a different connector (number of pins) than the power cable
- Insert the connector until it is straight on and secure
- To remove a cable, grasp it by the connector and pull

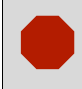

Do not pull directly on the cable.

Review this section's hardware set-up subsections and follow the numbered steps, in bold, to install your SPAN system. The example graphics, in the sections that follow, show the connections on the back of a SPAN-SE receiver.

# **2.2 SPAN-SE Hardware Installation**

# *2.2.1 Mount Antenna*

For the best possible positioning precision and accuracy, as well as to minimize the risk of damage, ensure that the antenna is securely mounted on a stable structure that will not sway or topple. Where possible, select a location with a clear view of the sky to the horizon so that each satellite above the horizon can be tracked without obstruction. The location should also be one that minimizes the effect of multipath interference.

# *2.2.2 Mount IMU*

Mount the IMU in a fixed location where the distance from the IMU to the GNSS antenna phase center is constant. Ensure that the orientation with respect to the vehicle and antenna is constant and that the distance and relative direction between them is fixed.

The IMU should be mounted in such a way that the positive Z-axis marked on the enclosure points up and the Y-axis points forward through the front of the vehicle, in the direction of track. The IMU can be mounted in other orientations, see *[Section 34, Full Mapping Definitions](#page-182-0)* on *page 183*, but this can make interpreting the raw IMU and attitude output more difficult.

Also, it is important to measure the distance from the IMU center of navigation to the antenna phase center (the Antenna Lever Arm), on the first usage, on the axis defined on the IMU enclosure. See *[Section 3.4.6, Lever Arm Calibration Routine](#page-58-0)* starting on *page 59*. See also *[Appendix A, Technical](#page-87-0)  [Specifications](#page-87-0)* starting on *[page 88](#page-87-0)*, which gives dimensional drawings of the IMU enclosures.

- 1. The closer the antenna is to the IMU, the more accurate the position solution. Also, your measurements when using the SETIMUTOANTOFFSET command must be as accurate as possible, or at least more accurate than the GNSS positions being used. **For example, a 10 cm error in recording the antenna offset will result in at least a 10 cm error in the output. Millimeter accuracy is preferred, especially in RTK mode**.
	- 2. The offset from the IMU center of navigation to the antenna phase center, and/or a user point device, must remain constant especially for RTK or DGPS data. Ensure the IMU, antenna and user point device are bolted in one position perhaps by using a custom bracket.

## *2.2.3 Connect Interface Cables*

The SPAN-SE has two circular connectors on the back panel. Each connector has a cable that breaks out the serial ports into DB9 connectors and the input and output event signals to bare wires. Each peripheral signal is identified on the cable with a label.

See *Section A.2.2.3, Electrical and Environmental* on *page 106* for more information on signals, wiring and pin-out information of the SPAN-SE port and its cables.

- 1. Connect the I/O 1 green cable's 30-pin connector to the I/O 1 green port on the SPAN-SE.
- **2.** Connect the I/O 2 yellow cable's 30-pin connector to the I/O 2 yellow port on the SPAN-SE.
- **3.** Connect a communications cable.

If you want to connect via a serial connection, the I/O 1 green cable has DB9 connectors for COM3 and COM4 and the I/O 2 yellow cable has DB9 connections for COM1 and COM2.

If a USB connection is required, connect a USB cable to the USB Device port.

If an Ethernet connection is required, connect a shielded network cable to the Ethernet port.

4. Connect the I/O 2 yellow cable's IMU connector to an IMU COM port using the IMU interface cable. The figure below shows the Universal Enclosure connections. IMU-SE-FSAS-EI connections with a SPAN-SE, refer to *[iIMU-FSAS Interface Cable](#page-112-0)* on *page 113*. For the IMU-CPT connections with a SPAN-SE, refer to *[IMU-CPT Cable](#page-121-0)* on *page 122*.

Connections for the HG1900 and HG1930 IMUs are not show on this diagram. For information about integrating the HG1900 and HG1930 IMUs with a SPAN-SE, contact NovAtel Customer Support.

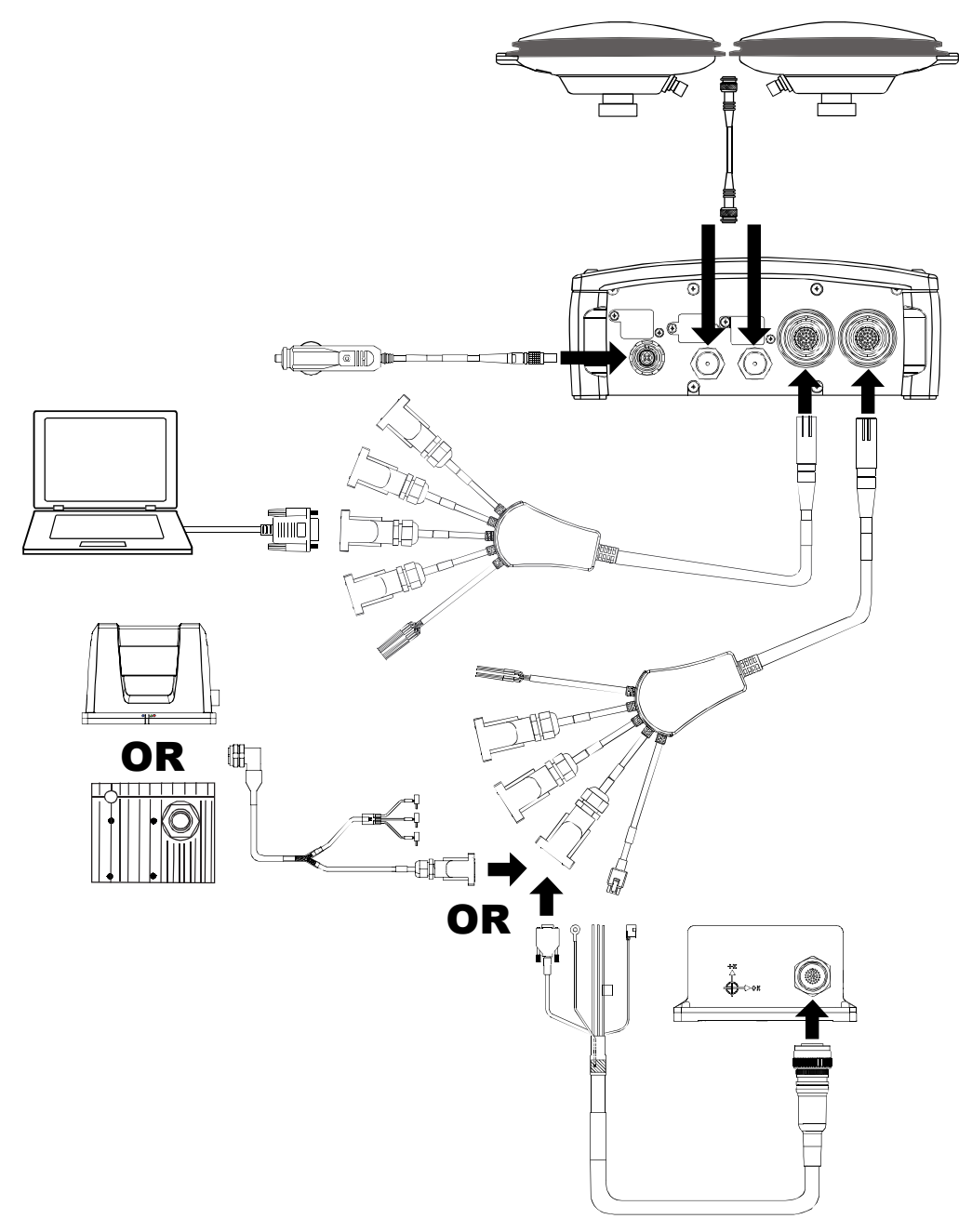

 **Figure 7: SPAN-SE cable connections**

**5.** Connect the antenna to the antenna port on the receiver using an appropriate coaxial cable.

### *2.2.4 Connect Power*

The SPAN-SE receiver requires an input supply voltage between +9 VDC and +28 VDC. The power cable supplied has bare leads that can be connected to an appropriate DC power supply. The receiver has an internal power module that does the following:

- filters and regulates the supply voltage
- protects against over-voltage, over-current, and high-temperature conditions
- provides automatic reset circuit protection

There is always a drop in voltage between the power source and the power port due to cable loss. Improper selection of wire gauge can lead to an unacceptable voltage drop at the SPAN system. A paired wire run represents a feed and return line. Therefore, a 2-m wire pair represents a total wire path of 4 m. For a SPAN system operating from a 12 V system, a power cable longer than 2.1 m (7 ft.) should not use a wire diameter smaller than 24 AWG.

<span id="page-39-0"></span>Each IMU requires its own power supply, see *[Table 3 on page 40](#page-39-0)*.

| IMU                                               | <b>Power Requirement</b> |
|---------------------------------------------------|--------------------------|
| LN-200, HG1900, HG1930,<br>HG1700 and Litef LCI-1 | $+12$ to $+28$ V DC      |
| <b>iIMU-FSAS</b>                                  | $+10$ to $+34$ V DC      |
| <b>IMU-CPT</b>                                    | +9 to +18 V DC           |

 **Table 3: IMU Power Supply**

For pin-out information on the power connector on the SPAN-SE, see *[Section A.1.1.1, Power Adapter](#page-91-0)  [Cable \(NovAtel part number 01018135S\)](#page-91-0)* on *page 92*. Details on each IMU's power ports and cables are in the IMU appendices starting on *[page 97](#page-96-0)*.

## *2.2.5 Power Button*

The power button on the front of the SPAN-SE, see *[Figure 8](#page-40-0)*, is managed by software. When the system receives sufficient power, it powers itself on without the need to press the power button. However, the power button is connected directly to the onboard power supply to re-enable the system when it has been automatically shut down and to manually power down the system. The state of the button depends on the amount of time the power button is depressed.

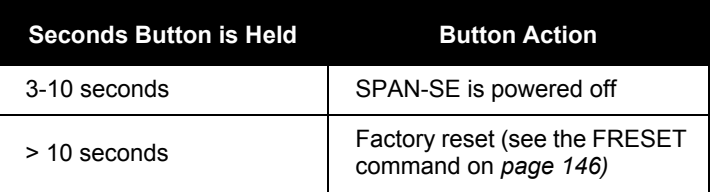

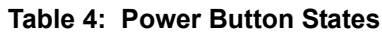

<span id="page-40-1"></span>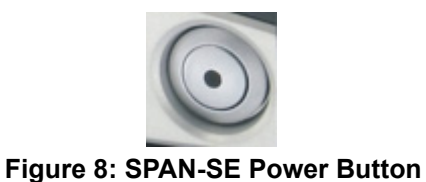

<span id="page-40-0"></span>When installing the SPAN-SE in a vehicle, we recommend that you put a back-up battery between the receiver and its voltage supply to act as a power buffer. When a vehicle engine is started, power can dip to 9.6 VDC or cut-out to ancillary equipment causing the receiver and IMU to reset.

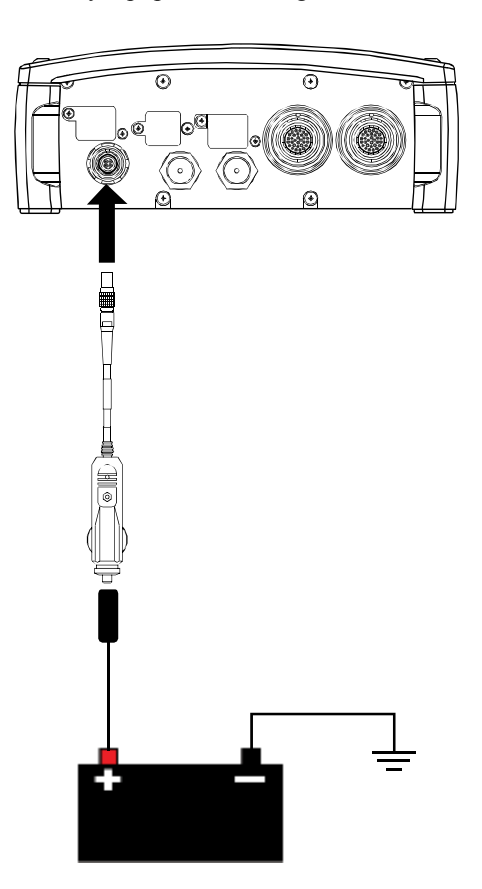

 **Figure 9: SPAN-SE Power Connection**

#### **2.2.5.1 Power Button Behavior**

After you press the power button, the front panel LED indicators (shown in *[Figure 10](#page-41-0)*) will operate as follows, with the changes in LED status occurring in 0.5 second intervals:

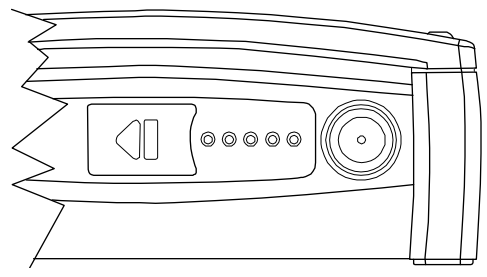

#### **Figure 10: SPAN-SE LED Indicators**

<span id="page-41-0"></span>*Press and hold down power button.*

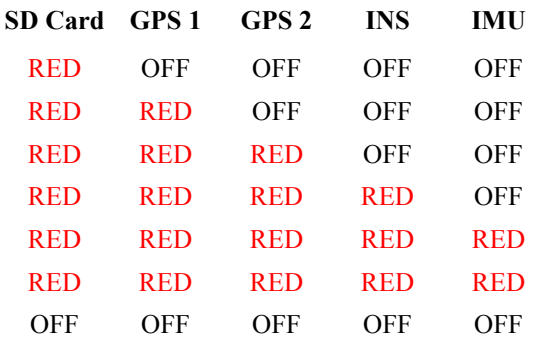

*Release power button to RESET.*

*If power button is held for another 7 seconds, all LEDs flash RED again indicating a FRESET.*

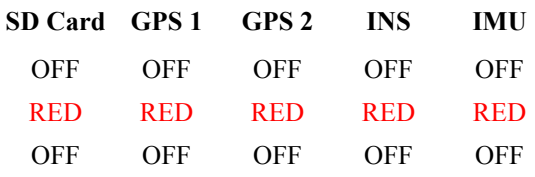

*Release button for FRESET.*

### *2.2.6 Connect Additional Equipment*

If you have additional equipment to connect to your system requiring an output timing pulse, or an input pulse into SPAN-SE, see *[Section 3.11, Synchronizing External Equipment](#page-73-0)* starting on *page 74*. See *[Section A.1.1.3, I/O 2 Yellow Cable \(NovAtel part number 01018133\)](#page-94-0)* on *page 95* for its bare wire pin-outs. The jacket insulation is cut away slightly from the end but the insulation on each wire is intact. Then, refer to your device's documentation for information on its connectors and cables. The arrow along the cable in the figure indicates a MARKIN pulse from the user device on the left to the SPAN-SE I/O port.

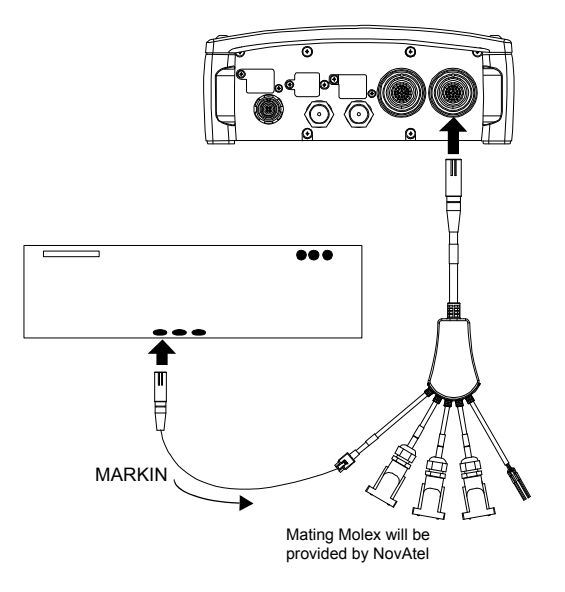

 **Figure 11: Connect a Device With a MARKIN Pulse**

# **Chapter 3 SPAN-SE Operation**

Before operating your SPAN system, ensure that you have followed the installation and setup instructions in *[Chapter 2, SPAN-SE Installation](#page-32-0)* starting on *page 33.*

You can use NovAtel's Connect software to configure receiver settings and monitor data in real-time.

[SPAN system output is compatible with post-processing software from NovAtel's Waypoint Products](http://www.novatel.com)  [Group. Visit our website at w](http://www.novatel.com)ww.novatel.co[m for details.](http://www.novatel.com)

# **3.1 Definition of Reference Frames within SPAN**

The reference frames that are most frequently used throughout this manual are the following:

- The Local-Level Frame
- The SPAN Computation Frame
- The Enclosure Frame
- The Vehicle Frame

## *3.1.1 Local-Level Frame (ENU)*

The definition of the local level coordinate frame is as follows:

- z-axis pointing up (aligned with gravity)
- y-axis pointing north
- x-axis pointing east

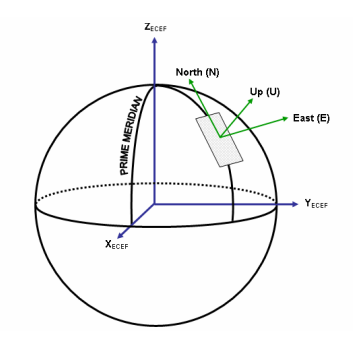

 **Figure 12: Local-Level Frame (ENU)**

### *3.1.2 SPAN Computation Frame*

The definition of the SPAN computation frame is as follows:

- z-axis pointing up (aligned approximately with gravity)
- y-axis defined by how user has mounted the IMU
- x-axis defined by how user has mounted the IMU

To determine your SPAN x-axis and y-axis, see *Table 34* on *[page 183](#page-182-0)*. This frame is also known as the body frame and, in this manual, the SPAN frame. It is the default frame that attitude is output in, and its origin is at the Center of Navigation.

### *3.1.3 Enclosure Frame*

The definition of the enclosure frame is defined on the IMU and represents how the sensors are mounted in the enclosure. If the IMU is mounted with the z-axis (as marked on the IMU enclosure) pointing up, the IMU enclosure frame is the same as the SPAN computation frame.

When the IMU enclosure Z is pointing up, the mapping (see SETIMUORIENTATION command on page [181](#page-180-0)) is 5. You can force the SPAN computation frame to be the same as the IMU enclosure frame by sending the following command: SETIMUORIENTATION 5.

The origin of this frame is not the enclosure center but the Center of Navigation (sensor center).You can determine the Center of Navigation of the enclosure using the enclosure markings. In the example of the Litef LCI-1 IMU, shown in [Figure 13](#page-44-0) in the Universal IMU Enclosure, the Center of Navigation is indicated by the  $\Box$  icon. The HG1700 and LN200 IMUs may be housed in their own enclosures. See *[Appendix A.2.3, LN-200 IMU \(Single-Connector Enclosure\)](#page-106-0)* starting on *page 107* and *[Appendix A.2.2, HG1700 IMU \(Single-Connector Enclosure\)](#page-103-0)* starting on *page 104* for the LN200 and HG1700 enclosure markings respectively.

Contact NovAtel for center of navigation drawings for the HG1900 and HG1930 IMUs.

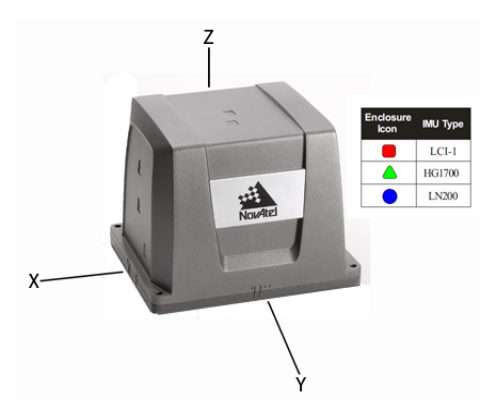

<span id="page-44-0"></span> **Figure 13: Enclosure Frame**

#### *3.1.4 Vehicle Frame*

The definition of the vehicle frame is as follows:

- z-axis points up through the roof of the vehicle perpendicular to the ground
- y-axis points out the front of the vehicle in the direction of travel
- x-axis completes the right-handed system (out the right-hand side of the vehicle when facing forward)

See the VEHICLEBODYROTATION command on *[page 207](#page-206-0)* for information on entering the rotation into the system and see the RVBCALIBRATE command on *[page 174](#page-173-0)* for information on calibrating this rotation.

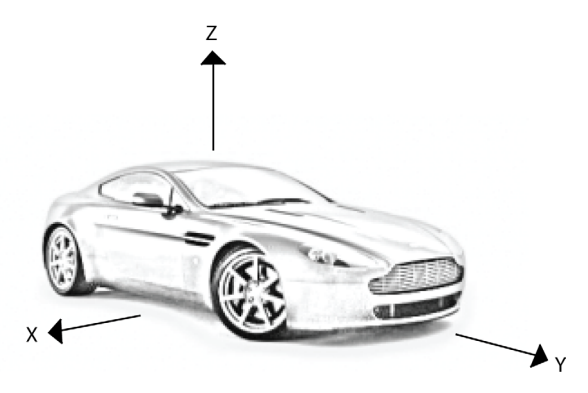

 **Figure 14: Vehicle Frame**

# **3.2 Communicating with the SPAN System**

Once the receiver is connected to the PC, antenna, and power supply, install NovAtel's OEMV PC Utilities (Connect and Convert4), available from the NovAtel website at [w](http://www.novatel.com)ww.novatel.com through *Support | Firmware/Software and Manuals*. You can find installation instructions in your receiver's *Quick Start Guide*. (Alternatively, you can use a terminal emulator program such as HyperTerminal to communicate with the receiver.) Refer also to the Connect Help file for more details on Connect. The Help file is accessed by choosing *Help* from the main menu in Connect.

Start Connect on your PC to enable communication:

- 1. Launch Connect from the *Start* menu folder specified during the installation process. The default location is *Start | All Programs | NovAtel PC Software | NovAtel Connect*.
- 2. To define a new connection, select *New Connection* from the *Device* menu. If a connection is already defined or if connections were imported from NovAtel Connect, choose *Open*

*Connection* and skip to step 9.

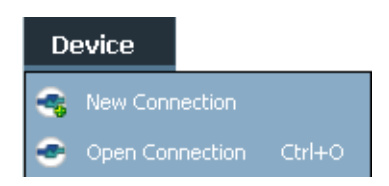

3. Use the New connection dialog to add a new configuration.

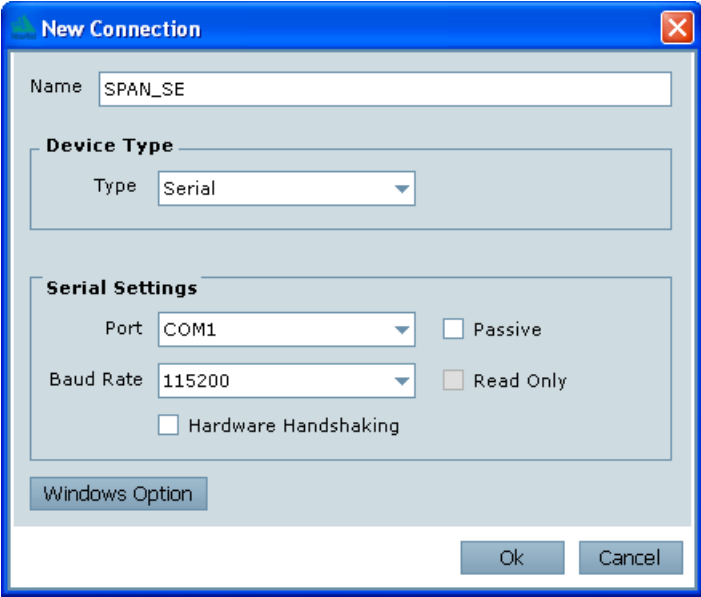

- 4. Select *Serial* or *Network* from the *Type* list. If selecting a network connection, you must have configured an IP address into the receiver prior to connecting, see *[SPAN-SE Ethernet Connection](#page-75-0)* on *page 76*.
- 5. Select the computer port that the SPAN receiver is connected to from the *Port* list.
- 6. Select *115200* from the *Baud Rate* list.
- 7. Ensure the *Hardware Handshaking* check box is cleared.
- 8. Select *OK* to save the new device settings.

9. Select the new configuration from the *Available Device Connections* area of the *Open Connection* window.

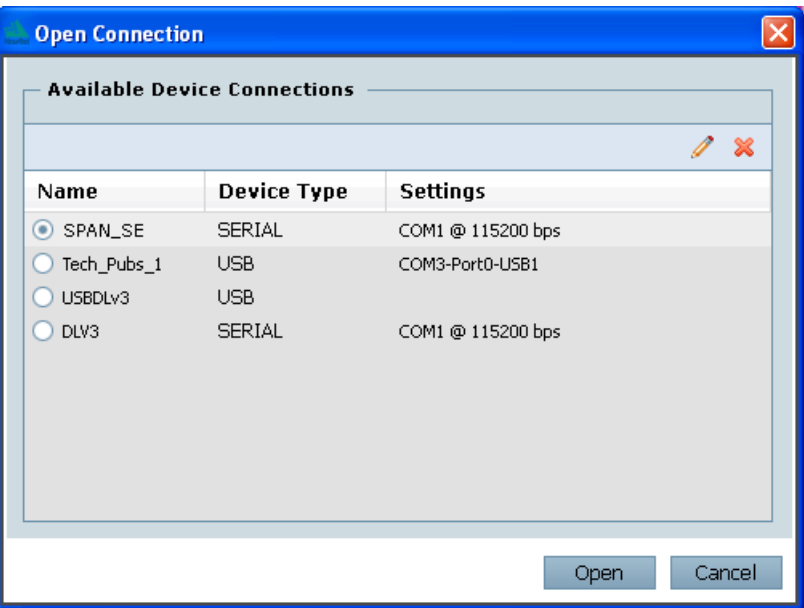

- 10. Select the *Open* button to open SPAN receiver communications. As Connect establishes the communication session with the receiver, a progress box is displayed.
- 11. Select *Tools | Logging Control Window* from the Connect main menu to control the receiver's logging to files and serial ports. Refer to the Connect on-line Help for more information.
- 12. Use the *Console* window to enter commands. See also *[Section 3.6, Data Collection for Post Pro](#page-65-0)cessing* on *[page 66](#page-65-0)*.

If you have to power down your receiver, ensure that all windows, other than the Console window, are closed in Connect and then use the SAVECONFIG command.

# *3.2.1 INS Window in Connect*

Connect is a 32-bit Windows application. The application provides a graphical user interface to allow you to set-up and monitor the operation of the SPAN system by providing a series of windows.

The INS Window in Connect is described below. Please refer to the *OEMV Family Installation and Operation User Manual* for more details on Connect and other OEMV Family PC software programs.

*INS Window:* The Position, Velocity and Attitude (roll, pitch and azimuth) sections display data from the INSPVA log along with standard deviations calculated from the INSCOV log. Information in the ZUPT (Zero Velocity Update) section reflects whether a ZUPT has been applied. The receiver uses the *X*,*Y* and *Z Offset* fields to specify an offset from the IMU, for the output position and velocity of the INS solution, as specified by the SETINSOFFSET command or the Connect SPAN wizard. The *Wheel Sens.* field shows the status of the wheel sensor, as specified by the INSUPDATE log. The ALIGN® *Head.* field shows the heading from the dual antenna ALIGN solution as specified by the HEADING log. The Position Type field shows the GPS-only position type from the BESTGPSPOS log. The *INS Configuration/Status* section displays the IMU type, IMU Status and local date/time information. The dial is a graphical display of the Roll, Pitch and Azimuth values indicated by an arrow on each axis.

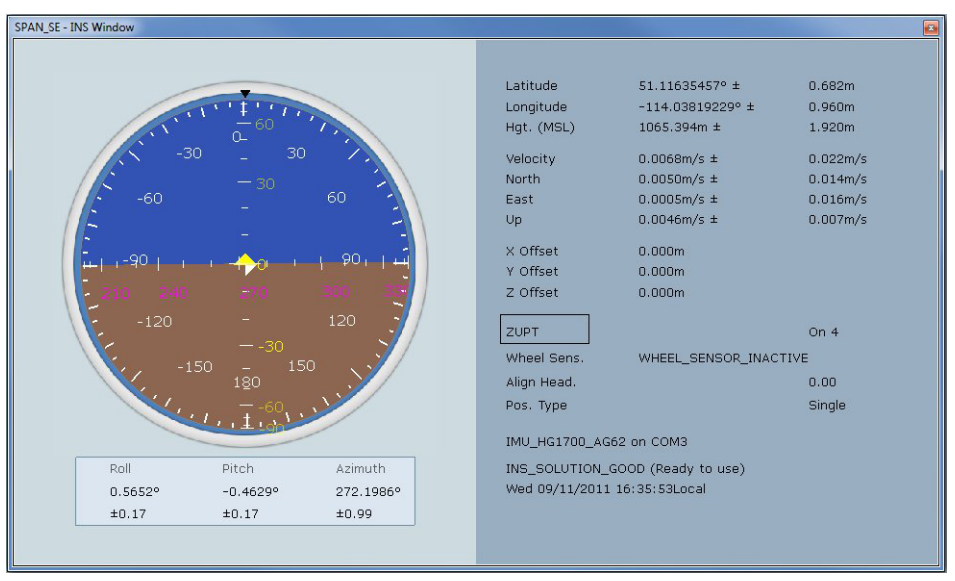

# **3.3 Software Configuration**

### *3.3.1 GNSS Configuration*

The GNSS configuration can be set up for different accuracy levels such as single point, SBAS, DGPS and RTK (RTCA, RTCM, RTCM V3 and CMR). SPAN-SE receivers can also be set up for OmniSTAR HP or OmniSTAR VBS.

With no additional configuration, the system operates in single point mode.

After the base and SPAN rover are set up, you can configure them as shown in the configuration examples below, which show how to configure your base and rover for GNSS + GLONASS RTCA operation. Refer to the *OEMV Family* user manuals for details on DGPS, RTK, L-band or SBAS setup and operation.

The GNSS positioning mode of operation can also be configured using the position mode wizard in NovAtel's Connect software utility. See the Connect *Help* and its wizard screens for more information.

See *[GNSSCARDCONFIG GNSS port configuration](#page-147-0)* on *page 148* for details.

#### *RTK BASE CONFIGURATION*

The Connect position mode wizard currently cannot configure firmware version<br>SCD000300 or SKS000200 to receive RTK corrections. Instead, configuration should be done manually through the Connect console using the GNSSCARDCONFIG command.

For information about RTK configuration of an OEMV-equipped base station, refer to *OEMV Family Installation and Operation User Manual*.

#### *SPAN-SE RTK ROVER CONFIGURATION*

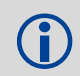

Command description brackets [ ] represent optional parameters.

RTK correction data is input to SPAN-SE using the port labelled OEMV3 on the green cable. The port is configured using the GNSSCARDCONFIG command at the rover as follows:

```
gnsscardconfig [card] [port] rx_type tx_type baud [com control parameters] 
[GPGGA Output]
```
For example, through the SPAN-SE COM1-COM4, USB, or Ethernet port, enter:

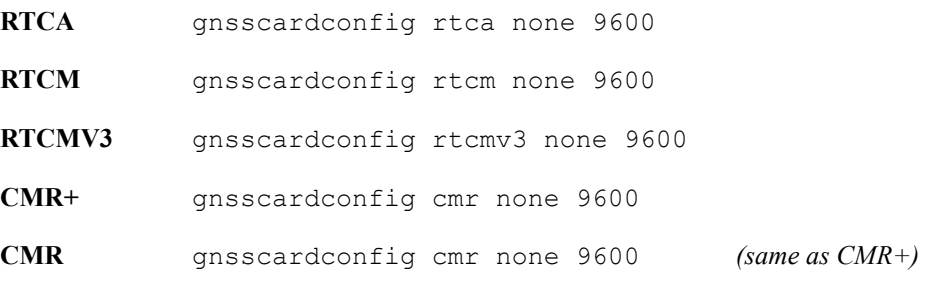

The baud rate of the rover must match the baud rate of the RTK correction data source.

If you are using SPAN-SE or SPAN-MPPC with an RTK correction methodology that requires knowledge of the rover location, you can configure SPAN to output GPGGA messages through the OEMV3 COM1 port.

For example, to configure SPAN to receive RTCA corrections and output a 2 Hz GPGGA message containing the rover location while otherwise using default settings, send the following command:

```
gnsscardconfig card1 com1 novatel novatel on 9600 n 8 1 n off on 0.5
```
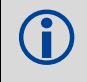

Valid values for high-rate GPGGA output are 20, 10, 5, 4 and 2 Hz.<br>For logging at 1 Hz or slower, any integer value (in seconds) is accepted.

# <span id="page-51-1"></span>*3.3.2 SPAN IMU Configuration*

### **3.3.2.1 SPAN Configuration Manually**

Follow these steps to enable INS as part of the SPAN system using software commands or see *[SPAN](#page-51-0)  [Configuration with Connect](#page-51-0)* on *page 52* to see the preferred method using NovAtel's *Connect* software utility:

### **1. Issue the SETIMUTYPE command to specify the type of IMU being used.**

Basic configuration of the SPAN system is now complete. The inertial filter starts once the receiver clock reaches FINESTEERING status and the IMU is connected.

A GNSS antenna must be connected and tracking satellites for operation.

**2. Issue the SETIMUTOANTOFFSET command** to enter the distance from the IMU center of navigation to the antenna phase center, see *[page 184](#page-183-0)*.

The offset between the antenna phase center and the IMU center of navigation must remain constant and be known accurately (m). The X (pitch), Y (roll) and Z (azimuth) directions are clearly marked on the IMU enclosure. The SETIMUTOANTOFFSET parameters are (where the standard deviation fields are optional and the distances are measured from the IMU to the Antenna): x offset y offset z offset [x\_stdev] [y\_stdev] [z\_stdev]

A typical RTK GNSS solution is accurate to a few centimeters. For the integrated INS/GNSS system to have this level of accuracy, the offset must be measured to within a centimeter. Any offset error between the two systems shows up directly in the output position. For example, a 10 cm error in recording this offset will result in at least a 10 cm error in the output.

If it is impossible to measure the IMU center of navigation to antenna phase center precisely, the offset can be estimated by carrying out the Lever Arm Calibration Routine. See *[Section 3.4.8,](#page-62-0)  [Vehicle to SPAN Frame Angular Offsets Calibration Routine](#page-62-0)* on *page 63*.

## <span id="page-51-0"></span>**3.3.2.2 SPAN Configuration with Connect**

Follow these steps to enable INS as part of the SPAN system using the NovAtel Connect software utility:

> The NovAtel Connect screen shots in this manual may differ from your version on NovAtel Connect.

1. **SPAN basic configuration**: Select *Wizards | SPAN Alignment* from the Connect toolbar. This wizard takes you through the steps to complete a coarse, fast or aided alignment, set up a wheel sensor (if applicable), select the type of IMU and configure the receiver port connected to the IMU to accept IMU data:

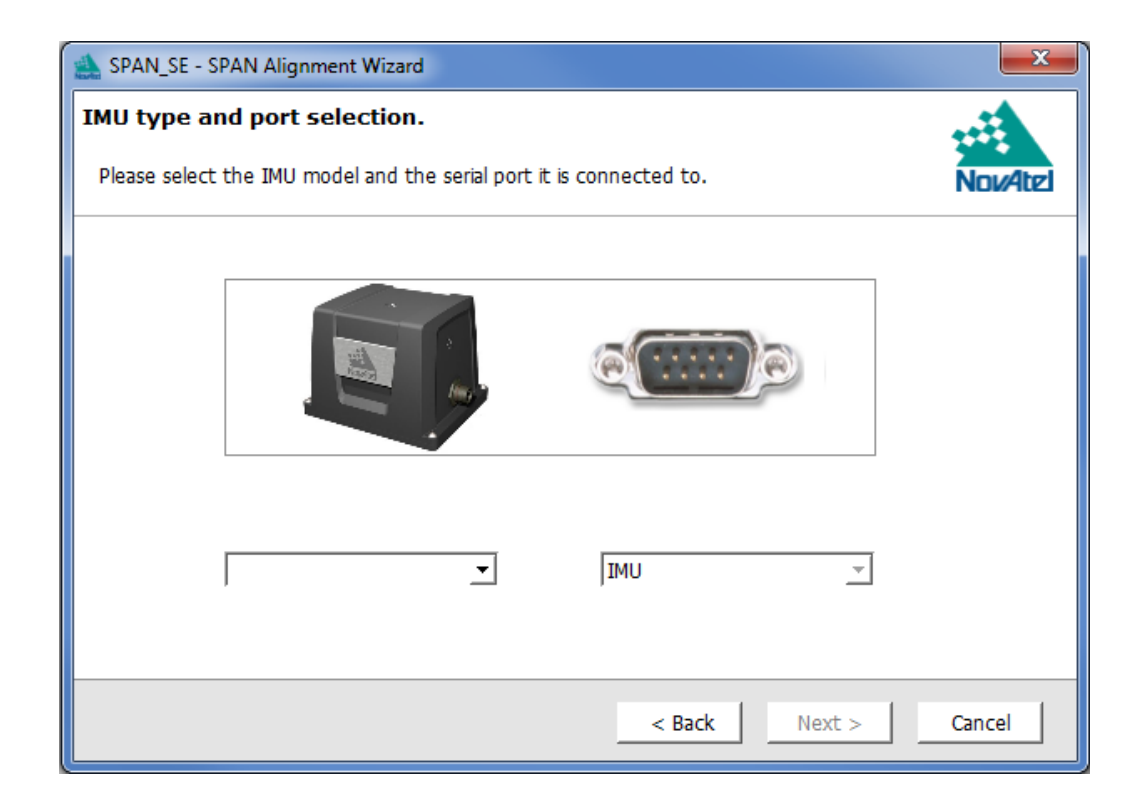

# **3.4 Real-Time Operation**

SPAN operates through the OEMV command and log interface. Commands and logs specifically related to SPAN operation are documented in *Appendices [B](#page-124-0)* and *[D](#page-212-0)* of this manual respectively.

Real-time operation notes:

- Inertial data does not start until FINESTEERING status is reached and therefore, the SPAN system does not function unless a GNSS antenna is connected with a clear view of the sky.
- The Inertial solution is computed separately from the GNSS solution. The GNSS solution is available from the SPAN system through the GNSS-specific logs even without SPAN running. The integrated INS/GNSS solution is available through special INS logs documented in *Appendix [D](#page-212-0)* of this manual.
- The INS/GNSS solution is available at the maximum rate of output of the IMU (100 or 200) Hz). Because of this high data rate, a shorter header format was created. These shorter header logs are defined with an S (RAWIMUSB rather than RAWIMUB). We recommend you use these logs instead of the standard header logs to save throughput.

Status of the inertial solution can be monitored using the inertial status field in the INS logs, *[Table 5](#page-53-0)* below.

<span id="page-53-0"></span>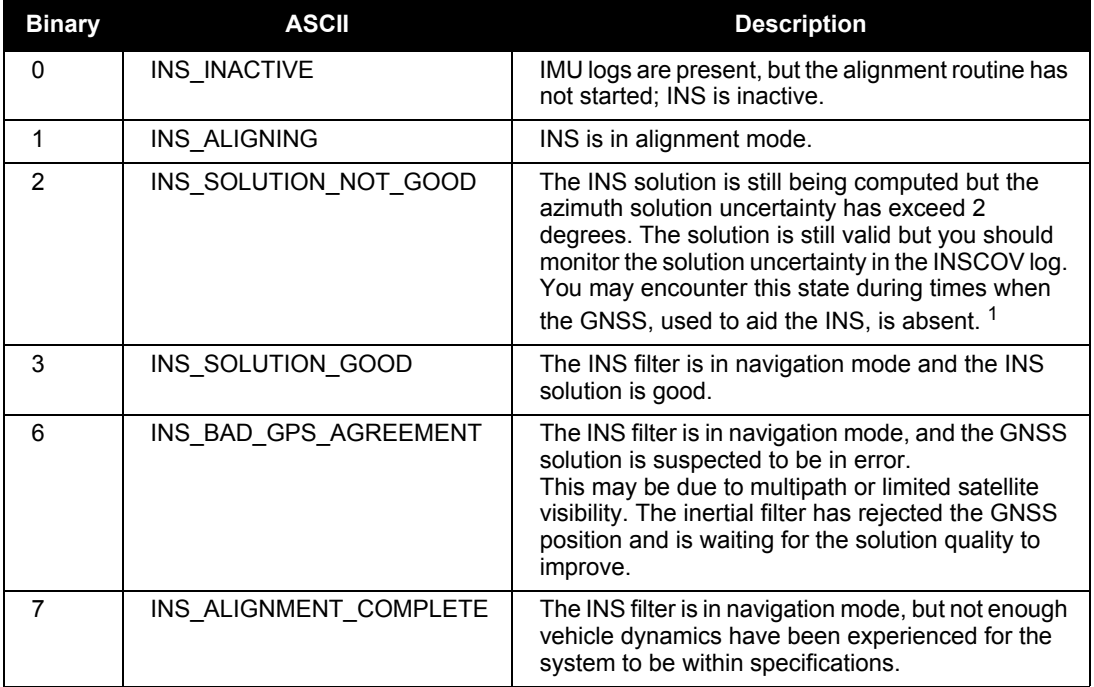

#### **Table 5: Inertial Solution Status**

1. See also the *Frequently Asked Question* appendix, question *#7* on *page [409](#page-408-0)*

# <span id="page-54-1"></span>*3.4.1 Configuration for Alignment*

If logging to a PC, ensure the Control Panel's Power Settings on your PC are not set to go into Hibernate or Standby modes. Data will be lost if one of these modes occurs during a logging assessor during a logging session.

 All alignment and calibration activities should be conducted under open sky conditions for maximum system performance.

A coarse alignment routine requires the vehicle to remain stationary for at least 1 minute. If that is not possible, an alternate fast alignment routine is available. The fast or moving alignment is performed by estimating the attitude from the GNSS velocity vector and injecting it into the SPAN filter as the initial system attitude. See also *[Section 3.4.3](#page-54-0)* on *page 55* for more details on coarse and fast alignments.

# *3.4.2 INS Configuration Command Summary*

This section gives a brief recap of the commands necessary to get the SPAN system running.

**1. Issue the SETIMUTYPE command** to specify the type of IMU being used, see the SETIMU-TYPE command on *[page 186](#page-185-0).*

setimutype imu\_ln200

**2. Issue the SETIMUTOANTOFFSET command** to enter the distance from the IMU to the GNSS antenna, see *[page 184](#page-183-0)*. setimutoantoffset 0.1 0.1 0.1 0.01 0.01 0.01

# <span id="page-54-0"></span>*3.4.3 System Start-Up and Alignment Techniques*

The system requires an initial attitude estimate to start the navigation filter. This is called system alignment. On start-up the system has no position, velocity or attitude information. When the system is first powered up, the following sequence of events happens:

- 1. The first satellites are tracked and coarse time is solved
- 2. Enough satellites are tracked to compute a position
- 3. Receiver "fine time" is solved, meaning the time on board the receiver is accurate enough to begin timing IMU measurements
- 4. Raw IMU measurements begin to be timed by the receiver and are available to the INS filter. They are also available to you in the RAWIMU or RAWIMUS log, see *[page 319](#page-318-0)* and *[page 327](#page-326-0)*. The INS Status field reports INS\_INACTIVE.
- 5. The inertial alignment routine starts and the INS Status field reports INS\_ALIGNING.

6. Alignment is complete and the INS Status field changes to INS\_ALIGNMENT\_COMPLETE. The system transitions to navigation mode.

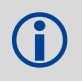

 Depending on the alignment method, the INS Status field may go directly to INS\_SOLUTION\_GOOD.

7. The solution is refined using updates from GNSS. Once the system is operating within specifications and after some vehicle movement, the INS Status field changes to INS\_SOLUTION\_GOOD. This indicates that the estimated azimuth standard deviation is below  $2^{\circ}$ . If it increases above  $2^{\circ}$ , the status changes to INS SOLUTION NOT GOOD.

#### <span id="page-55-0"></span>**3.4.3.1 Coarse Alignment**

The coarse alignment is the default alignment routine for SPAN. The alignment starts as soon as a GNSS solution is available, the receiver has computed fine time and the IMU is connected and configured. The vehicle must remain stationary for the alignment to happen. During the coarse alignment, accelerometer and gyro measurements are averaged over a period of time to measure Earth rotation and gravity. From these averaged measurements, initial estimates of roll, pitch and heading are computed. Because the coarse alignment uses averaged sensor output, the vehicle must remain stationary for the duration of the alignment, which is approximately 1 minute. The attitude estimates solved by the alignment are larger than the system specified attitude accuracy and vary upon the characteristics of the sensor and the geographic latitude of the system. Attitude accuracy converges with motion after the coarse alignment is complete (see *[Section 3.4.4, Navigation Mode](#page-56-0)* on *page 57*).

If the system is stationary for less than 1 minute, the coarse alignment finishes early, provided at least 30 stationary seconds were detected. The quality of the coarse alignment is poorer with stationary durations of less than 1 minute.

The IMU-CPT and HG1930 IMUs cannot perform coarse alignments, as these IMUs cannot accurately sense Earth's rotation. For these IMUs the default alignment routine is the Kinematic Alignment.

If a stationary alignment is required, see *[Section 3.4.3.3, Manual Alignment](#page-56-1)* on *page 57* and *[Section](#page-56-2)  [3.4.3.4, Dual Antenna Alignment](#page-56-2)* on *page 57*.

#### <span id="page-55-1"></span>**3.4.3.2 Kinematic Alignment**

If the preferred coarse alignment routine cannot be performed because the vehicle cannot remain stationary for the length of time required, an alternate alignment routine is available. The kinematic or moving alignment is performed by estimating the attitude from the GNSS velocity vector and injecting it into the SPAN filter as the initial system attitude. The kinematic alignment is the default alignment routine for IMU-CPT.

Currently, this alignment routine is meant only for ground-based vehicles. The assumptions used for the alignment may not hold for marine or airborne applications. For the fast alignment routine to work optimally, the course-over-ground's azimuth and pitch must match the SPAN computation frame's azimuth and pitch. (For example, a plane being blown in the wind has a a large 'crab angle' and the course-over ground trajectory will not match the direction the IMU is pointing.)

Additional configuration parameters are necessary to enable the kinematic alignment. In order to simplify this configuration it is strongly suggested that you mount the IMU in parallel to the vehicle frame. The Y axis marked on the IMU enclosure, should point in the direction of travel.

Specify which IMU axes are most closely aligned with gravity using the SETIMUORIENTATION command. If the IMU is mounted with the Z-axis up and the Y-axis pointing in the direction of travel, then the command would be:

SETIMUORIENTATION 5

Specify the angular offsets between the SPAN frame and the vehicle frame (known as vehicle/body rotation or RVB) using the VEHICLEBODYROTATION command, see *[page 199](#page-198-0)*. If the IMU is mounted coincidentally with the vehicle frame (defined as z up and y pointing in the direction of travel), then the command would be:

VEHICLEBODYROTATION 0 0 0

Alternatively, solve the vehicle to IMU frame angular offsets using the RVBCALIBRATE routine. See also *[Section 3.4.8, Vehicle to SPAN Frame Angular Offsets Calibration Routine](#page-62-0)* starting on *page 63*.

The kinematic alignment begins when the receiver has a good GNSS position, fine time is solved, the configuration parameters have been set and a GNSS velocity of at least 1.15 ( $\sim$ 4 km/h) m/s is observed. During kinematic alignment, keep the vehicle roll at less then  $10^{\circ}$ . Straight line driving is best.

The accuracy of the initial attitude of the system following the kinematic alignment varies and depends on the dynamics of the vehicle and the accuracy of the RVB estimates. The attitude accuracy will converge to within specifications once some motion is observed by the system. This transition can be observed by monitoring the INS Status field in the INS logs.

#### <span id="page-56-1"></span>**3.4.3.3 Manual Alignment**

If you know the attitude of your vehicle (roll, pitch, azimuth), you can manually enter the attitude information using the SETINITATTITUDE command. See *[Section B.4.41, SETINITATTITUDE Set](#page-187-0)  [initial attitude of SPAN in degrees](#page-187-0)* on *Page 188*.

Alternatively, if you know only the azimuth of your vehicle, you can manually enter the azimuth information using the SETINITAZIMUTH command. *See [Section B.4.42, SETINITAZIMUTH Set](#page-189-0)  [initial azimuth and standard deviation](#page-189-0)* on *Page 190.*

#### <span id="page-56-2"></span>**3.4.3.4 Dual Antenna Alignment**

SPAN can also use information available from a NovAtel ALIGN solution to perform an alignment. See *[Chapter 4, Dual-Antenna Functionality](#page-77-0)* starting on *page 78* for details.

## <span id="page-56-0"></span>*3.4.4 Navigation Mode*

Once the alignment routine has successfully completed, SPAN enters navigation mode.

SPAN computes the solution by accumulating velocity and rotation increments from the IMU to generate position, velocity and attitude. SPAN models system errors by using a Kalman filter. The GNSS solution, phase observations and automatic zero velocity updates (ZUPTs) provide updates to the Kalman filter. When a wheel sensor is connected to the system, wheel displacement updates are also used in the filter.

The attitude is coarsely defined from the initial alignment process, especially in heading. Vehicle dynamics, specifically turns, stops and starts, allow the system to observe the heading error and allows the heading accuracy to converge. Three to five changes in heading should be sufficient to resolve the heading accuracy. The INS Status field changes to INS\_SOLUTION\_GOOD once convergence is complete. If the attitude accuracy decreases, the INS Status field changes to INS SOLUTION NOT GOOD. When the accuracy converges again, the INS status continues as INS\_SOLUTION\_GOOD.

### *3.4.5 Data Collection*

<span id="page-57-0"></span>The INS solution is available in the INS-specific logs with either a standard or short header. As shown in *[Table 6](#page-57-0)*:

| <b>Parameter</b>            |                                                                    |
|-----------------------------|--------------------------------------------------------------------|
| Position                    | <b>INSPOS or INSPOSS</b><br><b>INSPVA or INSPVAS</b>               |
| Velocity                    | <b>INSVEL or INSVELS</b><br>INSSPD or INSSPDS<br>INSPVA or INSPVAS |
| Attitude                    | <b>INSATT or INSATTS</b><br><b>INSPVA or INSPVAS</b>               |
| <b>Solution Uncertainty</b> | INSCOV or INSCOVS                                                  |

 **Table 6: Solution Parameters**

The position, velocity and attitude are available together in the INSPVA and INSPVAS logs.

 The BESTPOS (GNSS only) position log can be logged at rates up to 20 Hz directly from the OEMV port. A BESTPOS (GNSS/INS) position log is available at <1Hz, 1Hz, 2Hz, 4Hz and 5Hz from any SPAN-SE port. Other GNSS logs (RANGE, PSRPOS, and so on) can be logged up to 20 Hz from the SPAN ports. The BESTGPSPOS log is available from SPAN-SE only, at <1Hz, 1Hz, 2Hz, 4Hz and 5Hz.

 Ensure that all windows, other than the Console, are closed in Connect and then use the SAVECONFIG command to save settings in NVM. Otherwise, unnecessary data logging occurs and may overload your system.

Specific logs need to be collected for post-processing. See *[Section 3.6, Data Collection for Post](#page-65-0)  [Processing](#page-65-0)* on *page 66*.

To store data directly to the internal SD Card, see *[Section 3.8, SD Card](#page-68-0)* starting on *page 69*.

### <span id="page-58-1"></span>*3.4.6 Lever Arm Calibration Routine*

<span id="page-58-0"></span>Each time the system is re-mounted on a vehicle, or the IMU or antenna is moved on the vehicle, the lever arm must be redefined either through manual measurement or through calibration.

 We recommend that you measure the lever arm using survey methodology and equipment, for example, a total station. Only use calibrations when precise measurement of the lever arm is not possible.

The lever arm calibration routine can only be used when the receiver is operating in RTK mode.

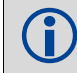

The Lever Arm Calibration Routine is not available for the IMU-CPT or the HG1930

Initial estimates and uncertainties for the lever arm are entered using the SETIMUTOANTOFFSET command, see *[page 184](#page-183-0)*. The calibration routine uses these values as the starting point for the lever arm computation.

The steps involved in the calibration are:

- 1. Power the receiver and the IMU, see the IMU choices and their technical specifications starting on *[page 88](#page-87-0)*.
- 2. Configure the RTK corrections and make sure that the BESTGPSPOS log, see *[page 229](#page-228-0)*, reports a good RTK solution.
- 3. Configure the IMU, see *[Section 3.3.2, SPAN IMU Configuration](#page-51-1)* starting on *page 52*.
- 4. Enter the initial estimate for the lever arm using the SETIMUTOANTOFFSET command, see *[page 184](#page-183-0).*
- 5. Specify the limits of the calibration through the LEVERARMCALIBRATE command, see *[page](#page-156-0)  [157](#page-156-0)*. The calibration can be limited by time or accuracy of the lever arm. It is recommended that the calibration is limited by a minimum of 300 seconds.
- 6. Remain stationary long enough for the coarse alignment to finish. The alignment is complete when the INS status changes to INS\_ALIGNMENT\_COMPLETE, see *Table 5* on *[page 54](#page-53-0)*. Another indication that the alignment is complete is the availability of INSCOV log on *[page 278](#page-277-0)*.
- 7. Start to move the system. The lever arm is not observable while the system is stationary. Immediately, drive a series of manoeuvres such as figure eights. The turns should alternate between directions, and you should make an equal number of turns in each direction. Some height variation in the route is also useful for providing observability in the Z-axis. When the calibration is complete, either because the specified time has passed or the accuracy requirement has been met, the BESTLEVERARM log outputs the solved lever arm.
- 8. Monitor the calibration, log BESTLEVERARM, see *[page 237](#page-236-0)*, using the ONCHANGED trigger.

The lever arm is saved automatically in non-volatile memory. If the IMU or GNSS antenna are remounted, the calibration routine should be re-run to compute an accurate lever arm.

# *3.4.7 Vehicle to Body Rotations*

This section provides general guidance on how to extract the vehicle's attitude with respect to the local level frame.

#### <span id="page-59-0"></span>**3.4.7.1 Frame Definitions**

The vehicle frame is defined as x (perpendicular to the direction of travel in the horizontal plane), y (direction of travel), and z (up).

The body frame is nominally the frame as marked on the IMU enclosure. If you do not mount the IMU with the z-axis approximately up, you must check the new IMU axis orientation that SPAN automatically uses. SPAN forces z to be up in the internal computation frame. Output attitude (in INSPVA, INSATT, and so on) is with respect to that computation frame. Refer to the SETIMUORIENTATION command description to see what mapping definition applies, depending on which IMU axis most closely aligns to gravity. Essentially, this means that if you do not mount the IMU with the z-axis approximately up (as marked on the enclosure); you have a new IMU frame that defines what mapping applies. This new IMU frame will not match what is marked on the IMU enclosure and will need to be determined by checking the Full Mapping Definition table documented with the SETIMUORIENTATION command. Also, in this case, begin with the new IMU frame aligned with the vehicle frame and record your vehicle to body rotations with respect to the frame SPAN will be using as the computation frame.

The output roll is the angle of rotation about the y-axis, the output pitch is about the x-axis, and the output azimuth is about the z-axis and is measured to the y-axis. Note that azimuth is positive in the clockwise direction when looking towards the origin. However, the input vehicle to body rotation about the z-axis follows the right hand rule convention.

X (east), Y (north), and Z (up) define the local level frame.

#### **3.4.7.2 Relating the Vehicle Frame to the Body Frame:**

Form the rotation matrix from the vehicle frame to the body frame using the vehicle to body frame angles measured according to the procedure described in the VEHICLETOBODYROTATION log as:

 $\gamma$  is the rotation about the z-axis

 $\alpha$  is the rotation about the x-axis

 $\beta$  is the rotation about the y-axis

This direction cosine matrix (DCM) expresses mathematically the sequence of rotations as:

$$
R_v^b = R_2(\beta)R_1(\alpha)R_3(\gamma)
$$

where:

 $R_3$  is a rotation around the z-axis (that is, the third axis of the x, y, and z set), as in:

$$
R_3(\gamma) = \begin{bmatrix} \cos \gamma & \sin \gamma & 0 \\ -\sin \gamma & \cos \gamma & 0 \\ 0 & 0 & 1 \end{bmatrix}
$$

 $R_1$  is a rotation around the x-axis, as in:

$$
R_1(\alpha) = \begin{bmatrix} 1 & 0 & 0 \\ 0 & \cos \alpha & \sin \alpha \\ 0 & -\sin \alpha & \cos \alpha \end{bmatrix}
$$

 $R_2$  is a rotation around the y-axis, as in:

$$
R_2(\beta) = \begin{bmatrix} \cos \beta & 0 & -\sin \beta \\ 0 & 1 & 0 \\ \sin \beta & 0 & \cos \beta \end{bmatrix}
$$

These three rotations define the transformation from the vehicle frame to the body frame.

To go the other way between the frames (from the body frame to the vehicle frame), we take the transpose of this, which is:

$$
R_b^{\nu} = (R_{\nu}^b)^T = R_3(\gamma)^T R_1(\alpha)^T R_2(\beta)^T = R_3(-\gamma)R_1(-\alpha)R_2(-\beta)
$$

$$
R_b^v = R_3(-\gamma)R_1(-\alpha)R_2(-\beta)
$$

Explicitly, the elements of this matrix are:

$$
R_b^{\nu} = \begin{bmatrix} \cos\gamma\cos\beta - \sin\gamma\sin\alpha\sin\beta & -\sin\gamma\cos\alpha & \cos\gamma\sin\beta + \sin\gamma\sin\alpha\cos\beta \\ \sin\gamma\cos\beta + \cos\gamma\sin\alpha\sin\beta & \cos\gamma\cos\alpha & \sin\gamma\sin\beta - \cos\gamma\sin\alpha\cos\beta \\ -\cos\alpha\sin\beta & \sin\alpha & \cos\alpha\cos\beta \end{bmatrix}
$$

#### **3.4.7.3 Relating the Body Frame to the Local Level Frame**

The body to local level matrix can be formed from the roll, pitch and azimuth (convert to yaw to form the matrix) angles found in the INSPVA (or INSATT) log, where roll is about the y-axis, pitch is about the x-axis, and azimuth/yaw is about the z-axis. The body frame (IMU axes) are nominally assumed to have Y pointing in the direction of travel, X to the right (perpendicular to the direction of travel), and

Z up. That means that azimuth references from north to the IMU y-axis, and roll is about y, and pitch is about x. Refer to *[Section 3.4.7.1](#page-59-0)* on *page 60* for instructions on what to do if you are not able to mount your IMU with Z approximately up.

Using the angles in the INSPVA log, you can form the body frame to local-level frame-rotation matrix.

 $\varphi$  is roll (rotation around the Y-axis)

 $\theta$  is pitch (rotation around the X-axis)

 $\psi$  is yaw (rotation around the Z-axis)

 $\overline{\phantom{a}}$  $\overline{\phantom{a}}$  $\overline{\phantom{a}}$ J  $\overline{\phantom{a}}$  $\mathbf{r}$ L L L - $+\cos\psi\sin\theta\sin\varphi \cos\psi\cos\theta \sin\psi\sin\varphi$  $-\sin \psi \sin \theta \sin \varphi - \sin \psi \cos \theta \cos \psi \sin \varphi +$  $=$   $\psi \cos \varphi + \cos \psi \sin \theta \sin \varphi \cos \psi \cos \theta \sin \psi \sin \varphi - \cos \psi \sin \theta \cos \varphi$  $\psi \cos \varphi - \sin \psi \sin \theta \sin \varphi - \sin \psi \cos \theta \cos \psi \sin \varphi + \sin \psi \sin \theta \cos \varphi$  $\cos \theta \sin \varphi$   $\sin \theta$   $\cos \theta \cos \theta$  $\sin \psi \cos \varphi + \cos \psi \sin \theta \sin \varphi$   $\cos \psi \cos \theta$   $\sin \psi \sin \varphi - \cos \psi \sin \theta \cos \varphi$  $\cos \psi \cos \varphi - \sin \psi \sin \theta \sin \varphi - \sin \psi \cos \theta \cos \psi \sin \varphi + \sin \psi \sin \theta \cos \varphi$  $R_b^l$ 

#### **3.4.7.4 Relating the Vehicle Frame to the Local Level Frame**

Knowing the attitude of the body frame with respect to the local level frame, from the INSPVA (or INSATT) log, and the rotational relationship between the body frame and the vehicle frame, you can solve for the vehicle attitude with respect to local level. Given the two previous matrices, a new DCM can form relating the vehicle frame to the local level frame.

$$
R_l^v = R_b^v R_l^b
$$

where 
$$
R_l^b = (R_b^l)^T
$$

We can solve the individual angles, from the local level to vehicle frame, using the numerical values of  $R_v^l$  since we know how to form the DCM. The angles from the vehicle frame to the local level frame are denoted as  $\theta_x$ ,  $\theta_y$ , and  $\theta_z$ . We give the matrix indices first as rows 1-3 and then columns 1-3.

$$
\theta_x = \sin^{-1}\big[R_v^l(3,2)\big]
$$

$$
\theta_{y} = \tan^{-1} \left[ \frac{-R_{v}^{l}(3,1)}{R_{v}^{l}(3,3)} \right] \text{ (in code, use atan2 for proper quadrant resolution.)}
$$
\n
$$
\theta_{z} = \tan^{-1} \left[ \frac{-R_{v}^{l}(1,2)}{R_{v}^{l}(2,2)} \right]
$$

# <span id="page-62-0"></span>*3.4.8 Vehicle to SPAN Frame Angular Offsets Calibration Routine*

Kinematic fast alignment requires that the angular offset between the vehicle and IMU SPAN frame is known approximately. If the angles are simple (that is, a simple rotation about one axis) the values can easily be entered manually through the VEHICLEBODYROTATION command, see *[page 199](#page-198-0)*. If the angular offset is more complex (that is, rotation is about 2 or 3 axis), then the calibration routine provides a more accurate estimation of the values. As with the lever arm calibration, the vehicle to SPAN frame angular offset calibration requires RTK GNSS. The steps for the calibration routine are:

- 1. Apply power to the receiver and IMU, see the IMU choices and their technical specifications starting on *[page 88](#page-87-0)*.
- 2. Configure the RTK corrections and make sure that the BESTGPSPOS log, see *[page 229](#page-228-0)*, reports a good RTK solution.
- 3. Configure the IMU, see *[Section 3.3.2, SPAN IMU Configuration](#page-51-1)* starting on *page 52*.
- 4. Ensure that an accurate lever arm has been entered into the system either manually or through a lever arm calibration, see *[page 59](#page-58-1)*.
- 5. Allow the system to complete a coarse alignment, see *[page 56](#page-55-0).* Remain stationary long enough for the coarse alignment to finish. The alignment is complete when the INS status changes to INS\_ALIGNMENT\_COMPLETE, see *Table 5* on *[page 54](#page-53-0)*. Another indication that the alignment is complete is the availability of INSCOV log on *[page 278](#page-277-0).*
- 6. Enable the vehicle to body calibration using the RVBCALIBRATE ENABLE command, see *[page](#page-173-0)  [174](#page-173-0)*.
- 7. Start to move the system. As with the lever arm calibration, movement of the system is required for the observation of the angular offsets.
- 8. Drive a series of manoeuvres such as figure eights if the driving surface is not level, or a straight course if on level ground (remember that most roads have a crown, resulting in a constant roll of a few degrees). Avoid driving on a surface with a constant, non-zero, slope to prevent biases in the computed angles. Vehicle speed must be greater than 5 m/s (18 km/hr) for the calibration to complete.
- 9. When the uncertainties of the offsets are low enough to be used for a fast alignment, the calibration stops and the VEHICLEBODYROTATION log, see *[page 345](#page-344-0)*, is overwritten with the solved values. To monitor the progress of the calibration, log VEHICLEBODYROTATION using the ONCHANGED trigger.

The rotation parameters are saved in NVM for use on start-up in case a kinematic alignment is required. Each time the IMU is re-mounted this calibration should be performed again. See also *Sections [3.4.3.1](#page-55-0)* and *[3.4.3.2](#page-55-1)* starting on *page [56](#page-55-0)* for details on coarse and kinematic alignment.

After the RVBCALIBRATE ENABLE command is entered, there are no vehicle-body rotation parameters present and a kinematic alignment is NOT possible. Therefore this command should only be entered after the system has parforme command should only be entered after the system has performed either a static or kinematic alignment and has a valid INS solution.

The solved rotation values are used only for a rough estimate of the angular offsets between the IMU and vehicle frames. The offsets are used when aligning the system while in motion (see *Section 3.4.1, Configuration for Alignment* starting on *page 55*). The angular offset values are not applied to the attitude output, unless the APPLYVEHICLEBODYROTATION command is enabled, see *[page 131](#page-130-0)*.

# **3.5 SPAN Wheel Sensor Configuration**

The SPAN-SE receiver supports various wheel sensor inputs.

A wheel sensor can be used to measure the distance travelled by counting the number of revolutions of a ground vehicle wheel. Typical wheel sensor hardware outputs a variable frequency pulse that varies linearly with speed. If the pulses are accumulated and the size of the wheel known, a displacement of the wheel over time can be calculated. SPAN-SE takes in a wheel sensor input and applies a displacement update to the GNSS/INS Kalman filter in order to constrain the position error growth during GNSS outages. SPAN also automatically estimates the size of the wheel to mitigate small changes in the size of the wheel due to hardware changes or environmental conditions. Information on how the wheel sensor updates are being used is available in the INSUPDATE log, see *[page 288](#page-287-0)*.

Wheel sensor information can be input into the system using one of three separate methods:

- 1. Directly connecting the wheel sensor to one of the event input lines available on the SPAN-SE
- 2. Using the wheel sensor interface on the iIMU-FSAS IMU
- 3. Entering the WHEELVELOCITY commands, see *[page 209](#page-208-0)*, through the user interface

Specific details on the three methods of wheel sensor input are described below.

## *3.5.1 Wheel Sensor Updates Using the Event Input Lines*

The event input lines in SPAN-SE can be configured to accept a wheel sensor signal directly. Any of the four available event input lines can be used, but only one can be used at a time – the system does not support multiple wheel sensors. This method currently only supports A mode (directionless) and not A/B (directional) mode of operation for the wheel sensor. The receiver automatically accumulates the wheel sensor pulses, calculates a distance travelled and applies the constraint information in the SPAN GNSS/INS filter.

To connect your wheel sensor to the SPAN-SE event input line, connect Signal A from the wheel sensor to one of the event input lines available on the I/O 2 yellow cable (see *I/O 2 Yellow Cable* on *[page 95](#page-94-0)*).

The event input line must be configured for wheel sensor input and the size of the wheel, and the number of ticks per revolution must be set using the SETWHEELPARAMETERS command. For example if you have your wheel sensor connected to event input 2 with a 2 m circumference wheel and 2000 pulses per revolution, the configuration command would be:

SETWHEELPARAMETERS MARK2 POSITIVE 2000 2.0 0.001

# *3.5.2 Wheel Sensor Updates using the iIMU-FSAS IMU*

The iIMU-FSAS IMU also has a wheel sensor input that can be directly attached to the output of the wheel sensor.

You can use iMAR's iMWS or another wheel sensor that meets the iIMU-FSAS requirements (see <http://www.imar-navigation.de> for details). An optical-encoder style wheel sensor such as the Corrsys-Datron wheel pulse transducer can also be used.

Information about cabling requirements for wheel sensor input to the FSAS wheel sensor interface is available in *[iIMU-FSAS Odometer Cabling](#page-115-0)* on *page 116.*

The size of the wheel and the number of ticks per revolution must also be set using the SETWHEELPARAMETERS command. For example a 2 m circumference wheel with 2000 pulses per revolution would be configured using the following command:

```
SETWHEELPARAMETERS 2000 2.0 0.001
```
## *3.5.3 Wheel Sensor Updates using the WHEELVELOCITY Command*

If you have wheel sensor hardware that accumulates the pulses from a wheel sensor, you can send the accumulated tick-count to the SPAN-SE at 1 Hz using the WHEELVELOCITY command (see *[page](#page-208-0)  [209](#page-208-0))*. The command can be sent in ASCII or binary format. The tick count in the WHEELVELOCITY command should reference the number of ticks accumulated at the time of the GNSS second boundary. For reference, the GNSS second boundary is available from the event output lines on SPAN-SE. See also the EVENTOUTCONTROL command on *[page 143](#page-142-0)*.

## *3.5.4 Logging Wheel Sensor Data from SPAN-SE*

The accumulated wheel sensor counts are available by logging the TIMEDWHEELDATA log with the ONNEW trigger:

LOG TIMEDWHEELDATAB ONNEW

If you wish to use the wheel sensor data in post-processing then ensure that the TIMEDWHEELDATAB log is included in your logging profile.

The computed wheel size is available through the WHEELSIZE log with the ONNEW trigger:

LOG WHEELSIZEB ONNEW

# <span id="page-65-0"></span>**3.6 Data Collection for Post Processing**

Some operations such as aerial measurement systems do not require real-time information from SPAN. These operations are able to generate the position, velocity or attitude solution post-mission in order to generate a more robust and accurate solution than is possible in real-time.

In order to generate a solution in post-processing, data must be simultaneously collected at a base station and each rover. The following logs must be collected in order to successfully post process data:

From a base if using GPS only:

- RANGECMPB ONTIME 1
- RAWEPHEMB ONNEW

From a base if using GPS+GLONASS:

- GLOEPHEMERISB ONNEW
- RANGECMPB ONTIME 1
- RAWEPHEMB ONNEW

From a rover if using GPS only:

- RANGECMPB ONTIME 1
- RAWEPHEMB ONNEW
- RAWIMUSB ONNEW
- IMUTOANTOFFSETSB ONCHANGED
- HEADINGB ONNEW (Dual antenna only)

From a rover if using GPS+GLONASS:

- GLOEPHEMERISB ONNEW
- RANGECMPB ONTIME 1
- RAWEPHEMB ONNEW
- RAWIMUSB ONNEW
- IMUTOANTOFFSETSB ONCHANGED
- HEADINGB ONNEW (Dual Antenna Only)

Post processing is performed through the Waypoint Inertial Explorer software package available from NovAtel's Waypoint Products Group. Visit our website at www.novatel.co[m for details.](http://www.novatel.com)

# **3.7 Status Indicators**

# *3.7.1 SPAN-SE Status LEDs*

LED indicators on the front of the SPAN-SE, see *[Figure 15](#page-66-0)* below, provide the status of the receiver. *[Table 7](#page-66-1)* details the LED states, which are solid unless otherwise indicated as blinking. They represent these categories: Power, SD Card, OEMV-2™ Card (which is not included in every SPAN-SE system), OEMV-3 Card, IMU (which indicates the status of the raw data received from the IMU) and INS (which indicates the status of the GNSS/INS solution computed by the SPAN-SE).

In the event of a receiver error on the SPAN-SE, the LEDs flash the binary number of the receiver error. Red is "1" and green is "0". If you have an invalid auth code, the LEDs will be green-green-redgreen-red, which is 5 in binary indicating bit 5 of the receiver error word is set. The 5-bit binary error code corresponds to the 32 possible errors defined in *[Appendix D.3.59, RXSTATUS Receiver Status](#page-330-0)*  [starting on](#page-330-0) *page 331*.

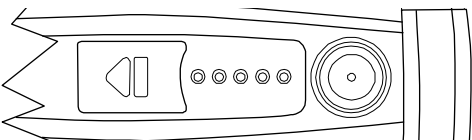

 **Figure 15: SPAN-SE LED Indicators**

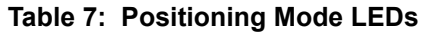

<span id="page-66-1"></span><span id="page-66-0"></span>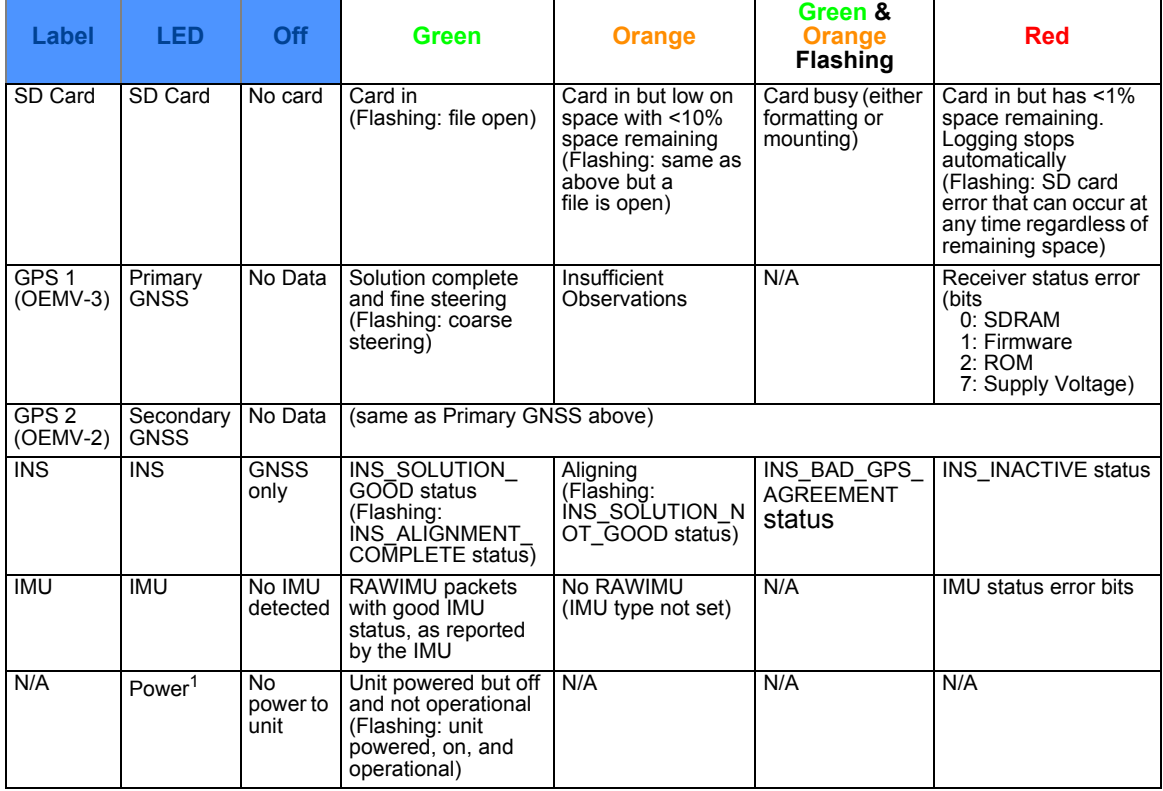

1. The power LED is on the power button, see *[SPAN-SE Power Button](#page-40-1)* on *page 41*.

# *3.7.2 SPAN-MPPC Status LED*

The diagnostic LED provided on the SPAN-MPPC is solid yellow to indicate normal operation.

Error bits and status bits that have been priority masked, as errors, will cause the LED to flash a code in a binary sequence. The binary sequence will be a 6 flash (0.5 second on and 0.25 second off per flash) sequence followed by a 1 second delay. The sequence will repeat indefinitely. If there is more than one error or status present, the lowest number will be output. The codes are ordered to have the highest priority condition output first.

The first flash in the 6 flash sequence indicates if the code that follows is an error bit or a status bit. Error bits will flash red and status bits will flash yellow. The next 5 flashes will be the binary number of the code (most significant bit first). A red flash indicates a one and a yellow flash indicates a zero. For example, for an error bit 6, the binary number is 00110 so the output sequence would be:

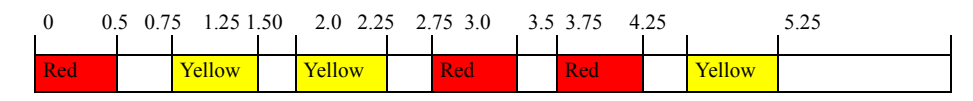

followed by a 1 second delay. The sequence repeats indefinitely until the receiver is reset.

In the example below, the first flash in the sequence is red, which means that a bit is set in the receiver error word. The next five flashes give a binary value of 00111. Converting this value to decimal results in a value of 7. Therefore, bit 7 of the receiver error word is set, indicating there is a problem with the supply voltage of the receiver's power circuitry.

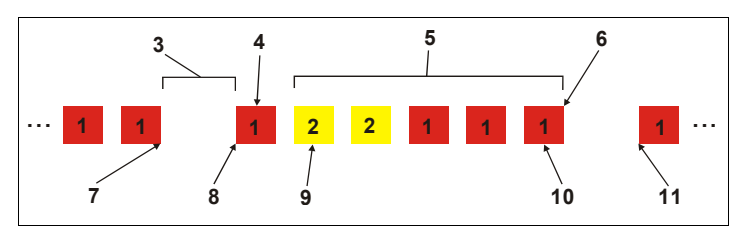

 **Figure 16: Status LED Flash Sequence Example**

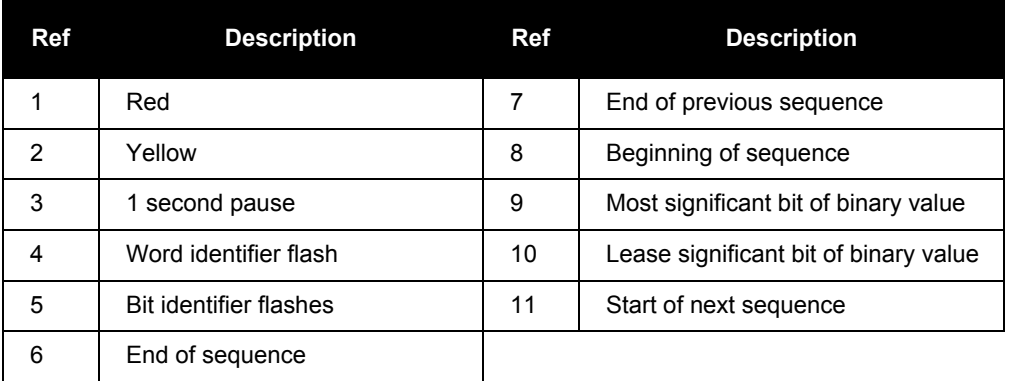

# <span id="page-68-0"></span>**3.8 SD Card**

Data commands and logs can be recorded from the SPAN-SE to a removable SD Card. The need for a companion handheld data logger is avoided and continuous user interaction is not required, since the SPAN-SE is capable of logging data according to pre-configured parameters without any user intervention.

 To minimize the possibility of damage, always keep the SD Card cover closed, except when exchanging SD Cards. Do not change the card while logging is in progress. Data will be lost. It is not necessary to turn the receiver off before inserting or extracting a SD Card, but the logging session should be closed by pressing the SD Card logging button or issuing the LOGFILE CLOSE command before removing the card.

An example of an SD Card is shown in *[Figure 5, SD Memory Card on page 36](#page-35-0)*.

The SD Card access door is shown closed in *[Figure 17](#page-68-1)*. Move the arrow latch to the left to open the access door. To remove the SD Card, unlock the access door. When the door is open, you can see the card. Push it slightly to partially eject it. Then grasp the card and pull it all the way out.

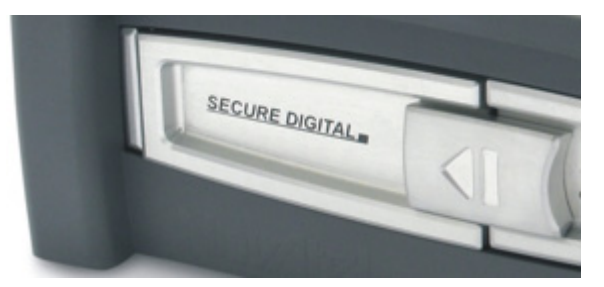

 **Figure 17: SD Card Access Door**

<span id="page-68-1"></span>To insert the card, ensure that it is correctly aligned before gently sliding it into the slot. If you attempt to insert the card incorrectly, it will not go all the way in. In this case, do not force the card! Remove it, orient it properly, and then insert it. After the card is locked in place, close the cover by moving the arrow latch to the right until it clicks in place.

The SPAN-SE does not support SD Cards formatted with partition tables. If you insert an SD Card with partition tables, the SD Card LED lights solid red indicating that the SD Card is full. If you check the contents of the SD Card using the *DIR* command or *DIRENT* log, the listing shows no files and 0 bytes free. To use the SD Card, you need to format the card using the *FORMAT* command. Note that formatting the SD Card erases all of the contents of the card.

# **3.9 Logging Data to the SD Card**

### *3.9.1 Insert the SD Card*

- 1. Insert the card into the SD Card slot.
- 2. Wait for the SD LED to turn solid green.

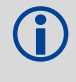

 Large memory-sized cards may take a few minutes to mount. During this time the LED flashes green and orange. Also, if you request a DIR command, the receiver generates an <ERROR: DISK BUSY response.

## *3.9.2 Prepare the Card*

To prepare the SD Card in the SPAN-SE for data logging:

- 1. Connect to the receiver through the serial, USB or Ethernet ports.
- 2. If necessary, format the card using the command FORMAT SD. During the format process, the SD LED flashes alternating green and orange. The LED turns solid green when formatting is complete.

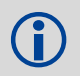

 During the format process, if you request a DIR command, the receiver generates a <ERROR: Disk Busy response.

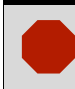

 Formatting the card deletes any data that is on the SD Card. Ensure that all data is copied to another location before formatting.

At this stage, if you only need data for post-processing, the logging button (located to the right of the card behind the access door) can be pressed to start logging of a pre-defined list of logs required for post-processing applications to an automatically named file in the root directory of the SD Card, see *[Section 3.9.5, Log a Pre-Defined List of Logs](#page-71-0)* on *page 72*. Otherwise, continue to Step #3.

- 3. Select the location on the disk to store your data. The default location is in the root directory, but you can modify the directory structure using the following commands:
	- a. To view the current working directory, enter the PWD command:

```
[COM1] pwd SD
\
[COM1] (Now in the root directory)
```
b. To make a directory, enter the MKDIR command:

MKDIR SD TEST1 *(Create a directory called test1 under the root)*

c. The DIRENT log lets you view the contents of the current directory, which now contains a TEST1 directory.

```
[COM1]LOG DIRENT
<OK
[COM1]<DIRENT COM1 0 99.0 FINESTEERING 1523 
153428.656 00000000 0000 159
< "TEST1" 0 0 20090316 183648
```
The DIR command can also be used at the command prompt to return a Disk Operating System (DOS) directory structure response.

d. To change the directory, enter the CD command:

CD SD TEST1 *(Change current working directory to new TEST1)*

e. To view the current working directory, enter the PWD command:

```
[COM1] PWD SD
\TEST1
[COM1]
```
f. To remove a directory, use the RMDIR command CD \ *(Change back to the root directory)* RMDIR SD TEST1 *(Remove the TEST1 directory)*

## *3.9.3 Select Logs to Send to the SD Card*

Use the LOG command, see *[page 159](#page-158-0)*, and its *FILE* designator, to specify which logs to send to the SD Card. For example, a standard logging configuration for GPS-INS-only post-processing applications would be:

> LOG FILE RANGECMPB ONTIME 1 LOG FILE RAWEPHEMB ONNEW LOG FILE RAWIMUSB ONNEW LOG FILE IMUTOANTOFFSETSB ONNEW

## *3.9.4 Start and Stop Logging*

To start or stop logging, either use the button next to the SD Card access door, or use the LOGFILE command, see *[page 163](#page-162-0)*.

Once a list of logs has been specified for logging, press the Log button, on the SPAN-SE, once, to start the logging into an auto-named logging file in the current working directory. Press the button a second time to stop the logging and close the file. Press the button a third time to re-start the logging to a new file, and so on.

The LOGFILE command lets you start and stop logging and specify the file name to use. If no file name is entered in the command, a new auto-generated file name is created every time you open a file to write to it.

For example:

LOGFILE OPEN SD FIRSTFILE.GPS *(Open a file in the current working directory called FIRSTFILE.GPS and start logging)*

If the file name entered already exists on the card, the command returns an error.

When logging is enabled the SD LED flashes green. When logging is stopped, the SD LED is solid green. When the card has 10% capacity remaining, the SD LED turns orange. When the card has less than 1% capacity remaining the SD LED turns red.

# <span id="page-71-0"></span>*3.9.5 Log a Pre-Defined List of Logs*

To log a pre-defined list of logs needed for post-processing, follow these steps:

- Insert the SD Card
- Prepare the SD Card by letting it complete its mounting, or format the card if necessary. When the card is ready for logging, the SD LED turns solid green if the card is empty, or orange if the card has  $\leq 10\%$  of free space remaining.
- Press the SD Logging button, located behind the SD Card access door, to open a new file and start logging.

The SD LED starts blinking, green if the card is empty; orange if the card has < 10% of free space remaining, when the file is opened.

The list of pre-defined logs include the following:

- RAWIMUSB ONNEW
- BESTGPSPOSB ONTIME 1
- HEADINGB ONNEW
- IMUTOANTOFFSETSB ONNEW
- RANGECMPB ONTIME 1
- RAWEPHEMB ONNEW
- GLOEPHEMERISB ONNEW
- Press the SD Logging button to stop logging, or use the LOGFILE CLOSE command, see *[page](#page-162-0)  [163](#page-162-0)*, to close the file. Note that this is **not** an UNLOGALL command and if you open a file again, the profile will continue to log.

Also, you must set the SETIMUTYPE command, see *[page 186](#page-185-0)*, before the receiver logs RAWIMUSB data.

# *3.9.6 Auto-Logging on Start-Up*

After configuring log output using the LOG commands, configure the receiver to log the log profile on start-up every time by issuing these two commands:

```
SETAUTOLOGGING ON
SAVECONFIG
```
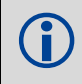

Log requests using the ONCE trigger are not saveconfigable.

Every time the receiver powers-up, the SD Card logging configuration you specified starts. See also the SAVECONFIG command on *[page 175](#page-174-0)* and the SETAUTOLOGGING command on *[page 178.](#page-177-0)*
#### *3.9.7 Reading data from the card*

You can read data from the SD Card in multiple ways after you stop logging:

1. Remove the card from the receiver and read the data using a PC SD Card reader.

**SD CARD IMPORTANT INFORMATION**<br>Do not remove the SD Card while data logging to the card is in progress! This may result in damage to the card and loss of data. Stop the logging using the LOG button, or the LOGFILE command, before removing the SD Card.

**Do not unplug power to the receiver while data logging to the card is in progress!** Stop the logging before removing power, or use the power button to power down.

- 2. Use the File Transfer Protocol (FTP) functionality built into the SPAN-SE:
	- The FTP functionality is available over the Ethernet port on the receiver.
	- The Internet Protocol (IP) address, default mask and gateway settings for the receiver can be set using the IPCONFIG command.
	- Only use FTP on a secure connection as this port has no security settings at this time.

 For information about setting up the Ethernet port, refer to *[Section 3.12, SPAN-SE](#page-75-0)  [Ethernet Connection](#page-75-0)* starting on *page 76*. For information on connecting the Ethernet port, refer to *[Section 3.12.4, Connecting to the Ethernet Port](#page-76-0)* starting on *page 77*. For information about the FTP functionality and Ethernet port commands, refer to *[Appendix B.3.7, FTP](#page-127-0)* starting on *page 128*.

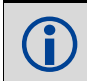

FTP functionality is only available if the receiver is not writing files to the SD Card.

### **3.10 Adding Timed Camera Triggers**

Use the SPAN EVENT IN and SPAN EVENT OUT connections to attach up to three cameras to a SPAN-SE and then trigger the cameras based upon GPS information.

You can send multiple trigger events marked with a user-specified ID and a GPS time to trigger the camera. At the requested trigger time, the SPAN outputs a user-specified LVTTL level pulse to the sensors and waits for a response pulse to indicate a camera exposure. When this response is received, the SPAN system sends out a position log with the ID of the event.

#### *3.10.1 Configuring the Hardware*

A camera's trigger input connected to a valid MARK OUT and the camera exposure output connected to a valid MARK IN.

Valid MARK IN: MARK1, MARK2, MARK3, and MARK4 Valid MARK OUT: MARK1, MARK2, and MARK3

The camera can be connected to any combination of valid MARK IN and MARK OUT connections. The number of valid MARKs on the SPAN system limits the number of independently controlled cameras to three.

#### *3.10.2 Configuring the Software*

Use the SETUPSENSOR and TAGGEDMARKxPVA commands to setup the camera sensors on the SPAN system.

See SETUPSENSOR on page [194](#page-193-0), TAGGEDMARKxPVA on page [340](#page-339-0) for details.

#### *3.10.3 Using Timed Event Pulses*

When sensors have been connected and configured, use the TIMEDEVENTPULSE command to queue events on the system. TIMEDEVENTPULSE specifies the sensors that are affected, the GPS time for the event (in weeks and seconds), and an event ID. You can queue 10 unprocessed events at a time.

See TIMEDEVENTPULSE on page [203](#page-202-0) for details.

### **3.11 Synchronizing External Equipment**

The SPAN-SE allows you to synchronize with external equipment in two ways:

- 1. The receiver has three configurable output strobes. Each strobe is synchronous with GPS time and can be configured for pulse length and polarity.
- 2. The receiver accepts up to four input pulses (events). Each event signal can be configured for positive or negative polarity. Time, or a solution (position, velocity, attitude), can be generated and output synchronously with each input pulse.

#### *3.11.1 Configuring a Synchronous Output Pulse*

The EVENTOUTCONTROL command, see *[page 143](#page-142-0)*, is used to configure an output strobe. There are three output strobe lines in the receiver called MARK1, MARK2 and MARK3 and each of them can be configured independently. The event strobes toggle between 3.3 V and 0 V. Each strobe can supply 24 mA.

The pulse consists of two states: an active state and a not-active state. The start of the active state is synchronized with the top of the GPS time second and the polarity of the signal indicates whether the active period is 3.3 V or 0 V. The not-active period immediately follows the active period and has the alternate voltage.

Each output strobe can be configured in the following ways:

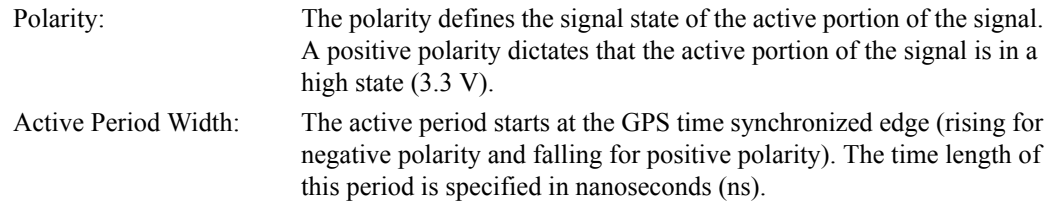

Not-Active Period Width: The not-active period immediately follows the active period. The width of this period is specified in ns.

#### **Rules Governing Period Widths:**

- The minimum period is 25 ns. The maximum period is 999 999 975 ns.
- Periods must be entered as a multiple of 25 ns, that is 1000, 1025, 1050, 1075 and so on.
- The sum of the active and not-active periods must be a factor of 1 s. That is: K (active + not-active) = 1 000 000 000, where K = 1, 2, 3, ..., 500 000

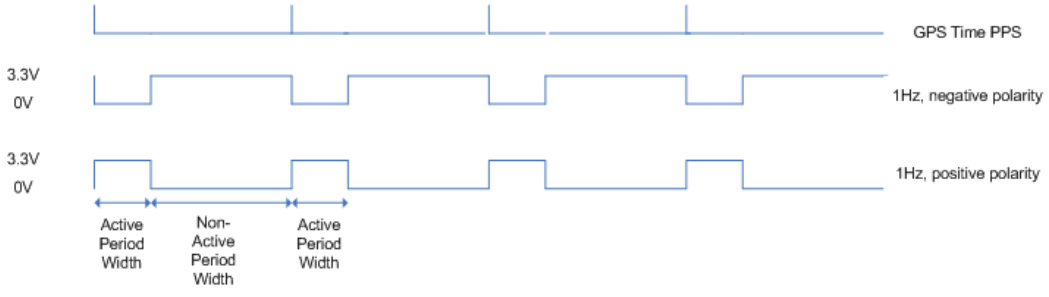

 **Figure 18: Event Out**

#### *3.11.2 Configuring an Input Strobe*

SPAN-SE has four available input strobes. The input strobes apply an accurate GPS time to the rising, or falling, edge of an input pulse called an event. For each event, an accurate position, velocity or attitude solution is also available. Each input strobe is usually associated with a separate device, therefore different solution output lever arm offsets can be applied to each strobe.

Each input strobe can be configured using the EVENTINCONTROL command, see *[page 142](#page-141-0)*, for the following parameters:

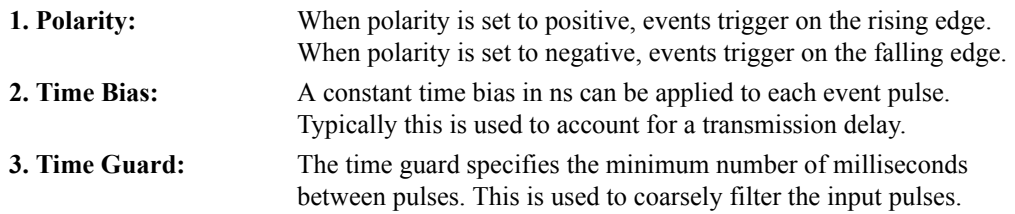

The time of the input pulses is available from the MARK*x*TIME logs, see *[page 307](#page-306-0)*. The solution synchronous with the event pulses is available from the MARK*x*PVA logs, see *[page 306](#page-305-0)*. The logs required for input strobes are:

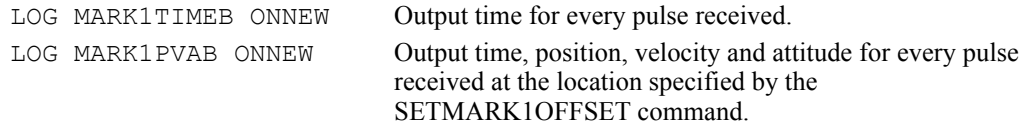

The above example is for the MARK1 event input. The input signal levels are 3.3 V to 0 V. Signal voltages outside these bounds damage the receiver. The minimum detectable pulse duration must be greater than or equal to 1 microsecond.

#### **3.11.2.1 Using the Input Strobe to Accumulate Counts**

You can also use an input strobe line to count the number of pulses over one second and report the total at the top of each second by setting the input event line to COUNT mode.

EVENTINCONTROL MARK1 COUNT

When in COUNT mode, the polarity, time bias and time guard entries in the EVENTINCONTROL log are ignored. The maximum signal frequency for the count mode is 50 kHz.

When an input strobe is configured for COUNT mode, the totals are available by logging the MARK*x*COUNT logs, see *[page 305](#page-304-0)*. For example, the following gives the total pulses on event strobe 1 every second:

LOG MARK1COUNTA ONNEW

### <span id="page-75-0"></span>**3.12 SPAN-SE Ethernet Connection**

The SPAN receiver has four Ethernet ports. The device has a unique Media Access Control (MAC) address, hard coded into flash, and user-configurable IP information. There are four ports available for Ethernet: Ports 3000, 3001, 3002 and 3003 are used to access ICOM1, ICOM2, ICOM3 and ICOM4 respectively. Each port can be used for both Transmission Control Protocol (TCP) and User Datagram Protocol (UDP) traffic, but not simultaneously.

SPAN-SE uses a static IP address. Dynamic Host Configuration Protocol (DHCP) is a protocol for automating the configuration of computers that use TCP/IP. There is no DHCP support at this time.

An FTP port is available for transfer of data files from the data logging SD Card.

The receiver is shipped with a default configuration as follows:

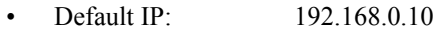

- Default mask: 255.255.255.0
- Default Gateway: 192.168.0.1

The MAC address is available to the user through the MAC log.

#### *3.12.1 Configuring for TCP or UDP Operation*

Each SPAN-SE Ethernet port can be configured for either TCP or UDP. The default configuration of the Ethernet ports is for TCP operation. To configure the Ethernet ports, see the ICOMCONFIG command on page [151](#page-150-0).

#### *3.12.2 Configuring the Ethernet Connection Settings*

Use the IPCONFIG command, see *[page 153](#page-152-0)*, to set the static IP Address, the subnet mask and the gateway. An example of the IPCONFIG command is:

IPCONFIG 10.1.100.25 255.255.255.0 10.1.100.1

#### *3.12.3 Configuring Log Requests Destined for the Ethernet Port.*

The COM port identifier for the Ethernet port is ICOM1 in ASCII or 23 in binary. A sample log request for the Ethernet port is:

LOG ICOM1 RANGECMPB ONTIME 1

#### <span id="page-76-0"></span>*3.12.4 Connecting to the Ethernet Port*

If the port is configured in TCP mode, only one connection to the receiver is allowed at a time. Data automatically streams to the IP address that connects to the port.

Because UDP is a connectionless protocol, multiple end-points could communicate with the port at one time from multiple IP addresses. Data streams to the last IP Address to communicate with the receiver.

For details on the FTP functionality of the Ethernet port, see the FTP DOS command on *[page 128](#page-127-0)*.

To connect the SPAN-SE directly to the computer's Ethernet port (not through a network), follow these steps:

- 1. Connect the computer's Ethernet port to the SPAN-SE Ethernet port using a shielded Ethernet cross-over cable.
- 2. Set the static IP address on the computer to the following settings in the Local Area Connection Properties dialog box:

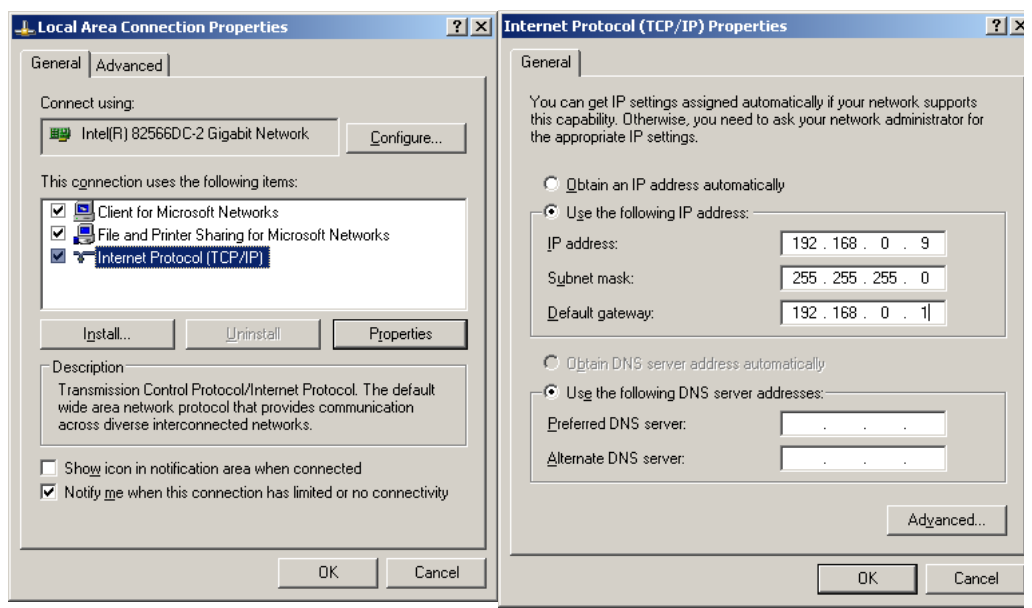

 The last octet of the IP address can be any number from 1 to 255 inclusive except for 10, which is the last value in the SPAN-SE default IP address. In the above example, we have used 9 for the last octet.

### **Chapter 4 Dual-Antenna Functionality**

This chapter describes the SPAN-SE dual-antenna functionality, with references to the user commands and logs that have been added for this feature. In this chapter, "SPAN-SE-D" refers to SPAN-SE with dual-antenna functionality.

 Not all SPAN-SE enclosures have the hardware necessary to perform dual antenna operations. The dual antenna functionality requires both extra HW and SW from the base model SPAN-SE.

#### **4.1 Overview**

NovAtel ALIGN heading technology generates distance and bearing information between a master and one or more rover receivers. This feature is ideal for customers who want relative directional heading, separation heading between two objects or heading information with moving base and pointing applications. Heading applications can be applied over various markets, including machine control, unmanned vehicles, marine and agricultural markets.

SPAN-SE-D and SPAN-MPPC-D provide the hardware necessary to run an ALIGN baseline inside one enclosure. However, SPAN-MPPC-D must be paired with the OEMV3 receiver and an OEMVbased remote to run ALIGN.

Two antennas can be connected to the SPAN-SE-D to compute a GNSS heading solution. From any of the SPAN-SE-D or SPAN-MPPC-D COM ports, the ALIGN baseline solution can be logged along with the standard OEMV logs.

If the SPAN-SE-D or SPAN-MPPC-D is configured as a SPAN-capable model, the ALIGN GNSS baseline can also be used to assist the initial alignment of the SPAN solution. In addition, the ALIGN baseline solution will aide the heading solution from SPAN if the heading drifts due to slow or constant dynamics.

For GPS+GLONASS+SBAS models, ALIGN is capable of a 10 Hz heading output rate. A GPS-only model is also available for dual frequency receivers.

#### **4.2 Installation**

The hardware for the dual-antenna functionality is installed in a manner similar to that for other SPAN-SE-D and SPAN-MPPC-D systems. Consider the following during the installation:

- 1. Install the IMU and the two antennas to the vehicle so that the relative distance between them is fixed.
- 2. The antennas should be mounted where the view of the satellites will not be obstructed by any part of the vehicle.
- 3. If you are running SPAN with an IMU and ALIGN, the lever arms or distance from the IMU's Center of Navigation to the antenna phase center needs to be accurately measured using the coordinate axes defined on the outside of the IMU (IMU enclosure frame). The ALIGN baseline does NOT need to be aligned with the vehicle axes or with the axes of the IMU.

### **4.3 Configuring ALIGN with SPAN-SE-D**

The SPAN-SE-D hardware is built into a single enclosure, so there is no hardware setup required other than having two GNSS antennas connected to the GPS1 and GPS2 connectors on the SPAN-SE.

SPAN-SE-D are pre-configured to compute the GNSS baseline ALIGN solution. No specific configuration commands need to be sent to the receiver to start the ALIGN processing. When the antennas are connected properly to the GPS1 and GPS2 connectors on the SPAN-SE the dual antenna ALIGN solution will start automatically on boot-up.

As with all ALIGN capable products, the baseline solution is available from the GPHDT and HEADING logs.

### **4.4 Configuring ALIGN with SPAN-MPPC-D**

ALIGN on SPAN-MPPC-D requires the use of an external NovAtel receiver, typically an OEMV2. The external receiver must be an ALIGN-capable model.

Connect the SPAN-MPPC-D to the external receiver with a null serial cable between COM2 on the external receiver and any SPAN COM port (COM2 by default). To select a different SPAN COM port, use the DUALANTENNAPORTCONFIG command. See *[Section B.4.8,](#page-140-0)  [DUALANTENNAPORTCONFIG SPAN-MPPC Dual Antenna Port Setup](#page-140-0)* on *page 141*.

Once the two receivers are connected, SPAN will automatically configure ALIGN communication. When the antennas are properly connected to each receiver, the dual antenna ALIGN solution will start automatically.

As with all ALIGN capable products, the baseline solution is available from the GPHDT and HEADING logs.

### **4.5 Configuring SPAN with ALIGN on SE-D and MPPC-D Models**

To enable the dual-antenna ALIGN solution to aid the INS alignment and provide heading updates, the offset between the antennas and the IMU must be known. This is achieved by entering lever arms to both antennas. This is done via the SETIMUTOANTOFFSET and SETIMUTOANTOFFSET2 commands.

To configure SPAN with ALIGN Aiding:

1. Enter the lever arm from the IMU to the primary antenna (primary antenna is connected to the connector labeled *GPS 1*) using the SETIMUTOANTOFFSET command.

#### **Abbreviated ASCII Example:**

SETIMUTOANTOFFSET 0.54 0.32 1.20 0.03 0.03 0.05

2. Enter the lever arm from the IMU to the secondary antenna (secondary antenna is connected to the connector labeled *GPS 2* on SPAN-SE, or the external receiver for SPAN-MPPC.) using the SETIMUTOANTOFFSET2 command.

#### **Abbreviated ASCII Example:**

SETIMUTOANTOFFSET2 0.54 0.32 1.20 0.03 0.03 0.05

SPAN-SE-D and SPAN-MPPC can be configured for different alignment routines depending on the motion conditions experienced during the alignment period. For example, in marine applications, the vehicle cannot be guaranteed to be stationary during the alignment process, so the standard coarse alignment routine will not work.

The different alignment routines are described in the following sections.

#### *4.5.1 Alignment on a Moving Vessel - Aided Transfer Alignment (Default)*

If your vehicle is not stationary during the alignment, such as on a ship, the Aided Transfer Alignment is the alignment routine to use. This is the default alignment for SPAN-SE-D so the configuration is relatively simple. This alignment method uses the ALIGN baseline solution to perform an instantaneous alignment of the vehicle attitude.

No additional configuration is required for this alignment routine. The alignment will happen instantaneously once the receiver establishes communication with the IMU and computes a fixed integer, verified ALIGN solution. The INS status will remain in INS\_ALIGNING mode until the aided transfer is complete.

#### *4.5.2 Alignment on a Stationary Vehicle - Aided Static Alignment*

An alternative to the instant transfer alignment, the ALIGN heading can be used as a seed for a coarse static alignment. In this mode, the standard coarse alignment routine will run given the initial azimuth value. As with the transfer alignment, the first verified fixed RTK solution will be used to provide the alignment seed after which the 60s coarse alignment will begin.

NovAtel recommends the transfer alignment for the dual-antenna solution.

To use this alignment mode, the configuration command ALIGNMENTMODE must be sent to the receiver.

ALIGNMENTMODE AIDED\_STATIC

#### *4.5.3 Unaided Alignment*

This returns the SPAN system to its default alignment options: a coarse static alignment, kinematic alignment, or manual alignment. See *[Section 3.4.1, Configuration for Alignment on page 55](#page-54-0)* for details on standard alignment modes.

This alignment mode will be default for any single antenna, or 'S' model. When using a dual-antenna 'D' model, the ALIGNMENTMODE command must be sent to the receiver.

```
ALIGNMENTMODE UNAIDED
```
A static coarse alignment is not available for the IMU-CPT or the HG1930

#### **4.6 SPAN ALIGN Attitude Updates**

The INS heading updates are used as a way to help constrain the azimuth drift of the INS solution whenever possible. This is of greatest value with lower quality IMUs and in environments with poor ability to observe Earth rotation. Slow-moving marine, or train applications are good examples of the intended use. By providing an external heading source, the solution drift can be constrained in these environments.

# **Chapter 5 API Functionality**

This chapter describes basic API functionality in SPAN-SE. It does not provide detailed usage information or information required for developers.

#### **5.1 Overview**

To enable SPAN API and enable SPAN to execute user applications, the receiver must have a correctly configured model for the SPAN firmware. Use the LOG VERSION command determine if the correct SPAN API model is configured. SPANCARD displays the model string immediately after the SPANCARD string. In addition to other model options, the API model must include an A character to enable SPAN API. If the API model is not correct, contact NovAtel Customer Service to obtain an authorization code that includes the SPAN API model option.

When installing new SPAN firmware, WinLoad prompts you for an authorization code. After you configure the SPAN firmware authorization code, run the LOG VERSION command to verify that the model options include the required A character.

### <span id="page-81-0"></span>**5.2 Loading User Applications**

NovAtel uses a proprietary tool called WinLoad to load SPAN user applications. You can get WinLoad from NovAtel through customer support, or through the NovAtel FTP site at: [ftp://](ftp://ftp.novatel.ca/outgoing/support/Software/Winload) [ftp.novatel.ca/outgoing/support/Software/Winload](ftp://ftp.novatel.ca/outgoing/support/Software/Winload).

Read the following instructions before using WinLoad to add software to the SPAN-SE: [http://](http://www.novatel.com/assets/Documents/Bulletins/apn052.pdf) [www.novatel.com/assets/Documents/Bulletins/apn052.pdf](http://www.novatel.com/assets/Documents/Bulletins/apn052.pdf).

In cases where WinLoad is not practical, you can also use SoftLoad to add user applications. SoftLoad reprograms the SPAN with a hex file that is stored on an SD card, USB stick or RAM Drive.

**Syntax:**

SOFTLOADFILE <MassStorageEnum> <FileName> <Destination>

**Example:**

SOFTLOADFILE SD 3800.hex OEMV3

In the example, softload reprograms the OEMV3 card with 3800.hex from an SD card.

 The SOFTLOADFILE command does not display a success or failure notice until the programming is complete. This process can take several minutes.

#### *5.2.1 Verifying Loaded User Applications*

To verify that a user application has been loaded, use the APPLICATIONSTATUS log. The log's output contains relevant information about user applications in the three available slots. Below is an abbreviated ASCII example:

```
[COM3]log applicationstatus
< \cap K
[COM3]<APPLICATIONSTATUS COM3 0 99.0 UNKNOWN 0 0.000 404c0040 0000 326
< 3
< 9 FALSE 00000000 00000000 "UserApp1" "1.000A3" "2010/Dec/20" "11:26:51"
< 9 FALSE 00000000 00000000 "UserApp2" "1.000A1" "2010/Dec/24" "09:09:09"
< 9 FALSE 00000000 00000000 "UserApp2" "1.000A1" "2010/Dec/24" "09:09:09"
```
In the example above, UserApp1 appears in slot1, and UserApp2 appears in slots 2 and 3.

## **5.3 Starting, Stopping and Removing a User Application**

#### *5.3.1 Starting a User Application*

To start a user application, use the APPLICATION command. An abbreviated ASCII example of starting the application loaded in the second slot is:

application userapp2 start

The application named userapp2 opens. If queried, the APPLICATIONSTATUS log will reflect the fact that userapp2 is running. For example:

```
[COM3]application userapp2 start
< \circ \circ \circ[\COM3]log applicationstatus
[COM3]<APPLICATIONSTATUS COM3 0 99.0 FINESTEERING 1615 239395.238 40000040 
0000 326
< 3
< 9 FALSE 00000000 00000000 "NovApp1" "1.000A3" "2010/Dec/20" "11:26:51"
< 9 TRUE 00000000 00000000 "NovApp2" "1.000A1" "2010/Dec/24" "09:09:09"
< 9 FALSE 00000000 00000000 "NovApp2" "1.000A1" "2010/Dec/24" "09:09:09"
[COM3]
```
#### *5.3.2 Stopping a User Application*

When a user application is opened, it continues to execute until the SPAN receiver is powered down. The SPAN-SE is a specialized system and does not allow for de-allocation of resources like a typical desktop computer.

#### *5.3.3 Removing a User Application*

To delete a user application, use APPLICATION <userapp> REMOVE command. For example:

```
APPLICATION USERAPP2 REMOVE
```
Alternatively, you can use the application loading procedure on page [82](#page-81-0) to overwrite a user application in a slot with a newer user application.

# **Chapter 6 Variable Lever Arm**

#### **6.1 Overview**

The variable lever arm concept arose to support applications in which the IMU is no longer rigidly fixed to the vehicle, but rather on a gimballed mount. This creates an issue where the input lever arm offsets to the GNSS antenna are no longer correct, because the IMU can rotate on its mount, while the antenna remains fixed.

The use of the variable lever arm functionality requires that the device to which the IMU is attached be able to send its gimbal rotation angles back to SPAN. These angles are used to re-calculate the lever arm at the rate that they are received. SPAN will also be able to output a gimballed solution at the rate the gimbal angles are received.

#### **6.2 Technical Description**

There are several frames of reference involved when dealing with a gimballed mount. The frames are all very similar, but can be quite confusing due to small differences. Below are all frames applicable to the implementation of the variable lever arm:

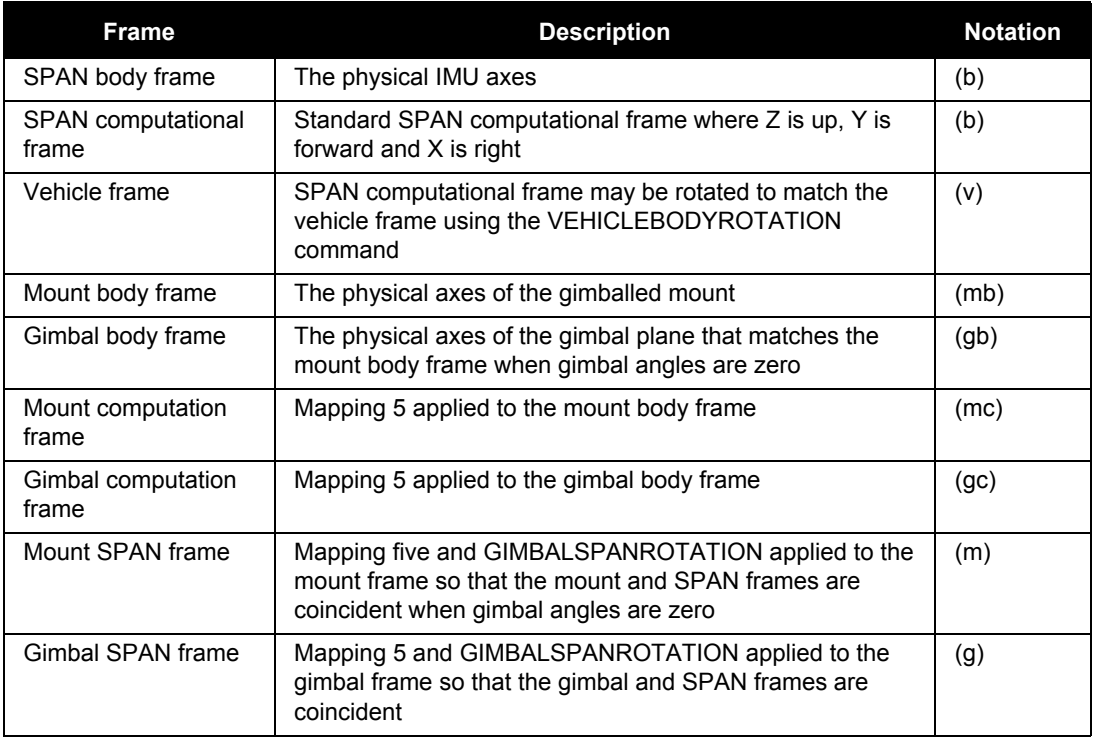

The next two figures illustrate a basic scenario for the information in the table above. The first figure shows a possible configuration for the mount body frame and SPAN frame. The second figure shows the desired result of all rotations: all three frames have the same axis definitions.

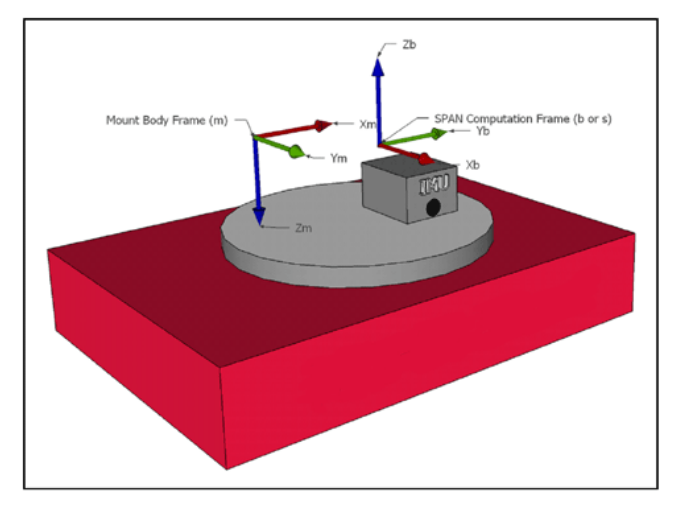

 **Figure 19: Simple Configuration**

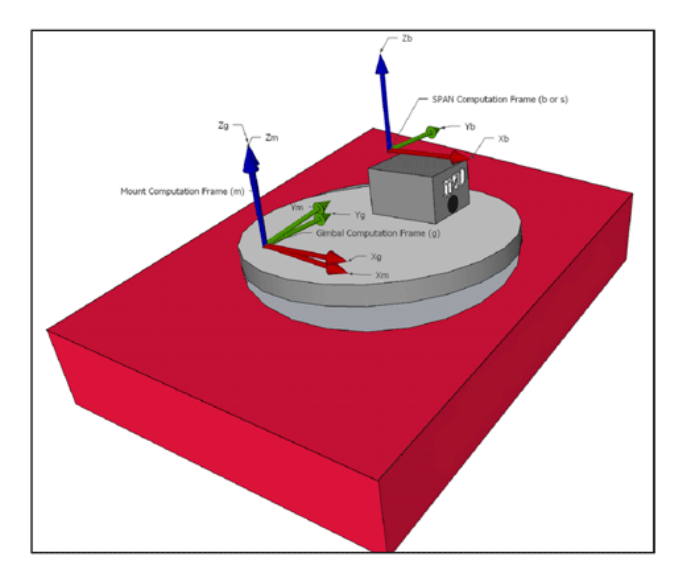

 **Figure 20: Rotation Results**

### **6.3 Usage**

The following are basic commands that you can use to affect the variable lever arm:

- SETGIMBALORIENTATION rotates the standard gimbal axis definition to the standard SPAN definition (see SETIMUORIENTATION on page [181](#page-180-0) for more information)
- GIMBALSPANROTATION defines the rotation from the gimbal mount computation frame (mc) to the span computation frame (b). This applies if the axes of the IMU and gimbal mount are not the same after SETIMUORIENTATION and SETGIMBALORIENTATION commands are applied
- VEHICLEBODYROTATION defines the rotation from the vehicle frame (v) to the SPAN computation frame (b). Se[e 3.1.4, Vehicle Frame on Page 46](#page-45-0) for more information.

# **Appendix A Technical Specifications**

This appendix details the technical specifications of the IMUs and the SPAN-SE receiver.

#### **A.1 SPAN-SE**

SPAN-SE is a SPAN-capable receiver. The SPAN-SE receiver's technical specifications follow. For the other OEMV-based and SPAN-capable receivers' details, refer to the *OEMV Family Installation and Operation User Manual*.

#### *A.1.1 SPAN-SE Receiver*

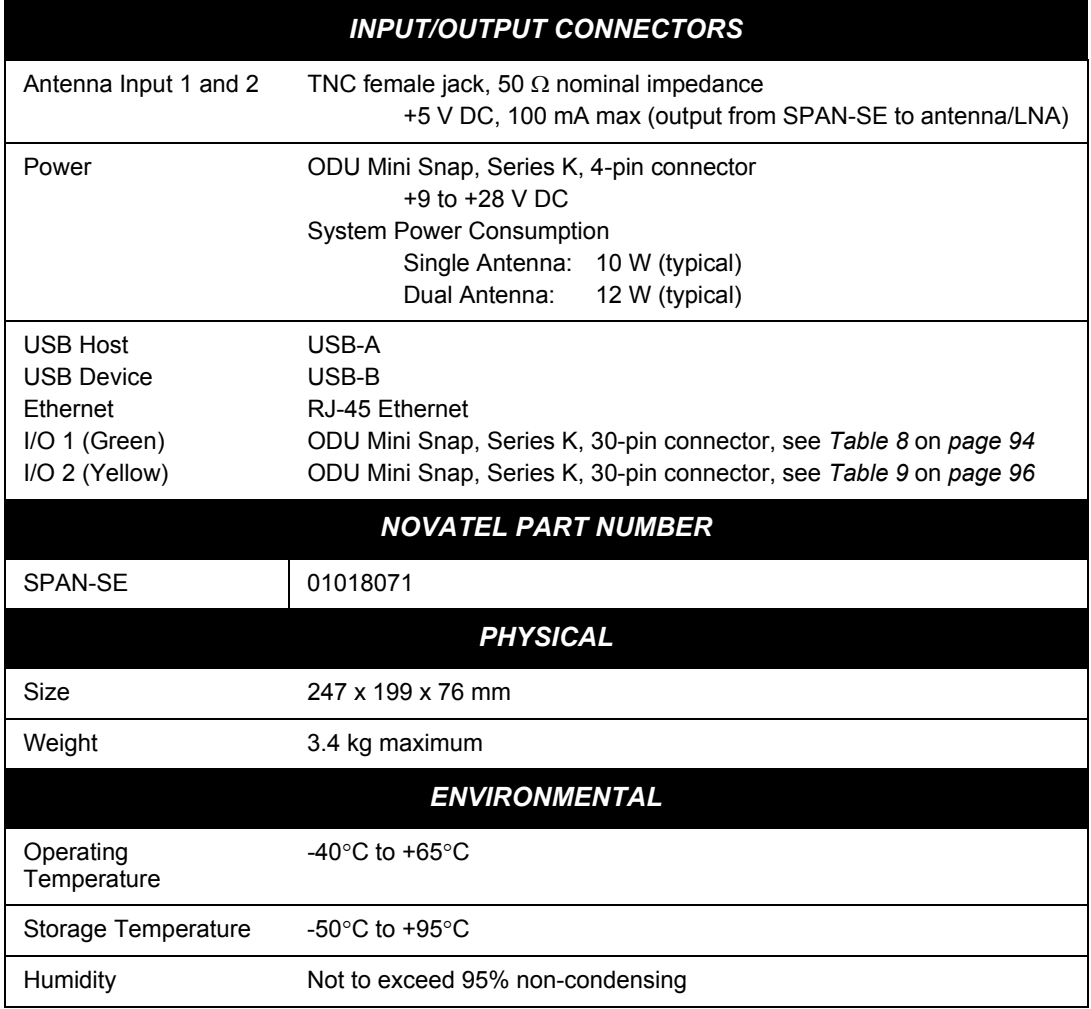

*Continued on the following page*

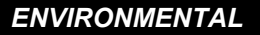

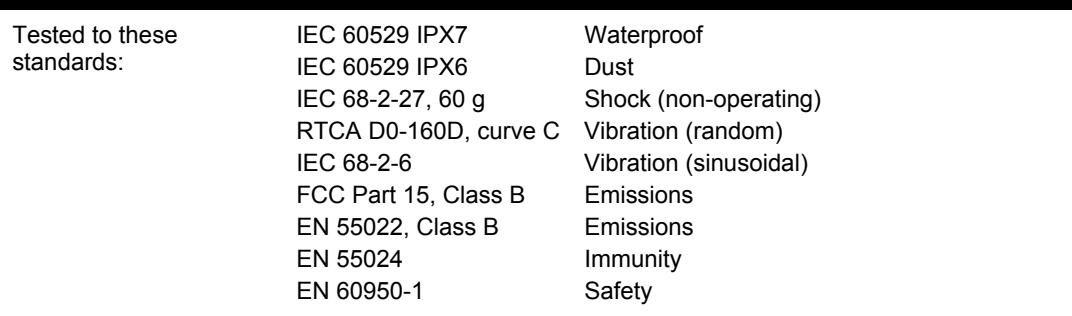

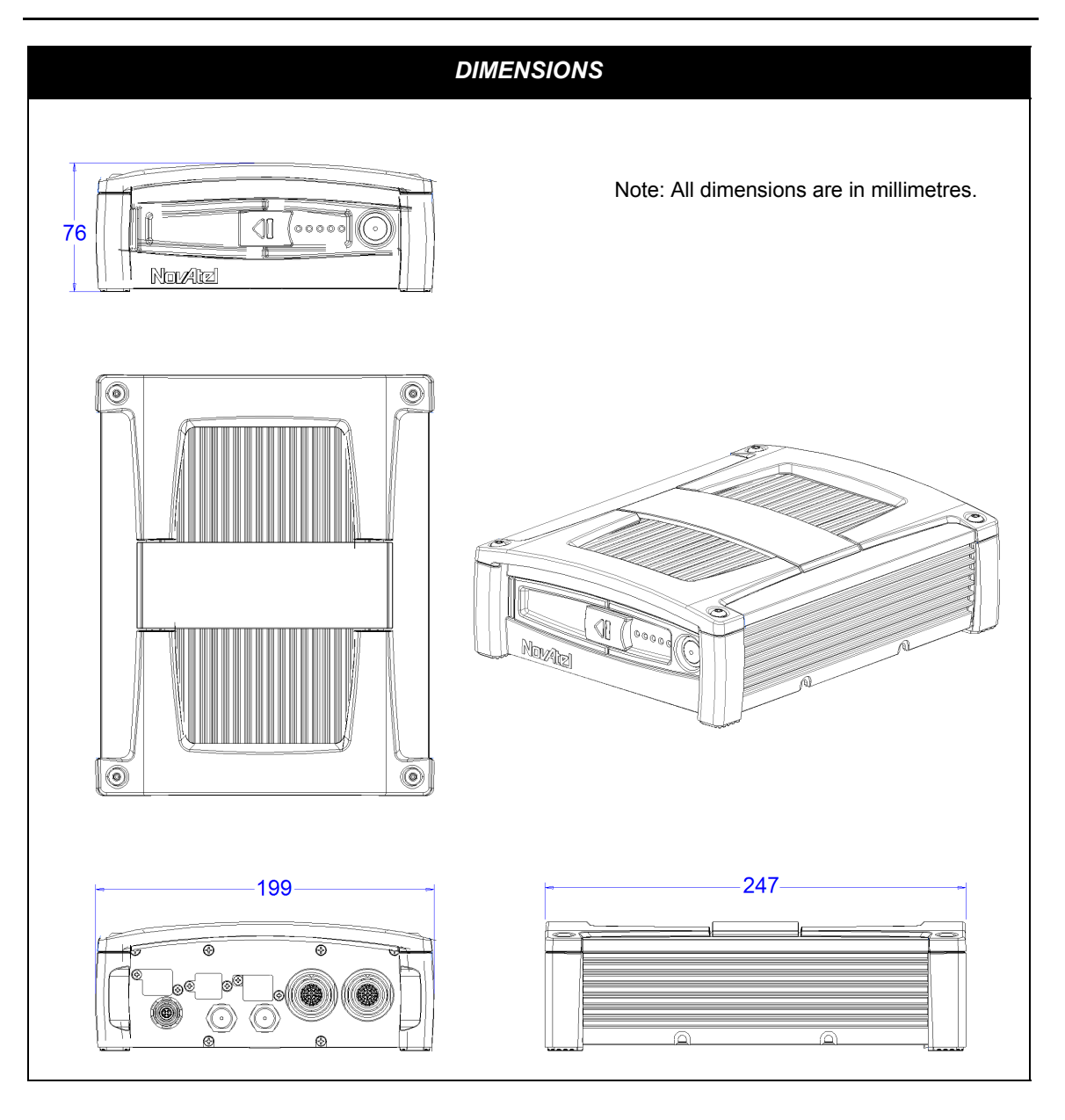

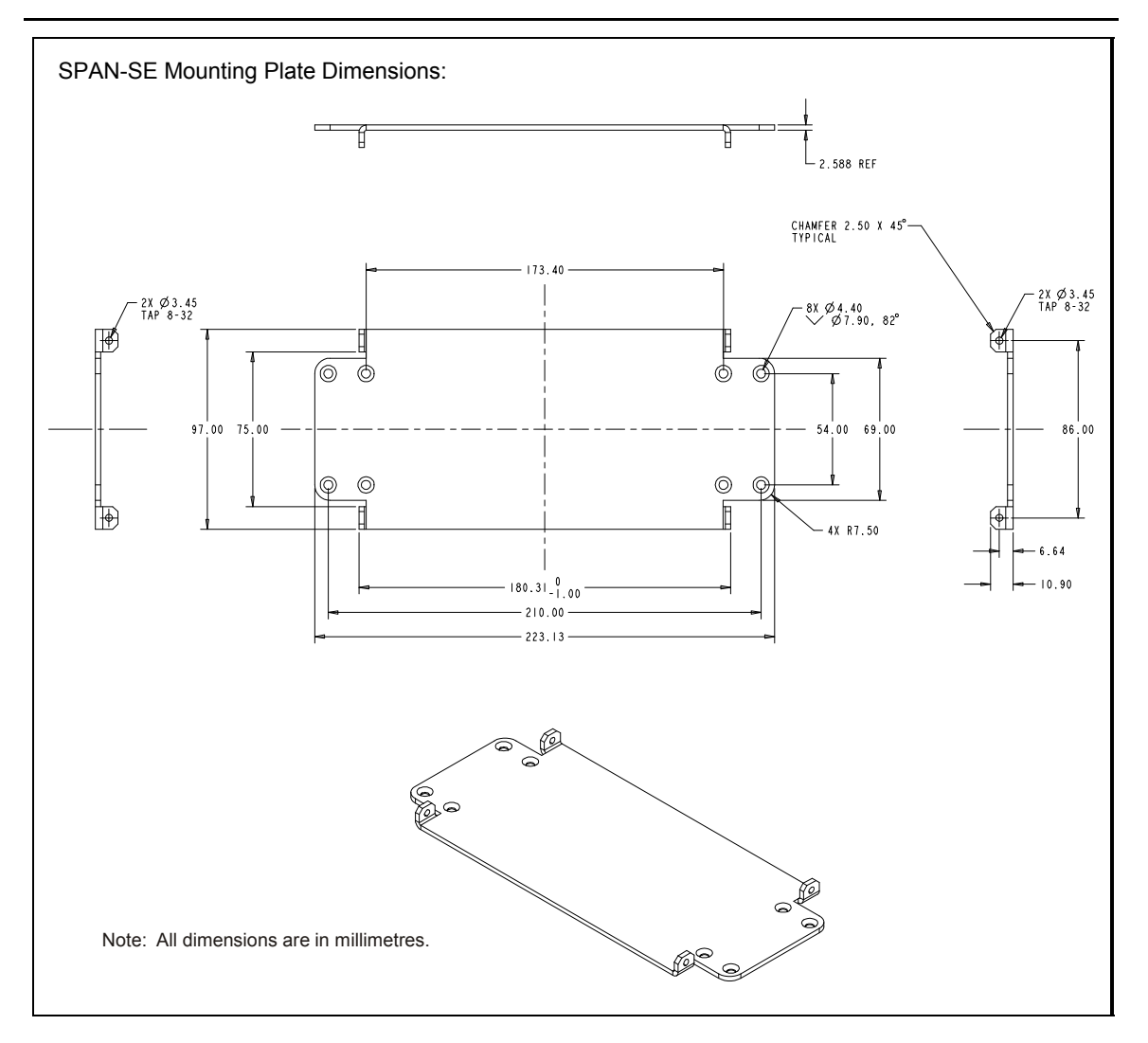

#### **A.1.1.1 Power Adapter Cable (NovAtel part number 01018135S)**

The power adapter cable supplied with the SPAN-SE, see *[Figure 21](#page-91-0)*, provides a means for supplying +9 to +28 V DC while operating in the field.

Input is provided through the bare wire power outlets. The exposed wires (red and orange for positive, brown and black for negative) can then be tied to a supply capable of at least 10 W for a single antenna or 12 W for dual antennas.

This cable is RoHS compliant.

For alternate power sources, see *[Section 2.2.4](#page-39-0)* on *page 40*.

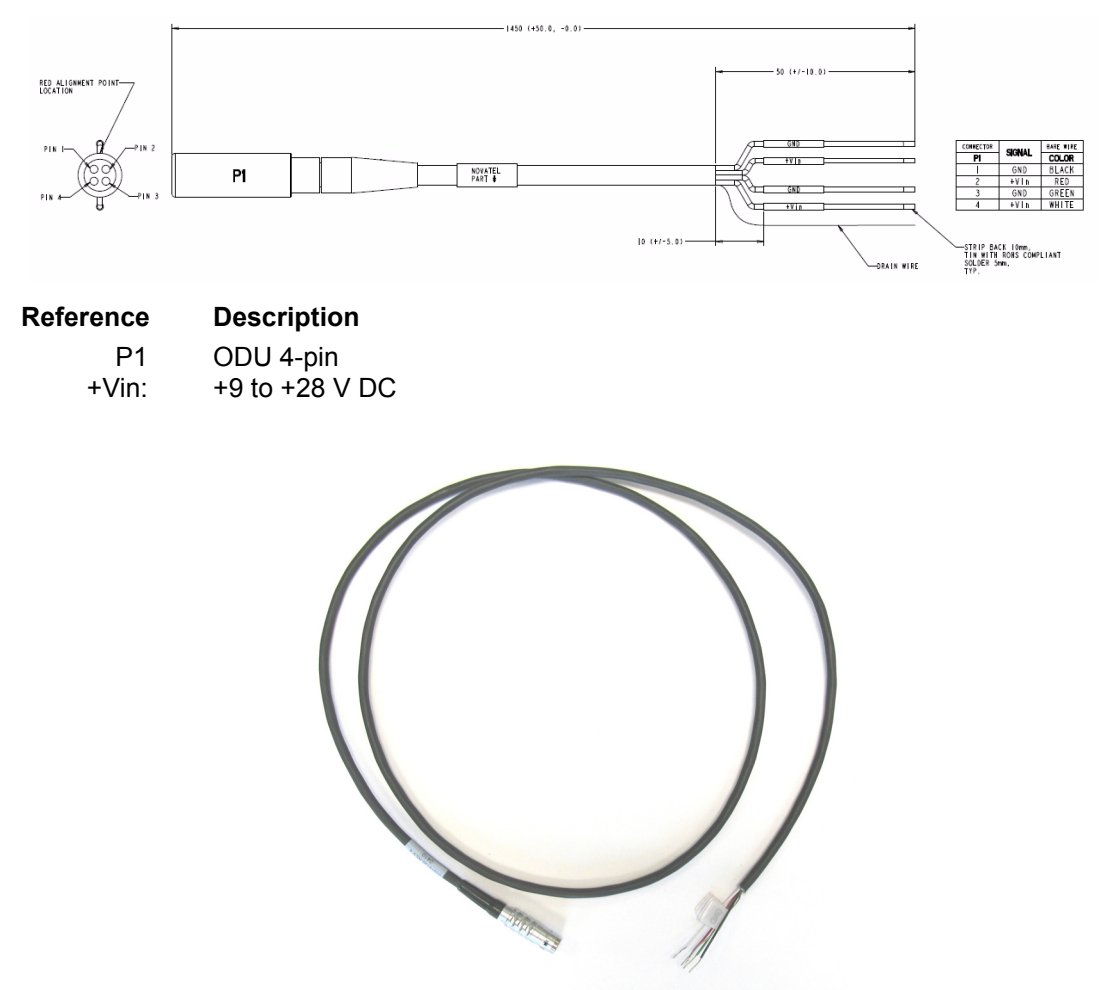

<span id="page-91-0"></span> **Figure 21: SPAN-SE Power Cable**

#### **A.1.1.2 I/O 1 Green Cable (NovAtel part number 01018134)**

This cable, supplied with the SPAN-SE, see *[Figure 22](#page-92-0)*, provides a means of connecting with communications and I/O devices. The cable is equipped with a 30-pin connector at the receiver end plus four DB-9 connectors at the other end, one for each serial port. The serial ports available on this cable are COM3, COM4 (both used for command input and data output), a direct connection to the internal OEMV-3 COM1 (used for RTK correction input) and a direct connection to the internal OEMV-2 COM1. There is also an end with six bare cables for CAN configurations. See *[Table 8, I/O 1](#page-93-0)  [Green Cable Connector Pin-Outs](#page-93-0)* on *page 94*.

This cable is RoHS compliant.

<span id="page-92-0"></span>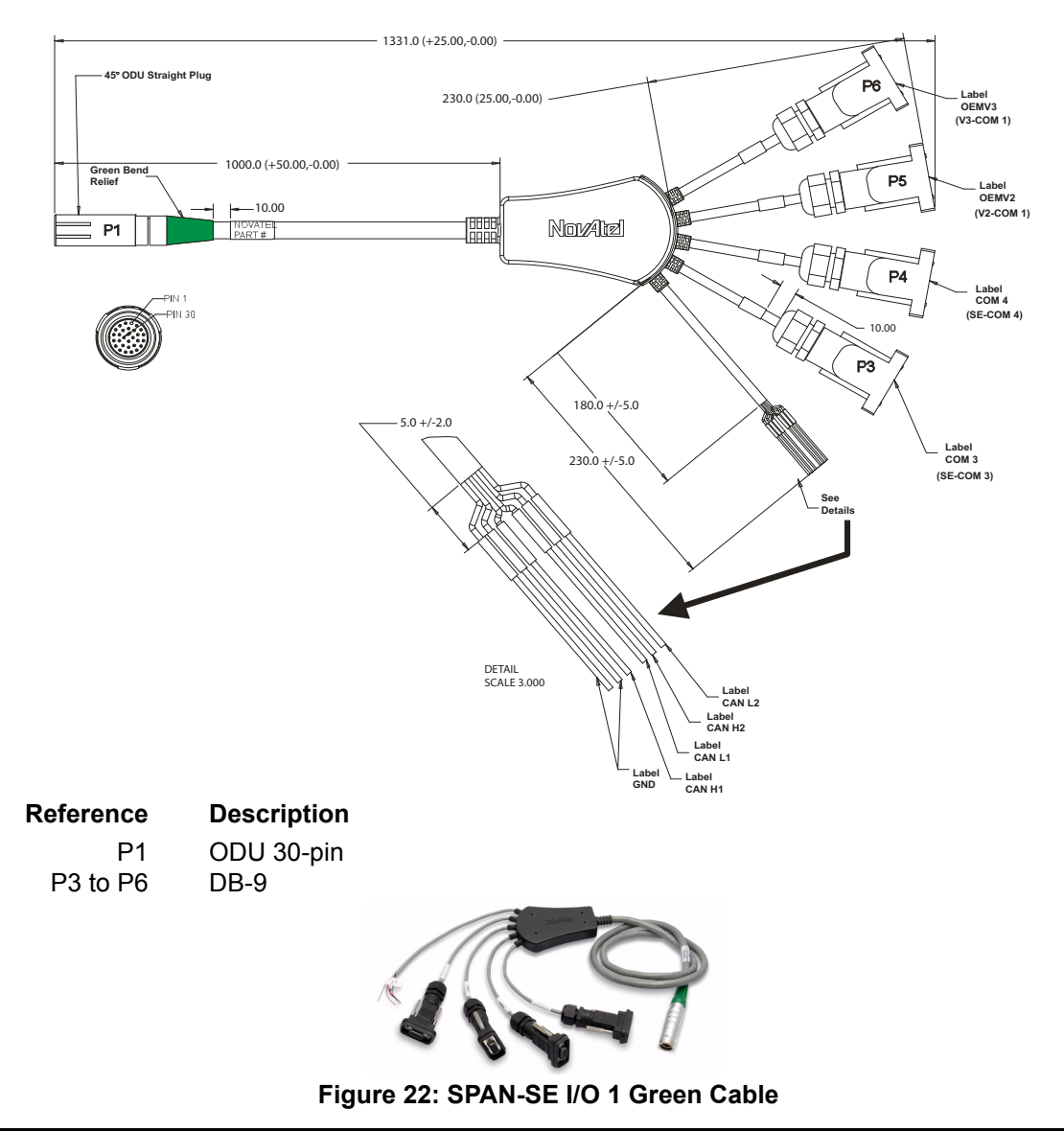

<span id="page-93-0"></span>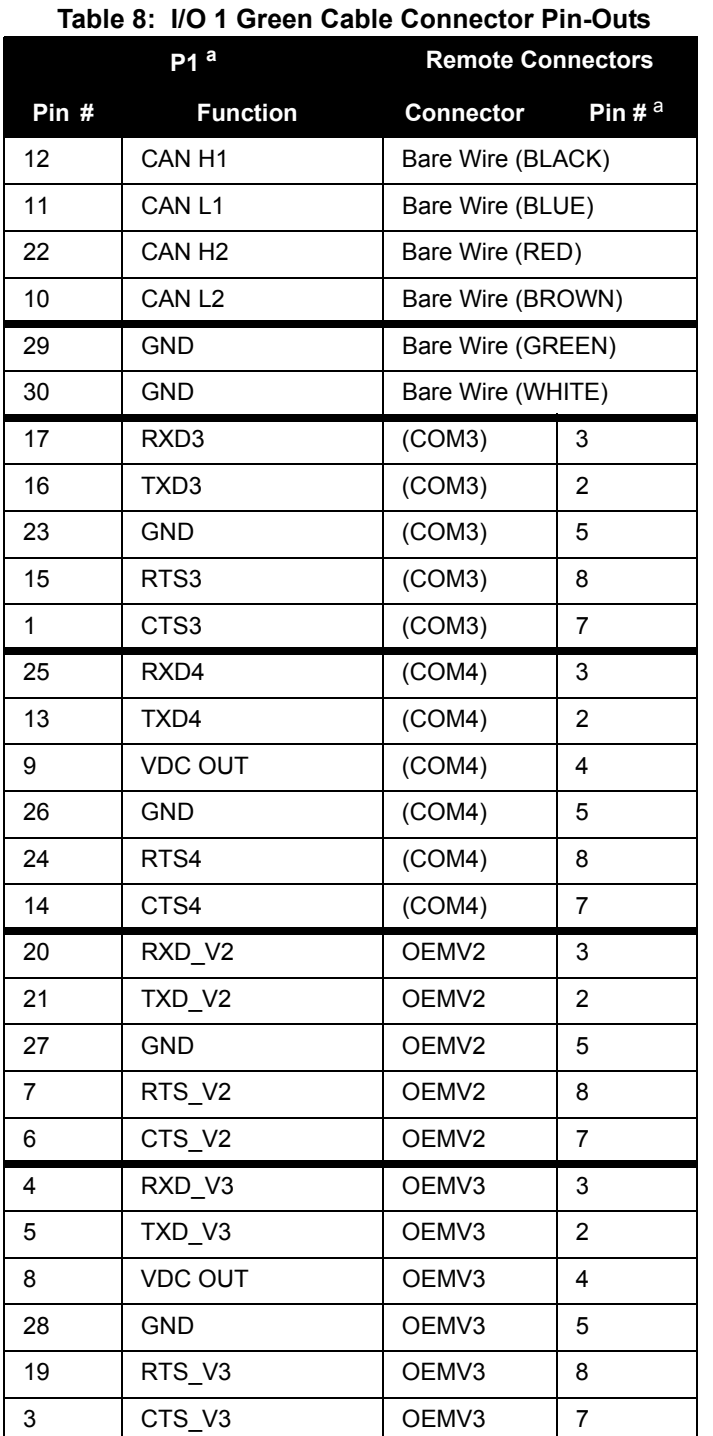

a. Refer to connector numbers, P1 through P6 in *[Figure 22](#page-92-0)* on *page 93*

#### **A.1.1.3 I/O 2 Yellow Cable (NovAtel part number 01018133)**

This cable, supplied with the SPAN-SE, see *[Figure 23](#page-94-0)*, provides a means of connecting with communications and I/O devices. The cable is equipped with a 30-pin connector at the receiver end plus three DB-9 connectors at the other end, each connected to a serial port. On this cable, serial ports COM1, COM2 and the IMU port are available. There are also two ends with bare cables as shown in the figure below. See *[Table 9, I/O 2 Yellow Cable Connector Pin-Outs](#page-95-0)* on *page 96*. This cable is RoHS compliant.

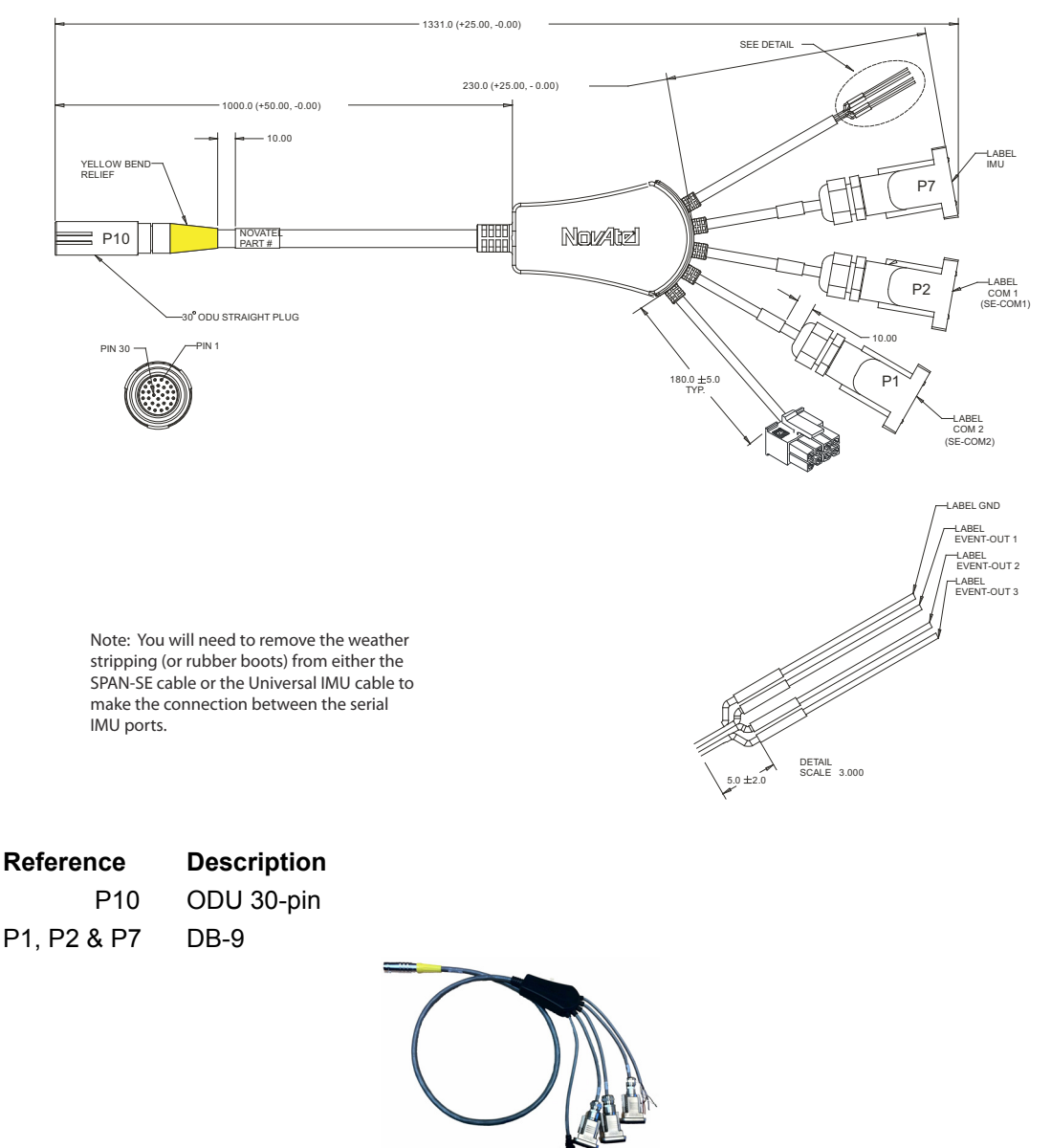

<span id="page-94-0"></span> **Figure 23: SPAN-SE I/O 2 Yellow Cable**

<span id="page-95-0"></span>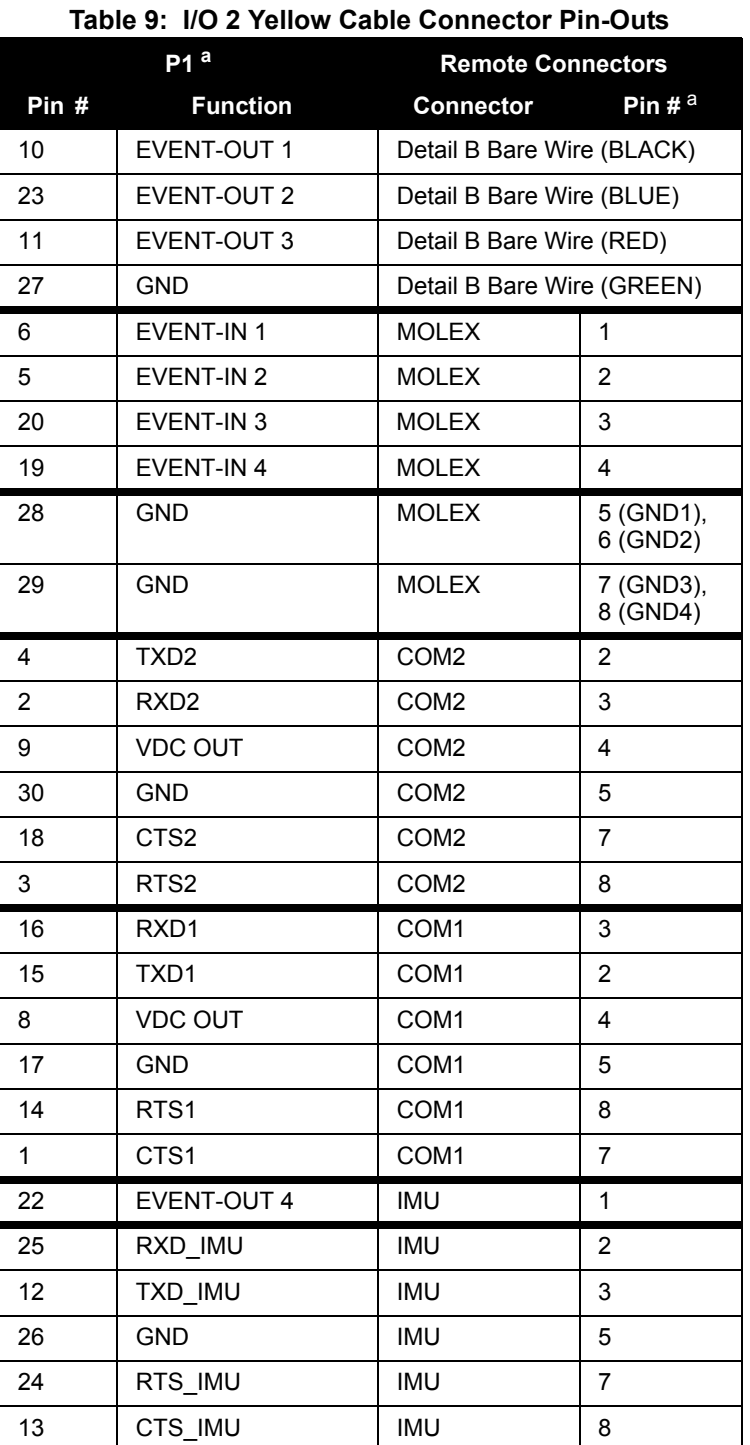

a. Refer to connectors P1, P2, P7 and P10, and to the bare wires in Detail A and Detail B, in *[Figure 23](#page-94-0)* on *page 95*

### **A.2 Inertial Measurement Units (IMUs)**

#### *A.2.1 Universal IMU Enclosure*

The Universal IMU Enclosure is available with the LCI-1, HG1700 and LN200 IMU's.

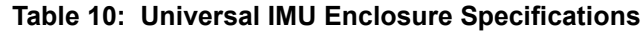

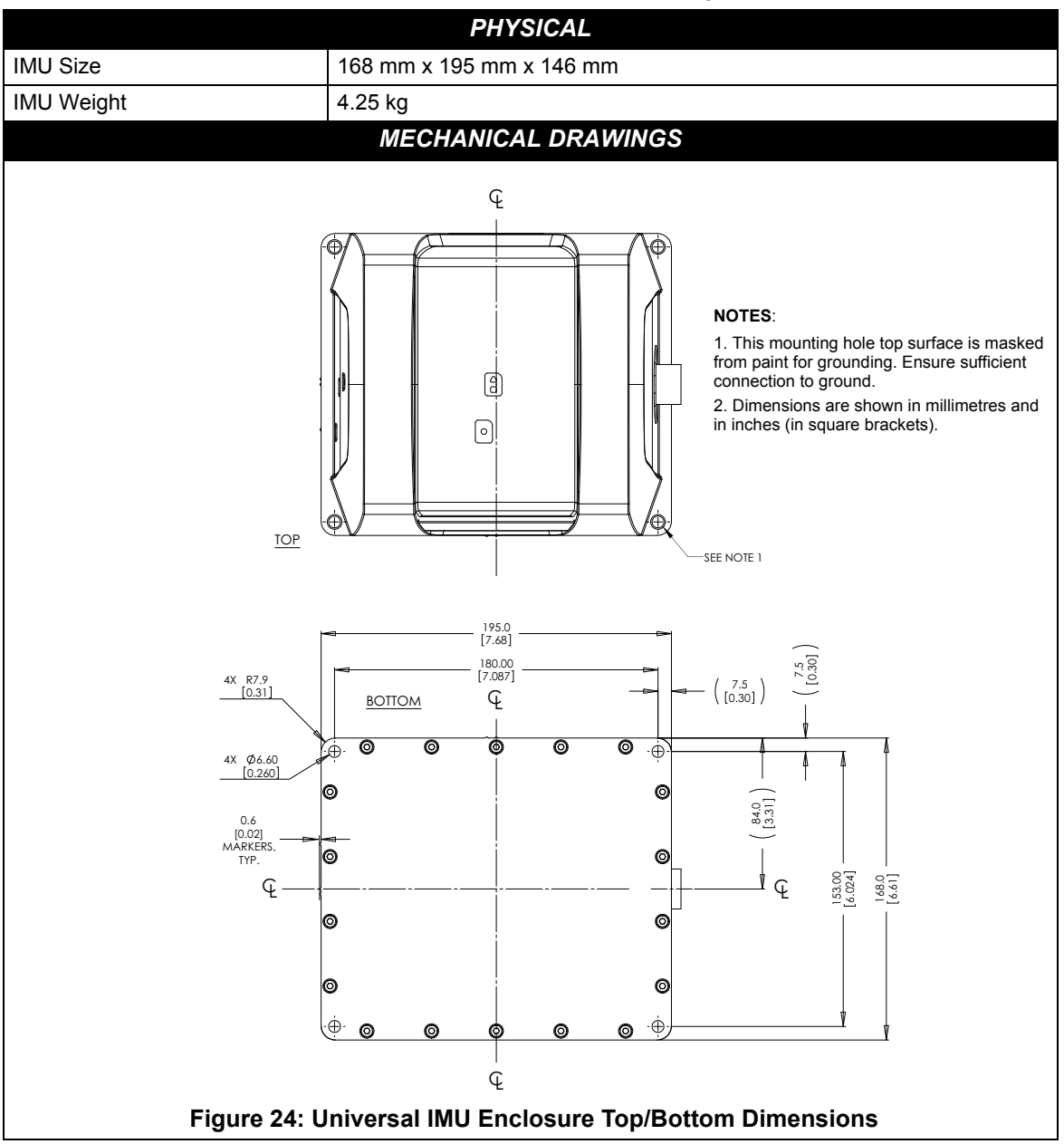

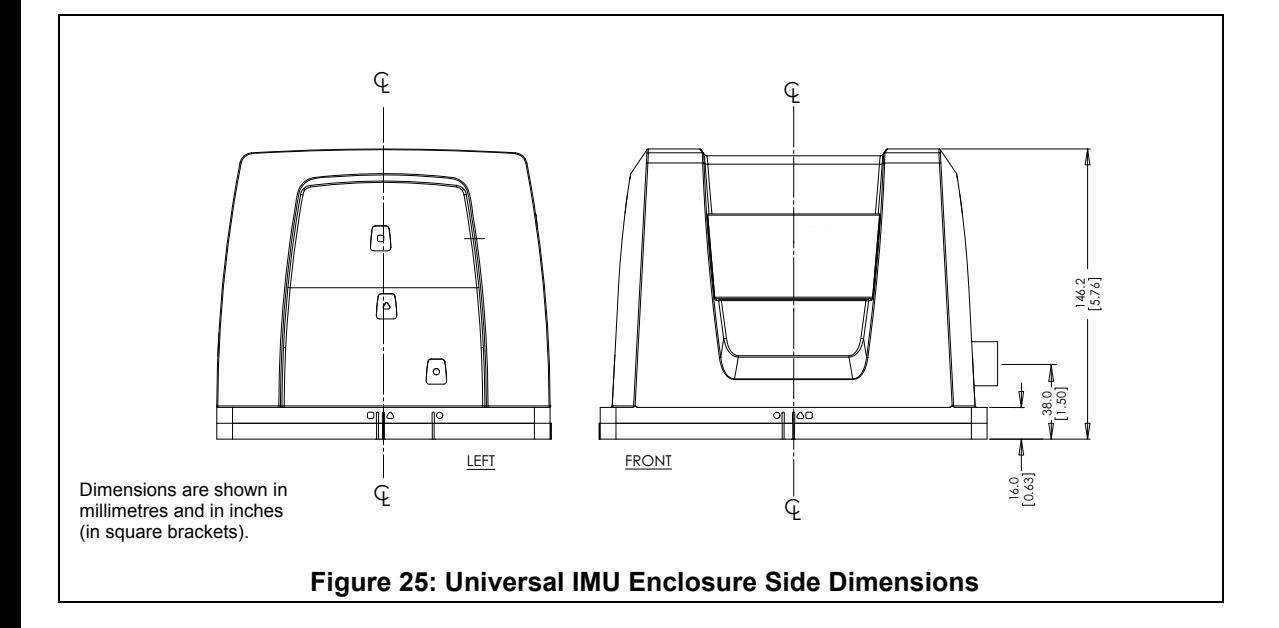

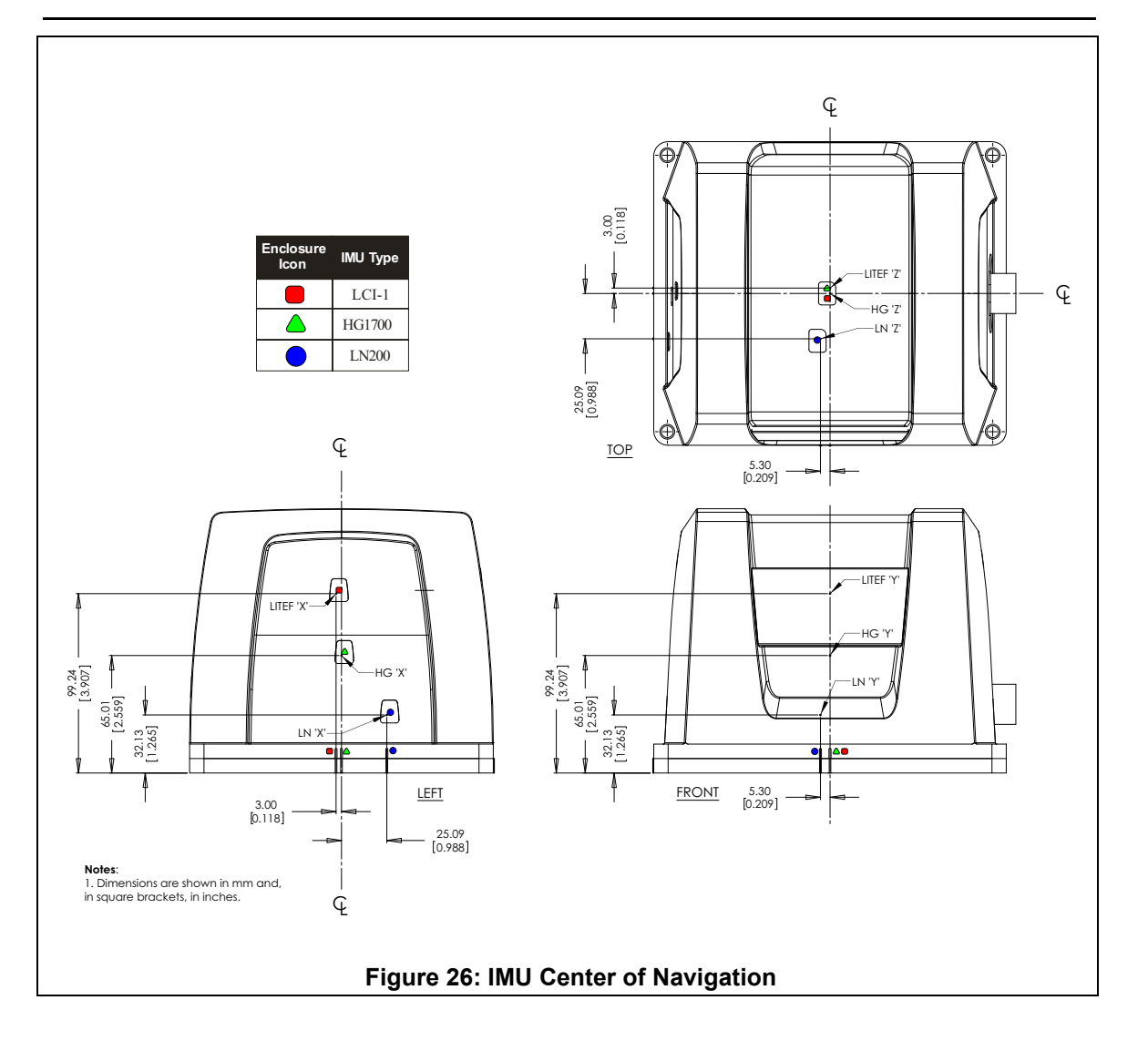

#### **A.2.1.1 Universal IMU Enclosure Interface Cable**

NovAtel's part number for the Universal IMU Enclosure interface cable is 01018299 (see *[Figure 27](#page-99-0)*). This cable provides power to the IMU from an external power source, and enables input and output between the receiver and the IMU.

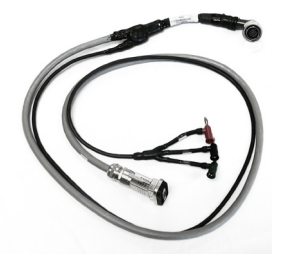

 **Figure 27: Universal IMU Enclosure Interface Cable**

<span id="page-99-0"></span>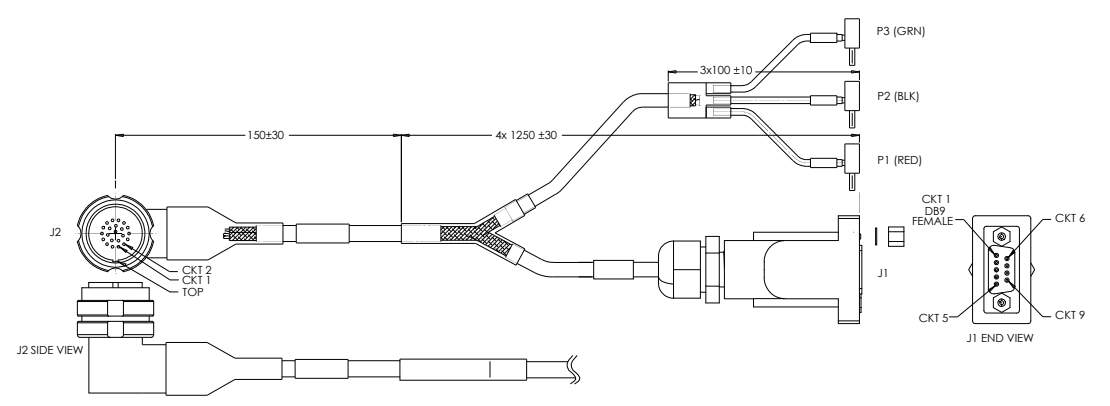

 **Figure 28: Universal IMU Enclosure Interface Cable**

|                | J2                        | <b>REMOTE CONNECTION</b> |                    |
|----------------|---------------------------|--------------------------|--------------------|
| <b>PINOUT</b>  | <b>FUNCTION</b>           | <b>CONNECTOR</b>         | <b>PIN (COLOR)</b> |
| 1              | $V_{IN}$ (-) PIN 1        | P <sub>2</sub>           | (BLK)              |
| 22             | $V_{IN}$ (-) PIN 22       |                          | (GRN)              |
| $\overline{2}$ | Not used                  |                          |                    |
| 3              | $V_{IN}$ (+) PIN 3        | P <sub>1</sub>           | (RED)              |
| 21             | $V_{IN}$ (+) PIN 21       |                          | (WHT)              |
| $\overline{4}$ | Not used                  |                          |                    |
| 5              | Not used                  |                          |                    |
| 6              | Not used                  |                          |                    |
| 7              | $DAS (+)$                 | J <sub>1</sub>           | $\mathbf{1}$       |
| 8              | Not used                  |                          |                    |
| 9              | DAS GND (-)               | J <sub>1</sub>           | 5                  |
| 10             | Not used                  |                          |                    |
| 11             | OEM_CTS <sup>a</sup> /Rx- | J <sub>1</sub>           | 8                  |
| 12             | OEM Rx/Rx+                | J <sub>1</sub>           | $\overline{2}$     |
| 13             | Not used                  |                          |                    |
| 14             | <b>DGND</b>               | J <sub>1</sub>           | 5                  |
| 15             | <b>DGND</b>               | J <sub>1</sub>           | 5                  |
| 16             | Not used                  |                          |                    |
| 17             | Not used                  |                          |                    |
| 18             | Not used                  |                          |                    |
| 19             | OEM_Tx/Tx+                | J1                       | 3                  |
| 20             | OEM_RTS/Tx-               | J1                       | $\overline{7}$     |
|                | Shield                    | P <sub>3</sub>           | (GRN)              |

 **Table 11: Universal IMU Enclosure Interface Cable Pinouts**

a. OEM stands for Original Equipment Manufacturer.

#### **A.2.1.2 IMU Performance**

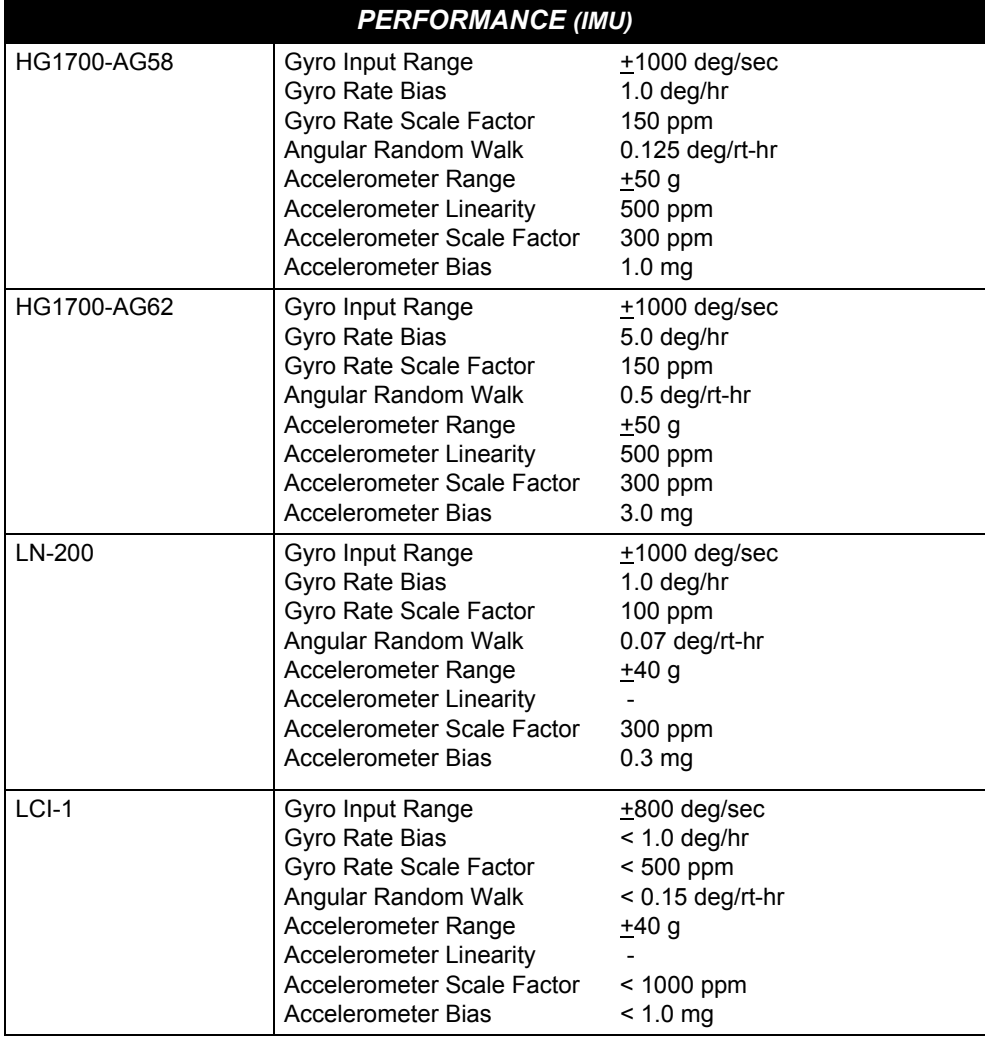

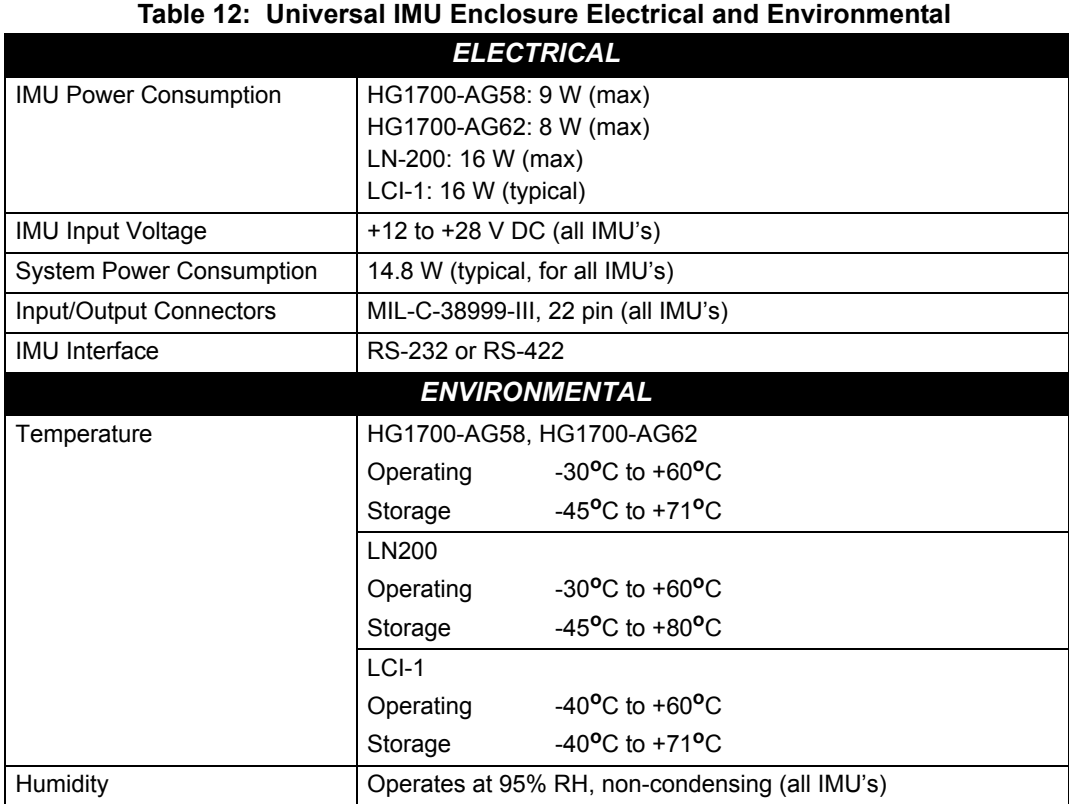

#### *A.2.2 HG1700 IMU (Single-Connector Enclosure)*

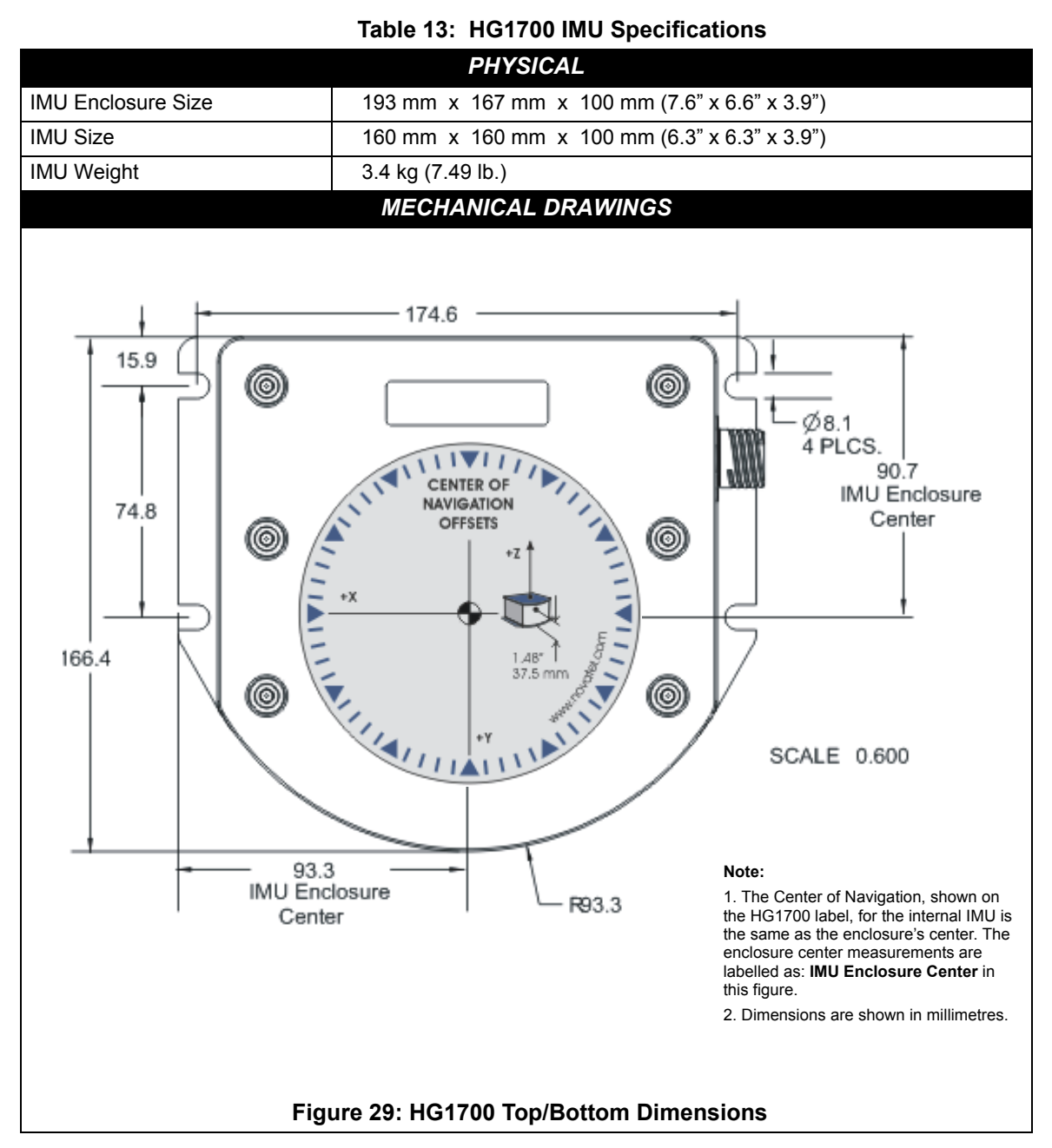

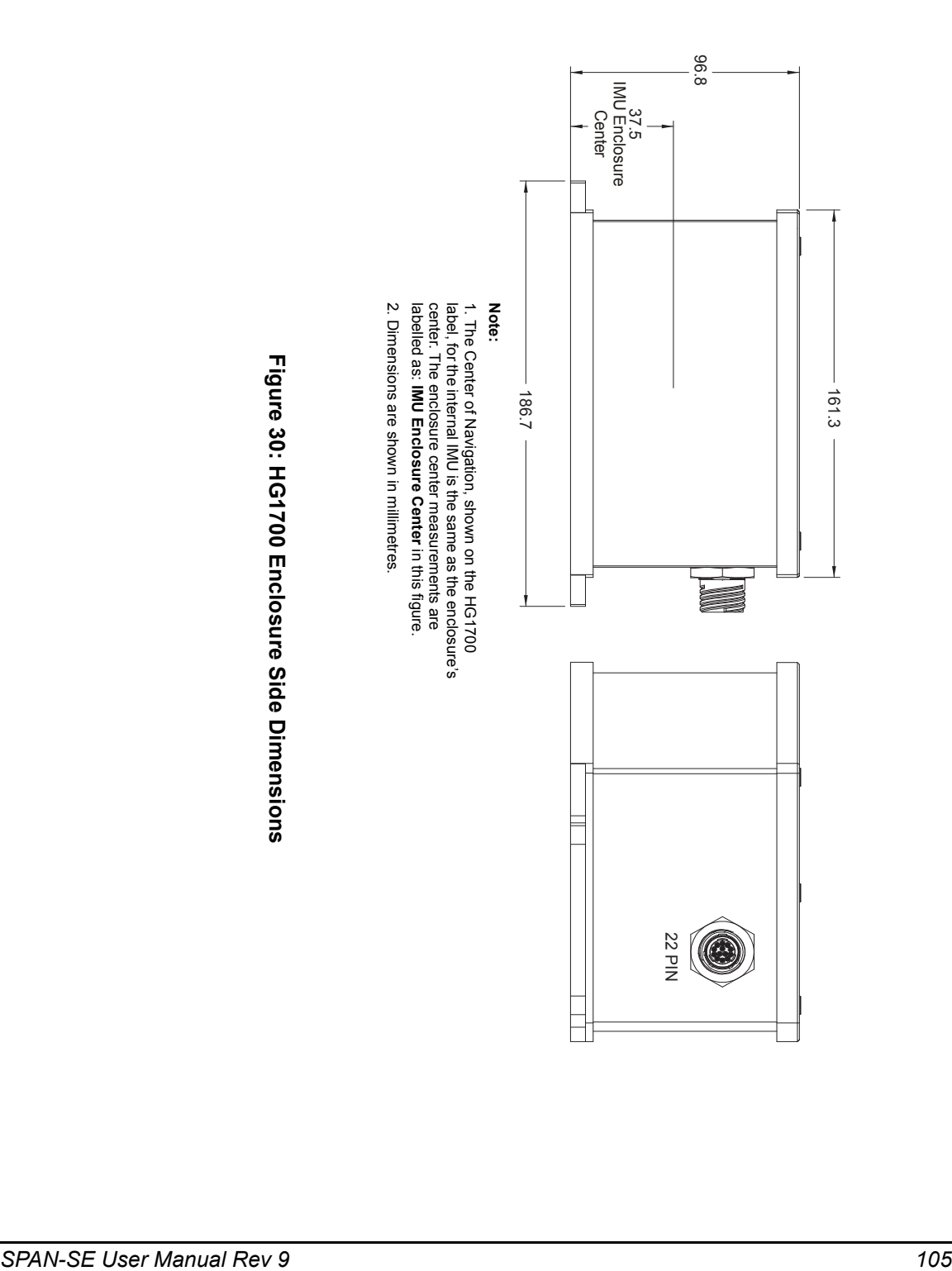

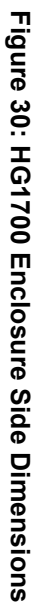

#### **A.2.2.1 HG1700 IMU Interface Cable**

The IMU interface cable provides power to the IMU from an external power source and enables input and output between the receiver and IMU. It is the same as the cable supplied with the Universal Enclosure, shown in *[Figure 27](#page-99-0)* on *[page 100](#page-99-0)*.

#### **A.2.2.2 IMU Performance**

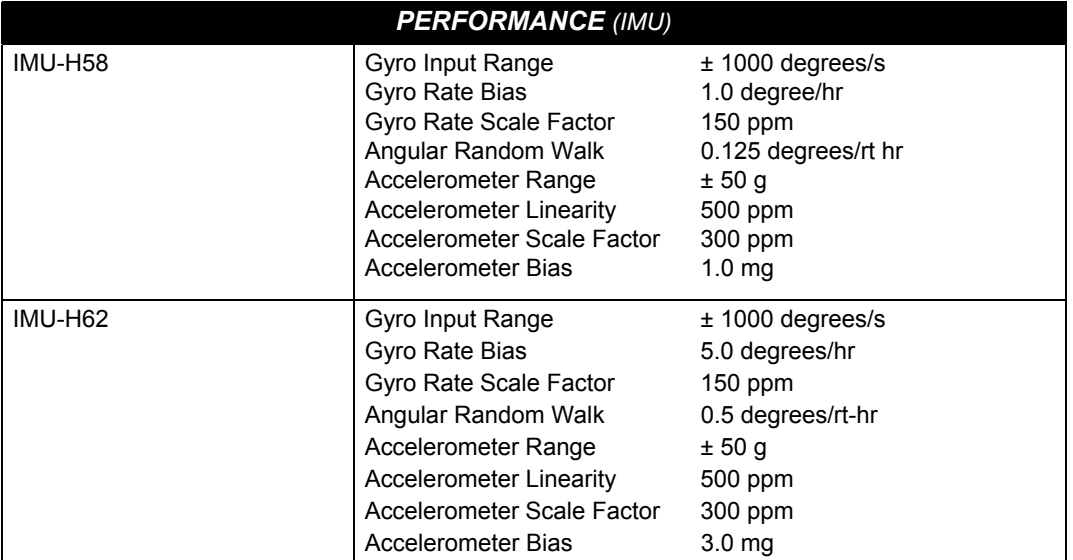

#### **A.2.2.3 Electrical and Environmental**

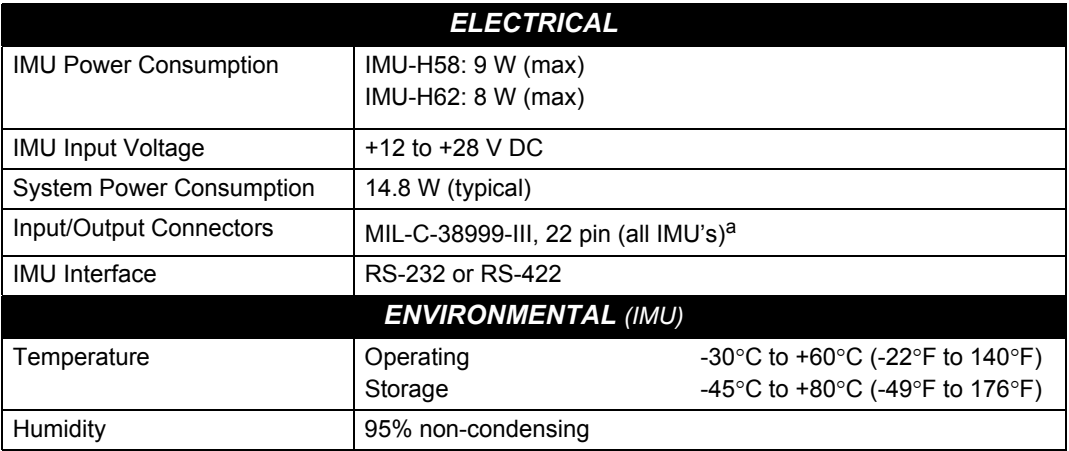

a. For replacement connectors on the interface and power cables, see *[Section K.3,](#page-406-0)  [Manufacturer's Part Numbers](#page-406-0)* on *page 407*.

### *A.2.3 LN-200 IMU (Single-Connector Enclosure)*

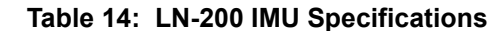

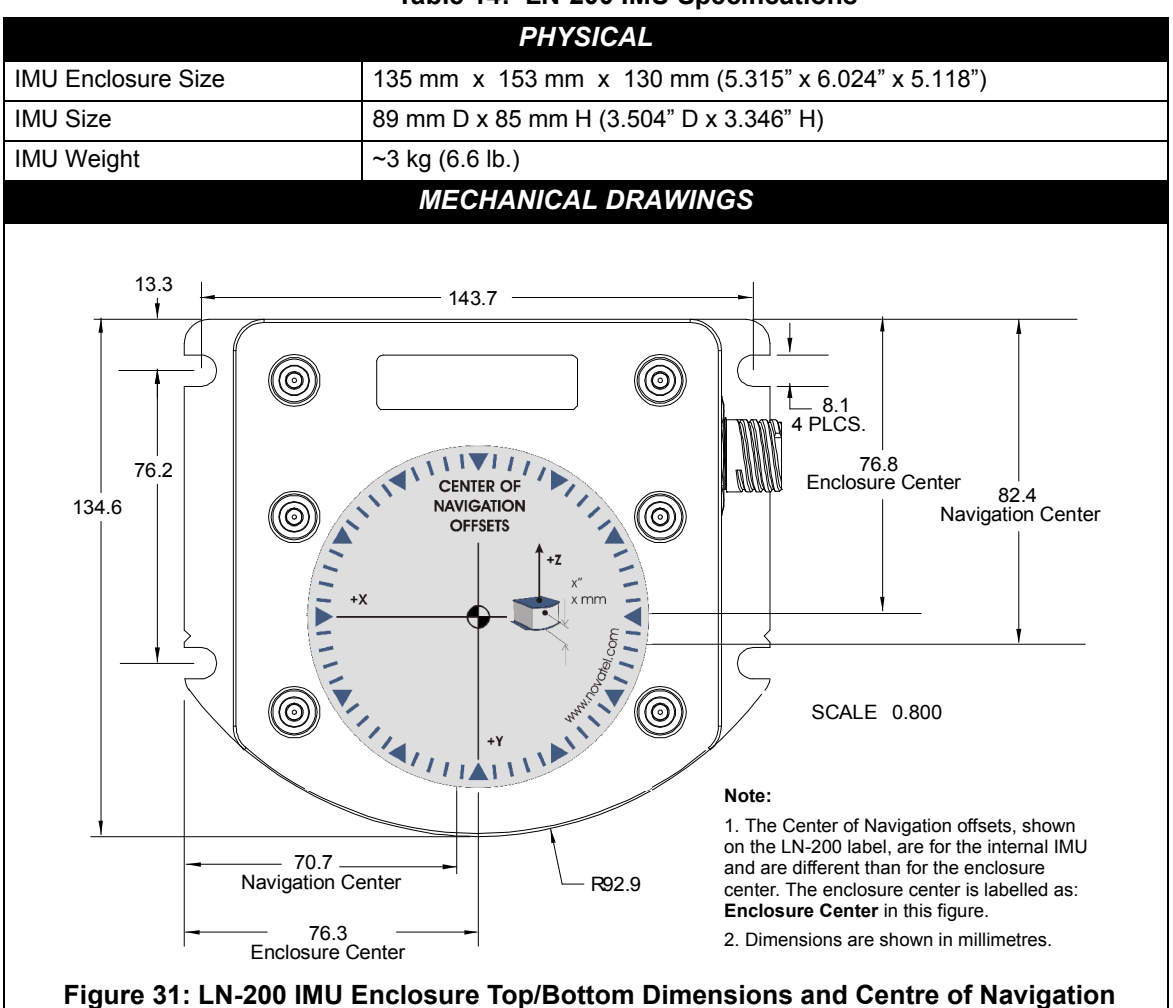

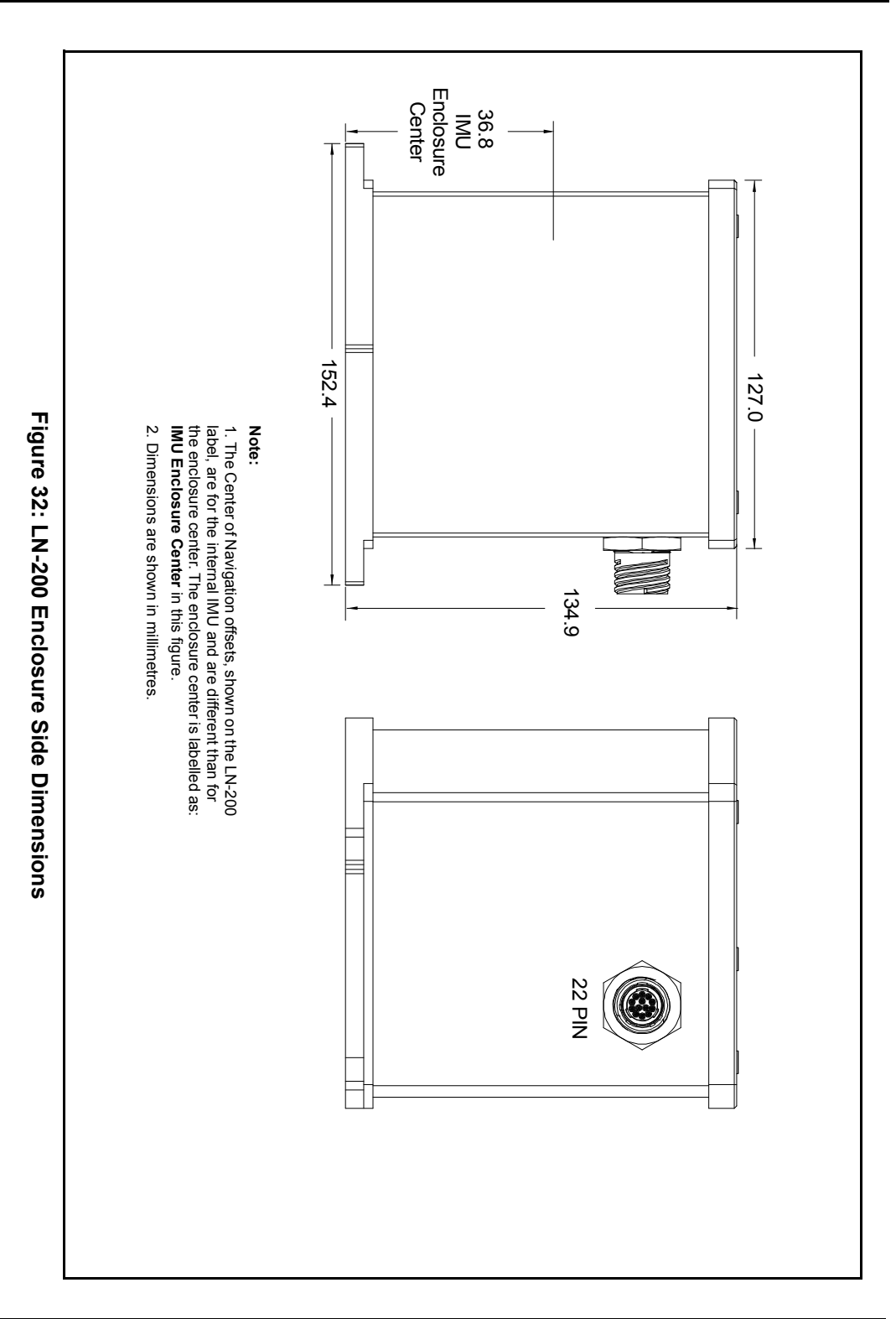
### **A.2.3.1 LN-200 IMU Interface Cable**

The IMU interface cable provides power to the IMU from an external power source and enables input and output between the receiver and IMU. It is the same as the cable supplied with the Universal Enclosure, shown in *[Figure 27](#page-99-0)* on *[page 100](#page-99-0)*.

### **A.2.3.2 IMU Performance**

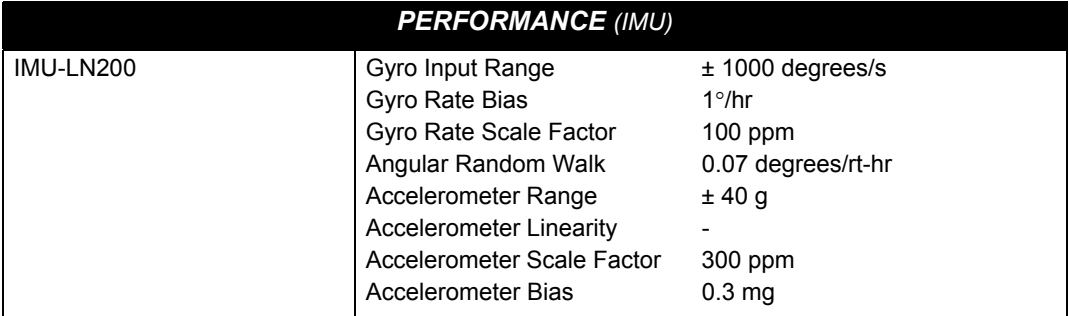

### **A.2.3.3 Electrical and Environmental**

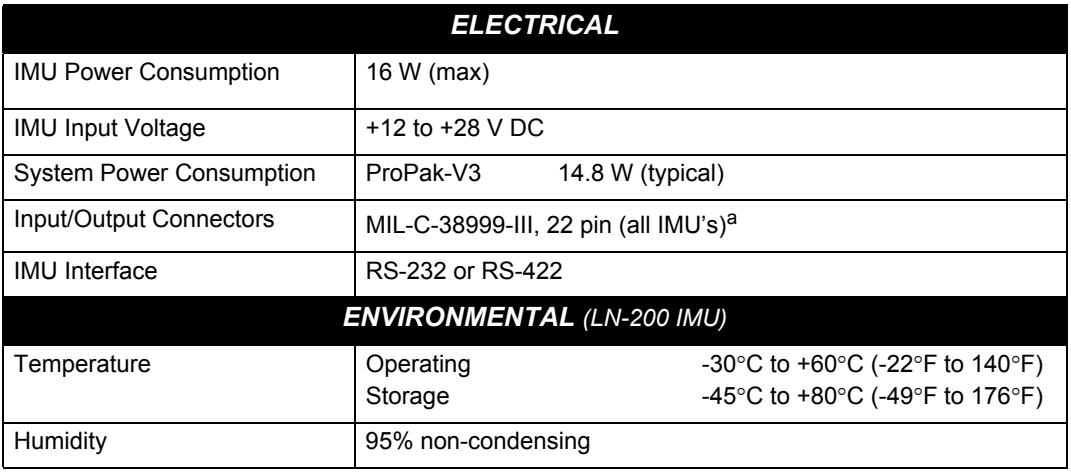

a. For replacement connectors on the interface and power cables, see *[Section K.3,](#page-406-0)  [Manufacturer's Part Numbers](#page-406-0)* on *page 407*.

# *A.2.4 iIMU-FSAS*

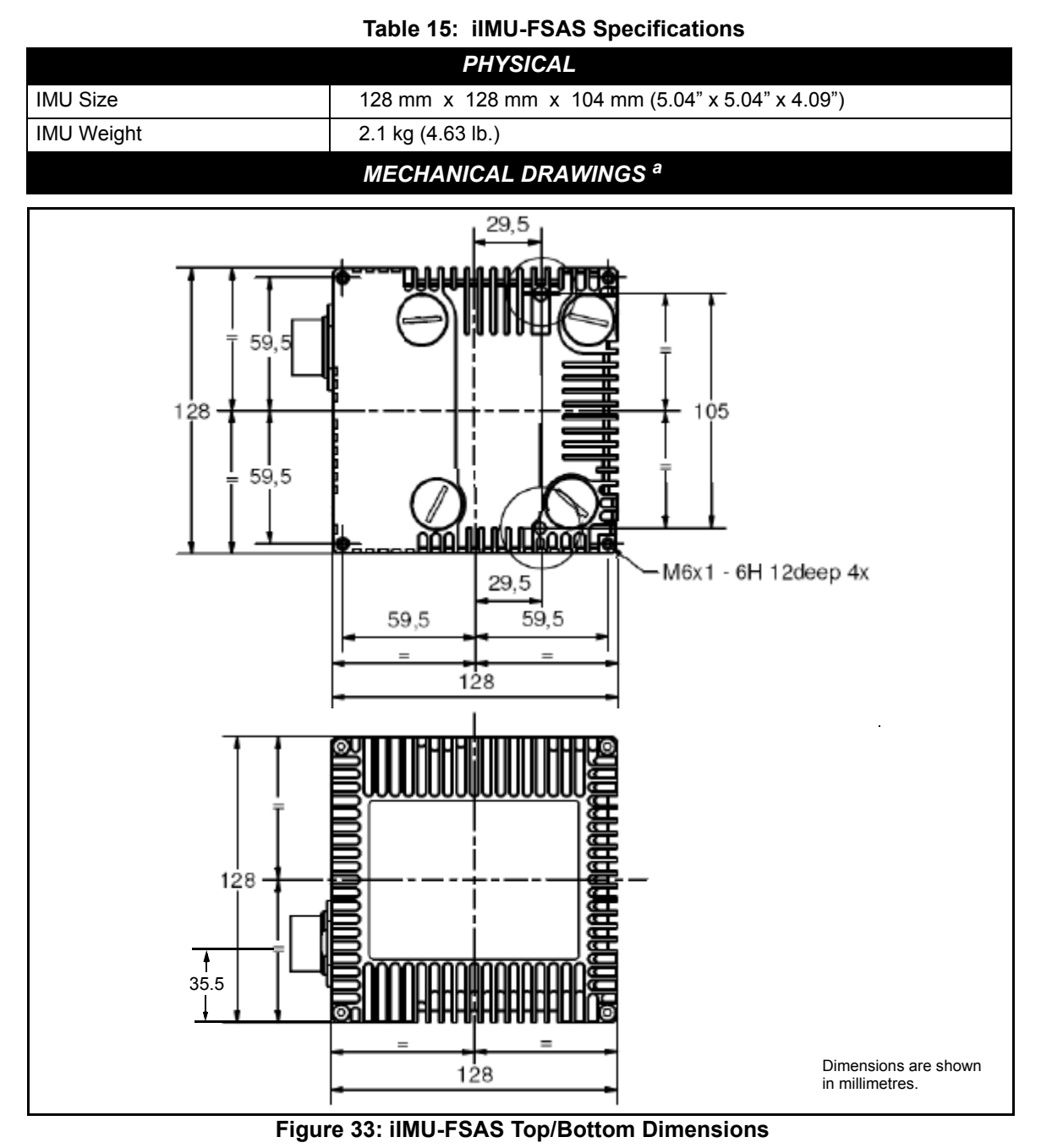

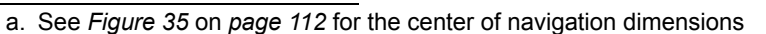

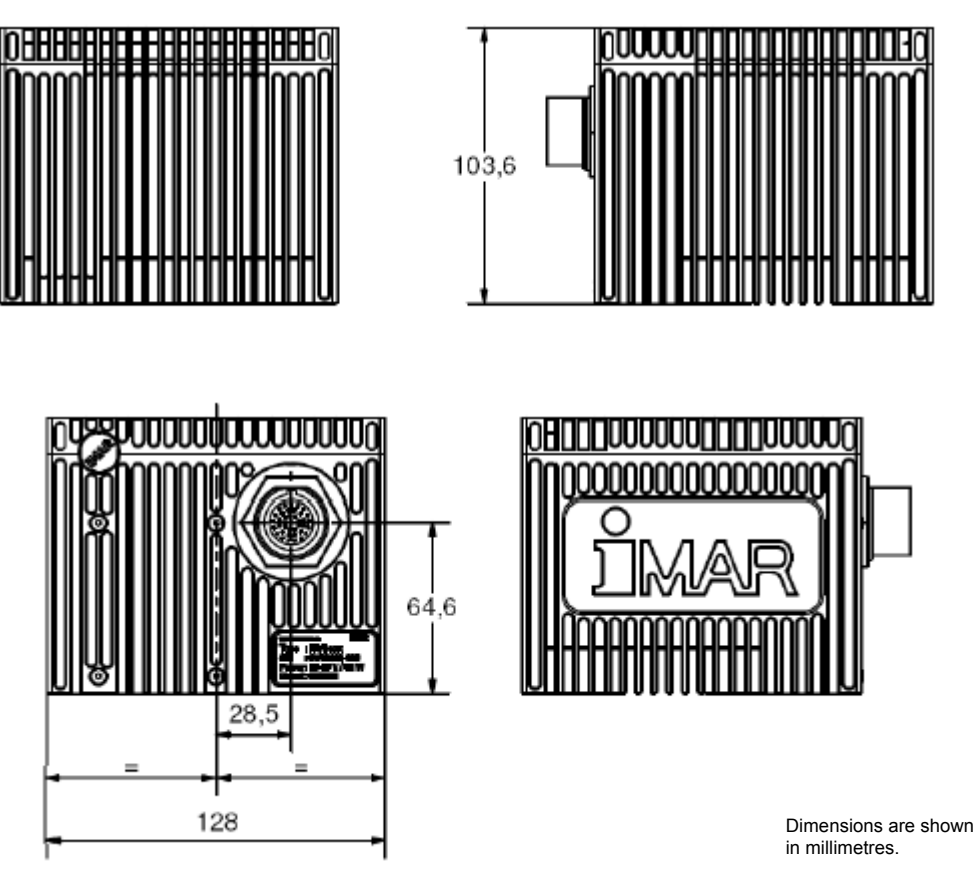

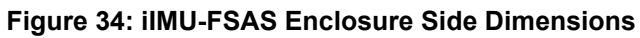

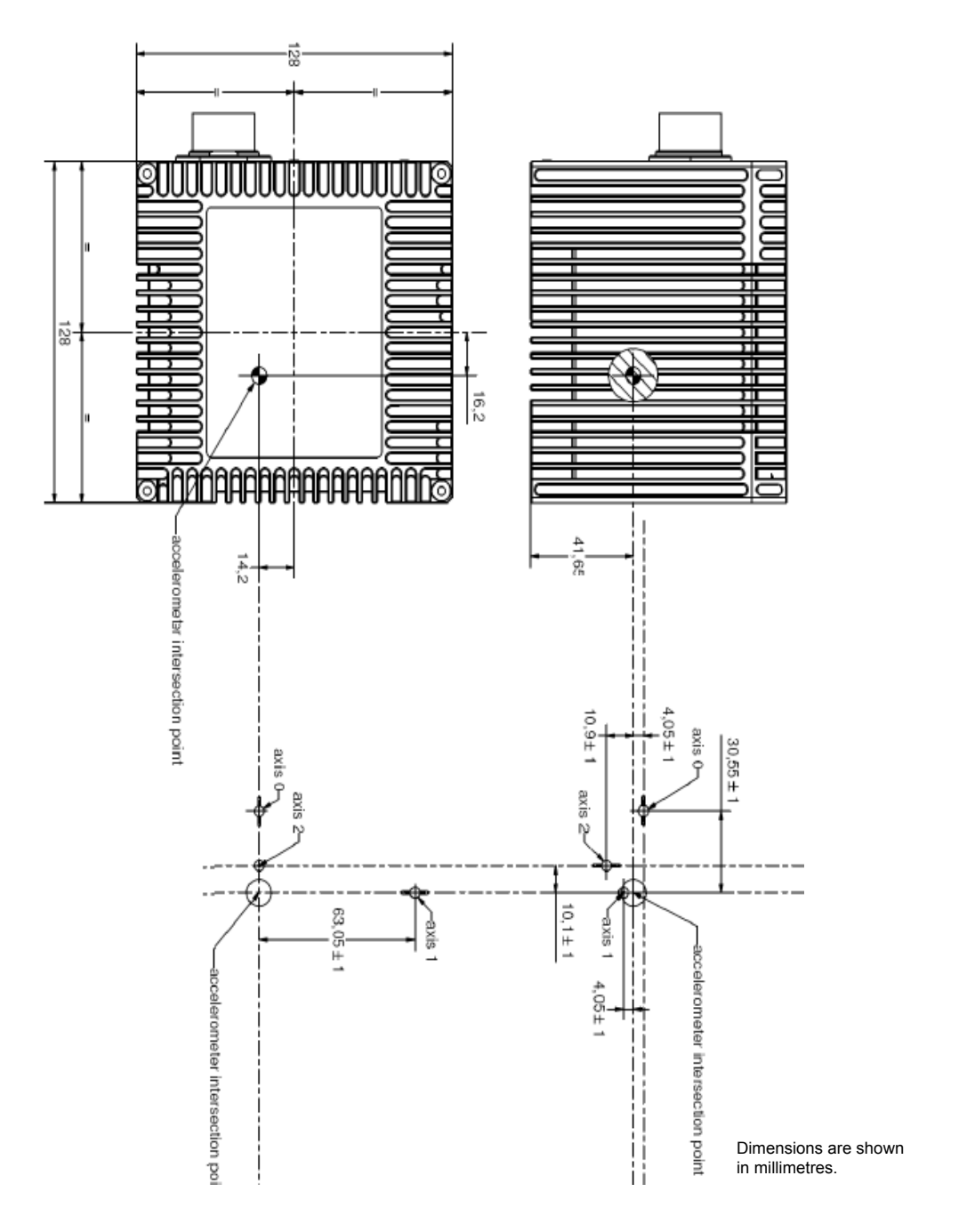

<span id="page-111-0"></span> **Figure 35: iIMU-FSAS Center of Navigation**

### <span id="page-112-1"></span>**A.2.4.1 iIMU-FSAS Interface Cable**

The Universal IMU Interface Cable, shown in *[Figure 36](#page-112-0)*, is provided with new iIMU-FSAS IMUs. The NovAtel part number is 01018299 (see *[Table 11, Universal IMU Enclosure Interface Cable](#page-100-0)  Pinouts* on *[page 101](#page-100-0)* for pinout descriptions). This cable has an optional odometer connector (NovAtel part number 01018388). See also *[Section A.2.4.2, iIMU-FSAS Odometer Cabling](#page-115-1)* on *page [116](#page-115-1)* if applicable.

The iIMU interface cable supplied provides power to the IMU from an external power source, and enables input and output between the receiver and IMU. *[Figure 37](#page-113-0)* on *page 114* shows the iIMU interface cable connections when used with a SPAN-SE receiver.

To connect the SPAN-SE with a legacy iIMU-FSAS interface cable (NovAtel part number 01018221), a FSAS SPAN-SE Y Adapter cable is needed. Please see *Table 17* on *[page 116](#page-115-0)* for cable pin-out information.

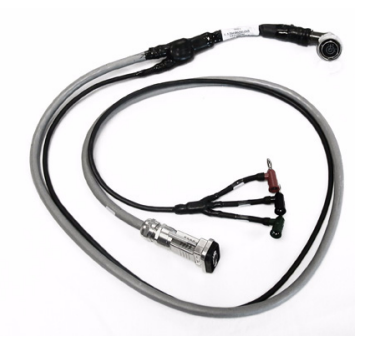

<span id="page-112-0"></span> **Figure 36: Universal IMU Interface Cable**

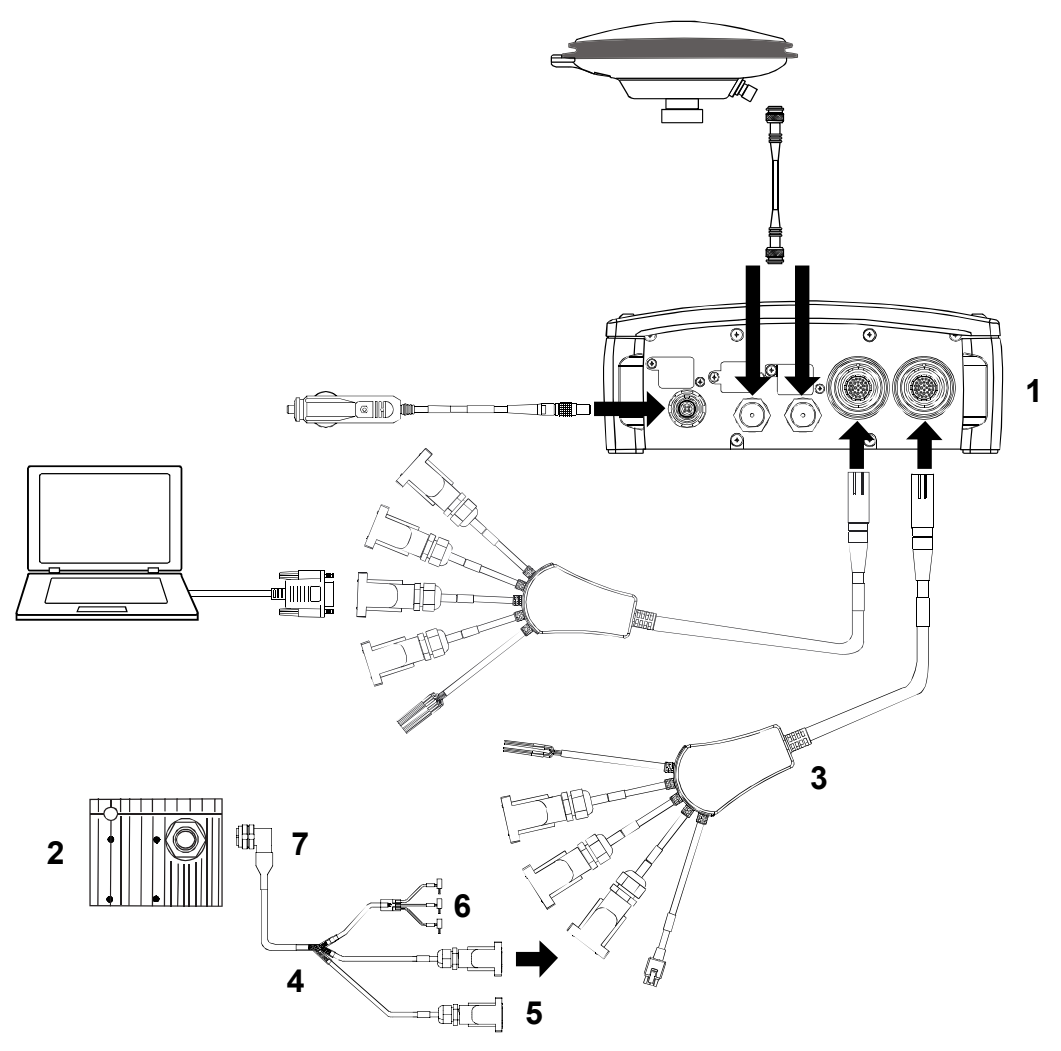

 **Figure 37: iIMU Interface Cable Connections with a SPAN-SE**

<span id="page-113-0"></span>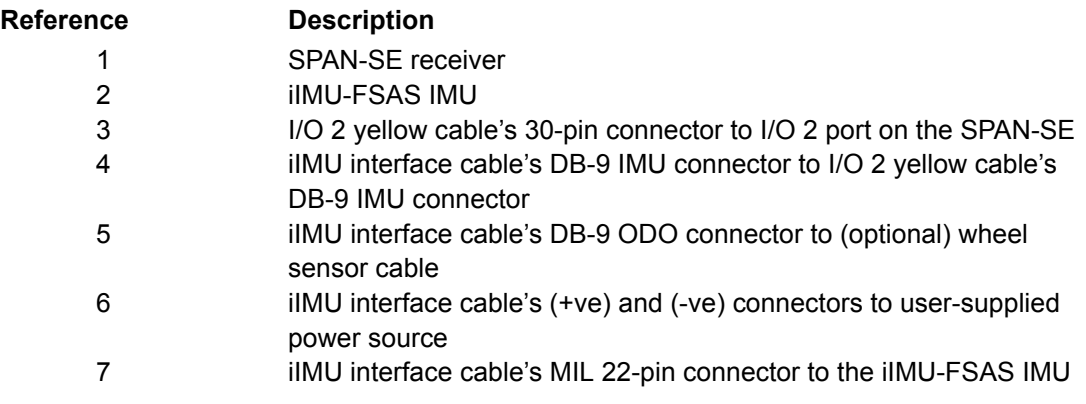

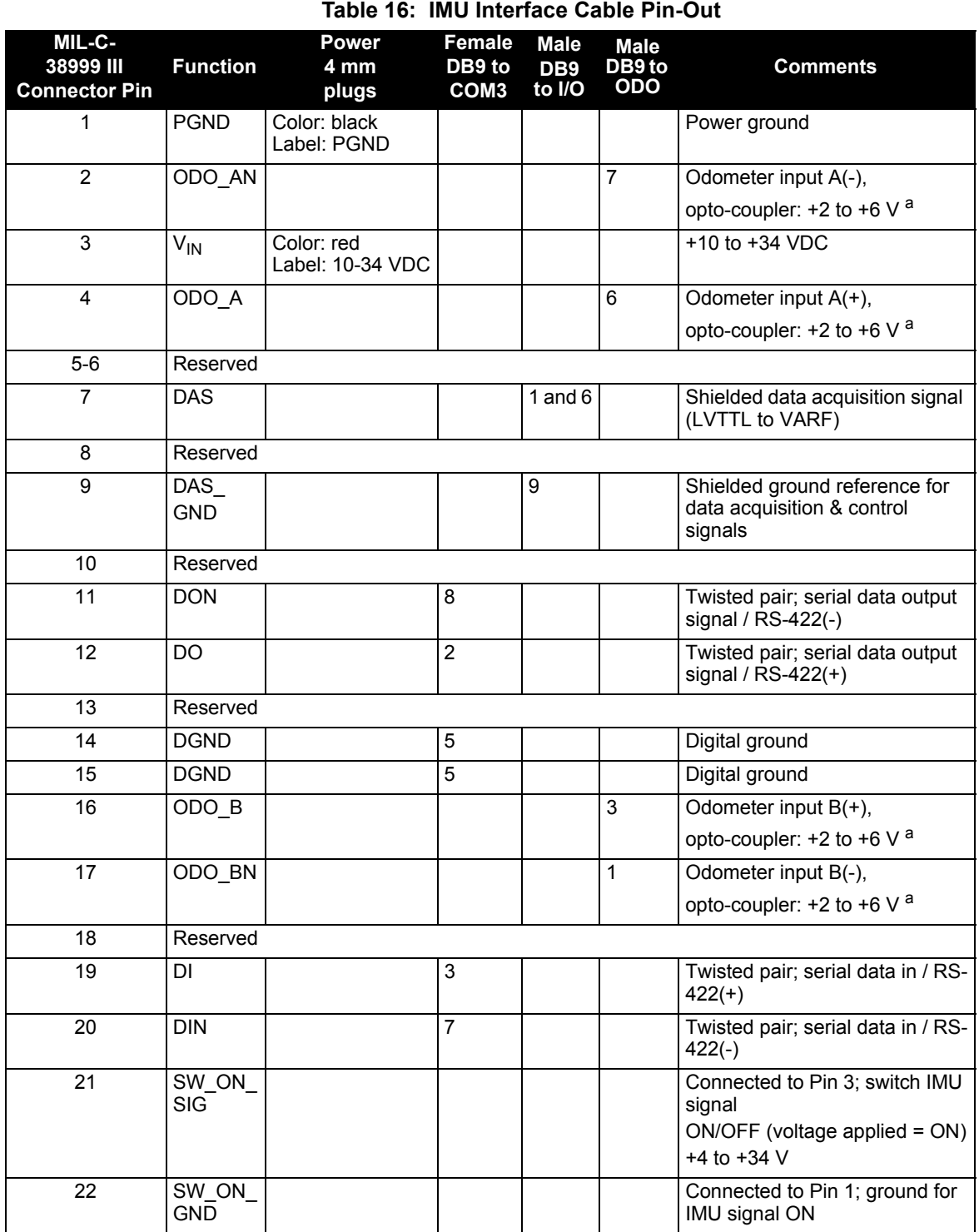

a. RS-422 compatible

<span id="page-115-0"></span>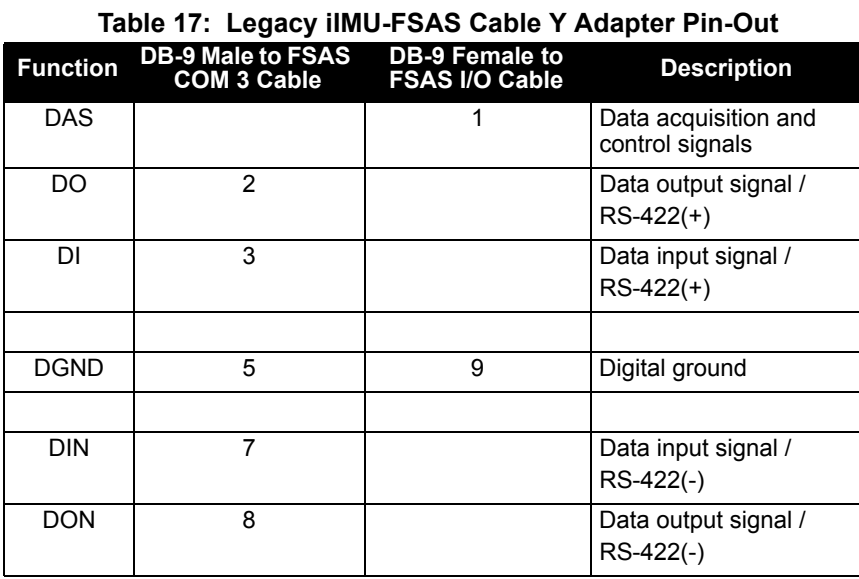

### <span id="page-115-1"></span>**A.2.4.2 iIMU-FSAS Odometer Cabling**

The iIMU-FSAS with the –O wheel sensor option provides wheel sensor input from the Distance Measurement Instrument (DMI) through the DB-9 connector labelled "ODO" on the IMU interface cable. The IMU data goes through the IMU and then into the SPAN receiver through the serial communication line.

There are two DMI products that are compatible with the iIMU-FSAS system:

- iMWS-V2 (Magnetic Wheel Sensor) from iMAR
	- A magnetic strip and detector are installed inside the wheel. The signal then goes through a box that translates the magnetic readings into pulses that are then passed through the cable into the ODO connector on the IMU cable. See also *[Figure 39](#page-116-0)* below.
- WPT (Wheel Pulse Transducer) from Corrsys-Datron

<span id="page-116-1"></span>The WPT mounts to the wheel lug nuts via adjustable mounting collets. The torsion protection rod, which maintains rotation around the wheel axis, affixes to the vehicle body with suction cups. Refer to the Corrsys Datron WPT user manual for mounting instructions.

- A transducer traditionally fits to the outside of a non-drive wheel. A pulse is then generated from the transducer which is fed directly to the ODO connector on the IMU cable.See also *[Figure 38](#page-116-1)* on *page 117*.

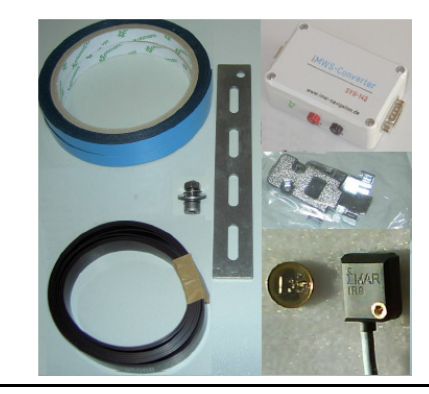

 $\boxtimes$  The iMAR iMWS-V2 sensor is on the inside of the wheel so that all you can see in the vehicle is the grey signal converter box.

### **Figure 38: Corrsys Datron WPT Figure 39: IMAR IMWS Pre-Installed**

<span id="page-116-0"></span>iMAR provides a sensor that operates with a magnetic strip glued inside the rim of a non-drive wheel and a special detector (iRS) mounted on the inside of the wheel (the disk of the wheel suspension, brake cover or brake caliper holder). Details are shown in the installation hints delivered with the system.

The NovAtel IMU interface cable, with ODO, is the same as that in *Section [A.2.4.1](#page-112-1)* but with some of the reserved pins having odometer uses. It still provides power to the IMU from an external source, and enables input and output between the receiver and IMU.

See also *[Section 3.5](#page-63-0)* on *page 64*. The cable modification is shown in *[Table 18](#page-117-0)* below.

 Connect the female DB9 connector to the male ODO end of the Universal IMU interface cable.

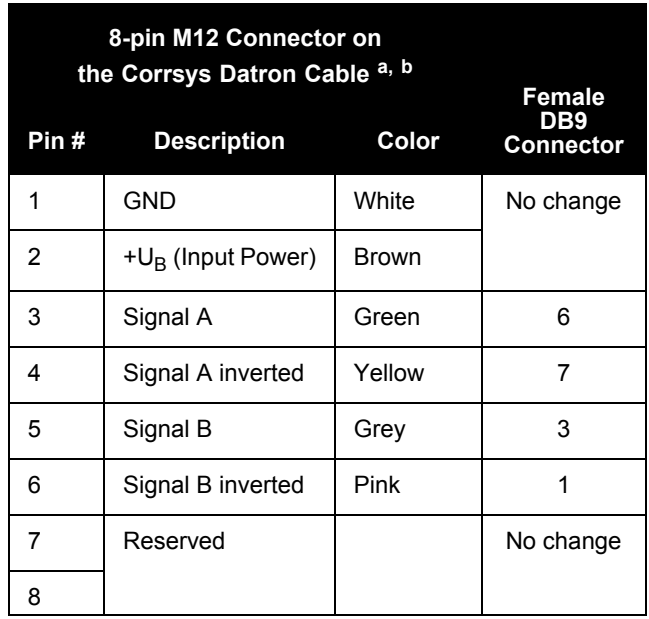

### <span id="page-117-0"></span> **Table 18: Cable Modification for Corrsys Datron WPT**

a. Pin 2 is wired to a red banana plug (Power in) and Pin 1 is wired to a black banana plug (Power return) so the WPT needs power to operate (+10 to +30 V). Solder the shield on the WPT cable to the female DB9 housing.

b. This modification is for the Corrsys Datron WPT 8-pin M12-plug cable number 14865.

# **A.2.4.3 IMU Performance**

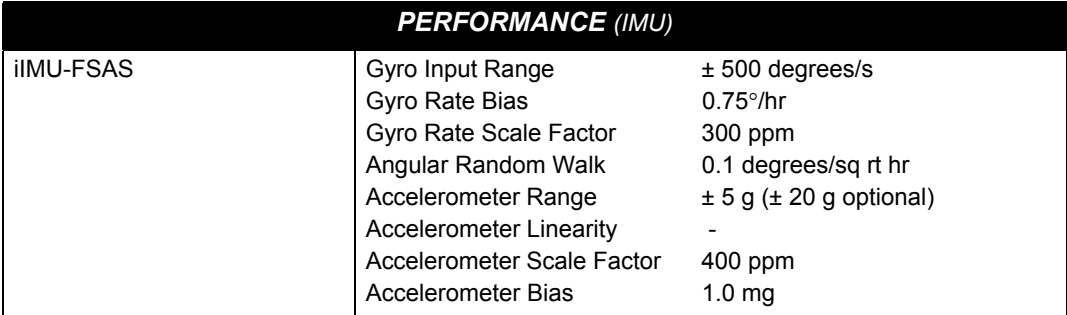

### **A.2.4.4 Electrical and Environmental**

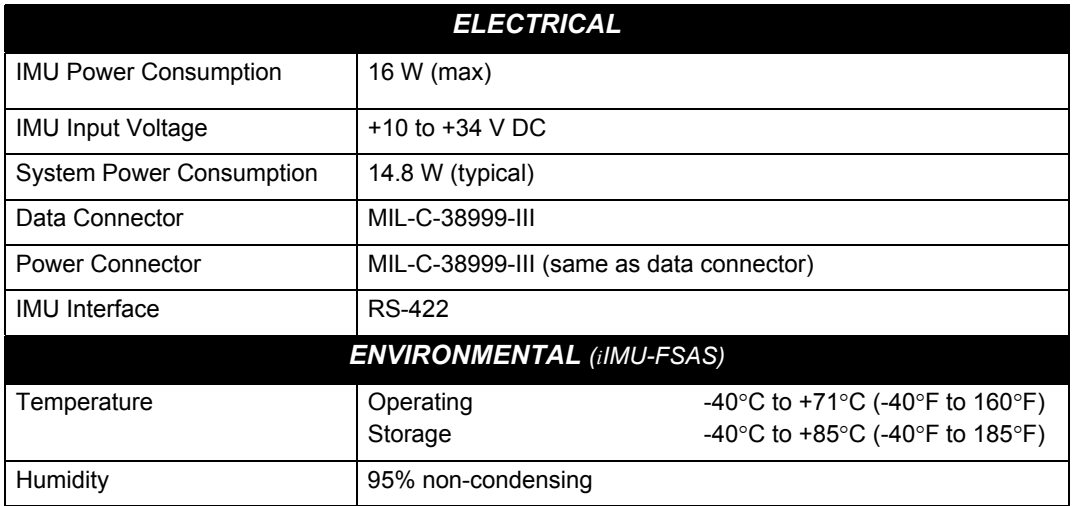

# *A.2.5 IMU-CPT*

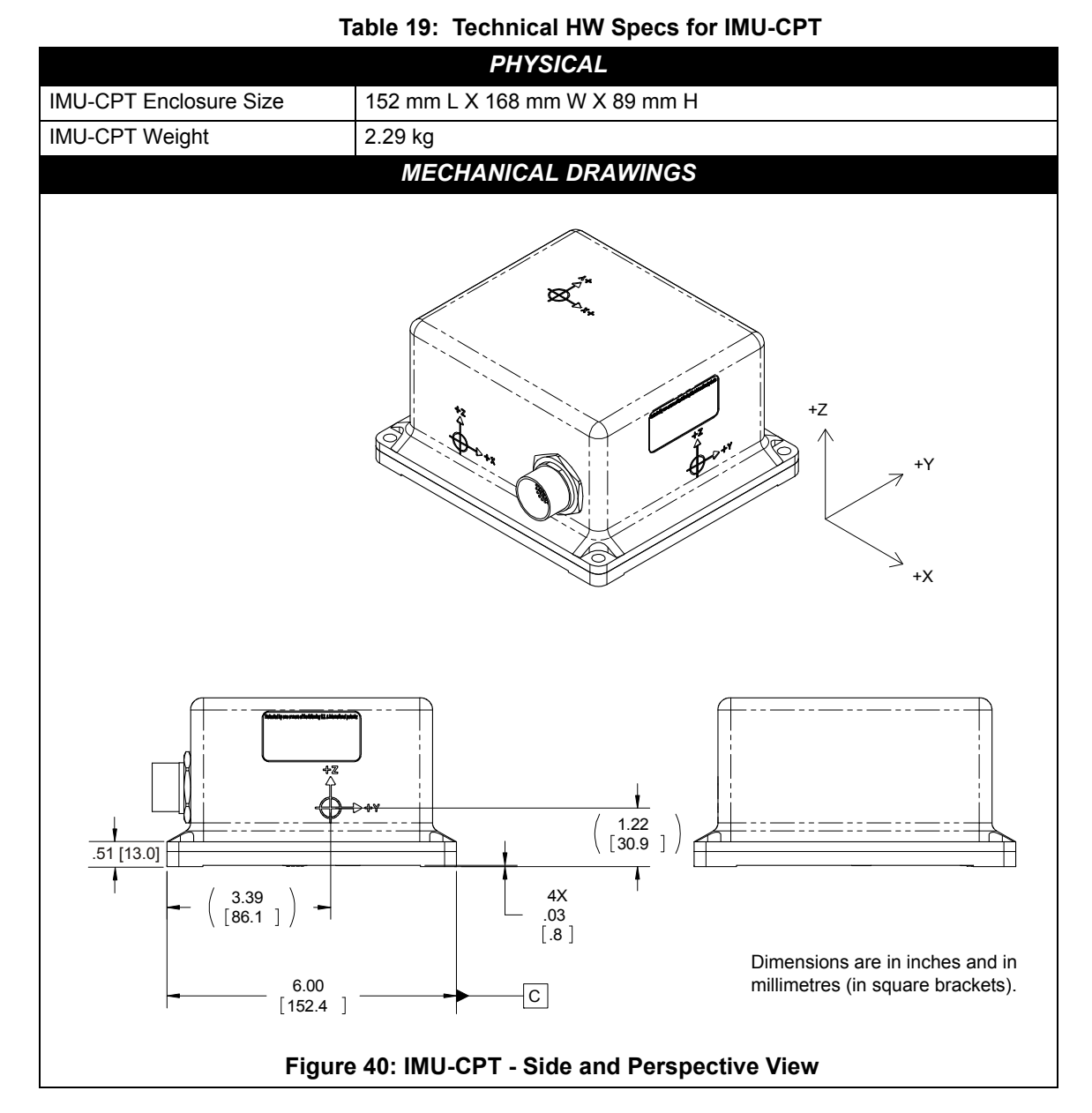

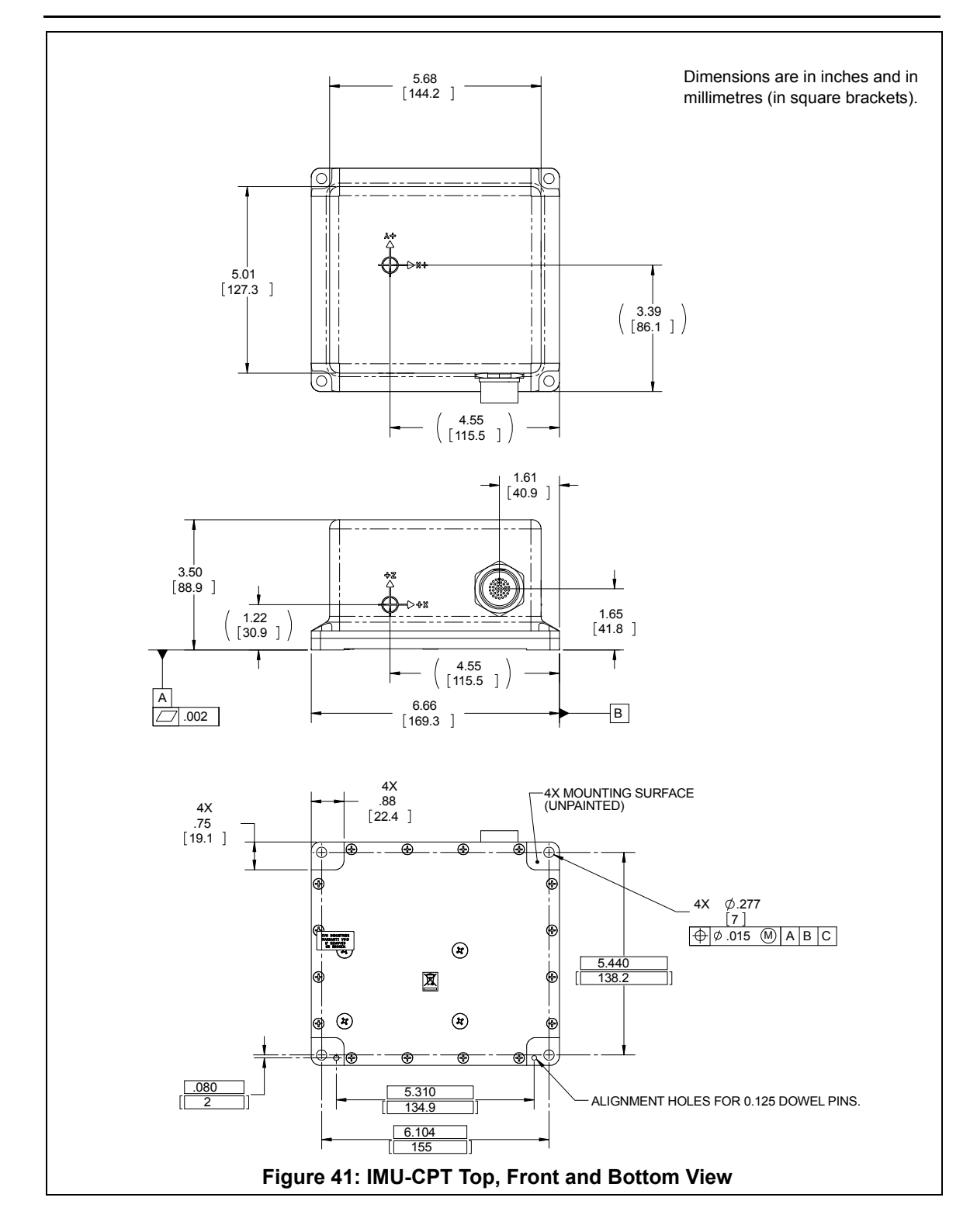

### **A.2.5.1 IMU-CPT Cable**

The NovAtel part number for the IMU-CPT cable is 60723114. This cable provides power to the IMU from an external power source, and enables input and output between the receiver and the IMU.

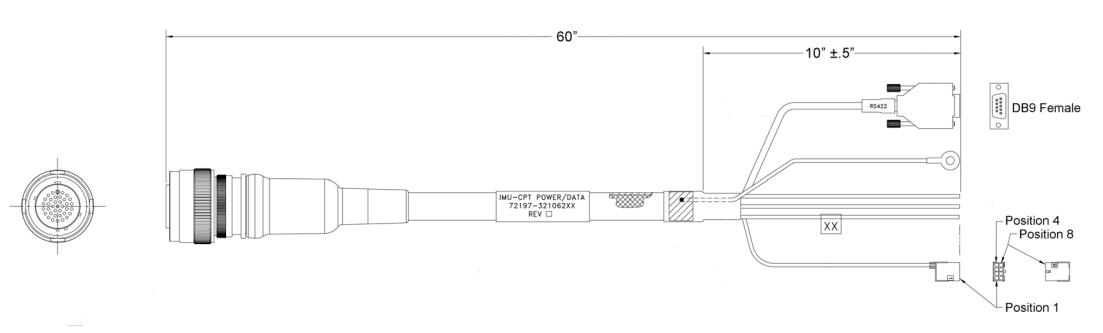

### **Figure 42: IMU-CPT Development Terminated Cable**

<span id="page-121-0"></span>The IMU-CPT cable has a green ground line, terminated in a ring lug as shown in *[Figure 42](#page-121-0)*, that is grounded to the IMU-CPT connector body and enclosure.

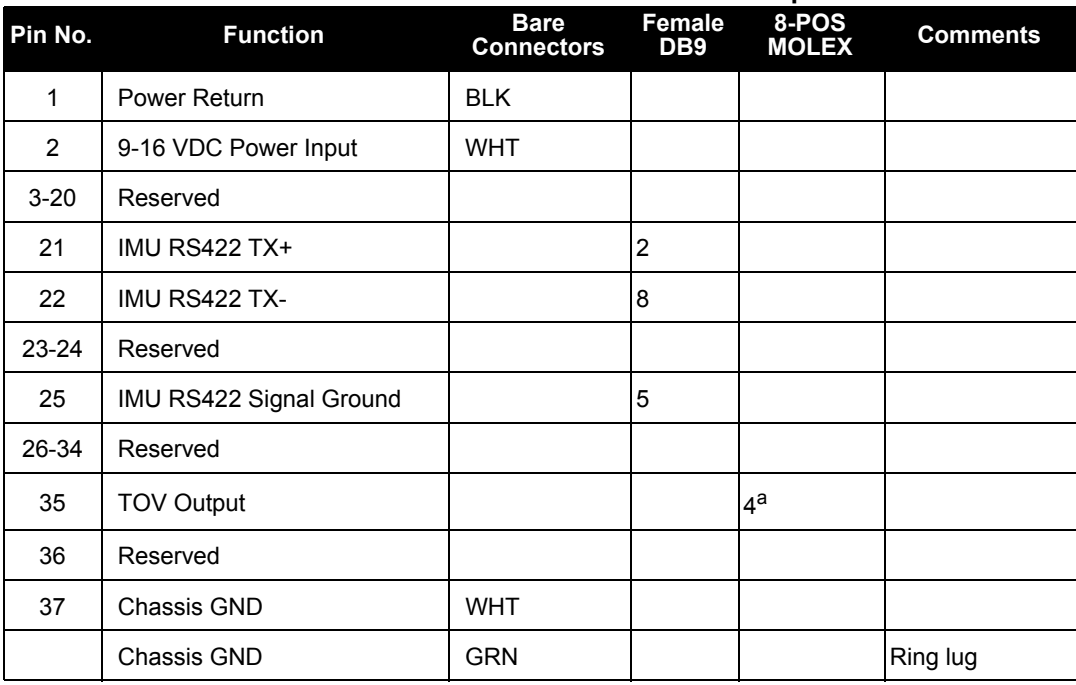

### **Table 20: IMU-CPT Connector Pin-Out Descriptions**

a. This pin connects to EVENT-IN 4 of the yellow SPAN-SE cable. Refer to *[Table 9](#page-95-0)* on *[page 96](#page-95-0)* for pin-out information.

## **A.2.5.2 IMU-CPT Sensor Specs**

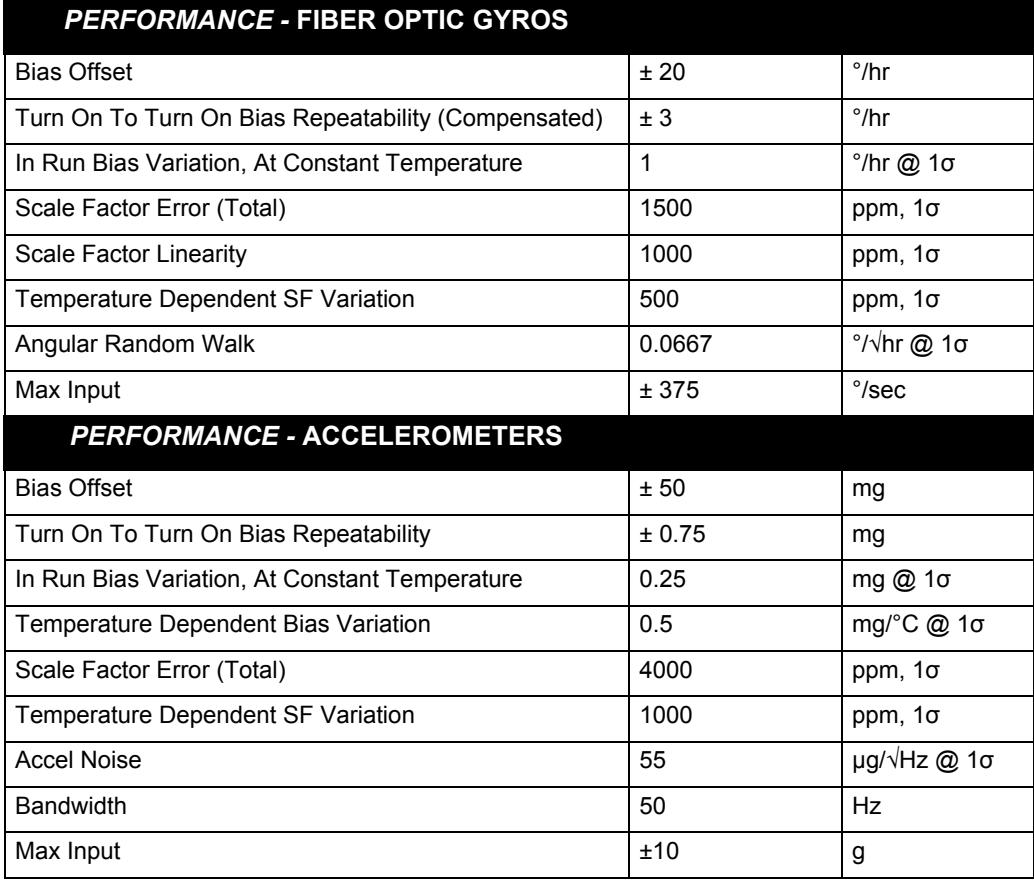

## **A.2.5.3 IMU-CPT Electrical and Environmental**

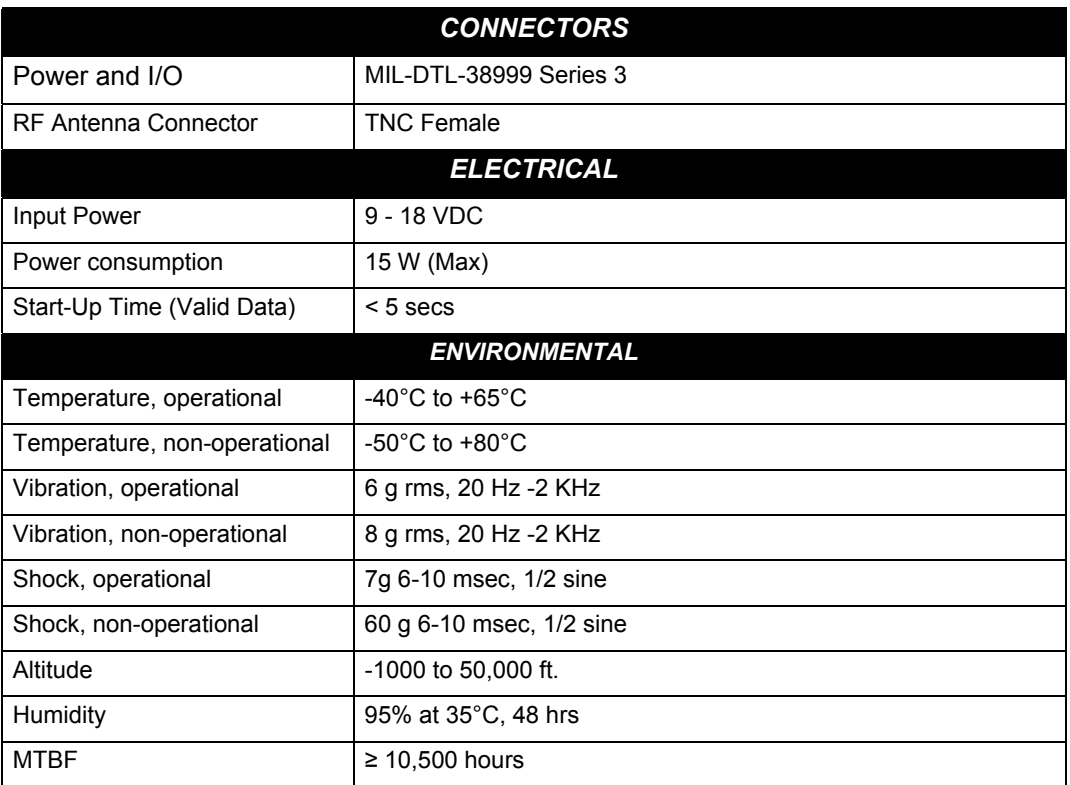

# **Appendix B Commands**

This appendix describes in detail the commands needed to configure the receiver and request the data you need.

For information on OEMV-specific commands, refer to the *OEMV Family Firmware Reference Manual*.

# **B.1 Command Formats**

The receiver accepts commands in 3 formats:

- Abbreviated ASCII
- ASCII
- Binary

Abbreviated ASCII is the easiest to use for your input. The other two formats include a CRC for error checking and are intended for use when interfacing with other electronic equipment.

Here are examples of the same command in each format:

#### **Abbreviated ASCII Example:**

LOG COM1 BESTPOSB ONTIME 1[CR]

### **ASCII Example:**

LOGA,COM2,0,66.0,UNKNOWN,0,15.917,004c0000,5255,32858;COM1, BESTPOSB,ONTIME,1.000000,0.000000,NOHOLD\*F95592DD[CR]

### **Binary Example:**

AA44121C 01000240 20000000 1D1D0000 29160000 00004C00 55525A80 20000000 2A000000 02000000 00000000 0000F03F 00000000 00000000 00000000 2304B3F1

# **B.2 Using a Command as a Log**

All NovAtel commands may be used for data input, as normal, or used to request data output.

Consider the *lockout* command (refer to the *OEMV Family Firmware Reference Manual*) with the syntax:

lockout prn

You can put this command into the receiver to de-weight an undesirable satellite in the solution, or you can use the *lockout* command as a log to see if there is a satellite PRN that has already been locked out. In ASCII, this might be:

log com1 lockouta once

Notice the 'a' after *lockout* to signify you are looking for ASCII output.

The BESTPOS (GNSS only) position log can be logged at rates up to 20 Hz directly from the OEMV port. A BESTPOS (GNSS/INS) position log is available at < 1 Hz, 1 Hz, 2 Hz, 4 Hz and 5Hz from any SPAN-SE port. All BEST filter-related logs, such as BESTPOS, BESTVEL, BESTXYZ and BESTGPSPOS, can only be output from SPAN-SE ports at < 1 Hz, 1 Hz, 2 Hz, 4 Hz and 5Hz. Other GNSS logs (RANGE, PSRPOS, and so on) can be logged at rates up to 20 Hz from SPAN-SE ports.

 Ensure that all windows, other than the Console, are closed in Connect and then use the SAVECONFIG command to save settings in NVM. Otherwise, unnecessary data logging occurs and may overload your system.

# **B.3 [DO](http://oemwiki/mediawiki/index.php?title=Application_Differences_%28SPAN%29&action=edit§ion=27)[S Commands](http://oemwiki/mediawiki/index.php?title=Application_Differences_%28SPAN%29&action=edit§ion=22)**

The SPAN-SE receiver accepts many traditional DOS commands for accessing the SD Card. DOS commands that produce output (logs) **do not** conform to traditional NovAtel command/log formats. The resulting "logs" are output as simple ASCII as with normal DOS commands. To display the results to another COM port, the port must be passed as a parameter. The default device, and currently the only option for these commands, is the internal SD Card, see *[Table 21](#page-125-0)* below.

You cannot use this method to view acknowledgement messages that the receiver sends when it receives a command. If the receiver rejects a command, you will not see a netification notification.

<span id="page-125-0"></span>Most commands are acknowledged with an OK or an Error message. However, due to the length of time the FORMAT command can take, it always responds with OK. When the format is taking place, the SD LED flashes green and orange. If the format fails, the LED blinks red indicating an error. Note that mounting a large capacity SD Card can also take extra time as the free space is being calculated. During mounting, the SD LED flashes green and orange to indicate "busy".

| <b>ASCII Binary</b> | <b>Description</b>         |
|---------------------|----------------------------|
| .SD                 | Internal SD Card (default) |
| <b>USBSTICK</b>     | External USB thumb drive   |

 **Table 21: Mass Storage Device**

# *B.3.1 DIR - Show Directory*

### **Command: DIR (Message ID = 1055)**

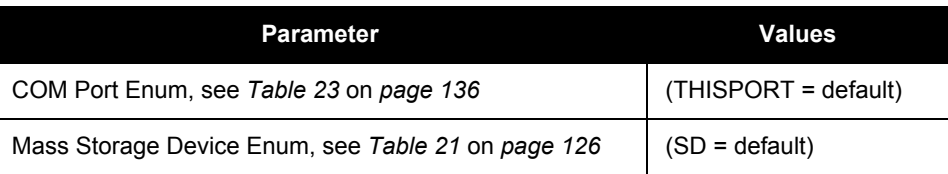

# *B.3.2 CD - Change Directory*

### **Command: CD**

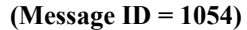

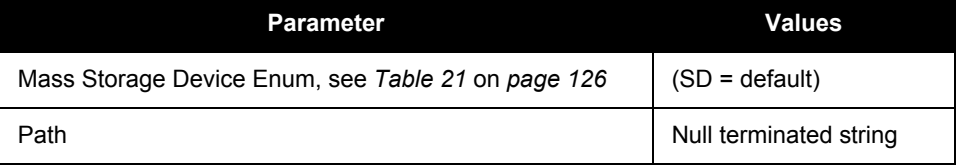

# *B.3.3 FORMAT - Format storage medium*

### **Command: FORMAT** (Message ID = 1057)

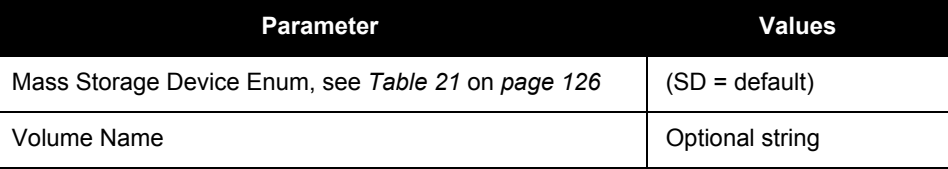

# *B.3.4 MKDIR - Make Directory*

### **Command: MKDIR Command: MKDIR Command: MKDIR Command: MKDIR Command: Command: Command: Command: Command: Command: Command: Command: Command: Command: Command: COMM**

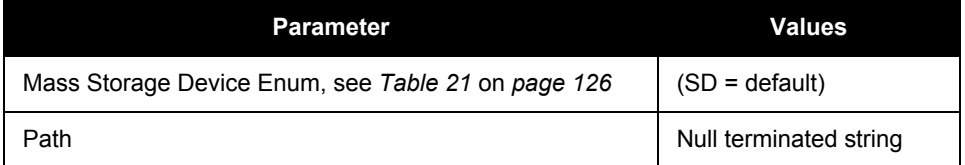

# *B.3.5 RMDIR - Remove Directory*

### **Command: RMDIR (Message ID = 1058)**

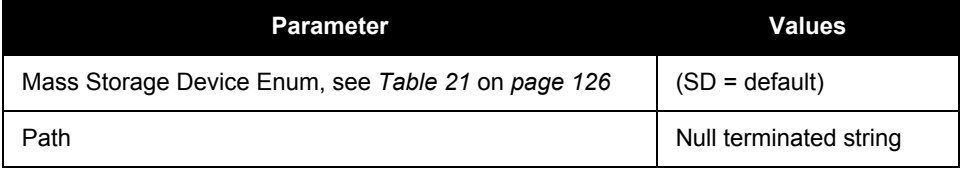

# *B.3.6 PWD - Present Working Directory*

#### **Command: PWD** (Message ID = 1061)

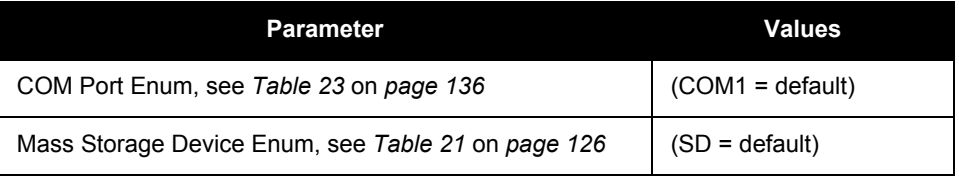

## *B.3.7 FTP*

The SPAN-SE has a built-in FTP server to simplify retrieving data from the SD Card. After the IP information has been set, using the IPCONFIG command, any FTP client can connect to the SPAN-SE on port 21. The FTP server allows basic file manipulation and directory browsing but files cannot be uploaded to the SD Card at this time.

To ensure high-speed logging is not corrupted, the FTP server reads from the SD Card when it is idle (that is, mounted and no log file open for writing). Attempting to use an FTP command when the card is not idle will result in this error: 425 SD Card not ready.

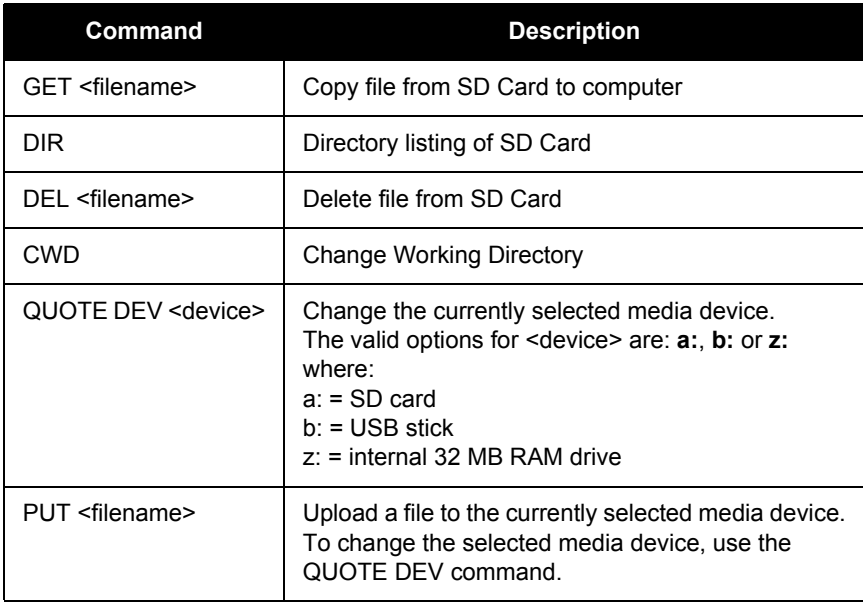

# **B.4 SPAN-SE Command Reference**

For convenience, some commonly used OEMV commands are included in this manual. All SPANspecific commands are included in this manual. Please refer to the *OEMV Family Firmware Reference Manual* for a complete list of GNSS-only commands, categorized by function and then detailed in alphabetical order.

# *B.4.1 ALIGNMENTMODE Set the alignment mode*

### **Abbreviated ASCII syntax:**

ALIGNMENTMODE mode

### **Abbreviated ASCII Example:**

ALIGNMENTMODE AIDED\_TRANSFER

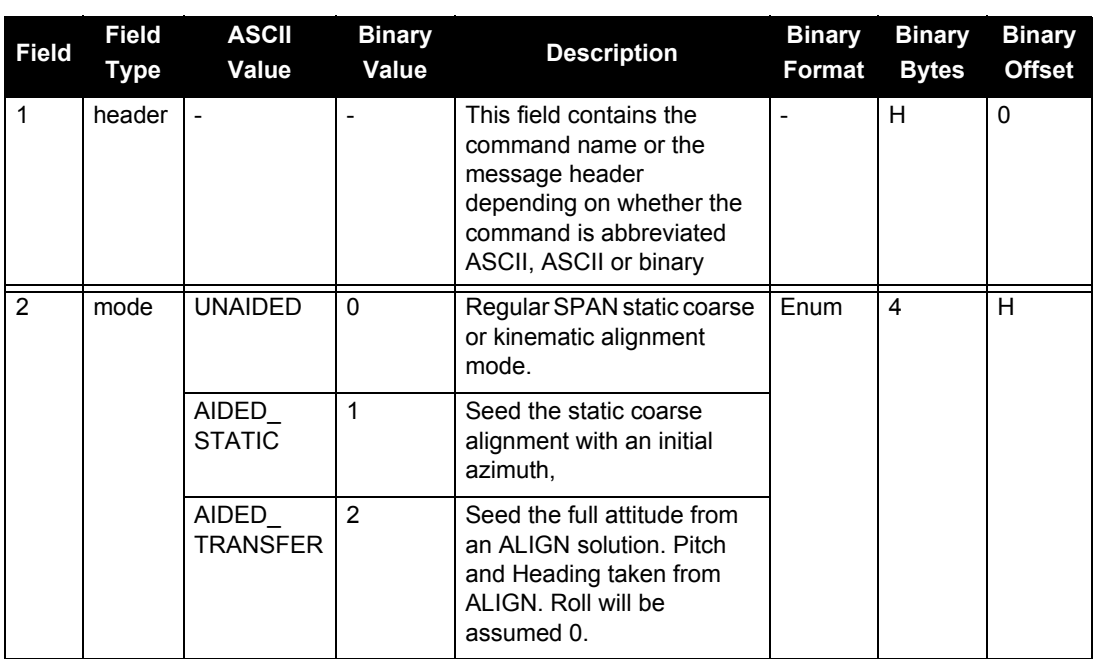

Depending on the model of the receiver, the default value will change. The default for any single antenna 'S' model will be UNAIDED, while the default for a dual antenna 'D' model will be AIDED\_TRANSFER.

# *B.4.2 APPLICATION Start and remove applications*

Use this command to start applications or remove applications from the system.

### Abbreviated ASCII Syntax: Message ID: 413

APPLICATION AppSlot Function

### **Abbreviated ASCII Example:**

APPLICATION USERAPP1 START

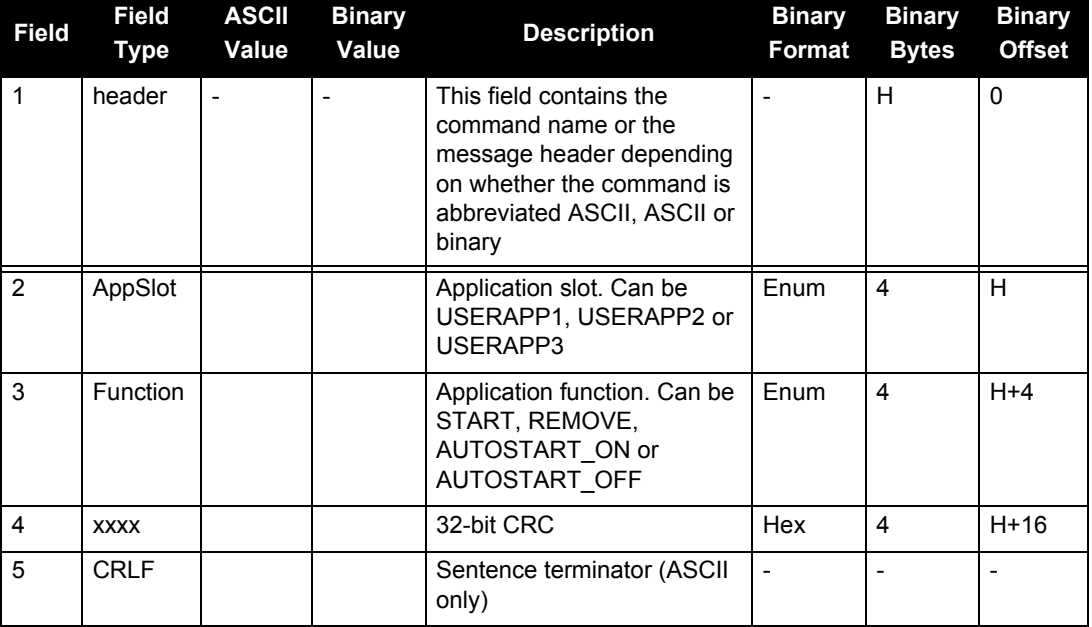

# *B.4.3 APPLYVEHICLEBODYROTATION Enable vehicle to body rotation*

Use this command to apply the vehicle to body rotation to the output attitude (which was entered with the VEHICLEBODYROTATION command, see *[page 207](#page-206-0)*). This rotates the SPAN computation frame output in the INSPVA, INSPVAS and INSATT logs to the vehicle frame. APPLYVEHICLEBODYROTATION is disabled by default.

### Abbreviated ASCII Syntax: Message ID: 1071

APPLYVEHICLEBODYROTATION [switch]

### **Abbreviated ASCII Example:**

APPLYVEHICLEBODYROTATION ENABLE

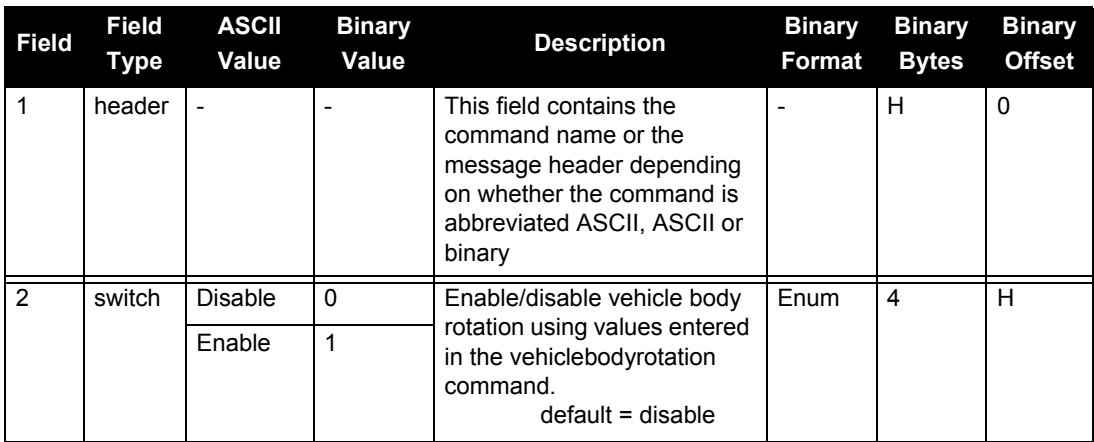

# *B.4.4 ASSIGNLBAND Set L-band satellite communication parameters*

You must use this command to ensure that the receiver searches for a specified L-band satellite at a specified frequency with a specified baud rate. The factory parameter default is ASSIGNLBAND IDLE.

> 1. In addition to a NovAtel receiver with L-band capability, a subscription to the OmniSTAR service is required. Contact NovAtel for details, see *page [20](#page-19-0)*.

2. The frequency assignment, field #3 below, can be made in kHz or Hz. For example: ASSIGNLBAND OMNISTAR 1557855 1200

A value entered in Hz is rounded to the nearest 500 Hz.

3. OmniSTAR has changed channels (frequencies) on the AMSC Satellite that broadcasts OmniSTAR corrections for North America. NovAtel receivers do not need a firmware change. To change frequencies, connect your receiver and issue an ASSIGNLBAND command. For example, the Western Beam frequency as stated on OmniSTAR's website is 1557.8550 MHz. Input into the receiver: assignlband omnistar 1557855 1200.

### **Abbreviated ASCII Syntax: Message ID: 729**

ASSIGNLBAND mode freq baud

### **Factory Default:**

ASSIGNLBAND IDLE

### **Abbreviated ASCII Example 1:**

ASSIGNLBAND OMNISTAR 1557855 1200

<span id="page-132-0"></span>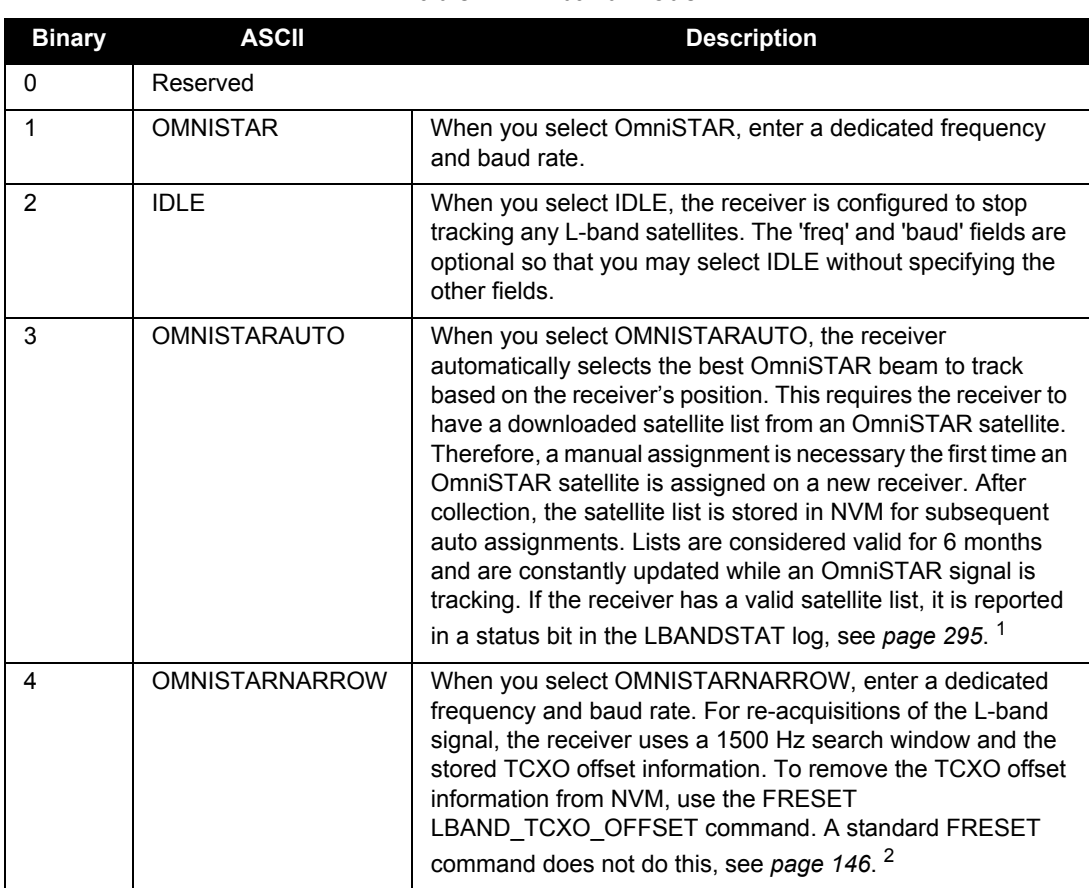

### **Table 22: L-band Mode**

1. The receiver will always track an available local beam over a global beam. The receiver constantly monitors the satellite list to ensure it is tracking the best one and automatically switches beams if it is not tracking the best one.

2. Refer also to application note *APN-043 L-band Tracking and Data Output without GPS* [available on our website at w](http://www.novatel.com)ww.novatel.com through *Support | Knowledge and Learning*.

### <span id="page-132-1"></span>**B.4.4.1 Beam Frequencies**

You can switch to Omnistar VBS by using the following commands:

### **Use OmniStar VBS**

ASSIGNLBAND OMNISTAR <freq> 1200 PSRDIFFSOURCE OMNISTAR

The OmniStar beam frequency chart for <freq> can be found at http://www.omnistar.com/chart.htm[l.](http://www.omnistar.com/chart.html)

For example:

Eastern US (Coverage is Northern Canada to southern Mexico) 1557845 or 1557845000

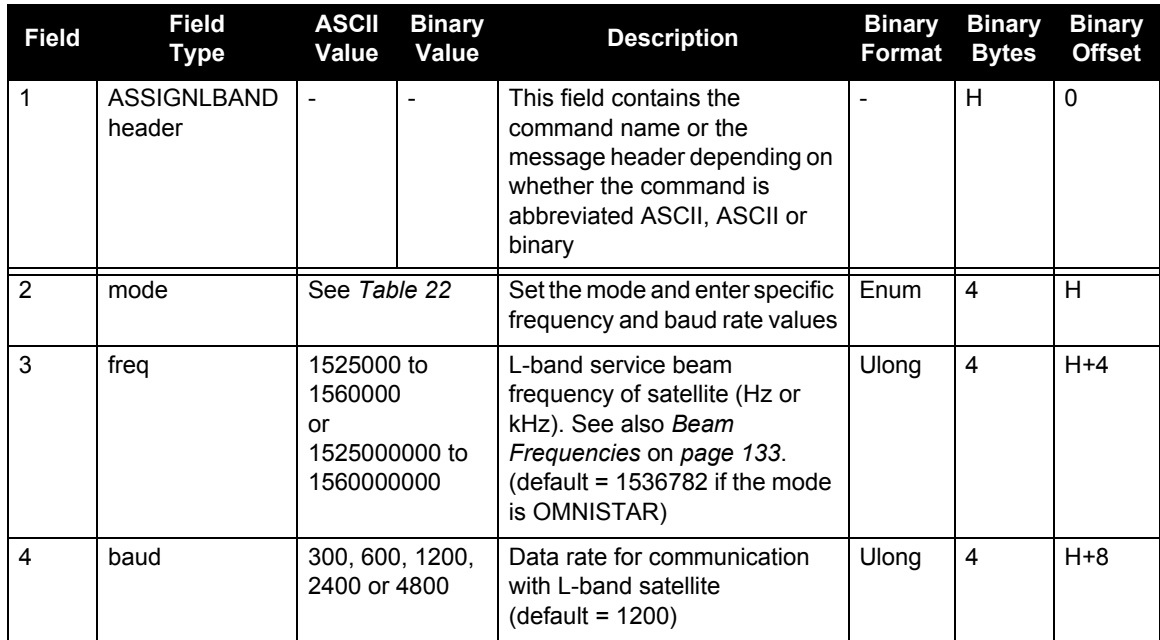

# *B.4.5 COM Port configuration control*

This command permits you to configure the SPAN-SE receiver's asynchronous serial port communications drivers.

The current COM port configuration can be reset to its default state at any time by sending it two hardware break signals of 250 milliseconds each, spaced by fifteen hundred milliseconds (1.5) seconds) with a pause of at least 250 milliseconds following the second break. This will:

- Stop the logging of data on the current port (see UNLOGALL on *[page 206](#page-205-0))*
- Clear the transmit and receive buffers on the current port
- Return the current port to its default settings
- Set the interface mode to NovAtel for both input and output (see the GNSSCARDCONFIG command on *page [148](#page-147-0)*)
	- 1. The COMCONTROL command, see *page [138](#page-137-0)*, may conflict with handshaking of the selected COM port. If handshaking is enabled, then unexpected results may occur.
		- 2. Watch for situations where the COM ports of two receivers are connected together and the baud rates do not match. Data transmitted through a port operating at a slower baud rate may be misinterpreted as break signals by the receiving port if it is operating at a higher baud rate. This is because data transmitted at the lower baud rate is stretched relative to the higher baud rate. In this case, configure the receiving port to have break detection disabled using the COM command.
		- 3. Baud rates higher than 115200 bps are not supported by standard PC hardware. Special PC hardware may be required for higher rates, including 230400 bps, 460800 bps and 921600 bps. Also, some PC's have trouble with baud rates beyond 57600 bps.

### **Abbreviated ASCII Syntax: Message ID: 4**

COM [port] bps [parity[databits[stopbits[handshake[echo[break]]]]]]

### **Factory Default:**

COM COM1 9600 N 8 1 N OFF ON COM COM2 9600 N 8 1 N OFF ON COM COM3 9600 N 8 1 N OFF ON COM COM4 9600 N 8 1 n OFF ON

### **Abbreviated ASCII Example:**

COM COM1 57600 N 8 1 N OFF ON

<span id="page-135-0"></span>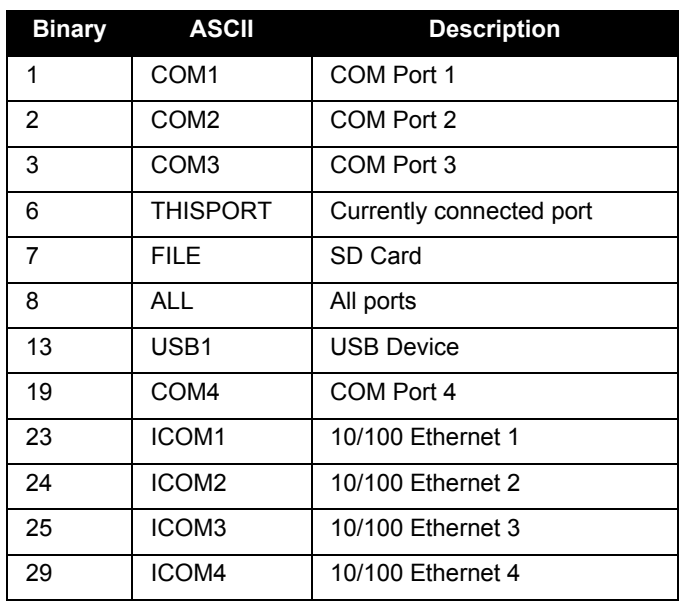

## **Table 23: COM Serial Port Identifiers**

### **Table 24: Parity**

<span id="page-135-1"></span>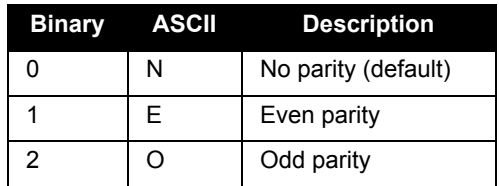

### **Table 25: Handshaking**

<span id="page-135-2"></span>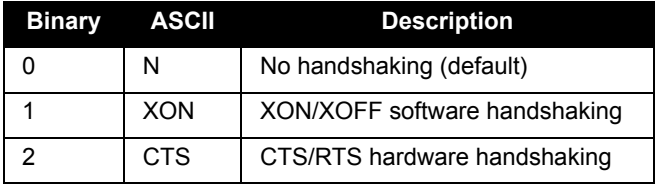

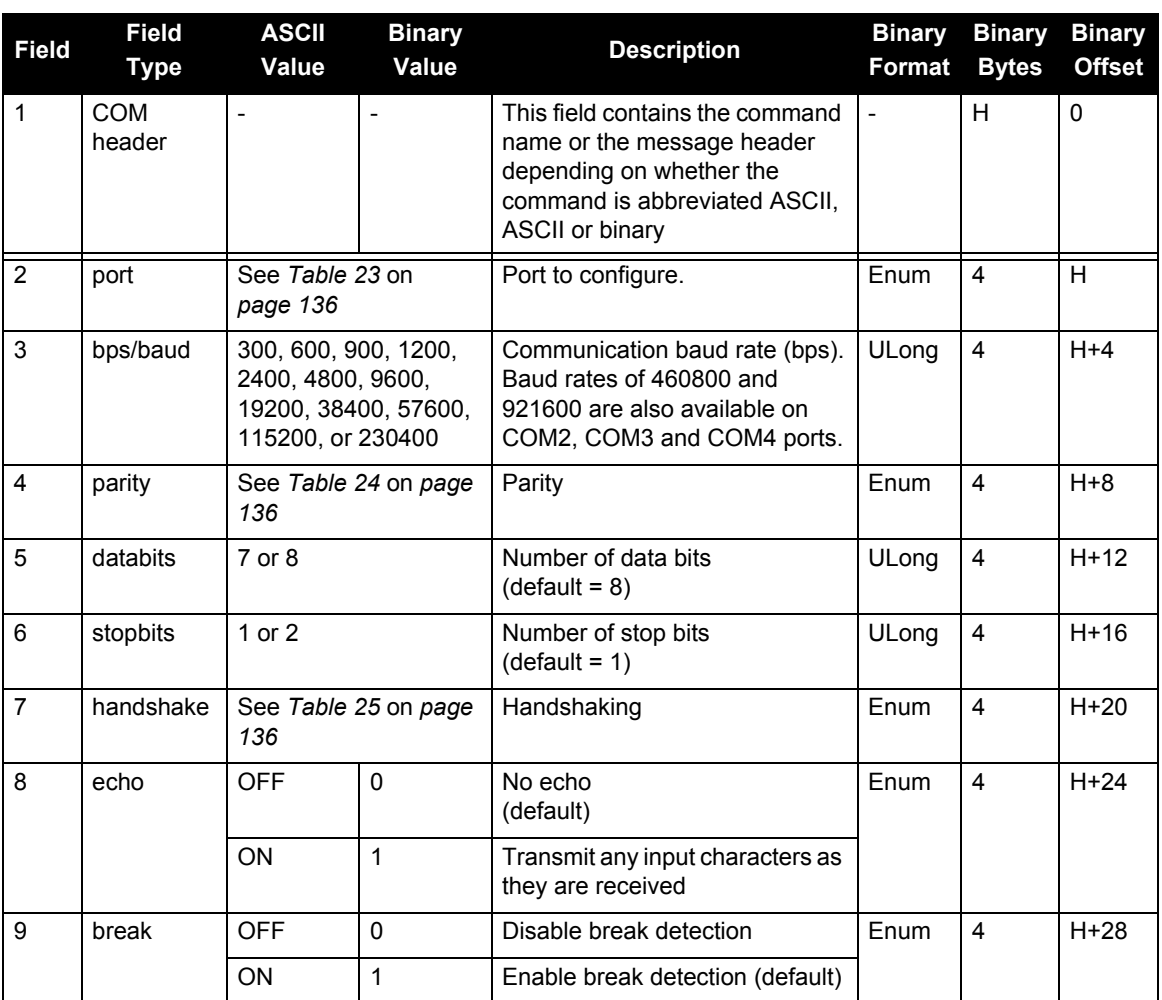

# <span id="page-137-0"></span>*B.4.6 COMCONTROL Control the RS232 hardware control lines*

This command is used to control the hardware control lines of the COM ports. On SPAN-SE, the mode of COM1, COM2, COM3 and COM4 can be configured to be RS232 or RS422. On OEMV products, the mode is only hardware configurable. The TOGGLEPPS mode of this command is typically used to supply a timing signal to a host PC computer by using the RTS or DTR lines. The accuracy of controlling the COM control signals is better than  $900 \mu s$ . As a SPAN-SE user, you have access to 3 event out lines that can provide precise PPS output. The other modes are typically used to control custom peripheral devices. Also, it is possible to communicate with all three serial ports simultaneously using this command.

- 1. If handshaking is disabled, any of these modes can be used without affecting regular RS232 communications through the selected COM port. However, if handshaking is enabled, it may conflict with handshaking of the selected COM port, causing unexpected results.
	- 2. Be aware that RS422 transceiver code and hardware handshaking are mutually exclusive.
	- 3. The PULSEPPSLOW control type cannot be issued for a TX signal.
	- 4. Only PULSEPPSHIGH, FORCEHIGH and FORCELOW control types can be used for a TX signal.
	- 5. The IMU port does not need to be configured by the user. Do not attempt to do so.

### **Abbreviated ASCII Syntax: Message ID: 431**

COMCONTROL [port] [signal] [control] mode

### **Factory Default:**

COMCONTROL COM1 RTS DEFAULT rs232 COMCONTROL COM2 RTS DEFAULT rs232 COMCONTROL COM3 RTS DEFAULT rs232 comcontrol com4 rts default rs232

### **Abbreviated ASCII Example**

COMCONTROL COM1 RS422

### **Table 26: Tx, DTR and RTS Availability**

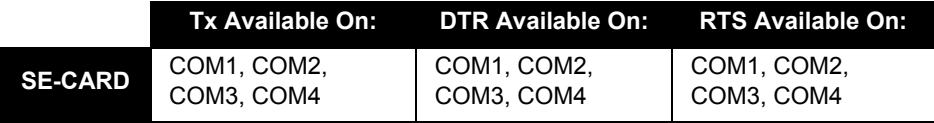

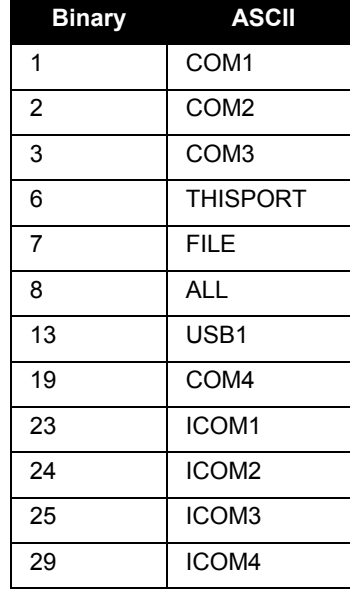

<span id="page-138-0"></span>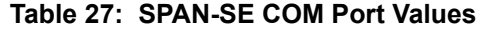

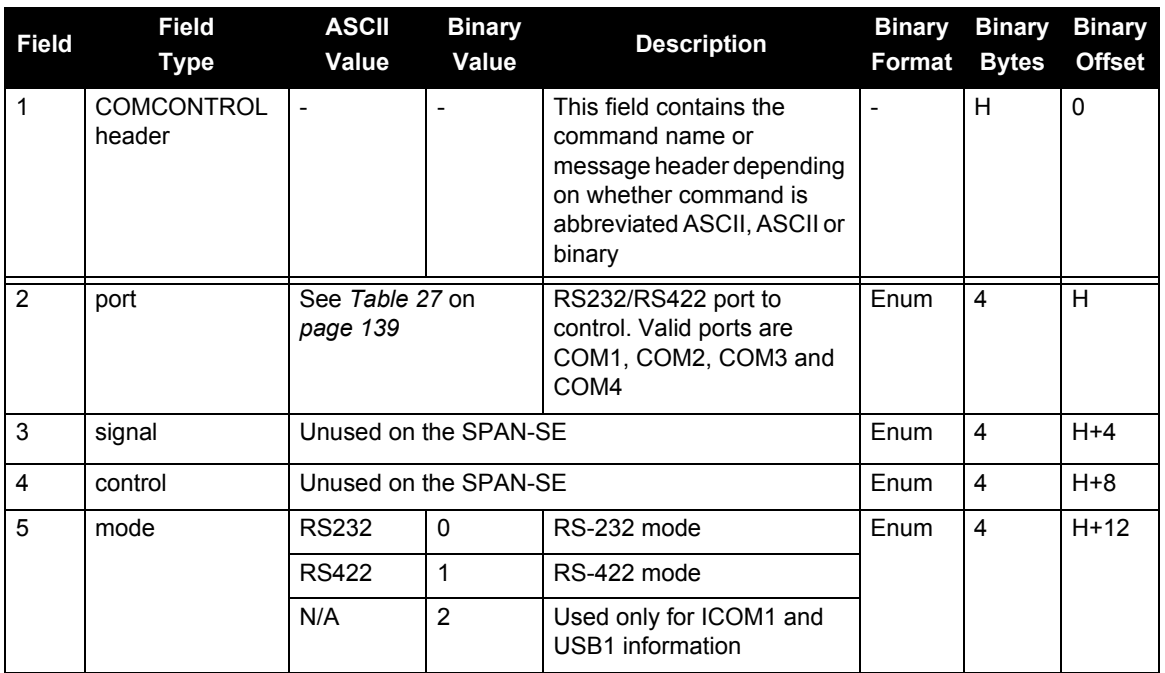

# *B.4.7 COMVOUT Turn power to the ports on or off*

This command allows you turn power to the COM ports on or off (all on or all off).

Power is supplied at the input voltage, out through Pin 4 of COM1, COM2 and COM4.

Power is turned on through Pin 4 of COM1, COM2 and COM4 and through Pin 4 of the OEMV3 COM1. Ensure the connections are correct before issuing this command, to prevent democratic the electronics to prevent damage to the electronics.

### **Abbreviated ASCII Syntax: Message ID: 779**

COMVOUT switch

### **Factory Default:**

COMVOUT OFF

### **Abbreviated ASCII Example:**

COMVOUT ON

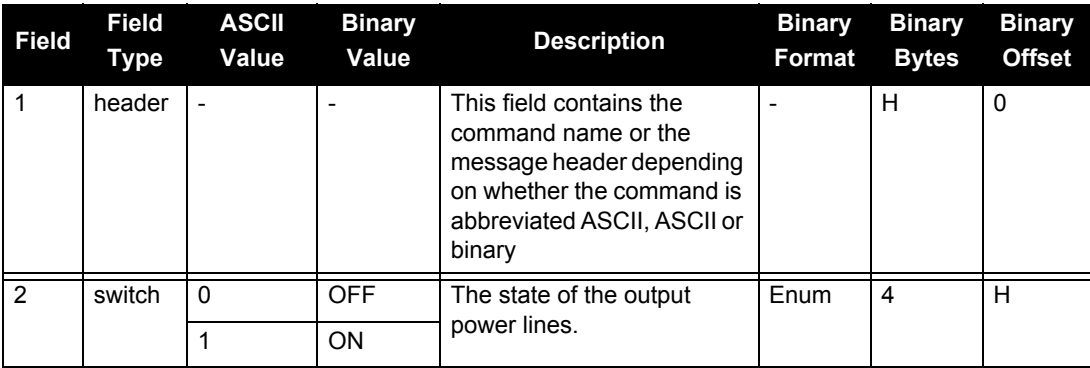

## *B.4.8 DUALANTENNAPORTCONFIG SPAN-MPPC Dual Antenna Port Setup*

Use this command to select the SPAN-MPPC COM port that is used to communicate with an external ALIGN-capable receiver. Although the SPAN-MPPC COM port is selectable, the port you choose must be connected to COM2 of the external ALIGN receiver.

### **Abbreviated ASCII Syntax: Message ID: 1356**

DUALANTENNAPORTCONFIG port

### **Abbreviated ASCII Example:**

DUALANTENNAPORTCONFIG COM4

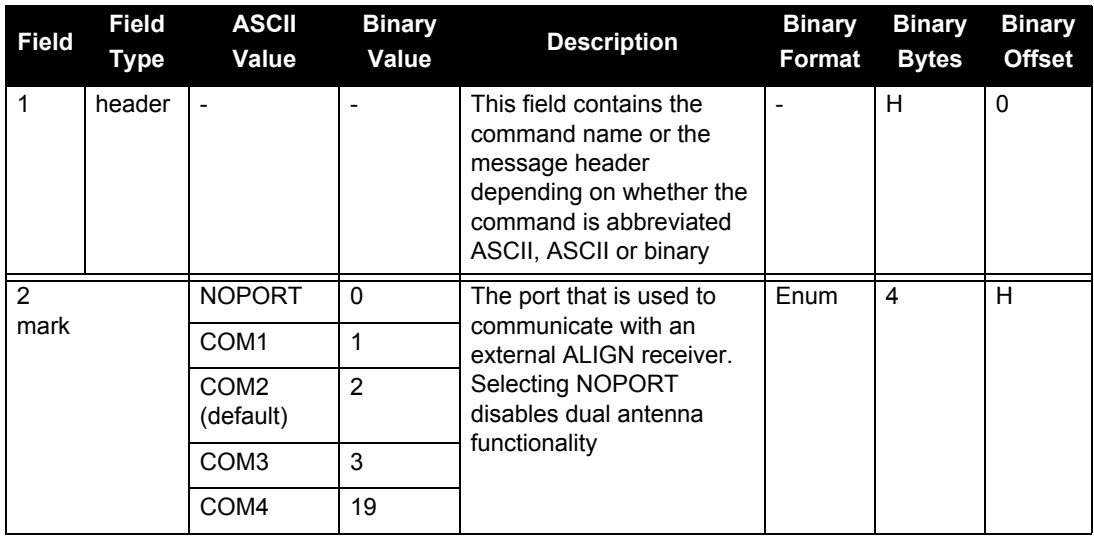

# *B.4.9 EVENTINCONTROL Control mark input properties*

This command controls up to four Event-In input triggers. See also *[Section 3.11, Synchronizing](#page-73-0)  [External Equipment](#page-73-0)* starting on *page 74*.

### Abbreviated ASCII Syntax: Message ID: 614

EVENTINCONTROL mark [polarity] [t\_bias] [t\_guard]

### **Abbreviated ASCII Example:**

EVENTINCONTROL MARK1 COUNT

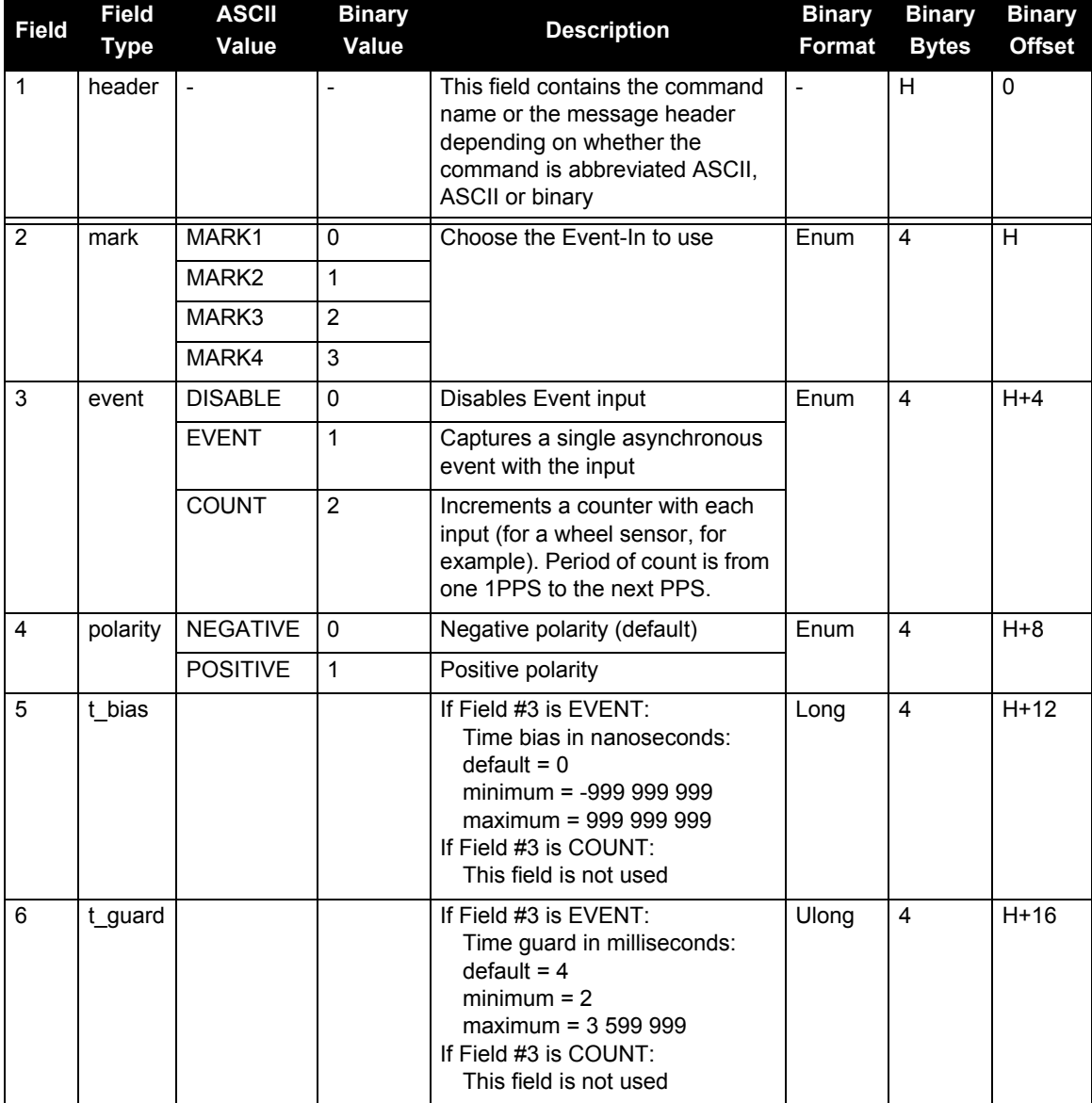

# *B.4.10 EVENTOUTCONTROL Control event-out properties*

This command controls up to three Event-Out output triggers. See also *[Section 3.11, Synchronizing](#page-73-0)  [External Equipment](#page-73-0)* starting on *page 74*.

The EVENTOUTCONTROL MARK1 ENABLE POSITIVE 10000000 <br>240000000 command will generate a 4 Hz signal. The signal is held high for 10 ms during each cycle and the leading edge of the high signal is aligned to the 1PPS.

### **Abbreviated ASCII Syntax: Message ID: 613**

EVENTOUTCONTROL mark switch [polarity] [active period] [non-active period]

### **Abbreviated ASCII Example:**

EVENTOUTCONTROL MARK3 ENABLE

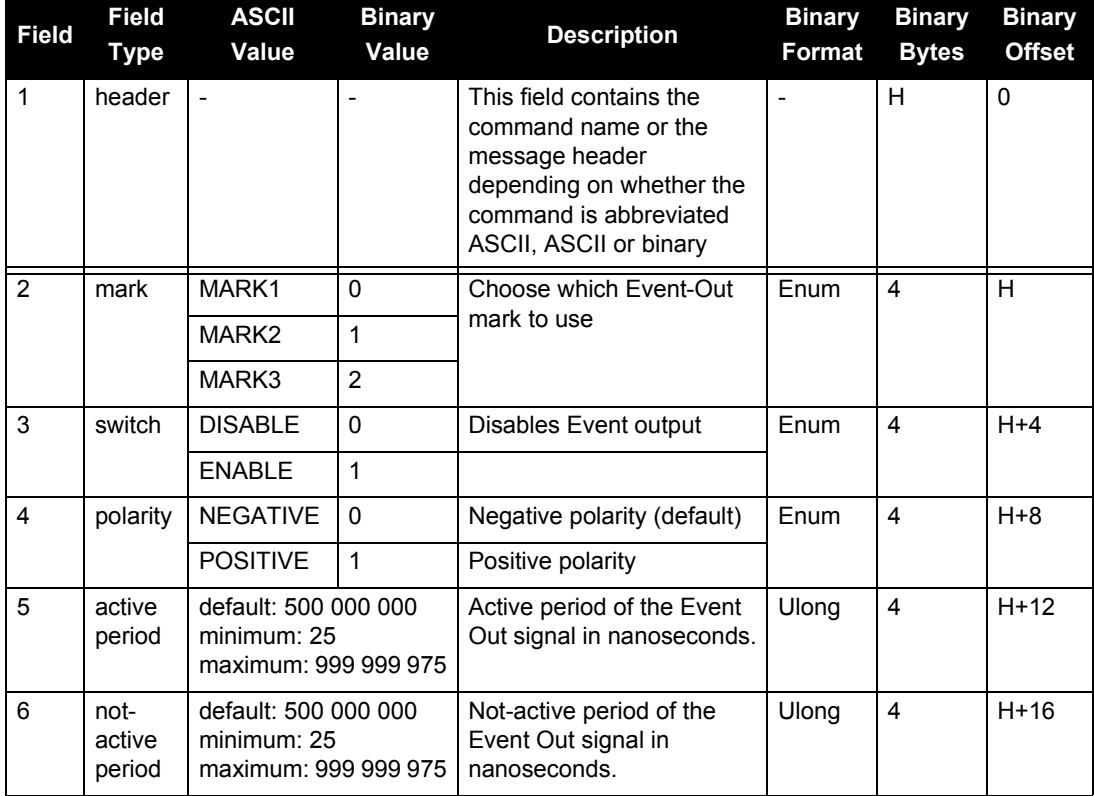

# *B.4.11 EXTHDGOFFSET Set the Angular Offset*

The EXTHDGOFFSET command can be used to specify the angular offset from the dual antenna baseline to the SPAN computation frame. It is highly recommended that these offsets be entered by entering a lever arm to both antennas as the measurement errors will be lower (see *[Section 4.5,](#page-78-0)  [Configuring SPAN with ALIGN on SE-D and MPPC-D Models](#page-78-0)* on *page 79*). However this command can be used to enter the offsets directly if necessary.

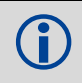

 EXTHDGOFFSET is also available as a log, when both lever arms are entered. Refer to *[Section D.3.9, EXTHDGOFFSET Log the Angular Offset](#page-244-0)* on *page 245*.

### Abbreviated ASCII Syntax: **Message ID: 1204**

EXTHDGOFFSET heading headingSTD [pitch] [pitchSTD]]

### **Abbreviated ASCII Example:**

EXTHDGOFFSET 0.5 1.0 -0.23 1.0

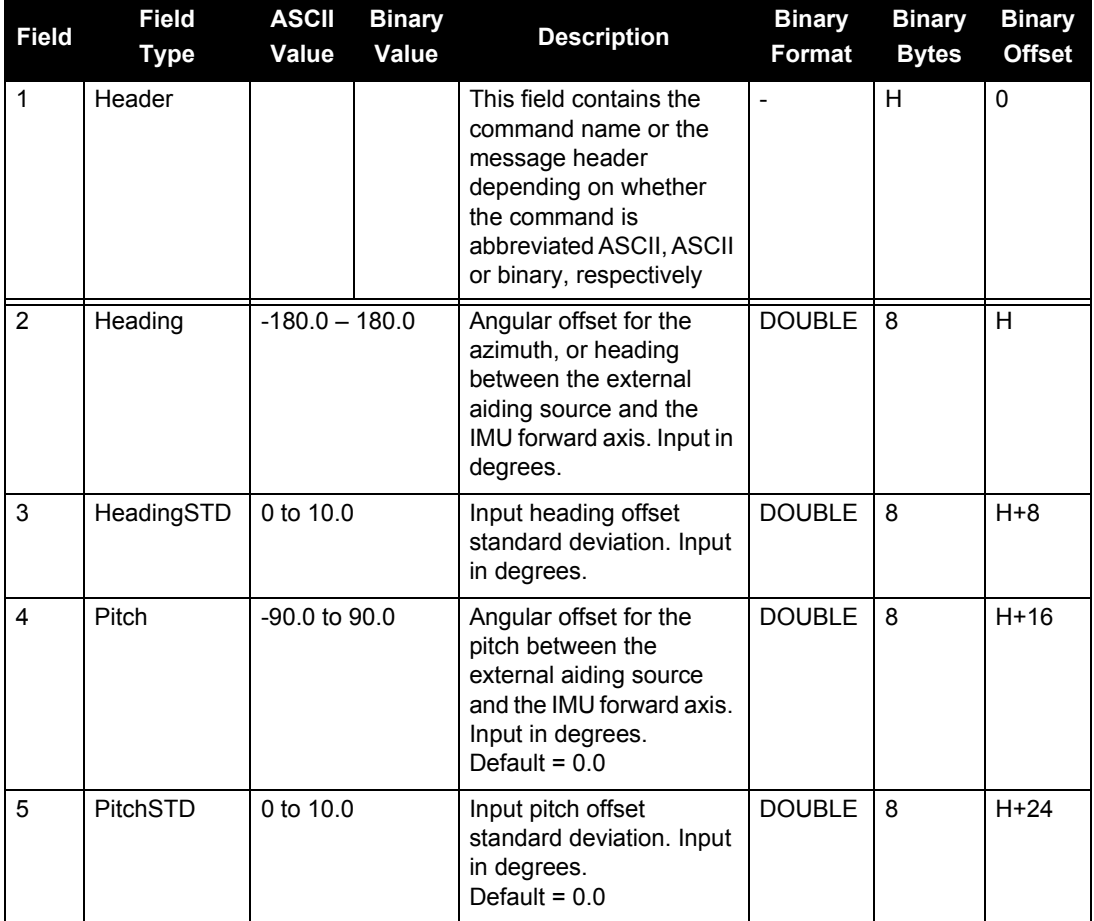
# *B.4.12 FORMAT Format the SD Card*

This command allows you to format the SC card in the SPAN-SE.

## Abbreviated ASCII Syntax: Message ID: 1057

FORMAT device [volume]

## **Abbreviated ASCII Example:**

FORMAT SD

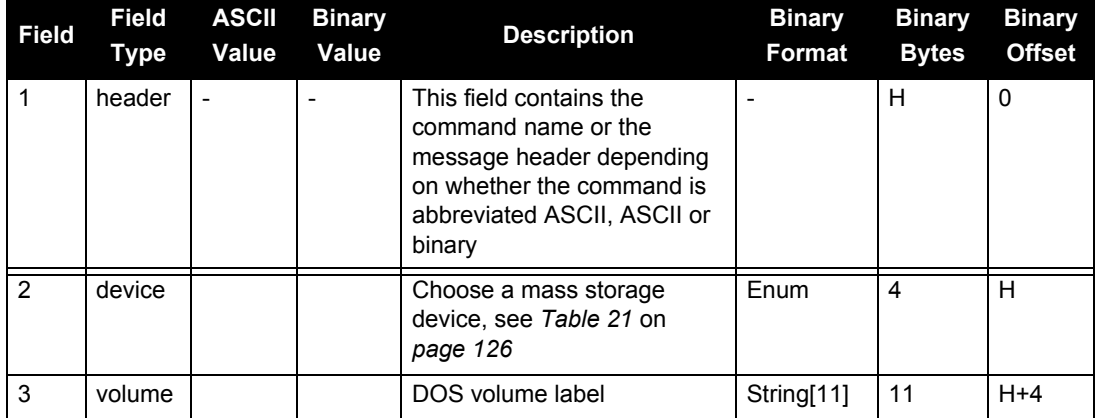

# <span id="page-145-1"></span>*B.4.13 FRESET Factory reset*

This command clears data which is stored in non-volatile memory. Such data includes the almanac, ephemeris, and any user-specific configurations. The receiver is forced to hardware reset.

When the SPAN-SE receives a FRESET command, it is also passed to the OEMV-3 but without any parameters. Therefore the OEMV-3 only does a full reset. SPAN-SE can do a partial reset of some of its fields.

## Abbreviated ASCII Syntax: Message ID: 20

FRESET [target]

## **Abbreviated ASCII Example:**

FRESET USER\_CFG

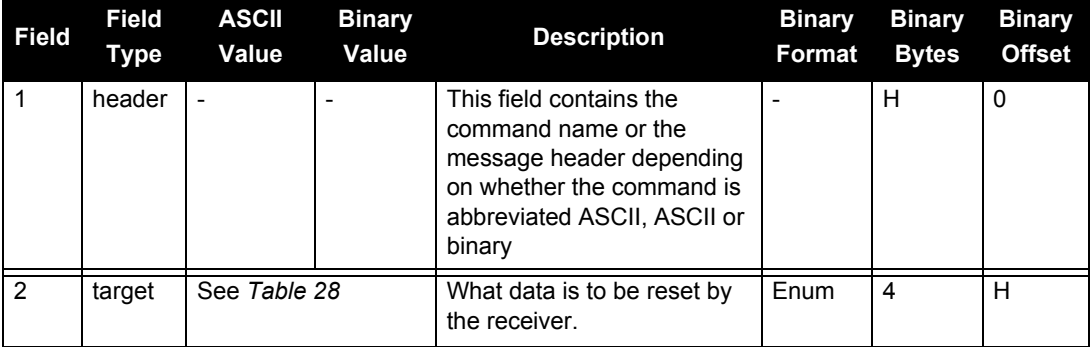

## **Table 28: FRESET Target**

<span id="page-145-0"></span>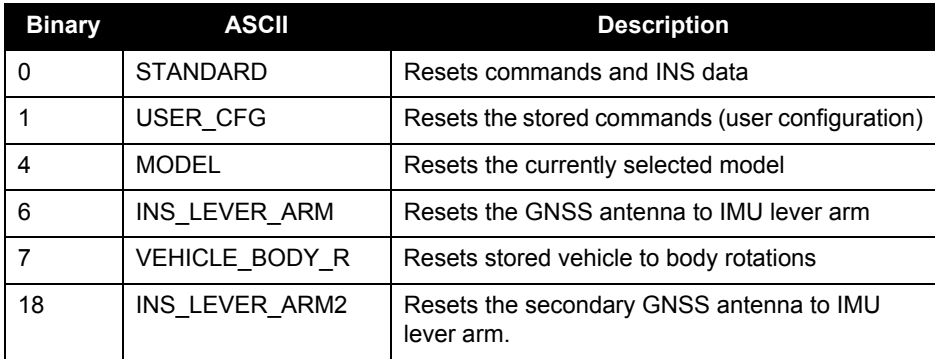

# *B.4.14 GIMBALSPANROTATION Gimbal frame to SPAN frame rotation*

This command is used to specify a rotational offset between a gimbal mount and the SPAN computation frame. This command must be used if the mount frame and SPAN computation frame do not match after the mapping from SETGIMBALORIENTATION is applied to the mount. See [Chapter](#page-84-0)  6, **[Variable Lever Arm](#page-84-0)** for details on frame definitions.

The message's format and definitions are identical to those in the VEHICLEBODYROTATION command. The angles must be entered in the SPAN computation frame and the direction of the angles is from the mount to the SPAN computation frame.

## Abbreviated ASCII Syntax: **Message ID: 1319**

GIMBALSPANROTATION XAngle YAngle ZAngle [XUncert ][YUncert][ZUncert]

## **Abbreviated ASCII Examples:**

```
GIMBALSPANROTATION 0 0 90
GIMBALSPANROTATION 0 0 90 0.1 0.1 1.0
```
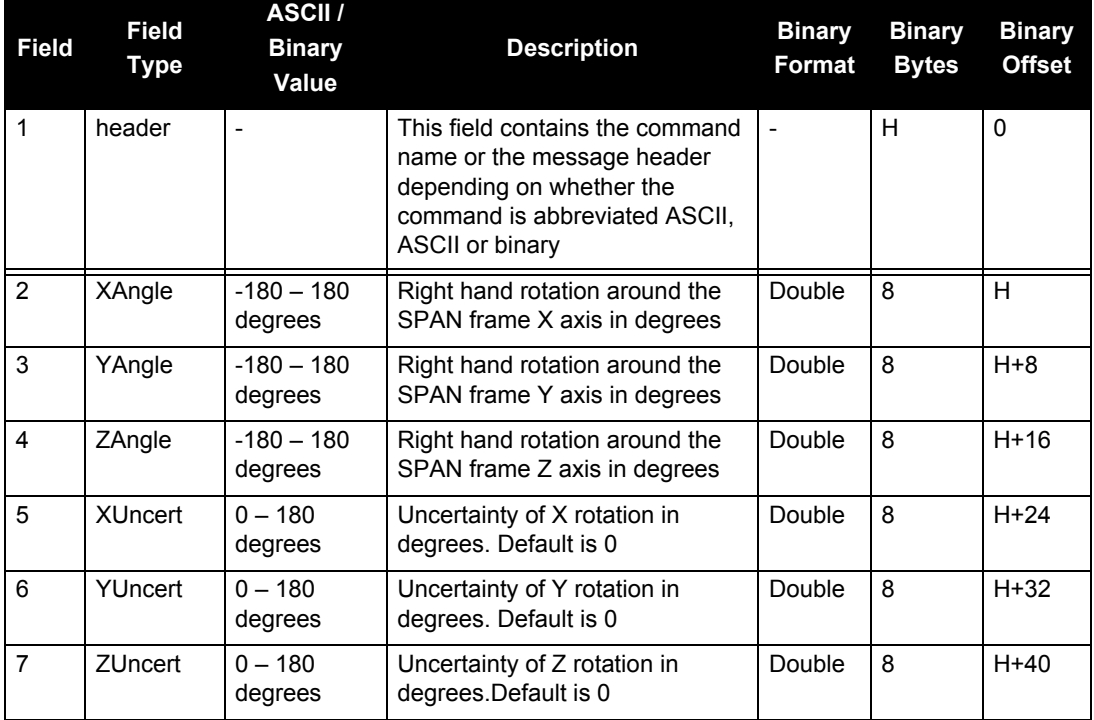

# <span id="page-147-0"></span>*B.4.15 GNSSCARDCONFIG GNSS port configuration*

Use this command to configure both the interface mode and COM port mode on an internal GNSS card from a SPAN-SE receiver port. The GNSSCARDCONFIG command is especially useful for configuring RTK because the OEMV-3 COM1 port is used for RTK correction input data.

You cannot use this command with the OEMV-2 and OEMV-3 connectors on the I/O 1 Green cable, as they provide direct access to the OEMV-2 and OEMV-3 GNSS cards respectively within the receiver. Instead, use the standard OEMV family INTERFACEMODE and COM commands.

The GNSSCARDCONFIG command can also be used to request that the OEMV-3 output a GPGGA log at the specified rate. This is required for use with some Virtual Reference Station (VRS) networks. Note that the logging rate is restricted to the usual OEMV-3 logging rates, and the Transmit Interface Mode must be NOVATEL.

### **Abbreviated ASCII Syntax: Message ID: 1092**

GNSSCARDCONFIG [card] [port] rx inter tx inter [response] bps [parity] [data bits] [stop bits] [handshaking] [echo] [break] [GPGGA period]

## **Abbreviated ASCII Example:**

GNSSCARDCONFIG CARD1 COM1 RTCA NOVATEL ON 57600 N 8 1 N OFF ON 0

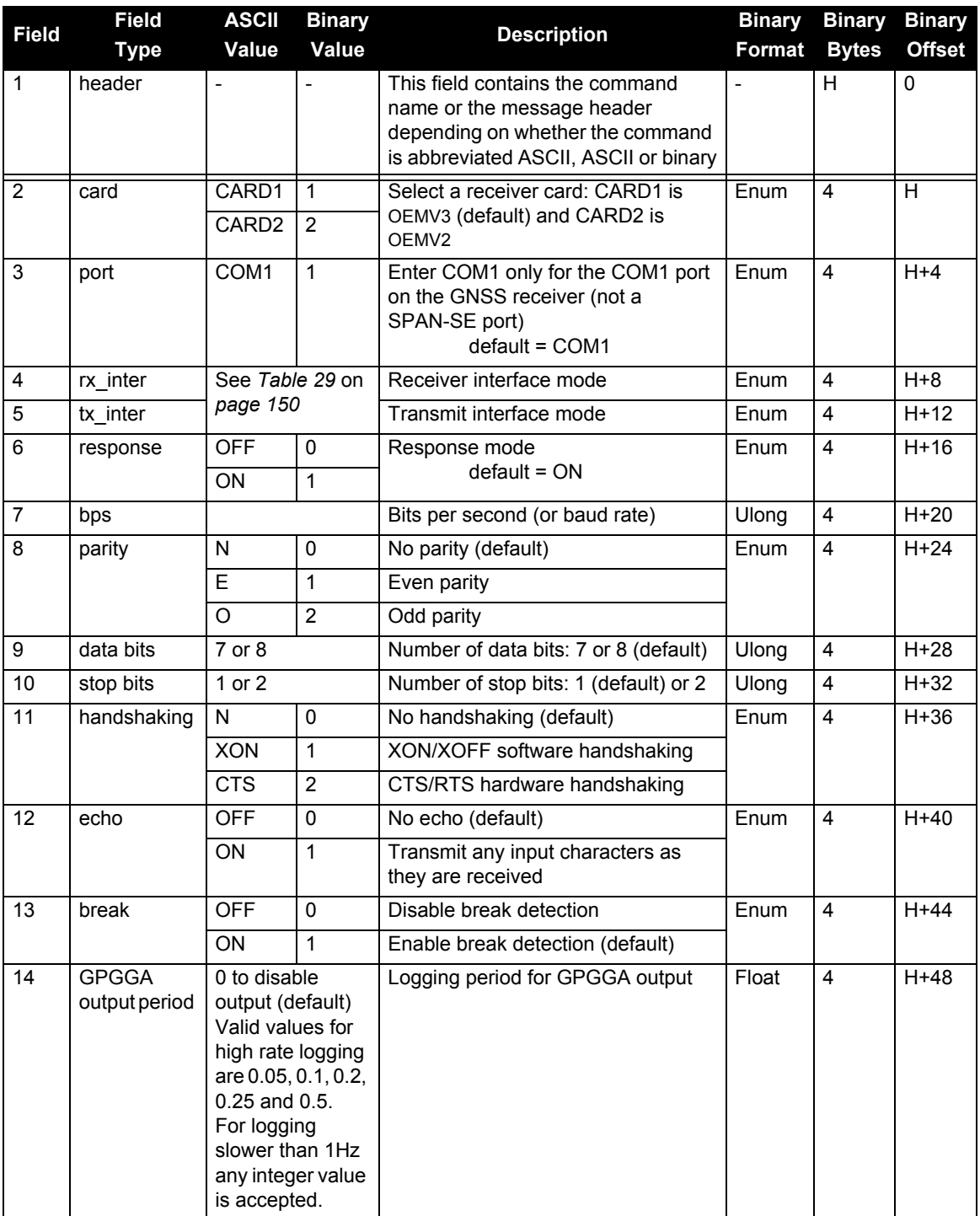

<span id="page-149-0"></span>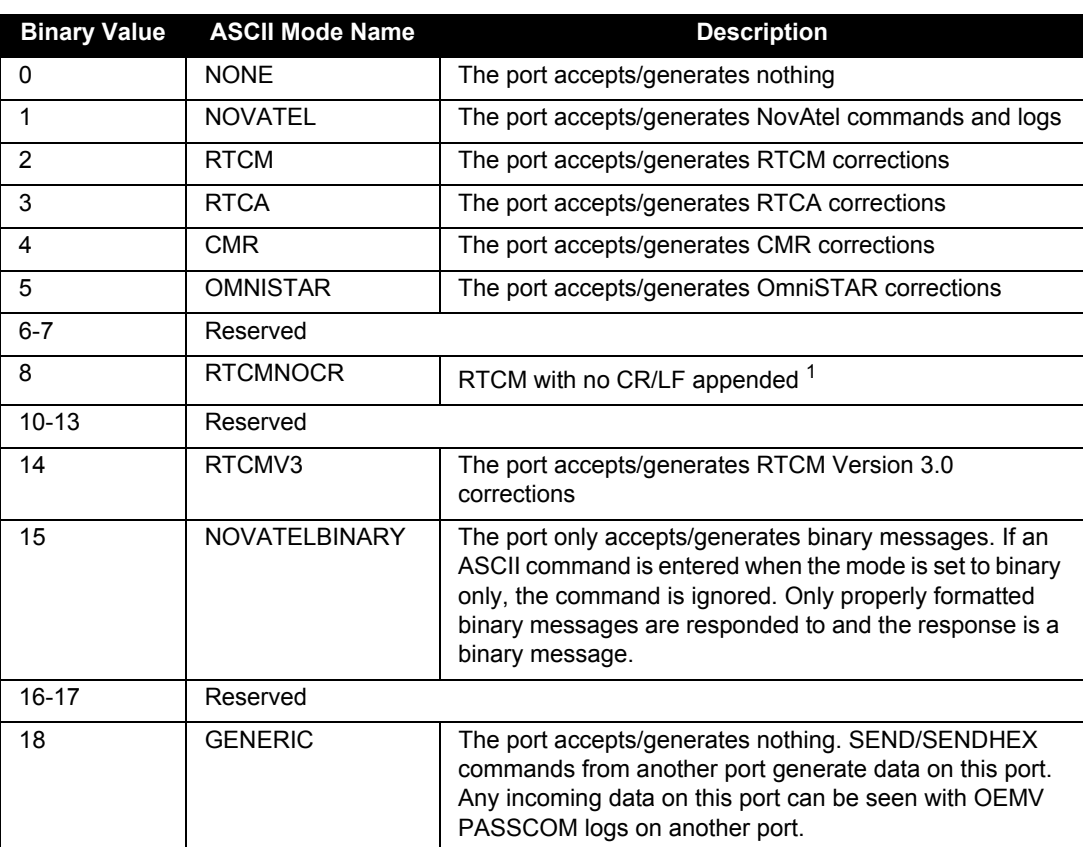

## **Table 29: Serial Port Interface Modes**

1. An output interface mode of RTCMNOCR is identical to RTCM but with the CR/LF appended. An input interface mode of RTCMNOCR is identical to RTCM and functions with or without the CR/LF.

# *B.4.16 ICOMCONFIG Set ICOMx Protocol*

The SPAN-SE has a 10/100 RJ-45 Ethernet port, which has a MAC address hard coded into flash and user-configurable IP information. Each port can be used for both TCP and UDP traffic but not simultaneously. You must configure the system for either UDP or TCP communication. The default is TCP.

You can also use this command to program a destination or peer IP. When using UDP, the destination or peer IP allows SPAN to start sending data to the remote peer without waiting to receive data first (by sending something first, SPAN then gains knowledge of the remote IP). This command is saved using the SAVECONFIG command.

To configure only the ICOM transport protocol, use the ICOMCONFIG command with a port name and its one non-optional parameter.

The SPAN-SE does not currently use the ULPort parameter. A dummy value (e.g., 0) must be entered but is ignored by the firmware. Default TCP port numbers persist for each ICOM port.

### Abbreviated ASCII Syntax **Message ID = 1248**

ICOMCONFIG Port IPProtocol [ULPort][IPAddress][Interface]

### **Abbreviated ASCII Example:**

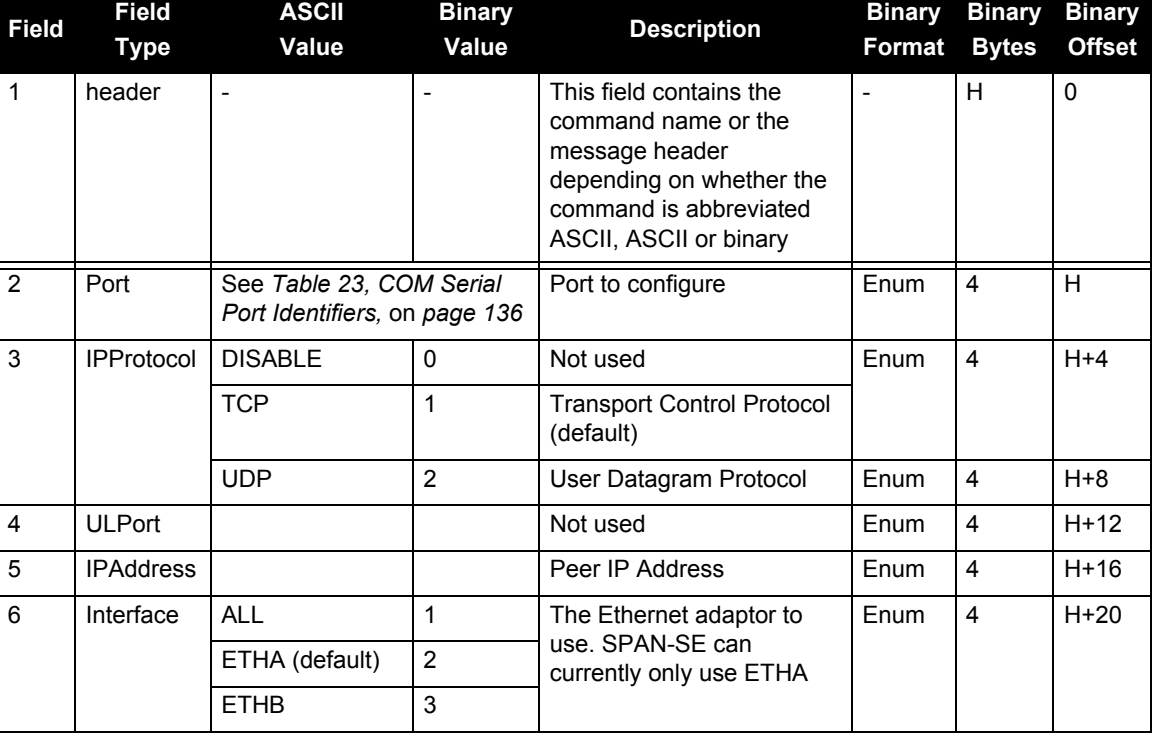

ICOMCONFIG ICOM2 TCP 3001 192.168.1.25

# *B.4.17 INPUTGIMBALANGLE Input gimbal angles into the SPAN-SE*

This command is used by the external gimble source to input gimble angles to the SPAN-SE body mount frame. Angles are input in the body mount frame.

## Abbreviated ASCII Syntax: Message ID: 1317

INPUTGIMBABALANGLE XAngle YAngle ZAngle [XUncert][YUncert][ZUncert]

## **Abbreviated ASCII Examples:**

INPUTGIMBALANGLE 0.003 -0.1234 12.837 INPUTGIMBALANGLE 0.003 -0.1234 12.837 0.001 0.001 0.005

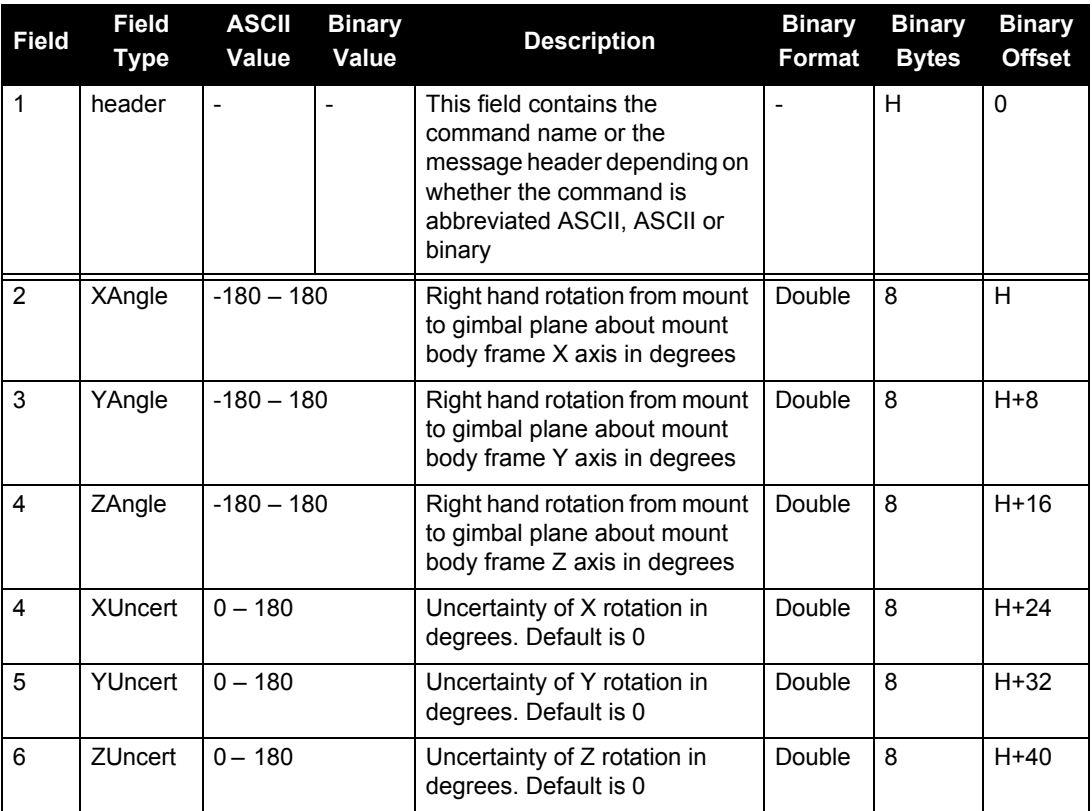

# *B.4.18 IPCONFIG Set IP information*

Use this command to configure Internet Protocol (IP) information. See also *[Section 3.12, SPAN-SE](#page-75-0)  [Ethernet Connection](#page-75-0)* on *page 76*.

## Abbreviated ASCII Syntax: Message ID: 1243

IPCONFIG Interface Mode IP Mask Gateway

## **Abbreviated ASCII Example:**

IPCONFIG ETHA STATIC 10.1.100.25 255.255.255.0 10.1.100.1

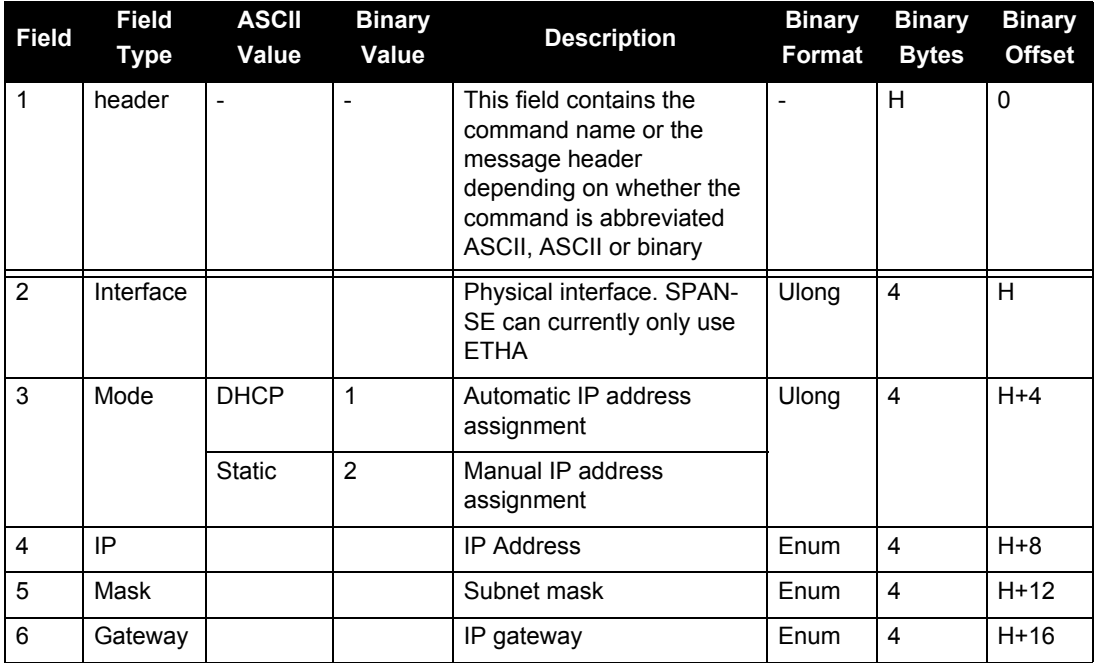

# *B.4.19 INSCOMMAND INS control command*

This command allows you to enable, disable or reset INS positioning. When INS positioning is disabled, no INS position, velocity or attitude is output. Also, INS aiding of RTK initialization and tracking reacquisition is disabled. If the command is used to disable INS and then re-enable it, the INS system has to go through its alignment procedure (equivalent to issuing a RESET command). See also *[Section 3.4.1, Configuration for Alignment](#page-54-0)* starting on *page 55*

## **Abbreviated ASCII Syntax: Message ID: 379**

INSCOMMAND action

## **Abbreviated ASCII Example:**

INSCOMMAND ENABLE

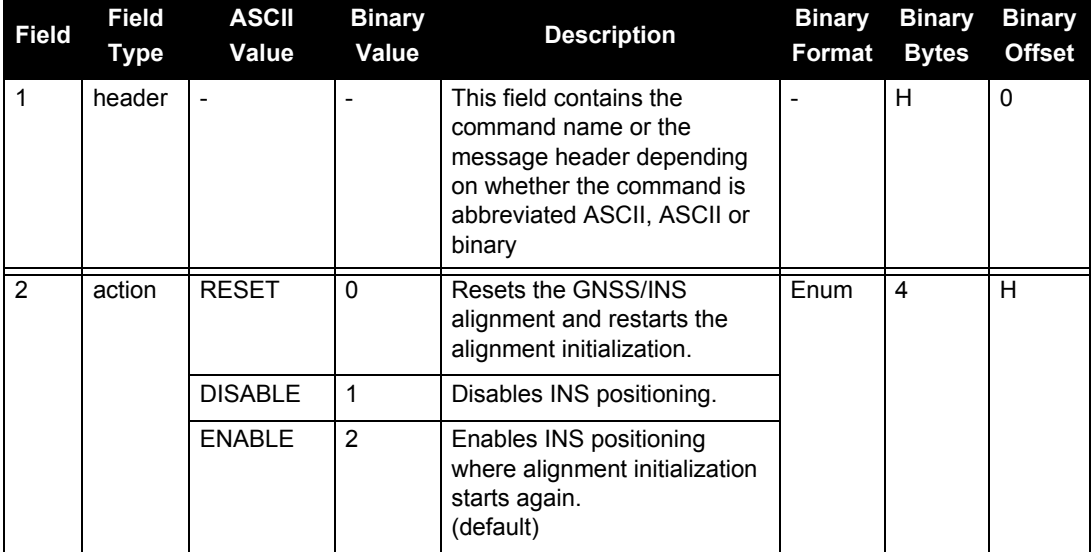

# *B.4.20 INSZUPT Request Zero Velocity Update*

This command allows you to manually perform a Zero Velocity Update (ZUPT), that is, to update the receiver when the system has stopped.

NovAtel's SPAN Technology System does ZUPTs automatically. It is not necessary to use this command under normal circumstances.

This command should only be used by advanced users of GNSS/INS.

**Abbreviated ASCII Syntax: Message ID: 382** INSZUPT

# *B.4.21 INSZUPTCONTROL INS Zero Velocity Update Control*

This command allows you to control whether ZUPTs are performed by the system.

When enabled, ZUPTs allow the INS to reduce its accumulated errors. Typically, the system will automatically detect when it is stationary, and apply a ZUPT. For certain applications where it is known that the system will never be stationary, such as marine or airborne applications, ZUPTs can be disabled altogether.

## Abbreviated ASCII Syntax: **Message ID: 1293**

INSZUPTCONTROL switch

## **Abbreviated ASCII Example:**

INSZUPTCONTROL DISABLE

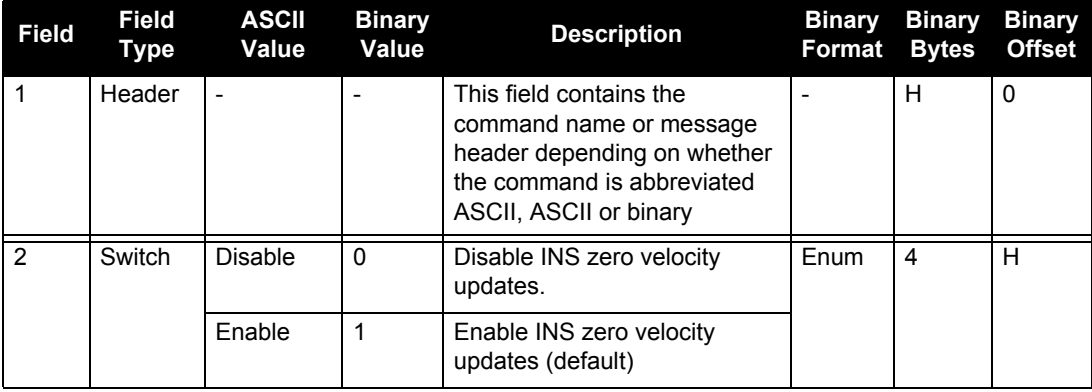

# *B.4.22 LEVERARMCALIBRATE INS Calibration Command*

Use the LEVERARMCALIBRATE command to control the IMU to antenna lever arm calibration.

The IMU to antenna lever arm is the distance from the IMU center of navigation to the phase center of the antenna. See also the SETIMUTOANTOFFSET command starting on *[page 184](#page-183-0)* and *[Section 3.4.6,](#page-58-0)  [Lever Arm Calibration Routine](#page-58-0)* starting on *page 59*.

The calibration runs for the time specified or until the specified uncertainty is met. The BESTLEVERARM log outputs the lever arm calculations once the calibration is complete, see also *[page 237](#page-236-0)*.

 If a SETIMUANTOFFSET command is already entered (or there is a previously saved lever arm in NVM), before the LEVERARMCALIBRATE is sent, the calibration starts using initial values from SETIMUTOANTOFFSET (or NVM). Ensure the initial standard deviations are representative of the initial lever arm values.

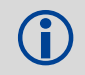

LEVERARMCALIBRATE is not available for the IMU-CPT or HG1930 IMUs.

## Abbreviated ASCII Syntax: **Message ID: 675**

LEVERARMCALIBRATE [switch] maxtime [maxstd]

## **Abbreviated ASCII Example 1:**

LEVERARMCALIBRATE 600

Given this command, the lever arm calibration runs for 600 seconds. The final standard deviation of the estimated lever arm is output in the BESTLEVERARM log.

The calibration starts when the SPAN solution reaches INS ALIGNMENT COMPLETE. The example's 600 s duration is from when calibration begins and not from when you issue the command.

## **Abbreviated ASCII Example 2:**

LEVERARMCALIBRATE 600 0.05

Given this command, the lever arm calibration runs for 600 s or until the estimated lever arm standard deviation is  $\leq$  0.05 m in each direction  $(x, y, z)$ , whichever happens first.

### **Abbreviated ASCII Example 3:**

LEVERARMCALIBRATE OFF 0

This command stops the calibration. The current estimate, when the command was received, is output in the BESTLEVERARM log, and used in the SPAN computations.

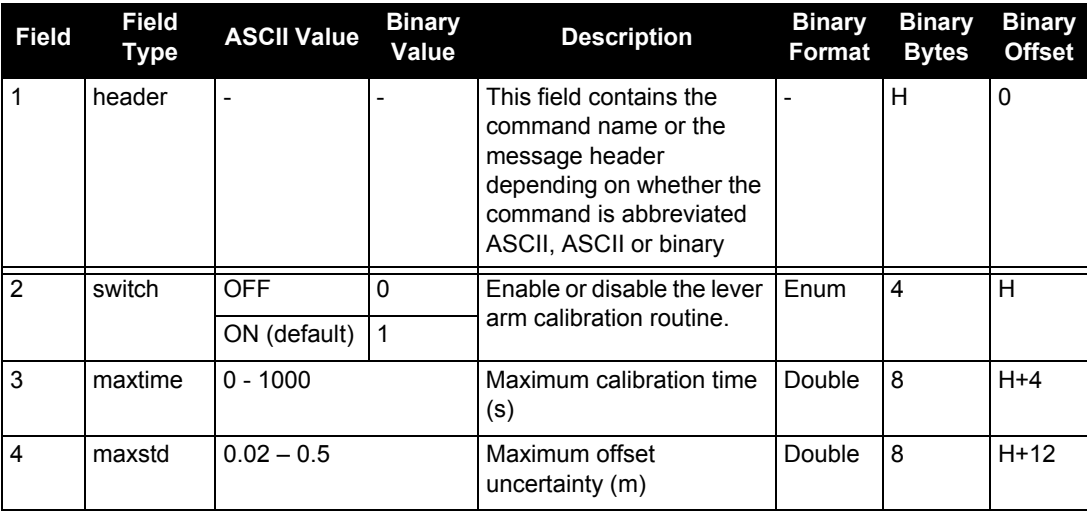

# *B.4.23 LOG Request logs from the receiver*

Many different types of data can be logged using several different methods of triggering the log events. The ONTIME trigger option requires the addition of the *period* parameter. See *[Section D.1,](#page-213-0)  Log Types* [starting on](#page-213-0) *page 214* for further information and a complete list of data log structures. The *LOG* command tables in this section show the binary format followed by the ASCII command format.

The optional parameter [hold] prevents a log from being removed when the UNLOGALL command, with its defaults, is issued. To remove a log which was invoked using the [hold] parameter requires the specific use of the UNLOG command, see *[page 204](#page-203-0)*. To remove all logs that have the [hold] parameter, use the UNLOGALL command with the *held* field set to 1, see *[page 206](#page-205-0)*.

The [port] parameter is optional. If [port] is not specified, [port] is defaulted to the port that the command was received on.

- 1. SPAN-SE users can request up to 25 GNSS only logs (that is, logs generated on the internal OEMV-3), and up to 30 SPAN-specific logs, provided the requested data amount is less than the effective baud rate of the communication port logging the data. If you attempt to log more than 30 logs at a time, the receiver responds with an Insufficient Resources error.
	- 2. Maximum flexibility for logging data is provided to the user by these logs. The user is cautioned, however, to recognize that each log requested requires additional CPU time and memory buffer space. Too many logs may result in lost data. Receiver overload can be monitored using the idle-time field and buffer overload bits of the Receiver Status in any log header.
	- 3. Polled log types do not allow fractional offsets or ONTIME rates faster than 1Hz.
	- 4. Use the ONNEW trigger with the MARK*x*TIME or MARK*x*PVA logs, see *[page](#page-305-0)  [306](#page-305-0)*
	- 5. Only the MARK*x*PVA logs, or MARK*x*TIME logs, and 'polled' log types are generated 'on the fly' at the exact time of the mark. Synchronous and asynchronous logs output the most recently available data.
	- 6. If you do use the ONTIME trigger with asynchronous logs, the time stamp in the header does not necessarily represent the time the data was generated, but rather the time when the log is being transmitted. If the log contains a time parameter in the message itself, this time will be the time of validity of the data.

### Abbreviated ASCII Syntax: **Message ID:** 1

LOG [port] message [trigger [period [offset [hold]]]]

### **Factory Default:**

```
LOG COM1 RXSTATUSEVENTA ONNEW 0 0 HOLD
LOG COM2 RXSTATUSEVENTA ONNEW 0 0 HOLD
LOG COM3 RXSTATUSEVENTA ONNEW 0 0 HOLD
log com4 rxstatuseventa onnew 0 0 Hold
LOG USB1 RXSTATUSEVENTA ONNEW 0 0 HOLD
```
### **Abbreviated ASCII Example 1:**

LOG COM1 PSRPOS ONTIME 1 0.5 HOLD

The above example shows BESTPOS logging to COM port 1 at 1 second intervals and offset by 0.5 seconds (output at 0.5, 1.5, 2.5 seconds and so on). The [hold] parameter is set so that logging is not disrupted by the UNLOGALL command.

To send a log only one time, the trigger option can be ignored.

## **Abbreviated ASCII Example 2:**

LOG COM1 PSRPOS ONCE NOHOLD

See *Section [Section B.1, Command Formats](#page-124-0)* on *page 125* for additional examples.

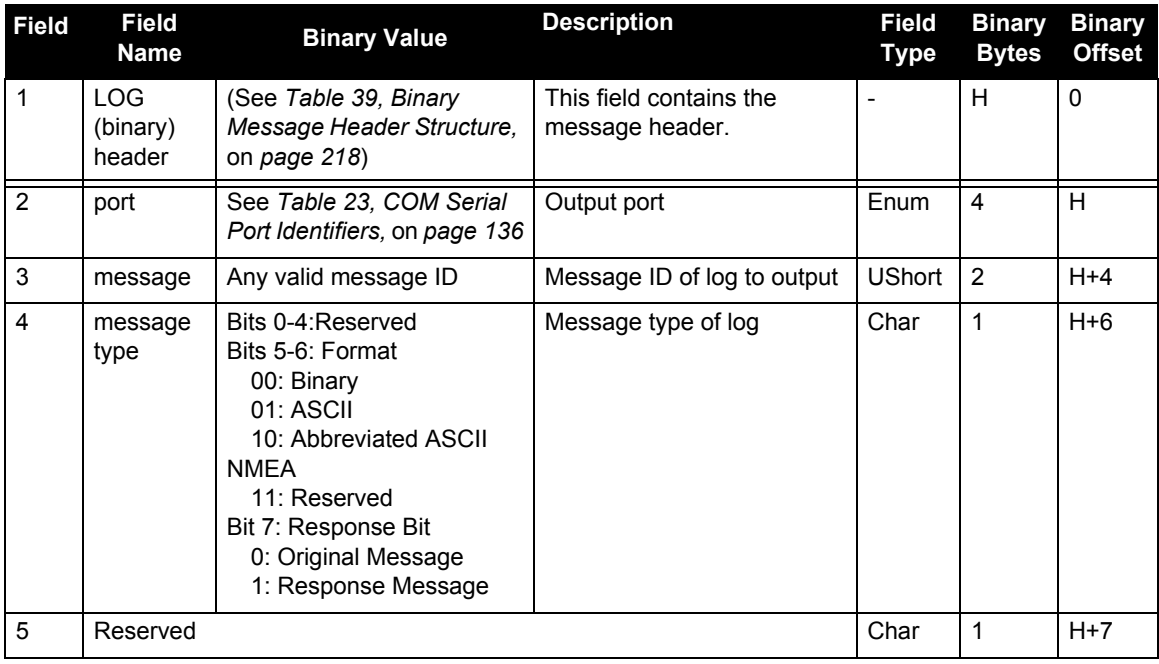

*Continued on the following page*

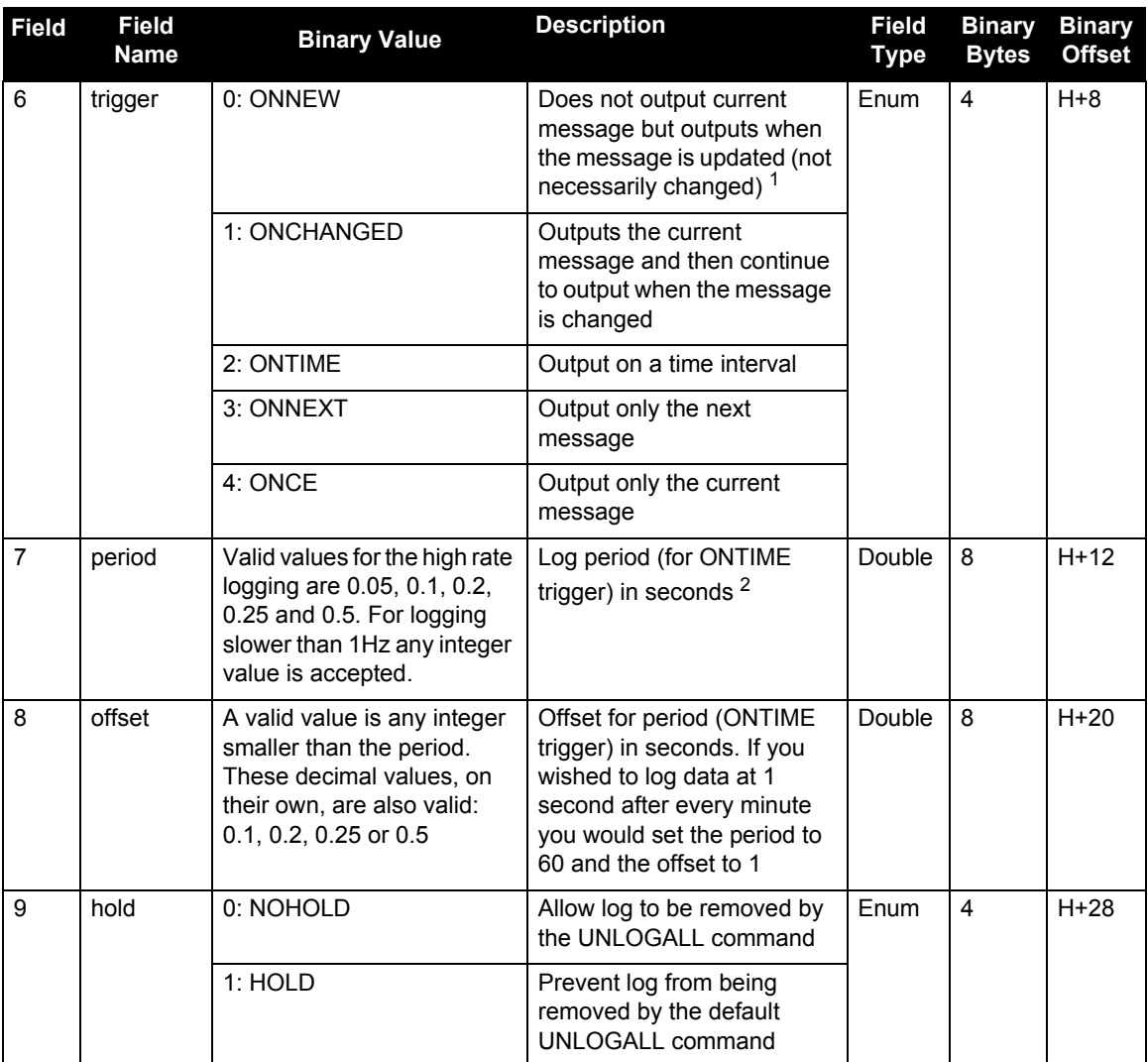

<span id="page-160-0"></span>1. See also the MARK*x*PVA and MARK*x*TIME logs starting on *[page 306](#page-305-0)*.

<span id="page-160-1"></span>2. See *Appendix A* in the *OEMV Family Installation and Operation User Manual* for the maximum raw measurement rate to calculate the minimum period. If the value entered is lower than the minimum measurement period, the value is ignored and the minimum period is used.

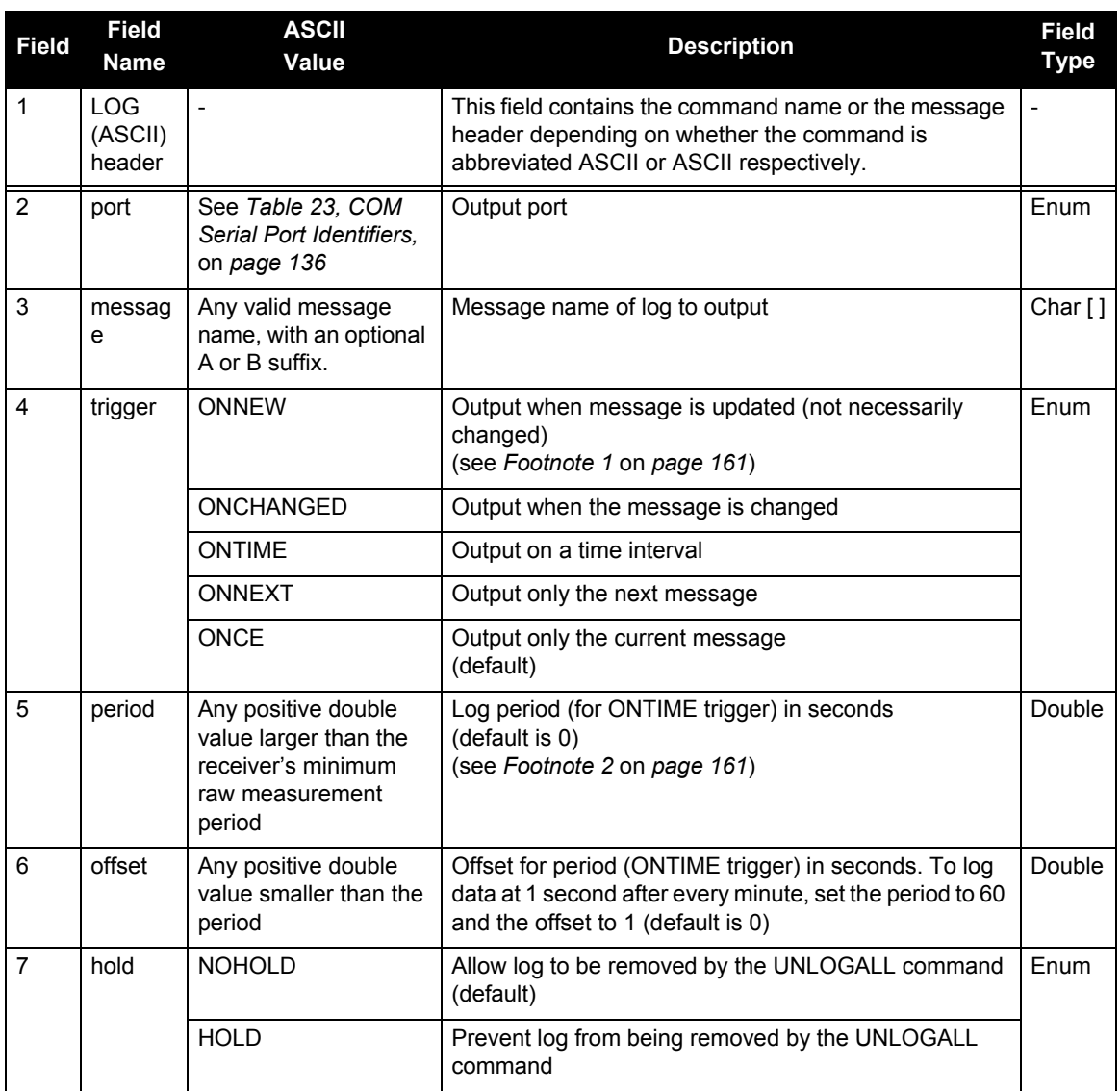

# *B.4.24 LOGFILE Log Data to a File on the SD Card*

This command allows you to log data to a file on the SD Card.

## Abbreviated ASCII Syntax: Message ID: 157

LOGFILE action [device] [filename]

## **Abbreviated ASCII Example:**

LOGFILE OPEN SD SITE1.GPS

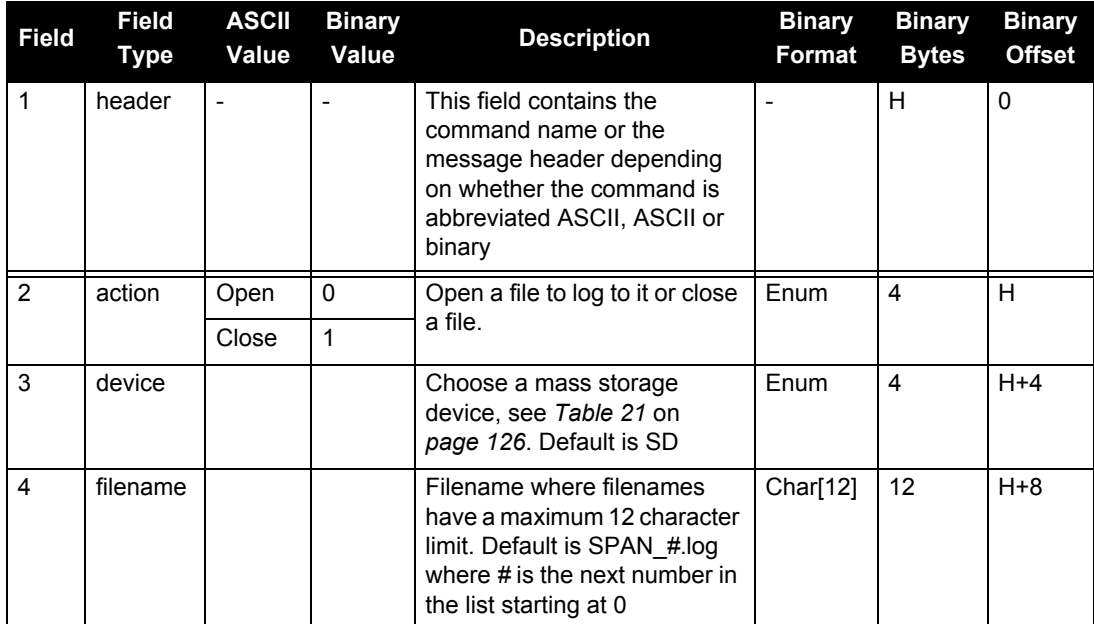

# *B.4.25 NMEATALKER Set the NMEA Talker ID*

This command allows you to alter the behavior of the NMEA talker ID. The talker is the first 2 characters after the \$ sign in the log header of the GPGGA, GPGLL, GPGRS, GPGSA, GPGST, GPGSV, GPRMB, GPRMC, GPVTG, and GPZDA log outputs.

The default GNSS NMEA message (nmeatalker GP) outputs GP as the talker ID regardless of the position type given in position logs such as BESTPOS. The nmeatalker auto command switches the talker ID between GP and IN according to the position type given in position logs.

### Abbreviated ASCII Syntax: **Message ID:** 861

NMEATALKER [ID]

### **Factory Default:**

nmeatalker gp

### **Abbreviated ASCII Example:**

NMEATALKER AUTO

<span id="page-163-0"></span>This command only affects NMEA logs that are capable of an INS position and/or velocity output. For example, GPGSV is for information on GNSS satellites and its output always uses the GP or GN ID. *[Table 30](#page-163-0)* shows the NMEA logs and whether they use GP or  $GP + IN$  IDs with nmeatalker auto.

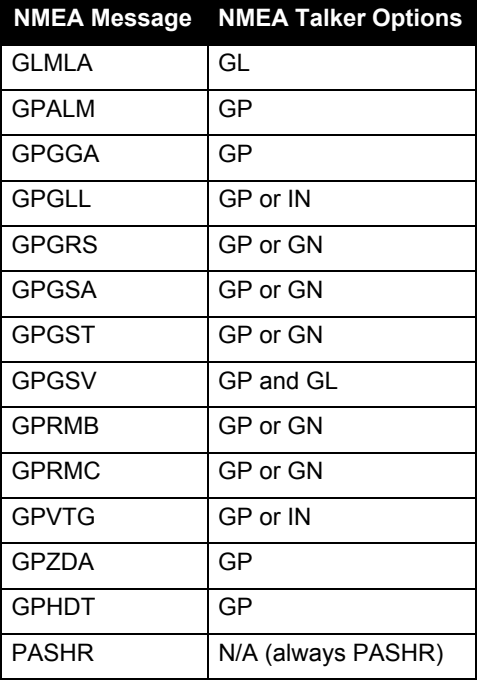

## **Table 30: NMEA Messages**

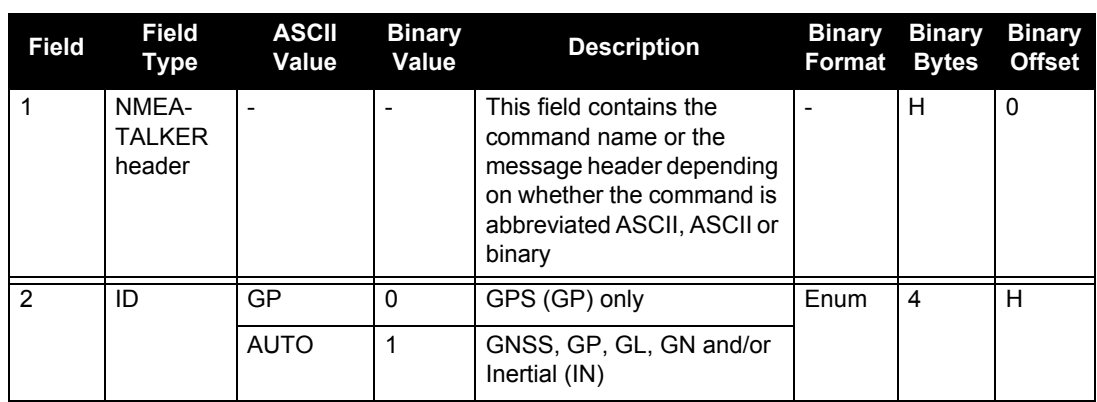

## <span id="page-165-0"></span>*B.4.26 PSRDIFFSOURCE Set the pseudorange correction source*

This command lets you identify from which base station to accept differential corrections. This is useful when the receiver is receiving corrections from multiple base stations. See also the RTKSOURCE command on *[page 172](#page-171-0)*.

> 1. To use L-band differential corrections, an L-band receiver and a subscription to the OmniSTAR service is required. Contact NovAtel for details, see *page [20](#page-19-0)*.

2. Since several errors affecting signal transmission are nearly the same for two receivers near each other on the ground, a base at a known location can monitor the errors and generate corrections for the rover to use. This method is called Differential GPS, and is used by surveyors to obtain millimeter accuracy. Major factors degrading GPS signals, which can be removed or reduced with differential methods, are the atmosphere, ionosphere, satellite orbit errors and satellite clock errors. Errors not removed include receiver noise and multipath.

### Abbreviated ASCII Syntax: **Message ID:** 493

PSRDIFFSOURCE type ID

### **Factory Default:**

psrdiffsource auto "ANY"

### **Abbreviated ASCII Examples:**

- 1. Select only SBAS: RTKSOURCE NONE PSRDIFFSOURCE SBAS SBASCONTROL ENABLE AUTO
- 2. Enable OmniSTAR VBS, and HP or XP: RTKSOURCE OMNISTAR PSRDIFFSOURCE OMNISTAR
- 3. Enable RTK and PSRDIFF from RTCM, with a fall-back to SBAS: RTKSOURCE RTCM ANY PSRDIFFSOURCE RTCM ANY SBASCONTROL ENABLE AUTO

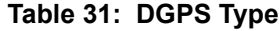

<span id="page-166-0"></span>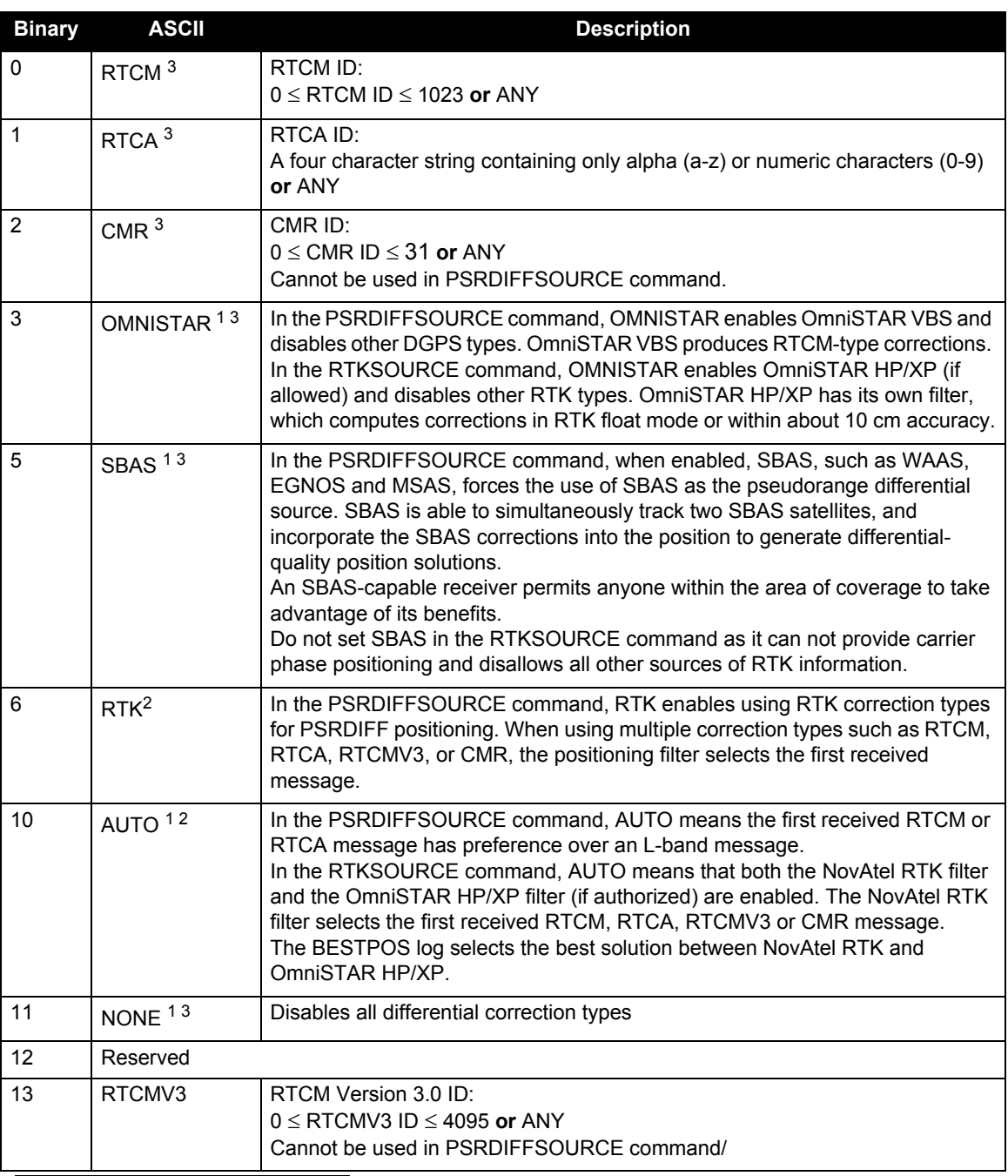

1. Base Station ID parameter in the command is ignored

- 2. Available only with the PSRDIFFSOURCE command (refer to *page [166](#page-165-0)*)
- 3. All PSRDIFFSOURCE entries fall back to SBAS (except NONE).

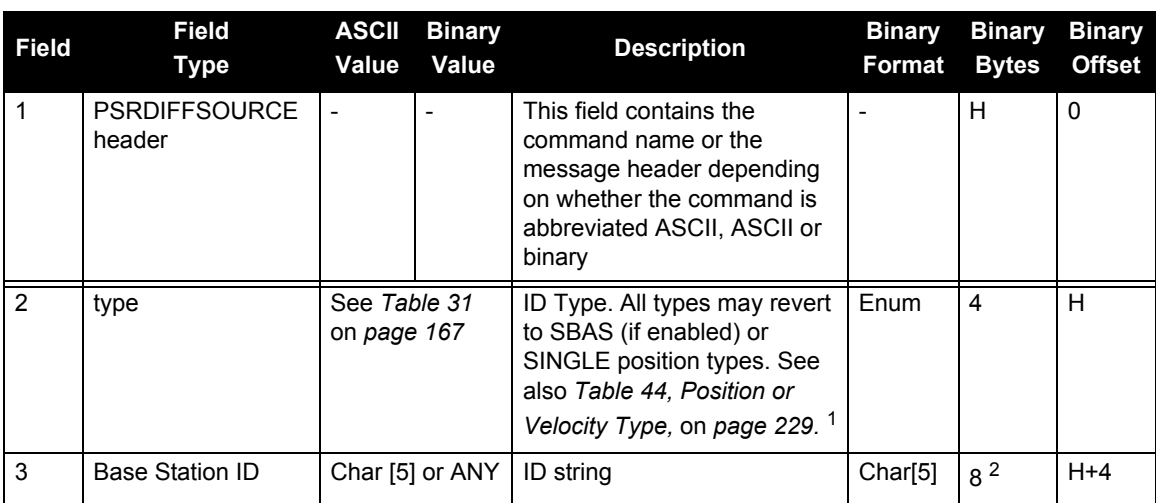

1. If you choose ANY, the receiver ignores the ID string. Specify a Type when you are using base station IDs.

2. In the binary log case, an additional 3 bytes of padding are added to maintain 4-byte alignment

# *B.4.27 RESET Perform a hardware reset*

This command performs a hardware reset. Following a RESET command, the receiver initiates a coldstart boot up. Therefore, the receiver configuration reverts either to the factory default, if no user configuration was saved, or the last SAVECONFIG settings. See also the FRESET command on *page [146](#page-145-1)*.

The optional delay field is used to set the number of seconds the receiver is to wait before resetting.

 The RESET command can be used to erase any unsaved changes to the receiver configuration.

### Abbreviated ASCII Syntax: **Message ID: 18**

RESET [delay]

### **Abbreviated ASCII Example**

RESET 120

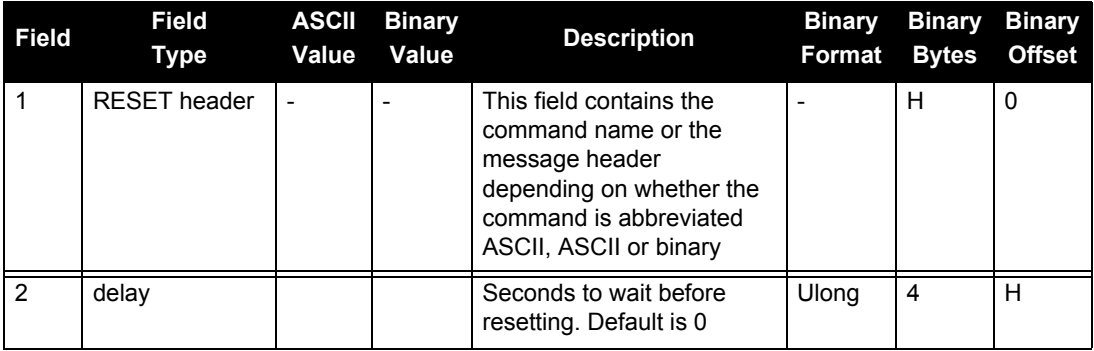

## *B.4.28 RTKCOMMAND Reset or set the RTK filter to its defaults*

This command provides the ability to reset the RTK filter and clear any set RTK parameters. The RESET parameter causes the AdVance RTK algorithm to undergo a complete reset, forcing the system to restart the ambiguity resolution calculations. The USE\_DEFAULTS command executes the following commands:

> RTKDYNAMICS DYNAMIC RTKSVENTRIES 12

Abbreviated ASCII Syntax: **Message ID: 97** Message ID: 97

RTKCOMMAND action

### **Factory Default:**

RTKCOMMAND USE\_DEFAULTS

### **Abbreviated ASCII Example:**

RTKCOMMAND RESET

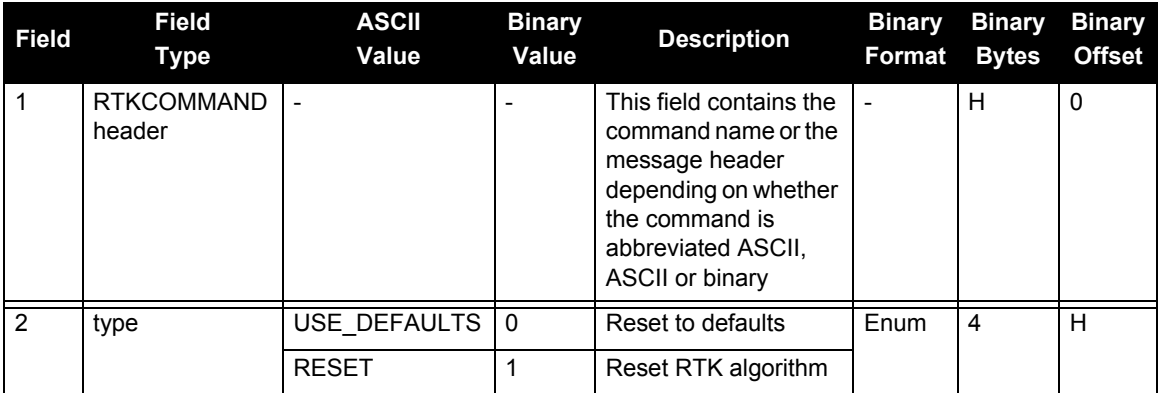

# *B.4.29 RTKDYNAMICS Set the RTK dynamics mode*

This command provides the ability to specify how the receiver looks at the data. There are three modes: STATIC, DYNAMIC, and AUTO. The STATIC mode forces the RTK software to treat the rover station as though it were stationary, regardless of the output of the motion detector.

DYNAMIC forces the software to treat the receiver as though it were in motion. If the receiver is undergoing very slow steady motion  $\leq$  2.5 cm/s for more than 5 seconds), you should use DYNAMIC mode (as opposed to AUTO) to prevent inaccurate results and possible resets.

On start-up, the receiver defaults to the DYNAMIC setting.

- 1. For reliable performance, the antenna should not move more than 1-2 cm when in static mode.
	- 2. Use the static option to decrease the time required to fix ambiguities and reduce the amount of noise in the position solution. If you use STATIC mode when the antenna is not static, the receiver will have erroneous solutions and unnecessary RTK resets.

## **Abbreviated ASCII Syntax: Message ID: 183**

RTKDYNAMICS mode

## **Factory Default:**

RTKDYNAMICS dynamic

## <span id="page-170-0"></span>**Abbreviated ASCII Example:**

RTKDYNAMICS static

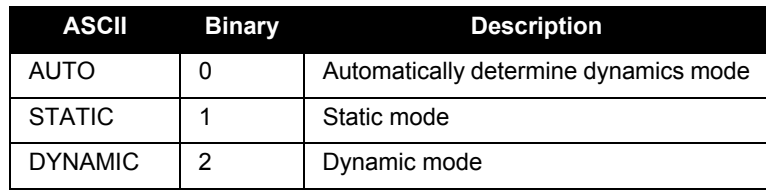

## **Table 32: Dynamics Mode**

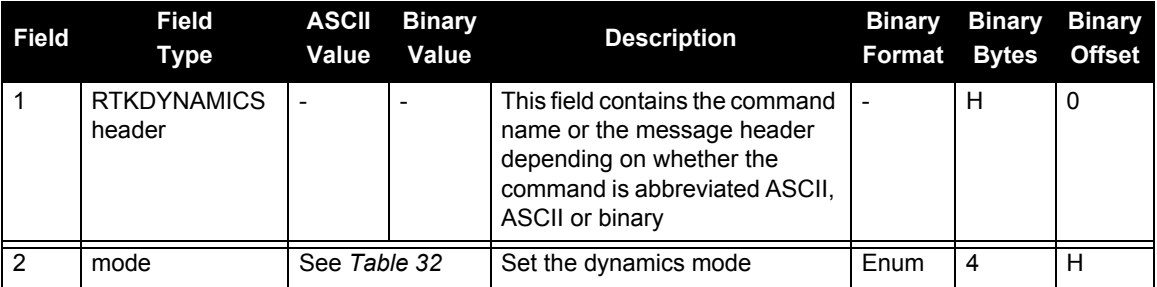

# <span id="page-171-0"></span>*B.4.30 RTKSOURCE Set the RTK correction source*

This command lets you identify from which base station to accept RTK (RTCM, RTCMV3, RTCA, CMR and OmniSTAR (HP/XP)) differential corrections. This is useful when the receiver is receiving corrections from multiple base stations. See also the PSRDIFFSOURCE command on *page [166](#page-165-0)*. To set up RTK differential corrections, see the GNSSCARDCONFIG command on *[page 148](#page-147-0)*.

 To use OmniSTAR HP/XP differential corrections, a NovAtel receiver with L-band capability and a subscription to the OmniSTAR service are required. Contact NovAtel for details. Contact information may be found on the back of this manual or you can refer to the *Customer Service* section in the *OEMV Family Installation and Operation User Manual*.

### Abbreviated ASCII Syntax: Message ID: 494

RTKSOURCE type ID

### **Factory Default:**

rtksource auto "ANY"

### **Abbreviated ASCII Examples:**

- 1. Specify the format before specifying the base station IDs: RTKSOURCE RTCMV3 5 RTKSOURCE RTCM 6
- 2. Select only SBAS: RTKSOURCE NONE PSRDIFFSOURCE NONE SBASCONTROL ENABLE AUTO
- 3. Enable OmniSTAR HP and VBS: RTKSOURCE OMNISTAR PSRDIFFSOURCE OMNISTAR
- 4. Enable RTK and PSRDIFF from RTCM, with a fall-back to SBAS:

RTKSOURCE RTCM ANY PSRDIFFSOURCE RTCM ANY SBASCONTROL ENABLE AUTO

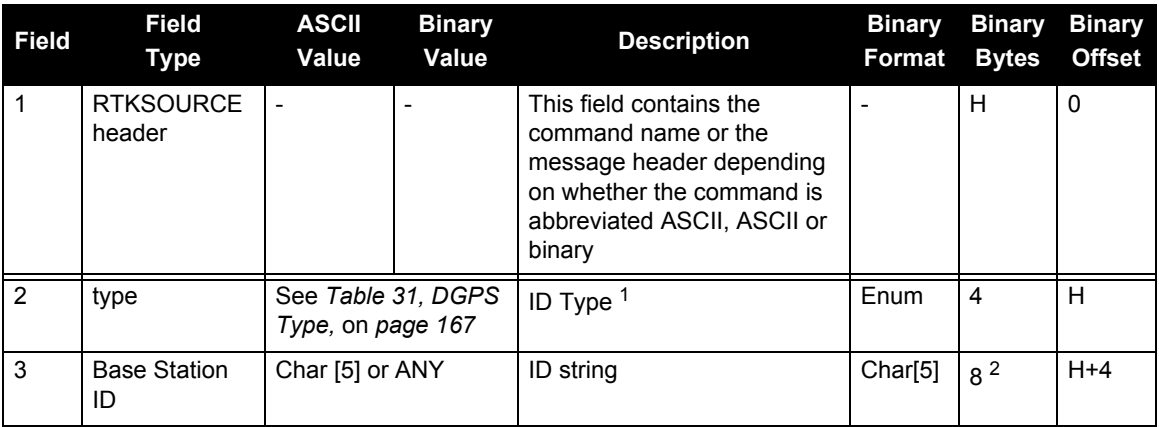

1. If you choose ANY, the receiver ignores the ID string. Specify a Type when you are using base station IDs.

2. In the binary log case, an additional 3 bytes of padding are added to maintain 4-byte alignment.

# *B.4.31 RVBCALIBRATE Vehicle to Body Rotation Control*

The RVBCALIBRATE command is used to enable or disable the calculation of the vehicle frame to the SPAN computation frame angular offset. These angular offsets must be known in the SPAN system before a kinematic alignment can be attempted. The angular offset can be entered with the VEHICLEBODYROTATION command, or solved for with the RVBCALIBRATE command. This command should be entered when the IMU is re-mounted in the vehicle or if the rotation angles available are known to be incorrect.

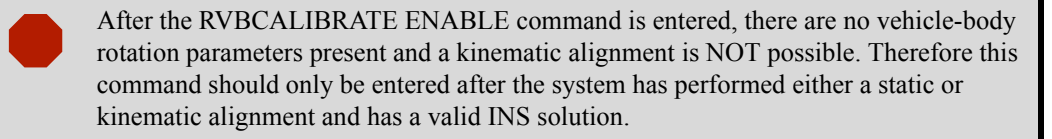

A good INS solution and vehicle movement are required for the SPAN system to solve the vehicle-SPAN body offset. The solved vehicle-body rotation parameters are output in the VEHICLEBODYROTATION log when the calibration is complete, see *[page 345](#page-344-0)*. When the calibration is done, the rotation values are fixed until the calibration is re-run by entering the RVBCALIBRATE command again.

 The solved rotation values are used only for a rough estimate of the angular offsets between the IMU and vehicle frames. The offsets are used when aligning the system while in motion (see *[Section 3.4.1, Configuration for Alignment](#page-54-0)* starting on *page 55*). The angular offset values are not applied to the attitude output, unless the APPLYVEHICLEBODYROTATION command is disabled.

Abbreviated ASCII Syntax: Message ID: 641

RVBCALIBRATE reset

## **Abbreviated ASCII Example:**

RVBCALIBRATE RESET

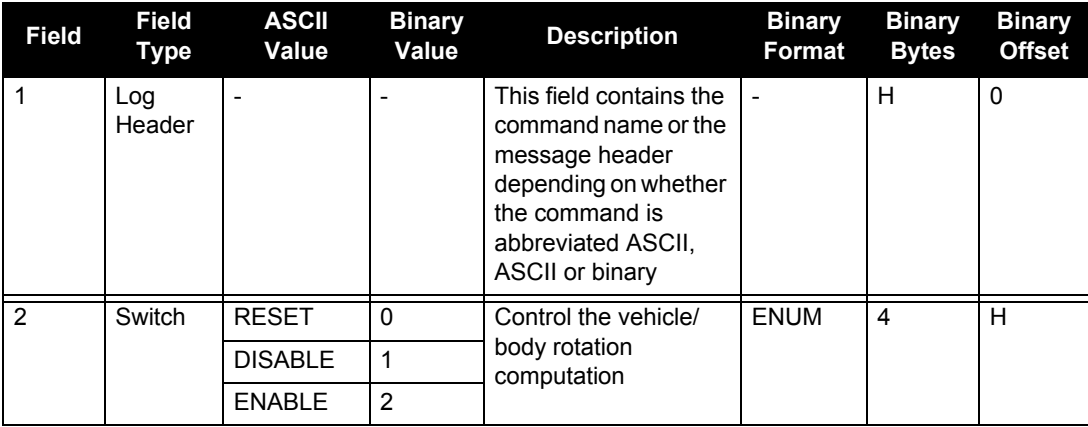

# *B.4.32 SAVECONFIG Save current configuration in NVM*

This command saves the user's present configuration in non-volatile memory. The configuration includes the current log settings, FIX settings, port configurations, and so on. Its output is in the RXCONFIG log, see *[page 329](#page-328-0)*. See also the FRESET command, *[page 146](#page-145-1)*.

If you are using this command in Connect, ensure that you have all windows other than the Console window closed. Otherwise, log commands used for the various windows are sound as well. This will result in unnecessary data are saved as well. This will result in unnecessary data being logged.

Abbreviated ASCII Syntax: Message ID: 19

SAVECONFIG

# *B.4.33 SBASCONTROL Set SBAS test mode and PRN*

This command allows you to dictate how the receiver handles Satellite Based Augmentation System (SBAS) corrections. The receiver automatically switches to Pseudorange Differential (RTCM or RTCA) or RTK if the appropriate corrections are received, regardless of the current setting.

To enable the position solution corrections, you must issue the SBASCONTROL ENABLE command. The receiver does not attempt to track any GEO satellites until you use the SBASCONTROL command to tell it to use either WAAS, EGNOS, or MSAS corrections. DISABLE stops the corrections from being used.

When in AUTO mode, if the receiver is outside the defined satellite system's corrections grid, it reverts to ANY mode and chooses a system based on other criteria.

Once tracking satellites from one system in ANY or AUTO mode, it does not track satellites from other systems. This is because systems such as WAAS, EGNOS and MSAS do not share broadcast information and have no way of knowing each other are there.

The "testmode" parameter in the example is to get around the test mode of these systems. EGNOS at one time used the IGNOREZERO test mode. At the time of printing, ZEROTOTWO is the correct setting for all SBAS, including EGNOS, running in test mode. On a simulator, you may want to leave this parameter off or specify NONE explicitly.

When you use the SBASCONTROL command to direct the GNSS receiver to use a specific correction type, the GNSS receiver begins to search for and track the relevant GEO PRNs for that correction type only. You can force the GNSS receiver to track a specific PRN using the ASSIGN command. You can force the GNSS receiver to use the corrections from a specific SBAS PRN using the SBASCONTROL command.

## Abbreviated ASCII Syntax: **Message ID: 652**

SBASCONTROL keyword [system] [prn] [testmode]

## **Factory Default:**

sbascontrol disable auto 0 none

### <span id="page-175-0"></span>**Abbreviated ASCII Example 1:**

SBASCONTROL ENABLE WAAS 0 ZEROTOTWO

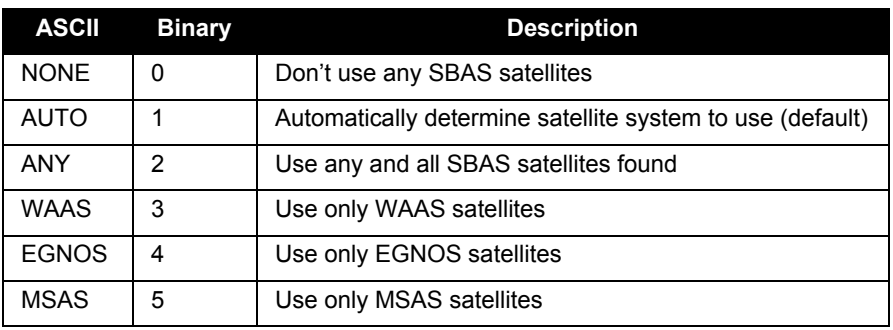

## **Table 33: System Types**

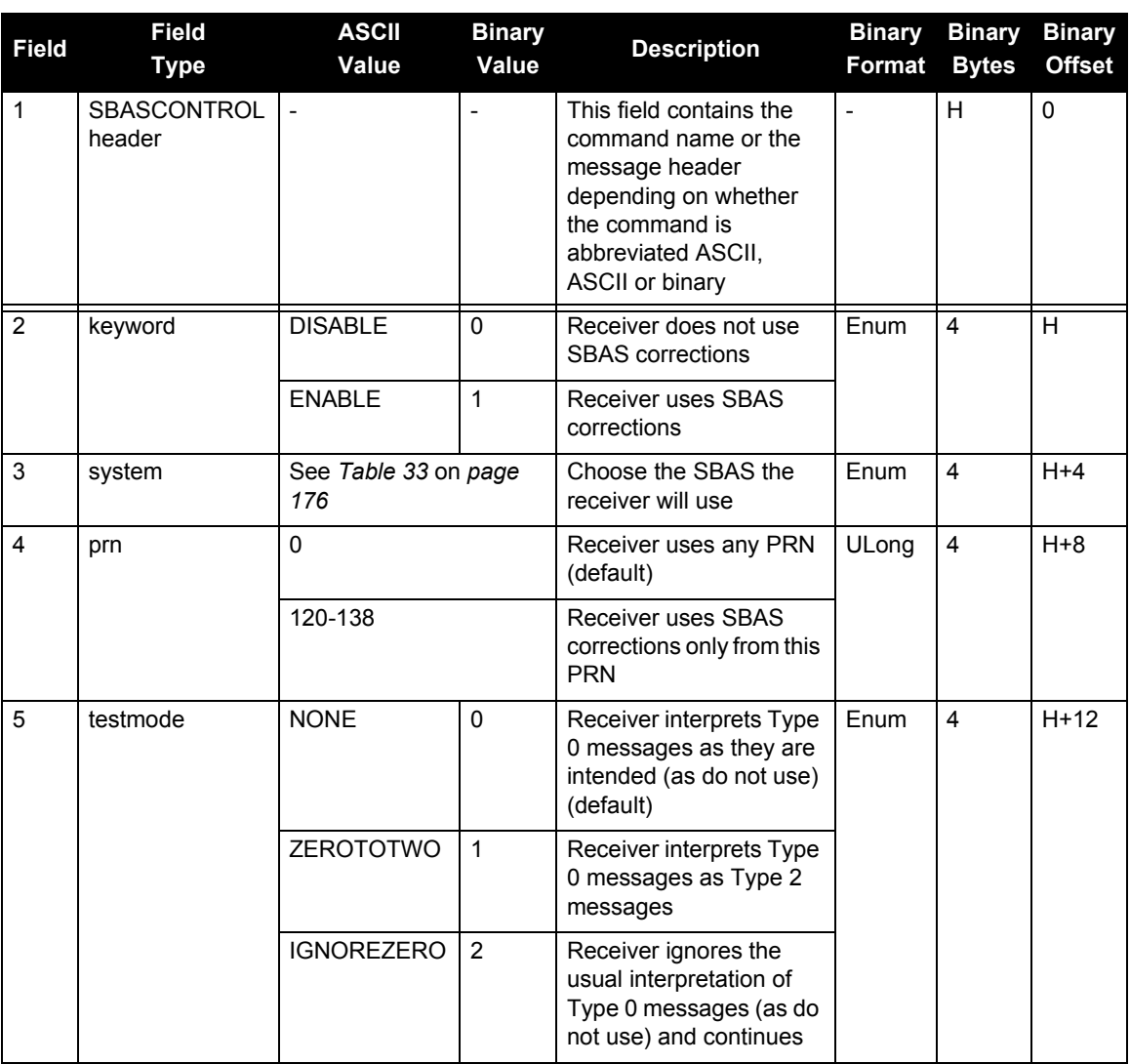

# *B.4.34 SETAUTOLOGGING Start SD Card Logging at Boot-Up*

This command is used to enable and disable SD card auto-logging at boot-up. If you have already used the SAVECONFIG command for some logs on the FILE port that you wish to start logging automatically, this command enables the SD card and opens a file for writing immediately after the card is mounted and ready for use (even before the rest of the system is ready).

For example, enter LOG FILE RANGEA ONTIME 1 followed by SAVECONFIG. If you also enter SETAUTOLOGGING ON, a file is created and RANGEA logs are recorded automatically after each system boot-up or restart. If the logs are requested but SETAUTOLOGGING is OFF, nothing is written to the card. Similarly, if SETAUTOLOGGING is ON but no logs to the FILE port have been requested, no data is written to the card but a blank file is created.

The user can still type LOGFILE CLOSE at any time to stop logging to the file whether it was opened for writing manually (using LOGFILE OPEN) or automatically (using SETAUTOLOGGING ON). Since data is being recorded immediately at boot-up, some early output will have invalid GPS TIME and other potential error or warning bits (for example indicating invalid position or almanac). When the system is running, this should correct itself.

### **Abbreviated ASCII Syntax: Message ID: 1129**

SETAUTOLOGGING switch

### **Abbreviated ASCII Example:**

setautologging on

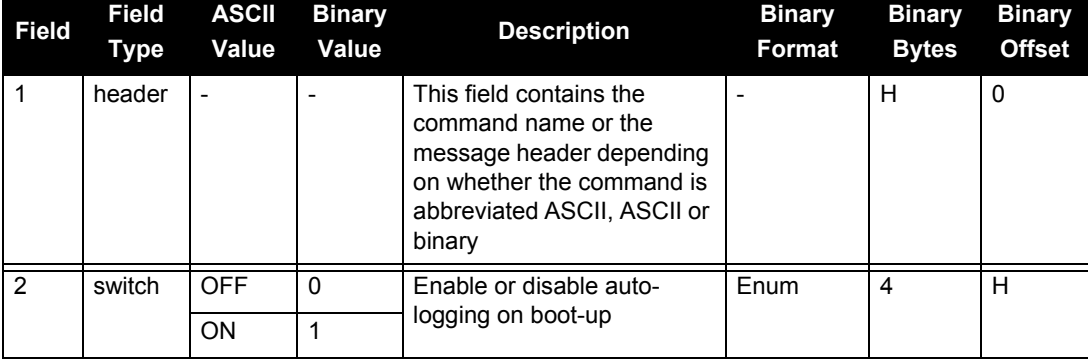

# *B.4.35 SETGIMBALORIENTATION*

This command is used to convert Mount Body frame to Mount Computation frame in the exact same manner as SETIMUORIENTATION does for SPAN. The mapping definitions here are the same as they are there. However, unlike an IMU, SPAN will not be able to auto-detect the orientation of the mount used, so this command must be sent to SPAN. If the command is not sent, SPAN will assume a default mapping of 5, which if incorrect would result in bad results.

## **Abbreviated ASCII Syntax: Message ID: 1318**

## SETGIMBALORIENTATION mapping

## **Abbreviated ASCII Example:**

SETGIMBALORIENTATION 6

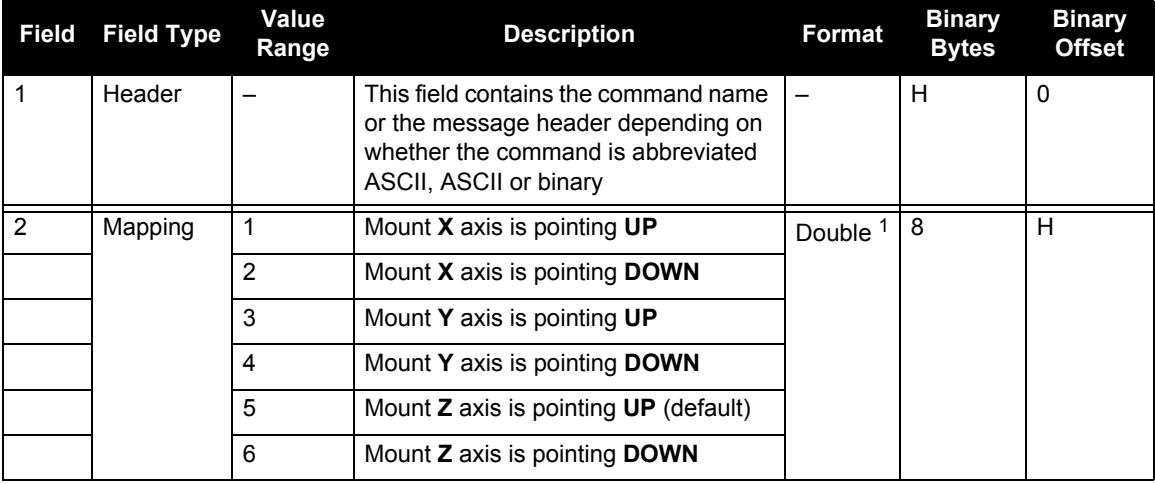

1. See *[Table 35, IMU Type,](#page-186-0)* on *page 187* for details

# *B.4.36 SETHEAVEWINDOW Set Heave Filter Length*

This command allows user control over the length of the heave filter. This filter determines the heave (vertical displacement) of the IMU, relative to a long–term level surface.

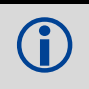

Heave functionality is available on SPAN-SE only.

## Abbreviated ASCII Syntax: Message ID: 1383

SETHEAVEWINDOW filterlength

### **Abbreviated ASCII Example**

SETHEAVEWINDOW 35

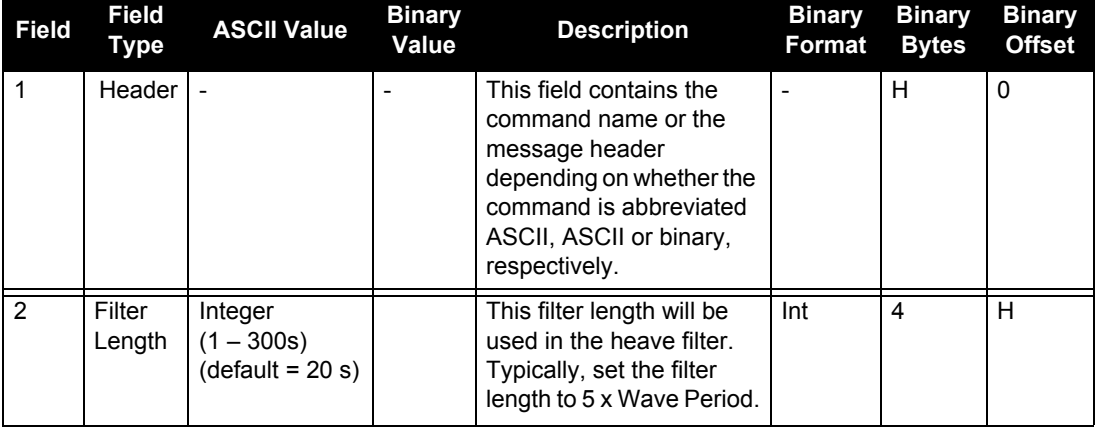
## <span id="page-180-1"></span>*B.4.37 SETIMUORIENTATION Set IMU Orientation*

The SETIMUORIENTATION command is used to specify which of the IMU axis is aligned with gravity. The IMU orientation can be saved using the SAVECONFIG command so that on start-up, the SPAN system does not have to detect the orientation of the IMU with respect to gravity. This is particularly useful for situations where the receiver is powered while in motion.

- 1. The default IMU axis definitions are:
	- Y forward
	- $Z up$
	- X out the right hand side

It is strongly recommended that you mount your IMU in this way with respect to the vehicle.

2. You only need to use this command if the system is to be aligned while in motion using the fast alignment routine, see *[Section 3.4.3.3, Manual Alignment](#page-56-0)* on *page 57*.

 Ensure that all windows, other than the Console, are closed in Connect and then use the SAVECONFIG command to save settings in NVM. Otherwise, unnecessary data logging occurs and may overload your system.

This orientation command serves to transform the incoming IMU signals in such a way that a 5 mapping is achieved, see *Table 34* on *[page 183](#page-182-0)*. For example, if the IMU is mounted with the X-axis pointing UP and a mapping of 1 is specified then this transformation of the raw IMU data is done:

 $X \Rightarrow Z, Y \Rightarrow X, Z \Rightarrow Y$  (where the default is  $X \Rightarrow X, Y \Rightarrow Y, Z \Rightarrow Z$ )

Notice that the X-axis observations are transformed into the Z axis, resulting in Z being aligned with gravity and a 5 mapping. The SPAN frame is defined so that Z is always pointing up along the gravity vector. If the IMU mapping is set to 1, the X axis of the IMU enclosure is mapped to the SPAN frame Z axis (pointing up), its Y axis to SPAN frame X and its Z axis to SPAN frame Y.

The X (pitch), Y (roll) and Z (azimuth) directions of the inertial enclosure frame are clearly marked on the IMU, see the IMU choices and their technical specifications starting on *[page 88](#page-87-0).* The example of the Litef is shown in [Figure 43](#page-180-0).

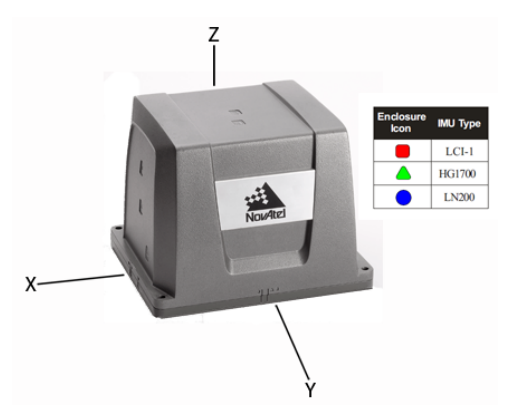

<span id="page-180-0"></span> **Figure 43: IMU Center of Navigation (example)**

1. Azimuth is positive in a clock wise direction while yaw is positive in a counter-<br>clockwise direction when looking toward the axis origin. Yaw follows the rightclockwise direction when looking toward the axis origin. Yaw follows the righthanded system convention where as azimuth follows the surveying convention.

2. The data in the RAWIMUS log is never mapped. The axes referenced in the RAWIMUS log description form the IMU enclosure frame (as marked on the enclosure).

#### Abbreviated ASCII Syntax: Message ID: 567

SETIMUORIENTATION switch

#### **Abbreviated ASCII Example:**

<span id="page-181-0"></span>SETIMUORIENTATION 1

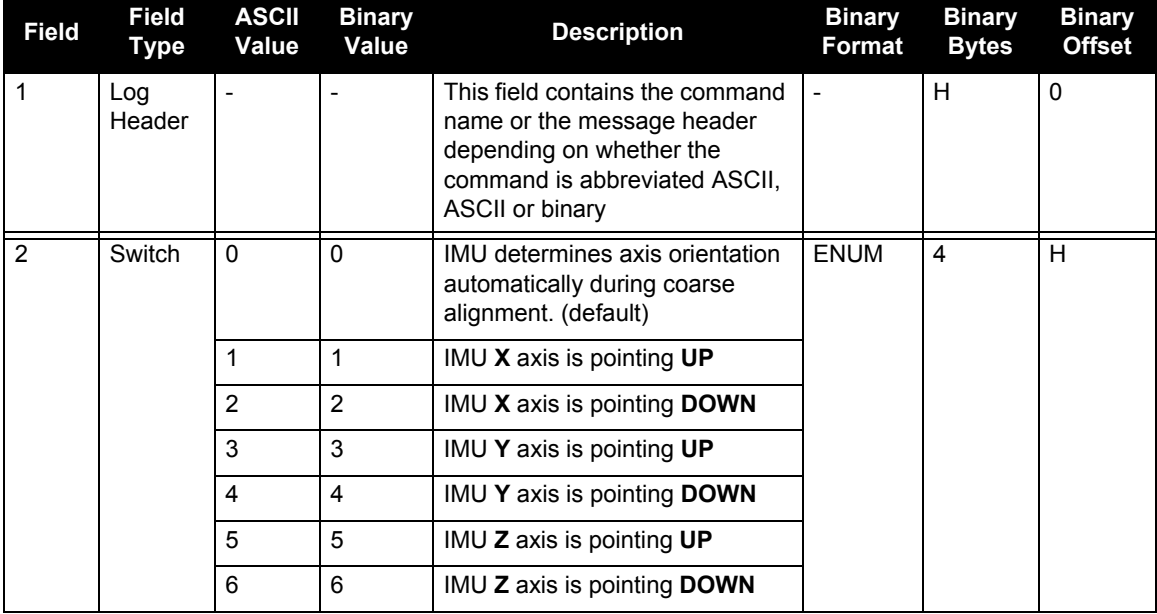

<span id="page-182-0"></span>

| Mapping                     | <b>SPAN Frame</b><br>Axes     | <b>SPAN Frame</b>                        | <b>IMU</b> Enclosure<br>Frame Axes | <b>IMU</b> Enclosure<br>Frame    |
|-----------------------------|-------------------------------|------------------------------------------|------------------------------------|----------------------------------|
| $\overline{1}$              | $\mathbf X$                   | $\overline{z}$                           | $\rm Y$                            | $\bar{\textbf{X}}$               |
|                             | $\mathbf Y$                   | $\mathbf Y$                              | $\ensuremath{\mathbf{Z}}$          | $\overline{\textbf{z}}$          |
|                             | $\ensuremath{\mathbf{Z}}$     | $\mathbf{x}$                             | $\mathbf X$                        | ſγ                               |
| $\overline{2}$              | $\mathbf X$                   | $\rm{Z}$                                 | $\bar{Z}$                          | Y                                |
|                             | $\mathbf Y$                   |                                          | Y                                  | K z<br>$\mathbf x$               |
|                             | $\ensuremath{\textnormal{Z}}$ | $\rm Y$<br>$\mathbf{X}$                  | $\mathbf{-} \mathbf{X}$            |                                  |
| $\overline{3}$              | $\mathbf X$                   | $\rm{Z}$                                 | $\ensuremath{\mathbf{Z}}$          | $\mathbf Y$                      |
|                             | $\mathbf Y$                   |                                          | $\mathbf X$                        |                                  |
|                             | $\ensuremath{\mathbf{Z}}$     | $\mathbf Y$<br>$\mathbb{X}_{\mathrm{X}}$ | $\mathbf Y$                        | $\overline{\mathbf{X}}$<br>KZ    |
| $\overline{4}$              | $\mathbf X$                   | $\overline{z}$                           | $\mathbf X$                        |                                  |
|                             | $\mathbf Y$                   | $\rm Y$                                  | $\ensuremath{\mathbf{Z}}$          | Z<br>$\boldsymbol{K}_{\text{X}}$ |
|                             | $\ensuremath{\textnormal{Z}}$ | $\mathbf{x}$                             | $\mathbf{\textup{-}Y}$             | $\mathbf Y$                      |
| $\overline{5}$<br>(default) | $\mathbf X$                   | $\overline{z}$                           | $\mathbf X$                        | $\bar{Z}$                        |
|                             | $\mathbf Y$                   | Y                                        | $\mathbf Y$                        |                                  |
|                             | $\ensuremath{\textnormal{Z}}$ | $\mathbf{x}$                             | $\ensuremath{\mathbf{Z}}$          | Y<br>$\mathbf{x}$                |
| $\overline{6}$              | $\mathbf X$                   | $\overline{z}$                           | $\mathbf Y$                        | $\overrightarrow{x}$             |
|                             | $\mathbf Y$                   |                                          | $\mathbf X$                        | $\mathbf Y$<br>$\rm{Z}$          |
|                             | $\bar{Z}$                     | $\overline{\mathbf{Y}}$<br>$\mathbf{x}$  | $\mbox{-} Z$                       |                                  |

 **Table 34: Full Mapping Definitions**

## *B.4.38 SETIMUTOANTOFFSET Set IMU to antenna offset*

It is recommended that you mount the IMU as close as possible to the GNSS antenna, particularly in the horizontal plane. This command is used to enter the offset between the IMU and the GNSS antenna. The measurement should be done as accurately as possible, preferably to within millimetres especially for RTK operation. The x, y and z fields represent the vector from the IMU to the antenna phase center in the IMU enclosure frame. The a, b and c fields allow you to enter any possible errors in your measurements. If you think that your 'x' offset measurement is out by a centimetre for example, enter 0.01 in the 'a' field.

The X (pitch), Y (roll) and Z (azimuth) directions of the inertial frame are clearly marked on the IMU.

This command must be entered before or during the INS alignment mode (not after) or the INS will reset and require alignment again.

#### Abbreviated ASCII Syntax: Message ID: 383

SETIMUTOANTOFFSET x y z [a] [b] [c]

#### **Abbreviated ASCII Example:**

SETIMUTOANTOFFSET 0.54 0.32 1.20 0.03 0.03 0.05

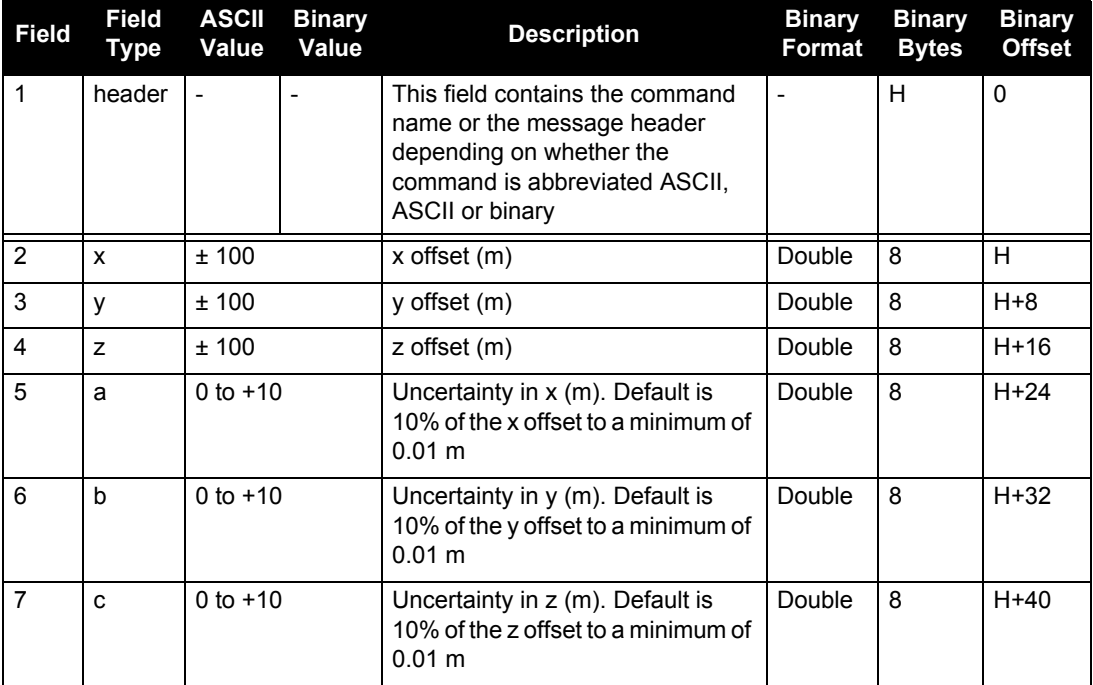

## *B.4.39 SETIMUTOANTOFFSET2 Set IMU to GPS2 antenna offset*

Set the lever arm for the GPS2 antenna. Preferably, the GPS1 antenna will be set up behind the IMU forward axis and the GPS2 antenna will be set up ahead of the IMU forward axis. Entering both lever arms will automatically compute the angular offset between the ALIGN antennas and the IMU axes.

The format of this command is identical to the SETIMUTOANTOFFSET command.

#### Abbreviated ASCII Syntax: **Message ID: 1205** Message ID: 1205

SETIMUTOANTOFFSET2 x y z [a] [b] [c].

#### **Abbreviated ASCII Example:**

SETIMUTOANTOFFSET2 0.54 0.32 1.20 0.03 0.03 0.05

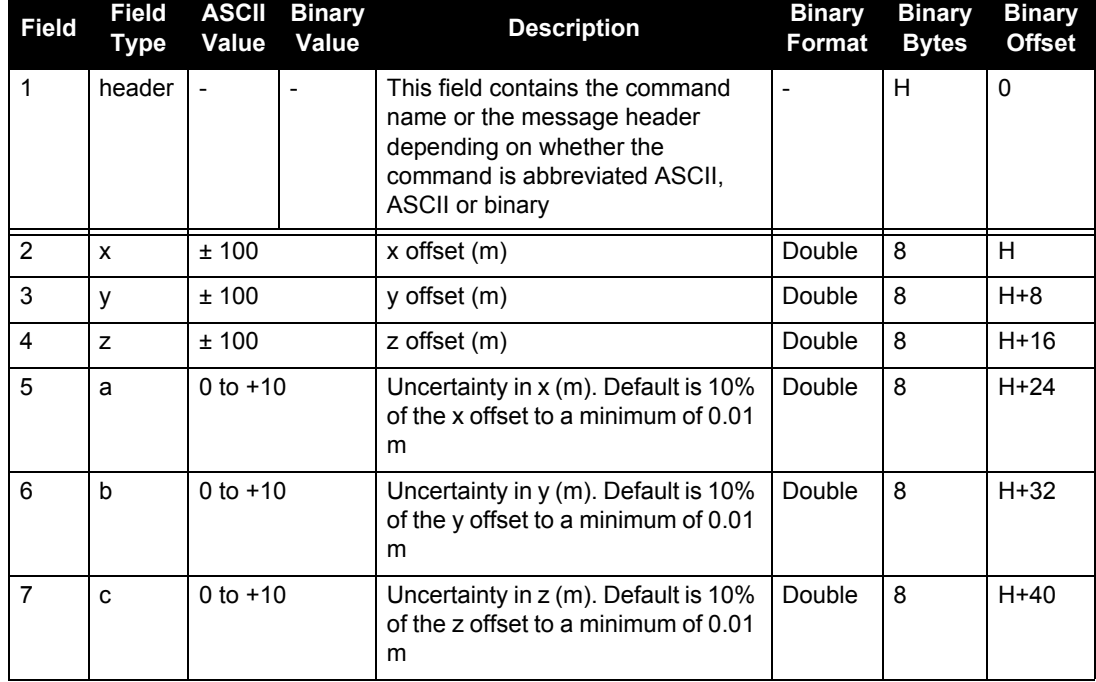

## *B.4.40 SETIMUTYPE Set IMU type*

The SETIMUTYPE command is used to specify the type of IMU connected to the receiver. The IMU type can be saved using the SAVECONFIG command.

Ensure that all windows, other than the Console, are closed in Connect and then use the SAVECONFIG command to save settings in NVM. Otherwise, unnecessary data logging occurs and may overload your system logging occurs and may overload your system.

#### **Abbreviated ASCII Syntax: Message ID: 569**

SETIMUTYPE switch

#### **Abbreviated ASCII Example:**

SETIMUTYPE IMU\_IMAR\_FSAS

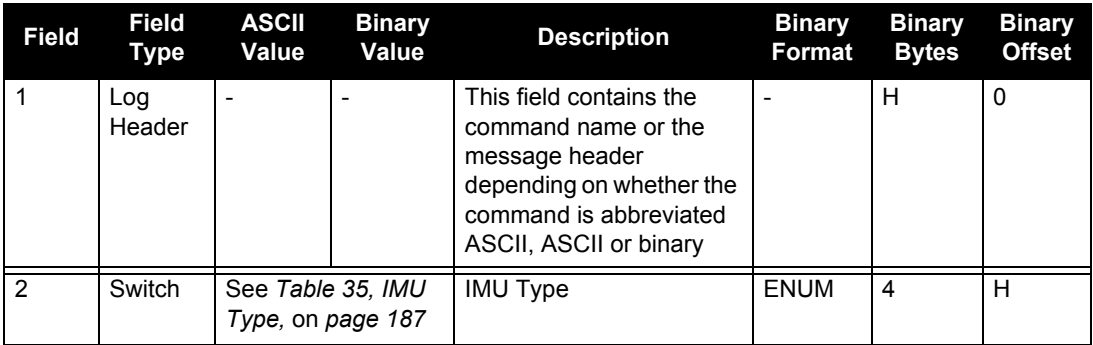

### **Table 35: IMU Type**

<span id="page-186-0"></span>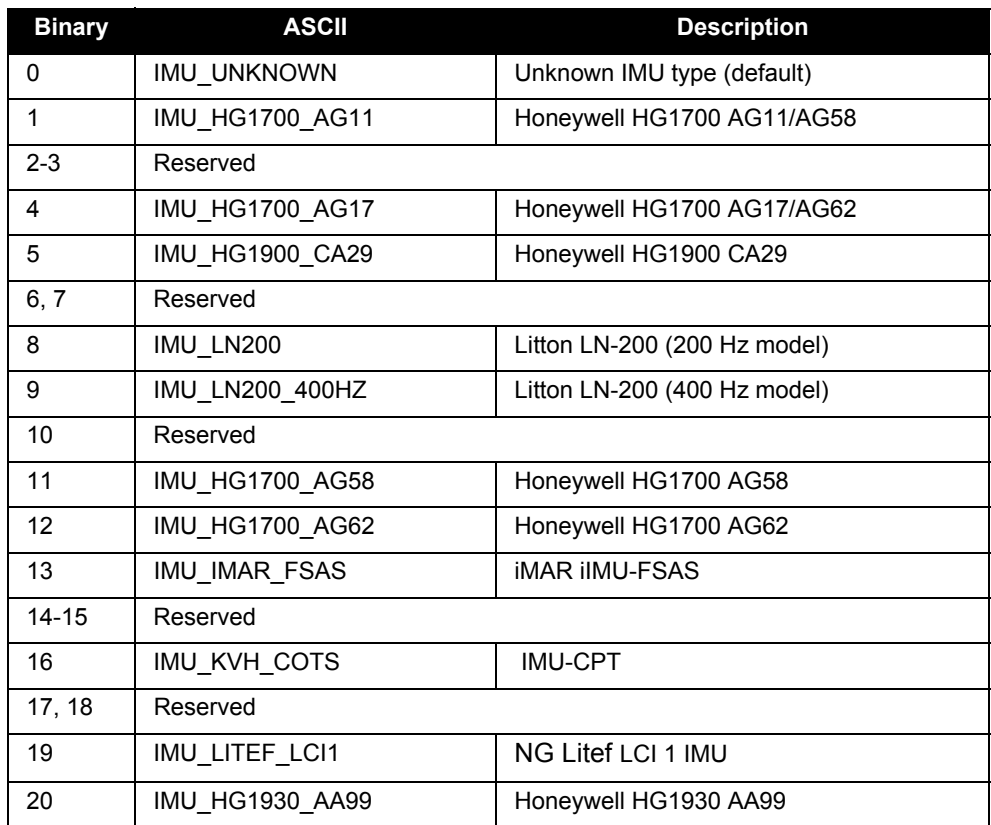

## *B.4.41 SETINITATTITUDE Set initial attitude of SPAN in degrees*

This command allows you to input a known attitude to start SPAN operation, rather than the usual coarse alignment process. The caveats and special conditions of this command are listed below:

- This alignment is instantaneous based on the user input. This allows for faster system startup; however, the input values must be accurate or SPAN will not perform well.
- If you are uncertain about the standard deviation of the angles you are entering, err on the side of a larger standard deviation.
- Sending SETINITATTITUDE resets the SPAN filter. The alignment is instantaneous, but some time and vehicle dynamics are required for the SPAN filter to converge. Bridging performance is poor before filter convergence.
- The roll (about the Y-axis), pitch (about the X-axis), and azimuth (about the Z-axis) are with respect to the SPAN frame. If the IMU enclosure is mounted with the Z-axis pointing upwards, the SPAN frame is the same as the markings on the enclosure. If the IMU is mounted in another way, SPAN transforms the SPAN frame axes such that Zpoints up for SPAN computations. You must enter the angles in SETINITATTITUDE with respect to the transformed axis. See SETIMUORIENTATION on page *[181](#page-180-1)* for a description of the axes mapping that occurs when the IMU is mounted differently from Z up.
- This command is not save configurable (see the SAVECONFIG command on *[page 175](#page-174-0)*) and, if needed, must be entered at startup.
	- 1. Azimuth is positive in a clockwise direction when looking towards the z-axis origin.
		- 2. You do not have to use the SETIMUORIENTATION command, see *page [179,](#page-178-0)*  unless you have your IMU mounted with the Z-axis not pointing up. Then use the tables in the SETIMUORIENTATION command, on *pages [182](#page-181-0)[-183](#page-182-0)*, to determine the azimuth axis that SPAN is using.

#### Abbreviated ASCII Syntax: **Message ID: 862**

SETINITATTITUDE pitch roll azimuth pitchSTD rollSTD azSTD

#### **Abbreviated ASCII Example:**

SETINITATTITUDE 0 0 90 5 5 5

In this example, the initial roll and pitch have been set to zero degrees, with a standard deviation of 5 degrees for both. This means that the SPAN system is very close to level with respect to the local gravity field. The azimuth is 90 degrees (see the SETINITAZIMUTH example on *[page 190](#page-189-0)*), also with a 5 degrees standard deviation.

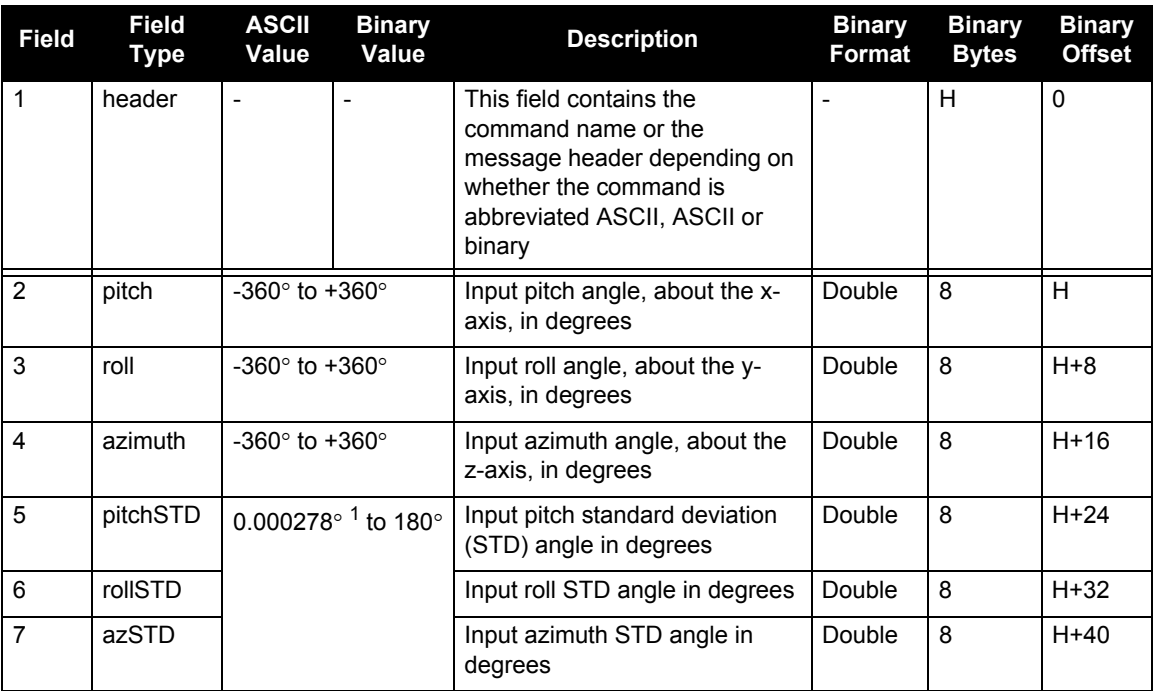

1.  $0.000278^\circ$  is equal to 1 arc second

## <span id="page-189-0"></span>*B.4.42 SETINITAZIMUTH Set initial azimuth and standard deviation*

This command allows you to start SPAN operation with a previously known azimuth. Azimuth is the weakest component of a coarse alignment, and is also the easiest to know from an external source (i.e. like the azimuth of roadway). When using this command, SPAN operation through alignment will appear the same as with a usual coarse alignment. Roll and pitch will be determined using averaged gyro and accelerometer measurements. The input azimuth will be used rather than what is computed by the normal coarse alignment routine.

- This alignment takes the same amount of time as the usual coarse alignment (60 s nominally).
- Input azimuth values must be accurate for good system performance.
- Sending SETINITAZIMUTH resets the SPAN filter. The alignment will take approximately 1 minute, but some time and vehicle dynamics are required for the SPAN filter to converge. Bridging performance will be poor before filter convergence.
- The azimuth angle is with respect to the SPAN frame. If the IMU enclosure is mounted with the z axis pointing upwards, the SPAN frame is the same as what is marked on the enclosure. If the IMU is mounted in another way, SPAN transforms the SPAN frame axes such that z points up for SPAN computations. You must enter the azimuth with respect to the transformed axis. See SETIMUORIENTATION on *[page 179](#page-178-0)*, for a description of the axes mapping that occurs when the IMU is mounted differently from Z pointing up.
- This command is not save configurable (see the SAVECONFIG command on *[page 175](#page-174-0)*) and, if needed, must be entered at startup.

1. Azimuth is positive in a clockwise direction when looking towards the z-axis origin origin.

2. You do not have to use the SETIMUORIENTATION command, see *page [179,](#page-178-0)*  unless you have your IMU mounted with the Z-axis not pointing up. Then, use the tables in the SETIMURIENTATION command, on *pages [182](#page-181-0)-[183](#page-182-0)*, to determine the azimuth axis that SPAN is using.

#### **Abbreviated ASCII Syntax: Message ID: 863**

SETINITAZIMUTH azimuth azSTD

#### **Abbreviated ASCII Example:**

SETINITAZIMUTH 90 5

In this example, the initial azimuth has been set to 90 degrees. This means that the SPAN system Yaxis is pointing due East, within a standard deviation of 5 degrees. Note that if you have mounted your SPAN system with the positive Z-axis (as marked on the enclosure) in a direction that is not up, please refer to the SETIMUORIENTATION command to determine the SPAN computation frame axes mapping that SPAN automatically applies.

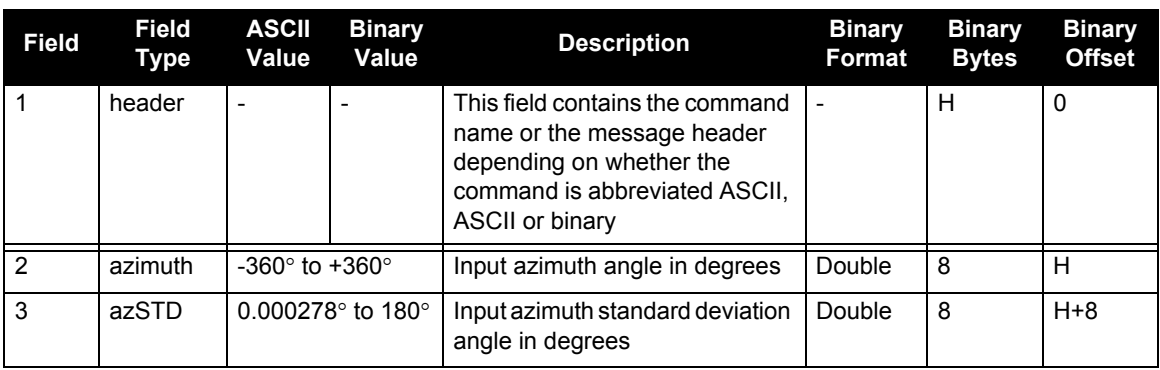

## *B.4.43 SETINSOFFSET Set INS offset*

The SETINSOFFSET command is used to specify an offset from the IMU for the output position and velocity of the INS solution. This command shifts the position and velocity in the INSPOS, INSPOSS, INSVEL, INSVELS, INSSPD, INSSPDS, INSPVA and INSPVAS logs by the amount specified in metres with respect to the IMU enclosure frame axis.

#### Abbreviated ASCII Syntax: Message ID: 676

SETINSOFFSET xoffset yoffset zoffset

#### **Abbreviated ASCII Example:**

SETINSOFFSET 0.15 0.15 0.25

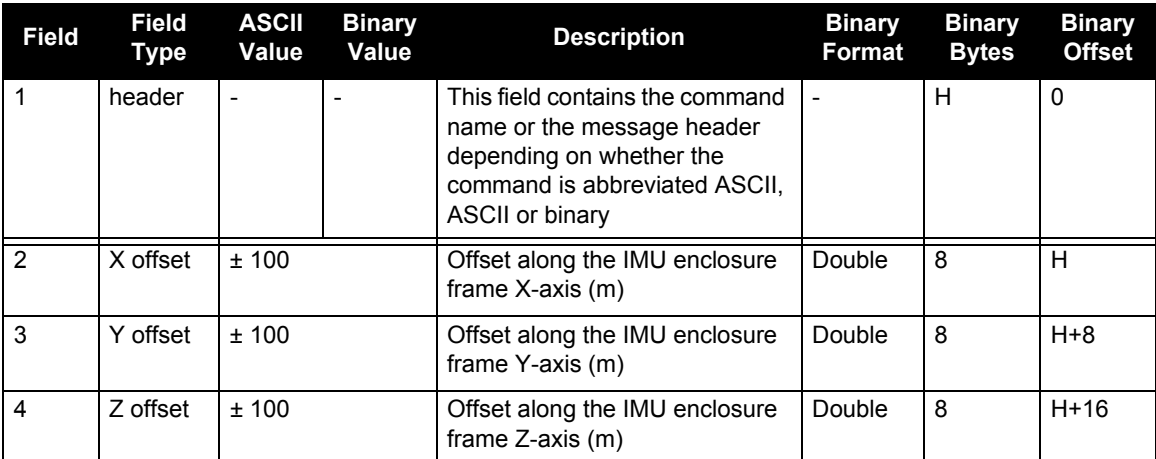

### *B.4.44 SETMARK1OFFSET, SETMARK2OFFSET, SETMARK3OFFSET, SETMARK4OFFSET Set Mark offset*

Set the offset to the Mark1, Mark2, Mark3 or Mark4 trigger event. See also the MARK1PVA to MARK4PVA logs on *[page 306](#page-305-0)*. The X, Y, Z offset is measured from the IMU to the asked location, in the IMU enclosure frame.

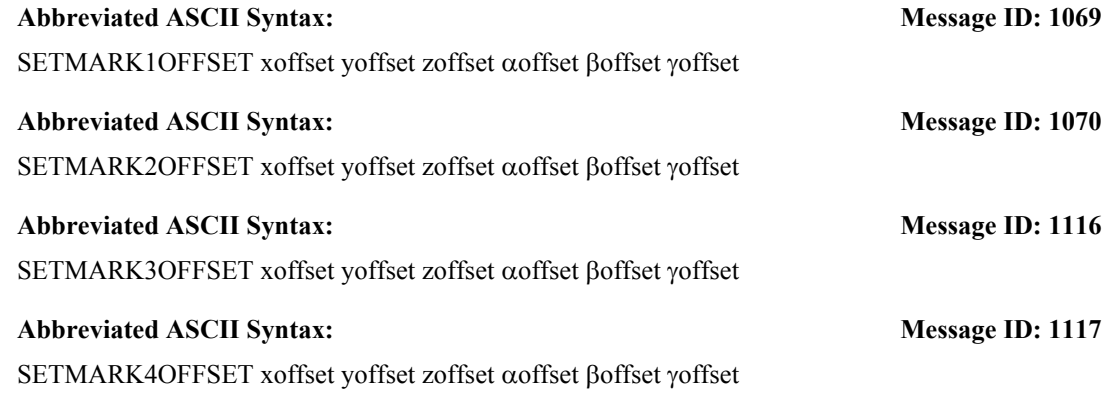

#### **Abbreviated ASCII Example:**

SETMARK1OFFSET -0.324 0.106 1.325 0 0 0

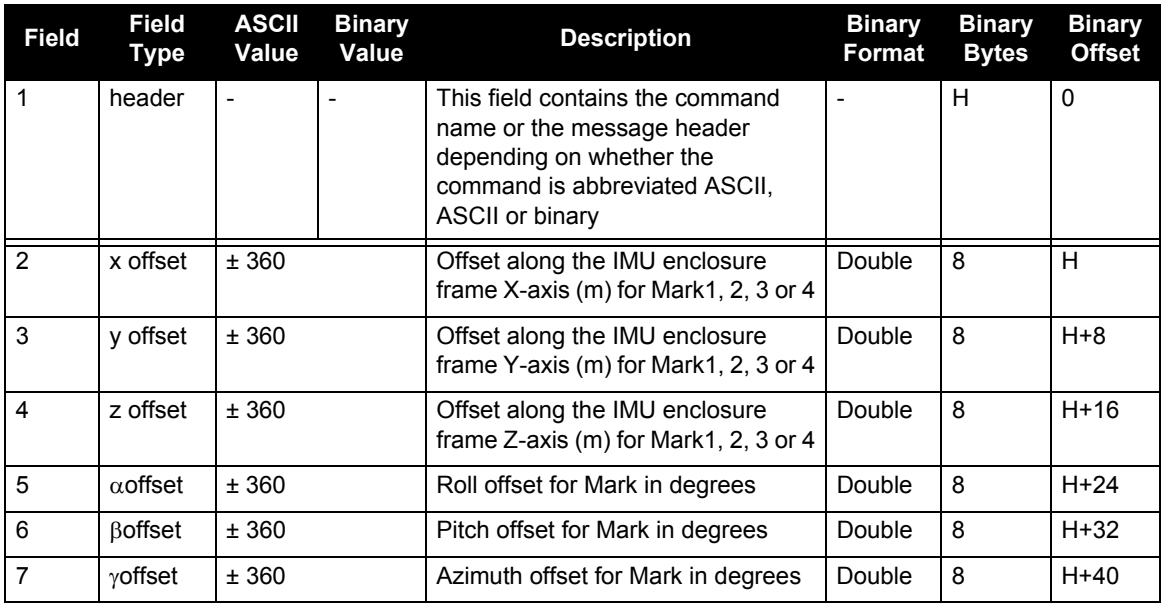

## *B.4.45 SETUPSENSOR Add a new camera sensor*

Use the SETUPSENSOR command to add a new camera sensor to the system.

#### Abbreviated ASCII Syntax: Message ID: 1333

SETUPSENSOR SensorID EventOut OPP OAP EventIn EIC MIP MITB MITG

#### **Abbreviated ASCII Example:**

SETUPSENSOR SENSOR3 MARK1 POSITIVE 2 MARK4 EVENT POSITIVE 0 2

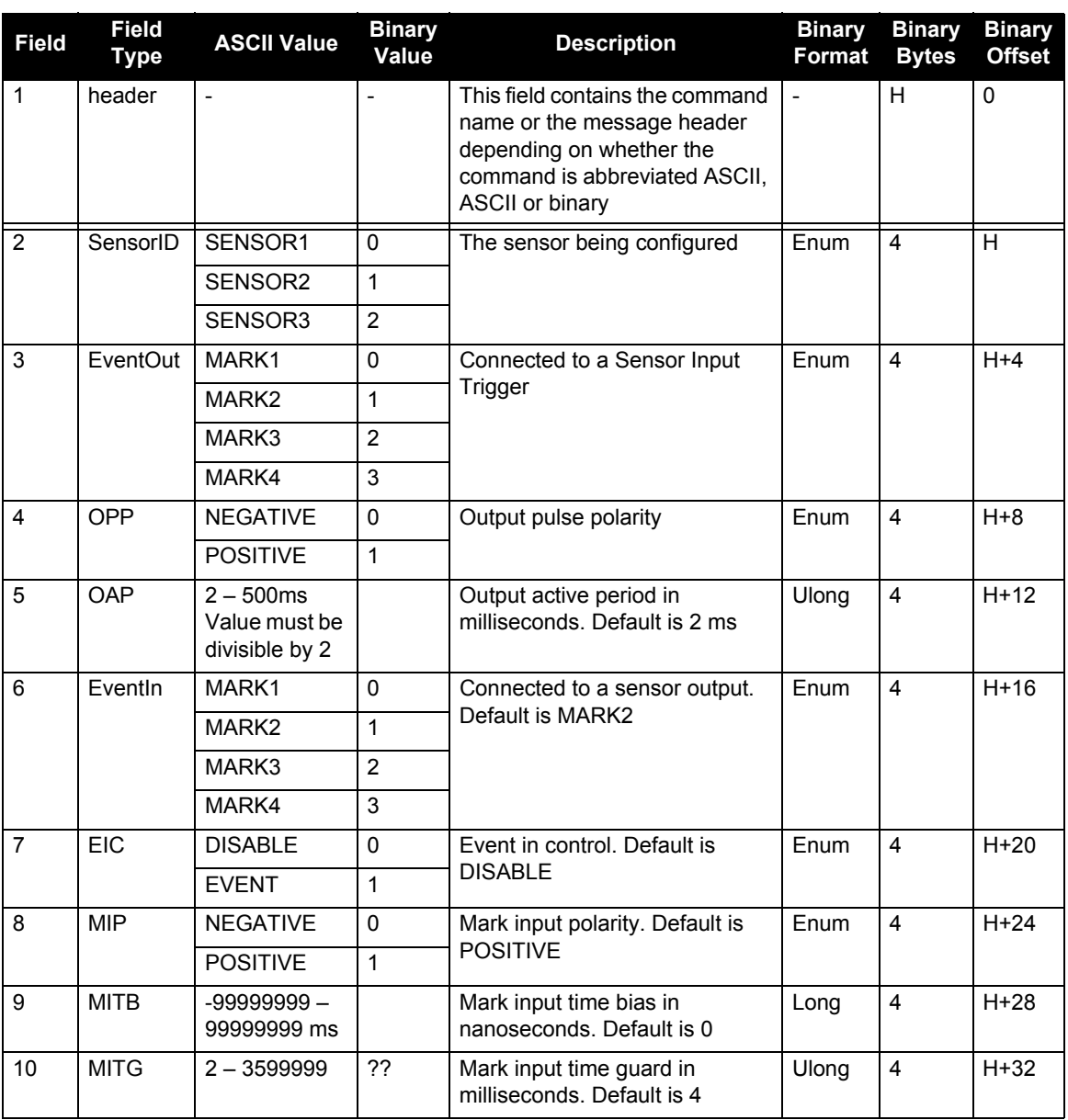

## *B.4.46 SETWHEELPARAMETERS Set wheel parameters*

The SETWHEELPARAMETERS command can be used when wheel sensor data is available. It allows you to give the filter a good starting point for the wheel size scale factor. It also gives the SPAN-SE filter an indication of the expected accuracy of the wheel data.

Usage of the SETWHEELPARAMETERS command depends on which method is used to communicate to the wheel sensor (see *[Section 3.5, SPAN Wheel Sensor Configuration on page 64](#page-63-0)*)

1. If you have integrated an external wheel sensor, the SETWHEELPARAMETERS command can be used to override the number of ticks per revolution given in the WHEELVELOCITY command. If this command is not entered, the default wheel circumference of 1.96 meters is used. In addition, this command supplies the resolution of the wheel sensor, which allows the filter to weight the wheel sensor data appropriately, as in:

```
setwheelparameters 1000 2.03 0.002
```
2. If you have an external wheel sensor that will be connected to an EVENT line on the SPAN-SE, then the SETWHEELPARAMETERS command **must** be sent in order to select which MARK to use The wheel parameters **must** also be specified here as the default values will not be used. The two optional parameters in the command are specifically for this mode of operation. For example, if you had a wheel sensor attached to the first EVENT IN (MARK1) with a tick provided with positive polarity, the command would look like:

```
setwheelparameters mark1 positive 1000 2.03 0.002
```
3. If you are using a wheel sensor connected directly to the iMAR iIMU-FSAS, the SETWHEELPARAMETERS command allows you to set the number of ticks per revolution that is correct for your wheel installation (the default is 58). The default wheel circumference is 1.96 meters. The input type for this mode should be 'IMU' and the polarity is unused.

setwheelparameters IMU 1000 2.03 0.002

## **Abbreviated ASCII Syntax: Message ID: 847**

SETWHEELPARAMETERS [input] [polarity] ticks circ spacing

### **Abbreviated ASCII Example:**

SETWHEELPARAMETERS 58 1 96 0 025

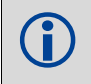

 Fields 2, 3 and 4 do not have to 'add up'. Field 4 is used to weight the wheel sensor measurement. Fields 2 and 3 are used with the estimated scale factor to determine the distance travelled.

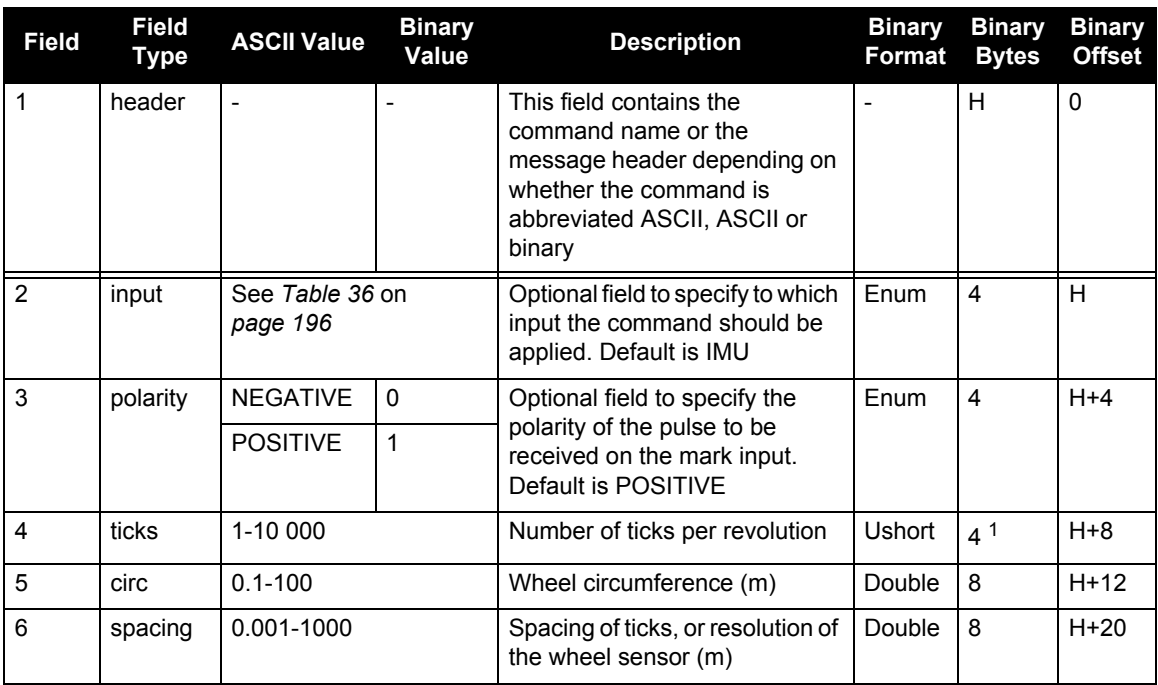

<span id="page-195-0"></span>1. In the binary log case, an additional 2 bytes of padding are added to maintain 4-byte alignment.

### **Table 36: SETWHEELPARAMETERS Input**

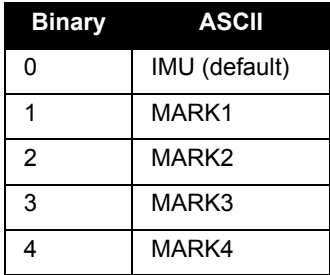

## *B.4.47 SOFTLOADFILE Loads a file to the SPAN-SE*

Use this command to load a hexadecimal file from an external source to reprogram the SPAN-SE.

The SOFTLOADFILE command reprograms the system firmware using a NovAtel formatted input message. This allows anybody to reprogram the system in an embedded environment where using WinLoad isn't practical or possible.

The SoftLoad feature allows reprogramming of the SPAN-SE firmware, any of the three user applications and the firmware on the OEMV2 and OEMV3.

#### Abbreviated ASCII Syntax: **Message ID: 1302**

SOFTLOADFILE Storage File [Dest]

#### **Abbreviated ASCII Example:**

SOFTLOAD SD SCD000300RN0000.hex SPAN

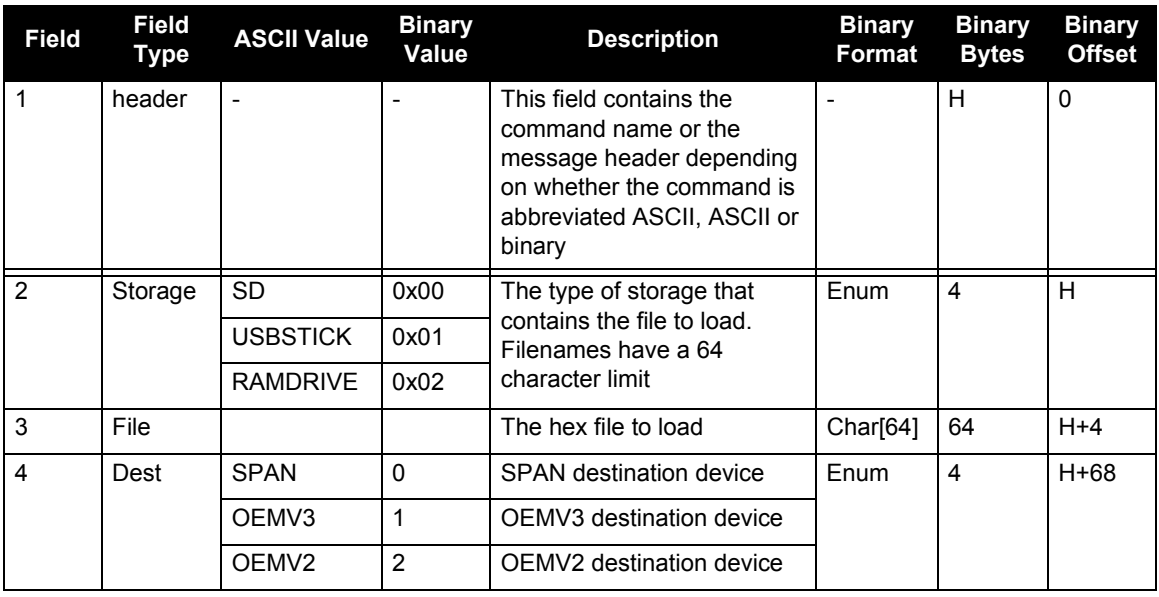

## *B.4.48 SOFTPOWER Power down the SPAN-SE*

Use the SOFTPOWER command to power down the SPAN-SE. This command is meant for automated setups where the user may not be able to physically touch the SPAN-SE but needs to shut the system down.

#### Abbreviated ASCII Syntax: Message ID: 213

SOFTPOWER priority

#### **Abbreviated ASCII Example:**

SOFTPOWER NOW

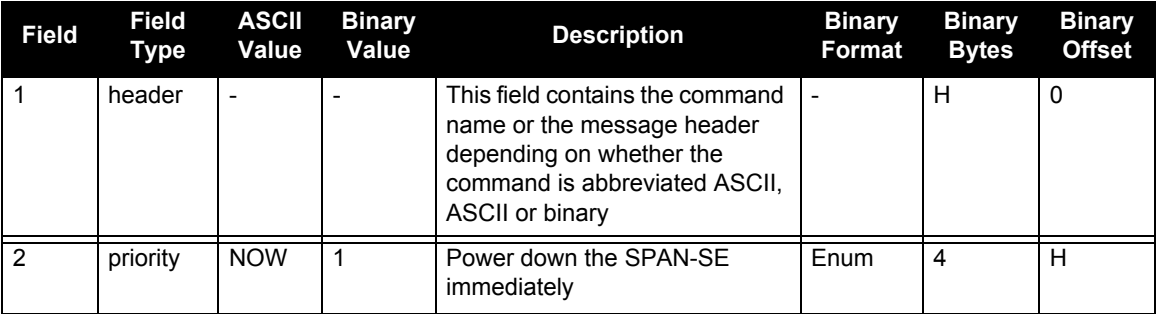

## <span id="page-198-0"></span>*B.4.49 SPANAUTH Add an authorization code for a new model*

This command is used to add or remove authorization codes from the receiver. Authorization codes are used to authorize models of software for a receiver. The receiver is capable of keeping track of 5 authorization codes at one time. The SPANVALIDMODELS log, see *[page 339](#page-338-0)*, lists the current available models in the receiver. This simplifies the use of multiple software models on the same receiver.

If there is more than one valid model in the receiver, the receiver uses the model of the last spanauth code entered via the SPANAUTH command. The SPANAUTH command causes a reset automatically.

To change models on the internal OEMV-3, use the AUTH, MODEL and VALIDMODELS commands defined in the *OEMV Family Firmware Reference Manual*. The OEMV-3 card and SPAN-SE will reset after receiving the AUTH or MODEL command. We recommend that you contact *NovAtel Customer Support* for assistance in doing this, see *[page 20](#page-19-0)* or *Note #2* below.

- 1. Authorization codes are firmware version specific. If the receiver firmware is updated, it is necessary to acquire new SPAN authorization codes for the required models. If you wish to update the firmware in the receiver, please contact *NovAtel Customer Service*.
	- 2. When you want to easily upgrade your SPAN-SE receiver, or its internal OEMV-3, without returning your SPAN-SE to the factory, our unique field-upgradable feature allows you to buy the equipment that you need today, and upgrade them without facing obsolescence.

When you are ready to upgrade from one model to another, call 1-800-NOVATEL to speak with our Customer Service/Sales Personnel, who can provide the SPAN authorization code that unlocks the additional features of your SPAN-SE receiver. This procedure can be performed at your work-site and takes only a few minutes.

 Removing a SPAN authorization code will cause the receiver to permanently lose this information.

#### Abbreviated ASCII Syntax: **Message ID:** 1086

SPANAUTH [state] part1 part2 part3 part4 part5 model [date]

#### **Abbreviated ASCII Examples:**

SPANAUTH ADD 1234 5678 9ABC DEF0 1234 sj 100131 SPANAUTH 1234 5678 9ABC DEF0 1234 SJ

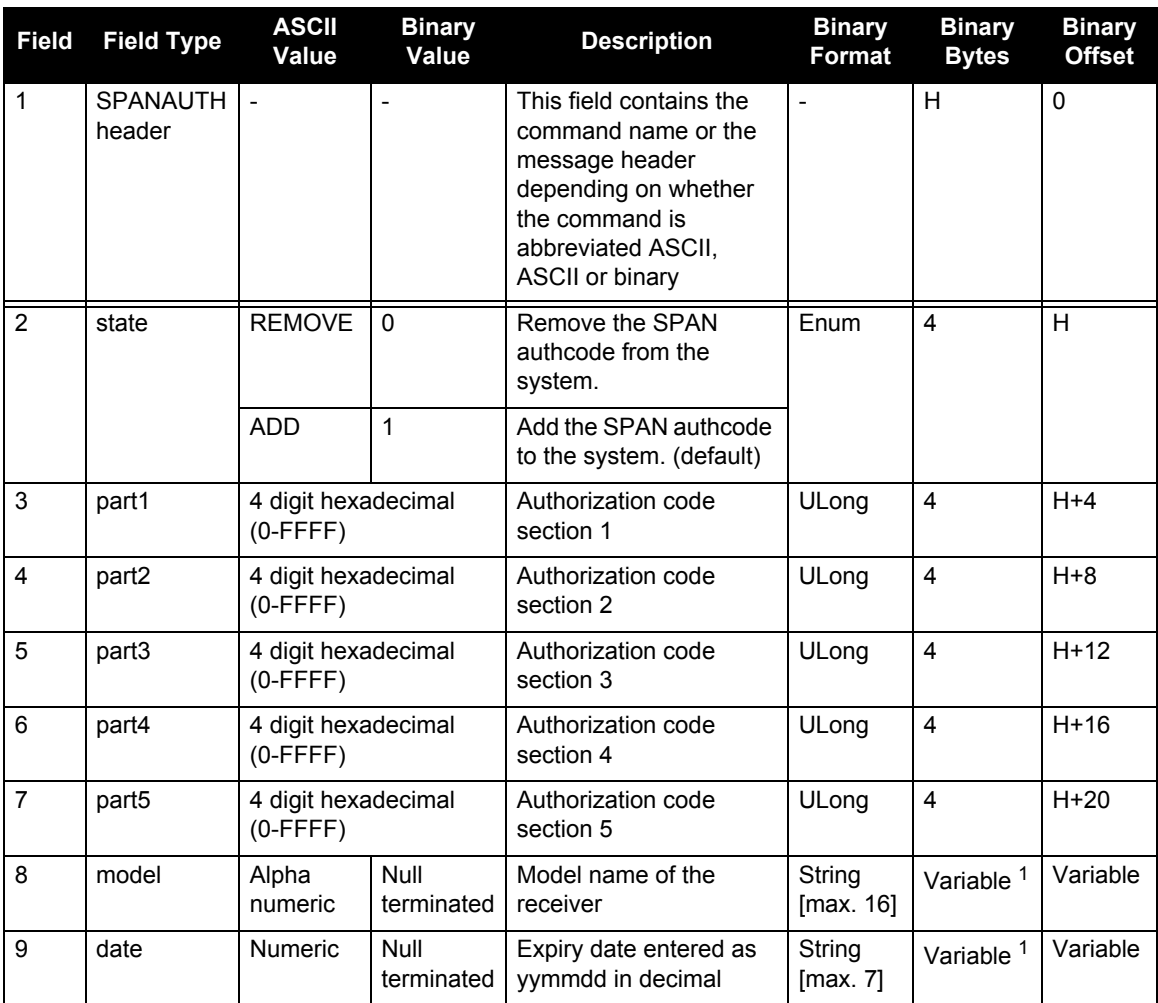

1. In the binary log case, additional bytes of padding are added to maintain 4-byte alignment

## *B.4.50 SPANMODEL Switch to a previously authorized model*

This command is used to switch the receiver between models previously added with the SPANAUTH command, see *[page 199](#page-198-0)*. When this command is issued, the receiver saves this model as the active model. The active model is now used on every subsequent start-up. The SPANMODEL command causes an automatic reset.

Use the SPANVALIDMODELS log to output a list of available models for your receiver. The SPANVALIDMODELS log is described on *[page 339](#page-338-0)*. Use the VERSION log to output the active model, see *[page 346](#page-345-0).* 

 If you switch to an expired model, the receiver will reset and enter into an error state. You will need to switch to a valid model to continue.

#### Abbreviated ASCII Syntax: **Message ID:** 1087

SPANMODEL model

#### **Input Example:**

spanMODEL sj

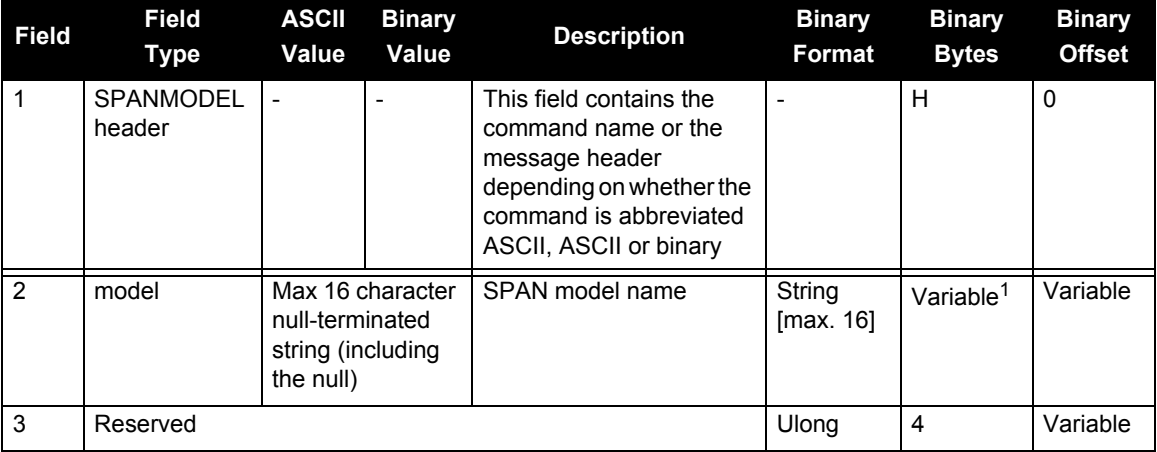

1. In the binary log case, additional bytes of padding are added to maintain 4-byte alignment

## *B.4.51 TAGNEXTMARK Add a new camera event*

Use this command with the TAGGEDMARKxPVA log. TAGNEXTMARK inserts a unique identifier into the markpva to associate with a particular event.

#### Abbreviated ASCII Syntax Message ID: 1257

TAGNEXTMARK Mark TagNum

#### **Abbreviated ASCII Example:**

TAGNEXTMARK MARK1 1000 TAGNEXTMARK MARK2 3465

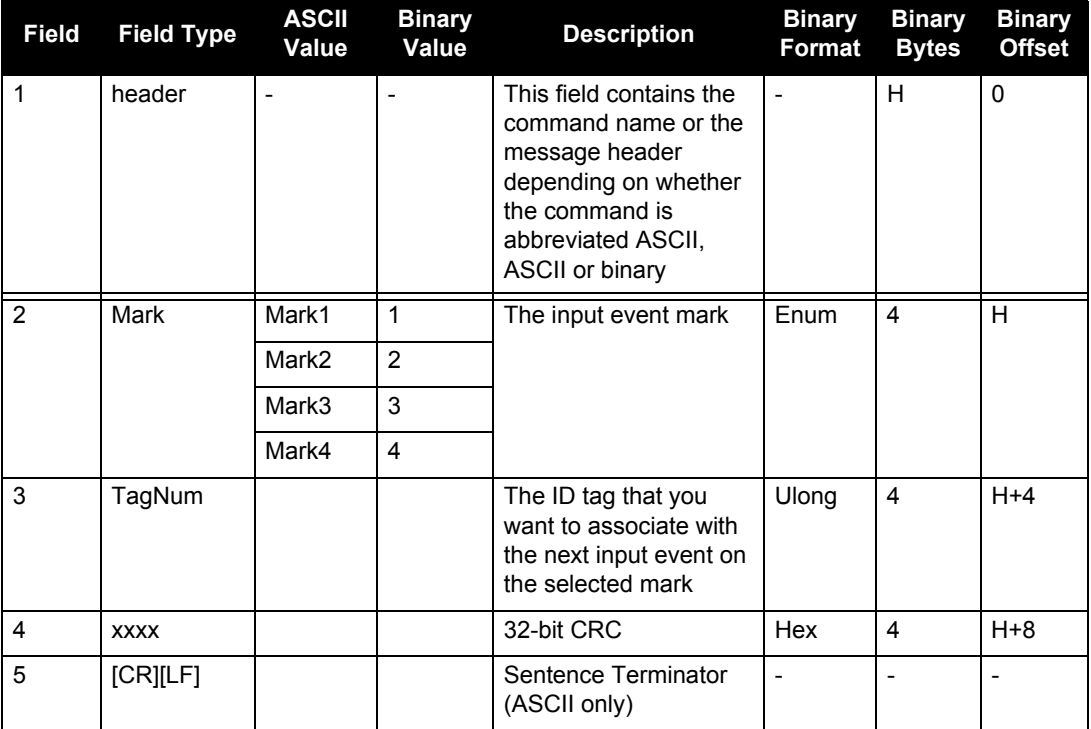

## *B.4.52 TIMEDEVENTPULSE Add a new camera event*

Use this command to add a new camera event to the system. TIMEDEVENTPULSE will send a pulse on the sensor MARK output at the selected GPS time and set the next trigger on the sensor MARK input to be tagged with an event ID.

#### Abbreviated ASCII Syntax Message ID: 1337

#### TIMEDEVENTPULSE Sensors GPSWeek GPSSeconds EventID

#### **Abbreviated ASCII Example:**

TIMEDEVENTPULSE -1 1617 418838 100

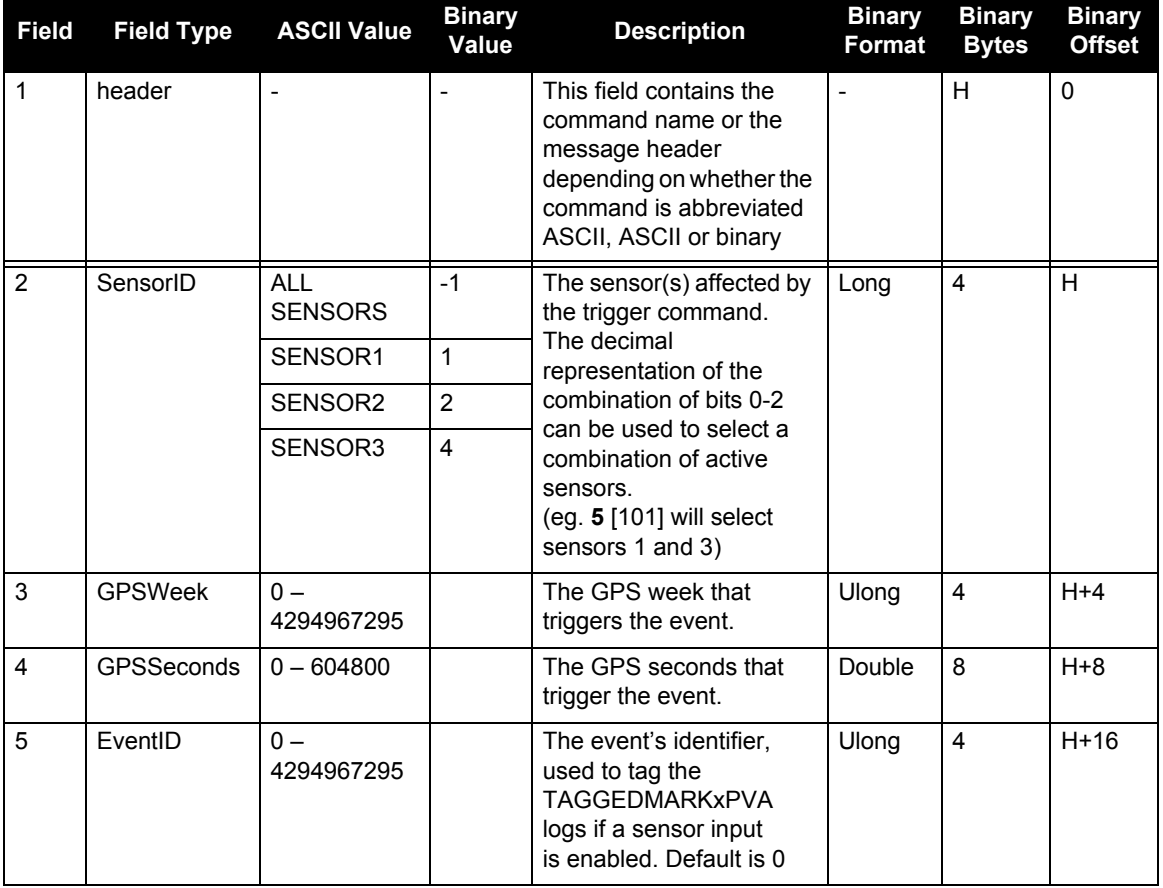

## *B.4.53 UNLOG Remove a log from logging control*

This command permits you to remove a specific log request from the system.

The [*port*] parameter is optional. If [*port*] is not specified, it is defaulted to the port on which the command was received. This feature eliminates the need for you to know which port you are communicating on if you want logs to be removed on the same port as this command.

#### Abbreviated ASCII Syntax: Message ID: 36

UNLOG [port] datatype

#### **Abbreviated ASCII Example:**

unlog com1 bestposa unlog bestposa

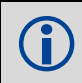

 The UNLOG command allows you to remove one or more logs while leaving other logs unchanged.

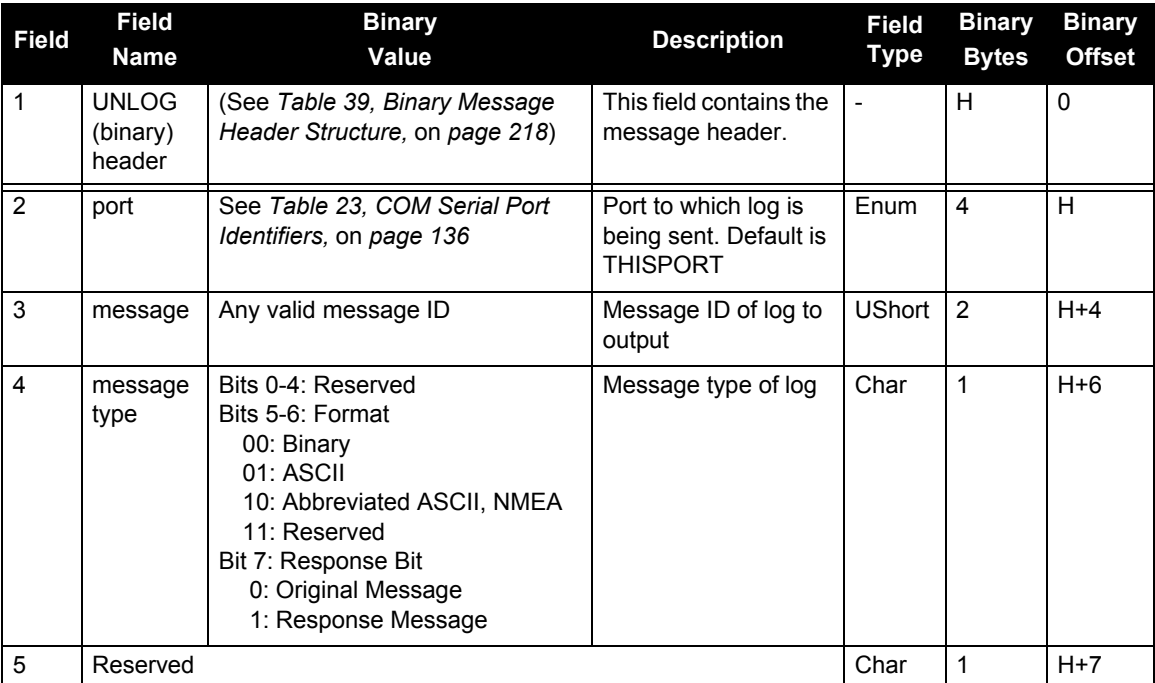

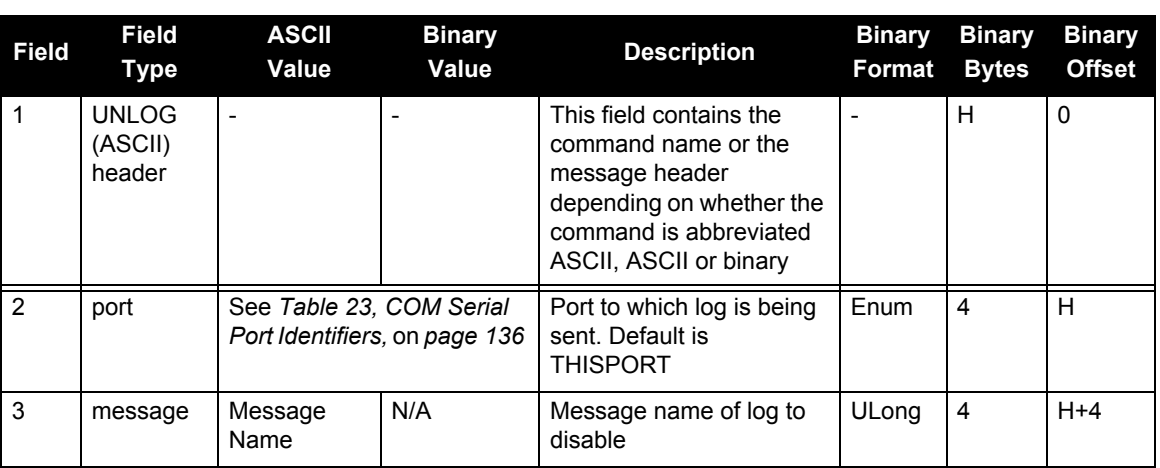

## *B.4.54 UNLOGALL Remove all logs from logging control*

If [*port*] is specified this command disables all logs on the specified port only. All other ports are unaffected. If [*port*] is not specified this command defaults to the ALL\_PORTS setting.

#### **Abbreviated ASCII Syntax: Message ID: 38**

UNLOGALL [port]

#### **Abbreviated ASCII Example:**

unlogall com2

The UNLOGALL command allows you to remove all log requests currently in use.

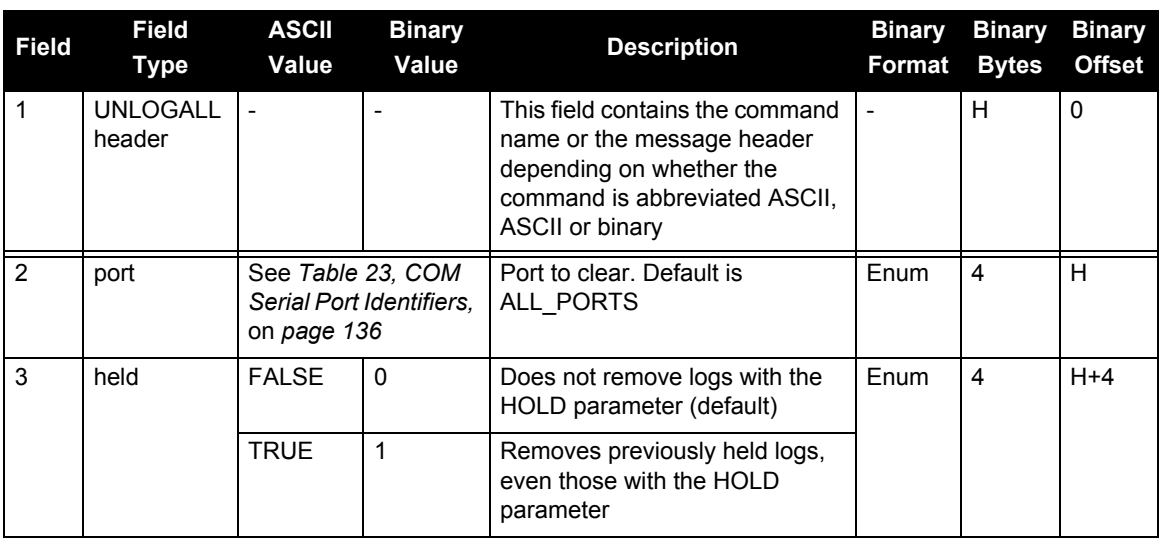

## *B.4.55 VEHICLEBODYROTATION Vehicle to SPAN frame rotation*

Use the VEHICLEBODYROTATION command to set angular offsets between the vehicle frame (direction of travel) and the SPAN computation frame. If you estimate the angular offsets using the RVBCALIBRATE command, the VEHICLEBODYROTATION command values are used as the initial values. The uncertainty values are optional (defaults = 0.0). Please see *[Section 3.4.8, Vehicle to](#page-62-0)  [SPAN Frame Angular Offsets Calibration Routine](#page-62-0)* starting on *page 63* for more details. For more information on reference frames, see *[Section 3.1, Definition of Reference Frames within SPAN](#page-43-0)* starting on *[page 44](#page-43-0)*. RVBCALIBRATE command information is on *[page 174](#page-173-0)*.

The VEHICLEBODYROTATION message can be requested as a log and will report whatever the user entered as a command, or the results of the RVBCALIBRATE process, whichever is most recent.

The rotation values are used during kinematic alignment. The rotation is used to transform the vehicle frame attitude estimates from GNSS into the SPAN frame of the IMU during the kinematic alignment. If you use the APPLYVEHICLEBODYROTATION command on *[page 131](#page-130-0)*, the reported attitude in INSPVA or INSATT will be in the vehicle frame; otherwise, the reported attitude will be in the SPAN frame.

The uncertainty values report the accuracy of the angular offsets.

The VEHICLEBODYROTATION command sets the initial estimates for the angular offset. The uncertainty values are optional.

To estimate your VEHICLEBODYROTATION angles, follow these steps:

- 1. Imagine a frame coincident with the vehicle frame.
- 2. Rotate your imagined frame about the vehicle Z-axis so that the Y-axis of your frame is approximately aligned (coplanar) with the assumed Y-axis of the IMU enclosure, as defined by your IMU orientation in *Table 34* on *[page 183](#page-182-0)*. This angle is the gamma-angle in the command and follows the right-hand rule for sign correction.
- 3. Rotate about the vehicle X-axis. This angle is the alpha-angle in the command.
- 4. Finally, rotate about the vehicle Y-axis. This angle is the beta-angle in the command. Your imagined frame should now be coincident with the assumed IMU enclosure frame.

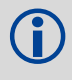

Enter rotation angles in degrees.

For further information, refer to *[Section 3.4.7, Vehicle to Body Rotations on page 60](#page-59-0)*.

To apply the vehicle to body rotation angles to the output attitude in the INSPVA or INSATT logs, the APPLYVEHICLEBODYROTATION command needs to be enabled, please refer to *[Section B.4.3,](#page-130-0)  [APPLYVEHICLEBODYROTATION Enable vehicle to body rotation](#page-130-0)* starting on *page 131*.

#### Abbreviated ASCII Syntax: Message ID: 642

### VEHICLEBODYROTATION alpha beta gamma [dalpha] [dbeta] [dgamma]

#### **Abbreviated ASCII Example:**

VEHICLEBODYROTATION 0 0 90 0 0 5

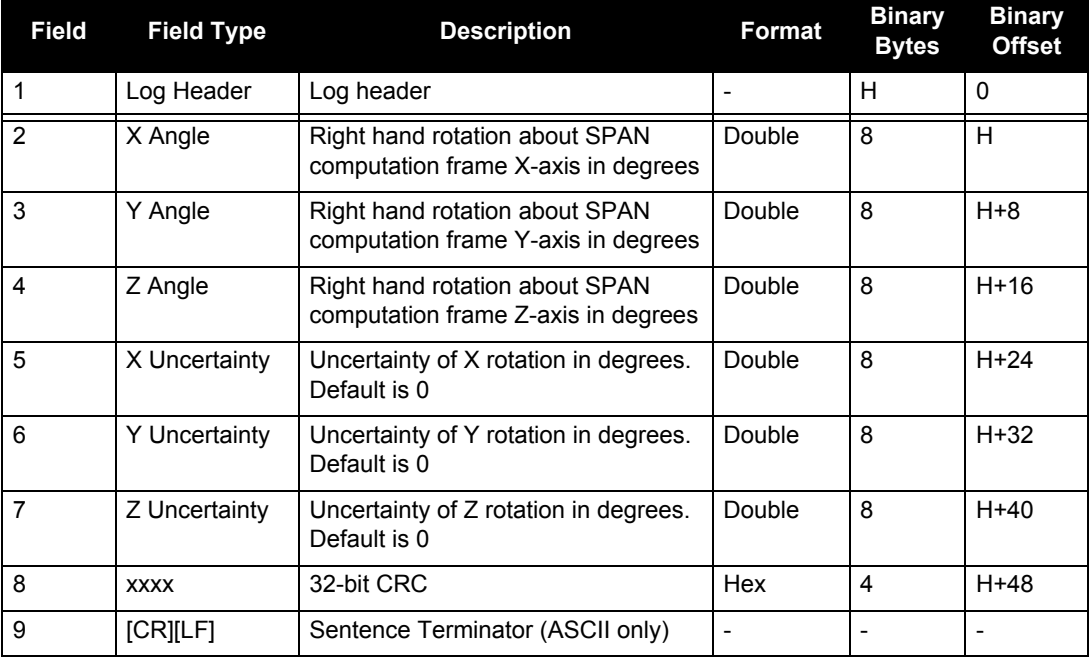

Refer also to our application note *APN-037 Vehicle to Body Rotations* available on our website at www.novatel.com [through](http://www.novatel.com) *Support | Knowledge and Learning*.

## *B.4.56 WHEELVELOCITY Wheel velocity for INS augmentation*

The WHEELVELOCITY command is used to input wheel sensor data into the SPAN-SE receiver.

### Abbreviated ASCII Syntax: Message ID: 504

WHEELVELOCITY latency ticks/rev wheel vel Rsrvd fwheel vel Rsrvd Rsrvd ticks/s

### **Abbreviated ASCII Example:**

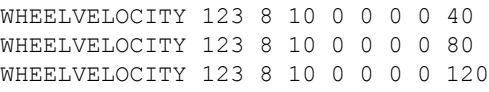

The above are for a vehicle traveling at a constant velocity with these wheel sensor characteristics:

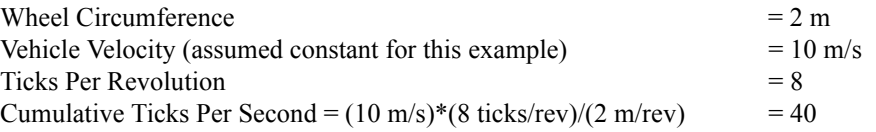

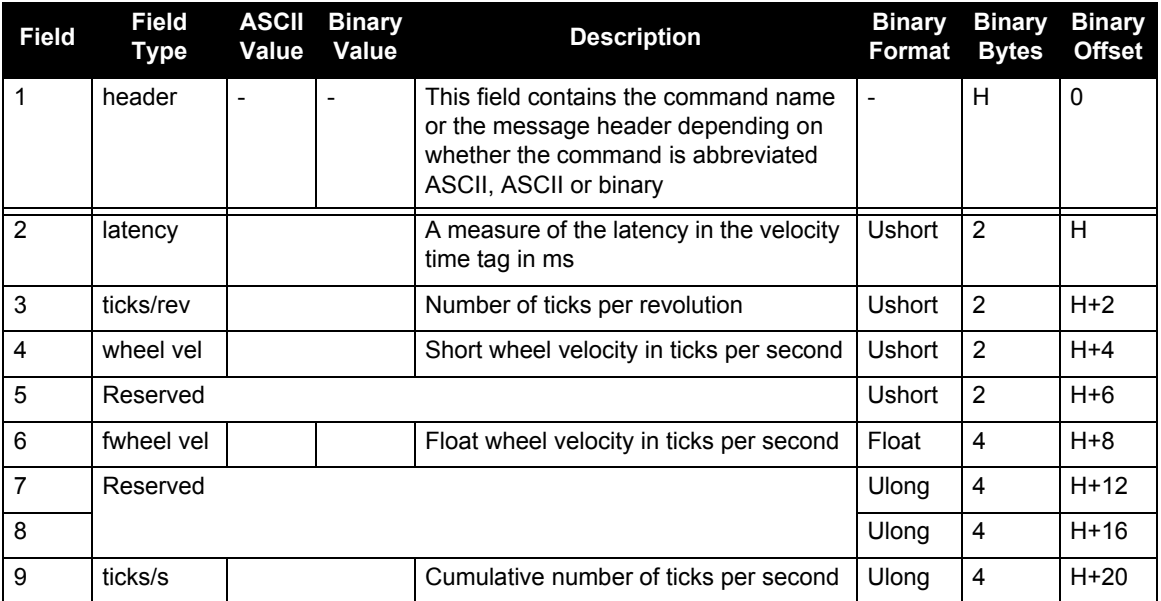

Refer also to our application note *APN-036 Using a Wheel Sensor with SPAN*, available on our website at www.novatel.com through *Support | Knowledge and Learning*.

Latency between 1PPS and measurement from wheel sensor hardware = 123 ms

- 1. The ticks per second do not need to be computed as shown in the example above. If your hardware provides the tick count directly, it is not necessary to compute wheel velocity.
	- 2. The wheel velocities in Fields 4 and 6 are not currently used in the SPAN filter. In Inertial Explorer post-processing, wheel velocities may be used. If you want to use wheel velocities in post-processing, complete fields 4 and 6.

# **Appendix C Command Prompt Interface**

When the SPAN system turns on, no activity information is transmitted from the serial ports except for the port prompt. A terminal connected to the receiver display a messages on its monitor. For example:

[COM1] *if connected to COM1 port*

The COM port can be COM1, COM2, COM3, COM4, USB1, ICOM1, ICOM2, ICOM3 or ICOM4. Commands are typed at the interfacing terminal's keyboard, and sent after pressing the terminal's  $\langle \perp \rangle$ or <Enter> key.

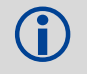

 Most valid commands do produce a visible response on the screen. The indication that they have been accepted is a return of the port prompt from the receiver.

#### *Example:*

An example of no echo response to an input command is the SETIMUTOANTOFFSET command. It can be entered as follows:

> [COM2]**setimutoantoffset 0.1 0.1 0.1**[Return]  $<$  OK [COM2]

The above example illustrates command input to the receiver COM2 serial port, which sets the antenna to IMU offset. However, your only confirmation that the command was actually accepted is the return of the [COM2] prompt.

If a command is incorrectly entered, the receiver responds with "Invalid Command Name" (or a more detailed error message) followed by the port prompt.

## **C.1 DOS**

One way to initiate multiple commands and logging from the receiver is to create DOS command files relating to specific functions. This minimizes the time required to set up duplicate test situations. Any convenient text editor can be used to create command text files.

#### *Example:*

For this example, consider a situation where a laptop computer's appropriately configured COM1 serial port is connected to the receiver's COM1 serial port, and where a rover terminal is connected to the receiver's COM2 serial port. If you wish to monitor the SPAN system activity, the following command file could be used to do this.

1. Open a text editor on the PC and type in the following command sequences:

log com2 satvisa ontime 15 log com2 trackstata ontime 15 log com2 rxstatusa ontime 60 5 log com2 bestposa ontime 1 log com2 psrdopa ontime 15

- 2. Save this with a convenient file name (e.g. C:\GPS\BOOT1.TXT) and exit the text editor.
- 3. Use the DOS *copy* command to direct the contents of the BOOT1.TXT file to the PC's COM1 serial port:

C:\GPS>**copy boot1.txt com1** 1 files(s) copied C:\GPS>

4. The SPAN system is now initialized with the contents of the BOOT1.TXT command file, and logging is directed from the receiver's COM2 serial port to the rover terminal.

## **C.2 WINDOWS**

As any text editor or communications program can be used for these purposes, the use of Windows 98 is described only as an illustration. The following example shows how Windows 98 accessory programs *Notepad* and *HyperTerminal* can be used to create a hypothetical waypoint navigation file on a laptop computer, and send it to the receiver. It is assumed that the laptop computer's COM1 serial port is connected to the receiver's COM1 serial port, and that a rover terminal is connected to the receiver's COM2 serial port.

#### *Example:*

1. Open *Notepad* and type in the following command text:

setimutype imu\_hg1700\_ag58 setimutoantoffset 1.25 0.35 1.65 0.02 0.02 0.02 log com1 rawimusb onnew log com1 rangecmpb ontime 1 log com1 inspvasb ontime 0.1 log com1 inscovsb onnew

- 2. Save this with a convenient file name (e.g. C:\GPS\BOOTNAV1.TXT) and exit *Notepad*.
- 3. Ensure that the *HyperTerminal* settings are correctly set up to agree with the receiver communications protocol; these settings can be saved (e.g. C:\GPS\OEMSETUP.HT) for use in future sessions. You may wish to use XON / XOFF handshaking to prevent loss of data.
- 4. Select Transfer | Send Text File to locate the file that is to be sent to the receiver. Once you double-click on the file or select Open, *HyperTerminal* sends the file to the receiver.

The above example sets the IMU type to be the HG1700 AG58. It also sets the leverarm, from the IMU center to the GNSS antenna phase center, with the SETIMUTOANTOFFSET command. Log requests on COM1 of SPAN-SE are also made. In this case, RAWIMUSB logs are logged asynchronously at 100 Hz, RANGECMPB logs synchronously at 1 Hz, INSPVASB at 10 Hz, and the INSCOVSB log would be logged when updated which is at 1 Hz also.

# **Appendix D Data Logs**

The INS-specific logs follow the same general logging scheme as normal OEMV Family logs. They are available in ASCII or binary formats and are defined as being either synchronous or asynchronous. Information on both SPAN-only and selected OEMV logs are contained in this appendix. For information on other available logs and output logging, please refer to the *OEMV Family Firmware Reference Manual*.

One difference from the standard OEMV Family logs is that there are two possible headers for the ASCII and binary versions of the logs. Which header is used for a given log is described in the log definitions in this chapter. The reason for having the alternate short headers is that the normal OEMV-3 binary header is quite long at 28 bytes. This is nearly as long as the data portion of many of the INS logs, and creates excess storage and baud rate requirements. Note that the INS-related logs contain a time tag within the data block in addition to the time tag in the header. The time tag in the data block should be considered the exact time of applicability of the data. All the described INS logs except the INSCOV, INSPOSSYNC, and INSUPDATE can be obtained at rates up to the full rate of the IMU, subject to the limits of the output baud rate.

- 1. Each log ends with a hexadecimal number preceded by an asterisk and followed by a line termination using the carriage return and line feed characters, for example, \*1234ABCD $[CR]$ [LF]. This value is a 32-bit CRC of all bytes in the log, excluding the '#' or '%' identifier and the asterisk preceding the four checksum digits. See also *[Section D.1.4, ASCII and Binary Logs with Short Headers](#page-220-0)* on *page [221](#page-220-0)*.
	- 2. The BESTPOS position log can be logged at rates up to 20 Hz directly from the OEMV port, but is available at 1 Hz or 5 Hz from any SPAN-SE port. Other GNSS logs (RANGE, PSRPOS, and so on) can be logged up to 20 Hz from the SPAN ports. The BESTGPSPOS log is available from SPAN-SE only, at 1 Hz or 5 Hz.
	- 3. *[Table 5, Inertial Solution Status](#page-53-0)* on *page 54* shows the status values included in the INS position, velocity and attitude output logs. If you think you have an IMU unit hooked up properly, your GNSS time status is FINESTEERING as shown in the log headers, and you are not getting a good status value, something is wrong and the hardware setup must be checked out. Check the IMU status word in the RAWIMU or RAWIMUS log, and verify that the times in the RAWIMU or RAWIMUs logs are changing over time.

Please also refer to the *OEMV Family Firmware Reference Manual* for information on the supplied Convert4 program that lets you change binary to ASCII data, or short binary to short ASCII data, and vice versa. Convert4 is also capable of RINEX conversions to and from ASCII or binary.

## **D.1 Log Types**

Refer to the LOG command, see *[page 159](#page-158-0)*, for details on requesting logs.

The receiver is capable of generating many different logs. These logs are divided into the following three types: synchronous, asynchronous, and polled. The data for synchronous logs is generated on a regular schedule. Asynchronous data is generated at irregular intervals. If asynchronous logs are collected on a regular schedule, they do not output the most current data. The data is delayed until the scheduled output time. The data in polled logs is generated on demand. An example of a polled log is RXCONFIG. It would not make sense to log this kind of data ONCHANGED, or ONNEW. The following table outlines the log types and the valid triggers to use:

| Type   | <b>Recommended Trigger</b>  | Illegal Trigger  |
|--------|-----------------------------|------------------|
| Synch  | <b>ONTIME</b>               | ONNEW, ONCHANGED |
| Asynch | ONCHANGED                   |                  |
| Polled | ONCE or ONTIME <sup>1</sup> | ONNEW, ONCHANGED |

 **Table 37: Log Type Triggers**

1. Polled log types do not allow fractional offsets and cannot do ontime rates faster than 1Hz.

See *[Section D.1.6, Message Time Stamps](#page-222-0)* on *page 223* for information on how the message time stamp is set for each type of log.

 1. A SPAN-SE user can request up to 25 logs from the OEMV-3, in addition to 30 SPAN-specific logs. If you attempt to log more than 30 logs at a time, the receiver responds with an Insufficient Resources error.

- 2. Asynchronous logs, such as BESTLEVERARM, should only be logged ONNEW. Otherwise, the most current data is not output when it is available. This is especially true of the ONTIME trigger, which may cause inaccurate time tags to result.
- 3. Use the ONNEW trigger with the MARK*x*TIME or MARK*x*PVA logs.

Before the output of fields for ASCII and binary logs, there is an ASCII or binary header, respectively. See the ASCII and Binary sections that follow. There is no header information before Abbreviated ASCII output.

## *D.1.1 ASCII*

ASCII messages are readable by both the user and a computer. The structures of all ASCII messages follow the general conventions as noted here:

- 1. The first character for each record is #.
- 2. Each log or command is of variable length depending on amount of data and format.
- 3. All data fields are delimited by a comma with two exceptions. The first exception is the last header field which is followed by a ; to denote the start of the data message. The other exception is the last data field, which is followed by an \* to indicate end of message data.
- 4. Each log ends with a hexadecimal number preceded by an asterisk and followed by a line termination using the carriage return and line feed characters, for example, \*1234ABCD[CR][LF]. This value is a 32-bit CRC of all bytes in the log, excluding the # identifier and the asterisk preceding the four checksum digits.
- 5. An ASCII string is one field and is surrounded by double quotation marks, for example, "ASCII string". If separators are surrounded by quotation marks then the string is still one field and the separator will be ignored, for example, "xxx,xxx" is one field. Double quotation marks within a string are not allowed.
- 6. If the receiver detects an error parsing an input message, it will return an error response message. Please refer to the *OEMV Firmware Reference Manual* available on our website at www.novatel.com through *Support | Firmware/Software and Manuals* | *Manuals and Documentation Updates | OEMV™ Family* for a list of response messages from the receiver.

#### **Message Structure:**

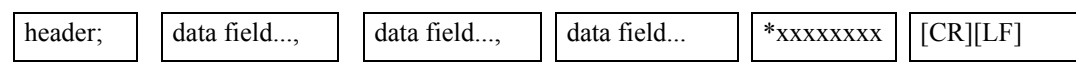

The ASCII message header is formatted as follows:

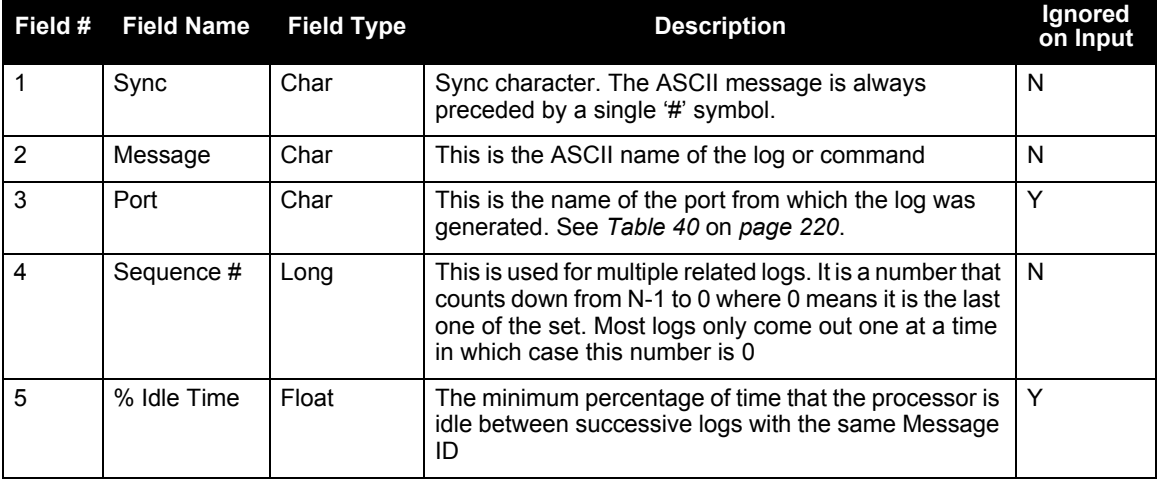

### **Table 38: ASCII Message Header Structure**

*Continued on the following page*

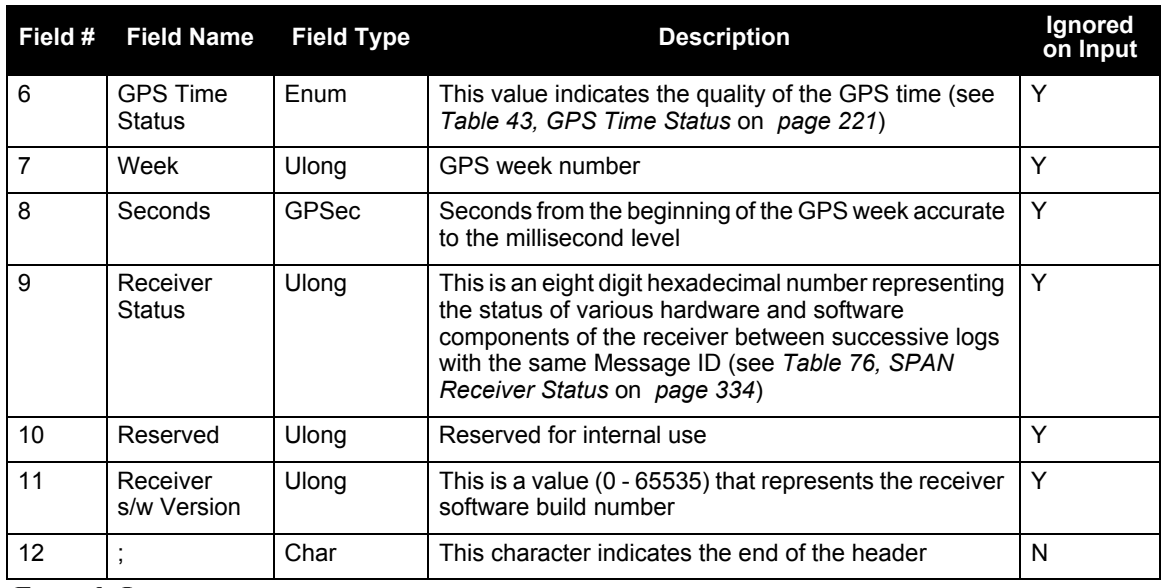

#### **Example Log:**

#RAWEPHEMA,COM1,0,35.0,SATTIME,1364,496230.000,00100000,97b7,2310;

30,1364,496800,8b0550a1892755100275e6a09382232523a9dc04ee6f794a0000090394ee,8b055 0a189aa6ff925386228f97eabf9c8047e34a70ec5a10e486e794a7a,8b0550a18a2effc2f80061c2f ffc267cd09f1d5034d3537affa28b6ff0eb\*7a22f279
# *D.1.2 Abbreviated ASCII*

This message format is designed to make the entering and viewing of commands and logs by the user as simple as possible. The data is represented as simple ASCII characters separated by spaces or commas and arranged in an easy to understand fashion. There is also no 32-bit CRC for error detection because it is meant for viewing by the user.

### **Example Command:**

log com1 loglist

## **Resultant Log:**

```
[COM1]LOGLIST COM1 0 99.0 FINESTEERING 1635 487565.230 00000000 0000 406
< 5
< COM1 RXSTATUSEVENTA ONNEW 0.000000 0.000000 HOLD
< COM2 RXSTATUSEVENTA ONNEW 0.000000 0.000000 HOLD
< COM3 RXSTATUSEVENTA ONNEW 0.000000 0.000000 HOLD
< COM4 RXSTATUSEVENTA ONNEW 0.000000 0.000000 HOLD
< COM1 LOGLIST ONCE 0.000000 0.000000 NOHOLD
```
As you can see the array of five logs are offset from the left hand side and start with '<'.

# *D.1.3 Binary*

Binary messages are meant strictly as a machine readable format. They are also ideal for applications where the amount of data being transmitted is fairly high. Because of the inherent compactness of binary, the messages are much smaller. This allows a larger amount of data to be transmitted and received by the receiver's communication ports. The structure of all binary messages follows the general conventions as noted here:

- 1. Basic format of:
	- Header Three sync bytes plus 25 bytes of header information. The header length is variable as fields may be appended in the future. Always check the header length.

Data variable

CRC 4 bytes

2. The 3 sync bytes will always be:

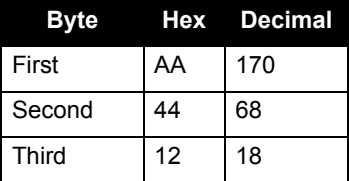

- 3. The CRC is a 32-bit CRC performed on all data including the header.
- <span id="page-217-0"></span>4. The header is in the format shown in *[Table 39.](#page-217-0)*

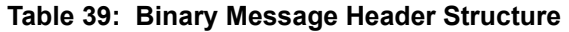

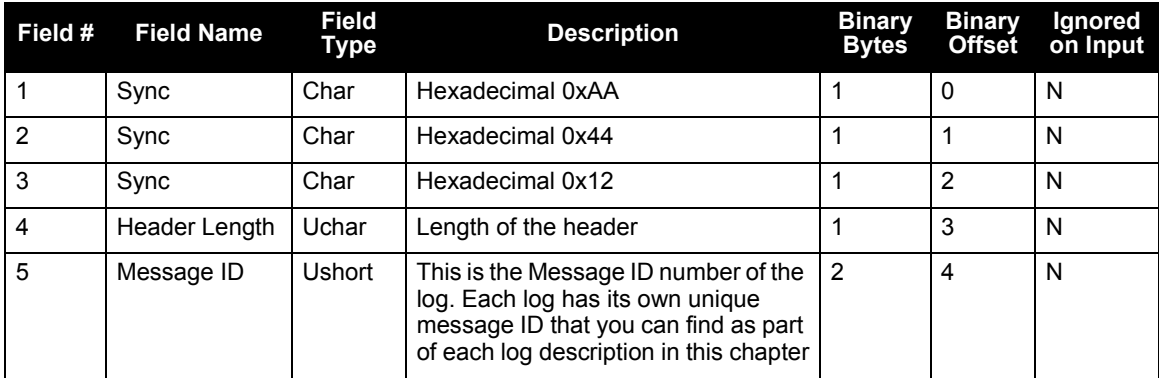

*Continued on the following page*

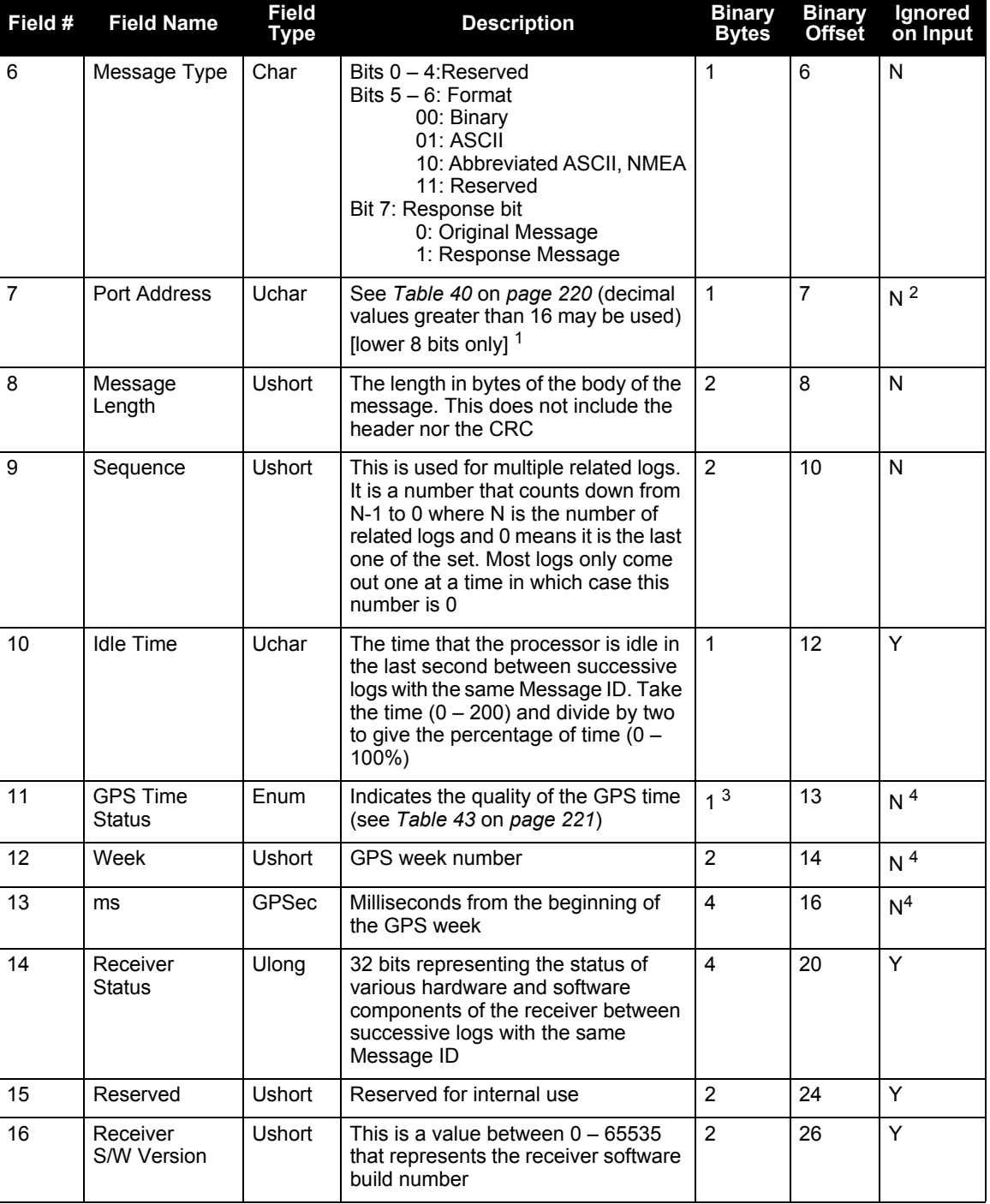

1. The 8 bit size means that you will only see 0xA0 to 0xBF when the top bits are dropped from a port value greater than 8 bits; for example ASCII port USB1 will be seen as 0xA0 in the binary output.

*Data Logs Appendix D*

<span id="page-219-0"></span>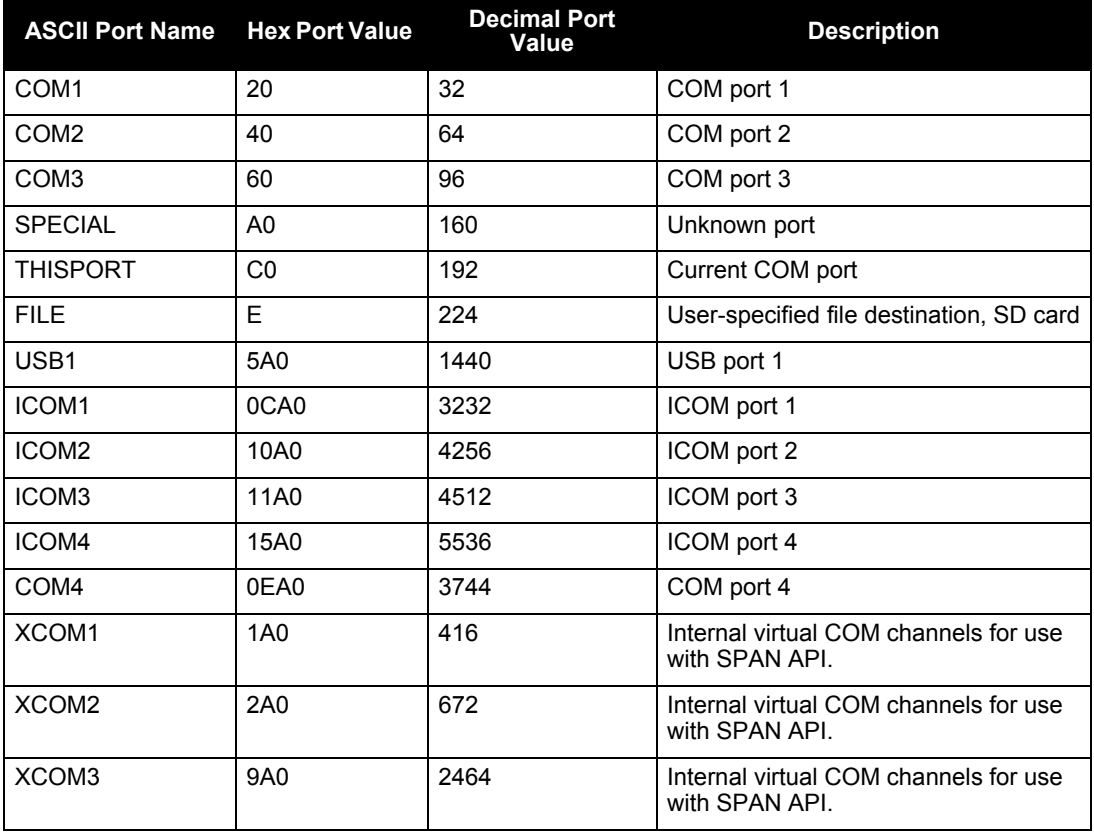

# **Table 40: Detailed Serial Port Identifiers**

# *D.1.4 ASCII and Binary Logs with Short Headers*

These logs are set up in the same way normal ASCII or binary logs are, except that a normal ASCII or binary header is replaced with a short header (see *Tables [41](#page-220-1) and [42](#page-220-2)*). For the message header structure of OEMV-3 regular Binary and ASCII logs, please refer to the *OEMV Family Firmware Reference Manual*.

<span id="page-220-1"></span>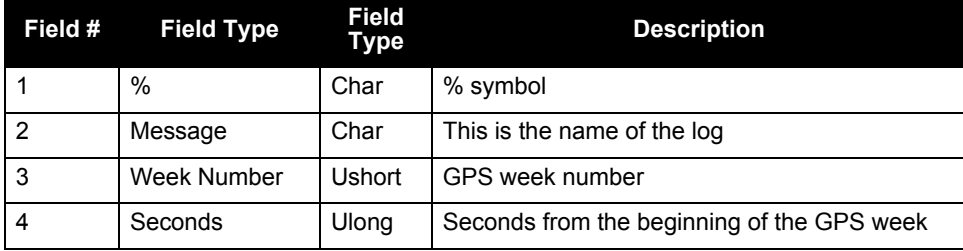

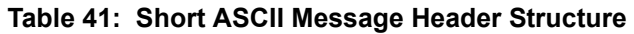

### **Table 42: Short Binary Message Header Structure**

<span id="page-220-2"></span>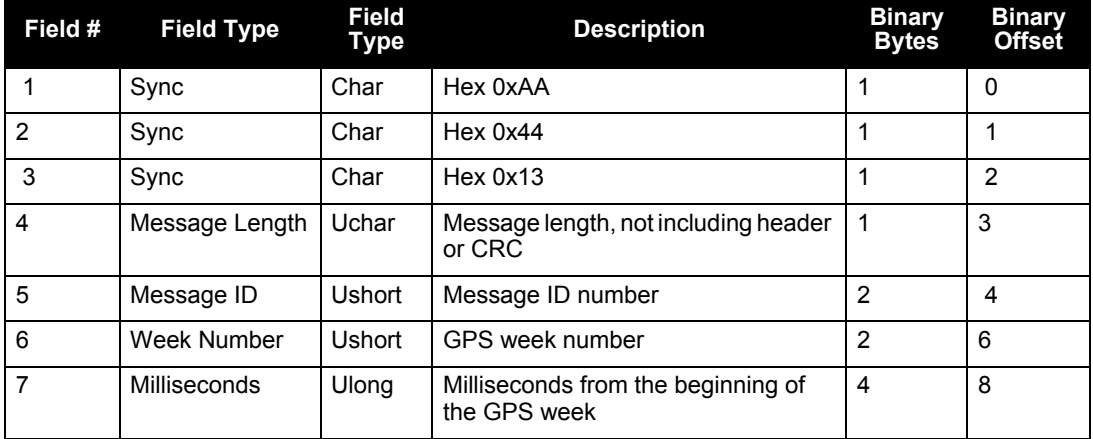

## *D.1.5 GPS Time Status*

All reported receiver times are subject to a qualifying time status. This status gives you an indication of how well a time is known, see *[Table 43](#page-220-0)*:

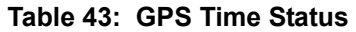

<span id="page-220-0"></span>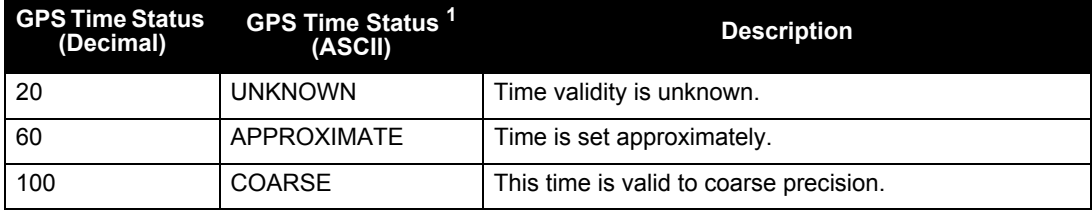

*Continued on the following page*

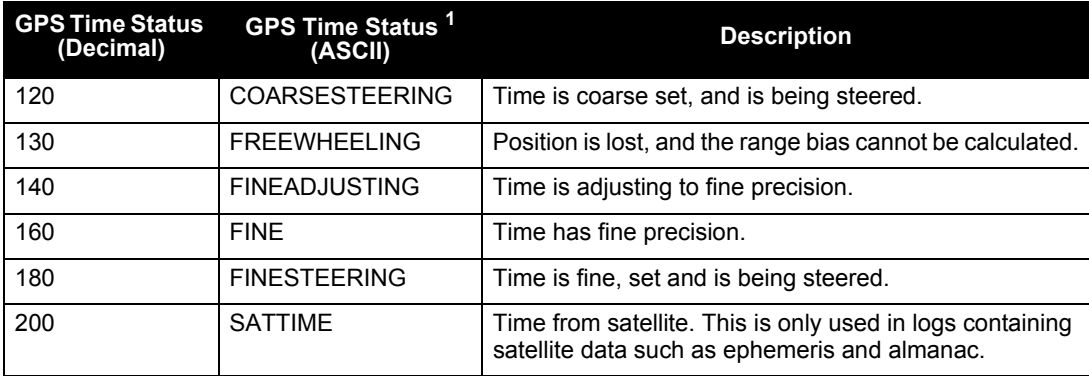

1. See also *[Section D.1.6, Message Time Stamps](#page-222-0)* on *page 223*

There are several distinct states that the receiver goes through:

- UNKNOWN
- COARSE
- FREEWHEELING
- FINE
- FINESTEERING

On start up, and before any satellites are being tracked, the receiver can not possibly know the current time. As such, the receiver time starts counting at GPS week 0 and second 0.0. The time status flag is set to UNKNOWN.

After the first ephemeris is decoded, the receiver time is set to a resolution of  $\pm 10$  milliseconds. This state is qualified by the COARSE or COARSESTEERING time status flag depending on the state of the CLOCKADJUST switch.

Once a position is known and range biases are being calculated, the internal clock model begins modelling the position range biases and the receiver clock offset.

Modelling continues until the model is a good estimation of the actual receiver clock behavior. At this time, the receiver time will adjusts again, this time to an accuracy of  $\pm 1$  microsecond. This state is qualified by the FINE time status flag.

If for some reason position is lost and the range bias cannot be calculated, the time status degrades to **FREEWHEELING** 

# <span id="page-222-0"></span>*D.1.6 Message Time Stamps*

NovAtel format messages, generated by the OEMV family receivers, have a GPS time stamp in their header. GPS time is referenced to UTC with zero point defined as midnight on the night of January 5 1980. The time stamp consists of the number of weeks since that zero point and the number of seconds since the last week number change (0 to 604,799). GPS time differs from UTC time since leap seconds are occasionally inserted into UTC but GPS time is continuous. In addition a small error (less than 1 microsecond) can exist in synchronization between UTC and GPS time. The TIME log reports both GPS and UTC time and the offset between the two.

The data in synchronous logs (for example, RANGE, BESTPOS, TIME) are based on a periodic measurement of satellite pseudoranges. The time stamp on these logs is the receiver estimate of GPS time at the time of the measurement. When setting time in external equipment, a small synchronous log with a high baud rate will be accurate to a fraction of a second. A synchronous log with trigger ONTIME 1 can be used in conjunction with the 1PPS signal to provide relative accuracy better than 250 ns.

Other log types (asynchronous and polled) are triggered by an external event and the time in the header may not be synchronized to the current GPS time. Logs that contain satellite broadcast data (for example, ALMANAC, GPSEPHEM) have the transmit time of their last subframe in the header. In the header of differential time matched logs (for example, MATCHEDPOS) is the time of the matched reference and local observation that they are based on. Logs triggered by a mark event (for example, MARK1PVA, MARK1TIME) have the estimated GPS time of the mark event in their header. In the header of polled logs (for example, LOGLIST, PORTSTATS, VERSION) is the approximate GPS time when their data was generated. However, when asynchronous logs are triggered ONTIME, the time stamp will represent the time the log was generated, not the time of validity given in the data.

# *D.1.7 Log Type Examples*

For polled logs, the receiver only supports an offset that is:

- smaller than the logging period
- an integer

The following are valid examples for a polled log:

```
LOG COMCONFIG ONTIME 2 1
LOG PORTSTATS ONTIME 4 2
LOG VERSION ONCE
```
For polled logs, the following examples are invalid:

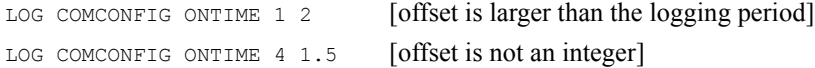

For synchronous and asynchronous logs, the receiver supports any offset that is:

- smaller than the logging period<br>• a multiple of the minimum logg
- a multiple of the minimum logging period

For example, if the receiver supports 20 Hz logging, the minimum logging period is  $1/20$  Hz or 0.05 s. The following are valid examples for a synchronous, or asynchronous log, on a receiver that can log at rates up to 20 Hz:

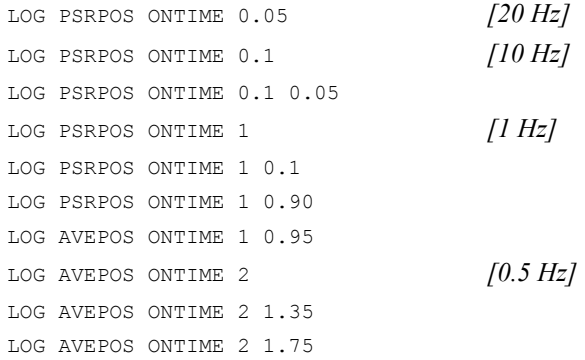

For synchronous and asynchronous logs, the following examples are invalid:

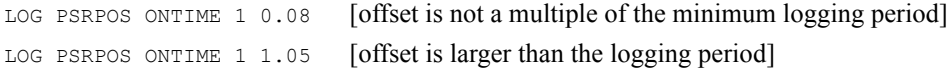

# **D.2 NMEA Standard Logs**

The National Marine Electronic Association (NMEA) logs in this manual are listed below:

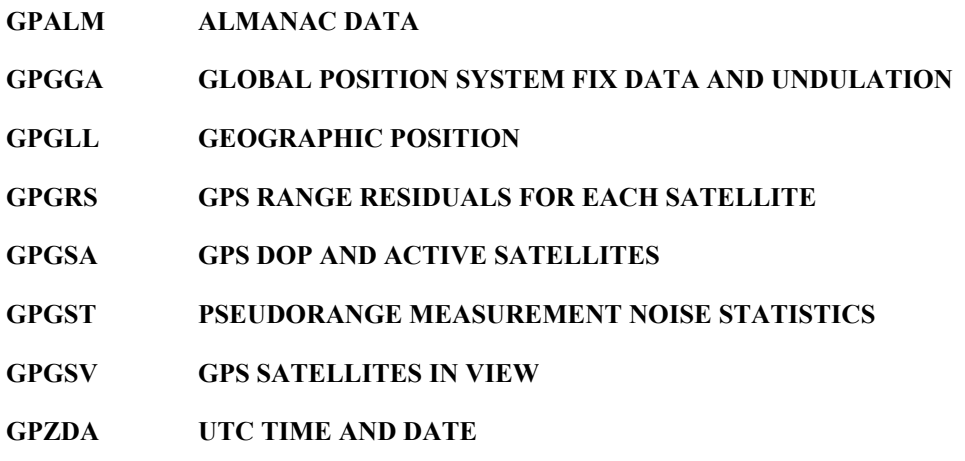

### **PASHR PITCH, ROLL AND HEADING INFORMATION**

The NMEA log structures follow format standards as adopted by the National Marine Electronics Association. The reference document used is "Standard For Interfacing Marine Electronic Devices NMEA 0183 Version 3.01". For further information, see *Standards and References,* available on our website at www.novatel.com [through](http://www.novatel.com) *Support | Knowledge and Learning*. The following table contains excerpts from Table 6 of the NMEA Standard which defines the variables for the NMEA logs. The actual format for each parameter is indicated after its description.

The NMEA (National Marine Electronics Association) has defined standards that specify how electronic equipment for marine users communicate. GPS receivers are part of this standard and the NMEA has defined the format for several GPS data logs otherwise known as 'sentences'.

Each NMEA sentence begins with a '\$' followed by the prefix 'GP' followed by a sequence of letters that define the type of information contained in the sentence. Data contained within the sentence is separated by commas and the sentence is terminated with a two digit checksum followed by a carriage return/line feed. Here is an example of an NMEA sentence that describes time, position, and fix related data:

```
$GPGGA,134658.00,5106.9792,N,11402.3003,W,2,09,1.0,1048.47,M,-16.27,M,08,AAAA*60
```
This example, and other NMEA logs, are output the same, no matter what GPS receiver is used, providing a standard way to communicate and process GPS information.

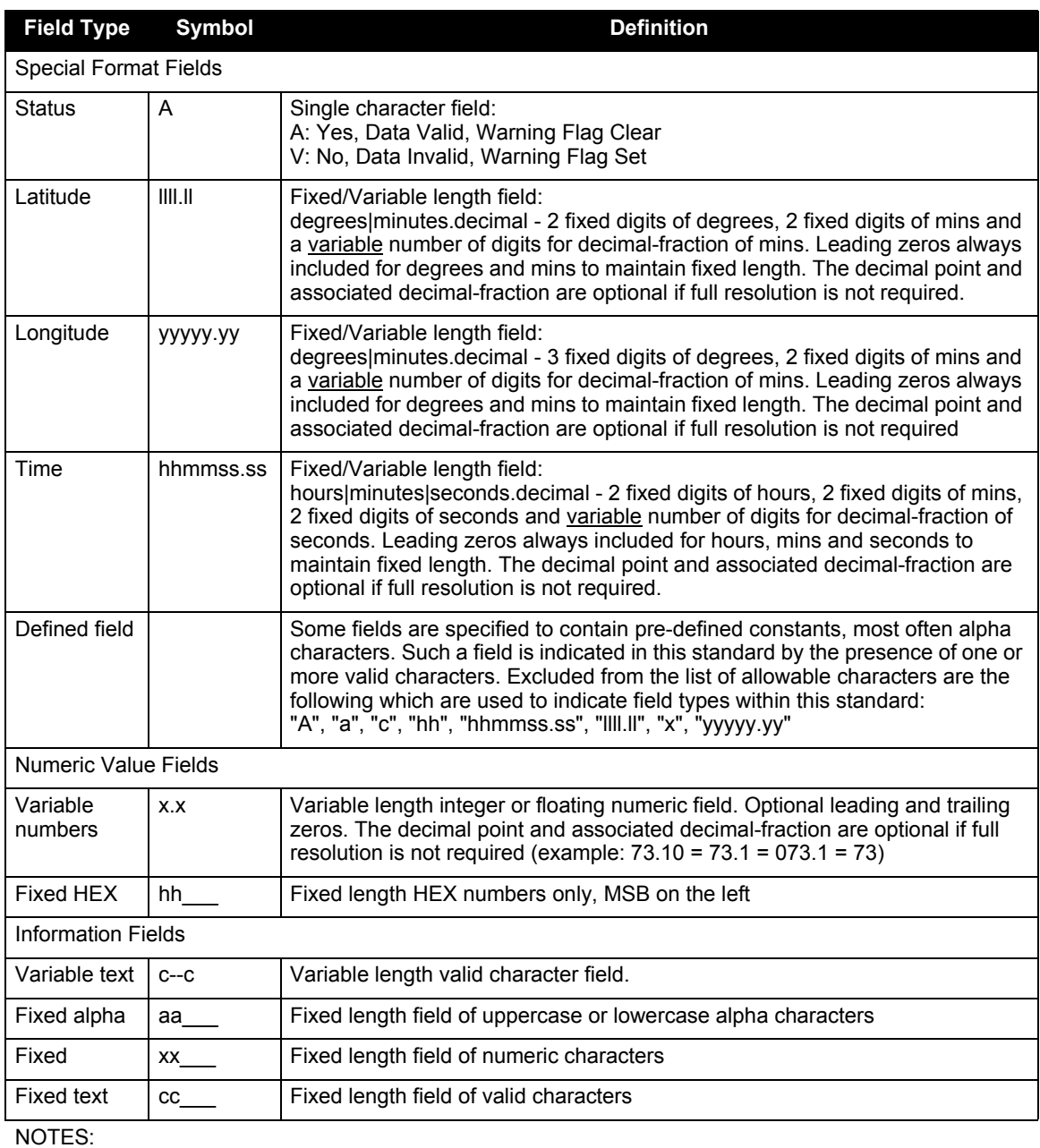

- 1. Spaces may only be used in variable text fields
- 2. A negative sign (HEX 2D) is the first character in a field if the value is negative. The sign is omitted if the value is positive
- 3. All data fields are delimited by a comma
- 4. Null fields are indicated by no data between two commas. Null fields indicate invalid data or no data available
- 5. The NMEA Standard requires that message lengths be limited to 82 characters

# **D.3 SPAN-SE Logs**

The receivers are capable of generating many NovAtel-format output logs, in either Abbreviated ASCII, ASCII or binary format. For convenience, some commonly used OEMV logs are included in this manual. All SPAN-specific logs are included in this manual. Please refer to the *OEMV Family Firmware Reference Manual* for a complete list of logs containing GNSS-only information, categorized by function and then detailed in alphabetical order.

INS-specific commands and logs provide attitude data such as roll, pitch and azimuth.

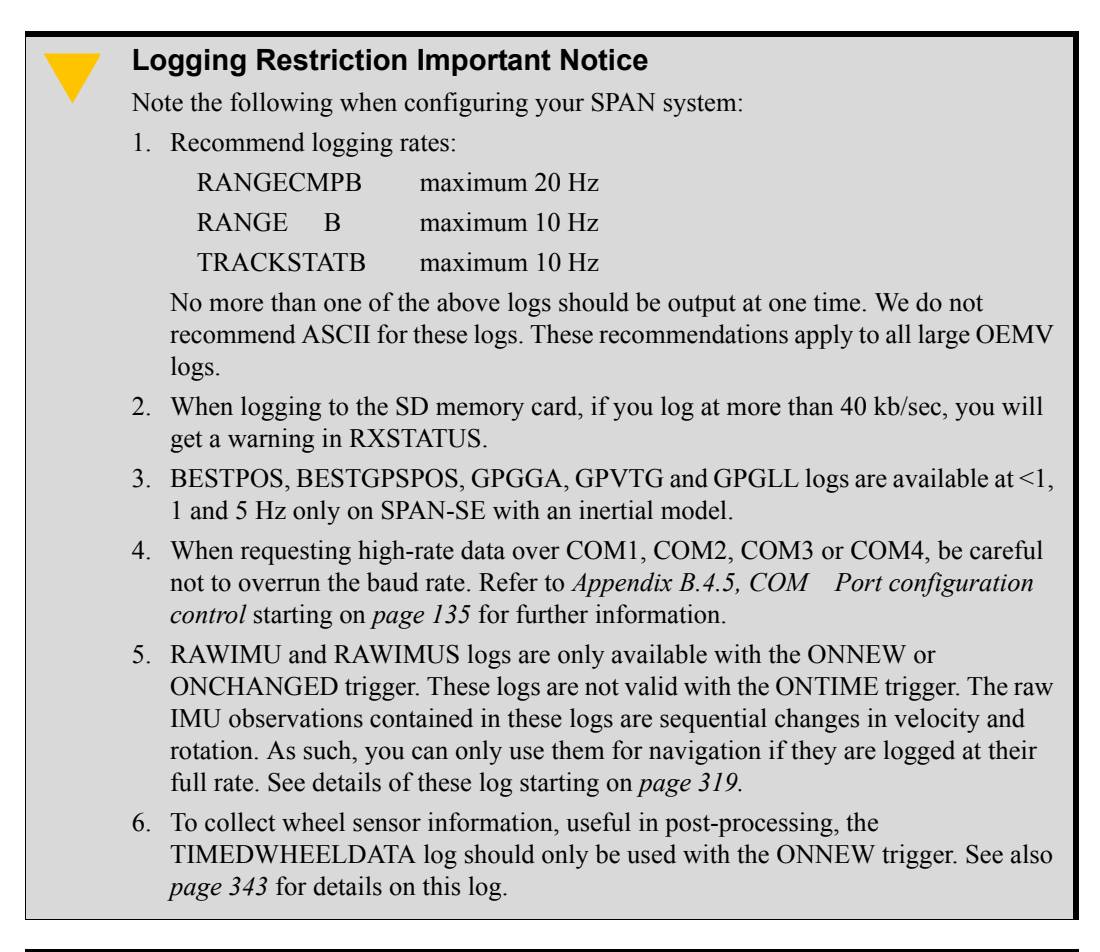

The periods available when you use the ONTIME trigger are 0.005 (200Hz), 0.01 (100Hz), 0.02 (50 Hz), 0.05, 0.1, 0.2, 0.25, 0.5, 1, 2, 3, 5, 10, 15, 20, 30 or 60 seconds.

# *D.3.1 APPLICATIONSTATUS Display installed and running applications*

Use this log to query the card to display a list of installed or running applications.

**Message ID: 520 Log Type: ASYNC**

#### **Recommended Input:**

log applicationstatusa once

#### **ASCII Example:**

#APPLICATIONSTATUSA,COM1,0,98.0,UNKNOWN,0,0.000,00000000,0000,407;4,14,TRUE,0 0000000,00000000,"SPAN API","14","May 3 2011","15:09:46",11,FALSE,00000000,00000000,"UserApp1","1.000","2011/May/ 05", "15:00:56", 0, FALSE, 00000000, 00000000, "", "", "", "", 11, FALSE, 00000000, 000000 00,"UserApp3","1.000","2011/Mar/28","13:10:27"\*39144e87

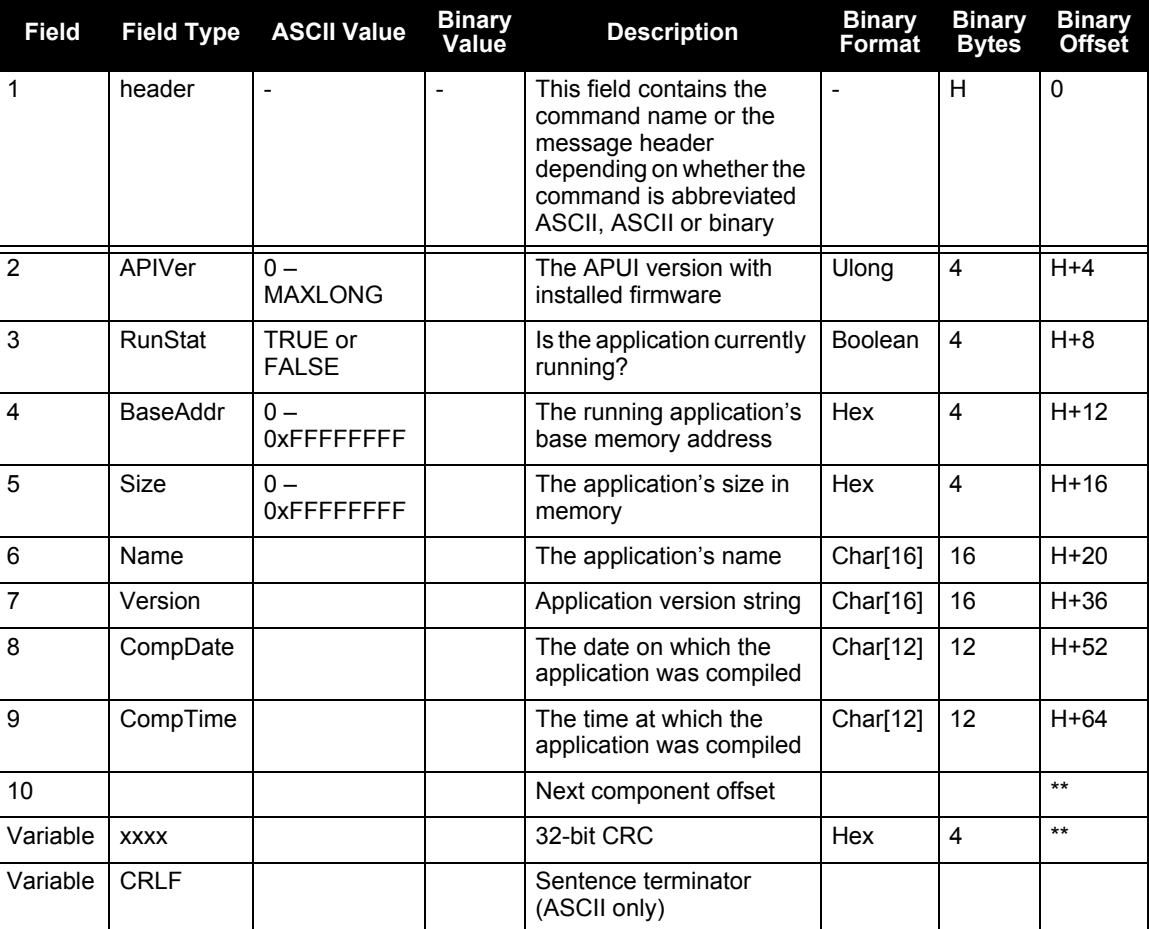

\*\* – offset = H+(component number x 76)

# *D.3.2 BESTPOS Best Position and BESTGPSPOS Best GPS Position*

The BESTPOS log contains the best available position from either GNSS only, or GNSS/INS. BESTGPSPOS contains the best available GNSS position (without INS). Both logs have an identical format. In addition, it reports several status indicators, including differential age, which is useful in predicting anomalous behavior brought about by outages in differential corrections. A differential age of 0 indicates that no differential correction was used.

With the system operating in an RTK mode, this log reflects the latest low-latency solution for up to 60 seconds after reception of the last base station observations. After this 60 second period, the position reverts to the best solution available; the degradation in accuracy is reflected in the standard deviation fields. If the system is not operating in an RTK mode, pseudorange differential solutions continue for 300 seconds after loss of the data link, though a different value can be set using the DGPSTIMEOUT command, refer to the *OEMV Family Firmware Reference Manual.*

When in INS mode, the position is calculated at the antenna phase center.

 On SPAN-SE, the BESTPOS and BESTGPSPOS logs are available at <1 Hz, 1 Hz and 5 Hz only. BESTGPSPOS is a SPAN-only log and is not available directly from the OEMV.

> **BESTGPSPOS Message ID: 423 BESTPOS Message ID: 42 Log Type: Synch**

#### **Recommended Input:**

log bestgpsposa ontime 1

#### **ASCII Example:**

#BESTGPSPOSA,COM1,0,62.5,FINESTEERING,1036,484878.000,00000028,63e2,0; SOL\_COMPUTED,SINGLE,51.11629893124,-114.03820302746,1052.3434, -16.271287293,61,19.6934,13.1515,23.8561,"",0.0,60.000,10,10,0,0, 0,0,0,0\*1051ada9

<span id="page-228-0"></span>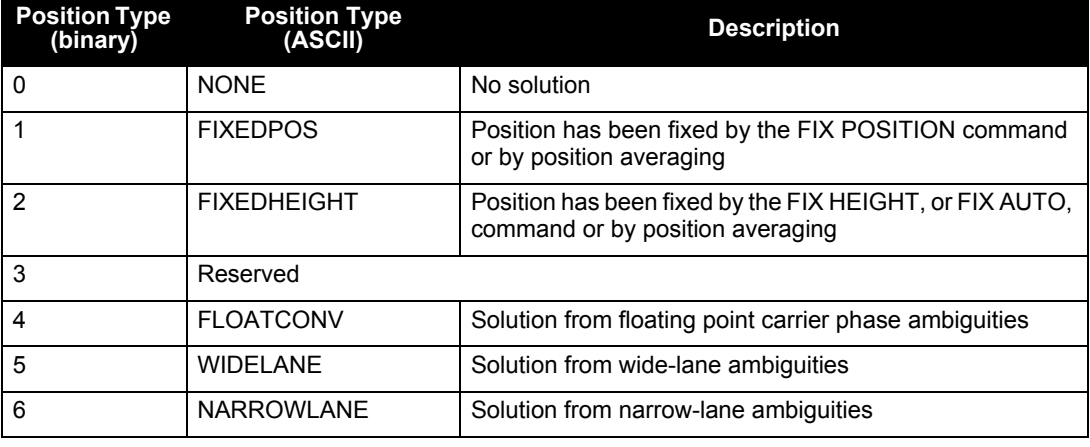

### **Table 44: Position or Velocity Type**

*Continued on the following page*

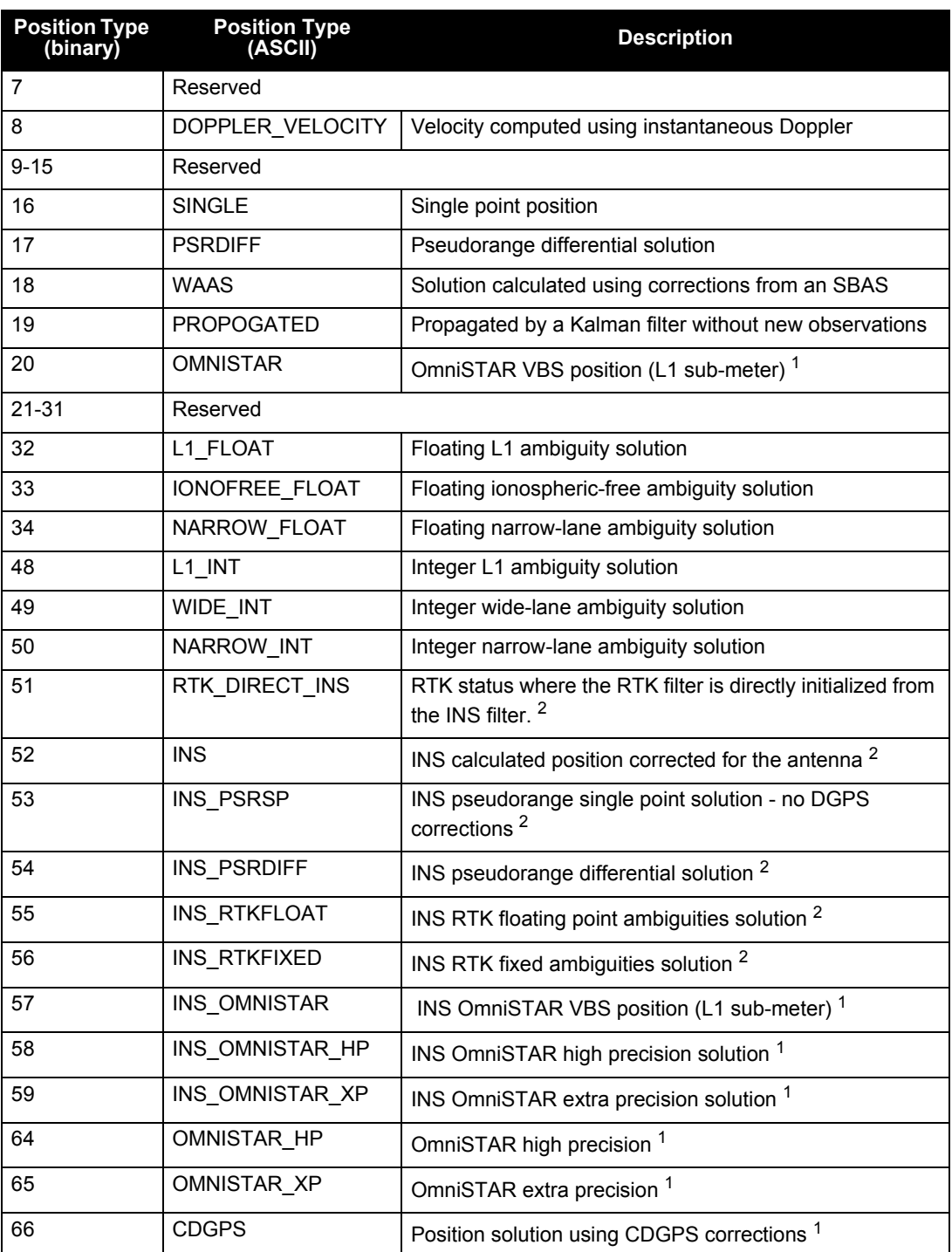

1. In addition to a NovAtel receiver with L-band capability, a subscription to the OmniSTAR, or use of the free CDGPS, service is required. Contact NovAtel for details

2. These types appear in position logs such as BESTPOS

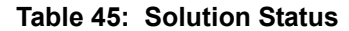

<span id="page-230-0"></span>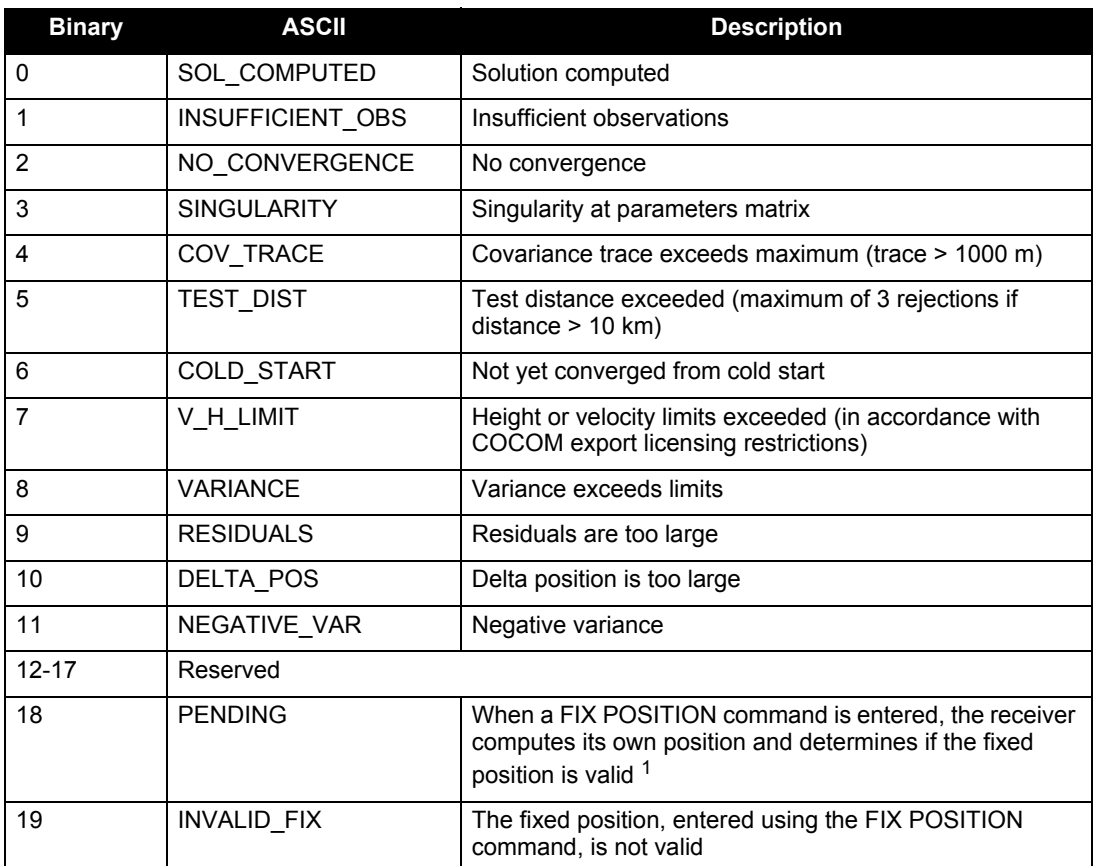

1. PENDING implies there are not enough satellites being tracked to verify if the FIX POSI-TION entered into the receiver is valid. The receiver needs to be tracking two or more GPS satellites to perform this check. Under normal conditions you should only see PENDING for a few seconds on power up before the GPS receiver has locked onto its first few satellites. If your antenna is obstructed (or not plugged in) and you have entered a FIX POSITION command, then you may see PENDING indefinitely

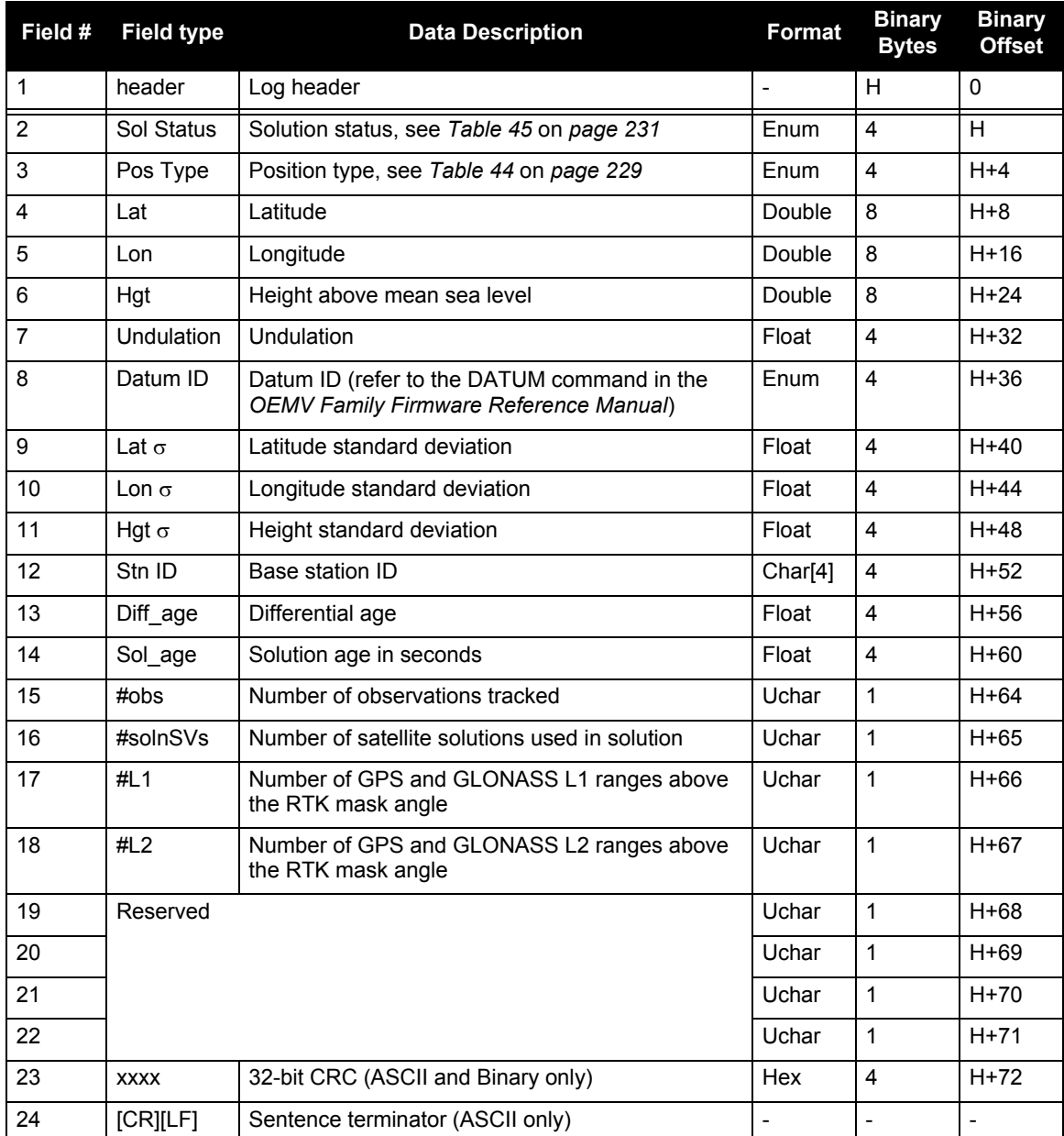

<span id="page-232-1"></span>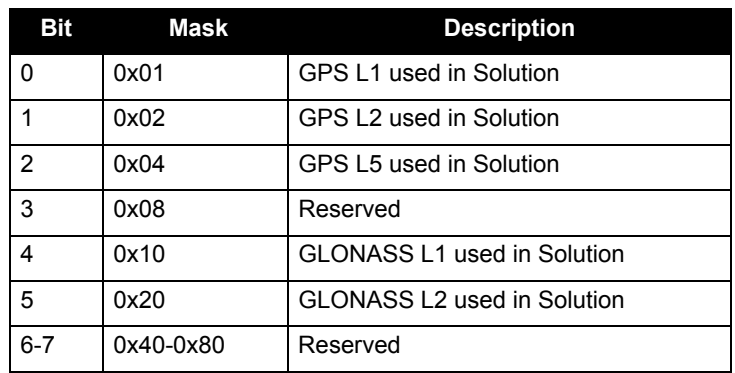

## **Table 46: Signal-Used Mask**

### **Table 47: Extended Solution Status**

<span id="page-232-0"></span>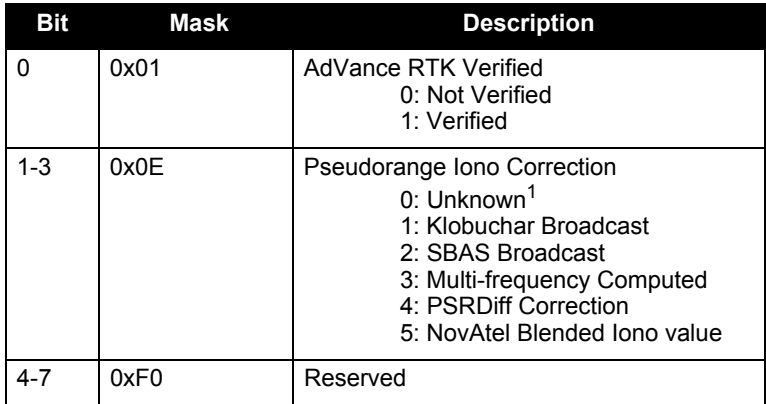

1. Unknown can indicate that the Iono Correction type is None or that the default Klobuchar parameters are being used.

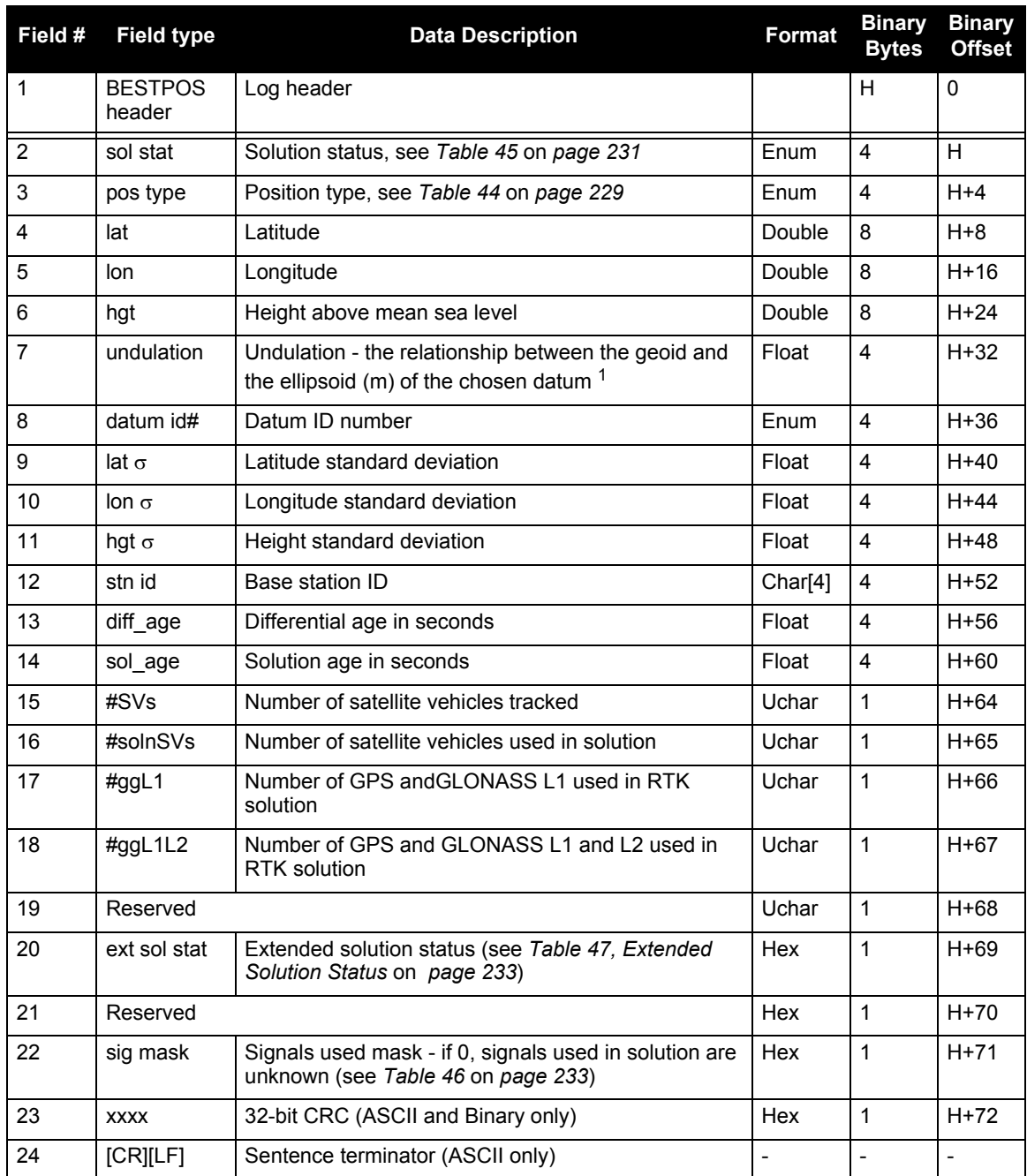

1. When using a datum other than WGS84, the undulation value also includes the vertical shift due to differences between the datum in use and WGS84

## *D.3.3 BESTVEL Best Available Velocity Data and BESTGPSVEL Best Available GPS Velocity Data*

The BESTVEL log contains the best available velocity from either GNSS only, or GNSS/INS. BESTGPSVEL contains the best available GNSS velocity (without INS). Both logs have an identical format. In addition, it reports a velocity status indicator, which is useful in indicating whether or not the corresponding data is valid. The velocity measurements sometimes have a latency associated with them. The time of validity is the time tag in the log minus the latency value. A valid solution with a latency of 0.0 indicates that the instantaneous Doppler measurement was used to calculate velocity.

The velocity is typically computed from the average change in pseudorange over the time interval or the RTK Low Latency filter. As such, it is an average velocity based on the time difference between successive position computations and not an instantaneous velocity at the BESTGPSVEL time tag. The velocity latency to be subtracted from the time tag is normally 1/2 the time between filter updates. Under default operation, the positioning filters are updated at a rate of 2 Hz. This translates into a velocity latency of 0.25 second. The latency can be reduced by increasing the update rate of the positioning filter being used by requesting the BESTGPSVEL or BESTGPSPOS messages at a rate higher than 2 Hz. For example, a logging rate of 10 Hz would reduce the velocity latency to 0.005 seconds. For integration purposes, the velocity latency should be applied to the record time tag.

On SPAN-SE, BESTVEL and BESTGPSVEL are available at less than 1 Hz, 1 Hz or 5 Hz. Higher rate velocity information is available in the INSVEL, INSPVA or INSSPD logs.

> **BESTGPSVEL Message ID: 506 BESTVEL Message ID: 99 Log Type: Synch**

#### **Recommended Input:**

log bestgpsvela ontime 1

#### **ASCII Example:**

#BESTGPSVELA,COM1,0,62.5,FINESTEERING,1049,247755.000,00000128,f7e3,0; SOL\_COMPUTED,SINGLE,0.250,0.000,0.1744,333.002126,0.3070,6.0082\*dfdc635c

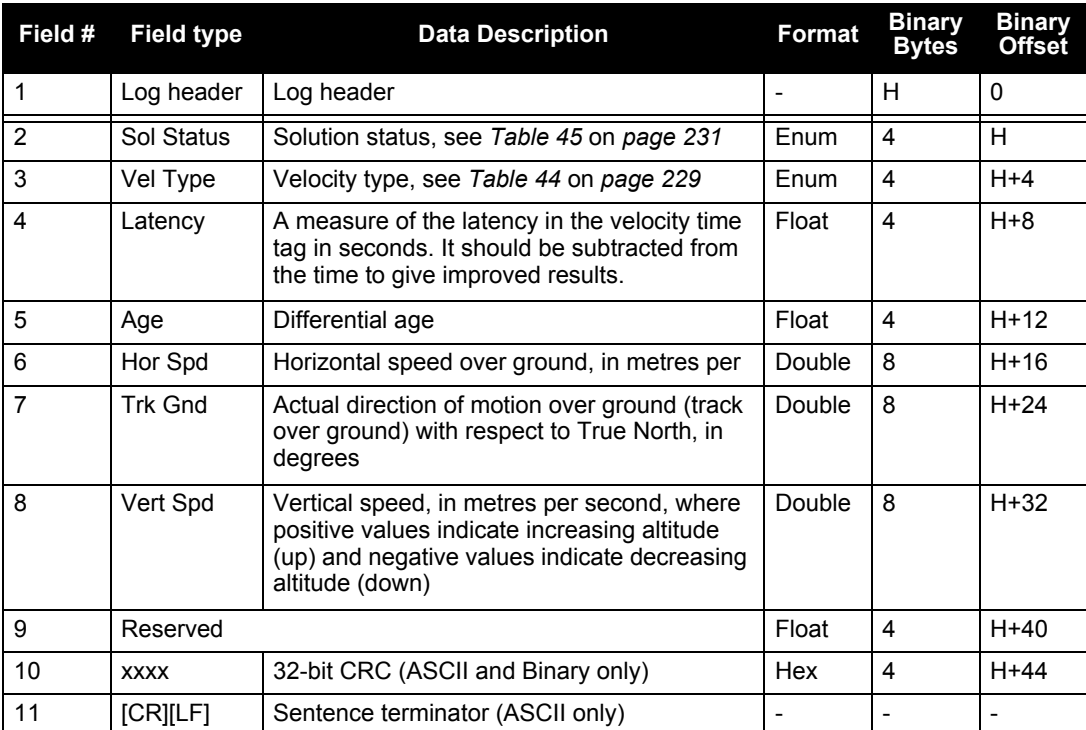

# *D.3.4 BESTLEVERARM/BESTLEVERARM2 IMU to Antenna Lever Arm*

The BESTLEVERARM log contains the distance between the IMU and the primary GNSS antenna in the IMU enclosure frame and its associated uncertainties. If the you enter the lever arm through the SETIMUTOANTOFFSET command, see *[page 184](#page-183-0)*, these values are reflected in this log. When the lever arm calibration is complete, see the LEVERARMCALIBRATE command on *[page 157](#page-156-0)*, the solved values are also output in this log.

The BESTLEVERARM2 log contains the distance between the IMU and the secondary GNSS antenna in the IMU enclosure frame. Currently the secondary lever arm cannot be calibrated so must be entered using the SETIMUTOANTOFFSET2 command.

The values in the BESTLEVERARM and BESTLEVERARM2 logs are also available in the IMUTOANTOFFSETS log, see *page [273](#page-272-0).*

The default X (pitch), Y (roll) and Z (azimuth) directions of the inertial frame are clearly marked on the IMU, see *[Figure 43](#page-180-0)* on *page 181*.

# **BESTLEVERARM Message ID: 674 BESTLEVERARM2 Message ID: 1256 Log Type (s): Asynch**

### **Recommended Input:**

log bestleverarma onchanged

#### **ASCII Example:**

#BESTLEVERARMA,COM1,0,83.5,UNKNOWN,0,2.983,00000008,39e4,35484;

0.3934000000000000,-1.2995000000000001,0.0105500000000000,

0.0300000000000000,0.0300000000000000,0.0300000000000000,4\*876c47ad

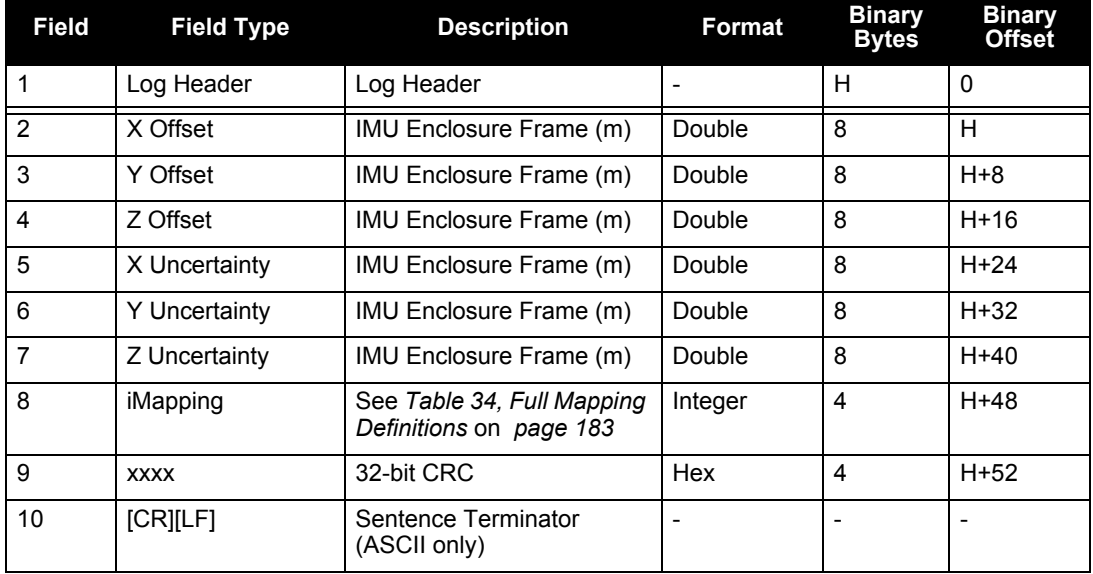

# *D.3.5 COMCONFIG Current COM Port Configuration*

This log outputs the current COM port configuration for each port on your receiver.

**Message ID: 317 Log Type: Polled**

#### **Recommended Input:**

log comconfiga once

#### **ASCII examples:**

#COMCONFIGA,COM1,0,98.5,FINESTEERING,1635,320272.363,00000000,0000,407;10,COM 1,9600,N,8,1,N,OFF,ON,NOVATEL,NOVATEL,ON,COM2,9600,N,8,1,N,OFF,ON,NOVATEL,NOV ATEL,ON,COM3,9600,N,8,1,N,OFF,ON,NOVATEL,NOVATEL,ON,COM4,9600,N,8,1,N,OFF,ON, NOVATEL,NOVATEL,ON,IMU,9600,N,8,1,N,OFF,OFF,IMU,IMU,OFF,USB1,12000000,N,0,0,N ,OFF,OFF,NOVATEL,NOVATEL,ON,ICOM1,10000000,N,0,0,N,OFF,OFF,NOVATEL,NOVATEL,ON ,ICOM2,10000000,N,0,0,N,OFF,OFF,NOVATEL,NOVATEL,ON,ICOM3,10000000,N,0,0,N,OFF ,OFF,NOVATEL,NOVATEL,ON,ICOM4,10000000,N,0,0,N,OFF,OFF,NOVATEL,NOVATEL,ON\*a8e 10684

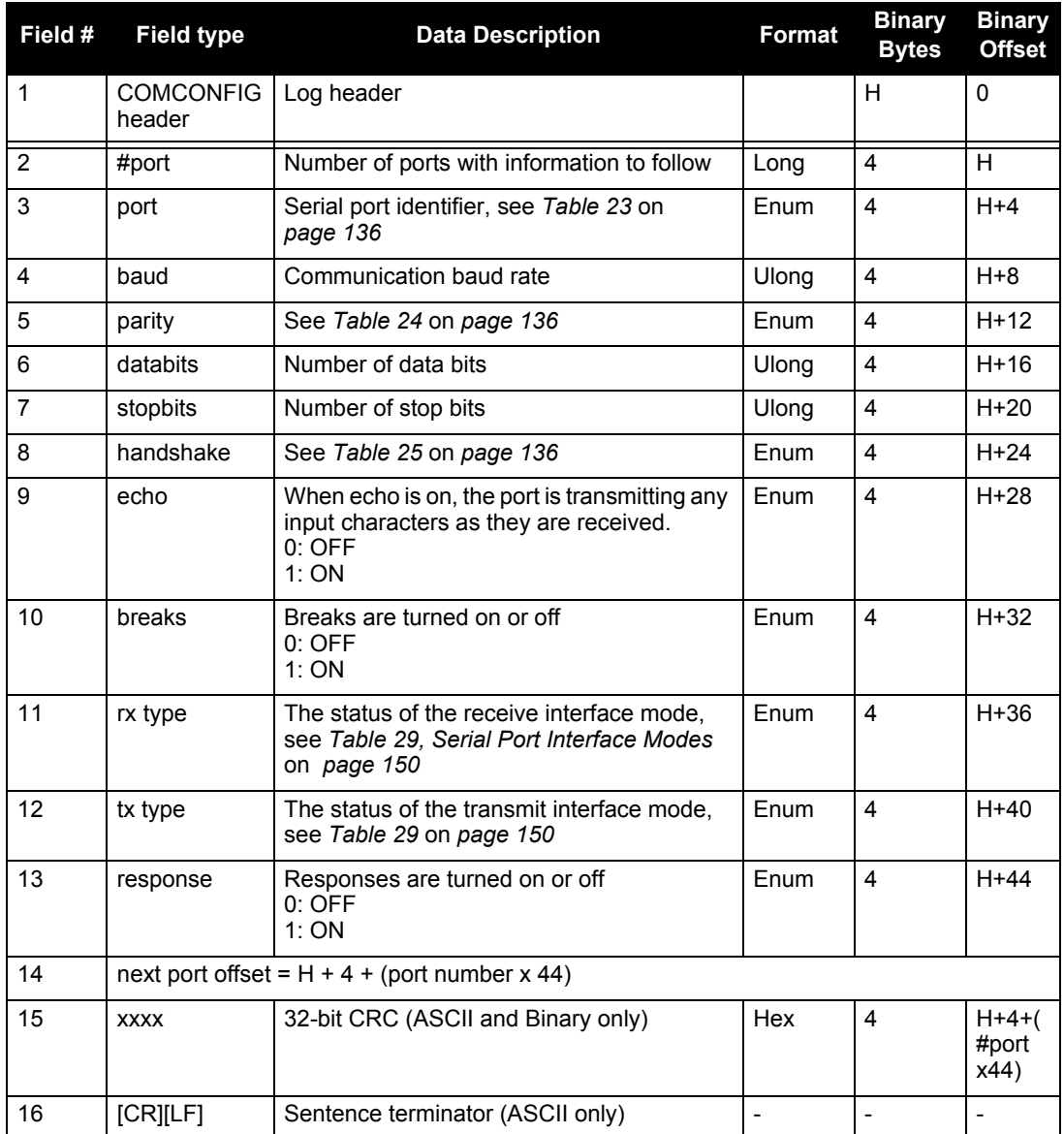

# *D.3.6 COMPROTOCOL COM Port Protocol*

This log reports what the current protocol settings are on each SPAN-SE COM port. The protocol can be set with the COMCONTROL command, described on *[page 138](#page-137-0)* of this manual.

> **Message ID: 1145 Log Type: Polled**

#### **Recommended Input:**

log comprotocola once

#### **ASCII Example:**

#COMPROTOCOLA,COM1,0,95.0,FINESTEERING,1521,319232.645,00000000,0000,149; 5, COM1,RS232, COM2,RS232, COM3,RS232, COM4,RS232, IMU,RS232\*de92c2fb

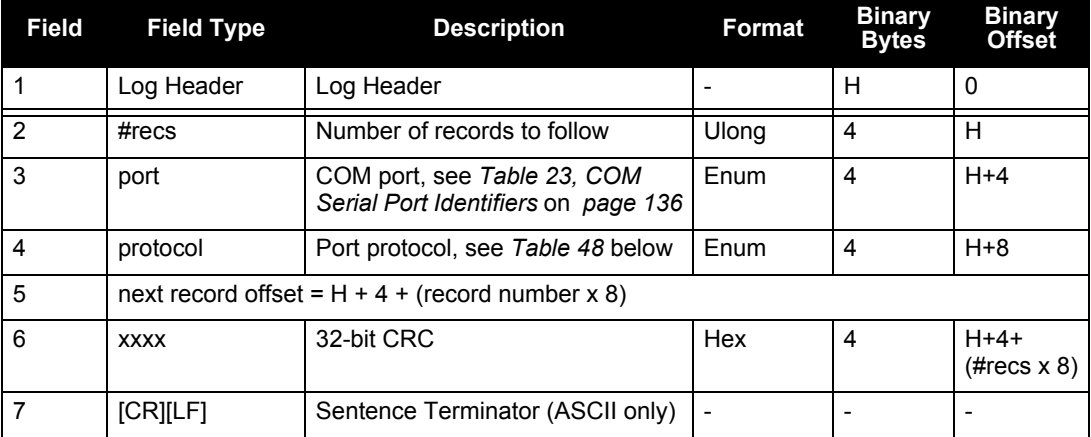

#### **Table 48: Port Protocol**

<span id="page-239-0"></span>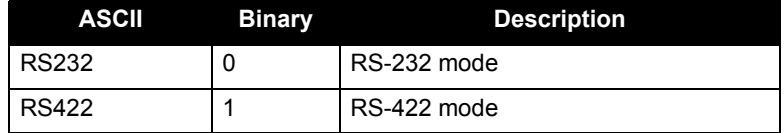

# *D.3.7 CORRIMUDATA and CORRIMUDATAS Corrected IMU measurements*

The CORRIMUDATA(S) log contains the RAWIMU data corrected for gravity, earth's rotation, and accelerometer and gyroscope biases. The values in this log are instantaneous, incremental values, in units of radians for the attitude rate and m/s for the accelerations. To get the full attitude rate and acceleration values, you must multiply the values in the CORRIMUDATA(S) log by the data rate of your IMU in Hz.

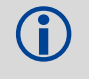

 The short header format, CORRIMUDATAS, is recommended, as it is for all high data rate logs.

CORRIMUDATA(S) can be logged with the ONTIME trigger, up to the full data rate of the IMU.

 Since the CORRIMUDATA(S) values are instantaneous, if you log at a rate less than full data rate of the IMU, you will receive the corrected IMU data at the epoch closest to the requested time interval.

If your IMU is mounted with the z axis, as marked on the enclosure, pointed up, the SPAN computation frame is the same as the IMU enclosure frame. The x, y, and z axes referenced in this log are of the SPAN computational frame by default. For more information on how the SPAN computational frame relates to the IMU enclosure frame, see *[Section 3.1, page 44](#page-43-0)*, and the SETIMUORIENTATION command on *page [179](#page-178-0)*. If the APPLYVEHICLEBODYROTATION command has been enabled (see *page [131](#page-130-0)*), the values in CORRIMUDATA(S) logs will be in the vehicle frame, not the SPAN computation frame.

> **Message ID: 812 and 813 Log Type: Synch**

### **Recommended Input:**

log corrimudatasb ontime 0.01

#### **Example log:**

```
%CORRIMUDATASA,1581,341553.000;1581,341552.997500000,-0.000000690,-
0.000001549,0.000001654,0.000061579,-0.000012645,-0.000029988*770c6232
```
### **Recommended Input:**

log direnta ontime 30

#### **ASCII Example:**

#DIRENTA,USB1,5,98.5,FINESTEERING,1635,320403.182,00000001,0000,394;"SDLOG.GP S",2019951634,1972610,20110323,220136\*66b5b93c

#DIRENTA,USB1,4,98.5,FINESTEERING,1635,320403.182,00000001,0000,394;"SPAN\_0.L OG",52700,52,20110324,220806\*03fda3c9

#DIRENTA,USB1,3,98.5,FINESTEERING,1635,320403.182,00000001,0000,394;"SPAN\_1.L OG",28570,28,20110324,220954\*fb3e911e

#DIRENTA,USB1,2,98.5,FINESTEERING,1635,320403.182,00000001,0000,394;"SPAN\_2.L OG",200454,196,20110510,213028\*a9795169

#DIRENTA,USB1,1,98.5,FINESTEERING,1635,320403.182,00000001,0000,394;"SPAN\_3.L OG",134452,132,20110510,213902\*89e77dd0

#DIRENTA,USB1,0,98.5,FINESTEERING,1635,320403.182,00000001,0000,394;"SPAN\_4.L OG",15008,15,20110510,214156\*49df871c

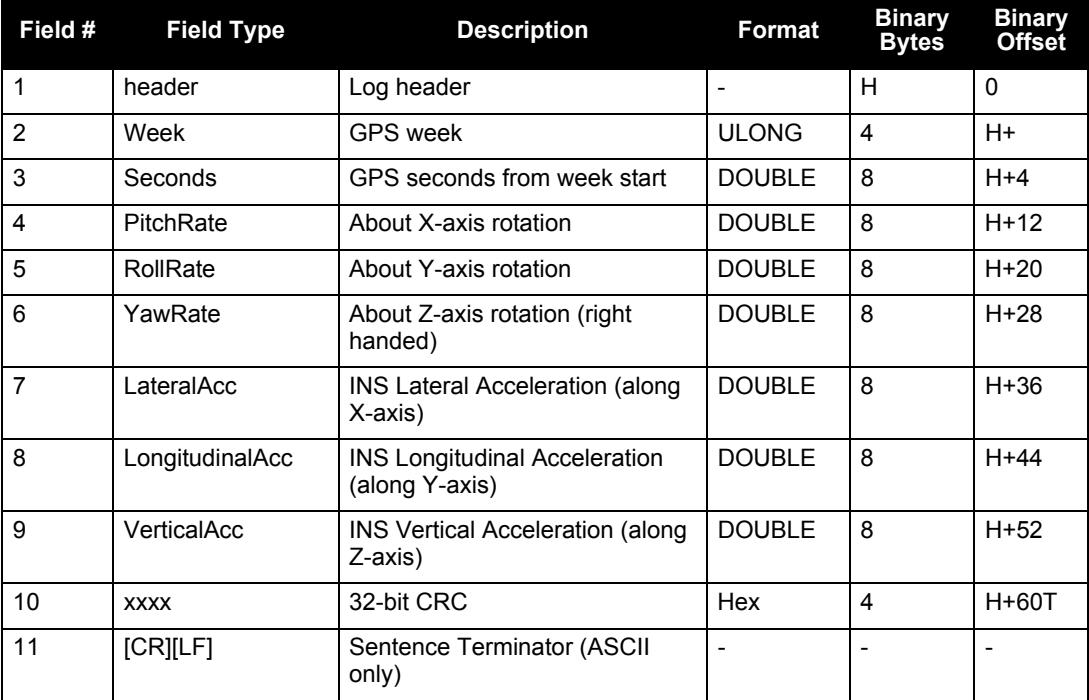

# *D.3.8 DIRENT SD Card File List*

The DIRENT log contains the current file contents of the receiver's SD Card. Up to 1024 files can be listed using this message. Note that the file size information in this log will only update once per second.

The date and time for the DIRENT log is in UTC (Universal Coordinated Time). If the SPAN-SE receiver has no almanac, UTC is unavailable.

The *Date of Last Change* field has 4 decimal digits reserved for the year, followed by 2 decimal digits for the month, and 2 decimal digits for the day.

### **Example: Date of September 5, 2001**

*Date of Last Change* field for this date when converted to a Ulong has a value of 20010905. The following steps can be used to obtain the various parts of the *Date of Last Change* field:

Ulong Year = (Ulong)(DateOfLastChange / 10000) Ulong Month =  $(Ulong)((DateOfLastChange - (Year * 10000))/100)$ Ulong Day = (Ulong)(DateOfLastChange - (Year \* 10000) - (Month \* 100))

The *Time of Last Change* field is similar to the *Date of Last Change* field, in that the value of the field has 2 decimal digits reserved for the hour, followed by 2 decimal digits for the minutes, and 2 decimal digits for the seconds.

### **Example: Time of 16:01:25**

*Time of Last Change* field when converted to a Ulong has a value of 160125. The following steps can be used to obtain the various parts of the *Time of Last Change* field:

Ulong Hour = (Ulong)(TimeOfLastChange / 10000) Ulong Minutes =  $(Ulong)((TimeOfLastChange - (Hour * 10000))/100)$ Ulong Seconds = (Ulong)(TimeOfLastChange - (Hour \* 10000) - (Minutes \* 100))

> **Message ID = 159 Log Type: Polled**

### **Recommended Input:**

log direnta ontime 30

### **ASCII Example:**

#DIRENTA,USB1,5,98.5,FINESTEERING,1635,320403.182,00000001,0000,394;"SDLOG.GP S",2019951634,1972610,20110323,220136\*66b5b93c

#DIRENTA,USB1,4,98.5,FINESTEERING,1635,320403.182,00000001,0000,394;"SPAN\_0.L OG",52700,52,20110324,220806\*03fda3c9

#DIRENTA,USB1,3,98.5,FINESTEERING,1635,320403.182,00000001,0000,394;"SPAN\_1.L OG",28570,28,20110324,220954\*fb3e911e

#DIRENTA,USB1,2,98.5,FINESTEERING,1635,320403.182,00000001,0000,394;"SPAN\_2.L OG",200454,196,20110510,213028\*a9795169

#DIRENTA,USB1,1,98.5,FINESTEERING,1635,320403.182,00000001,0000,394;"SPAN\_3.L OG",134452,132,20110510,213902\*89e77dd0

#DIRENTA,USB1,0,98.5,FINESTEERING,1635,320403.182,00000001,0000,394;"SPAN\_4.L OG",15008,15,20110510,214156\*49df871c

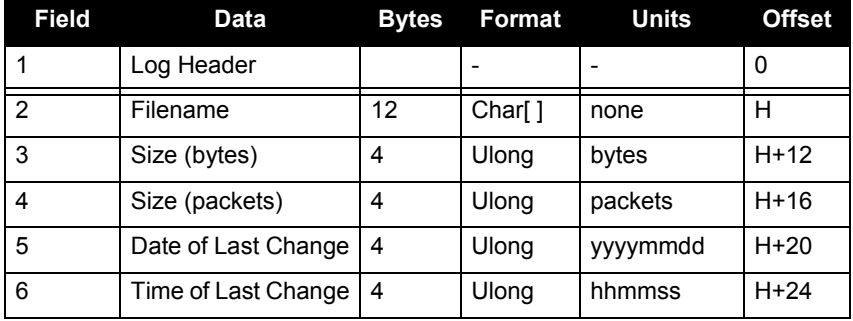

# *D.3.9 EXTHDGOFFSET Log the Angular Offset*

The EXTHDGOFFSET message will be available on the system after you enter both lever arms (refer to *[Section 4.5](#page-78-0)* on *page 79*). The angular offsets between the dual antenna baseline and the SPAN computation frame will be computed internally and be available for output via the EXTHDGOFFSET log. For message structure, refer to *[Section B.4.11](#page-143-0)* on *page 144*.

# *D.3.10 GIMBALLEDPVA Display gimballed position*

Use this log to view re-calculated gimballed position, velocity and attitude whenever a new INPUTGIMBALANGLE command is received.

**NOTE:** The log is not output until the INS alignment is complete.

**Message ID: 1321 Log Type: Asynch**

#### **Recommended Input:**

log gimballedpvaa onnew

#### **ASCII Example:**

```
#GIMBALLEDPVAA,COM1,0,93.5,FINESTEERING,1635,320568.514,00000000,0000,407;163
5,320568.514000000,51.116376614,-114.038259915,1046.112025828,-0.000291756,-
0.000578067,0.030324466,-0.243093917,-
```
0.127718304,19.495023227,INS\_ALIGNMENT\_COMPLETE\*32fbb61b

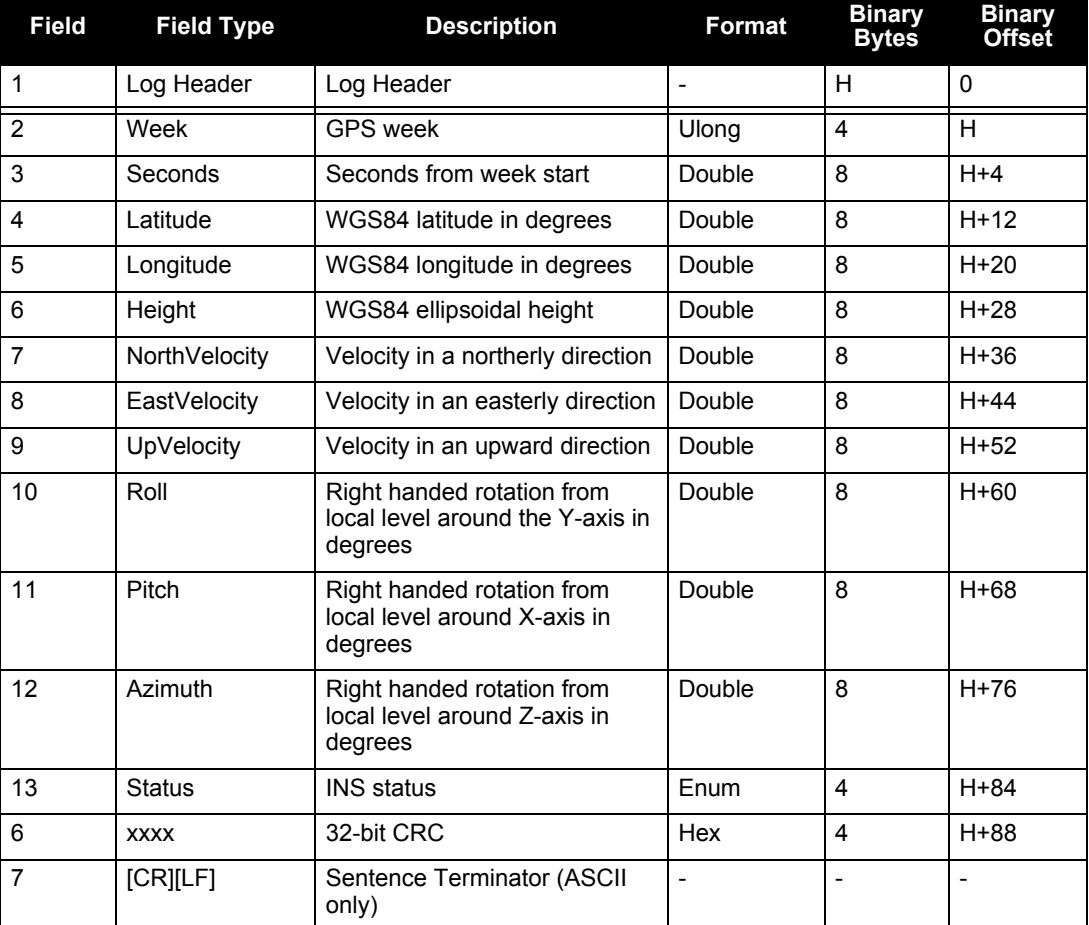

# *D.3.11 GLOCLOCK GLONASS Clock Information*

This log contains the time difference information between GNSS and GLONASS time as well as status flags. The status flags are used to indicate the type of time processing used in the least squares adjustment. GNSS and GLONASS time are both based on the Universal Time Coordinated (UTC) time scale with some adjustments. GPS time is continuous and does not include any of the leap second adjustments to UTC applied since 1980. The result is that GPS time currently leads UTC time by 15 seconds.

GLONASS time applies leap seconds but is also three hours ahead to represent Moscow time. The nominal offset between GPS and GLONASS time is therefore due to the three hour offset minus the leap second offset. Currently this value is at 10785 seconds with GLONASS leading. As well as the nominal offset, there is a residual offset on the order of nanoseconds which must be estimated in the least squares adjustment. The GLONASS-M satellites broadcasts this difference in the navigation message.

This log also contains information from the GLONASS navigation data relating GLONASS time to UTC.

> **Message ID: 719 Log Type: Asynch**

### **Recommended Input:**

log gloclocka onchanged

## **ASCII Example:**

```
#GLOCLOCKA,COM1,0,54.5,SATTIME,1364,411884.000,00000000,1d44,2310;
0,0.000000000,0.000000000,0,0,-0.000000275,792,-0.000001207,
0.000000000,0.000000000,0*437e9afaf
```
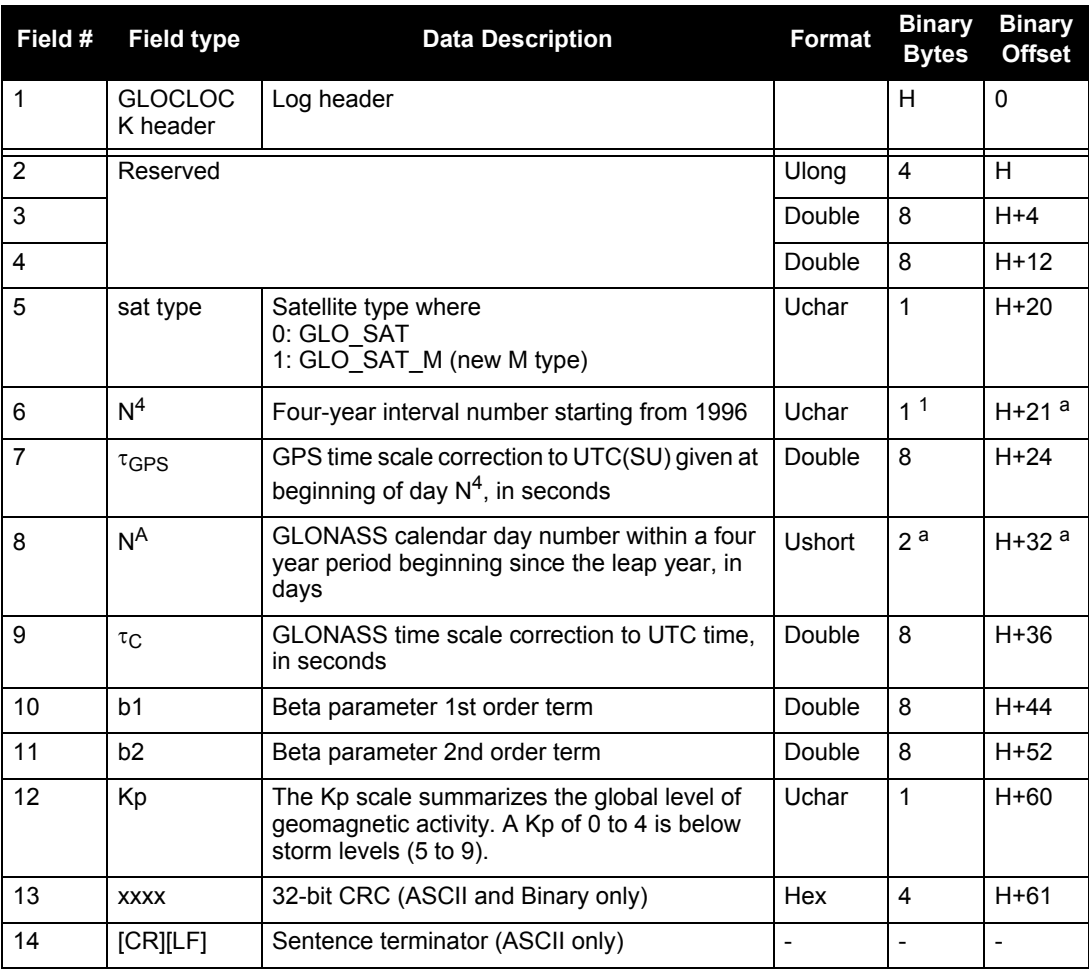

1. In the binary log case, an additional bytes of padding are added to maintain 4-byte alignment

# *D.3.12 GLOEPHEMERIS GLONASS Ephemeris Data*

GLONASS ephemeris information is available through the GLOEPHEMERIS log. GLONASS ephemerides are referenced to the SGS-90 geodetic datum, and GLONASS coordinates are reconciled internally through a position filter and output to WGS84.

GLONASS measurements can be used for post-processed positioning solutions or in user-designed programs. NovAtel plans to offer GLONASS-only positioning in the future. In the meantime, OEMV-based output is compatible with post-processing software from the Waypoint Products Group, NovAtel Inc. See also www.novatel.com for details[.](http://www.novatel.ca/products/post_processing_software.htm)

> **Message ID: 723 Log Type: Asynch**

## **Recommended Input:**

log gloephemerisa onchanged

## <span id="page-248-0"></span>**Example:**

#GLOEPHEMERISA,COM1,3,49.0,SATTIME,1364,413624.000,00000000,6b64,2310; 43,8,1,0,1364,413114000,10786,792,0,0,87,0,9.0260864257812500e+06, -6.1145468750000000e+06,2.2926090820312500e+07,1.4208841323852539e+03, 2.8421249389648438e+03,1.9398689270019531e+02,0.00000000000000000, -2.79396772384643555e-06,-2.79396772384643555e-06,2.12404876947402954e-04, -1.396983862e-08,-3.63797880709171295e-12,78810,3,15,0,12\*a02ce18b #GLOEPHEMERISA,COM1,2,49.0,SATTIME,1364,413626.000,00000000,6b64,2310; 44,11,1,0,1364,413116000,10784,792,0,0,87,13,-1.2882617187500000e+06, -1.9318657714843750e+07,1.6598909179687500e+07,9.5813846588134766e+02, 2.0675134658813477e+03,2.4769935607910156e+03,2.79396772384643555e-06, -3.72529029846191406e-06,-1.86264514923095703e-06,6.48368149995803833e-05, -4.656612873e-09,3.63797880709171295e-12,78810,3,15,3,28\*e2d5ef15 #GLOEPHEMERISA,COM1,1,49.0,SATTIME,1364,413624.000,00000000,6b64,2310; 45,13,0,0,1364,413114000,10786,0,0,0,87,0,-1.1672664062500000e+07, -2.2678505371093750e+07,4.8702343750000000e+05,-1.1733341217041016e+02, 1.3844585418701172e+02,3.5714883804321289e+03,2.79396772384643555e-06, -2.79396772384643555e-06,0.00000000000000000,-4.53162938356399536e-05, 5.587935448e-09,-2.36468622460961342e-11,78810,0,0,0,8\*c15abfeb #GLOEPHEMERISA,COM1,0,49.0,SATTIME,1364,413624.000,00000000,6b64,2310; 59,17,0,0,1364,413114000,10786,0,0,0,87,0,-2.3824853515625000e+05, -1.6590188964843750e+07,1.9363733398437500e+07,1.3517074584960938e+03, -2.2859592437744141e+03,-1.9414072036743164e+03,1.86264514923095703e-06, -3.72529029846191406e-06,-1.86264514923095703e-06,7.92574137449264526e-05, 4.656612873e-09,2.72848410531878471e-12,78810,0,0,0,12\*ed7675f

<span id="page-249-1"></span>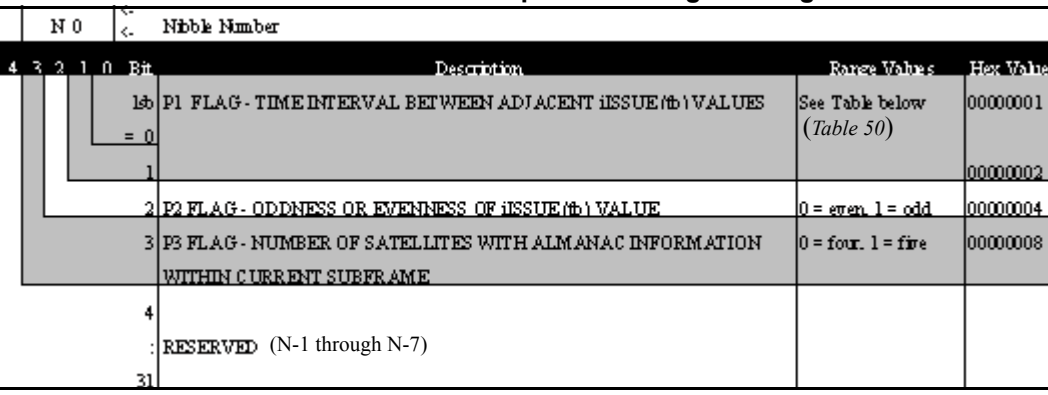

## **Table 49: GLONASS Ephemeris Flags Coding**

## <span id="page-249-0"></span> **Table 50:** *Bits 0 - 1: P1 Flag Range Values*

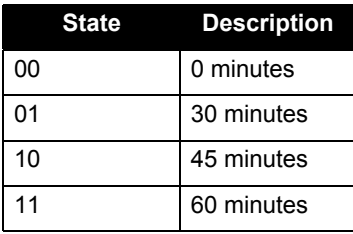

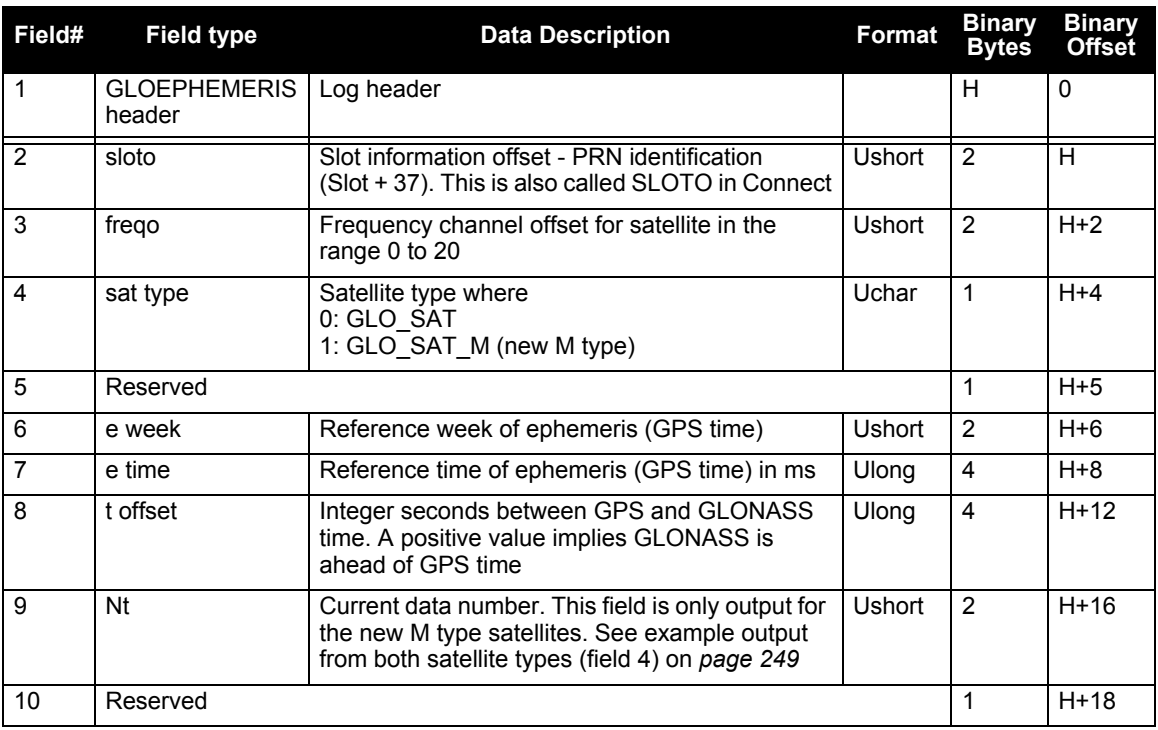

*Continued on the following page*

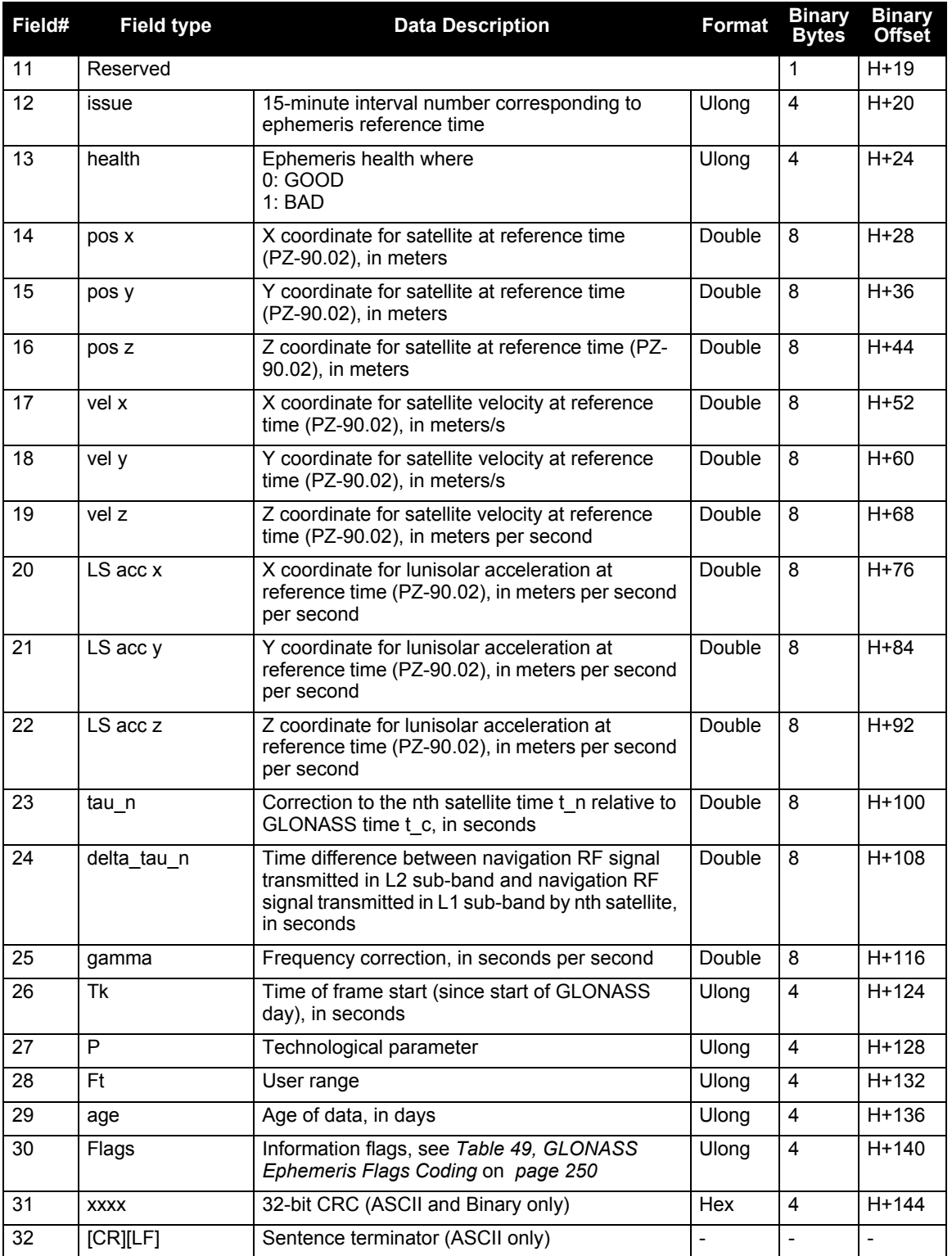

# *D.3.13 GLORAWEPHEM Raw GLONASS Ephemeris Data*

This log contains the raw ephemeris frame data as received from the GLONASS satellite.

**Message ID: 792 Log Type: Asynch**

#### **Recommended Input:**

…

log glorawephema onchanged

#### **Example:**

#GLORAWEPHEMA,COM1,3,47.0,SATTIME,1340,398653.000,00000000,332d,2020; 38,9,0,1340,398653.080,4, 0148d88460fc115dbdaf78,0,0218e0033667aec83af2a5,0, 038000b9031e14439c75ee,0,0404f22660000000000065,0\*17f3dd17

#GLORAWEPHEMA,COM1,0,47.0,SATTIME,1340,398653.000,00000000,332d,2020; 41,13,0,1340,398653.078,4, 0108d812532805bfa1cd2c,0,0208e0a36e8e0952b111da,0,

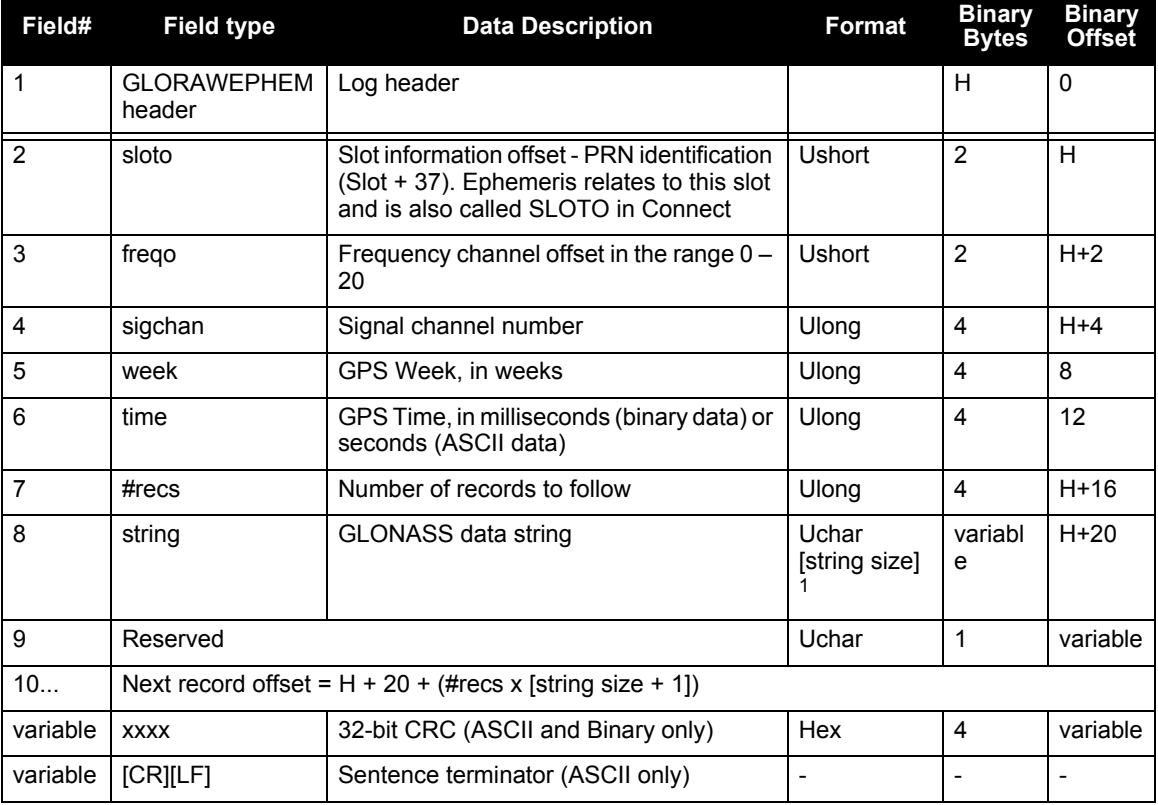

03c02023b68c9a32410958,0,0401fda44000000000002a,0\*0b237405

1. In the binary log case, additional bytes of padding are added to maintain 4-byte alignment.
# *D.3.14 GPALM Almanac Data*

This National Marine Electronics Association (NMEA) log, see also *[Section D.2, NMEA Standard](#page-224-0)  Logs* on *[page 225](#page-224-0)*, outputs raw almanac data for each satellite PRN contained in the broadcast message. A separate record is logged for each PRN, up to a maximum of 32 records. GPALM outputs these messages with contents without waiting for a valid almanac. Instead, it uses a UTC time, calculated with default parameters. In this case, the UTC time status is set to WARNING since it may not be 100% accurate. When a valid almanac is available, the receiver uses the real parameters. Then UTC time is then set to VALID. It takes a minimum of 12.5 minutes to collect a complete almanac following receiver boot-up. If an almanac was stored in NVM, the stored values are reported in the GPALM log once time is set on the receiver.

 To obtain copies of ICD-GPS-200, seen in the GPALM table footnotes, refer to ARINC in the *Standards and References* section of the *GNSS Reference Book*, available on our website. Refer also to NMEA contact information there.

> **Message ID: 217 Log Type: Asynch**

### **Recommended Input:**

log gpalm onchanged

### **Example:**

\$GPALM,28,01,01,1337,00,305a,90,1b9d,fd5b,a10ce9,ba0a5e,2f48f1,cccb76,006,001\*27 \$GPALM,28,02,02,1337,00,4aa6,90,0720,fd50,a10c5a,4dc146,d89bab,0790b6,fe4,000\*70 . .

.

\$GPALM,28,24,26,1337,00,878c,90,1d32,fd5c,a10c90,1db6b6,2eb7f5,ce95c8,00d,000\*23 \$GPALM,28,25,27,1337,00,9cde,90,07f2,fd54,a10da5,adc097,562da3,6488dd,00e,000\*2F \$GPALM,28,26,28,1337,00,5509,90,0b7c,fd59,a10cc4,a1d262,83e2c0,3003bd,02d,000\*78 \$GPALM,28,27,29,1337,00,47f7,90,1b20,fd58,a10ce0,d40a0b,2d570e,221641,122,006\*7D \$GPALM,28,28,30,1337,00,4490,90,0112,fd4a,a10cc1,33d10a,81dfc5,3bdb0f,178,004\*28

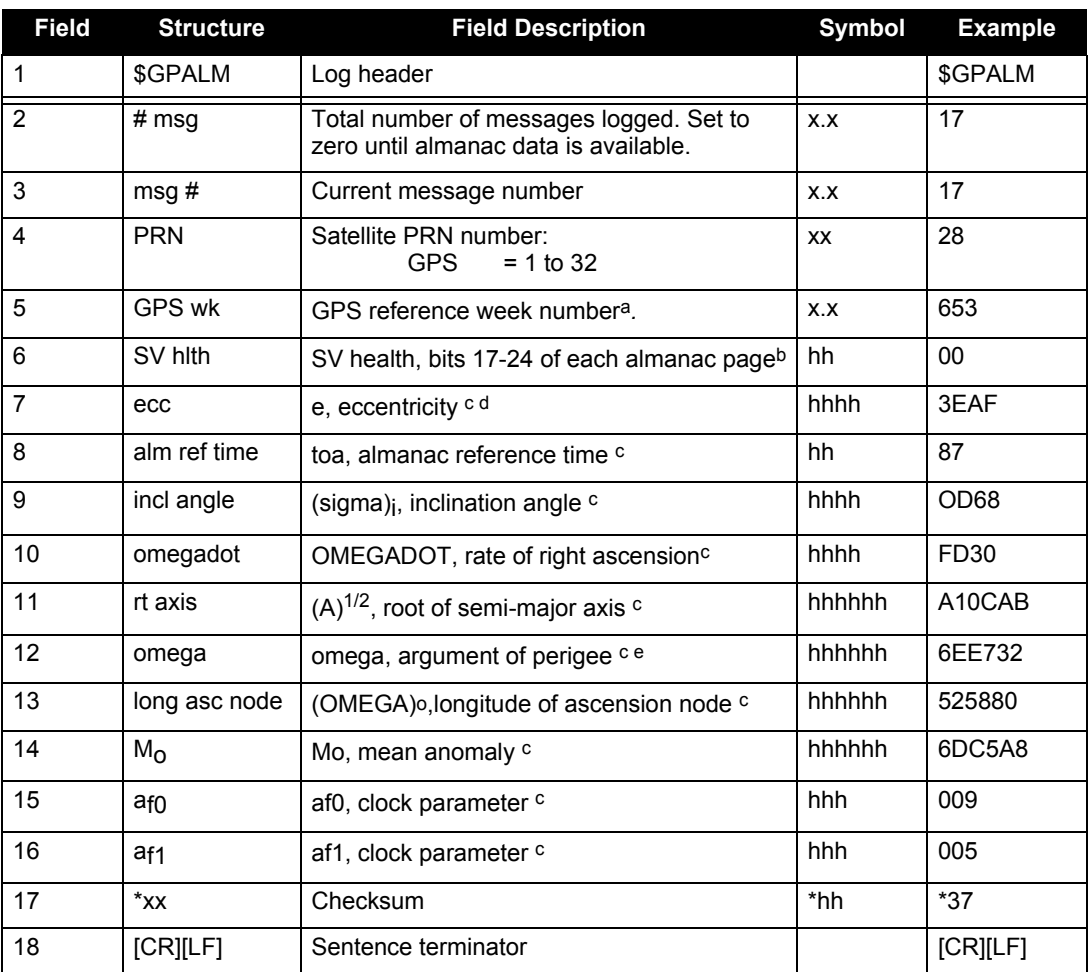

a Variable length integer, 4-digits maximum from (2) most significant binary bits of Subframe 1, Word 3 reference Table 20-I, ICD-GPS-200, Rev. B, and (8) least significant bits from subframe 5, page 25, word 3 reference Table 20-I, ICD-GPS-200

b Reference paragraph 20.3.3.5.1.3, Table 20-VII and Table 20-VIII, ICD-GPS-200, Rev. B

c Reference Table 20-VI, ICD-GPS-200, Rev. B for scaling factors and units.

d A quantity defined for a conic section where  $e=0$  is a circle,  $e=1$  is an ellipse,  $0 is a$ parabola and e>1 is a hyperbola.

e A measurement along the orbital path from the ascending node to the point where the SV is closest to the Earth, in the direction of the SV's motion

# <span id="page-254-0"></span>*D.3.15 GPGGA GPS Fix Data and Undulation*

This NMEA log provides time, position and fix-related data of the GNSS receiver. See also *[Section](#page-224-0)  [D.2, NMEA Standard Logs](#page-224-0)* on *page 225*. For more on precision of NMEA logs, see *[Table 52, Position](#page-256-0)  [Precision of NMEA Logs](#page-256-0)* on *page 257.*

GPGGA, like BESTPOS, contains the best available position, from either GNSS only, or GNSS/INS.

The GPGGA log outputs these messages with contents without waiting for a valid almanac. Instead, it uses a UTC time, calculated with default parameters. In this case, the UTC time status is set to WARNING since it may not be 100% accurate. When a valid almanac is available, the receiver uses the real parameters. Then the UTC time is set to VALID.

> **Message ID: 218 Log Type: Synch**

### **Recommended Input:**

log gpgga ontime 1

### **Example:**

```
$GPGGA,134658.00,5106.9792,N,11402.3003,W,2,09,1.0,1048.47,M,-16.27,M,
08,AAAA*60
```
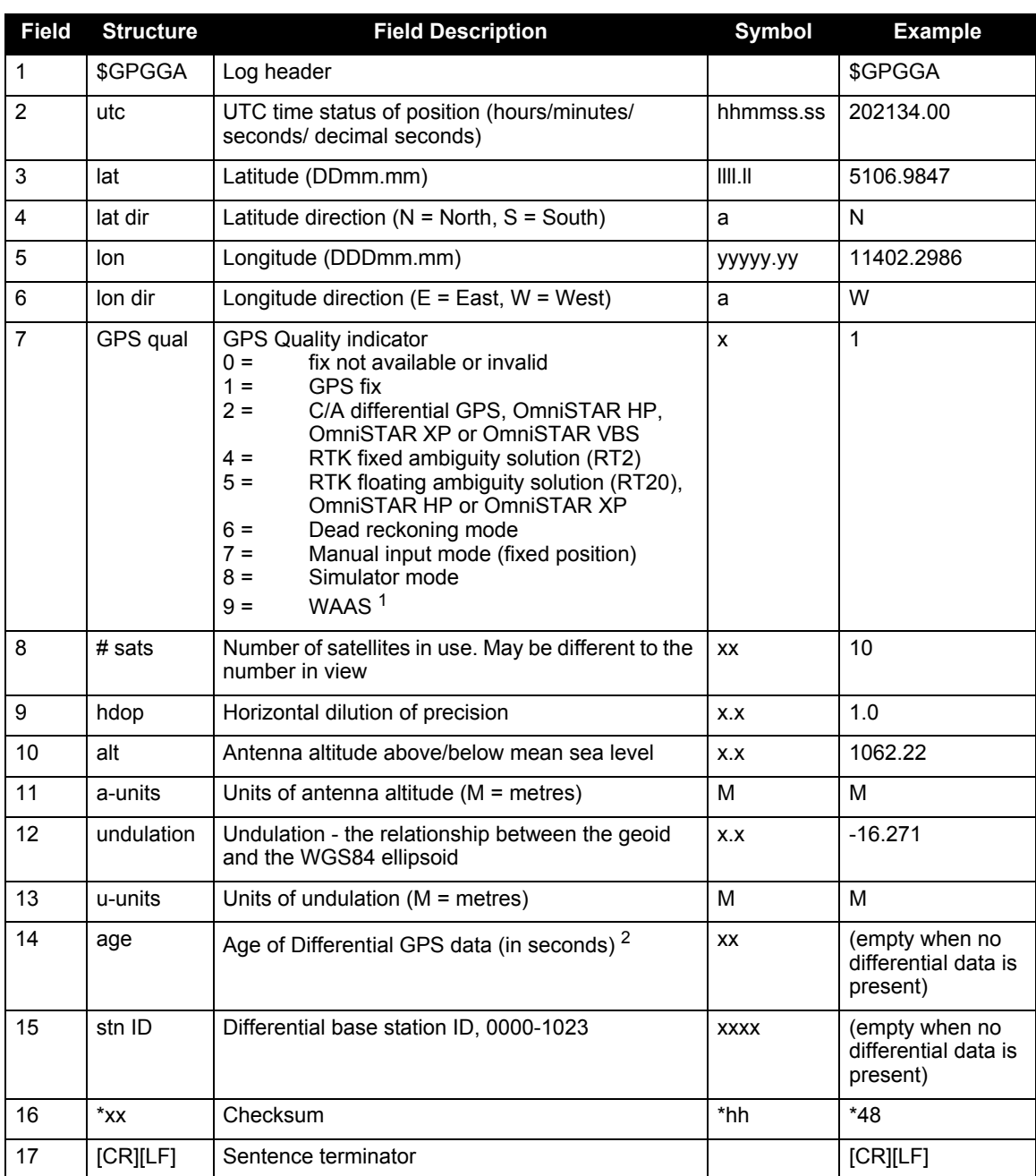

1. An indicator of 9 has been temporarily set for WAAS (NMEA standard for WAAS not decided yet). This indicator can be customized using the GGAQUALITY command.

2. The maximum age reported here is limited to 99 seconds.

# *D.3.16 GPGLL Geographic Position*

This NMEA log provides altitude and longitude of the present vessel position, time of position fix, and status. See also *[Section D.2, NMEA Standard Logs](#page-224-0)* on *page 225*.

GPGLL, like BESTPOS, contains the best available position, from either GNSS only, or GNSS/INS.

*Table 52* on *[page 257](#page-256-0)* compares the position precision of selected NMEA logs.

The GPGLL log outputs these messages with contents without waiting for a valid almanac. Instead, it uses a UTC time, calculated with default parameters. In this case, the UTC time status is set to WARNING since it may not be 100% accurate. When a valid almanac is available, the receiver uses the real parameters. Then the UTC time is set to VALID.

 If the NMEATALKER command, see *[page 164](#page-163-0)*, is set to AUTO, the talker (the first 2 characters after the \$ sign in the log header) is set to GP (GPS satellites only) or IN (GNSS+INS solution).

> **Message ID: 219 Log Type: Synch**

### **Recommended Input:**

log gpgll ontime 1

### **Example1** (GPS only):

\$GPGLL,5107.0013414,N,11402.3279144,W,205412.00,A,A\*73

### <span id="page-256-1"></span>**Example 2** (Combined GPS and INS):

\$INGLL,5106.9812620,N,11402.2906137,W,193052.00,A,A\*6D

### **Table 51: NMEA Positioning System Mode Indicator**

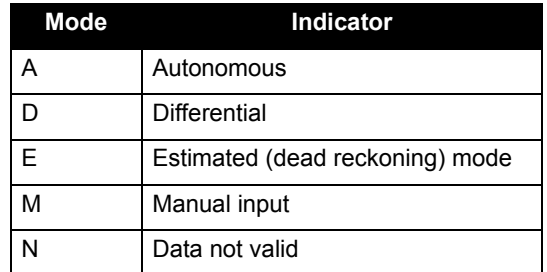

 **Table 52: Position Precision of NMEA Logs**

<span id="page-256-0"></span>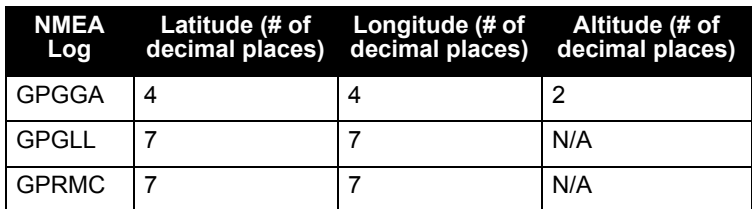

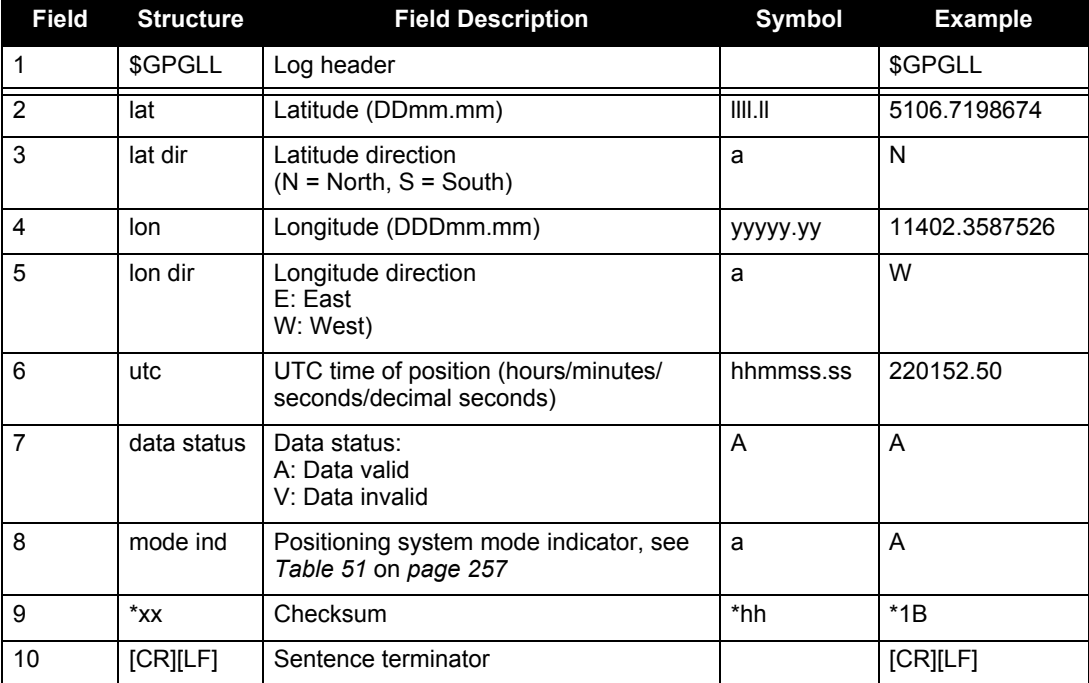

# *D.3.17 GPGRS GPS Range Residuals for Each Satellite*

Range residuals can be computed in two ways, and this NMEA log reports those residuals. See also *[Section D.2, NMEA Standard Logs](#page-224-0)* on *page 225*.

Under mode 0, residuals output in this log are used to update the position solution output in the GPGGA message. Under mode 1, the residuals are re-computed after the position solution in the GPGGA message is computed. The receiver computes range residuals in mode 1. An integrity process using GPGRS would also require GPGGA (for position fix data), GPGSA (for DOP figures), and GPGSV (for PRN numbers) for comparative purposes.

The GPGRS log outputs these messages with contents without waiting for a valid almanac. Instead, it uses a UTC time, calculated with default parameters. In this case, the UTC time status is set to WARNING since it may not be 100% accurate. When a valid almanac is available, the receiver uses the real parameters. Then the UTC time is set to VALID.

1. If the range residual exceeds  $\pm$  99.9, then the decimal part is dropped. Maximum value for this field is  $\pm$  999. The sign of the range residual is determined by the order of parameters used in the calculation as follows:

range residual = calculated range - measured range

2. There is no residual information available from the OmniSTAR HP/XP service, so the GPGRS contains the pseudorange position values when using it. Residual information is available for the OmniSTAR VBS.

> **Message ID: 220 Log Type: Synch**

### **Recommended Input:**

log gpgrs ontime 1

### **Example 1** (GPS only):

\$GPGRS,142406.00,1,-1.1,-0.1,1.7,1.2,-2.0,-0.5,1.2,-1.2,-0.1,,,\*67

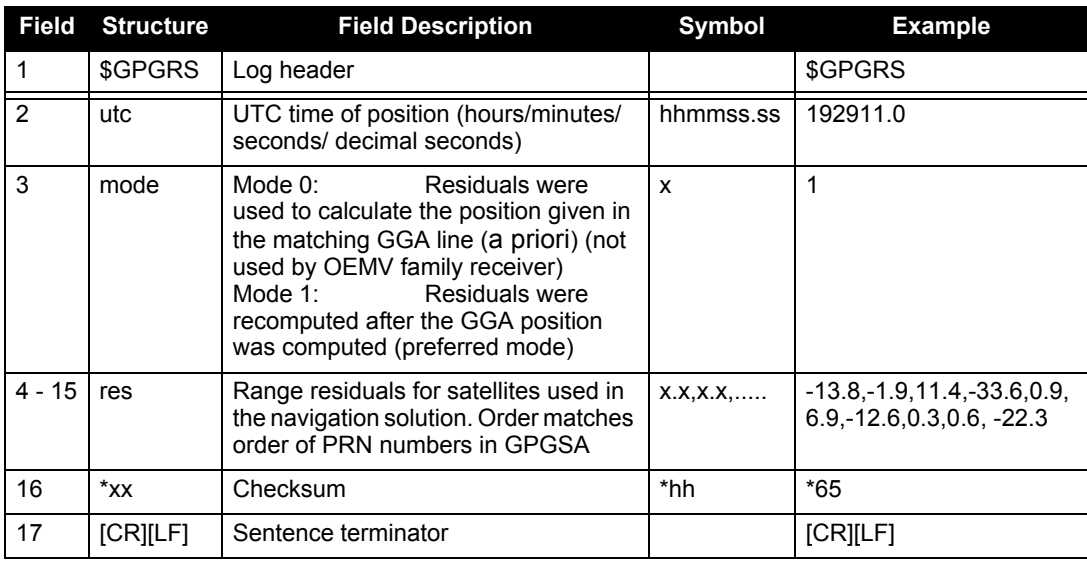

## <span id="page-259-0"></span>*D.3.18 GPGSA GPS DOP and Active Satellites*

This NMEA log provides GPS receiver operating mode, satellites used for navigation and DOP values. See also *[Section D.2, NMEA Standard Logs](#page-224-0)* on *page 225*.

The GPGSA log outputs these messages with contents without waiting for a valid almanac. Instead, it uses a UTC time, calculated with default parameters. In this case, the UTC time status is set to WARNING since it may not be 100% accurate. When a valid almanac is available, the receiver uses the real parameters. Then the UTC time is set to VALID.

The DOPs provide a simple characterization of the user-satellite geometry. DOP is related to the volume formed by the intersection points of the user-satellite vectors, with the unit sphere centered on the user. Larger volumes give smaller DOPs. Lower DOP values generally represent better position accuracy. The role of DOP in GPS positioning, however, is often misunderstood. A lower DOP value does not automatically mean a low position error. The quality of a GPS-derived position estimate depends upon both the measurement geometry as represented by DOP values, and range errors caused by signal strength, ionospheric effects, multipath and so on.

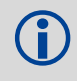

 If the DOP values exceed 9999.0, or there is an insufficient number of satellites to calculate a DOP value, 9999.0 is reported for PDOP and HDOP. VDOP is reported as 0.0 in this case.

> **Message ID: 221 Log Type: Synch**

### **Recommended Input:**

log gpgsa ontime 1

#### **Example 1** (GPS only):

```
$GPGSA,M,3,17,02,30,04,05,10,09,06,31,12,,,1.2,0.8,0.9*35
```
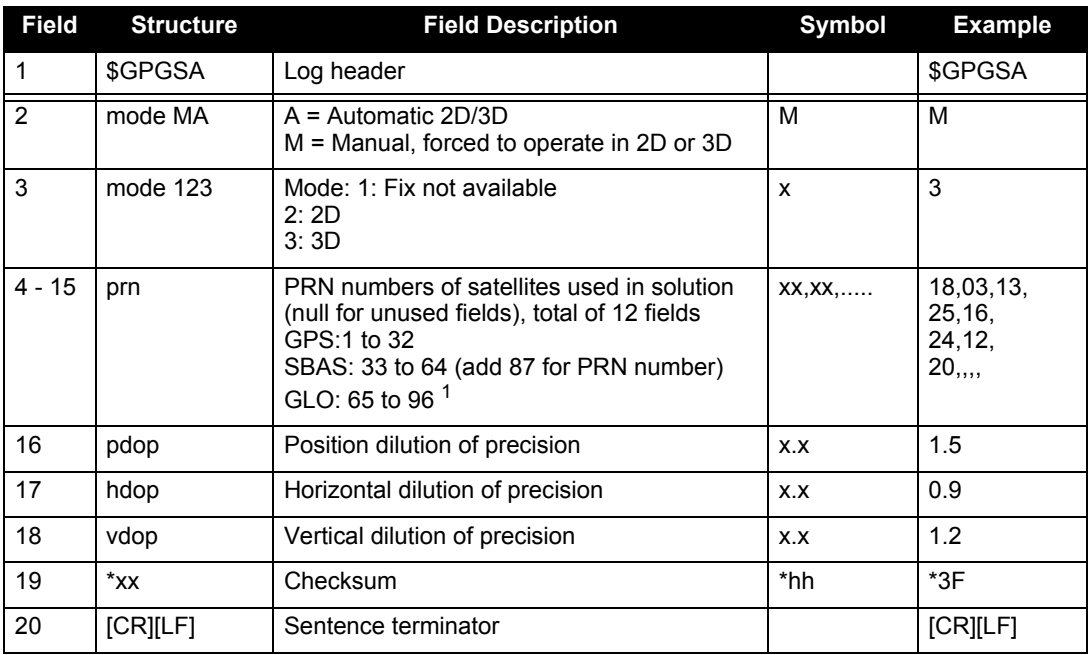

1. The NMEA GLONASS PRN numbers are 64 plus the GLONASS slot number. Current slot numbers are 1 to 24 which give the range 65 to 88. PRN numbers 89 to 96 are available if slot numbers above 24 are allocated to on-orbit spares.

## *D.3.19 GPGST Pseudorange Measurement Noise Statistics*

This NMEA log provides pseudorange measurement noise statistics. Pseudorange measurement noise statistics are translated in the position domain in order to give statistical measures of the quality of the position solution. See also *[Section D.2, NMEA Standard Logs](#page-224-0)* on *page 225*.

This log reflects the accuracy of the solution type used in BESTGPSPOS, see *[page 229](#page-228-0)*, and GPGGA, see *[page 255](#page-254-0)*, logs except for the RMS field. The RMS field, since it specifically relates to pseudorange inputs, does not represent carrier-phase-based positions. Instead it reflects the accuracy of the pseudorange position.

The GPGST log outputs these messages with contents without waiting for a valid almanac. Instead, it uses a UTC time, calculated with default parameters. In this case, the UTC time status is set to WARNING since it may not be 100% accurate. When a valid almanac is available, the receiver uses the real parameters. Then the UTC time is set to VALID.

Accuracy is based on statistics, reliability is measured in percent. When a receiver can measure height to one meter, this is an accuracy. Usually this is a one sigma value (one SD). A one sigma value for height has a reliability of 68%, that is, the error is less than one meter 68% of the time. For a more realistic accuracy, double the one sigma value (1 m) and the result is 95% reliability (error is less than 2 m 95% of the time). Generally, GPS heights are 1.5 times poorer than horizontal positions.

As examples of statistics, the GPSGST message and NovAtel performance specifications use root mean square RMS. Specifications may be quoted in CEP:

RMS: Root mean square (a probability level of 68%)

CEP: Circular error probable (the radius of a circle such that 50% of a set of events occur inside the boundary)

> **Message ID: 222 Log Type: Synch**

### **Recommended Input:**

log gpgst ontime 1

**Example 1** (GPS only):

\$GPGST,141451.00,1.18,0.00,0.00,0.0000,0.00,0.00,0.00\*6B

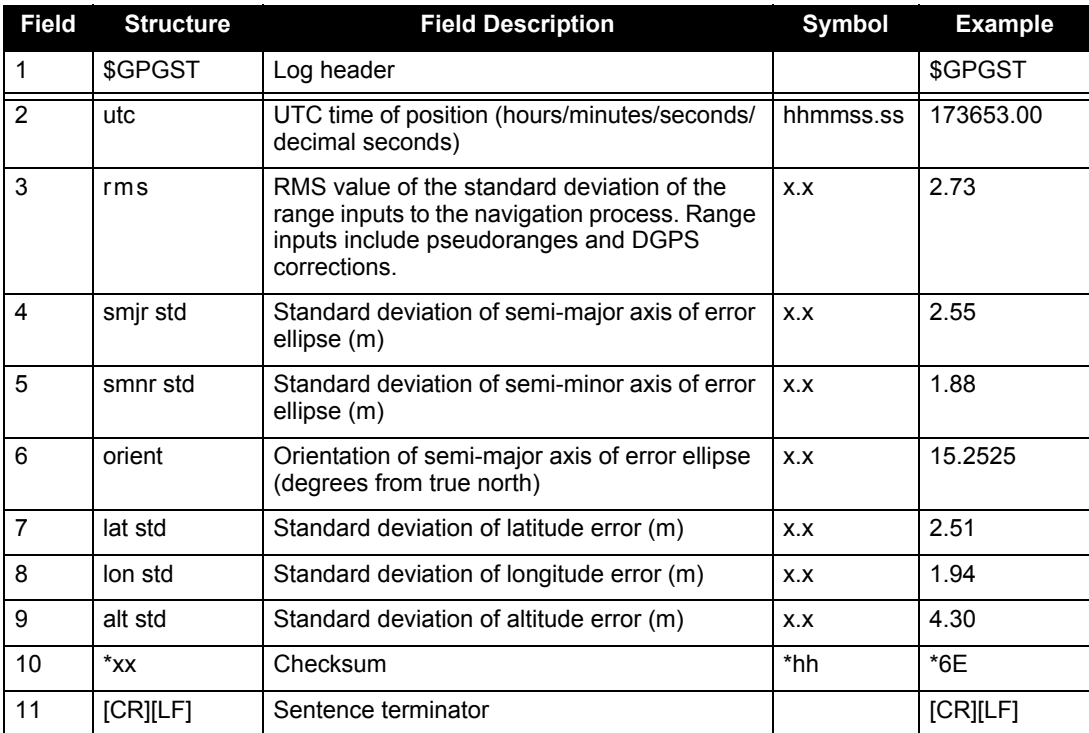

## *D.3.20 GPGSV GPS Satellites in View*

This NMEA log provides the number of SVs in view, PRN numbers, elevation, azimuth and SNR value. See also *[Section D.2, NMEA Standard Logs](#page-224-0)* on *page 225.*

There are four satellites maximum per message. When required, additional satellite data sent in 2 or more messages (a maximum of 9). The total number of messages being transmitted and the current message being transmitted are indicated in the first two fields.

The GPGSV log outputs these messages with contents without waiting for a valid almanac. Instead, it uses a UTC time, calculated with default parameters. In this case, the UTC time status is set to WARNING since it may not be 100% accurate. When a valid almanac is available, the receiver uses the real parameters. Then the UTC time is set to VALID.

The GPGSV log can be used to determine which satellites are currently available to the receiver. Comparing the information from this log to that in the GPGSA log shows you if the receiver is tracking all available satellites.

### 1. Satellite information may require the transmission of multiple messages. The first field specifies the total number of messages, minimum value 1. The second field identifies the order of this message (message number), minimum value 1.

2*.* A variable number of 'PRN-Elevation-Azimuth-SNR' sets are allowed up to a maximum of four sets per message. Null fields are not required for unused sets when less than four sets are transmitted.

> **Message ID: 223 Log Type: Synch**

### **Recommended Input:**

log gpgsv ontime 1

### **Example** (Including GPS and GLONASS sentences):

```
$GPGSV,3,1,11,18,87,050,48,22,56,250,49,21,55,122,49,03,40,284,47*78
$GPGSV,3,2,11,19,25,314,42,26,24,044,42,24,16,118,43,29,15,039,42*7E
$GPGSV,3,3,11,09,15,107,44,14,11,196,41,07,03,173,*4D
```
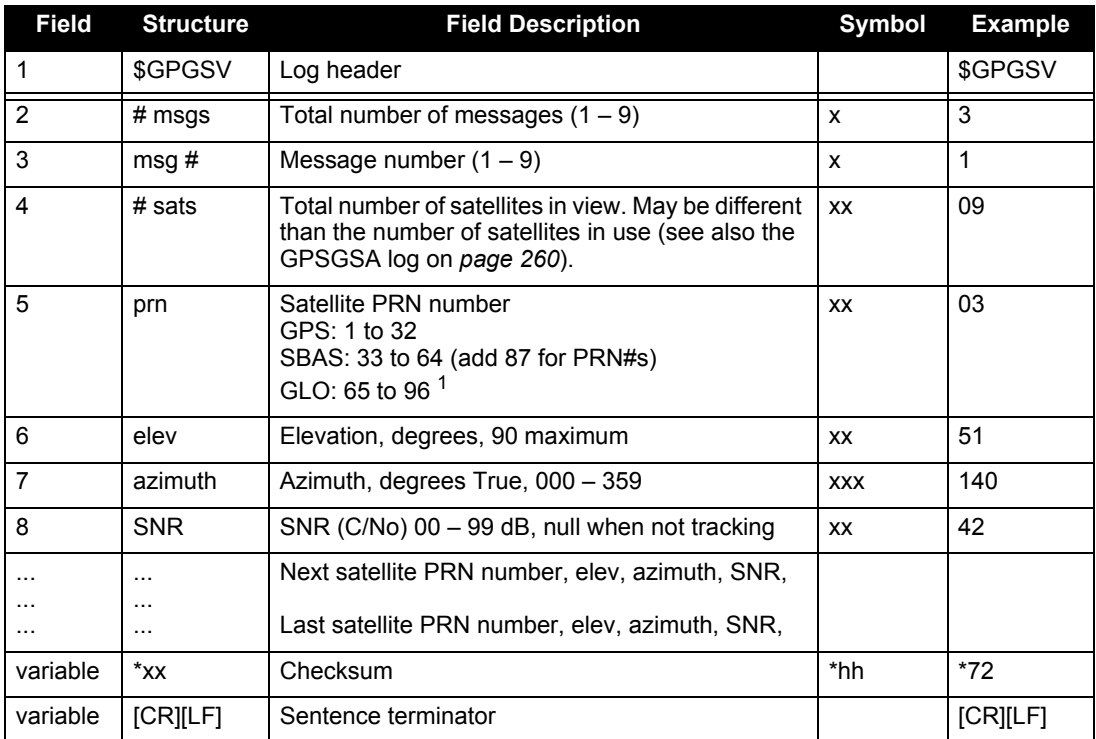

1. The NMEA GLONASS PRN numbers are 64 plus the GLONASS slot number. Current slot numbers are 1 to 24 which give the range 65 to 88. PRN numbers 89 to 96 are available if slot numbers above 24 are allocated to on-orbit spares.

# *D.3.21 GPHDT NMEA Heading Log*

This log is only available on the SPAN-SE-D.

This log provides actual vessel heading in degrees True (from True North). Refer also to information in the HEADING command section of the Firmware Reference Manual. You can also set a standard deviation threshold for this log, as outlined in HDTOUTTHRESHOLD command section of the *OEMV Family Firmware Reference Manual*.

You must have a SPAN-SE dual antenna model to use this log. For further information, refer to *[Table 83](#page-345-0)* on *page 346*.

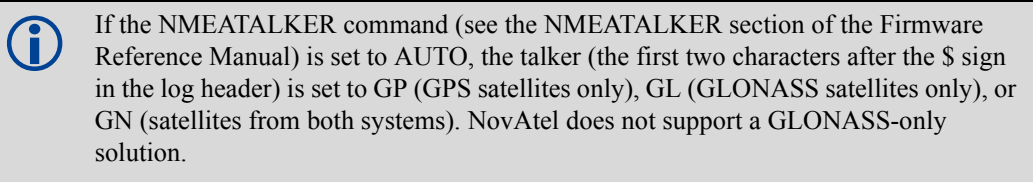

**Message ID: 1045 Log Type: Asynch**

### **Recommended Input:**

log gphdt onchanged

### **Example 1** (GPS only):

\$GPHDT,75.5664,T\*36

### **Example 2** (Combined GPS and GLONASS):

\$GNHDT,75.5554,T\*45

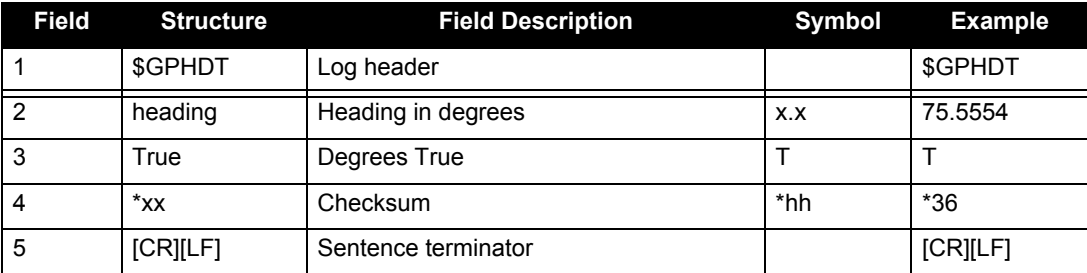

# *D.3.22 GPVTG Track Made Good And Ground Speed*

The GPVTG log outputs these messages without waiting for a valid almanac. Instead, it uses a UTC time, calculated with default parameters. In this case, UTC status is set to WARNING since it may not be 100% accurate. When a valid almanac is available, the receiver uses the real parameters. Then the UTC time is set to VALID.

GPVTG, like BESTPOS, contains the best available position, from either GNSS only, or GNSS/INS.

**Message ID: 226 Log Type: Synch**

### **Recommended Input:**

log gpvtg ontime 1

### **Example 1** (GPS only):

\$GPVTG,172.516,T,155.295,M,0.049,N,0.090,K,D\*2B

### **Example 2** (Combined GPS and INS):

\$INVTG,190.919,T,190.919,M,0.856,N,1.585,K,A\*31

 If the NMEATALKER command, see *[page 164](#page-163-0)*, is set to AUTO, the talker (the first 2 characters after the \$ sign in the log header) is set to GP (GPS satellites only) or IN (GNSS+INS solution).

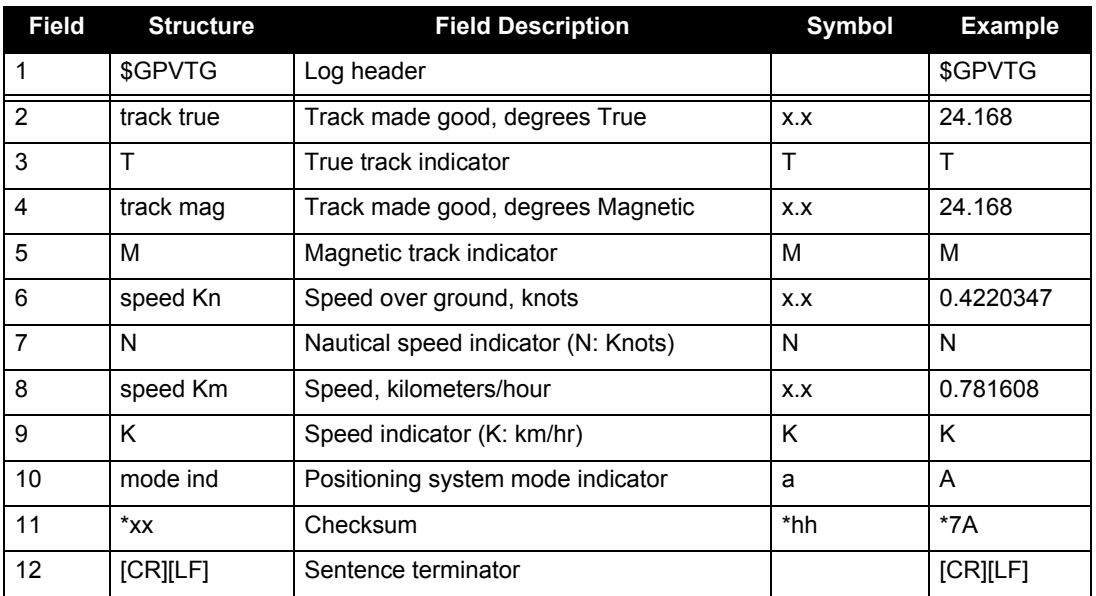

Refer also to *[Table 51, NMEA Positioning System Mode Indicator](#page-256-1)* on *page 257*.

## *D.3.23 GPZDA UTC Time and Date*

This NMEA log outputs messages with contents without waiting for a valid almanac. Instead, it uses a UTC time, calculated with default parameters. In this case, the UTC time status is set to WARNING since it may not be 100% accurate. When a valid almanac is available, the receiver uses the real parameters. Then the UTC time is set to VALID. See also *[Section D.2, NMEA Standard Logs](#page-224-0)* on *page [225](#page-224-0)*.

> **Message ID: 227 Log Type: Synch**

#### **Recommended Input:**

log gpzda ontime 1

#### **Example:**

\$GPZDA,143042.00,25,08,2005,,\*6E

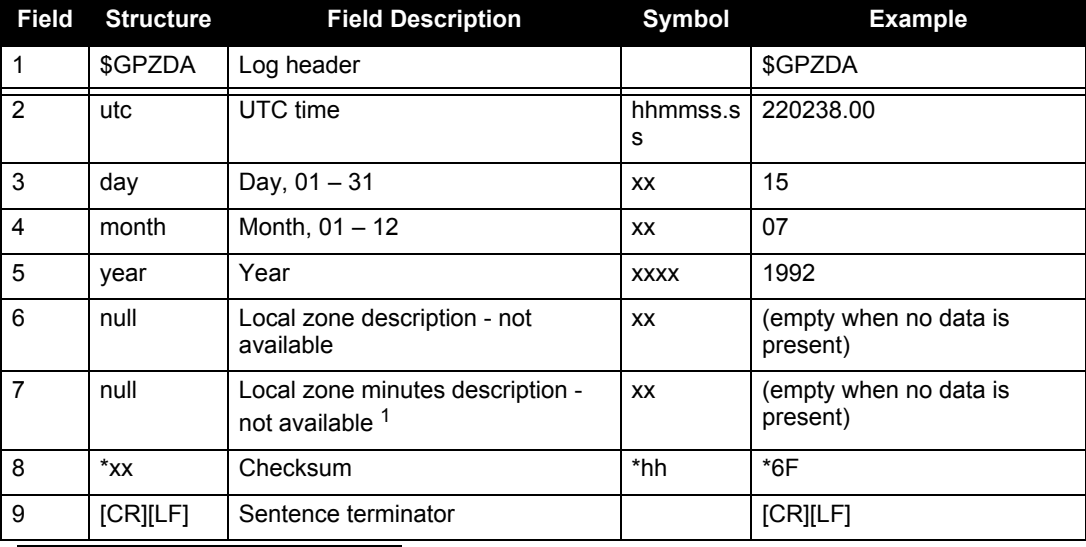

1. Local time zones are not supported by OEMV family receivers. Fields 6 and 7 are always null.

# *D.3.24 HEADING Heading Information*

The heading is the angle from True North of the GPS1 to GPS2 vector in a clockwise direction.

 Asynchronous logs, such as HEADING, should only be logged ONCHANGED, or the most current data is not available or included in the output. An example of this occurrence is in the ONTIME trigger. If this trigger is not logged ONCHANGED, it may cause inaccurate time tags.

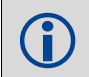

This log is only available on the SPAN-SE-D.

**Message ID: 971 Log Type: Asynch**

### **Recommended Input:**

log headinga onchanged

### **ASCII Example:**

#HEADINGA,COM1,0,77.0,FINESTEERING,1481,418557.000,00000000,3663,36137; SOL\_COMPUTED,L1\_INT,5.913998127,75.566444397,-0.152066842,0.0,0.104981117, 0.222061798,"AAAA",13,10,10,0,0,00,0,11\*481a5bab

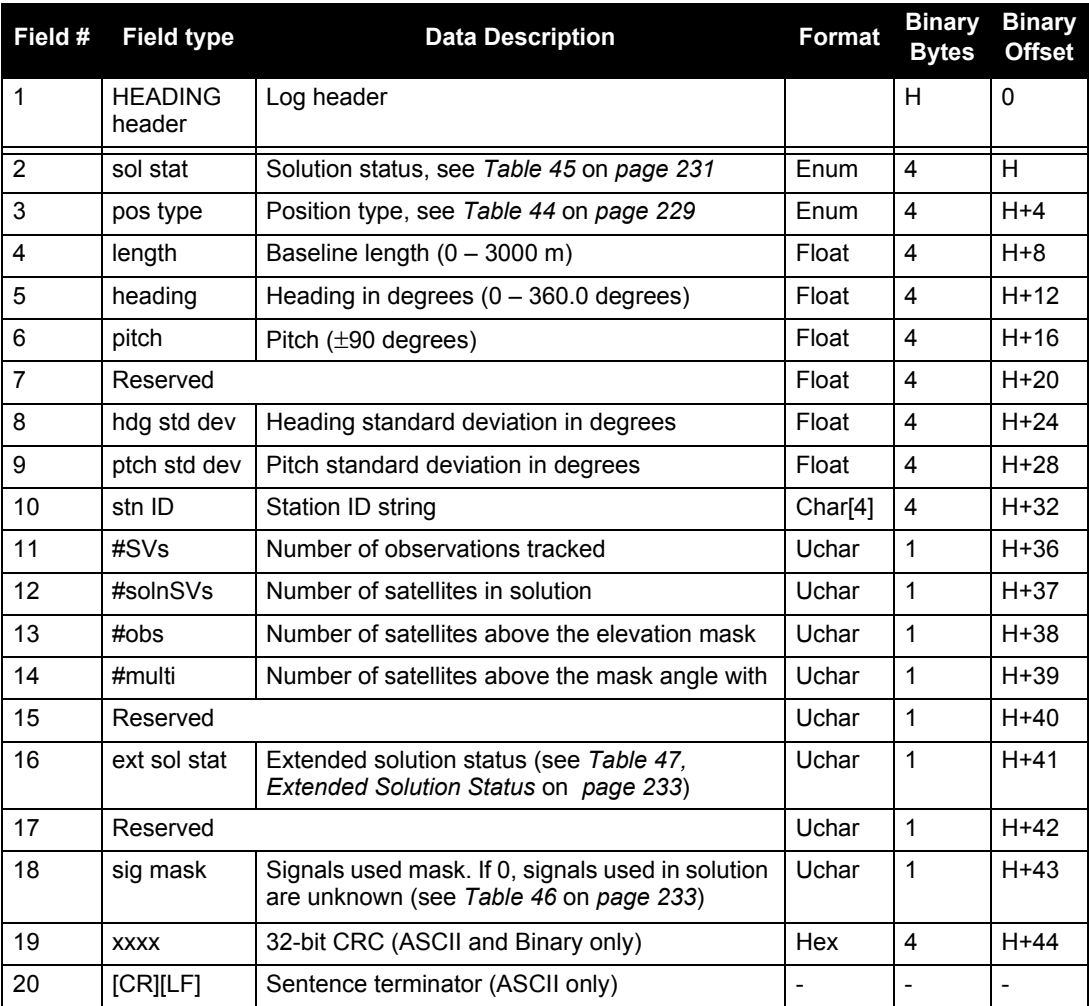

# *D.3.25 HEAVE Heave Filter Log*

The log provides vessel heave computed by the integrated heave filter. Refer also to information in the SETHEAVEWINDOW command section. This log is asynchronous, but is available at approximately 10Hz.

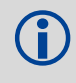

Heave functionality is available on SPAN-SE only.

You must have an inertial solution to use this log.

**Message ID: 1382 Log Type: Asynch**

### **Abbreviated ASCII Syntax:**

log heavea onnew

#### **Example log:**

#HEAVEA,USB1,0,38.5,FINESTEERING,1630,232064.599,00000000,a759,6696;1630,2320 64.589885392,0.086825199\*93392cb4

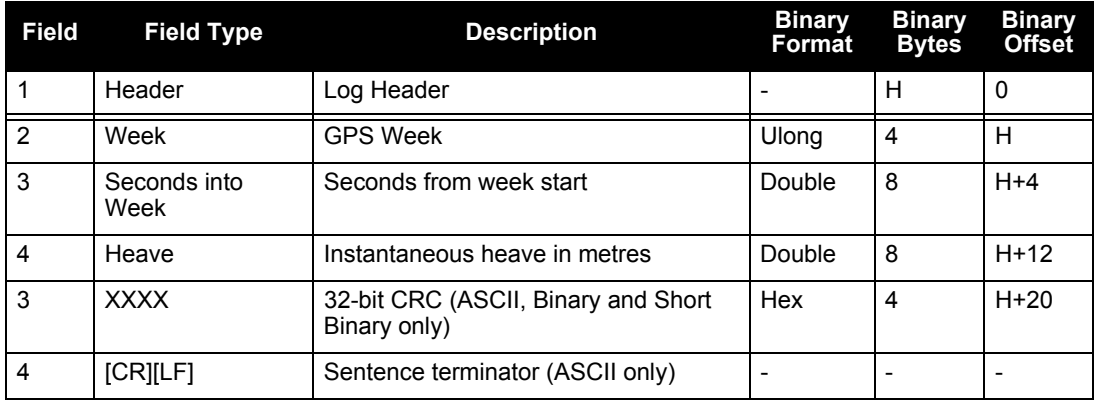

## *D.3.26 ICOMSTATUS Show communication port status*

Use this command to view a list of all ICOM port ICOMCONFIG settings.

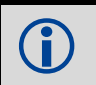

ETHA is the only Ethernet adapter available to SPAN-SE.

**Message ID: 1292**

### **Abbreviated ASCII Syntax**

log ICOMSTATUS ONCE

### **Example output**

<ICOMSTATUS ICOM1 0 98.5 UNKNOWN 0 87.125 404c0020 0000 411

 $< 4$ 

- < ICOM1 TCP 3000 0.0.0.0 ETHA
- < ICOM2 TCP 3001 0.0.0.0 ETHA
- < ICOM3 TCP 3002 0.0.0.0 ETHA
- < ICOM4 TCP 3003 0.0.0.0 ETHA

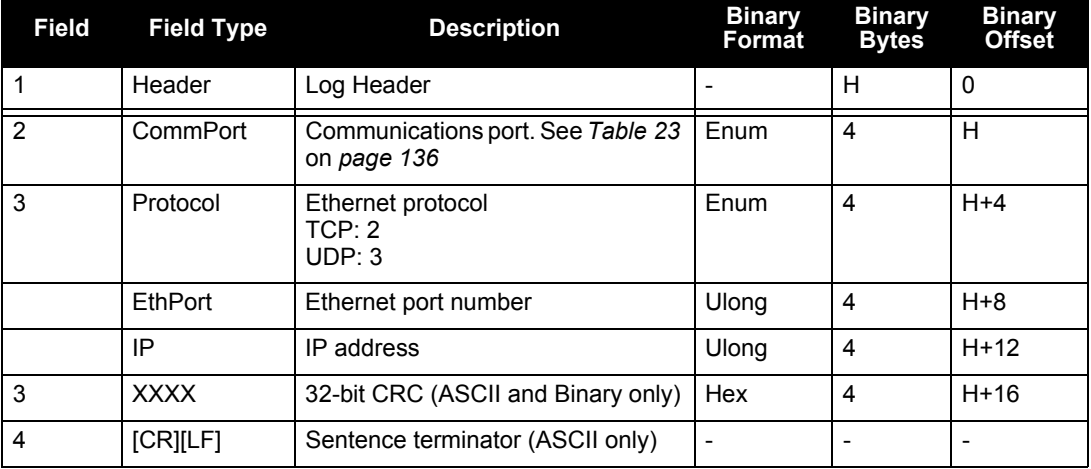

# *D.3.27 IMUTOANTOFFSETS IMU to Antenna(s) Lever Arm*

This log contains the distance between the IMU and the GNSS antenna(s) in the IMU enclosure frame and its associated uncertainties. The number of lever arms supported will equal the number of antennas supported in the model. For example, one for single antenna, two for dual antenna. This log contains the same information as the BESTLEVERARM or BESTLEVERARM2 logs for each lever arm, but is intended as a single source for all antenna lever arm information available on the system.

> **Message ID: 1270 Log Type: Asynch**

### **Abbreviated ASCII Syntax:**

log imutoantoffsets

### **Example log:**

```
<OK
       [COM1]<IMUTOANTOFFSETS COM1 0 98.5 FINESTEERING 1581 339209.733 60000041 0000 
       265
       < 0 2
       < LEVER_ARM_PRIMARY -0.326000000 0.126000000 1.285000000 0.032600000 
       0.012600000 0.128500000 LEVER_ARM_FROM_COMMAND
       < LEVER_ARM_SECONDARY -0.325000000 -1.155000000 1.287000000 
       0.032500000 0.115500000 0.128700000 LEVER_ARM_FROM_COMMAND
       [COM1]
ASCII Example:
```
#IMUTOANTOFFSETSA,COM1,0,98.5,FINESTEERING,1581,339209.733,60000041,0000,265; 0,2, LEVER\_ARM\_PRIMARY,-0.326000000,0.126000000,1.285000000,0.032600000,0

```
.012600000,0.128500000, LEVER ARM FROM COMMAND, LEVER ARM SECONDARY, -
0.325000000,-1.155000000, 1.287000000, 0.032500000, 0.115500000, 0.128700000, 
LEVER_ARM_FROM_COMMAND*8f0f90b5
```
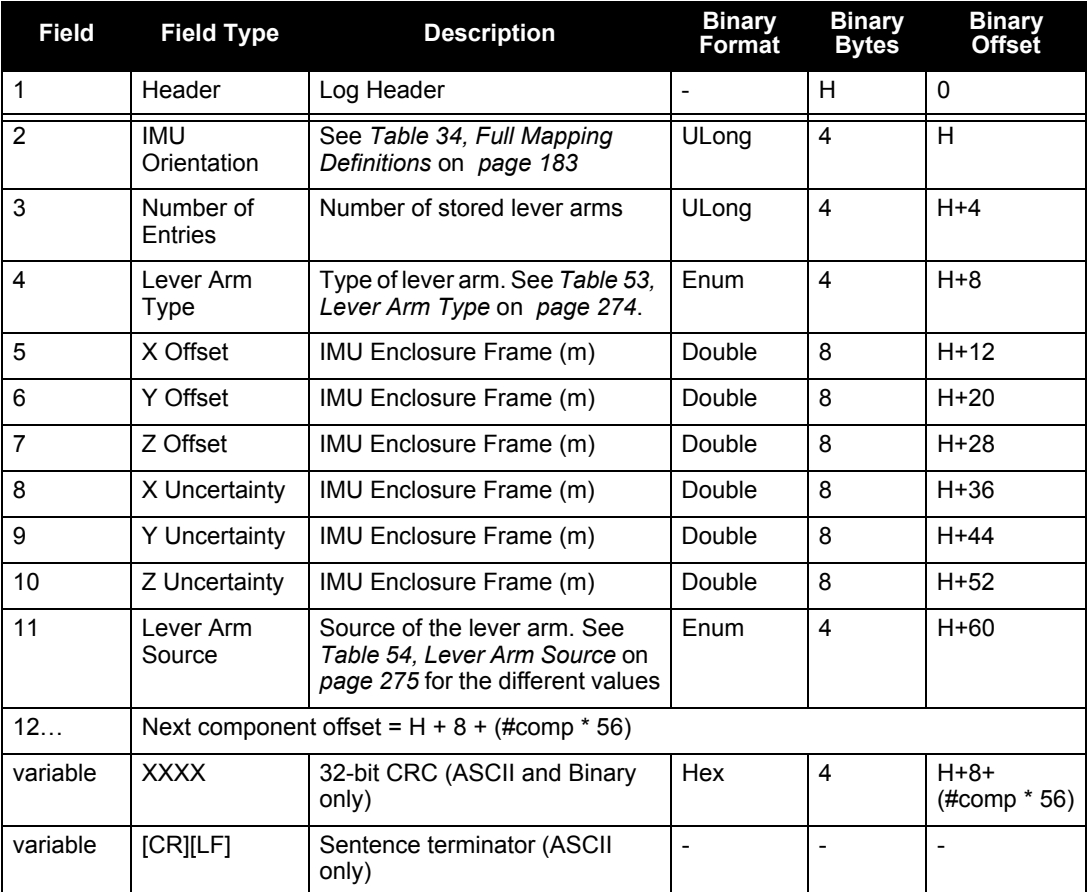

### **Table 53: Lever Arm Type**

<span id="page-273-0"></span>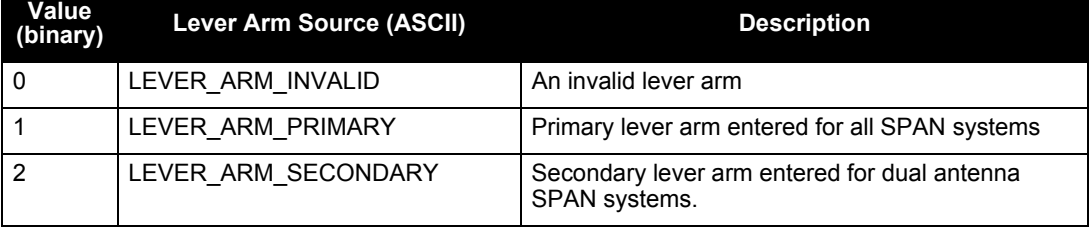

<span id="page-274-0"></span>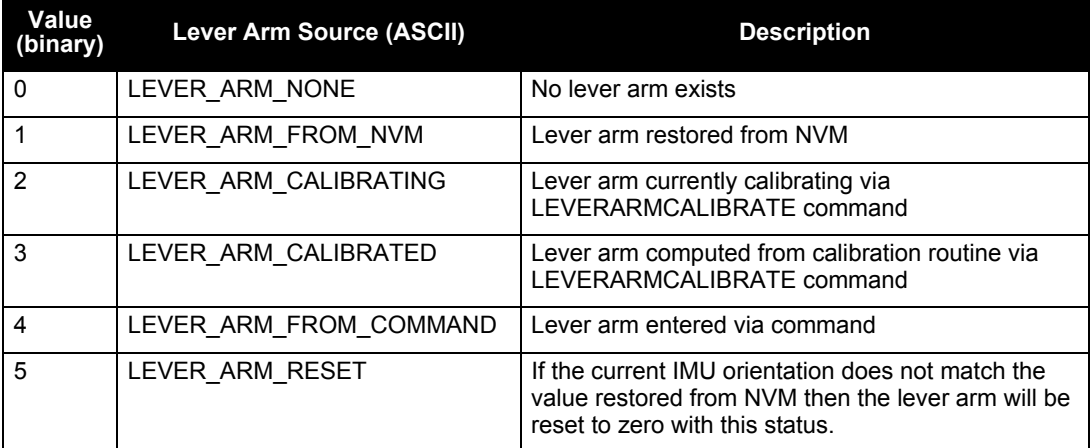

### **Table 54: Lever Arm Source**

## <span id="page-275-0"></span>*D.3.28 INSATT INS Attitude*

This log, and the INSATTS log, contains the attitude measurements corresponding to the SPAN computation frame axis. See *[Section 3.1, Definition of Reference Frames within SPAN](#page-43-0)* on *page 44* for definitions of the frames used in SPAN. The attitude measurements provided by SPAN may not correspond to other definitions of the terms pitch, roll and azimuth. If your IMU's z-axis (as marked on the enclosure) is not pointing up, the output attitude will be of the SPAN computational frame with respect to local level, and not the frame marked on the enclosure. See the SETIMUORIENTATION command, on *[page 179,](#page-178-0)* to determine what the SPAN computation frame will be, given how your IMU is mounted. To output the attitude in the vehicle frame, see *[page 131](#page-130-0)* for information on the APPLYVEHICLEBODYROTATION command.

> **Message ID: 263 Log Type: Synch**

#### **Recommended Input:**

log insatta ontime 1

### **ASCII Example:**

#INSATTA,COM1,0,94.5,FINESTEERING,1635,489927.000,00000000,0000,406;1635,4899 26.997500000,-0.000837120,-0.000951510, 19.997813587, INS\_SOLUTION\_GOOD\*ef487d49

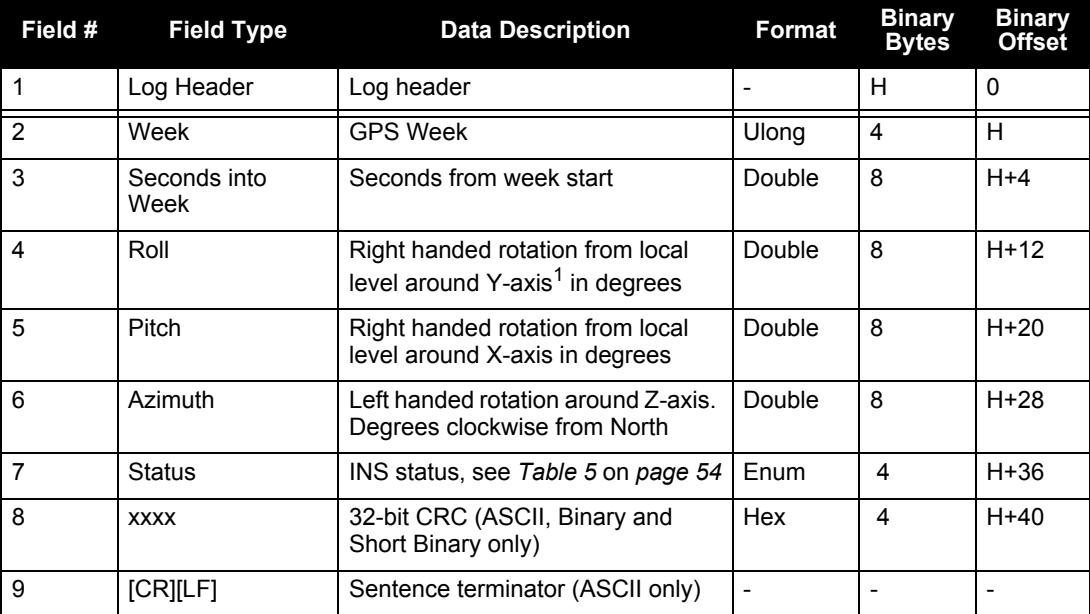

1. Axis of the SPAN computation frame. If the APPLYVEHICLEBODYROTATION command has been invoked, it will be the axis of the vehicle frame. See *[Section 3.1, Definition of Ref](#page-43-0)[erence Frames within SPAN](#page-43-0)* on *page 44* for frame definitions.

# *D.3.29 INSATTS Short INS Attitude*

This is a short header version of the *INSATT* log on *page [276](#page-275-0)*.

**Message ID: 319 Log Type: Synch**

### **Recommended Input:**

log insattsa ontime 1

### **ASCII Example:**

```
%INSATTSA,1541,487975.000;1541,487975.000549050,2.755452422,-
4.127365126,323.289778434,INS_SOLUTION_GOOD*ba08754f
```
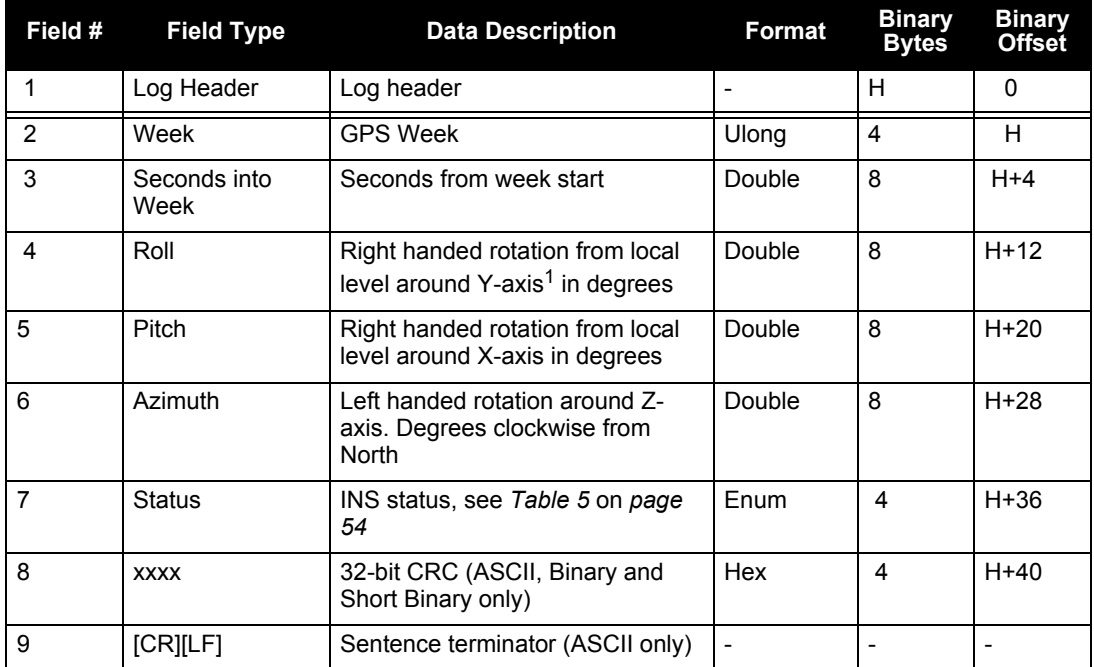

1. Axis of the SPAN computation frame. If the APPLYVEHICLEBODYROTATION command has been invoked, it will be the axis of the vehicle frame. See *[Section 3.1, Definition of Ref](#page-43-0)[erence Frames within SPAN](#page-43-0)* on *page 44* for frame definitions.

## <span id="page-277-0"></span>*D.3.30 INSCOV INS Covariance Matrices*

The position and velocity matrices in this log each contain 9 covariance values, with respect to the local level frame. The attitude angles are given in the SPAN Computation Frame. See below for the format of the variance output:

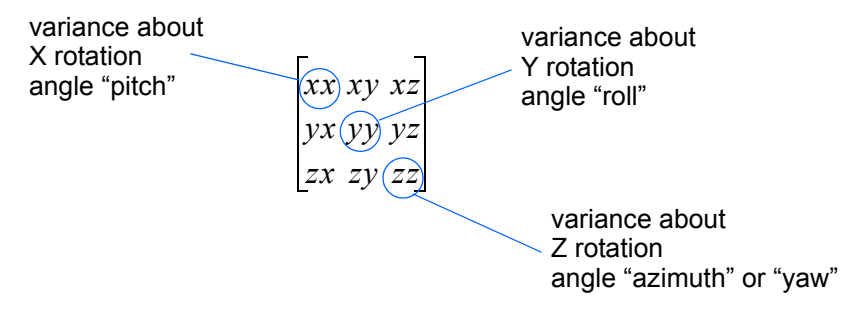

and are displayed within the log output as:

*...,xx,xy,xz,yx,yy,yz,zx,zy,zz,...*

These values are computed once per second and are only available after alignment. See also *[Section](#page-54-0)  [3.4.1, Configuration for Alignment](#page-54-0)* starting on *page 55* and *[Section 3.1, Definition of Reference](#page-43-0)  [Frames within SPAN](#page-43-0)* on *page 44*.

> **Message ID: 264 Log Type: Asynch**

### **Recommended Input:**

log inscova onchanged

### **ASCII Example:**

#INSCOVA,COM3,0,0.0,EXACT,1105,425385.020,00040000,c45c,0; 1105,425385.000000000, 0.0997319969301073,-0.0240959791179416,-0.0133921499963209, -0.0240959791179416,0.1538605784734939,0.0440068023663888, -0.0133921499963210,0.0440068023663887,0.4392033415009359, 0.0034190251365443,0.0000759398593357,-0.1362852812808768, 0.0000759398593363,0.0032413999569636,-0.0468473344270137, -0.1362852812808786,-0.0468473344270131,117.5206493841025100, 0.0004024901765302,-0.0000194916086028,0.0000036582459112, -0.0000194916086028,0.0004518869575566,0.0000204616202028, 0.0000036582459112,0.0000204616202028,0.0005095575483948\*1fc92787

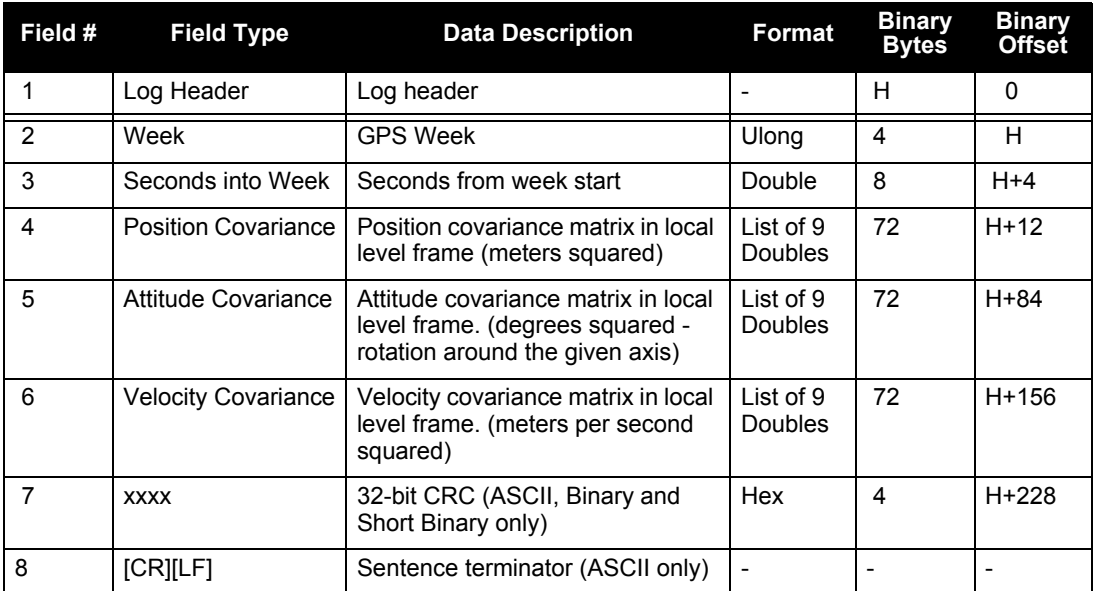

## *D.3.31 INSCOVS Short INS Covariance Log*

This is a short header version of the *INCOV* log on *page [278](#page-277-0)*. These values are also computed once per second.

> **Message ID: 320 Log Type: Asynch**

#### **Recommended Input:**

log inscovsa onchanged

#### **ASCII Example:**

%INSCOVSA,1105,425385.020; 1105,425385.000000000, 0.0997319969301073,-0.0240959791179416,-0.0133921499963209, -0.0240959791179416,0.1538605784734939,0.0440068023663888, -0.0133921499963210,0.0440068023663887,0.4392033415009359, 0.0034190251365443,0.0000759398593357,-0.1362852812808768, 0.0000759398593363,0.0032413999569636,-0.0468473344270137, -0.1362852812808786,-0.0468473344270131,117.5206493841025100, 0.0004024901765302,-0.0000194916086028,0.0000036582459112, -0.0000194916086028,0.0004518869575566,0.0000204616202028, 0.0000036582459112,0.0000204616202028,0.0005095575483948\*1fc92787

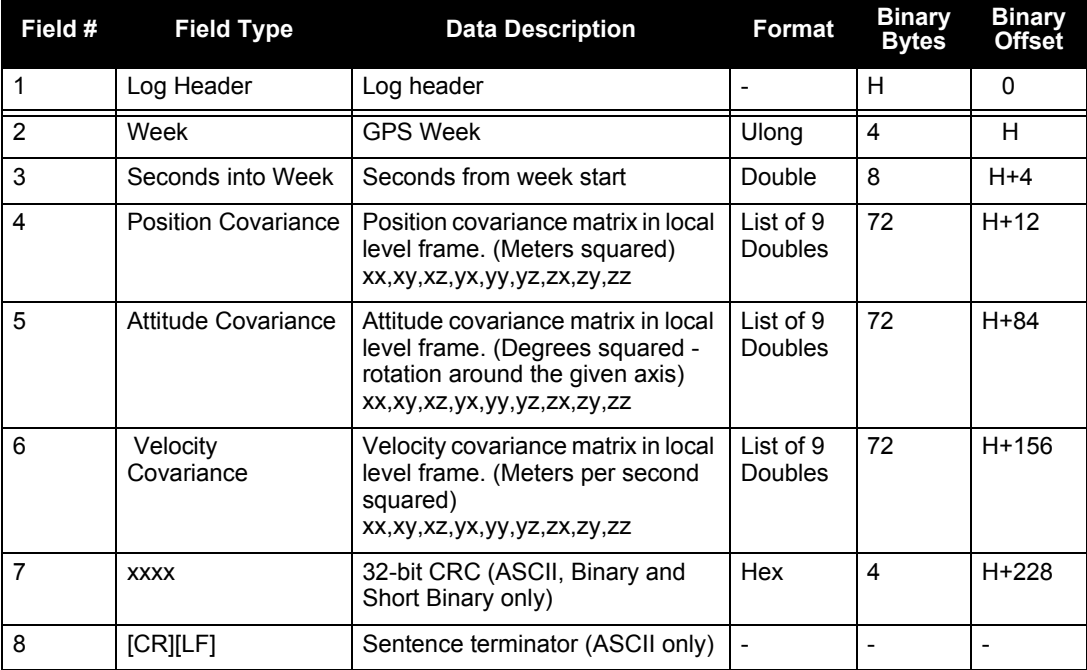

# <span id="page-280-0"></span>*D.3.32 INSPOS INS Position*

This log contains the most recent position measurements in WGS84 coordinates and includes an INS status indicator. The log reports the position at the IMU center, unless you issue the SETINSOFFSET command, see *[page 192](#page-191-0)*.

> **Message ID: 265 Log Type: Synch**

### **Recommended Input:**

log insposa ontime 1

### **ASCII Example:**

```
#INSPOSA,COM1,0,94.5,FINESTEERING,1635,490452.000,00000000,0000,406;1635,4904
51.997500000,51.116352320,-
```
114.038192411,1047.501906280,INS\_SOLUTION\_GOOD\*2ce15199

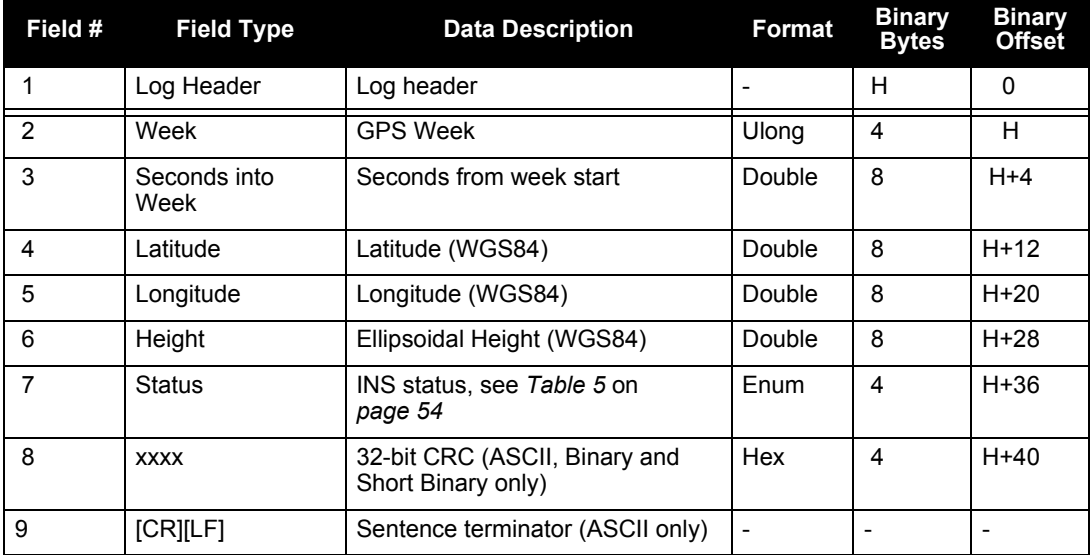

## *D.3.33 INSPOSS Short INS Position*

This is a short header version of the *INSPOS* log on *page [281](#page-280-0)*.

**Message ID: 321 Log Type: Synch**

#### **Recommended Input:**

log inspossa ontime 1

### **ASCII Example:**

%INSPOSSA,1541,487916.000;1541,487916.000549050,51.115797277,-114.037811065, 1039.030700122,INS\_SOLUTION\_GOOD\*5ca30894

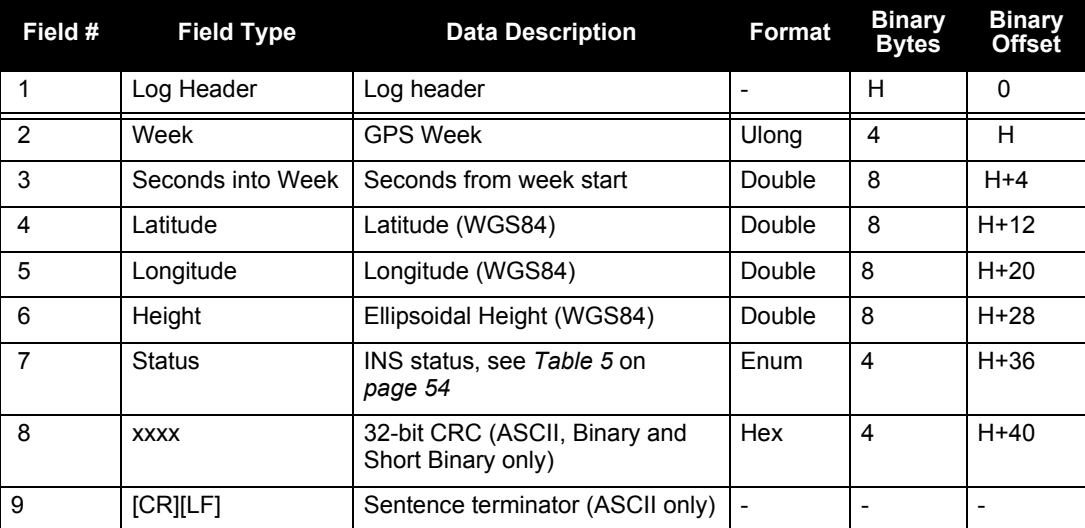

# *D.3.34 INSPOSSYNC Time Synchronized INS Position*

This log contains the time synchronized INS position. It is synchronized with GPS each second.

**Message ID: 322 Log Type: Asynch**

### **Recommended Input:**

log inspossynca onchanged

### **ASCII Example:**

#INSPOSSYNCA,COM1,0,47.5,FINESTEERING,1332,484154.042,00000000,c98c,34492; 484154.000000000,-1634523.2463,-3664620.7609,4942494.6795, 1.8091616236414247,0.0452272887760925,-0.7438098675219428, 0.0452272887760925,2.9022554471257266,-1.5254793710104819, -0.7438098675219428,-1.5254793710104819,4.3572293495804546\*9fcd6ce1

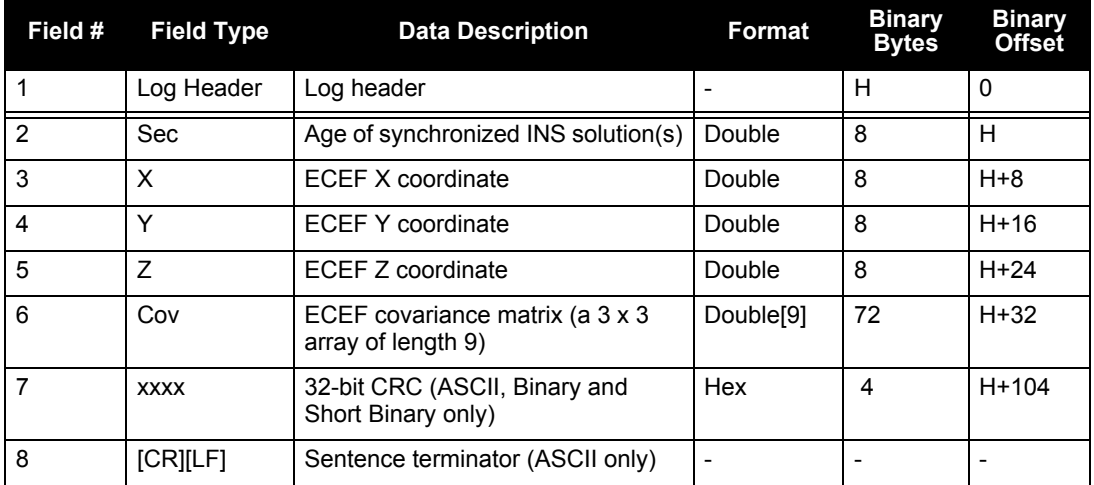

## <span id="page-283-0"></span>*D.3.35 INSPVA INS Position, Velocity and Attitude*

This log allows INS position, velocity and attitude to be collected in one log, instead of using three separate logs. The attitude is of the SPAN computation frame by default. See the INSATT log, on *[page](#page-275-0)  [276](#page-275-0)*, for an explanation of how the SPAN frame may differ from the IMU enclosure frame. The attitude can be output in the vehicle frame as well. See the APPLYVEHICLEBODYROTATION command on *[page 131](#page-130-0)*.

> **Message ID: 507 Log Type: Synch**

#### **Recommended Input:**

log inspvaa ontime 1

#### **ASCII Example:**

#INSPVAA,COM1,0,31.0,FINESTEERING,1264,144088.000,00040000,5615,1541; 1264,144088.002284950,51.116827527,-114.037738908,401.191547167, 354.846489850,108.429407241,-10.837482850,1.116219952,-3.476059035, 7.372686190,INS\_ALIGNMENT\_COMPLETE\*af719fd9

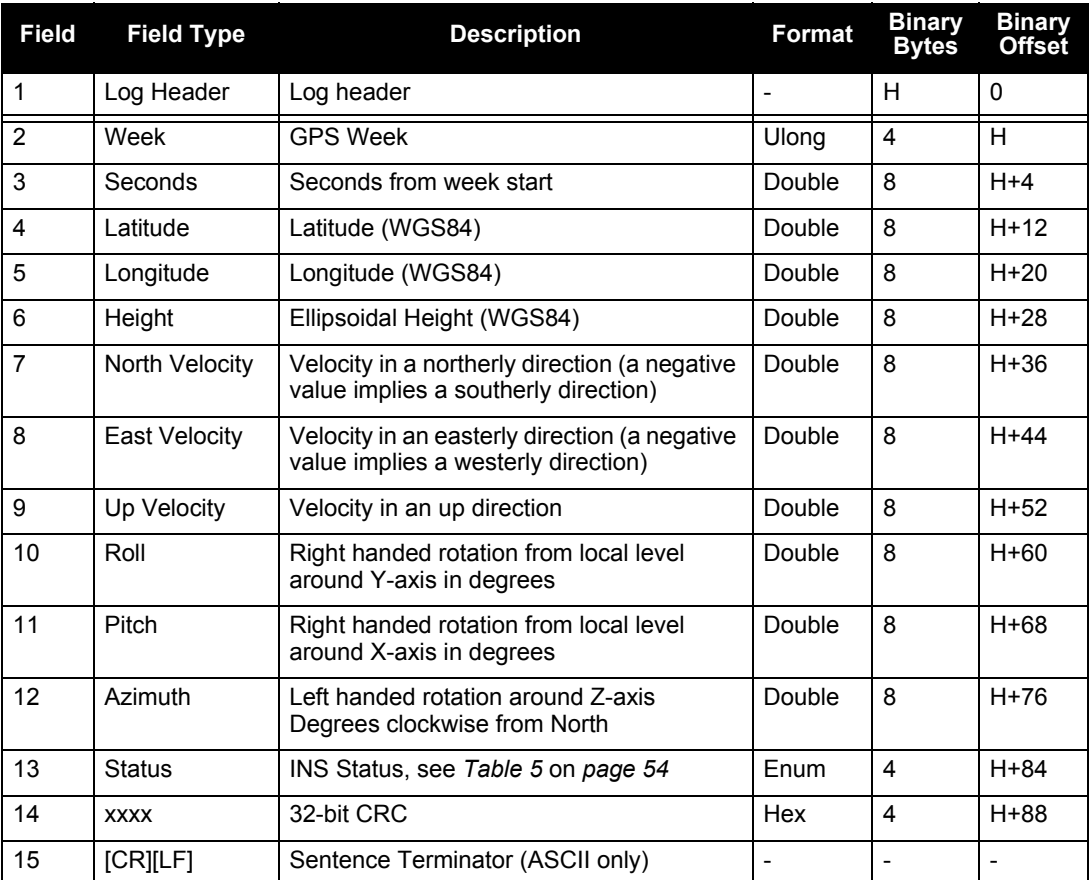

# *D.3.36 INSPVAS Short INS Position, Velocity and Attitude*

This is a short header version of the INSPVA log on page [284](#page-283-0).

**Message ID: 508 Log Type: Synch**

#### **Recommended Input:**

log inspvasa ontime 1

#### **ASCII Example:**

%INSPVASA,1264,144059.000; 1264,144059.002135700,51.116680071,-114.037929194,515.286704183, 277.896368884,84.915188605,-8.488207941,0.759619515,-2.892414901,

6.179554750,INS\_ALIGNMENT\_COMPLETE\*855d6f76

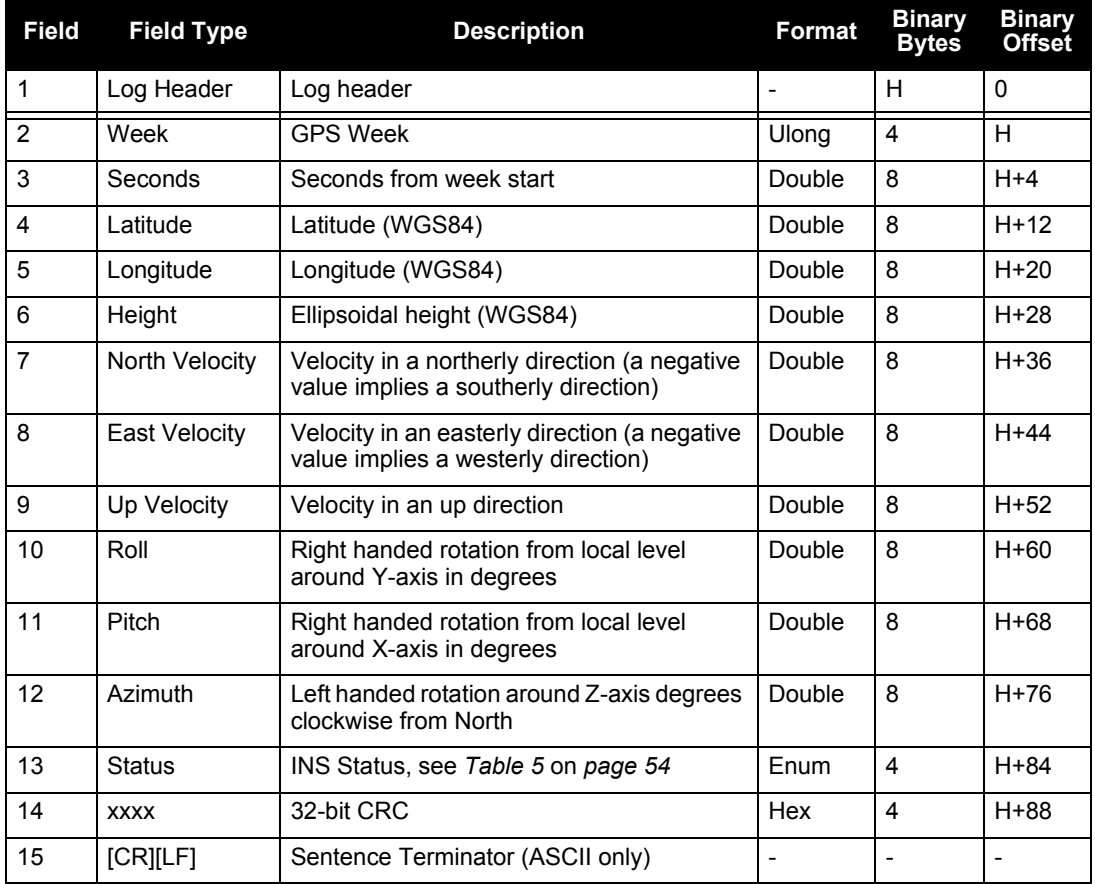

# <span id="page-285-0"></span>*D.3.37 INSSPD INS Speed*

This log contains the most recent speed measurements in the horizontal and vertical directions, and includes an INS status indicator.

> **Message ID: 266 Log Type: Synch**

#### **Recommended Input:**

log insspda ontime 1

#### **ASCII Example:**

```
#INSSPDA,COM1,0,94.0,FINESTEERING,1635,490702.000,00000000,0000,406;1635,4907
01.997500000,341.850458219,0.001344556,-
0.000962845, INS SOLUTION GOOD*95aa6f17
```
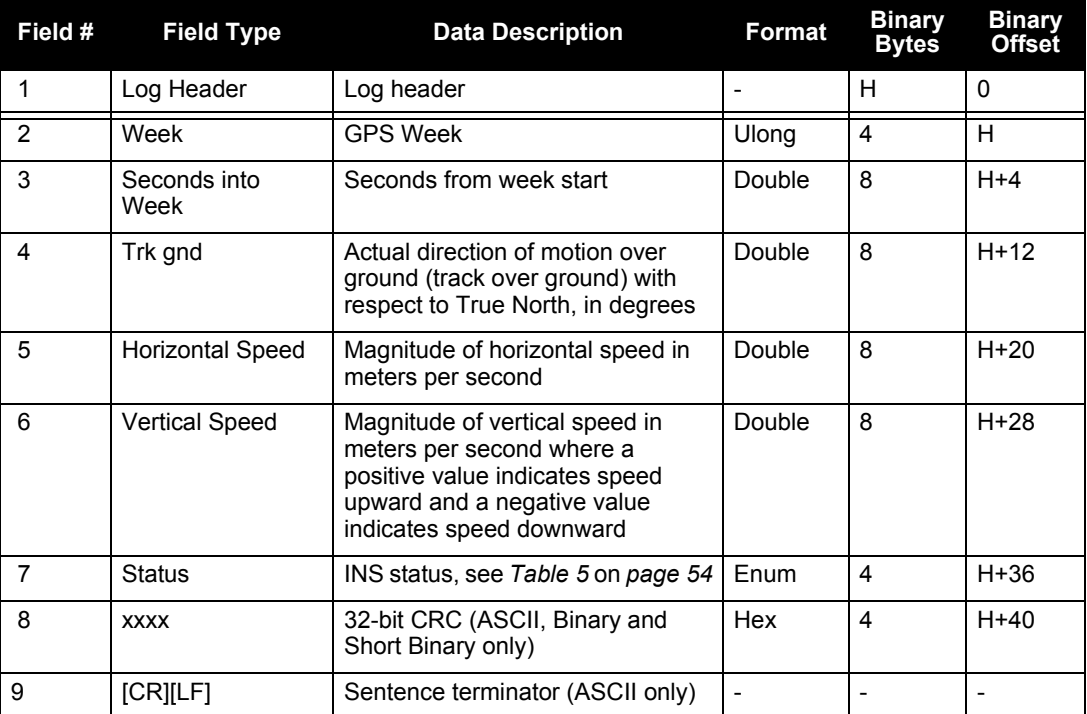

# *D.3.38 INSSPDS Short INS Speed*

This is a short header version of the *INSSPD* log on *page [286](#page-285-0)*.

**Message ID: 323 Log Type: Synch**

### **Recommended Input:**

log insspdsa ontime 1

### **ASCII Example:**

%INSSPDSA,1541,487975.000;1541,487975.000549050,323.101450813,9.787233999,- 0.038980077,INS\_SOLUTION\_GOOD\*105ba028

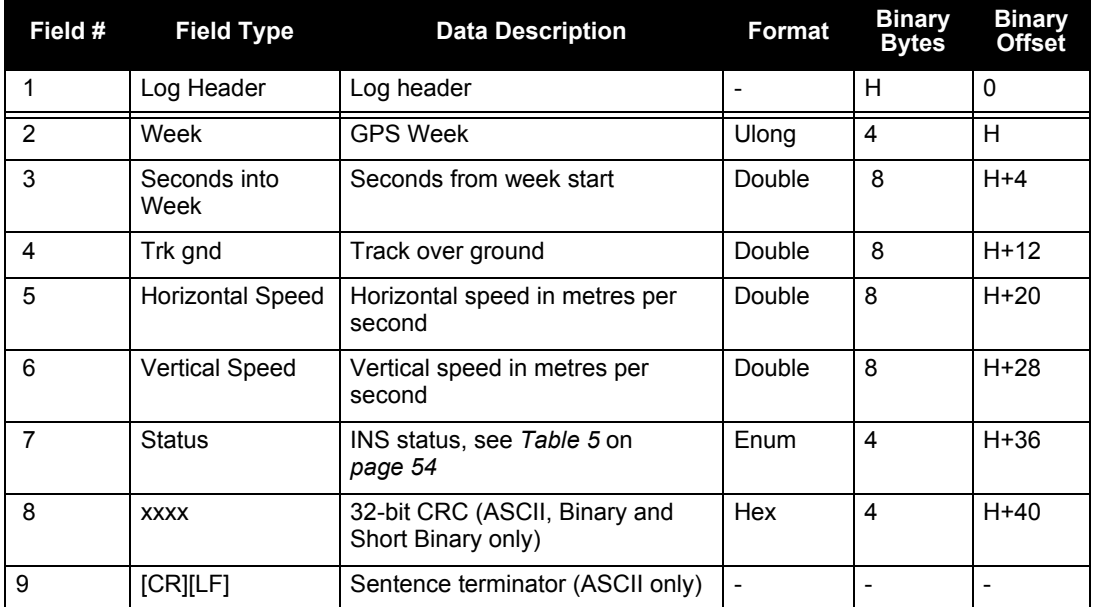

## *D.3.39 INSUPDATE INS Update*

This log contains the most recent INS update information and provides information about the updates that were performed in the INS filter at the previous update epoch and a wheel sensor status indicator.

> **Message ID: 757 Log Type: Asynch**

### **Recommended Input:**

log insupdatea onnew

#### **ASCII Example:**

#INSUPDATEA,FILE,0,0.0,FINESTEERING,1549,165116.006,00000000,4289,0;SINGLE,0, 0,0, FALSE, WHEEL SENSOR INACTIVE, HEADING UPDATE USED\*5a16ecba

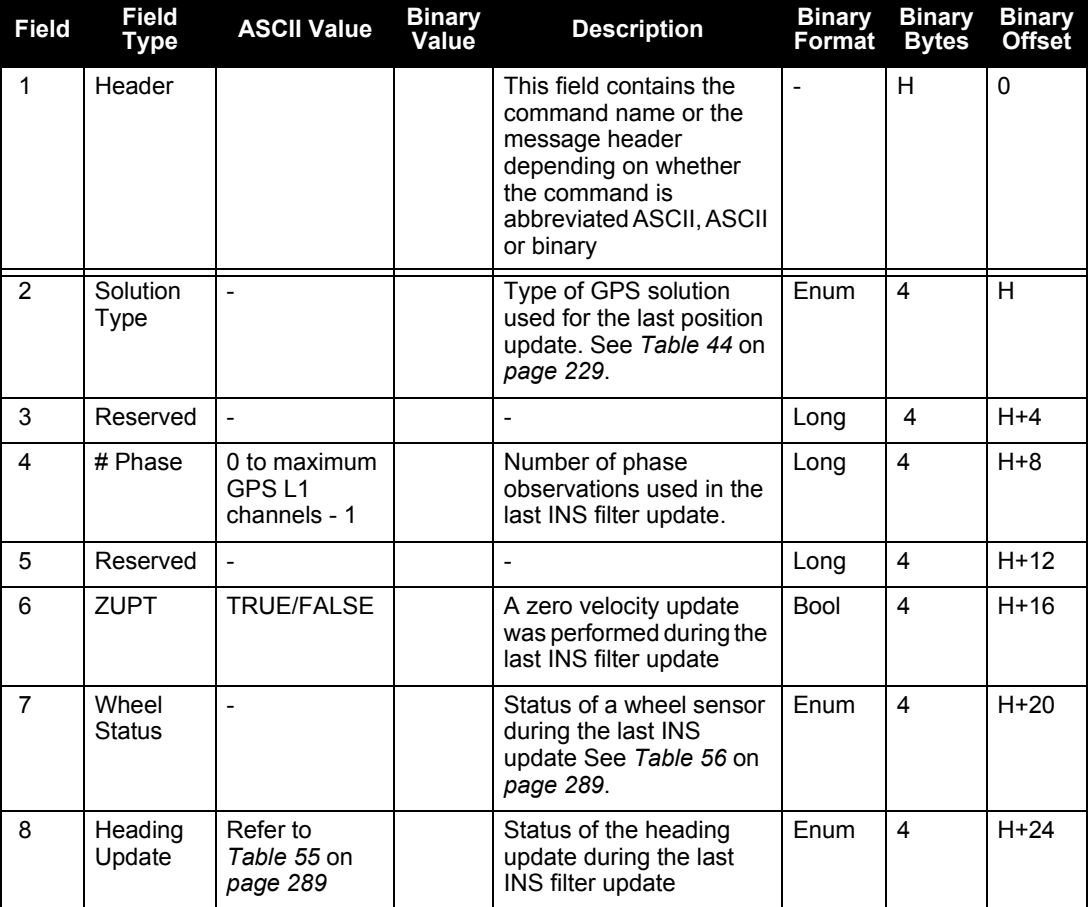
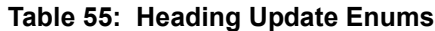

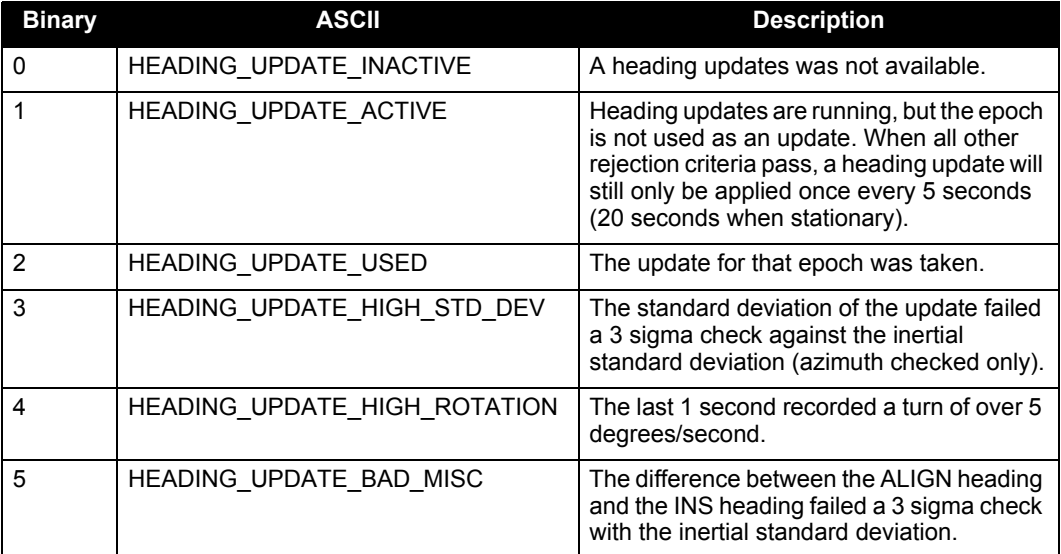

The Heading Update enums are available on the SPAN-SE-D.

## **Table 56: Wheel Status**

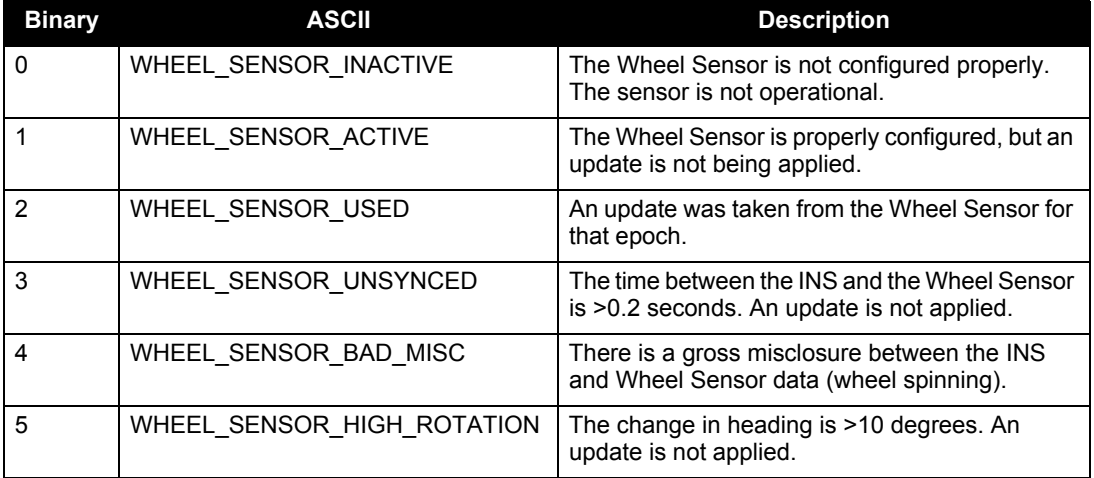

## <span id="page-289-0"></span>*D.3.40 INSVEL INS Velocity*

This log contains the most recent North, East, and Up velocity vector values, with respect to the local level frame, and also includes an INS status indicator.

> **Message ID: 267 Log Type: Synch**

#### **Recommended Input:**

log insvela ontime 1

#### **ASCII Example:**

#INSVELA,USB1,0,19.0,FINESTEERING,1543,236173.000,00000000,9c95,37343;1543,23 6173.002500000,14.139471871,-0.070354464,-0.044204369,INS\_SOLUTION\_GOOD \*3c37c0fc

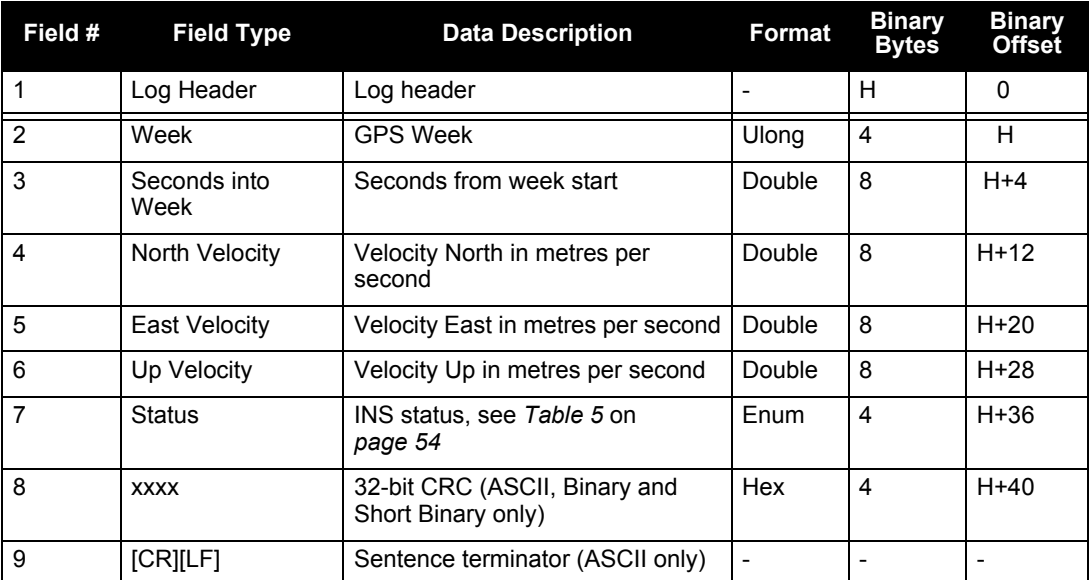

# *D.3.41 INSVELS Short INS Velocity*

This is a short header version of the *INSVEL* log on *page [290](#page-289-0)*.

**Message ID: 324 Log Type: Synch**

## **Recommended Input:**

log insvelsa ontime 1

## **ASCII Example:**

```
%INSVELSA,USB2,0,18.5,FINESTEERING,1541,487942.000,00040000,9c95,37343;1541,4
87942.000549050,12.656120921,-3.796947104,-0.100024422,INS SOLUTION GOOD
*407d82ba
```
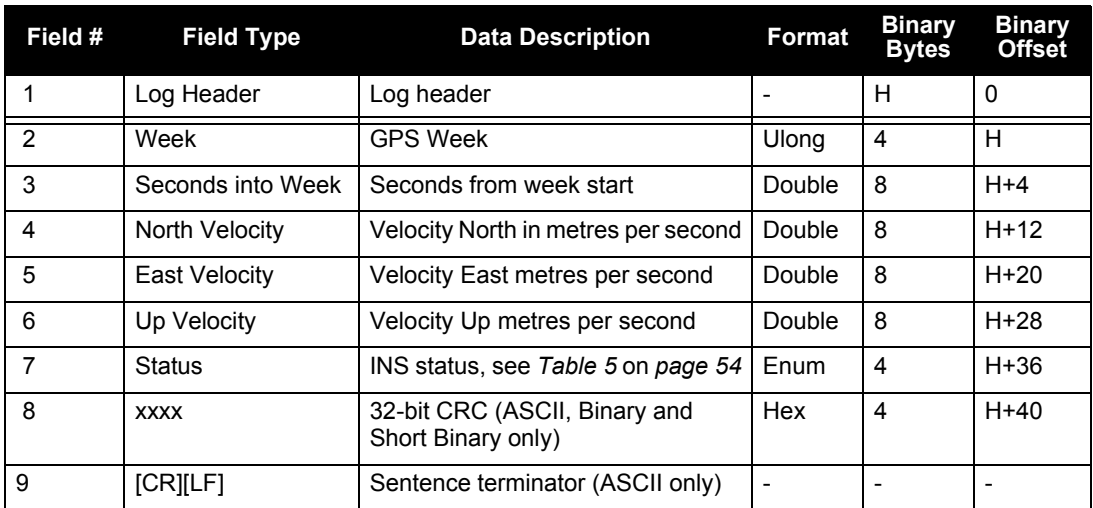

## *D.3.42 IPSTATUS Displays ethernet port settings*

Use this log to display settings for all Ethernet ports. If DHCP is used to configure IP addresses, this command displays automatically obtained dynamic addresses.

> **Message ID: 1289 Log Type: Asynch**

#### **Recommended Input:**

log ipstatus

#### **ASCII Example:**

#IPSTATUSA,USB1,0,98.0,FINESTEERING,1635,320781.983,00000001,0000,394;1,ETHA, 192.168.0.10,255.255.255.0,192.168.0.1\*2854b03a

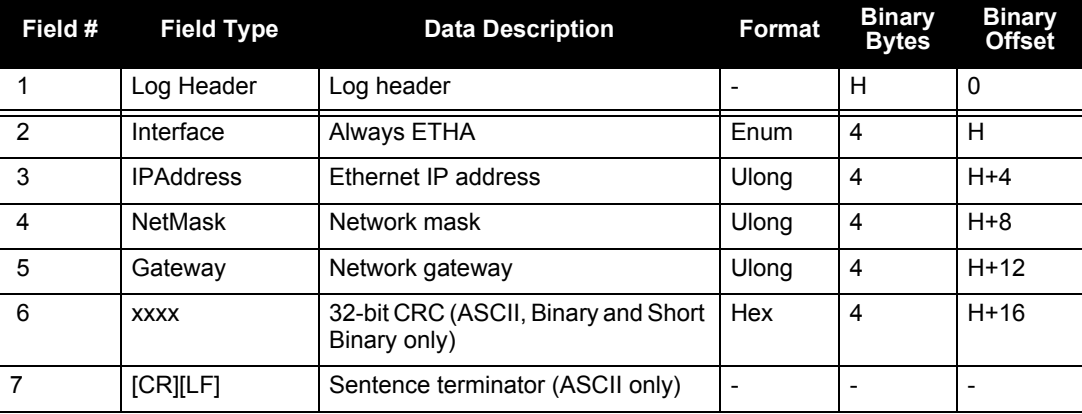

# <span id="page-292-1"></span>*D.3.43 LBANDINFO L-band Configuration Information*

This log outputs configuration information for an L-band service.

In addition to a NovAtel receiver with L-band capability, a subscription to the OmniSTAR service is required. Contact NovAtel for details. Contact information may be found on the back of this manual or you can refer to the *Customer Service* section in the *OEMV Family Installation and Operation User Manual*.

> **Message ID: 730 Log Type: Asynch**

### **Recommended Input:**

log lbandinfoa ontime 1

## **ASCII Example 1 (OmniSTAR HP):**

#LBANDINFOA,COM2,0,81.5,FINESTEERING,1295,152639.184,00000240,c51d,34461; 1547547,4800,c685,0,762640,EXPIRED,0,0,FIXEDTIME,1199,259199,0\*8cc5e573

<span id="page-292-0"></span>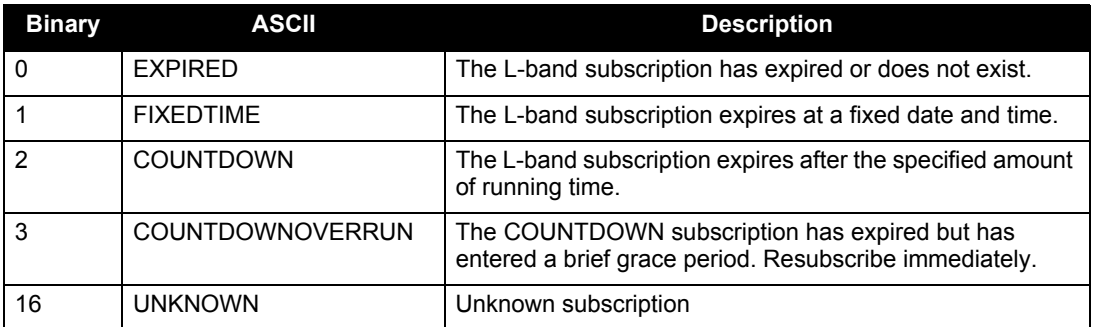

## **Table 57: L-band Subscription Type**

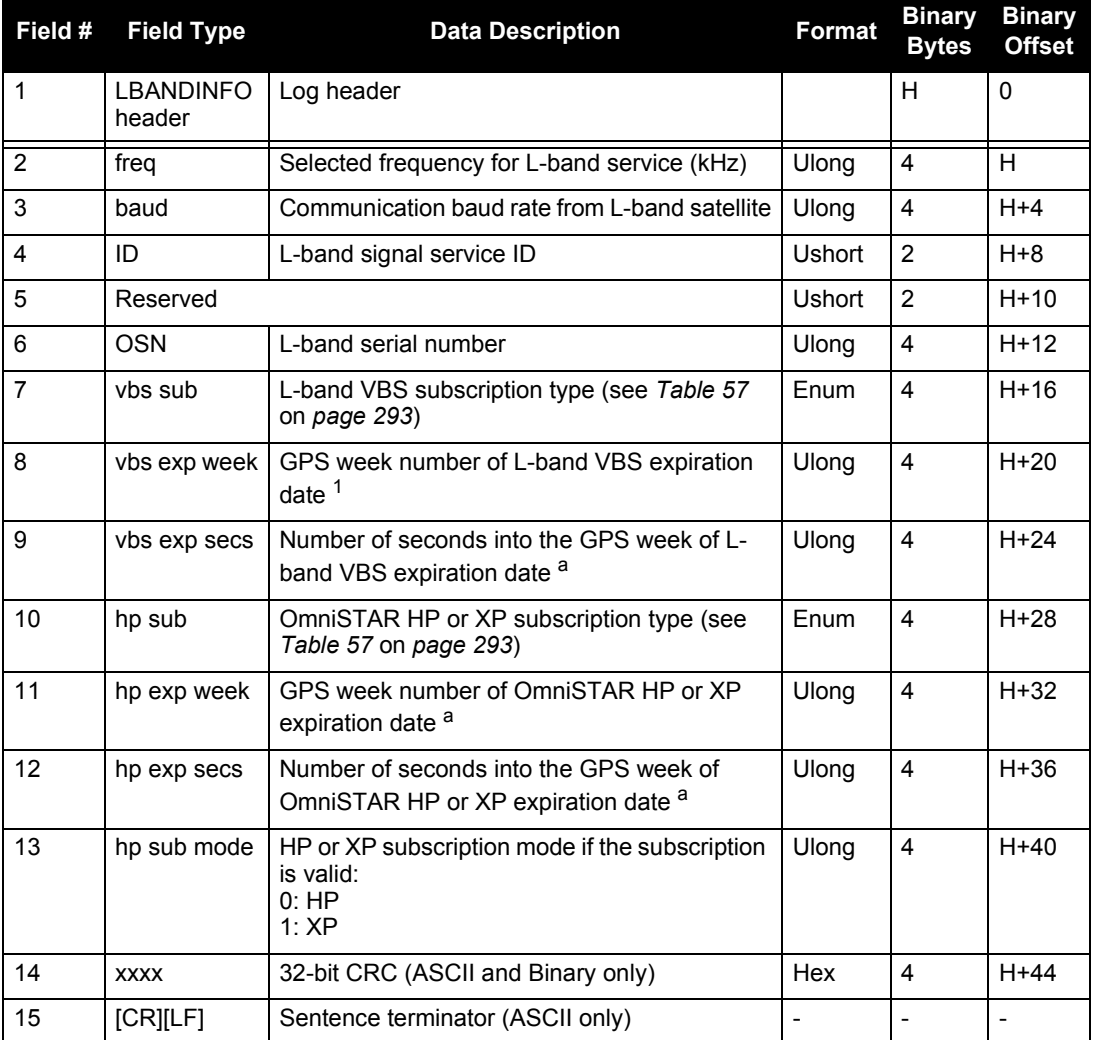

1. If the subscription type is COUNTDOWN, see Field #7 above, the expiration week and expiration seconds into the GPS week contain the amount of running time remaining in the subscription.

If the subscription type is COUNTDOWNOVERRUN, the expiration week and expiration seconds into GPS week count the amount of the overrun time.

# *D.3.44 LBANDSTAT L-band Status Information*

This log outputs status information for a standard L-band, OmniSTAR XP (Extra Precision) or OmniSTAR HP (High Performance) service.

- 1. In addition to a NovAtel receiver with L-band capability, a subscription to the OmniSTAR service is required. Contact NovAtel for details.
	- 2. In binary, the receiver outputs 48 bytes without the checksum when the LBANDSTATB log is requested.

**Message ID: 731 Log Type: Asynch**

## **Recommended Input:**

log lbandstata ontime 1

## **ASCII Example:**

#LBANDSTATA,COM1,0,73.5,FINESTEERING,1314,494510.000,00000000,c797,1846; 1551488896,43.19,62.3,0.00,0082,0000,7235,11,0,0000,0001,7762,04000000,0 \*93f7d2af

<span id="page-294-0"></span>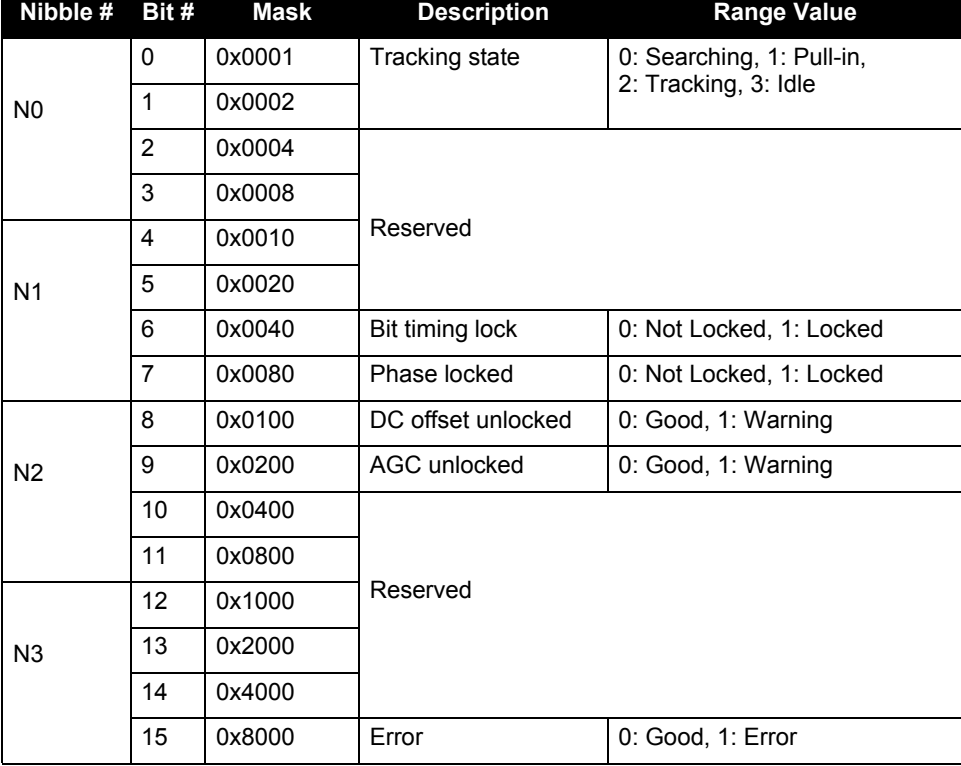

## **Table 58: L-band Signal Tracking Status**

<span id="page-295-0"></span>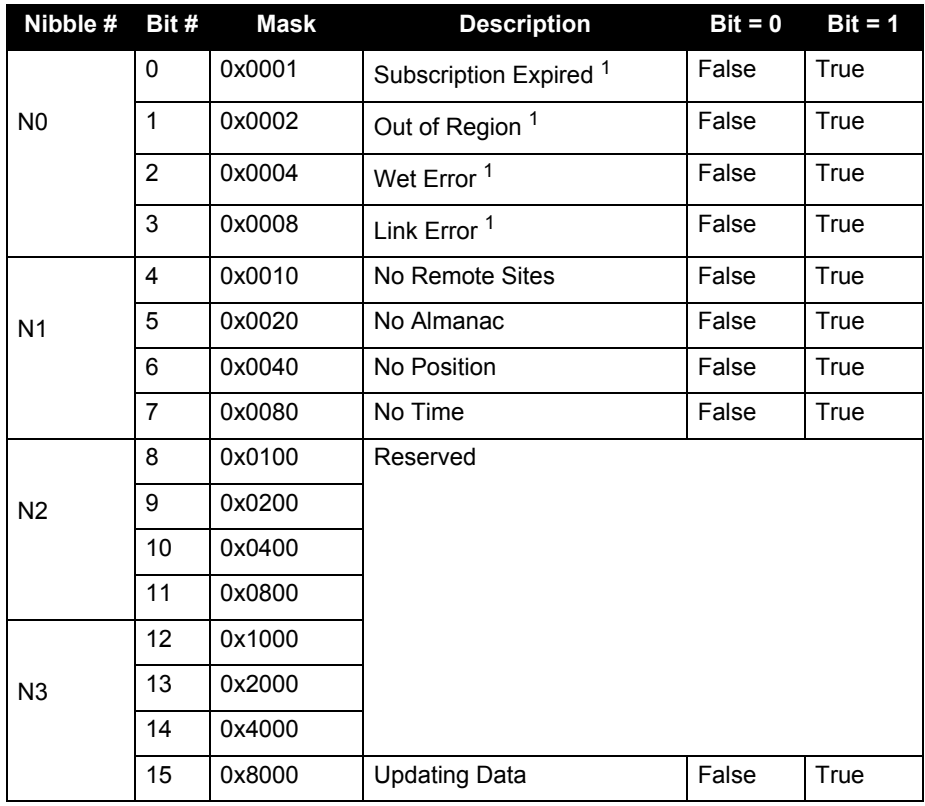

### **Table 59: OmniSTAR VBS Status Word**

1. Contact OmniSTAR for subscription support. All other status values are updated by collecting OmniSTAR data for 20 – 35 minutes.

<span id="page-296-0"></span>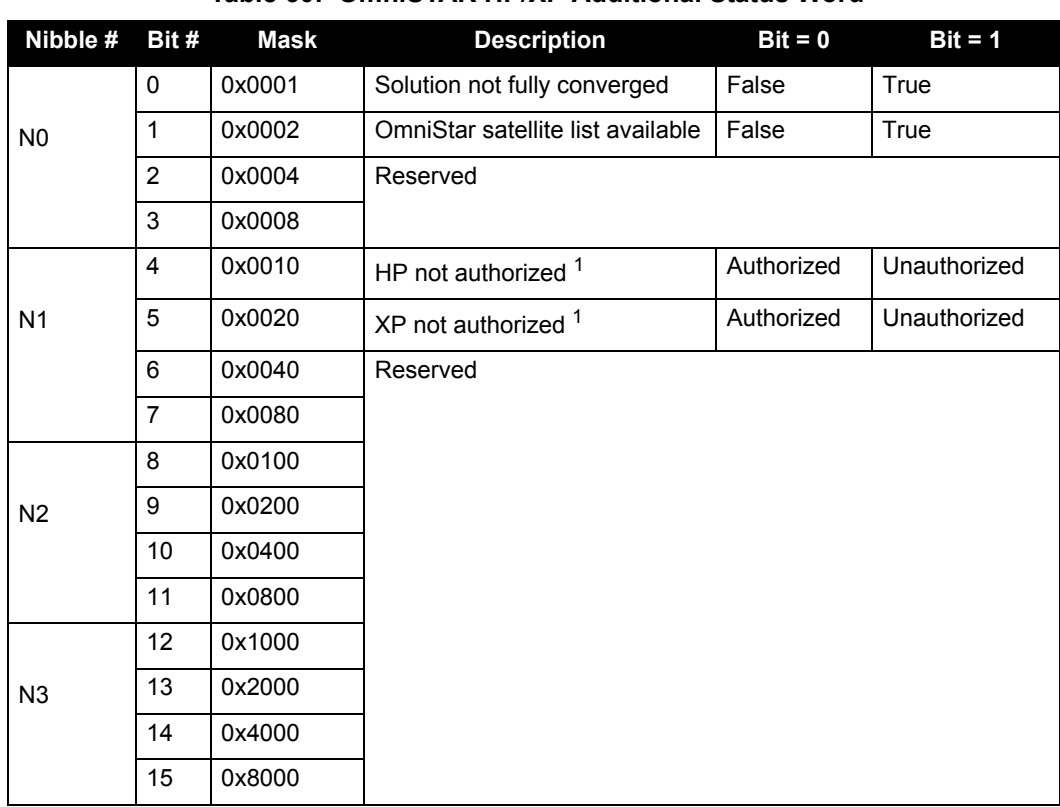

 **Table 60: OmniSTAR HP/XP Additional Status Word**

1. This authorization is related to the receiver model and not the OmniStar subscription. To view OmniSTAR subscription information use the LBANDINFO log, see *[page 293](#page-292-1)*.

<span id="page-297-0"></span>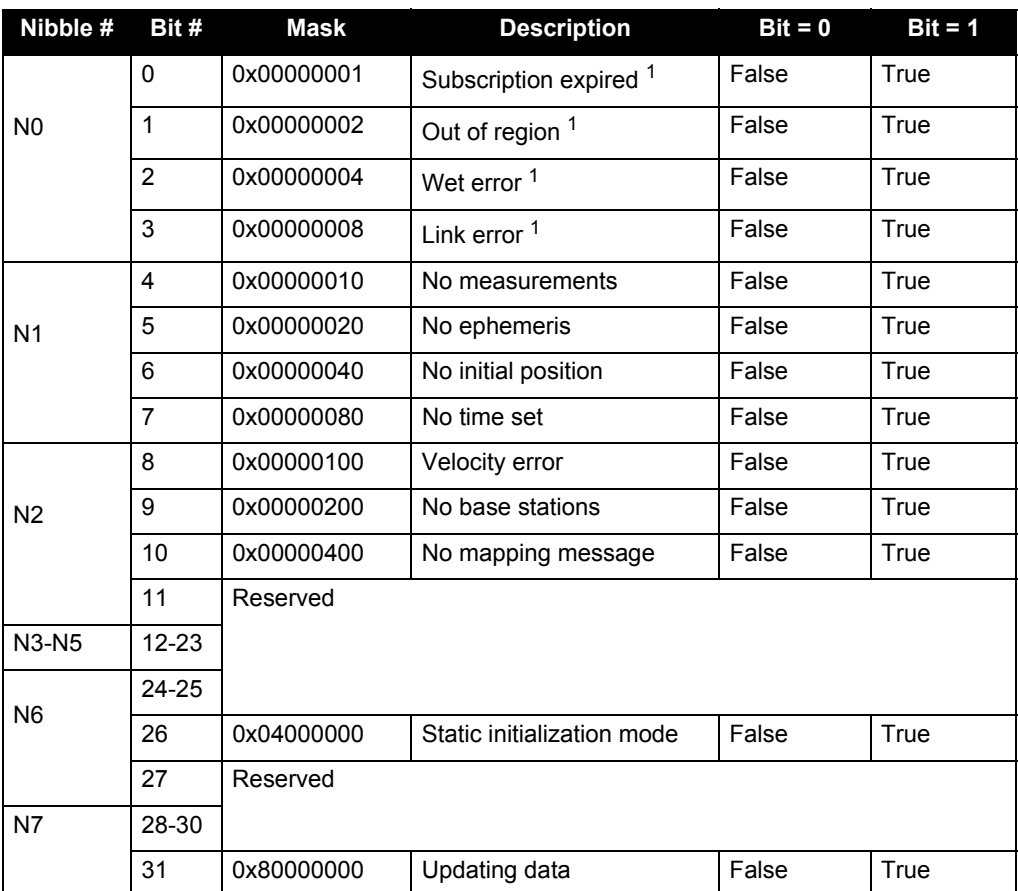

## **Table 61: OmniSTAR HP/XP Status Word**

1. Contact OmniSTAR for subscription support. All other status values are updated by collecting the OmniSTAR data for 20 – 35 minutes.

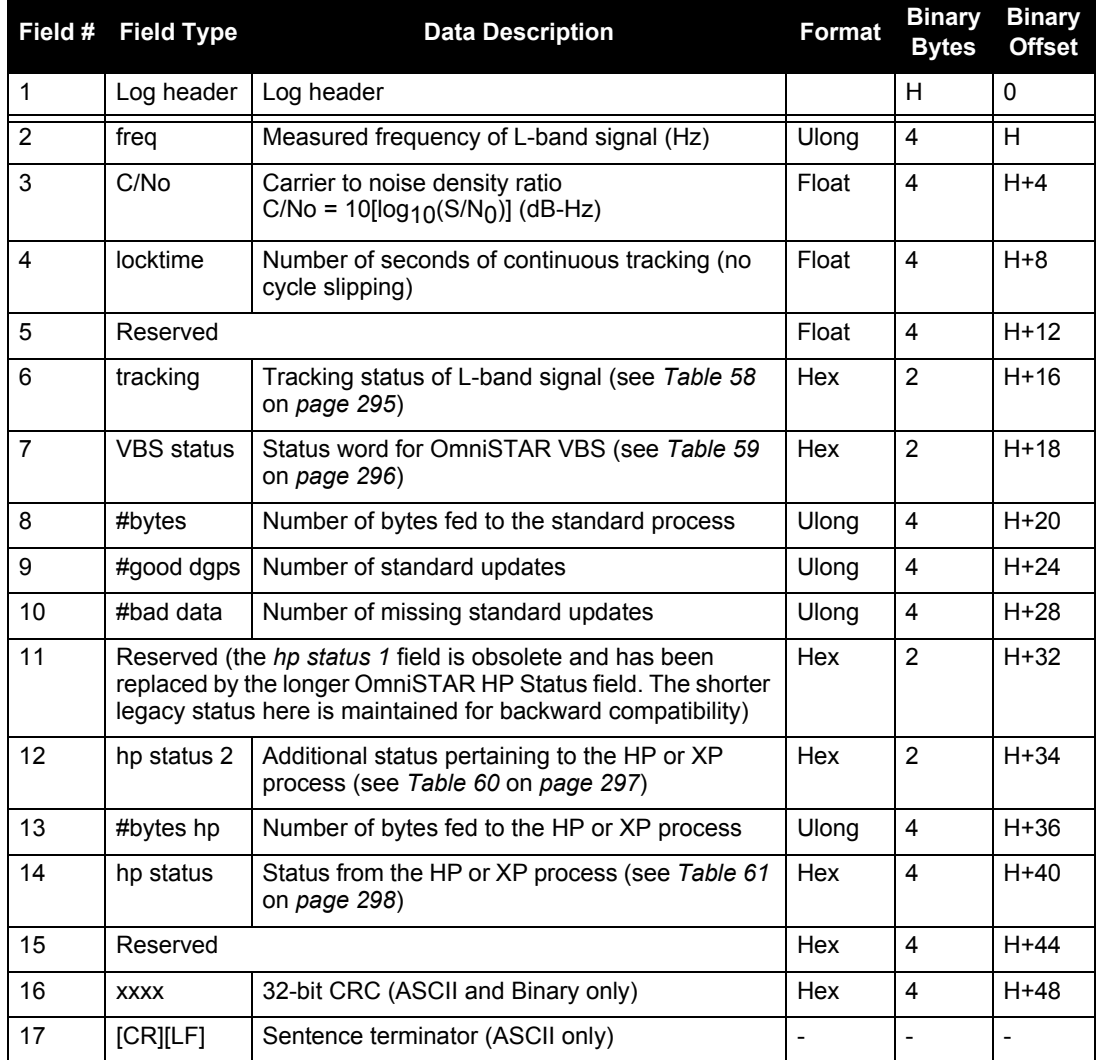

# *D.3.45 LOGFILESTATUS Displays information about system logging*

This log displays the current status of media logging. The output file is updated to reflect each new log entry. If no log file is open, FileState is CLOSED, FileName is NULL and Filesize is 0.

> **Message ID: 1146 Log Type: Polled**

### **Recommended Input:**

log logfilestatusa once

### **ASCII Example:**

#LOGFILESTATUSA,ICOM1,0,98.5,UNKNOWN,0,644.581,404c0020,0000,411;OPEN,"Datafi le.dat",0,SD\*8ef3dc64

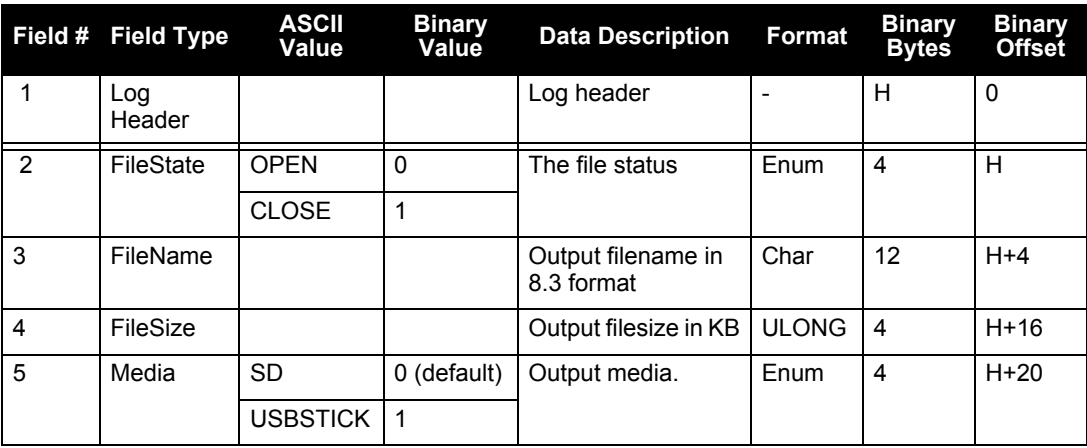

# *D.3.46 LOGLIST List of System Logs*

Outputs a list of log entries in the system. The following tables show the binary ASCII output. See also the RXCONFIG log on *[page 329](#page-328-0)* for a list of current command settings.

> **Message ID: 5 Log Type: Polled**

### **Recommended Input:**

log loglista once

### **ASCII Example:**

```
#LOGLISTA,COM1,0,93.5,FINESTEERING,1521,319135.030,00000000,0000,149;
7,
COM1,RXSTATUSEVENTA,ONNEW,0.000000,0.000000,HOLD,
COM2,RXSTATUSEVENTA,ONNEW,0.000000,0.000000,HOLD,
COM3,RXSTATUSEVENTA,ONNEW,0.000000,0.000000,HOLD,
COM4,RXSTATUSEVENTA,ONNEW,0.000000,0.000000,HOLD,
COM1,LOGLISTA,ONCE,0.000000,0.000000,NOHOLD,
COM2,RAWIMUSB,ONNEW,0.000000,0.000000,NOHOLD,
COM2,INSPVASB,ONTIME,0.020000,0.000000,NOHOLD*21ed4ccd
```
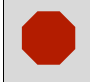

 Do not use undocumented logs or commands. Doing so may produce errors and void your warranty.

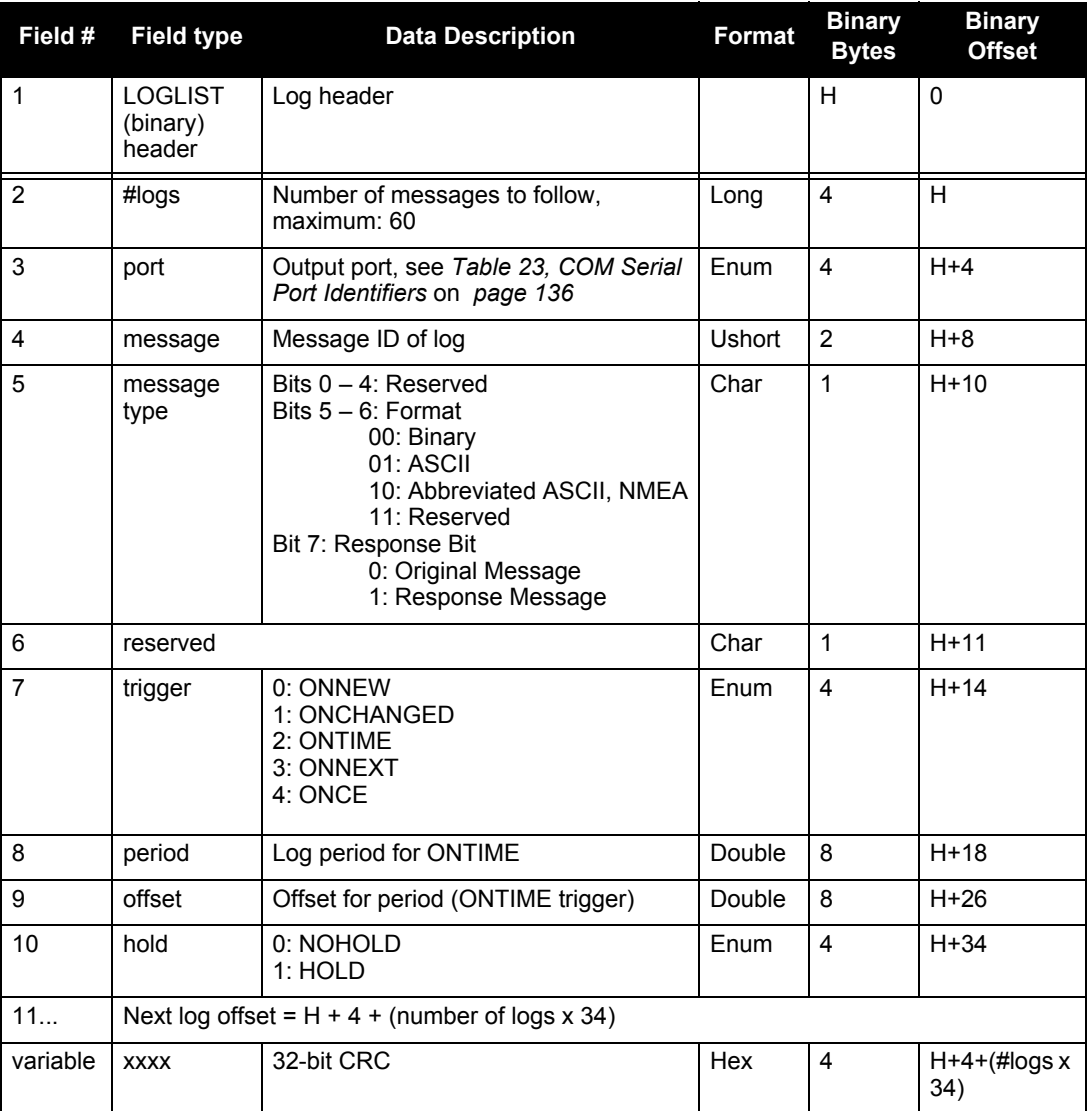

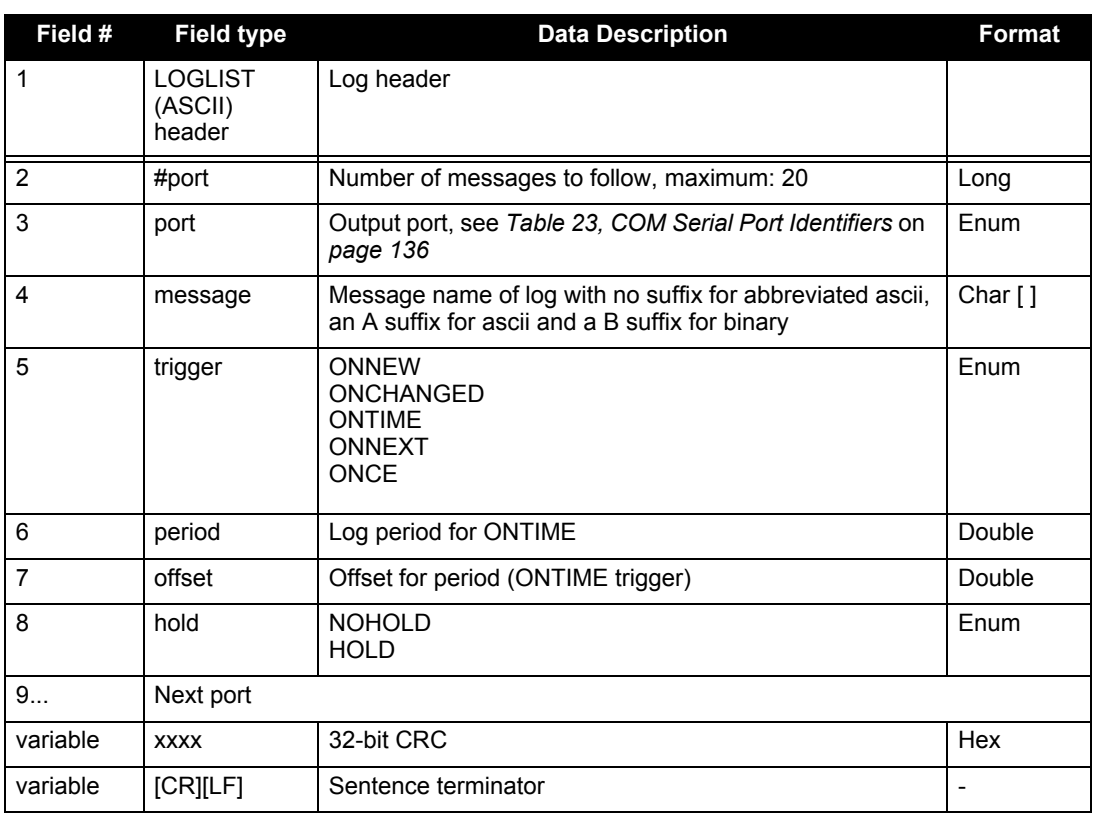

*Appendix D Data Logs*

## *D.3.47 MAC MAC Address*

This log displays the SPAN-SE's Media Access Control (MAC) address. See also *[Section 3.12, SPAN-](#page-75-0)[SE Ethernet Connection](#page-75-0)* on *page 76*.

The 6-byte MAC address is typically spaced with colons. The first 3 bytes are the same numbers for every SPAN-SE and are registered to NovAtel. The second three bytes are specific to each SPAN-SE.

> **Message ID: 1100 Log Type: Asynch**

#### **Recommended Input:**

log maca once

#### **ASCII Example:**

#MACA,COM1,0,98.5,FINESTEERING,1637,317484.819,00000000,0000,416;"00:21:66:00 :07:7C"\*6abd783e

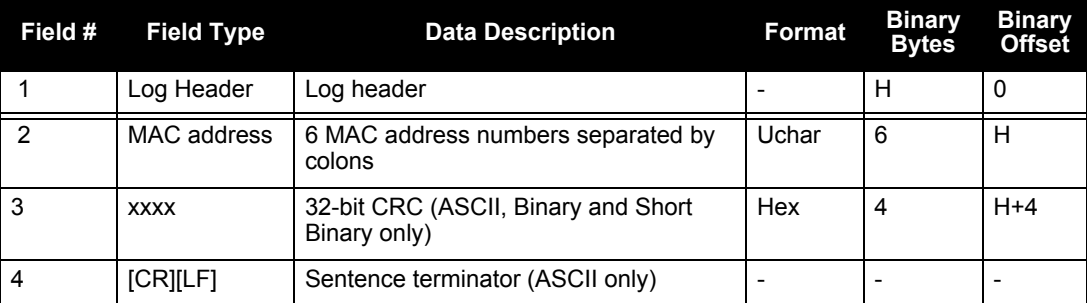

## *D.3.48 MARK1COUNT, MARK2COUNT, MARK3COUNT, MARK4COUNT Mark Count*

When the input mode is set to COUNT using the EVENTINCONTROL command, see *[page 142](#page-141-0)*, the MARKxCOUNT logs become available.

1. Use the ONNEW trigger with this, the MARK*x*TIME, or the MARK*xPVA* logs.<br>2. Only the MARK*xCOUNT*, MARK*xPVA* logs, the MARK*xTIME* logs, and 'polled' log types are generated 'on the fly' at the exact time of the mark. Synchronous and asynchronous logs output the most recently available data.

> **MARK1COUNT Message ID: 1093 MARK2COUNT Message ID: 1094 MARK3COUNT Message ID: 1095 MARK4COUNT Message ID: 1096 Log Type: Asynch**

#### **Recommended Input:**

log mark1counta onnew

### **ASCII Example:**

#MARK1COUNTA,COM1,0,98.5,FINESTEERING,1520,515353.000,00000000,0000,137; 1000000,1\*1786750b

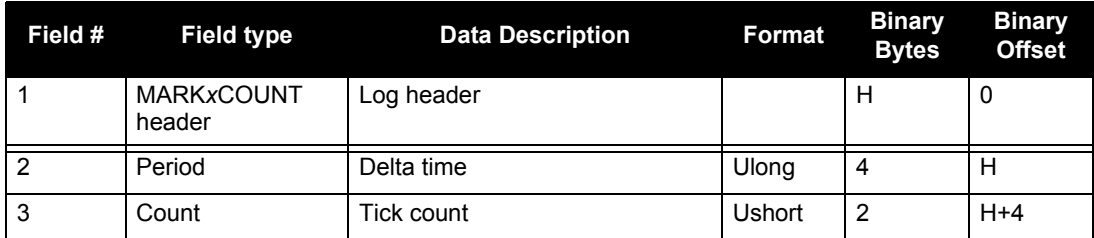

## *D.3.49 MARK1PVA, MARK2PVA, MARK3PVA, MARK4PVA Position, Velocity and Attitude at Mark*

This log outputs position, velocity and attitude information received on a Mark input. By default, the MARK*x*PVA logs contain the solution at the IMU center in the SPAN computation frame. If the SETMARK*x*OFFSET command has been entered, the MARK*x*PVA log will contain the solution translated, and then rotated, by the values provided in the command. See also the SETMARK*x*OFFSET commands, valid at the time, on *page [193](#page-192-0)*.

> **MARK1PVA Message ID: 1067 MARK2PVA Message ID: 1068 MARK3PVA Message ID: 1118 MARK4PVA Message ID: 1119 Log Type: Synch**

#### **Recommended Input:**

log markpvaa onnew 1

#### **ASCII Example:**

#MARK4PVAA,COM1,0,93.0,EXACT,1635,491268.341,00000000,0000,406;1635,491268.34 1052475,51.116354114,-114.038189654,1047.542785217,-0.003821896,- 0.000978162,0.001633065,- 0.419833850,0.633450994,20.646068306,INS\_SOLUTION\_GOOD\*620d9261 1481 251850.001000000 51.116573435 -114.037237211 1040.805671970 0.000257666 -0.003030102 -0.000089758 3.082229474 -1.019023628 89.253955744 INS\_SOLUTION\_GOOD

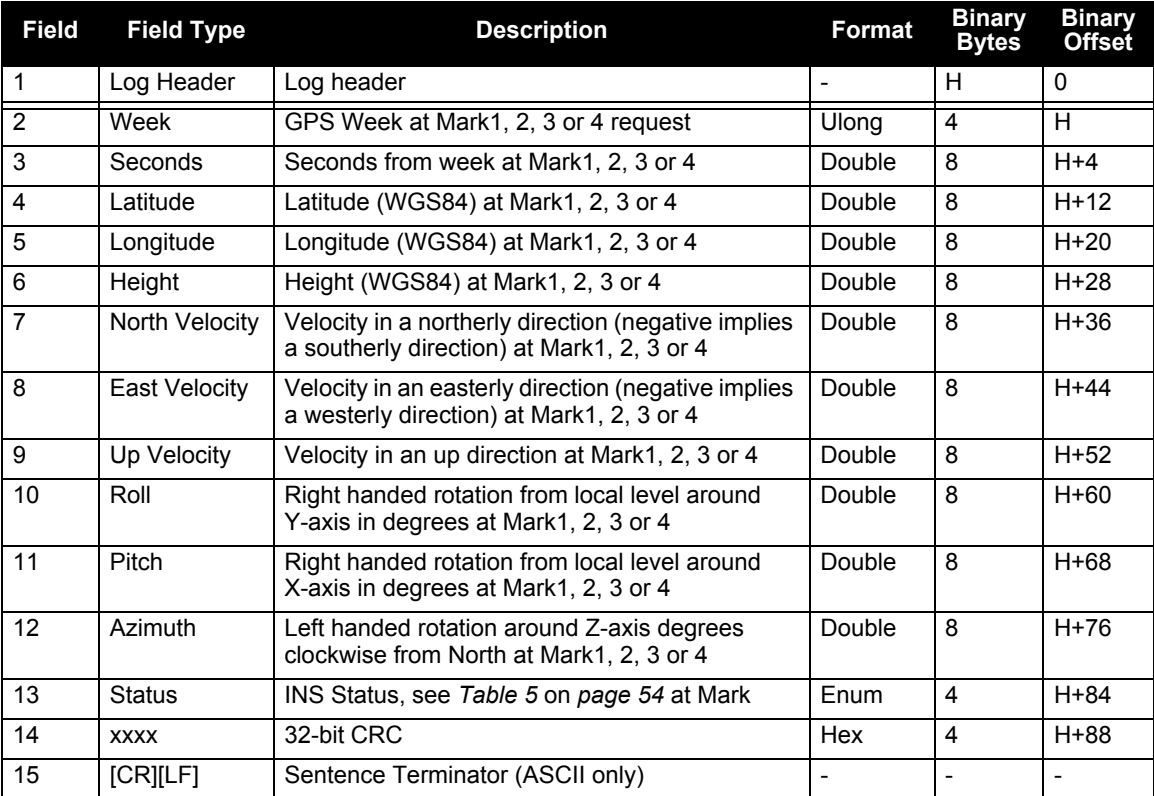

## *D.3.50 MARK1TIME, MARK2TIME, MARK3TIME, MARK4TIME Time of Mark Input Event*

This log contains the time of the leading edge of the detected mark input pulse. MARK1TIME gives the time when a pulse occurs on the MK1I input, MARK2TIME is generated when a pulse occurs on a MK2I input and so on.

These logs allow you to measure the time when events are occurring in other devices (such as a video recorder). See also the SETMARK*x*OFFSET commands starting on *[page 193](#page-192-0)*.

- 
- 1. Use the ONNEW trigger with this or the MARK*xPVA* logs.<br>2. Only the MARK*xPVA* logs, the MARK*xTIME* logs, and 'polled' log types are generated 'on the fly' at the exact time of the mark. Synchronous and asynchronous logs output the most recently available data.

**MARK1TIME Message ID: 1130 MARK2TIME Message ID: 616 MARK3TIME Message ID: 1075 MARK4TIME Message ID: 1076 Log Type: Asynch**

#### **Recommended Input:**

log mark1timea onnew

#### **Example:**

#MARK1TIMEA,COM1,0,98.0,FINESTEERING,1521,336487.000,00000000,0000,149;1521,3 36487.000000025,0.000000000,0.000000000,-14.999999992,VALID\*7597ecee

#MARK2TIMEA,COM1,0,98.5,FINESTEERING,1521,336487.000,00000000,0000,149;1521,3 36487.000000025,0.000000000,0.000000000,-14.999999992,VALID\*8fd08ef6 #MARK3TIMEA,COM1,0,98.5,FINESTEERING,1521,336487.000,00000000,0000,149;1521,3 36487.000000025,0.000000000,0.000000000,-14.999999992,VALID\*ed342f79

<span id="page-306-0"></span>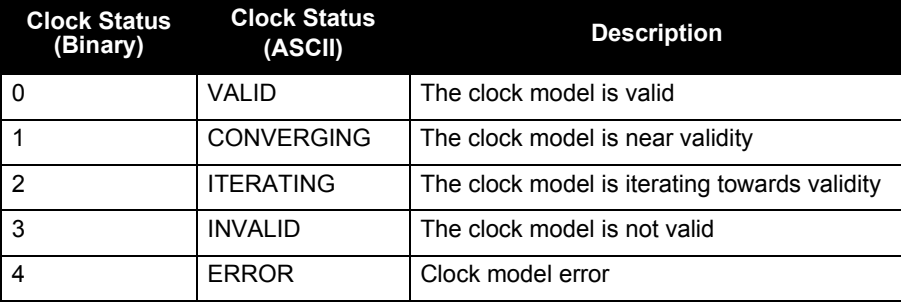

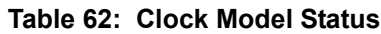

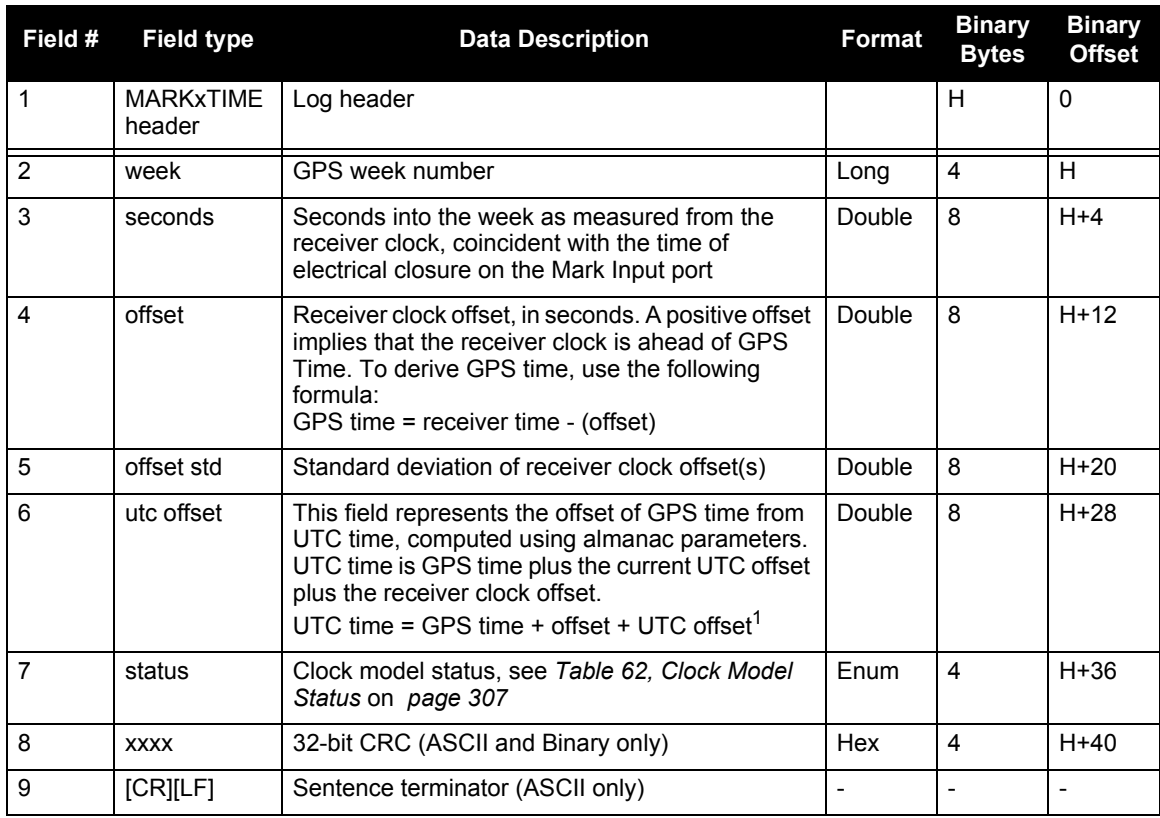

1. 0 indicates that UTC time is unknown because there is no almanac available in order to acquire the UTC offset.

# *D.3.51 PASHR NMEA Inertial Attitude Data*

The PASHR log uses a UTC time, calculated with default parameters, to output NMEA messages without waiting for a valid almanac. The UTC time status is set to WARNING since it may not be 100% accurate. When a valid almanac is available, the receiver uses the real parameters and sets the UTC time to VALID. For more information about NMEA, refer to the *OEMV Firmware Reference Manual* found on our website*.* The PASHR log contains only INS derived attitude information and is only filled when an inertial solution is available.

> **Message ID: 1177 Log Type: Synch**

## **Recommended Input:**

log pashr ontime 1

## **Example:**

```
$PASHR,,,,,,,,,,0*68 (empty)
$PASHR,195124.00,305.30,T,+0.05,-0.13,,0.180,0.185,4.986,1*2B
```
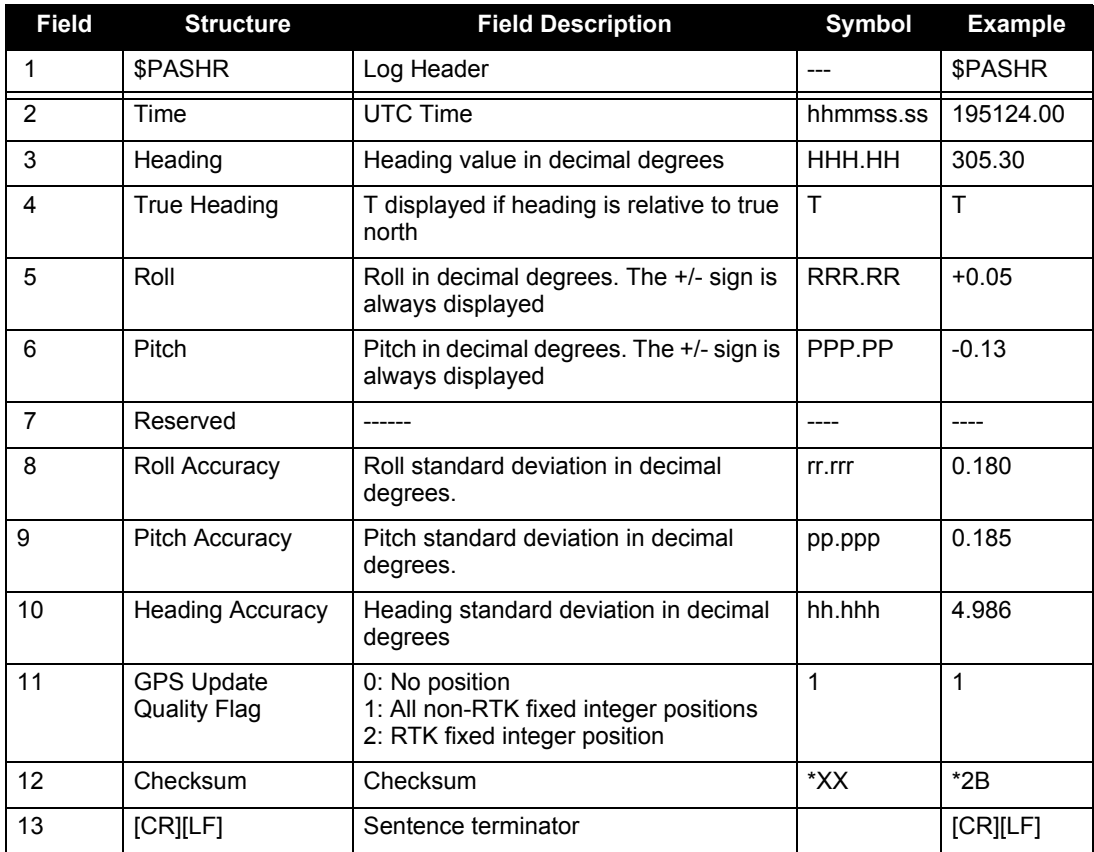

## *D.3.52 PORTSTATS Port Statistic*

This log conveys various status parameters of the receiver's communication ports. The receiver maintains a running count of a variety of status indicators of the data link. This log outputs a report of those indicators.

> **Message ID: 72 Log Type: Polled**

#### **Recommended Input:**

log portstatsa once

#### **ASCII Example:**

Replace ASCII example with the following:

#PORTSTATSA,USB1,0,98.0,FINESTEERING,1635,321000.351,00000001,0000,394;10,COM 1,0,132,0,0,21,0,0,0,0,COM2,0,132,0,0,7,0,0,0,0,COM3,0,132,0,0,8,0,0,0,0,COM4 ,0,132,0,0,7,0,0,0,0,IMU,0,0,0,0,0,0,0,0,0,USB1,208,5513,208,0,152,0,0,0,0,IC OM1,0,0,0,0,0,0,0,0,0,ICOM2,0,0,0,0,0,0,0,0,0,ICOM3,0,0,0,0,0,0,0,0,0,ICOM4,0 ,0,0,0,0,0,0,0,0\*a9518ce6

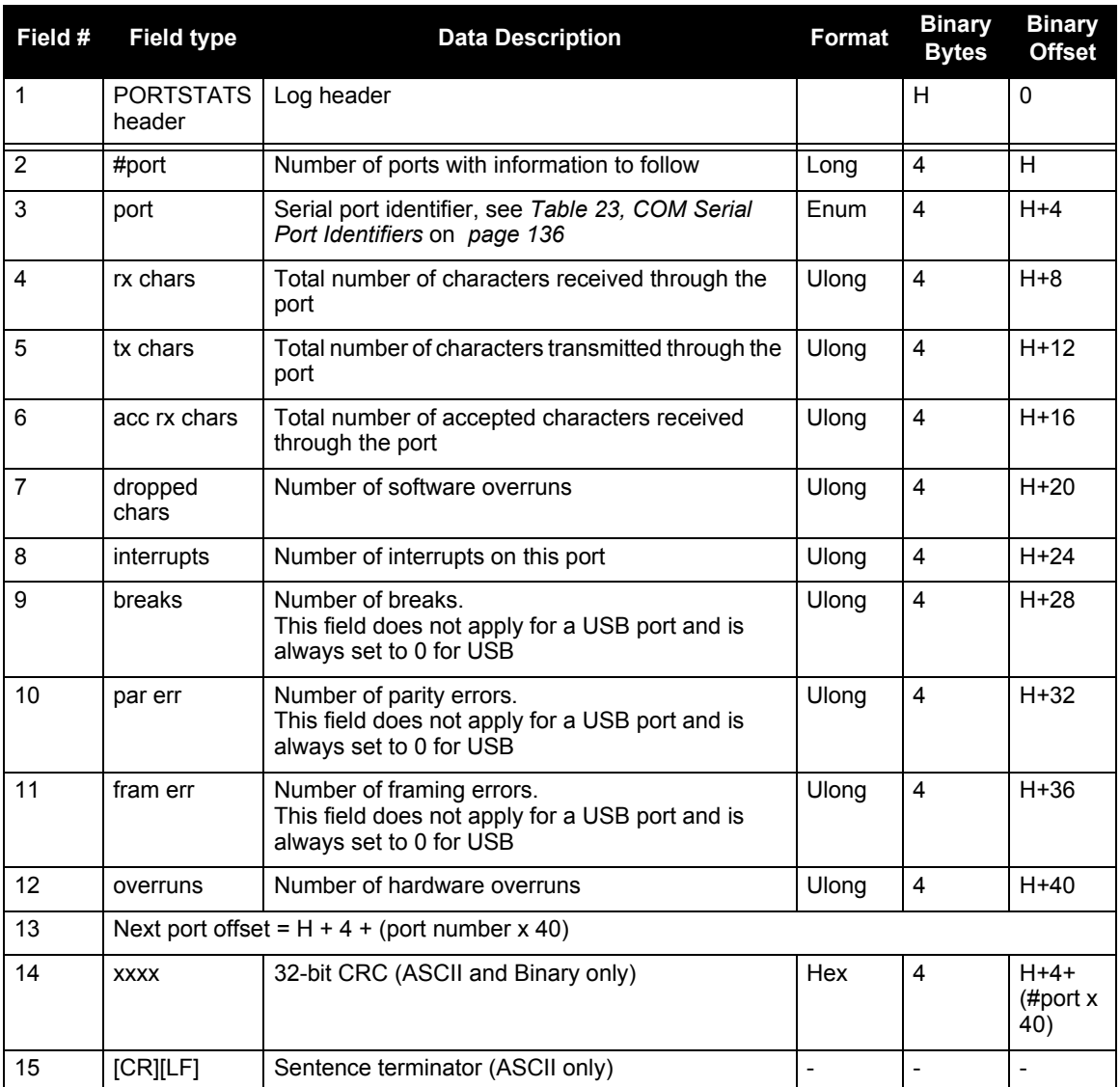

## *D.3.53 RANGE Satellite Range Information*

RANGE contains the channel measurements for the currently tracked satellites. When using this log, please keep in mind the constraints noted along with the description.

It is important to ensure that the receiver clock has been set. This can be monitored by the bits in the *Receiver Status* field of the log header. Large jumps in pseudorange as well as accumulated Doppler range (ADR) occur as the clock is being adjusted. If the ADR measurement is being used in precise phase processing, it is important not to use the ADR if the "parity known" flag in the *ch-tr-status* field is not set as there may exist a half  $(1/2)$  cycle ambiguity on the measurement. The tracking error estimate of the pseudorange and carrier phase (ADR) is the thermal noise of the receiver tracking loops only. It does not account for possible multipath errors or atmospheric delays.

If both the L1 and L2 signals are being tracked for a given PRN, two entries with the same PRN appear in the range logs. As shown in *[Table 66, Channel Tracking Status](#page-313-0)* on *page 314*, these entries can be differentiated by bit 20, which is set if there are multiple observables for a given PRN, and bits 21-22, which denotes whether the observation is for L1 or L2. This is to aid in parsing the data.

> **Message ID: 43 Log Type: Synch**

#### **Recommended Input:**

log rangea ontime 30

#### **ASCII Example:**

```
#RANGEA,COM1,0,63.5,FINESTEERING,1429,226979.000,00000000,5103,2748;
26,
6,0,23359924.081,0.078,-122757217.106875,0.015,-3538.602,43.3,19967.080,
08109c04,
6,0,23359926.375,0.167,-95654966.812027,0.019,-2757.355,36.7,19960.461,
01309c0b,
21,0,20200269.147,0.038,-106153137.954409,0.008,-86.289,49.5,13397.470,
08109c44,
21,0,20200268.815,0.056,-82716721.366921,0.008,-67.242,46.1,13391.980,
01309c4b,
16,0,23945650.428,0.091,-125835245.287192,0.024,-2385.422,41.9,10864.640,
08109c64,
16,0,23945651.399,0.148,-98053428.283142,0.028,-1858.773,37.7,10859.980,
01309c6b,
.
.
.
44,12,19388129.378,0.335,-103786179.553598,0.012,975.676,36.6,3726.656,
18119e24,
44,12,19388136.659,0.167,-80722615.862096,0.000,758.859,42.7,3714.860,
10b19e2b,
43,8,20375687.399,0.253,-108919708.904476,0.012,-2781.090,39.1,10629.934,
18119e84,
43,8,20375689.555,0.177,-84715349.232514,0.000,-2163.074,42.2,10619.916,
10b19e8b*fd2d3125
```
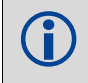

On SPAN-SE, it is recommended the RANGE log be requested in binary only, especially if high rates are desired. An ASCII example is shown above for clarity and consistency.

<span id="page-312-0"></span>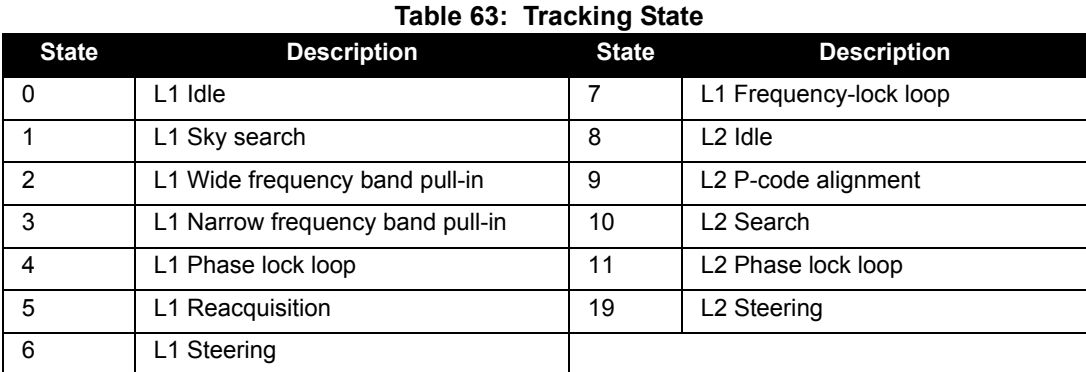

## **Table 64: Correlator Type**

<span id="page-312-1"></span>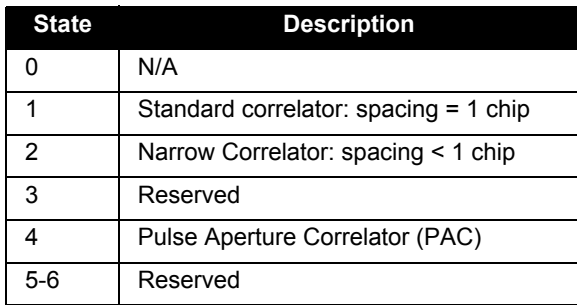

## **Table 65: Channel Tracking Example**

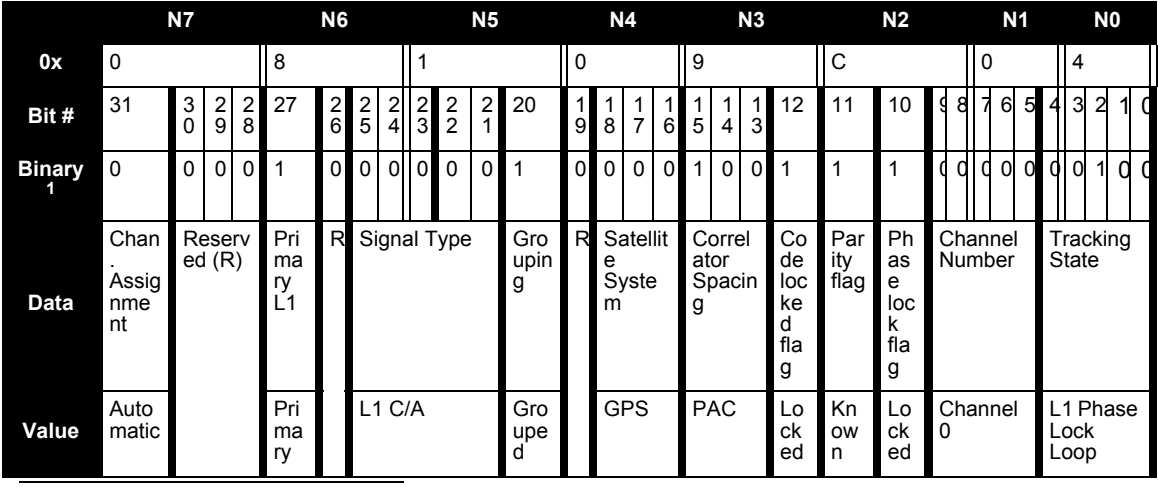

1. For a complete list of hexadecimal and binary equivalents please refer to *Unit Conversions* on our website at www.novatel.co[m. through](http://www.novatel.com) *Support | Knowledge and Learning*.

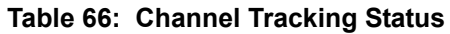

<span id="page-313-0"></span>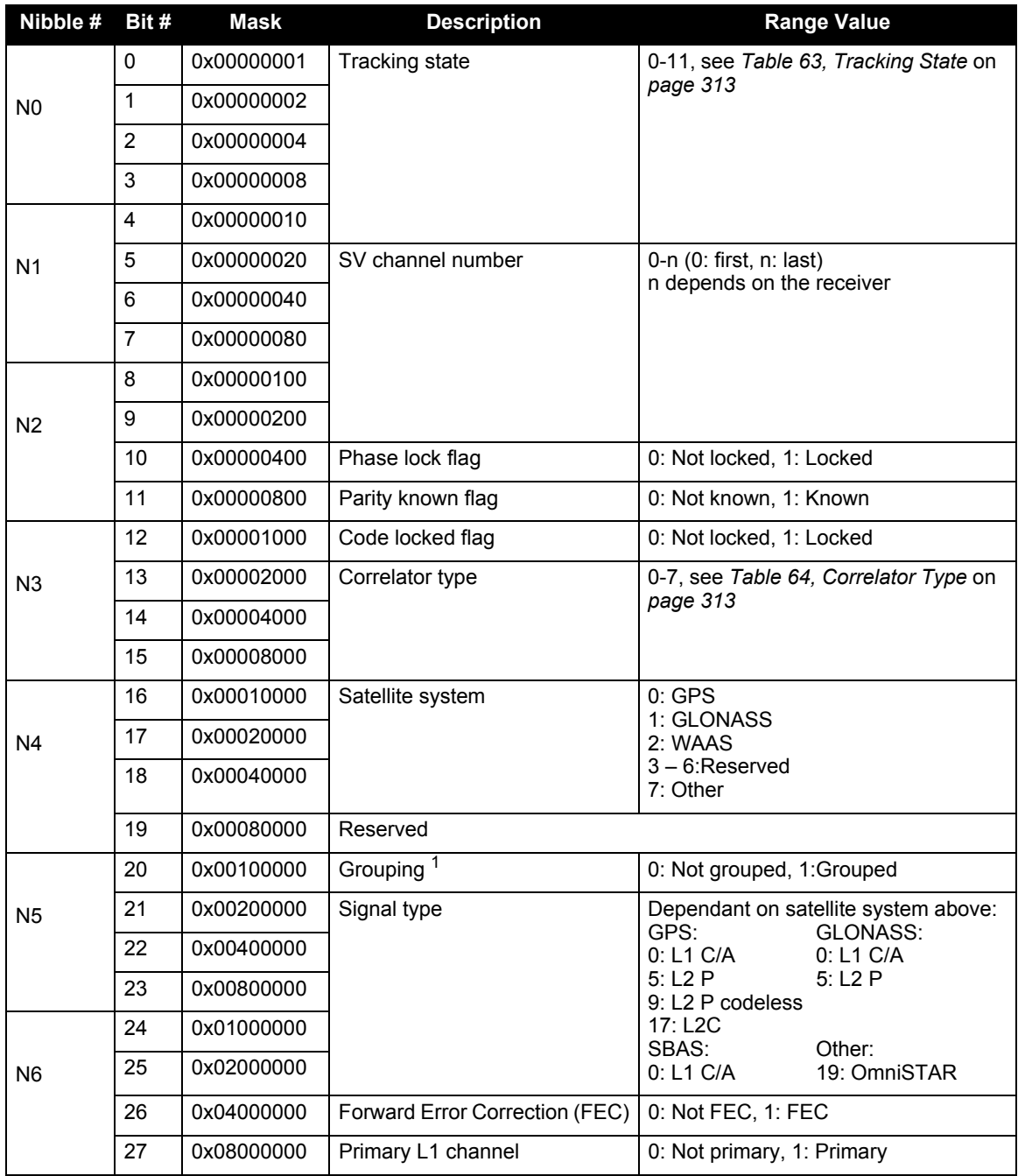

*Continued on the following page*

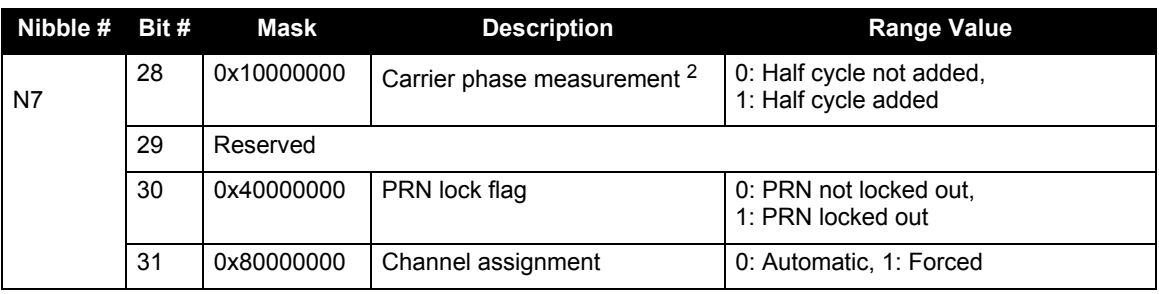

1. Grouped: Channel has an associated channel (L1/L2 pairs)

2. This bit is zero until the parity is known and the parity known flag (bit 11) is set to 1.

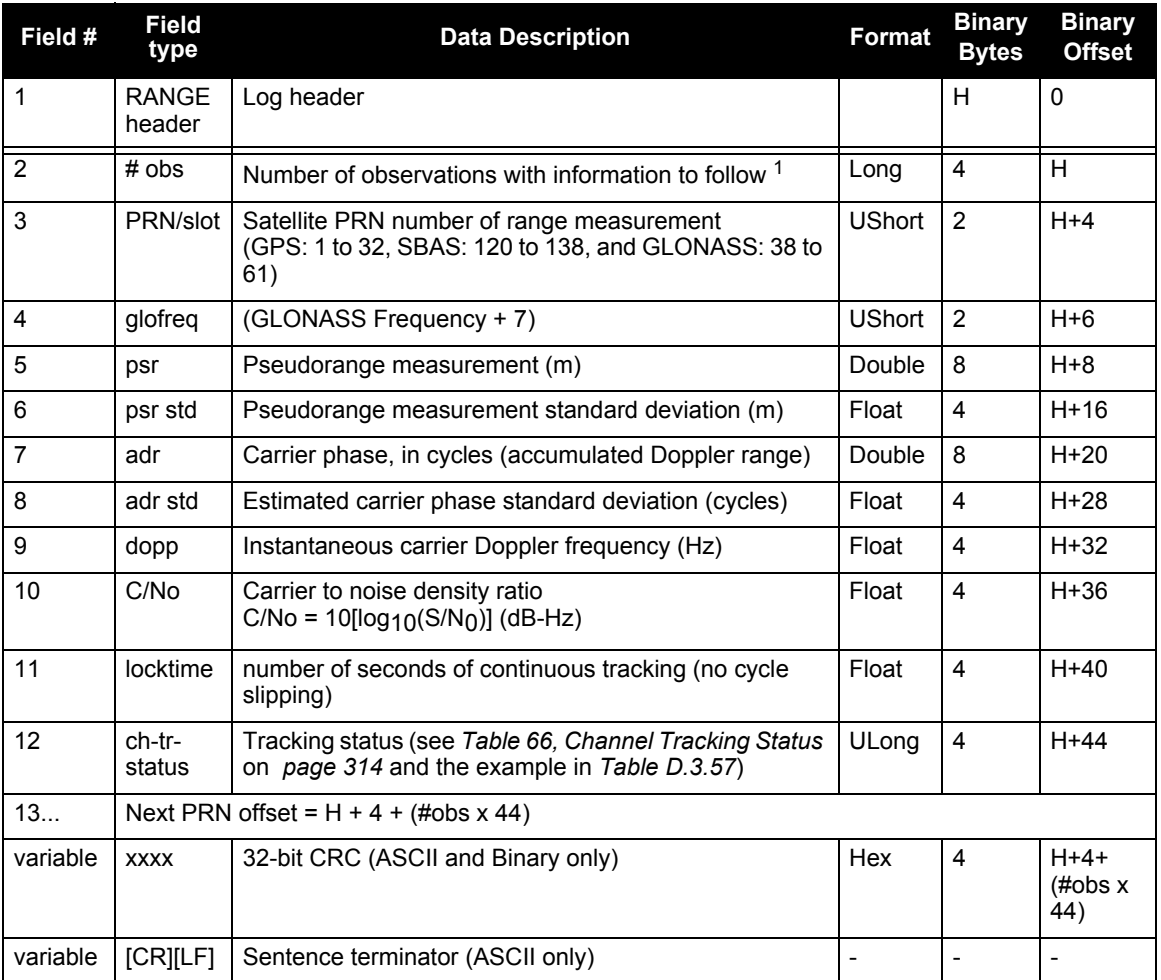

1. Satellite PRNs may have two lines of observations, one for the L1 frequency and the other for L2.

# *D.3.54 RANGECMP Compressed Version of the RANGE Log*

**Message ID: 140 Log Type: Synch**

#### **Recommended Input:**

```
log rangecmpa ontime 10
```
#### **Example:**

```
#RANGECMPA,COM1,0,63.5,FINESTEERING,1429,226780.000,00000000,9691,2748; 
26,
049c10081857f2df1f4a130ba2888eb9600603a709030000,
0b9c3001225bf58f334a130bb1e2bed473062fa609020000,
449c1008340400e0aaa9a109a7535bac2015cf71c6030000,
4b9c300145030010a6a9a10959c2f09120151f7166030000,
...
0b9d301113c8ffefc284000c6ea051dbf3089da1a0010000,
249d1018c6b7f67fa228820af2e5e39830180ae1a8030000,
2b9d301165c4f8ffb228820a500a089f31185fe0a8020000,
449d1018be18f41f2aacad0a1a934efc40074ecf88030000,
4b9d301182b9f69f38acad0a3e3ac28841079fcb88020000,
849d101817a1f95f16d7af0a69fbe1fa401d3fd064030000,
8b9d30112909fb2f20d7af0a9f24a687521ddece64020000,
249e1118af4e0470f66d4309a0a631cd642cf5b821320000,
2b9eb110a55903502f6e4309ee28d1ad032c7cb7e1320000,
849e1118b878f54f4ed2aa098c35558a532bde1765220000,
8b9eb110abcff71f5ed2aa09cb6ad0f9032b9d16c5220000*0eeead18
```
<span id="page-315-0"></span>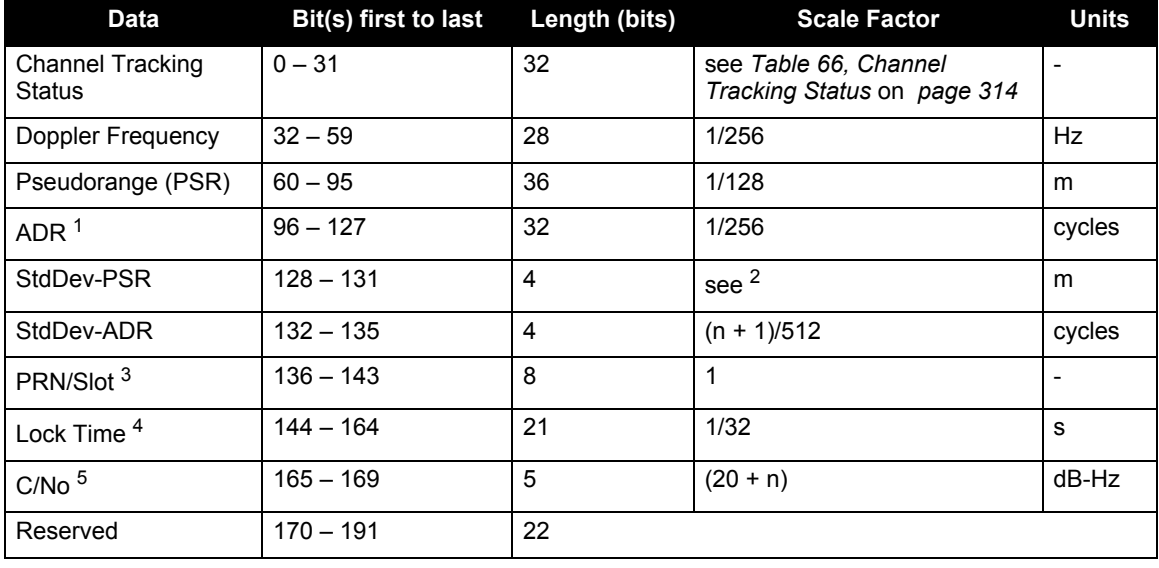

### **Table 67: Range Record Format (RANGECMP only)**

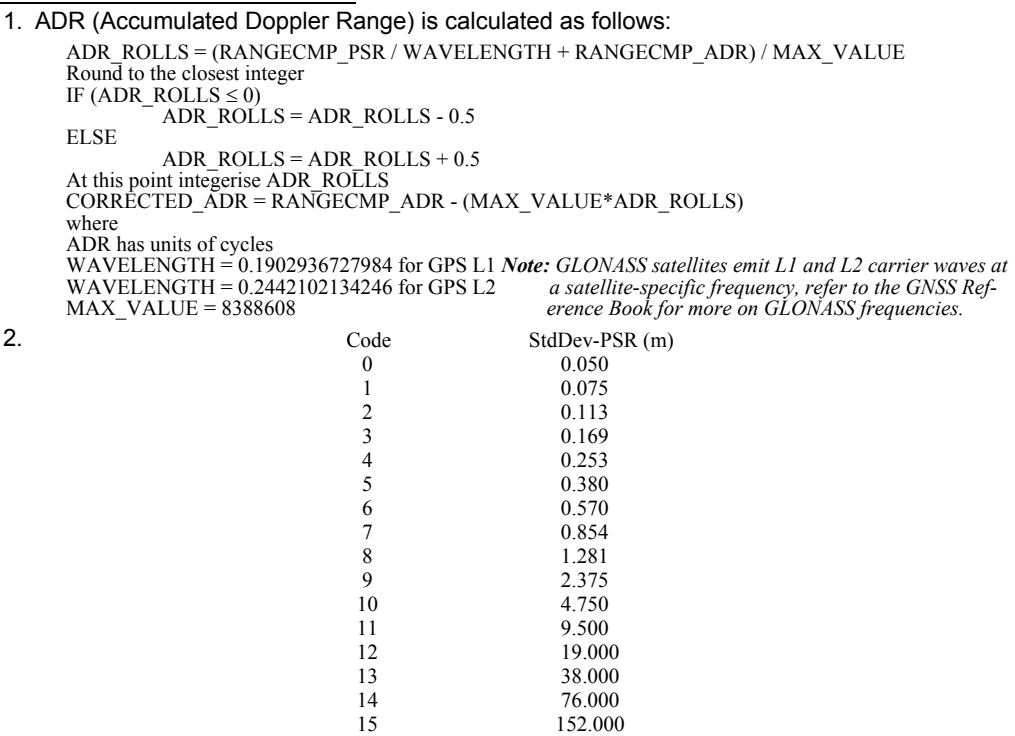

- 3. GPS: 1 to 32, SBAS: 120 to 138, and GLONASS: 38 to 61, see *[Section 1.1](#page-29-0)* on *page 30*.
- 4. The *Lock Time* field of the RANGECMP log is constrained to a maximum value of 2,097,151 which represents a lock time of 65535.96875 s (2097151  $\div$  32).
- 5. C/No is constrained to a value between 20 51 dB-Hz. Thus, if it is reported that C/No = 20 dB-Hz, the actual value could be less. Likewise, if it is reported that C/No = 51, the true value could be greater.

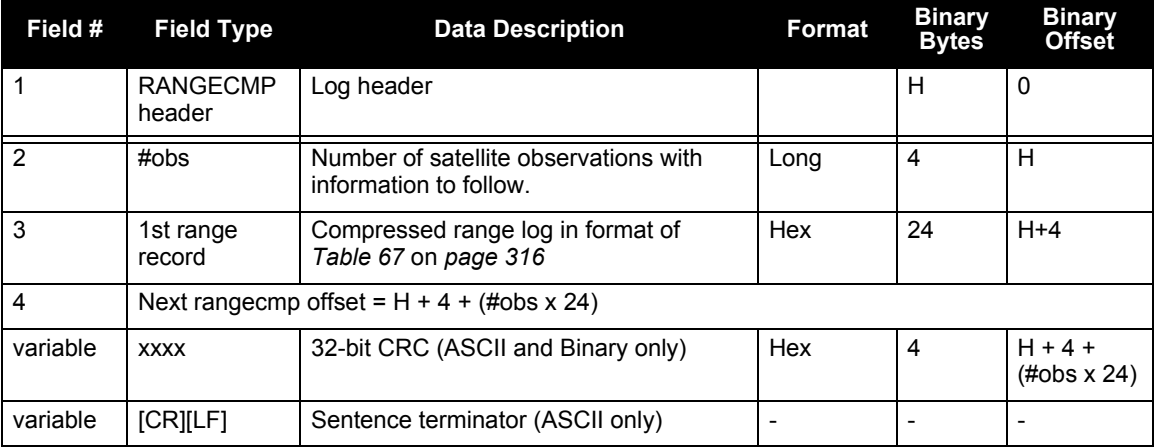

## *D.3.55 RAWEPHEM Raw Ephemeris*

This log contains the raw binary information for subframes one, two and three from the satellite with the parity information removed. Each subframe is 240 bits long (10 words - 24 bits each) and the log contains a total 720 bits (90 bytes) of information (240 bits x 3 subframes). This information is preceded by the PRN number of the satellite from which it originated. This message is not generated unless all 10 words from all 3 frames have passed parity.

Ephemeris data whose TOE (Time Of Ephemeris) is older than six hours is not shown.

**Message ID: 41 Log Type: Asynch**

#### **Recommended Input:**

log rawephema onnew

#### **ASCII Example:**

```
#RAWEPHEMA,COM1,15,60.5,FINESTEERING,1337,405297.175,00000000,97b7,1984;
3,1337,403184,8b04e4818da44e50007b0d9c05ee664ffbfe695df763626f00001b03c6b3,
8b04e4818e2b63060536608fd8cdaa051803a41261157ea10d2610626f3d,
8b04e4818ead0006aa7f7ef8ffda25c1a69a14881879b9c6ffa79863f9f2*0bb16ac3
```
- . .
- .

#RAWEPHEMA,COM1,0,60.5,SATTIME,1337,405390.000,00000000,97b7,1984; 1,1337,410400,8b04e483f7244e50011d7a6105ee664ffbfe695df9e1643200001200aa92, 8b04e483f7a9e1faab2b16a27c7d41fb5c0304794811f7a10d40b564327e, 8b04e483f82c00252f57a782001b282027a31c0fba0fc525ffac84e10a06\*c5834a5b

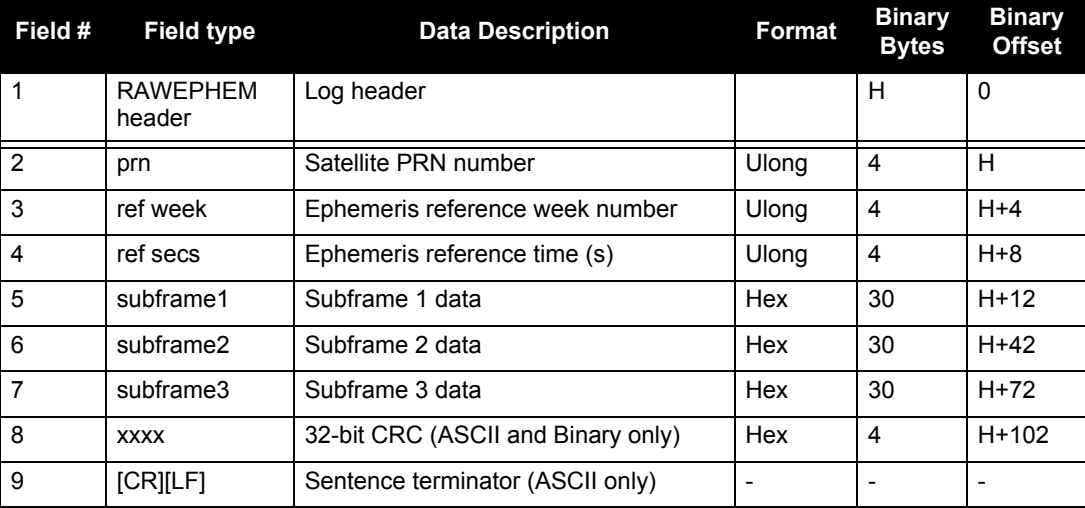

# *D.3.56 RAWIMU Raw IMU Data*

This log contains an IMU status indicator and the measurements from the accelerometers and gyros with respect to the IMU enclosure frame. If logging this data, consider the RAWIMUS log to reduce the amount of data, see *[page 327](#page-326-0)*.

> **Message ID: 268 Log Type: Asynch**

## **Recommended Input:**

log rawimua onnew

## **ASCII Example:**

```
#RAWIMUA,COM3,0,0.0,EXACT,1105,425384.180,00040000,b8ed,0;
1105,425384.156166800,111607,43088060,430312,-3033352,
-132863,186983,823*5aa97065
```
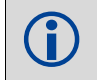

 If any of the non-reserved fields indicate a failure, contact NovAtel customer service for further information.

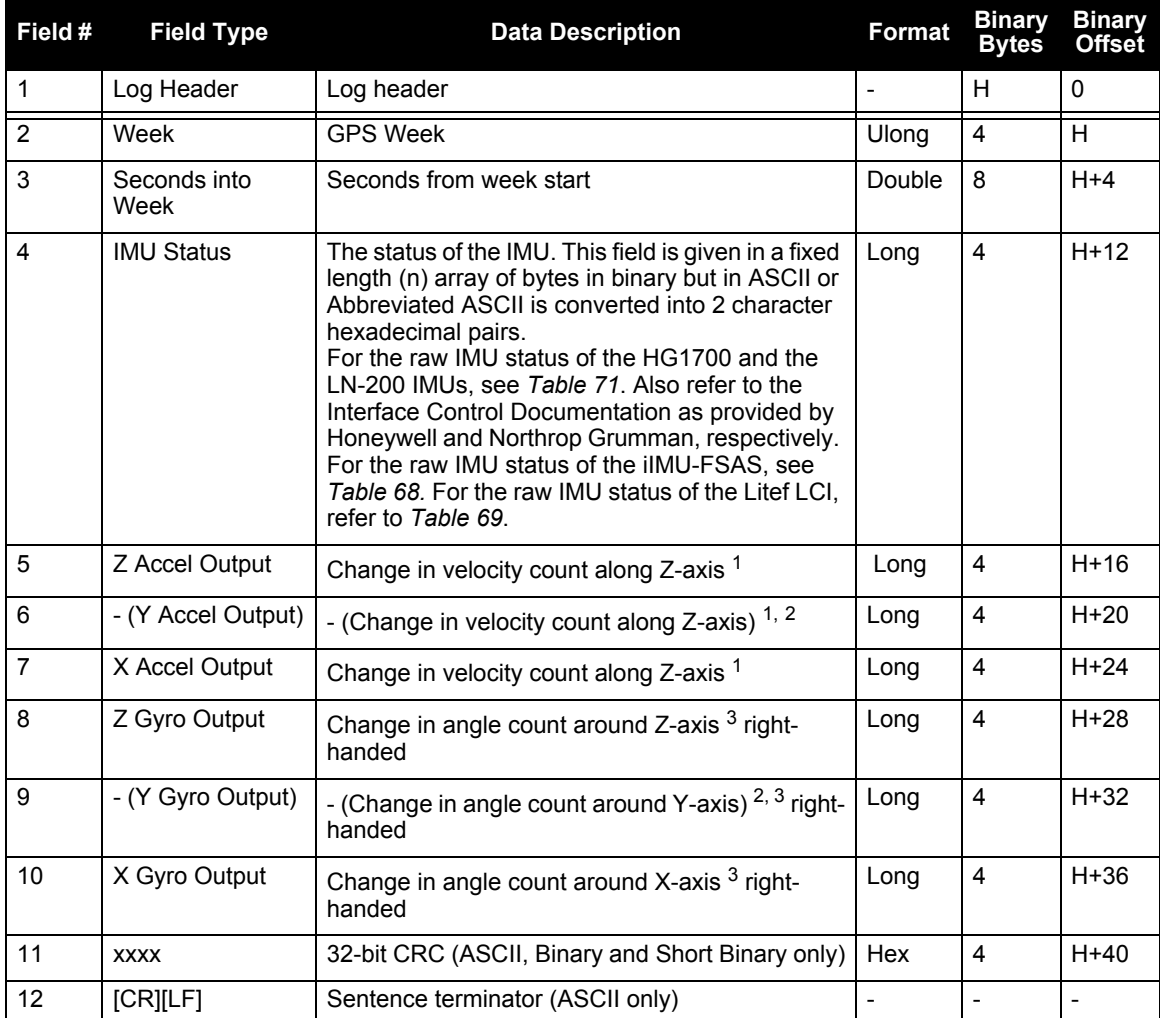

<span id="page-319-0"></span>1. The change in velocity (acceleration) scale factor for each IMU type can be found in *[Table 74](#page-327-0)* on *[page 328](#page-327-0)*. Multiply the scale factor in *[Table 74](#page-327-0),* by the count in this field, for the velocity increments. See *Table 1* on *[page 32](#page-31-0)* for a list of IMU enclosures. To obtain acceleration in m/s<sup>2</sup>, multiply the velocity increments by the output rate of the IMU (eg. 100Hz for HG1700, IMU-CPT, 200Hz iMAR-FSAS, LN200 and LCI).

- <span id="page-319-1"></span>2. A negative value implies that the output is along the positive Y-axis marked on the IMU. A positive value implies that the change is in the direction opposite to that of the Y-axis marked on the IMU.
- <span id="page-319-2"></span>3. The change in angle (gyro) scale factor can be found in *Table 74* on *[page 328](#page-327-0)*. Multiply the appropriate scale factor in *[Table 74](#page-327-0),* by the count in this field, for the angle increments in radians.

## **Table 68: iIMU-FSAS Status**

<span id="page-320-0"></span>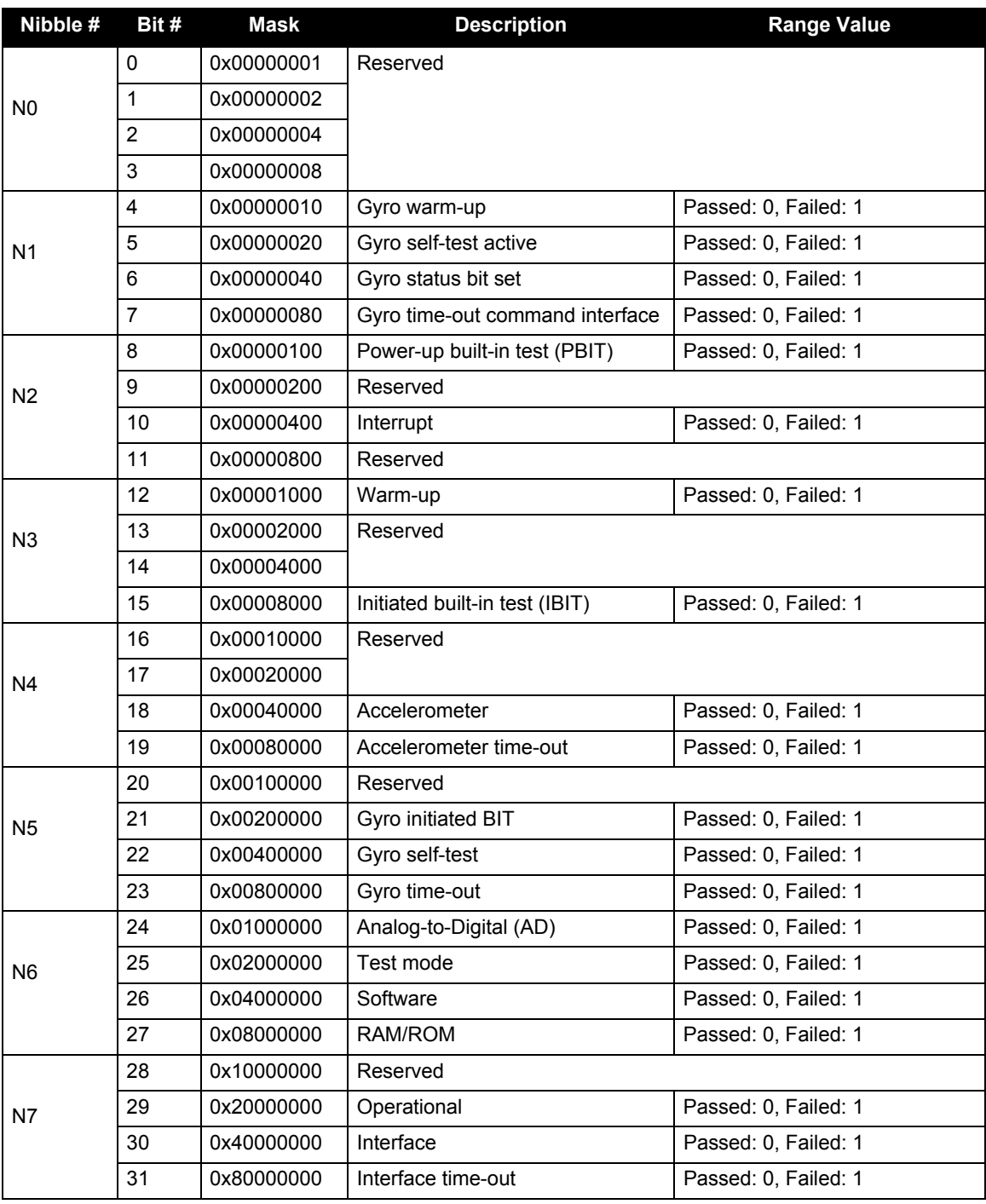

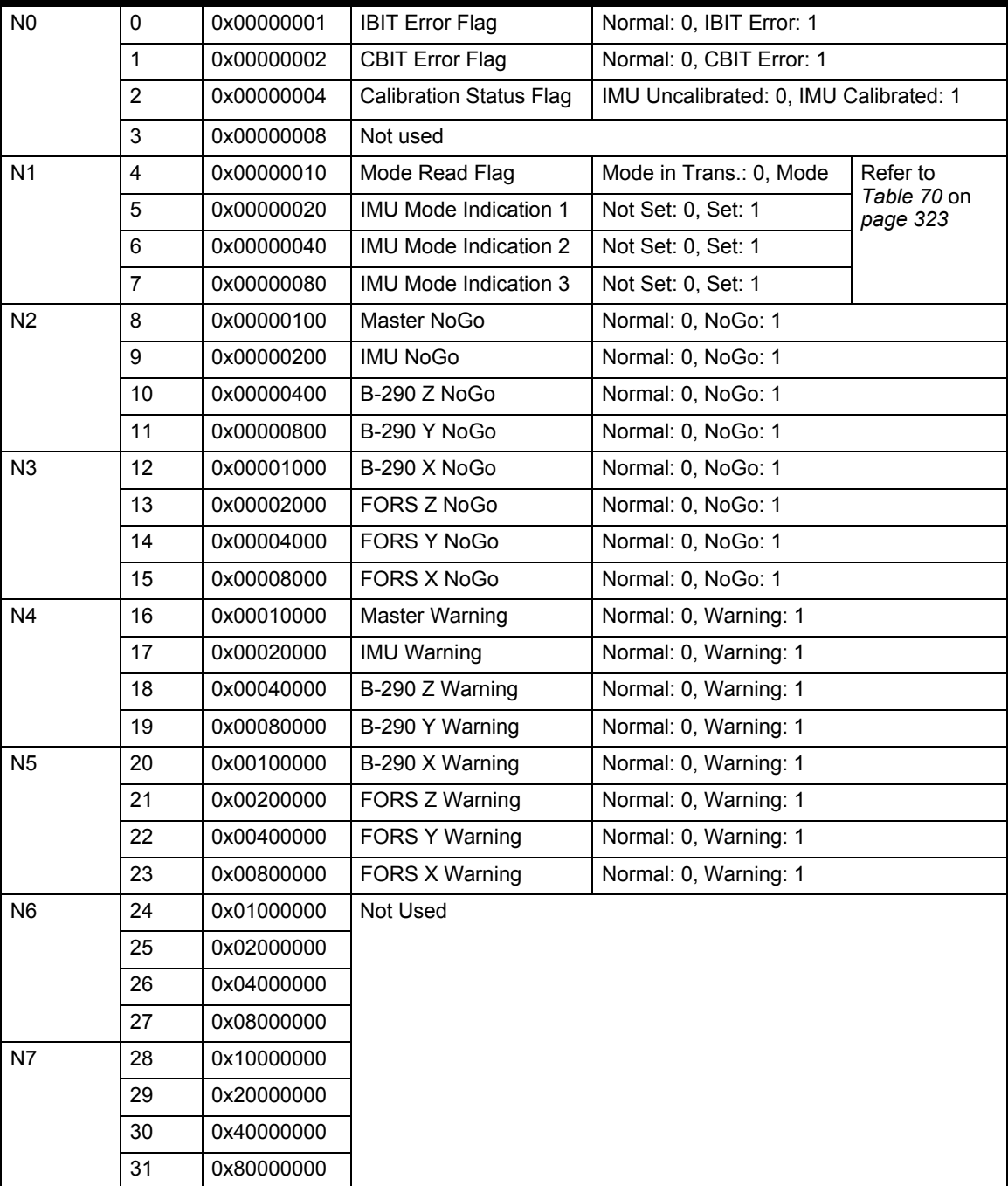

## **Table 69: Litef LCI-1 IMU Status**

<span id="page-321-0"></span>**Nibble # Bit # Mask Description Range Value**

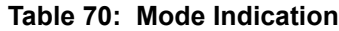

<span id="page-322-1"></span>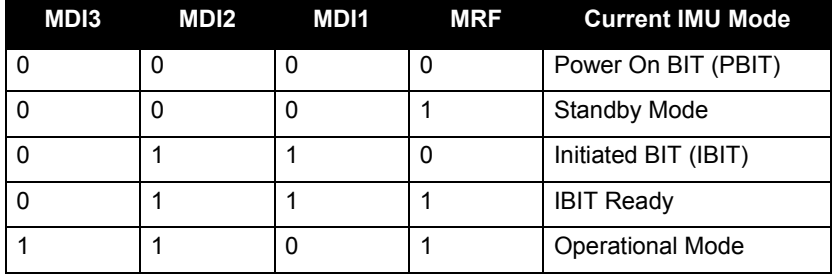

## **Table 71: HG1700 and LN200 Status**

<span id="page-322-0"></span>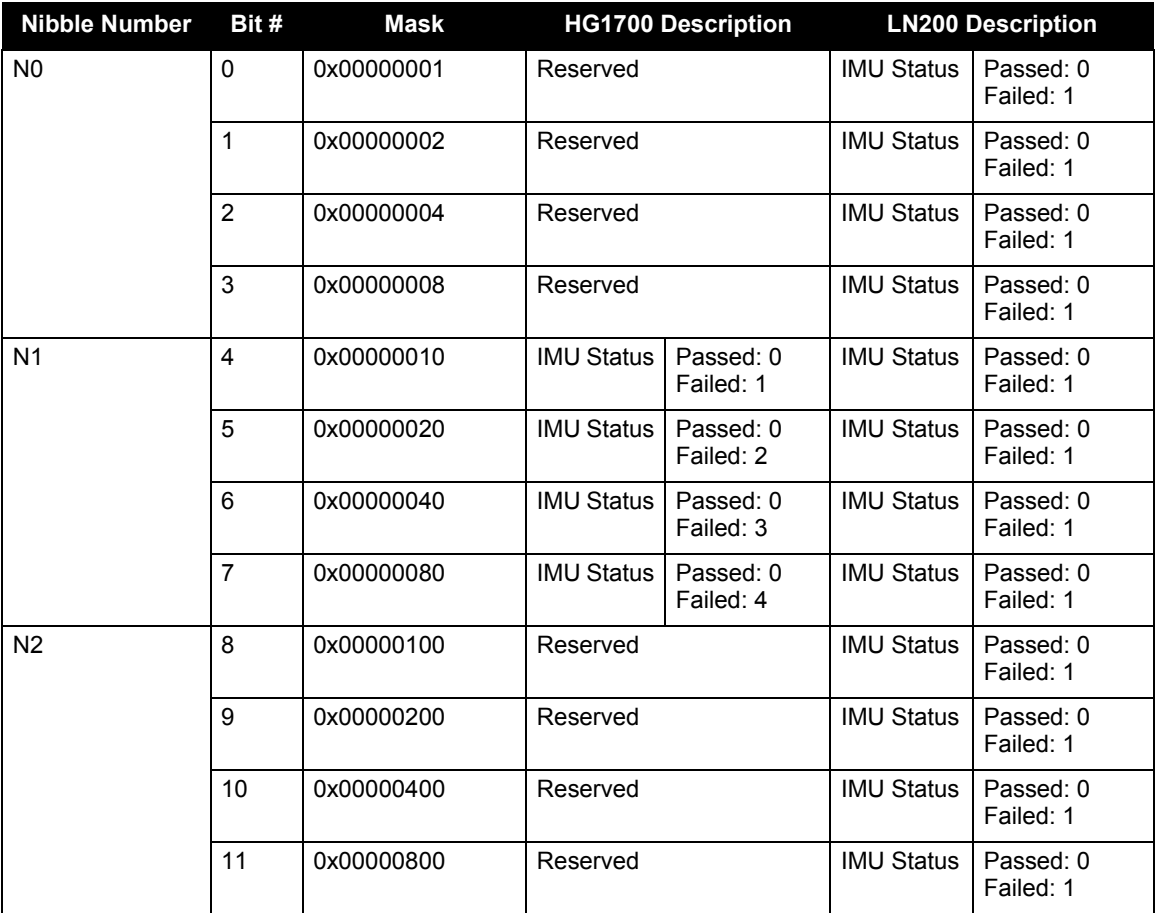

*Continued on the following page*

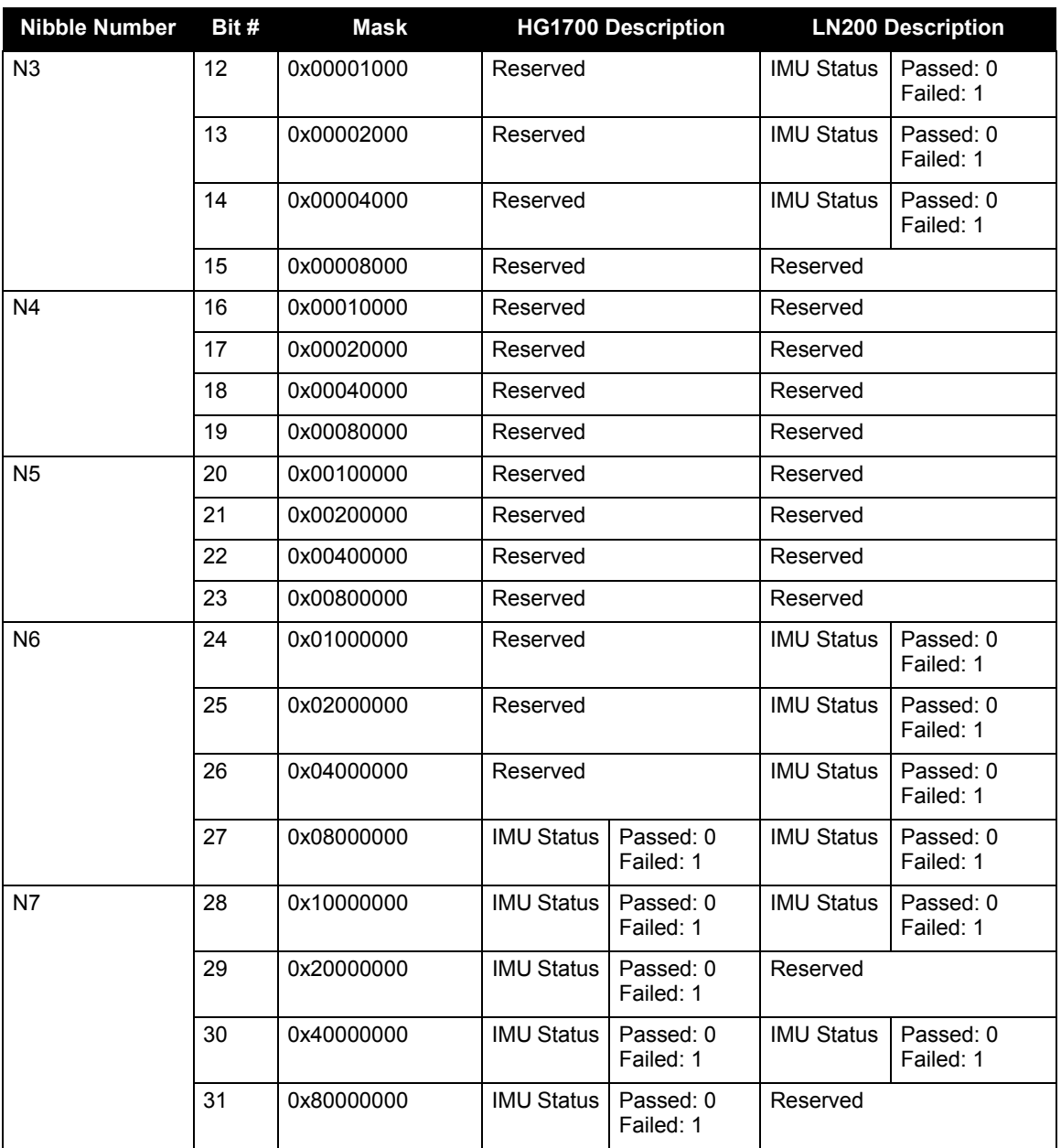
#### **Table 72: IMU-CPT Status**

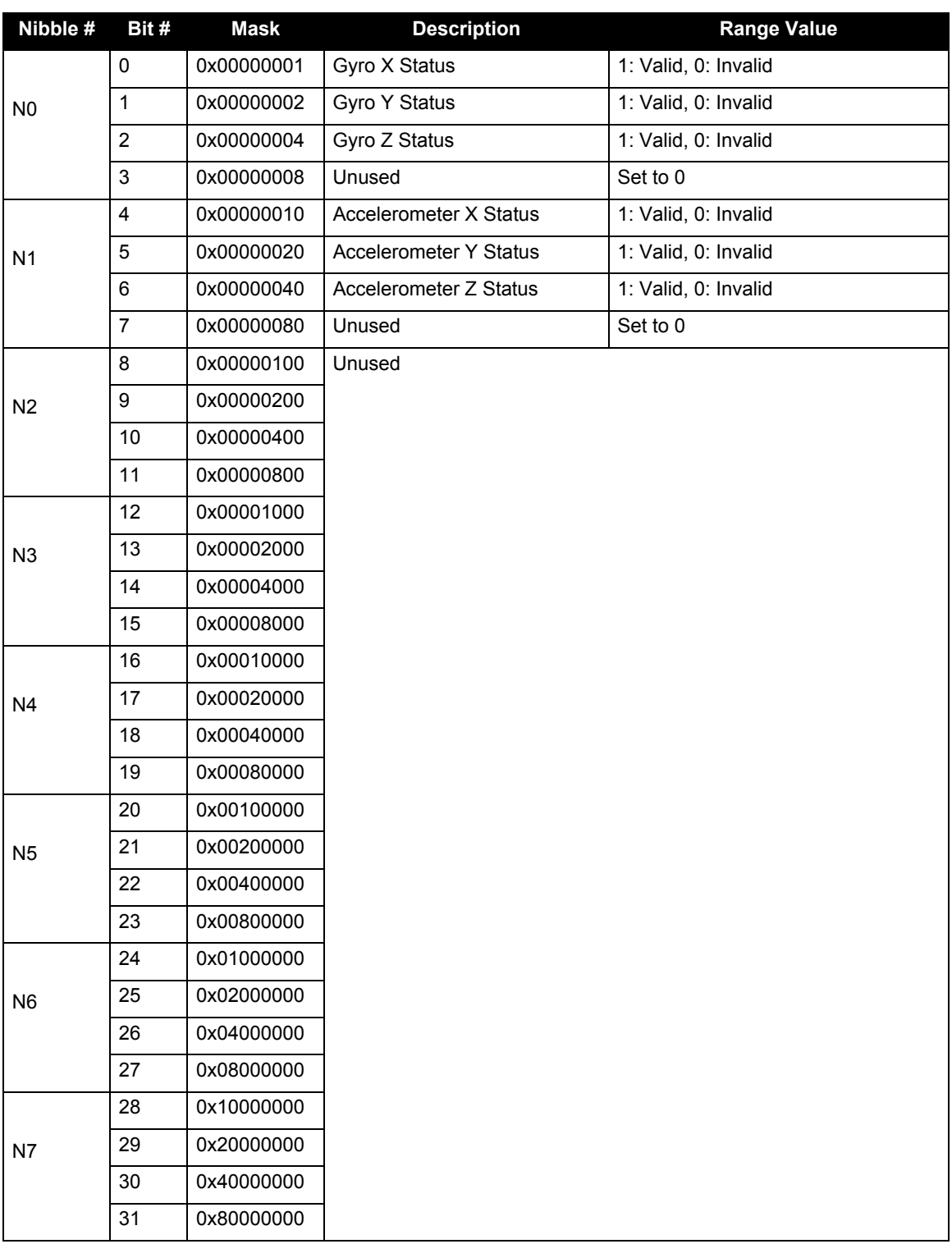

#### **Table 73: HG1900 and HG1930 Status**

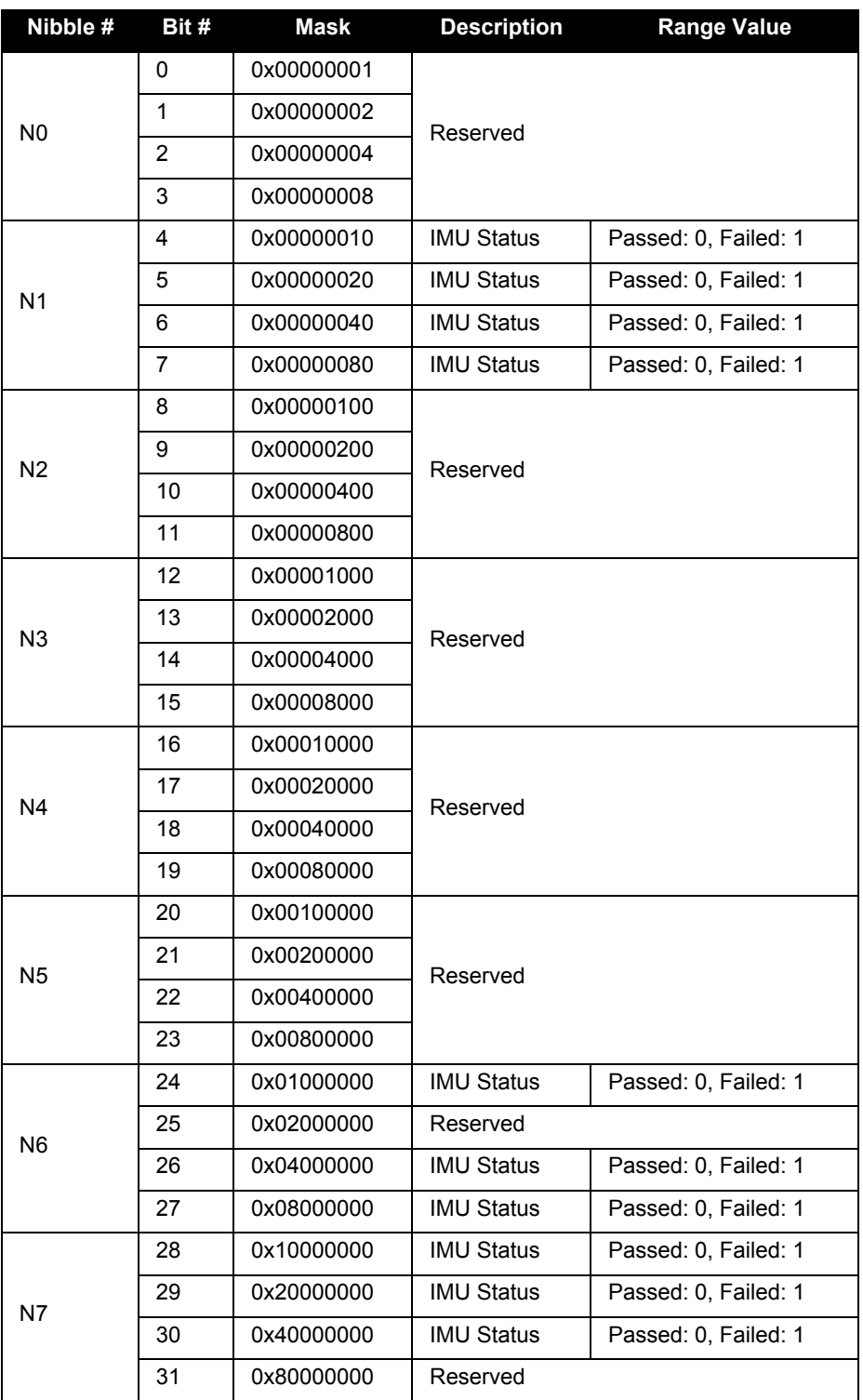

# *D.3.57 RAWIMUS Short Raw IMU Data*

This is a short header version of the *RAWIMU* log on *page [319](#page-318-0)*.

**Message ID: 325 Log Type: Asynch**

#### **Recommended Input:**

log rawimusa onnew

#### **ASCII Example:**

%RAWIMUSA,1105,425384.180;

1105,425384.156166800,111607,43088060,430312,-3033352,

-132863,186983,823\*5aa97065

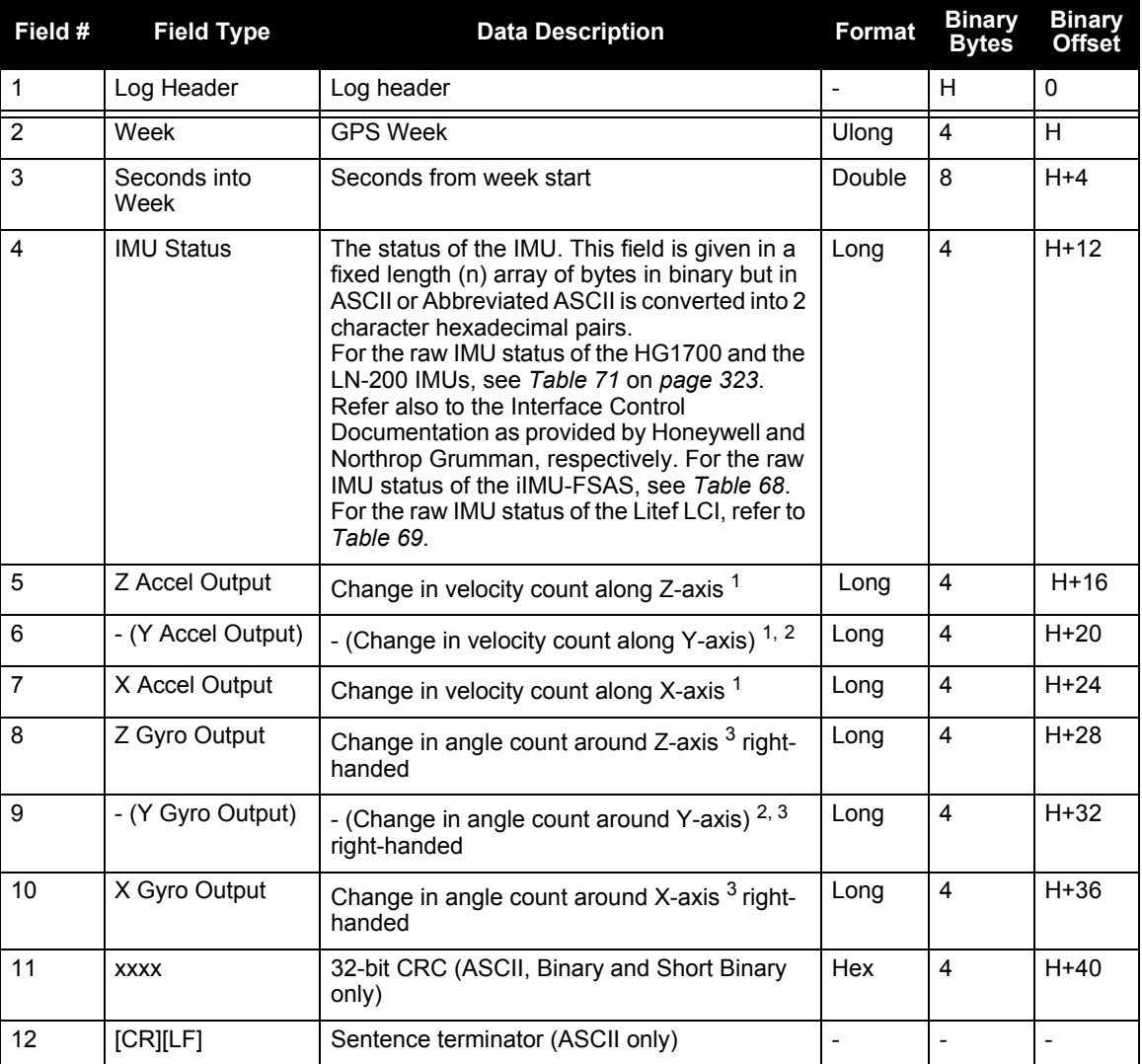

- 1. The change in velocity (acceleration) scale factor for each IMU type can be found in *[Table 74](#page-327-0)* on *[page 328](#page-327-0)*. Multiply the scale factor in *[Table 74](#page-327-0),* by the count in this field, for the velocity increments in m/s. See *Table 1* on *[page 32](#page-31-0)* for a list of IMU enclosures. To obtain acceleration in m/s<sup>2</sup>, multiply the velocity increments by the output rate of the IMU (eg. 100Hz for HG1700, IMU-CPT, 200Hz iMAR-FSAS, LN200 and LCI).
- 2. A negative value implies that the output is along the positive Y-axis marked on the IMU. A positive value implies that the change is in the direction opposite to that of the Y-axis marked on the IMU.
- <span id="page-327-0"></span>3. The change in angle (gyro) scale factor can be found in *Table 74* on *[page 328](#page-327-0)*. Multiply the appropriate scale factor in *[Table 74](#page-327-0),* by the count in this field, for the angle increments in radians.

| <b>Scale</b><br>IMU                                                                  | <b>Gyroscope Scale Factor</b> | <b>Acceleration Scale</b><br><b>Factor</b> |
|--------------------------------------------------------------------------------------|-------------------------------|--------------------------------------------|
| <b>HG1700-AG11</b><br><b>HG1700-AG58</b><br><b>HG1900-CA29</b><br><b>HG1930-AA99</b> | 2.0 <sup>-33</sup> rad/l SB   | $2.0^{-27}$ ft/s/LSB                       |
| <b>HG1700-AG17</b><br><b>HG1700-AG62</b>                                             | $2.0-33$ rad/LSB              | $2.0^{-26}$ ft/s/LSB                       |
| <b>IMU-CPT</b>                                                                       | 0.1 / (3600.0x256.0) rad/LSB  | $0.05/2^{15}$ m/s/LSB                      |
| <b>ilMU-FSAS</b>                                                                     | $0.1x$ $2^{-8}$ arcsec/LSB    | $0.05 \times 2^{-15}$ m/s/LSB              |
| <b>Litef LCI-1</b>                                                                   | $4 \times 2^{-31}$ deg/ LSB   | $2 \times 2^{-31}$ m/s/LSB                 |
| <b>LN-200</b>                                                                        | $2^{-19}$ rad/LSB             | $2^{-14}$ m/s/l SB                         |

 **Table 74: Raw IMU Scale Factors**

# *D.3.58 RXCONFIG Receiver Configuration*

This log is used to output a list of all current command settings. When requested, an RXCONFIG log is output for each setting. See also the LOGLIST log on *page [301](#page-300-0)* for a list of currently active logs.

> **Message ID: 128 Log Type: Polled**

#### **Recommended Input:**

log rxconfiga once

#### **ASCII Example1:**

#RXCONFIGA,COM1,21,96.5,UNKNOWN,0,0.000,40000020,0000,143;#COMA,COM1,21,96.5, UNKNOWN,0,0.000,40000020,0000,143;COM1,9600,N,8,1,N,OFF,ON\*e4f2d9b6\*3e13c235 #RXCONFIGA,COM1,20,96.5,UNKNOWN,0,0.000,40000020,0000,143;#COMA,COM1,20,96.5, UNKNOWN,0,0.000,40000020,0000,143;COM2,9600,N,8,1,N,OFF,ON\*1f0609b3\*1f61f4e9 #RXCONFIGA,COM1,19,96.5,UNKNOWN,0,0.000,40000020,0000,143;#COMA,COM1,19,96.5, UNKNOWN,0,0.000,40000020,0000,143;COM3,9600,N,8,1,N,OFF,ON\*0678ad5c\*aa03e067 #RXCONFIGA,COM1,18,96.5,UNKNOWN,0,0.000,40000020,0000,143;#COMA,COM1,18,96.5, UNKNOWN,0,0.000,40000020,0000,143;COM4,9600,N,8,1,N,OFF,ON\*ef7579e2\*eed07f66 #RXCONFIGA,COM1,17,96.5,UNKNOWN,0,0.000,40000020,0000,143;#COMCONTROLA,COM1, 17,96.5,UNKNOWN,0,0.000,40000020,0000,143;COM1,RTS,DEFAULT,RS232\*2c5c183c\*2559fe22 #RXCONFIGA,COM1,16,96.5,UNKNOWN,0,0.000,40000020,0000,143;#COMCONTROLA,COM1,16, 96.5,UNKNOWN,0,0.000,40000020,0000,143;COM2,RTS,DEFAULT,RS232\*dfb9f449\*cd8f0a10 #RXCONFIGA,COM1,15,96.5,UNKNOWN,0,0.000,40000020,0000,143;#COMCONTROLA,COM1,15, 96.5,UNKNOWN,0,0.000,40000020,0000,143;COM3,RTS,DEFAULT,RS232\*f98ecb75\*d8c3a160 #RXCONFIGA,COM1,14,96.5,UNKNOWN,0,0.000,40000020,0000,143;#COMCONTROLA,COM1,14, 96.5,UNKNOWN,0,0.000,40000020,0000,143;COM4,RTS,DEFAULT,RS232\*e3032ae2\*1945e7f7 #RXCONFIGA,COM1,13,96.5,UNKNOWN,0,0.000,40000020,0000,143;#INTERFACEMODEA,COM1,13, 96.5,UNKNOWN,0,0.000,40000020,0000,143;COM1,NOVATEL,NOVATEL,ON\*bc4fff14\*e7d5cb24 #RXCONFIGA,COM1,12,96.5,UNKNOWN,0,0.000,40000020,0000,143;#INTERFACEMODEA,COM1,12, 96.5,UNKNOWN,0,0.000,40000020,0000,143;COM2,NOVATEL,NOVATEL,ON\*9cd39f4b\*12706c90 #RXCONFIGA,COM1,11,96.5,UNKNOWN,0,0.000,40000020,0000,143;#INTERFACEMODEA,COM1,11, 96.5,UNKNOWN,0,0.000,40000020,0000,143;COM3,NOVATEL,NOVATEL,ON\*b39ad4f3\*e875ddd9 #RXCONFIGA,COM1,10,96.5,UNKNOWN,0,0.000,40000020,0000,143;#INTERFACEMODEA,COM1,10, 96.5,UNKNOWN,0,0.000,40000020,0000,143;COM4,NOVATEL,NOVATEL,ON\*ddeb5ff5\*3b85fbde #RXCONFIGA,COM1,9,96.5,UNKNOWN,0,0.000,40000020,0000,143;#INTERFACEMODEA,COM1,9, 96.5,UNKNOWN,0,0.000,40000020,0000,143;USB1,NOVATEL,NOVATEL,ON\*68b6a123\*db99b6e7 #RXCONFIGA,COM1,8,96.5,UNKNOWN,0,0.000,40000020,0000,143;#INTERFACEMODEA,COM1,8, 96.5,UNKNOWN,0,0.000,40000020,0000,143;ICOM1,NOVATEL,NOVATEL,ON\*421e3cb1\*e457f77e #RXCONFIGA,COM1,7,96.5,UNKNOWN,0,0.000,40000020,0000,143;#NMEATALKERA,COM1,7,96.5, UNKNOWN,0,0.000,40000020,0000,143;GP\*1283d3e3\*14a45bcc

91f89b07: 10010001111110001001101100000111

11100000110110010001111110001001: e0d91f89

its CRC is really e0d91f89.

<sup>1.</sup> The embedded CRCs are flipped to make the embedded messages recognizable to the receiver. For example, if the embedded message is:

```
#RXCONFIGA,COM1,6,96.5,UNKNOWN,0,0.000,40000020,0000,143;#MAGVARA,COM1,6,96.5,
UNKNOWN,0,0.000,40000020,0000,143;CORRECTION,0.000000000,0.000000000
*de7a1f83*b83f15d9
#RXCONFIGA,COM1,5,96.5,UNKNOWN,0,0.000,40000020,0000,143;#LOGA,COM1,5,96.5,UNKNOWN
,0,0.000,40000020,0000,143;COM1,RXSTATUSEVENTA,ONNEW,0.000000,0.000000,HOLD
*4ae673c3*292b473e
#RXCONFIGA,COM1,4,96.5,UNKNOWN,0,0.000,40000020,0000,143;#LOGA,COM1,4,96.5,UNKNOWN
,0,0.000,40000020,0000,143;COM2,RXSTATUSEVENTA,ONNEW,0.000000,0.000000,HOLD
*111160de*b9c857a8
#RXCONFIGA,COM1,3,96.5,UNKNOWN,0,0.000,40000020,0000,143;#LOGA,COM1,3,96.5,UNKNOWN
,0,0.000,40000020,0000,143;COM3,RXSTATUSEVENTA,ONNEW,0.000000,0.000000,HOLD
*55434e6b*d01c75af
#RXCONFIGA,COM1,2,96.5,UNKNOWN,0,0.000,40000020,0000,143;#LOGA,COM1,2,96.5,UNKNOWN
,0,0.000,40000020,0000,143;COM4,RXSTATUSEVENTA,ONNEW,0.000000,0.000000,HOLD
*ed7ff685*bd419430
#RXCONFIGA,COM1,1,96.5,FINESTEERING,1521,320402.983,40000020,0000,143;
#SETIMUTYPEA,COM1,1,96.5,FINESTEERING,1521,320402.983,40000020,0000,143;IMU_LN200
*58dfc9b8*80e7837c
#RXCONFIGA,COM1,0,96.5,FINESTEERING,1521,320402.984,40000020,0000,143;#COMA,COM1,
0,96.5,FINESTEERING,1521,320402.984,40000020,0000,143;IMU,115200,N,8,1,N,OFF,OFF
*4a567775*82ce86cf
```
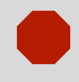

 Do not use undocumented commands or logs. Doing so may produce errors and void your warranty.

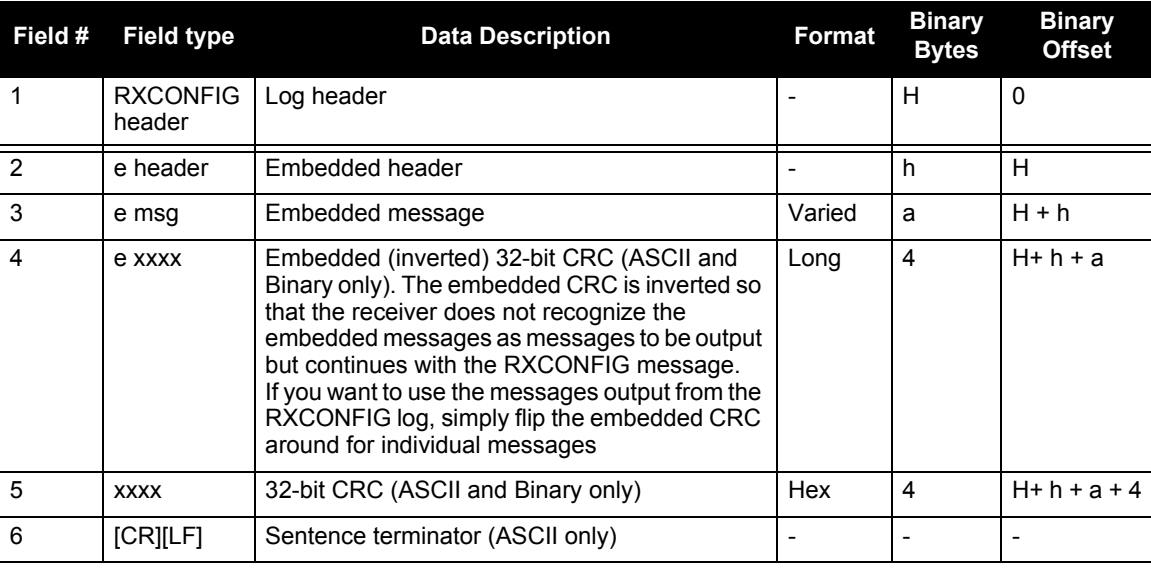

# <span id="page-330-0"></span>*D.3.59 RXSTATUS Receiver Status*

This log conveys various status parameters of the SPAN-SE receiver system. These include the SPAN-SE Receiver Status and Error words which contain several flags specifying status and error conditions. Receiver errors are handled differently based on where the error occurs. If an error occurs on the SPAN system (shown in the Receiver Error word) the receiver will continue to operate as best as possible. If an error occurs on either the internal OEMV-3 or OEMV-2 card (shown by the Error Flag field in the corresponding status word), that card will idle all channels, turn off its antenna, and disable the RF hardware, as these conditions are considered to be fatal errors. Shut down of either the OEMV-3 or OEMV-2 in this way will result in some loss of functionality for the SPAN-SE.

The receiver gives the user the ability to determine the importance of the status bits. In the case of the Receiver Status, setting a bit in the priority mask causes the condition to trigger an error. This causes the receiver to idle all channels, turn off the antenna, and disable the RF hardware, the same as if a bit in the Receiver Error word is set.

Receiver errors automatically generate event messages. These event messages are output in RXSTATUSEVENT logs. It is also possible to have status conditions trigger event messages to be generated by the receiver. This is done by setting/clearing the appropriate bits in the event set/clear masks. The set mask tells the receiver to generate an event message when the bit becomes set. Likewise, the clear mask causes messages to be generated when a bit is cleared.

If you wish to disable all these messages without changing the bits, simply UNLOG the RXSTATUSEVENT logs on the appropriate ports. See also the UNLOG command on *[page 204](#page-203-0)*.

- 1. Field #4, the receiver status word as represented in *[Table 76](#page-333-0)*, is also in Field #8 of the header. See the *ASCII Example* below and *[Table 76](#page-333-0)* on *[page 334](#page-333-0)* for clarification.
	- 2. Many OEMV status bits have been redefined to match SPAN receiver hardware. Some bits (such as model, temperature, position solution) are mapped directly from the OEMV-3.

When logging RXSTATUS, the SPAN-SE receiver data is displayed first (error bits then status bits) then the OEMV-3 status bits then the OEMV-2 status bits.

In the event of a SPAN-SE receiver error, the LEDs flash the binary number of the receiver error. Red is "1" and green is "0". If you have an invalid auth code, the LEDs will be green-green-red-green-red, which is 5 in binary and that means bit 5 of the receiver error word is set.

3. Refer also to the chapter on *Built-In Status Tests* in the *OEMV Family Installation and Operation User Manual*.

> **Message ID: 93 Log Type: Asynch**

#### **Recommended Input:**

log rxstatusa onchanged

#### **ASCII Examples:**

#### An RXSTATUS log with a simple error:

```
#RXSTATUSA,COM1,0,98.5,FINESTEERING,1521,319258.697,40000020,0000,143;
00000000,4,40000020,00000000,00000000,00000000,00000000,00000000,00000000,000
00000,00000020,00000000,00000000,00000000,00000000,00000000,00000000,00000000
*cf7aa03a
```
The status bit 00000020 indicates antenna open.

#### An RXSTATUS log with a component hardware error:

```
#RXSTATUSA,COM1,0,99.5,FINESTEERING,1521,319470.627,40000021,0000,143;
80000000,4,40000021,00000000,00000000,00000000,00000000,00000000,00000000,000
00000,00000020,00000000,00000000,00000000,00000000,00000000,00000000,00000000
*dd24b521
```
The error bit 80000000 indicates a component hardware error. This means the OEMV-3 is not communicating. This is a non-recoverable error for SPAN-SE. It indicates that the OEMV-3 has experienced a USB overrun, or that the OEMV-3 is no longer powered. Since SPAN-SE controls the power to its internal OEMV-3, it is unlikely the OEMV-3 has lost power. It is more likely that the user has overloaded the OEMV-3 USB with excessive log requests. In this case, the RXSTATUSEVENT log would show:

```
#RXSTATUSEVENTA,COM1,0,0.0,FINESTEERING,1521,319470.627,404c0028,0000,143;
ERROR,31,SET,"Component Hardware Failure"*79a2006b
```
<span id="page-331-0"></span>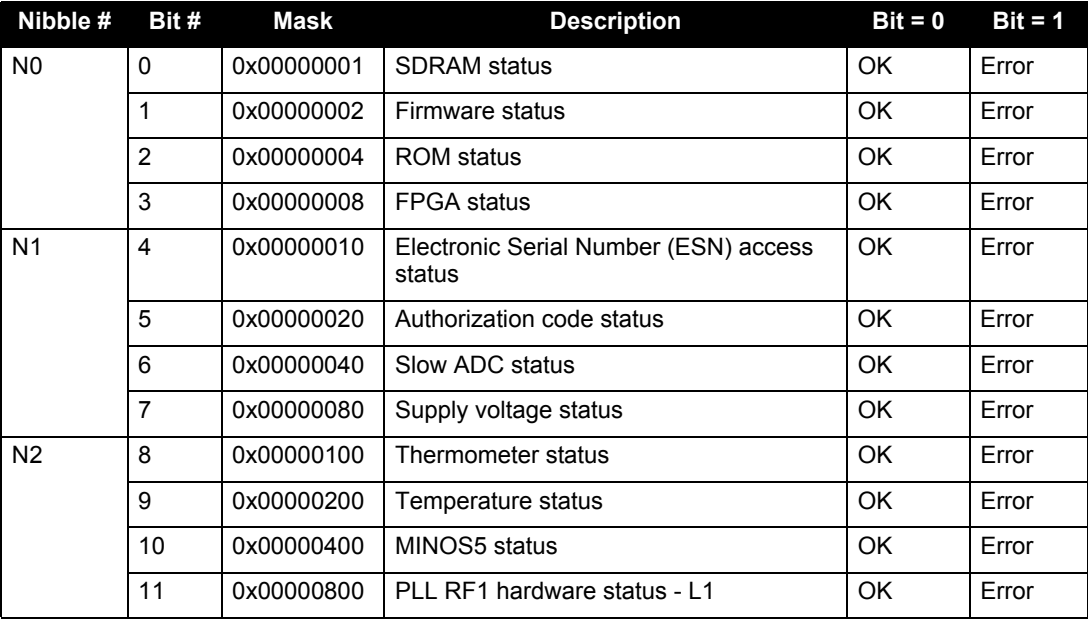

#### **Table 75: SPAN Receiver Error**

*Continued on the following page*

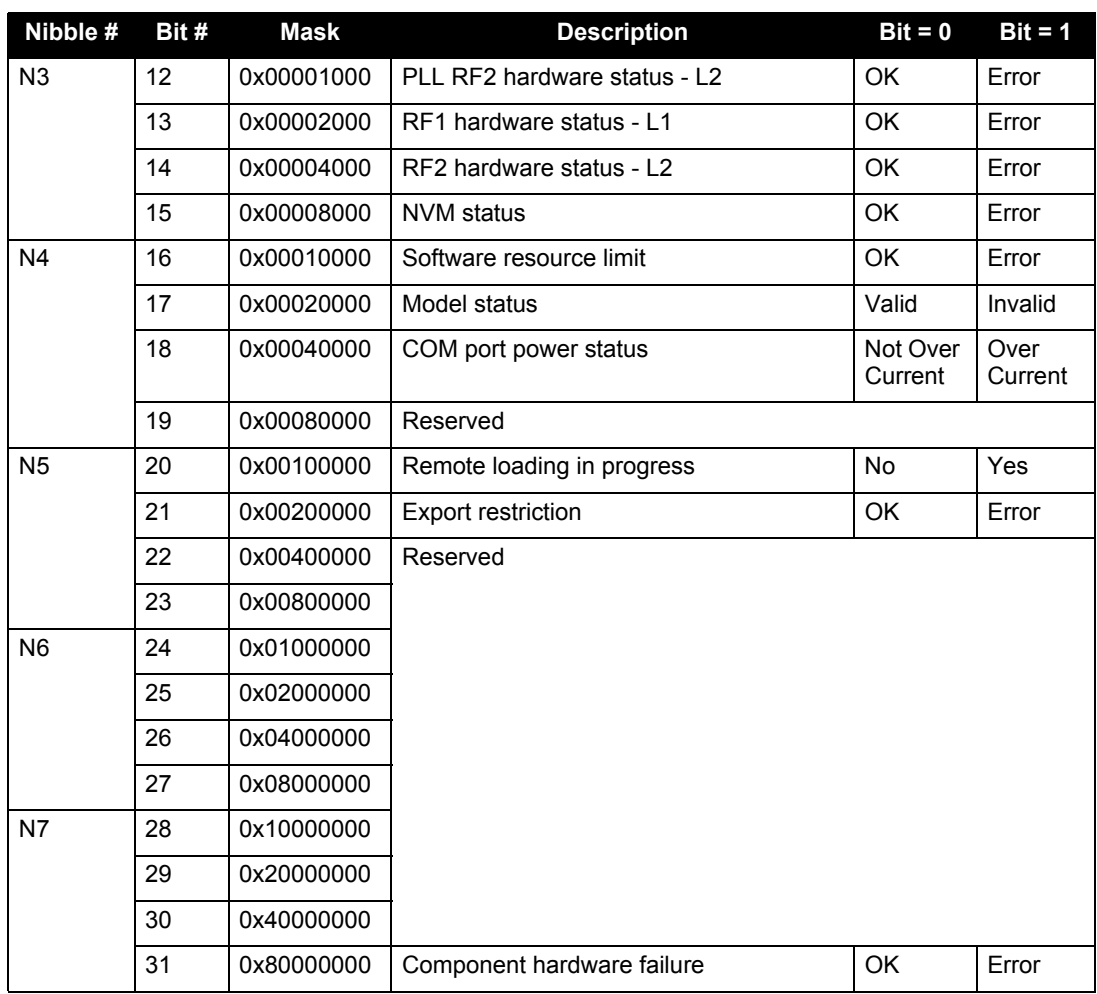

<span id="page-333-0"></span>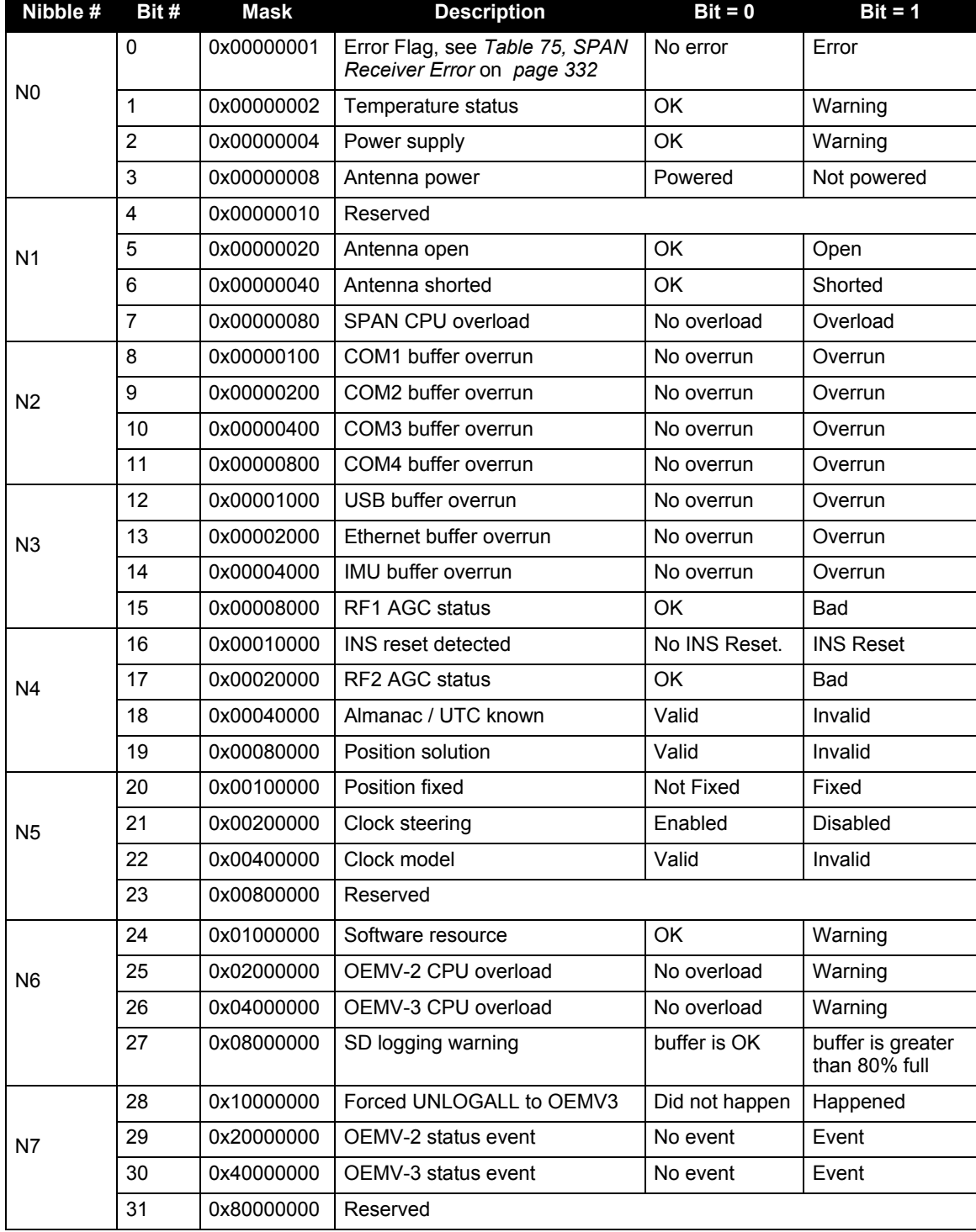

### **Table 76: SPAN Receiver Status**

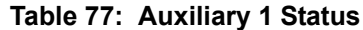

<span id="page-334-0"></span>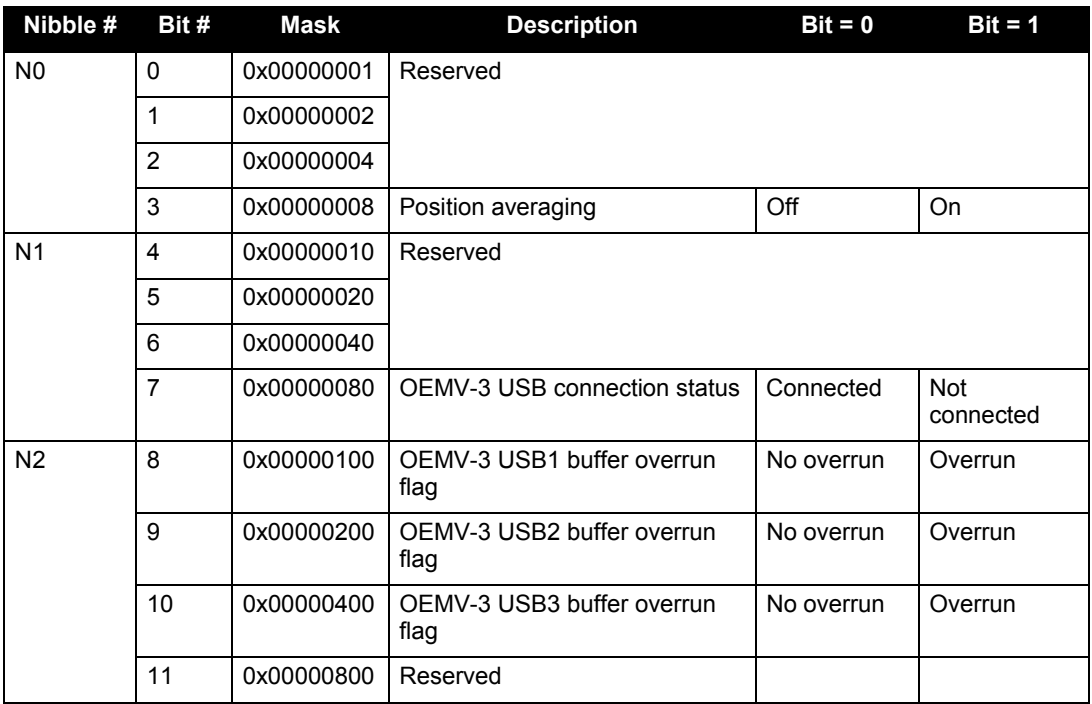

#### **Table 78: OEMV-3 Status**

<span id="page-334-1"></span>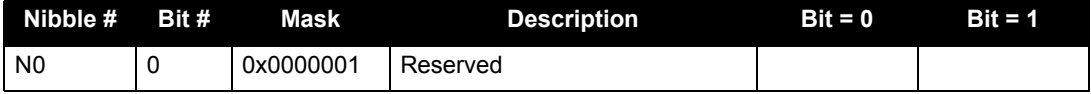

#### **Table 79: OEMV-2 Status**

<span id="page-334-2"></span>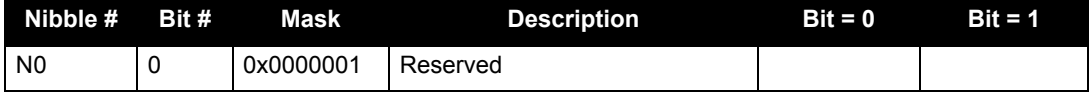

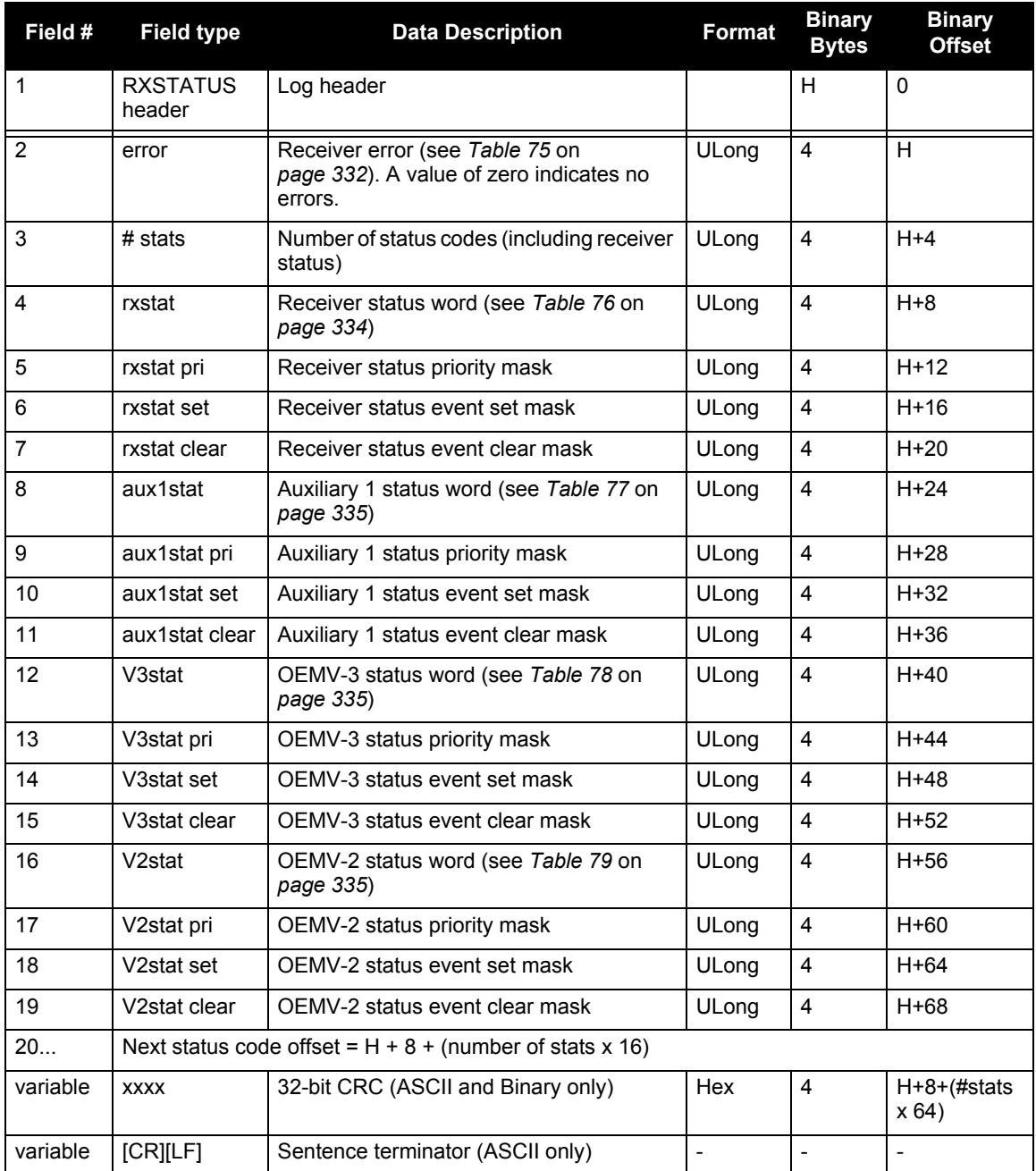

# *D.3.60 RXSTATUSEVENT Status Event Indicator*

This log is used to output event messages as indicated in the RXSTATUS log. An event message is automatically generated for all receiver errors, which are indicated in the receiver error word. In addition, event messages can be generated when other conditions, which are indicated in the receiver status and auxiliary status words, are met.

On start-up, the receiver is set to log the RXSTATUSEVENTA log ONNEW on all ports. You can remove this message by using the UNLOG command, see *[page 204](#page-203-0)*.

When a fatal event occurs (for example, in the event of a receiver hardware failure), a bit is set in the receiver error word, part of the RXSTATUS log on *[page 331](#page-330-0)*, to indicate the cause of the problem. Bit 0 is set in the receiver status word to show that an error occurred, the error strobe is driven high, and the LEDs flash red and yellow showing an error code. An RXSTATUSEVENT log is generated on all ports to show the cause of the error. Receiver tracking is disabled at this point but command and log processing continues to allow you to diagnose the error. Even if the source of the error is corrected at this point, the receiver must be reset to resume normal operation.

In the event of a SPAN-SE receiver error, the LEDs flash the binary number of the receiver error. Red is "1" and green is "0". If you have an invalid auth code, the LEDs will be green-green-red-green-red, which is 5 in binary and that means bit 5 of the receiver error word is set. The 5-bit binary error code corresponds to the 32 possible errors defined in *Table 75* [starting on](#page-331-0) *page 332*.

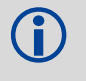

 See also the chapter on *Built-In Status Tests* in the *OEMV Family Installation and Operation User Manual*.

> **Message ID: 94 Log Type: Asynch**

#### **Recommended Input:**

log rxstatuseventa onchanged

#### **ASCII Example 1:**

#RXSTATUSEVENTA,COM1,0,17.0,FREEWHEELING,1337,408334.510,00480000,b967,1984; STATUS,19,SET,"No Valid Position Calculated"\*6de945ad

#### **ASCII Example 2:**

#RXSTATUSEVENTA,COM1,0,41.0,FINESTEERING,1337,408832.031,01000400,b967,1984; STATUS,10,SET,"COM3 Transmit Buffer Overrun"\*5b5682a9

<span id="page-337-0"></span>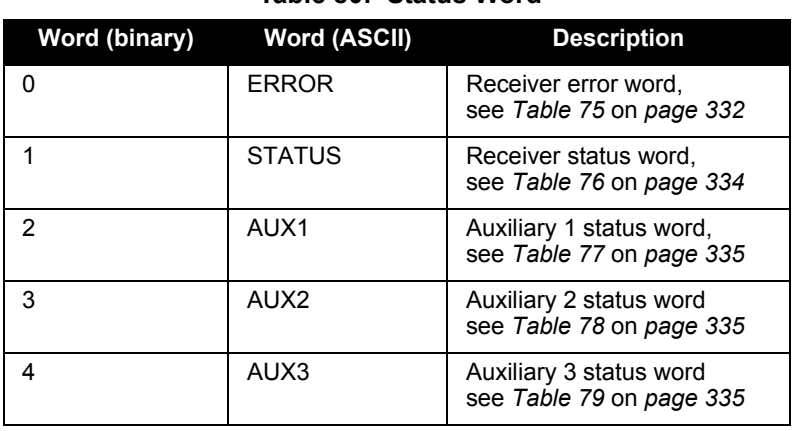

#### **Table 80: Status Word**

# **Table 81: Event Type**

<span id="page-337-1"></span>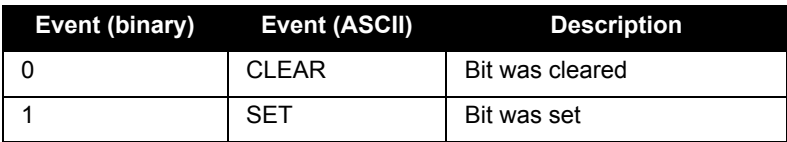

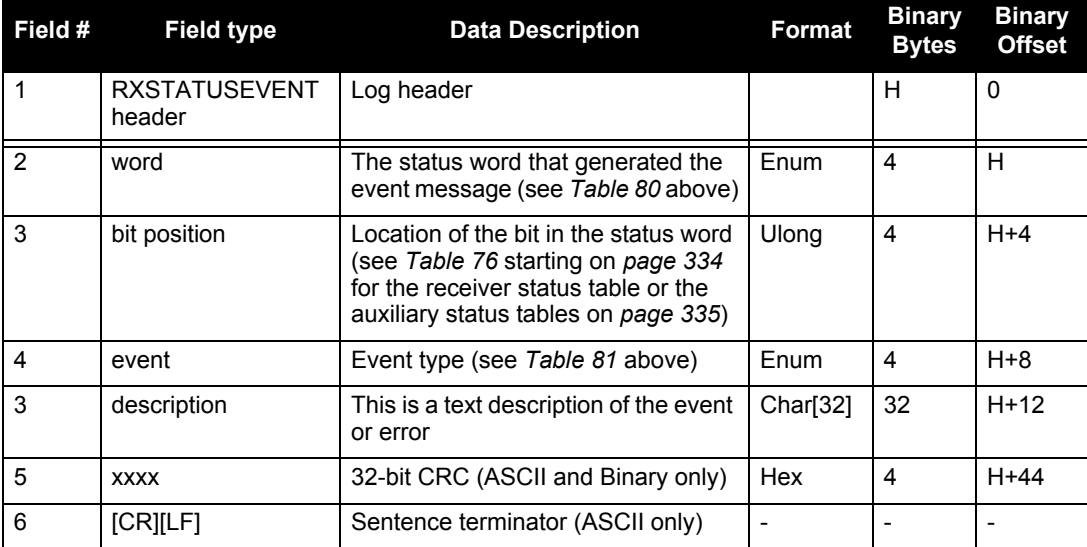

# *D.3.61 SPANVALIDMODELS Valid Model Information*

This log gives a list of valid authorized models available and expiry date information.

Use the SPANVALIDMODELS log to output a list of available models for the receiver. You can use the SPANAUTH command, see *[page 199](#page-198-0)* to add a model. See the VERSION log on *[page 346](#page-345-0)* for the currently active model.

If a model has no expiry date it reports the year, month and day fields as 0, 0 and 0 respectively.

**Message ID: 1089 Log Type: Polled**

#### **Recommended Input:**

log spanvalidmodelsa once

### **ASCII Example:**

```
#SPANVALIDMODELSA, COM1,0,99.0,UNKNOWN,0,74.876,404c0020,0000,155;
```

```
1,"SJ",0,0,0*558ae6ab
```
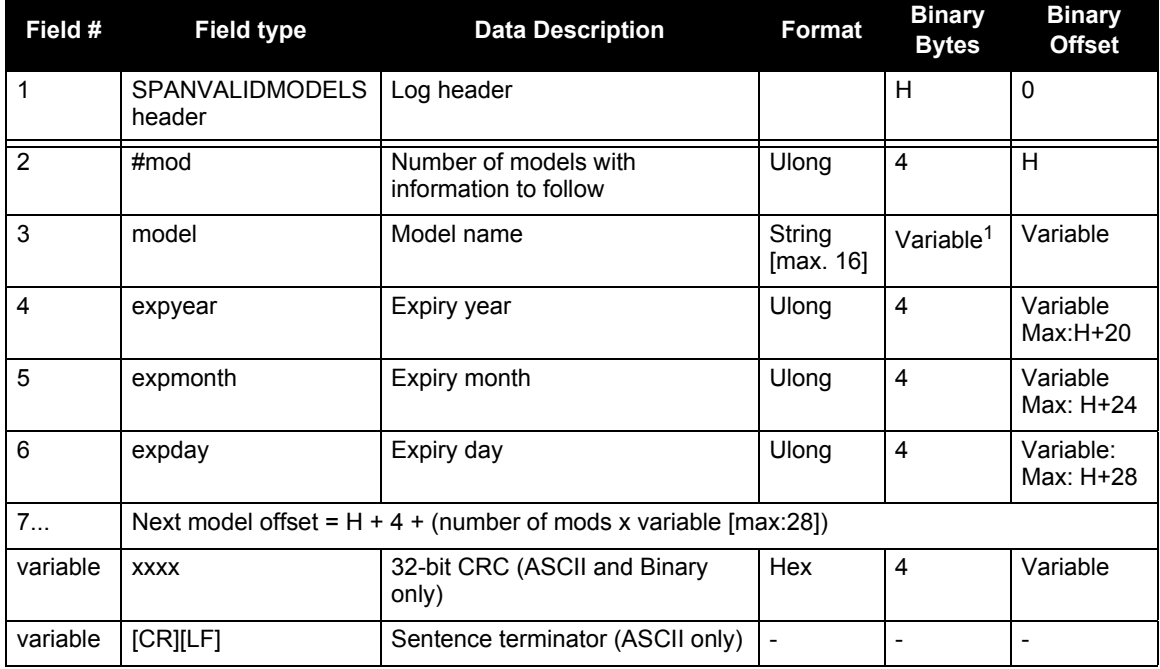

1. In the binary log case, additional bytes of padding are added to maintain 4-byte alignment

# *D.3.62 TAGGEDMARKxPVA Output information from a MARK input*

Use this command to output Event ID tagged, position, velocity and attitude information received on a MARK input.

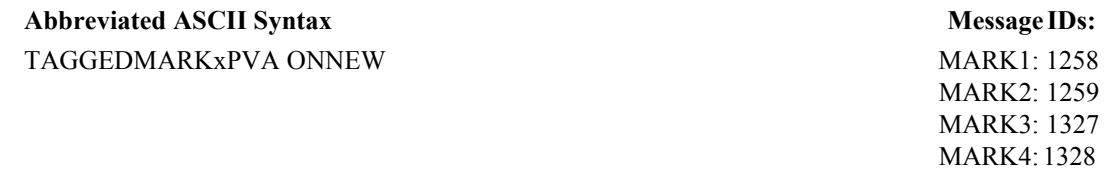

#### **Recommended Input:**

log TAGGEDMARK1PVA ONNEW

#### **Abbreviated ASCII Example:**

log taggedmark1pva onnew

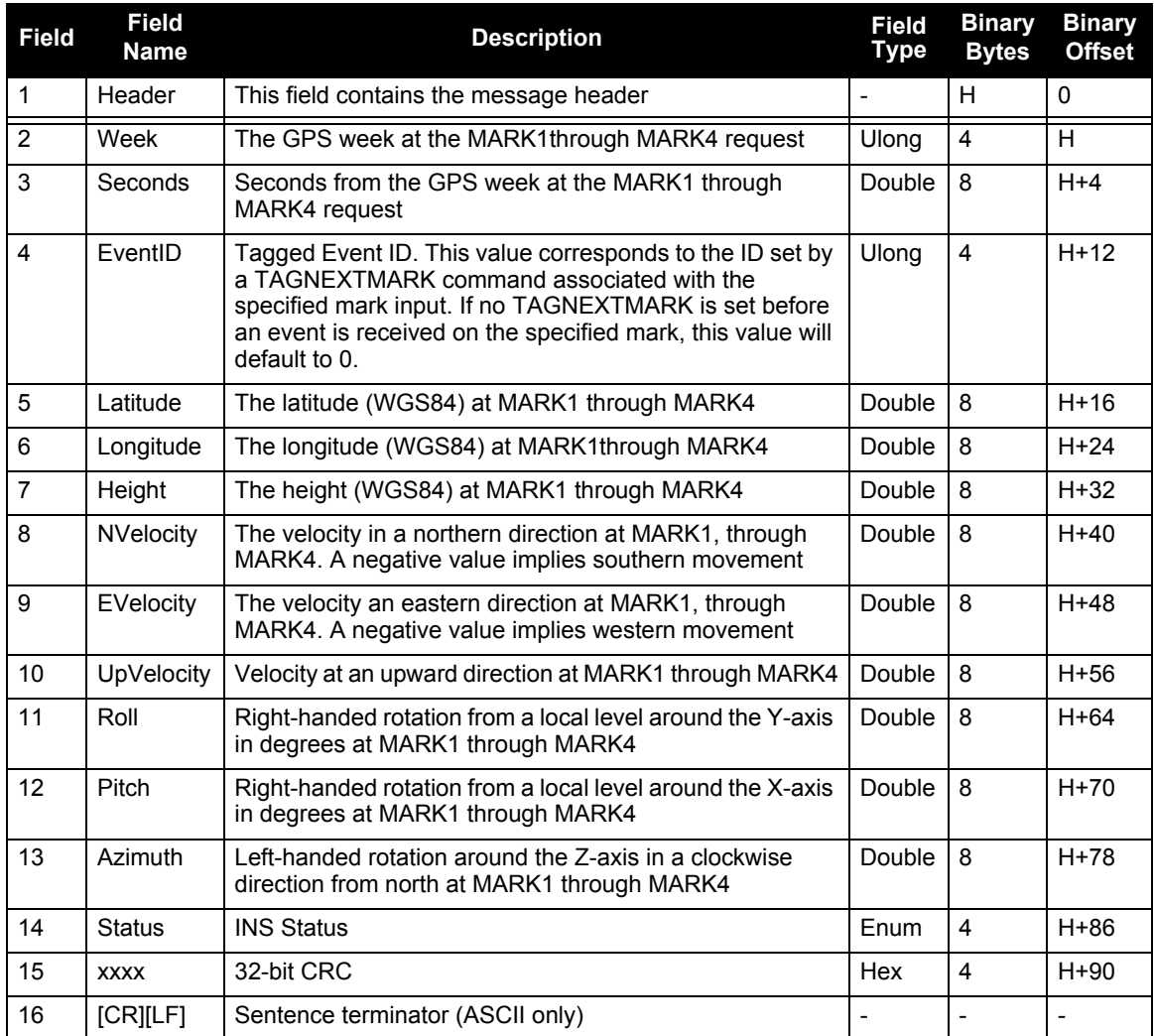

# *D.3.63 TIME Time Data*

This log provides several time related pieces of information including receiver clock offset and UTC time and offset. It can also be used to determine any offset in the PPS signal relative to GPS time.

To find any offset in the PPS signal, log the TIME log 'ontime' at the same rate as the PPS output. For example, if the PPS output is configured to output at a rate of 0.5 seconds, log the TIME log 'ontime 0.5' as follows:

log time ontime 0.5

The TIME log offset field can then be used to determine any offset in PPS output relative to GPS time.

**Message ID: 101 Log Type: Synch**

#### **Recommended Input:**

log timea ontime 1

#### **ASCII Example:**

```
#TIMEA,COM1,0,50.5,FINESTEERING,1337,410010.000,00000000,9924,1984;
VALID,1.953377165e-09,7.481712815e-08,-12.99999999492,2005,8,25,17,
53,17000,VALID*e2fc088c
```
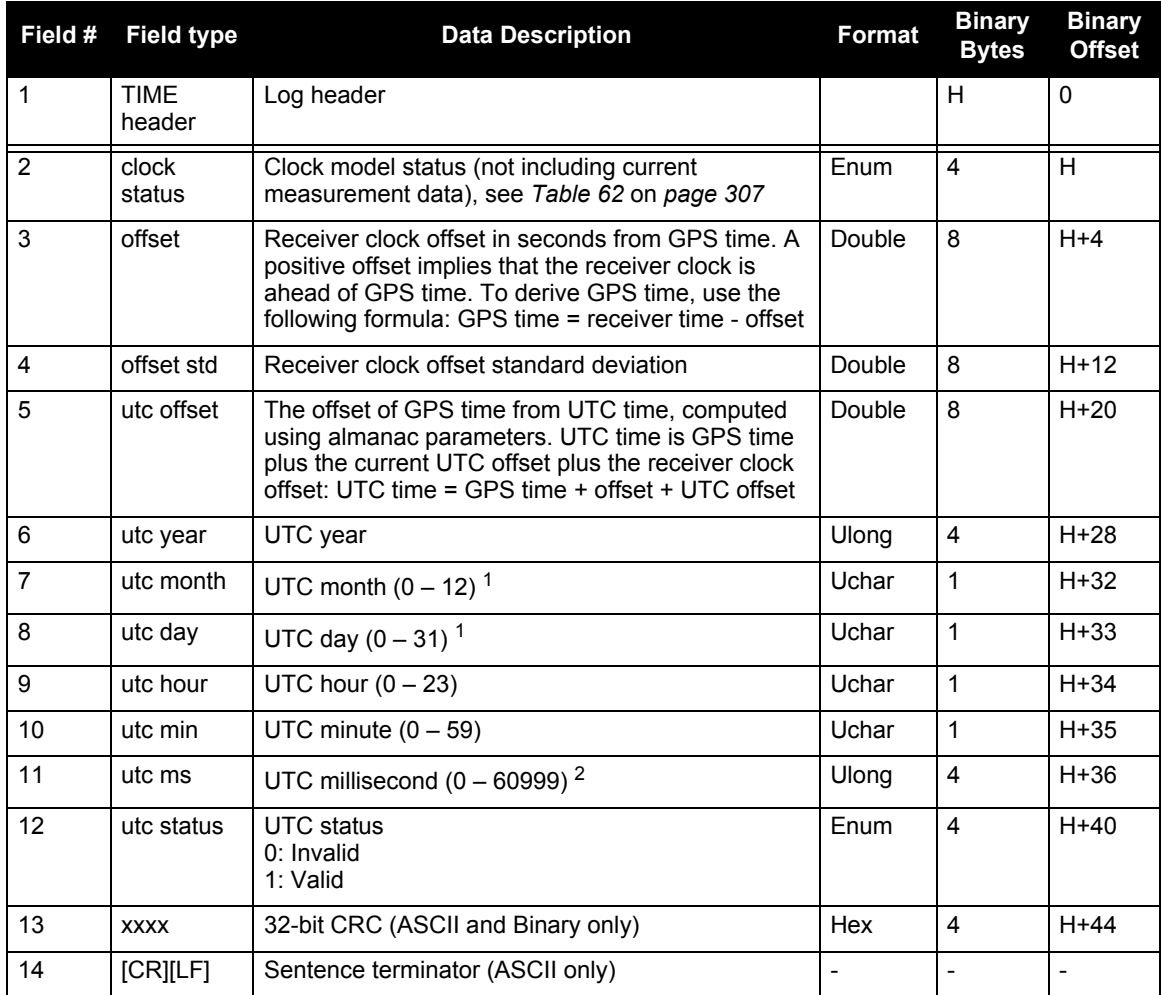

1. If UTC time is unknown, the values for month and day are 0.

2. Maximum of 60999 when leap second is applied.

# *D.3.64 TIMEDWHEELDATA Timed Wheel Data*

This log contains time stamped wheel sensor data. The time stamp in the header is the time of validity for the wheel data, not the time the TIMEDWHEELDATA log was output. This is a short header log, see also *[Section D.1.4, ASCII and Binary Logs with Short Headers](#page-220-0)* on *page 221*.

This log contains the wheel sensor information received from any of the three sources SPAN-SE supports. See also *[Section 3.5, SPAN Wheel Sensor Configuration](#page-63-0)* on *page 64*.

 If you are using an iMAR iMWS (Magnetic Wheel Speed Sensor and Convertor) connected directly to the iIMU FSAS, Field #4, the float wheel velocity, is filled instead of Field #3, the unsigned short wheel velocity.

When you send a WHEELVELOCITY command, described *[Section B.4.56,](#page-208-0)  [WHEELVELOCITY Wheel velocity for INS augmentation](#page-208-0)* on *page 209*, from an external wheel sensor, the TIMEDWHEELDATA log contains the same wheel velocity values, float or ushort, as those you entered.

Note that neither velocity value is used by the SPAN filter. Rather, the SPAN filter uses cumulative ticks per second.

If post-processing, the velocities may be used with the NovAtel Waypoint Group's Inertial Explorer software.

> **Message ID: 622 Log Type: Asynch**

#### **Recommended input**

log timedwheeldataa onnew

#### **ASCII Example:**

This example is from the iMAR iMWS wheel sensor:

%TIMEDWHEELDATAA,1393,411345.001;58,0,215.814910889,0,0,1942255\*3b5fa236

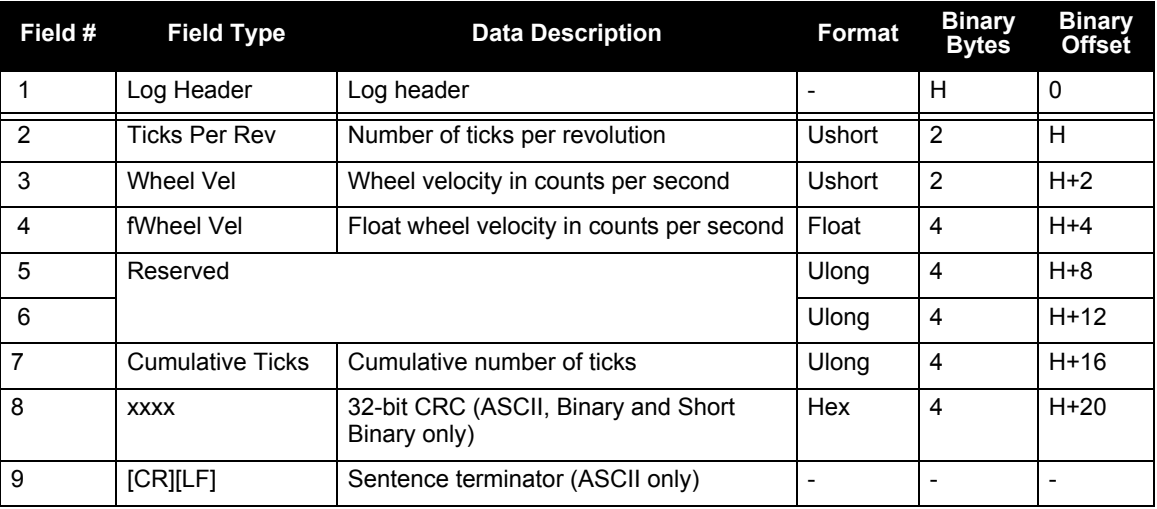

# *D.3.65 VARIABLELEVERARM Display variable lever arm details*

Use this log to redisplay the re-calculated variable lever arm whenever a new INPUTGIMBALANGLE command is received.

This log is not output until the INS alignment is complete.

**Message ID: 1320 Log Type: Asynch**

#### **Recommended Input:**

log variableleverarma onnew

#### **ASCII Example:**

```
#VARIABLELEVERARMA,SPECIAL,0,81.5,FINESTEERING,1614,495820.512,40040000,0000,
320;-0.0959421909646755,0.1226971902356540,1.1319295452903300, 
0.0100057787272846,0.0122604827412661,0.1131929545290330*9611d3c6
```
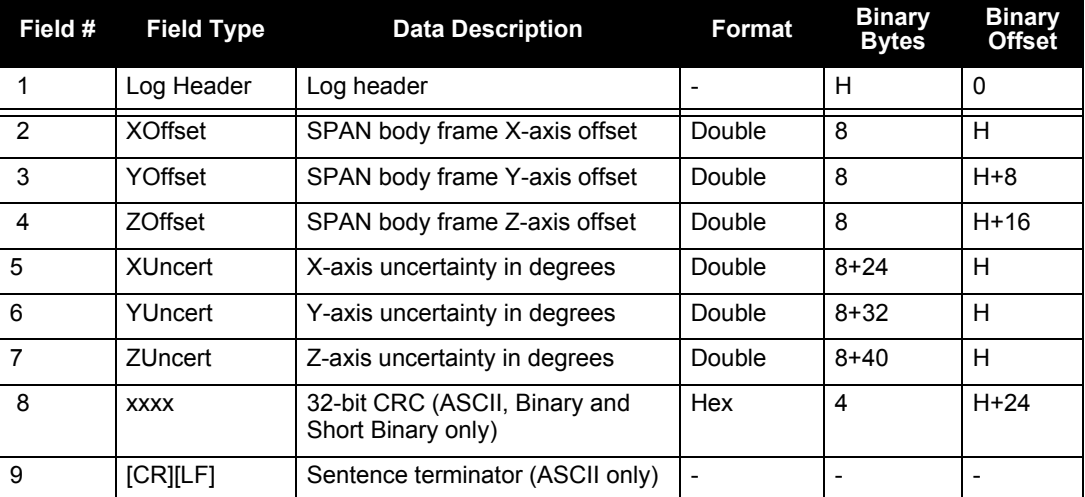

# *D.3.66 VEHICLEBODYROTATION Vehicle to SPAN Frame Rotation*

The VEHICLEBODYROTATION log reports the angular offset from the vehicle frame to the SPAN frame. The SPAN computation frame is defined by the transformed IMU enclosure axis with Z pointing up, see the SETIMUORIENTATION command on *[page 179](#page-178-0)*. If your IMU is mounted with the Z axis (as marked on the IMU enclosure) pointing up, the IMU enclosure frame is the same as the SPAN computation frame. This log reports whatever was entered using the VEHICLEBODYROTATION command, *[page 207](#page-206-0)*, or whatever was solved for after invoking the

RVBCALIBRATE command, see *[page 174](#page-173-0)*.

#### **Recommended Input:**

log vehiclebodyrotationa onchanged

#### **ASCII Example:**

#VEHICLEBODYROTATIONA,COM1,0,36.5,FINESTEERING,1264,144170.094,00000000,bcf2, 1541;1.5869999997474209,2.6639999995760122,77.6649999876392343,2.000000000000 0000,2.0000000000000000,5.0000000000000000\*25f886cc

# <span id="page-345-0"></span>*D.3.67 VERSION Version Information*

This log contains the version information for all components of a system.

A component may be hardware (for example, a receiver or data collector) or firmware in the form of applications or data (for example, data blocks for height models or user applications). See *[Table 85,](#page-346-0)  [VERSION Log: Field Formats](#page-346-0)* on *page 347* for details on the format of key fields.

> **Message ID: 37 Log Type: Polled**

#### **Recommended Input:**

log versiona once

#### **ASCII Example:**

```
#VERSIONA,COM1,0,97.5,FINESTEERING,1521,318658.225,00000000,0000,149;
5,
SPANCARD,"SJ","DDV08490044","SPANPPC-3.00-
A","SCS000200RN0000","SCB000100RB0000","Mar 3 2009","16:35:00",
SPANFPGA,"","","","SCF000100RN0014","","","",
GPSCARD,"L12GRV","DAB08190083","OEMV3G-4.00-X2T","3.621","3.000","2009/Feb/
18","12:31:14",
GPSCARD," L12GRV ","BZZ08190377","OEMV2G-3.01-2T","3.200S3","3.000","2006/
```

```
Jul/14","12:28:52",
```

```
IMUCARD,"HG1700 100Hz","","","2.010","","Feb 09 2007","10:39:41"*ffb53221
```
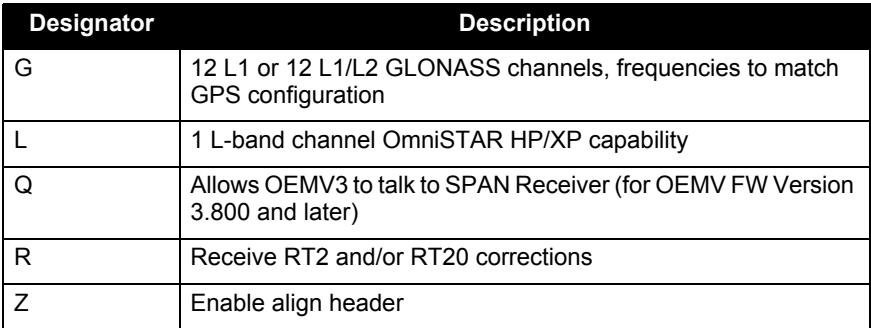

#### **Table 82: OEMV in SPAN-SE Model Designators**

#### **Table 83: SPAN-SE Model Designators**

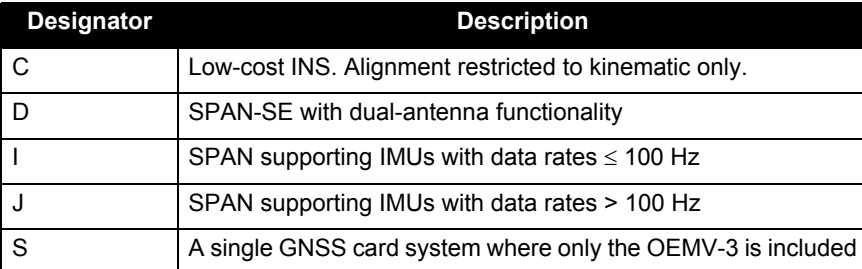

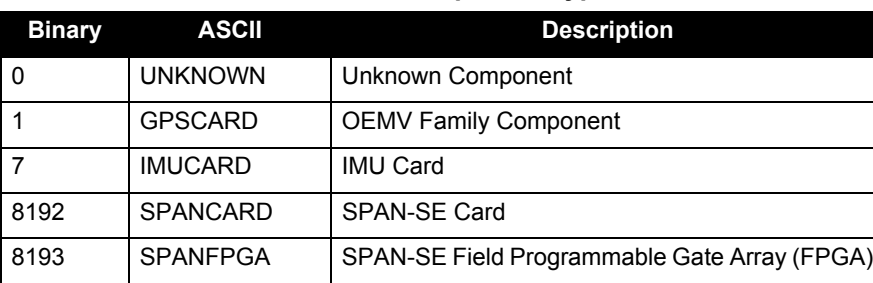

#### **Table 84: Component Types**

#### **Table 85: VERSION Log: Field Formats**

<span id="page-346-0"></span>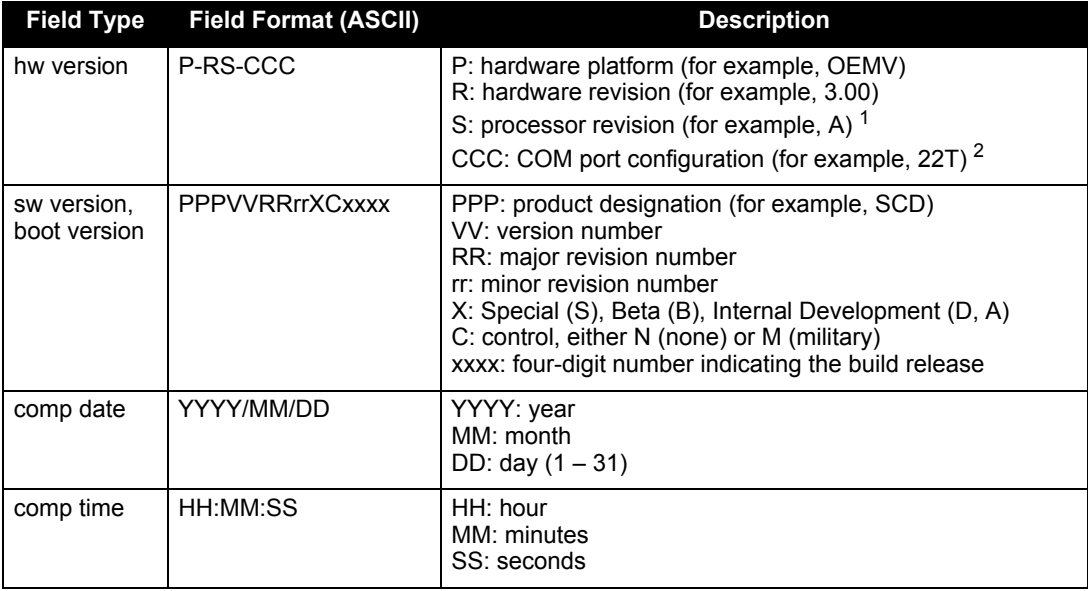

1. This field may be empty if the revision is not stamped onto the processor.

2. One character for each of the COM ports 1, 2, and 3. Characters are: 2 for RS-232, 4 for RS-422, T for LV-TTL, and X for user-selectable (valid for COM1 of the OEMV-2 only). Therefore, the example is for a receiver that uses RS-232 for COM 1 and COM 2 and LV-TTL for COM 3.

# *D.3.68 WHEELSIZE Wheel Size*

The SPAN filter models the size of the wheel to compensate for changes in wheel circumference due to hardware or environmental changes. The default wheel size is 1.96 m. A scale factor to this default size is modeled in the filter and this log contains the current estimate of the wheel size.

> **Message ID: 646 Log Type: Asynch**

#### **Recommended Input:**

log wheelsizea onnew

#### **ASCII Example:**

#WHEELSIZEA,COM3,0,44.0,EXACT,0,0.000,00000000,85f8,33738; 1.025108123,2.009211922,0.000453791\*157fd50b

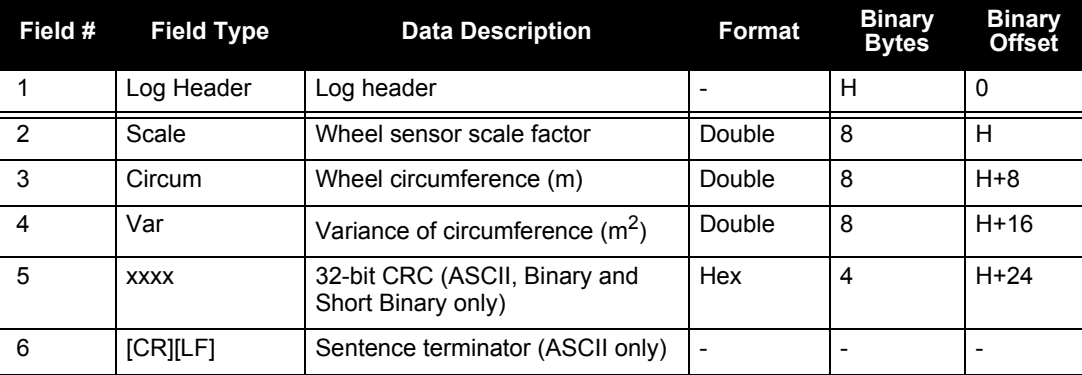

*Important!* Assemble in accordance with applicable industry standards. Ensure all ESD measures are in place, in particular, use a ground strap before exposing or handling any electronic items, including the IMU. Take care to prevent damaging or marring painted surfaces, O-rings, sealing surfaces, and the IMU.

The following procedure provides the necessary information to install the HG1700 sensor into the Universal Enclosure (NovAtel part number 01018589), both illustrated below. The steps required for this procedure are:

- Disassemble the Universal Enclosure
- Install the HG1700 Sensor Unit
- Reassemble the Universal Enclosure

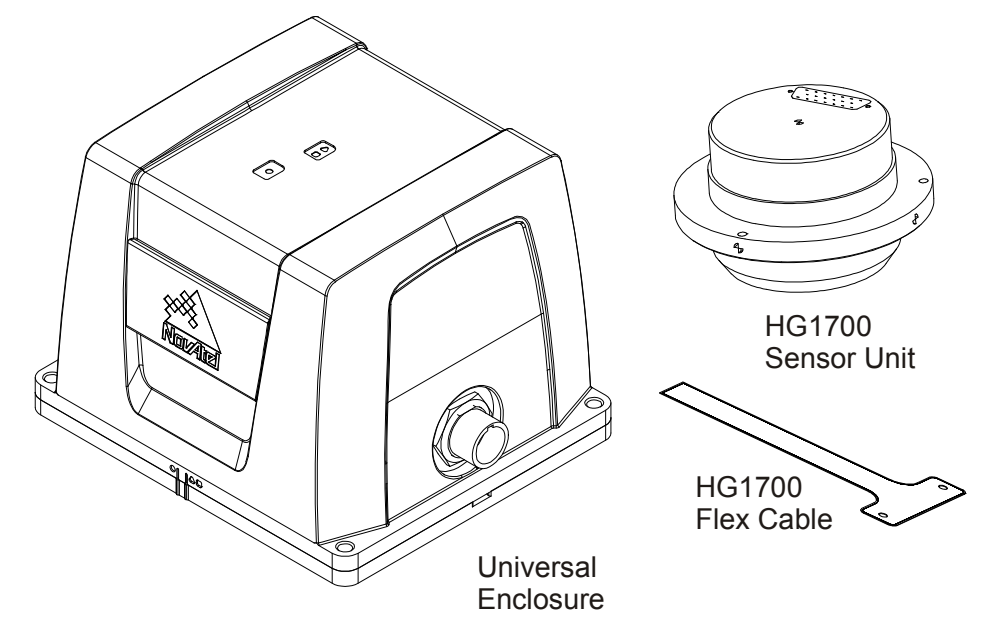

1. Use thread-locking fluid on all fasteners except for the flex cable connectors. 2. Torque values for all fasteners, including those for the flex cable, are as follows: Size 2-56: 0.20-0.25 N-m (1.8-2.2 lb-in) [28-35 oz/in] Size M4: 1.36-1.58 N-m (12.0-14.0 lb-in) Size 8-32: 1.55-1.70 N-m (13.7-15.0 lb-in)

# **E.1 Disassemble the Universal Enclosure**

Disassemble the Universal Enclosure as follows:

1. Using a 3 mm hex bit, remove the M4 screws (they will be reused) and the base, as shown in *[Figure 44](#page-349-0)*. Ensure the O-rings come with the base when it is removed, and that they are not damaged.

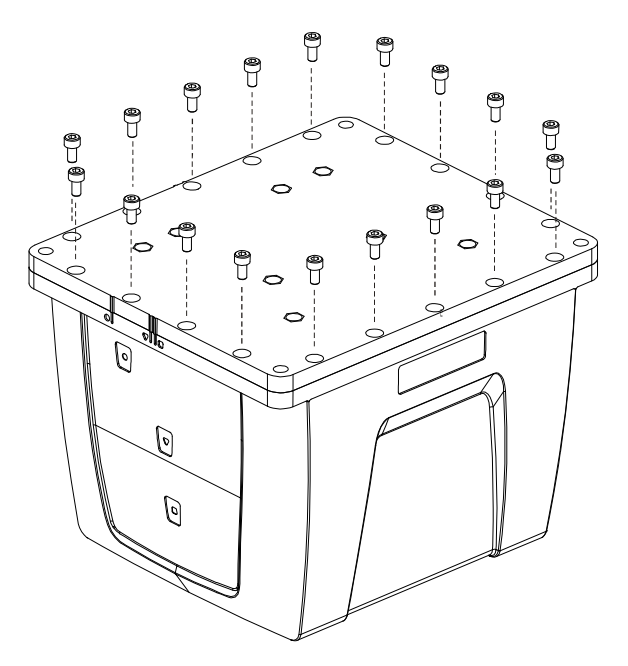

<span id="page-349-0"></span> **Figure 44: Remove Base**

<span id="page-350-0"></span>2. Using a 30 mm socket, remove the jam nut and free the wiring harness connector from the body, as shown in *[Figure 2](#page-350-0)*. Retain the O-ring and the jam nut for reassembly.

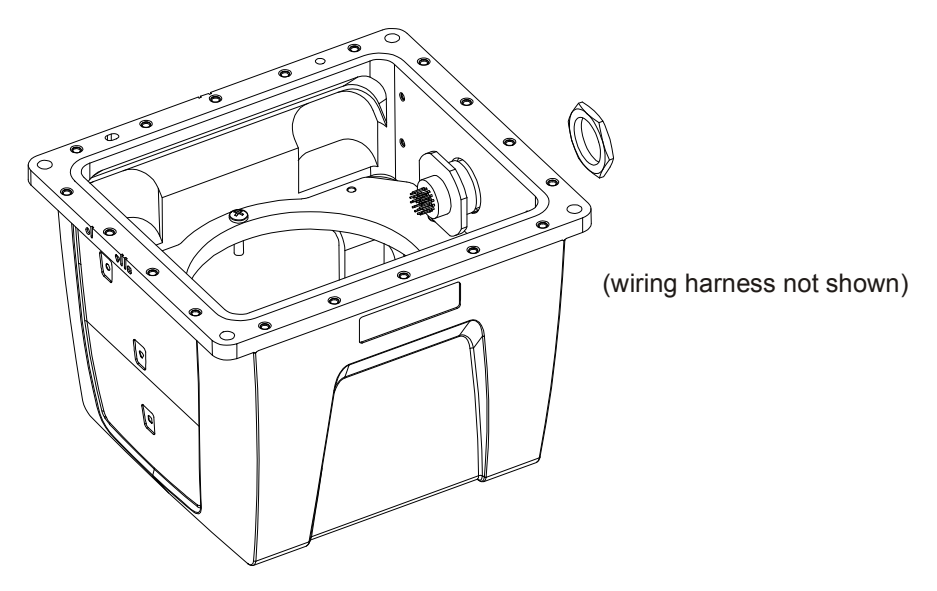

 **Figure 45: Disconnect Wiring Harness from Enclosure Body**

3. Using a 2.5 mm hex bit, unscrew the M4 screws and remove the IMU mounting plate, bracket and cable harness, as shown in *[Figure 46](#page-351-0)*:

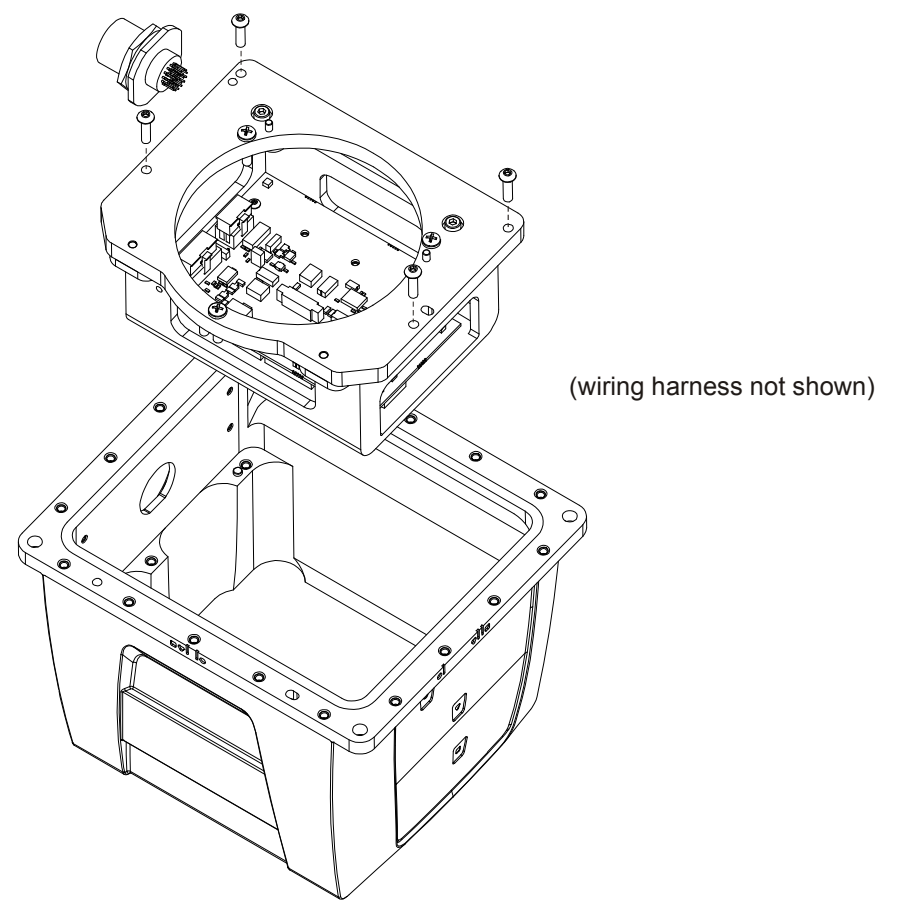

<span id="page-351-0"></span> **Figure 46: Remove IMU Mounting Plate and Bracket**

# **E.2 Install the HG1700 Sensor Unit**

To install the HG1700 sensor unit in the Universal Enclosure:

1. Using a Phillips screwdriver, remove the 8-32 IMU mounting screws from the IMU mounting plate, as shown in *[Figure 47](#page-352-0)*:

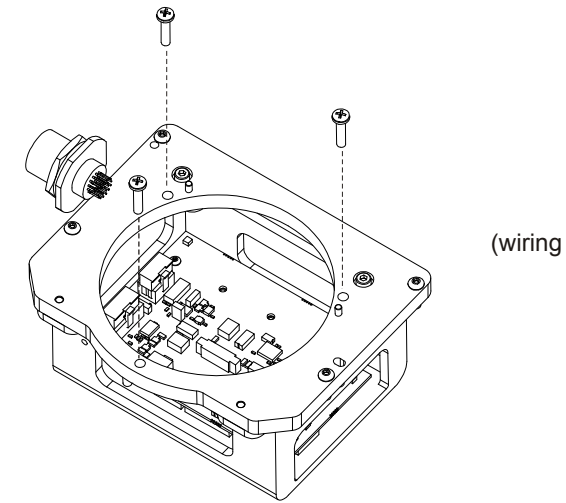

(wiring harness not shown)

#### **Figure 47: Remove IMU Mounting Screws**

<span id="page-352-0"></span>2. Check the connection of the internal cable harness to the board assembly and route as shown in *[Figure 48](#page-352-1)*. Before you connect the IMU cable harness, make sure the connector on the board assembly is clicked open. Connect the IMU cable harness to the IMU (fasten the 2-56 screws but do not use thread-locking fluid), then connect to the board assembly. Ensure the cable housing latches.

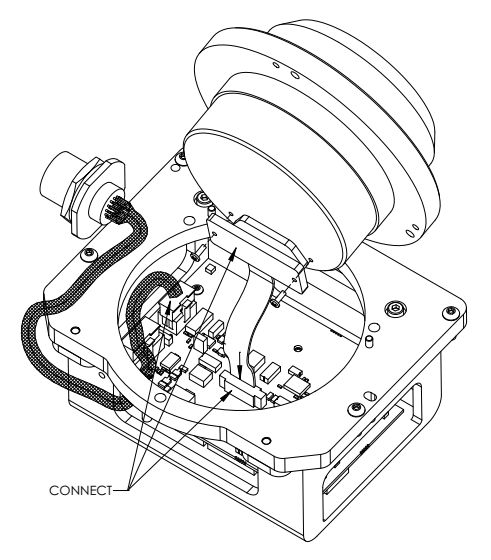

<span id="page-352-1"></span> **Figure 48: Connect IMU to IMU Mounting Plate**

3. Being careful of the connectors and the orientation, align the pilot holes of the IMU with the pilot pins of the mounting plate. Gently place the IMU and mounting plate together, being careful not to pinch the cable harness. Screw the IMU and mounting plate together, using thread-locking fluid on the 8-32 screws, as shown in *[Figure 49](#page-353-0)*.

<span id="page-353-0"></span>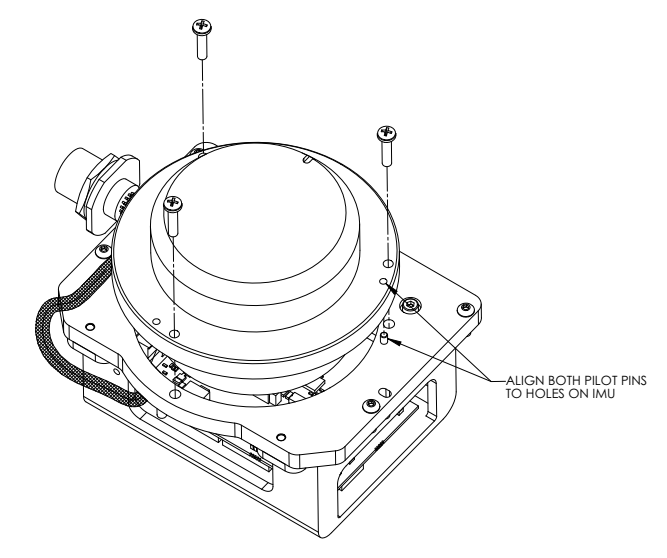

 **Figure 49: Installing IMU to Mounting Plate**

4. Starting with the round pilot hole, shown in *[Figure 50](#page-354-0)*, align the pilot holes of the assembled plate (noting the orientation) with the pilot pins of the enclosure body. Lower the assembly into place, then fasten using thread-locking fluid on the M4 screws.

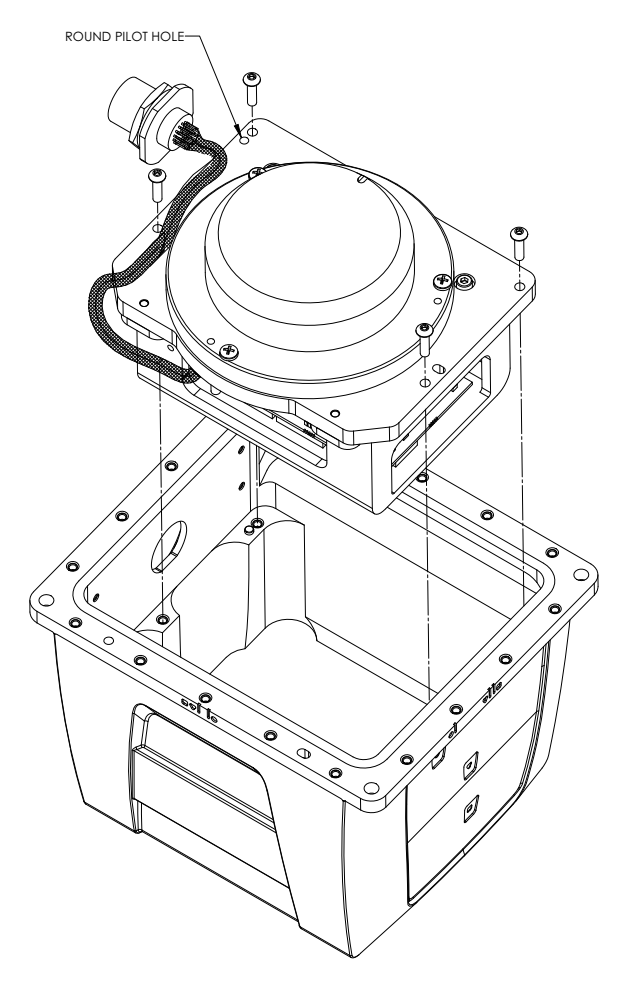

<span id="page-354-0"></span> **Figure 50: Assemble Into Enclosure Body**

5. Connect the internal cable harness to the enclosure body, as shown in *[Figure 51](#page-355-0)*. During this step, ensure the connector O-ring (supplied with the connector of the internal cable harness) remains flat within the connector's groove, and make sure the groove is clean and free of debris. Fasten the connector to the enclosure body wall using the jam nut supplied with the connector. Apply thread-locking fluid then, with a 30 mm socket, tighten the jam nut to 6.9 N-m (61 lb-in/5.1 lb-ft).

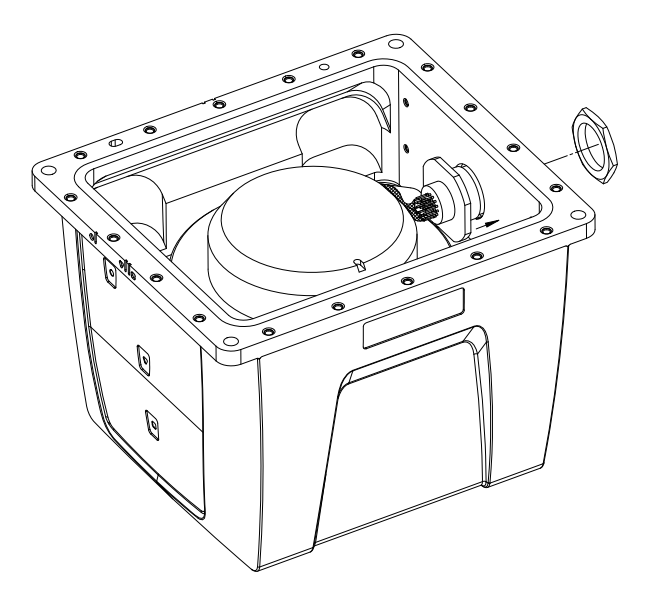

#### **Figure 51: Fasten Internal Cable Harness**

<span id="page-355-0"></span>6. Ensure the O-rings are in place. If they are not, as necessary, make sure the grooves of the enclosure base are clean and free of debris, using isopropyl alcohol. As shown in *[Figure 52](#page-355-1)*, install the outer environmental and inner EMI O-rings in the enclosure base, being careful not to stretch or twist them. O-rings must remain flat within the grooves during the remainder of the assembly procedure.

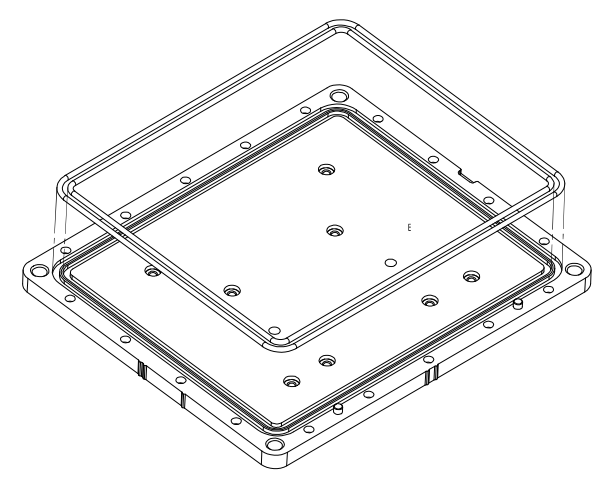

<span id="page-355-1"></span> **Figure 52: Install O-rings**

7. Clean the surface of the enclosure body, where it mates with the O-rings, using isopropyl alcohol. As shown in *[Figure 53](#page-356-0)*, align the reference markers and pilot holes/pins of the enclosure body and base. Carefully lower the body onto the base, observing the O-rings and alignment of corners. Press the enclosure body into place, starting with the round pilot hole indicated in *[Figure 53](#page-356-0)*.

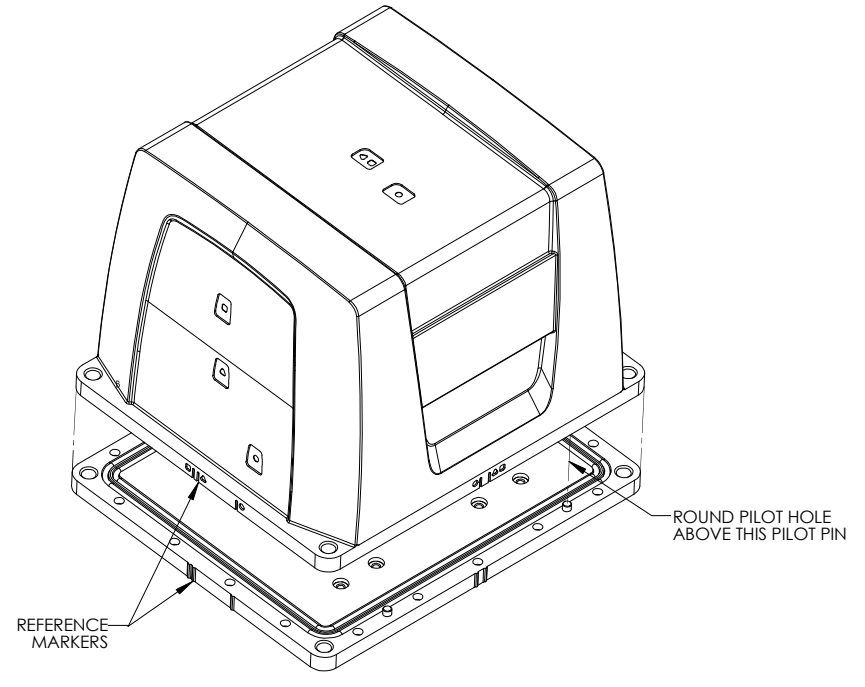

<span id="page-356-0"></span> **Figure 53: Install Enclosure Body on the Base**

8. While squeezing and holding the enclosure body and base together to maintain tight contact, carefully turn the assembly over and place it on its top, as shown in *[Figure 54](#page-357-0)*. Using a 3 mm hex bit, lightly fasten four equally spaced M4 screws to hold the parts together. Apply thread-locking fluid to each screw before inserting. Install the remaining screws in similar fashion. Tighten all screws then check all of them again for tightness. Tighten these screws to 1.36-1.58 N-m (12-14 lb-in). Do not over-tighten.

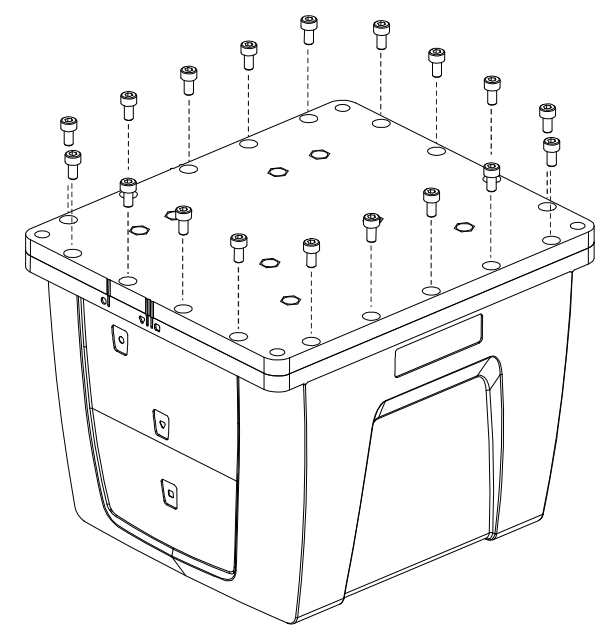

<span id="page-357-0"></span> **Figure 54: Screw Enclosure Base to Body**

9. Ensure the product identification label, the logo plate and the centre of navigation labels are properly affixed and contain the correct information. The final assembled unit will be similar to that shown in *[Figure 55](#page-358-0)*:

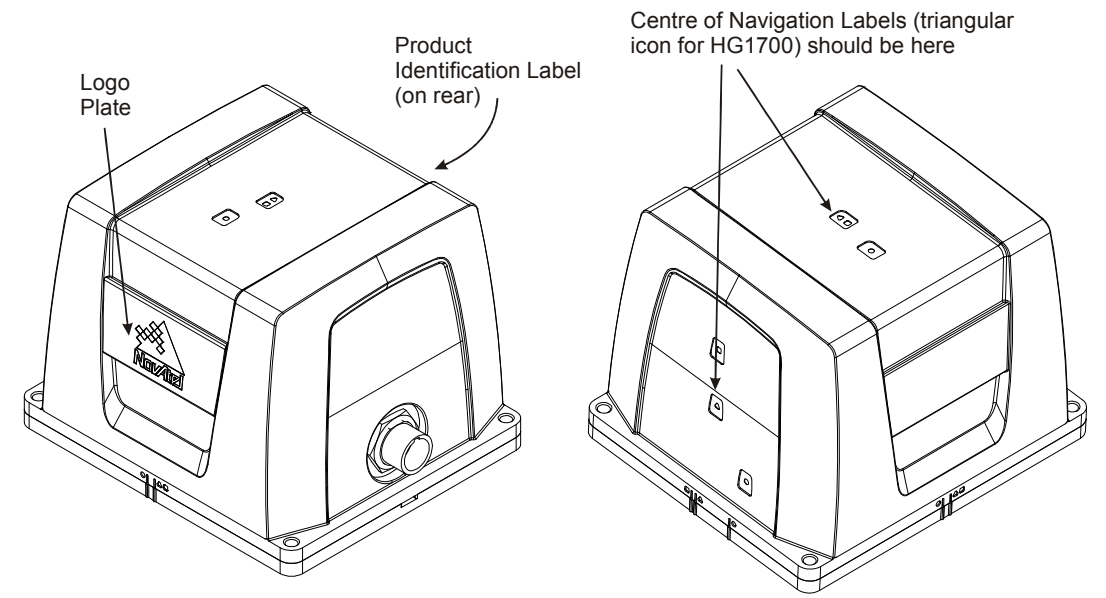

<span id="page-358-0"></span>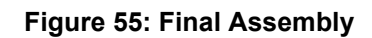

# **Appendix F HG1700 IMU in SPAN HG Enclosure**

The following procedure, detailed in this appendix, provides the necessary information to install the HG1700 sensor into the SPAN HG Enclosure (NovAtel part number 01017898). The steps required for this procedure are:

- Disassemble the SPAN HG Enclosure
- Install the HG1700 Sensor Unit
- Make Electrical Connections
- Reassemble the SPAN HG Enclosure

*Important!*: Ensure you use a ground strap before installing the internal circuit boards. Do NOT scratch any surfaces of the unit.

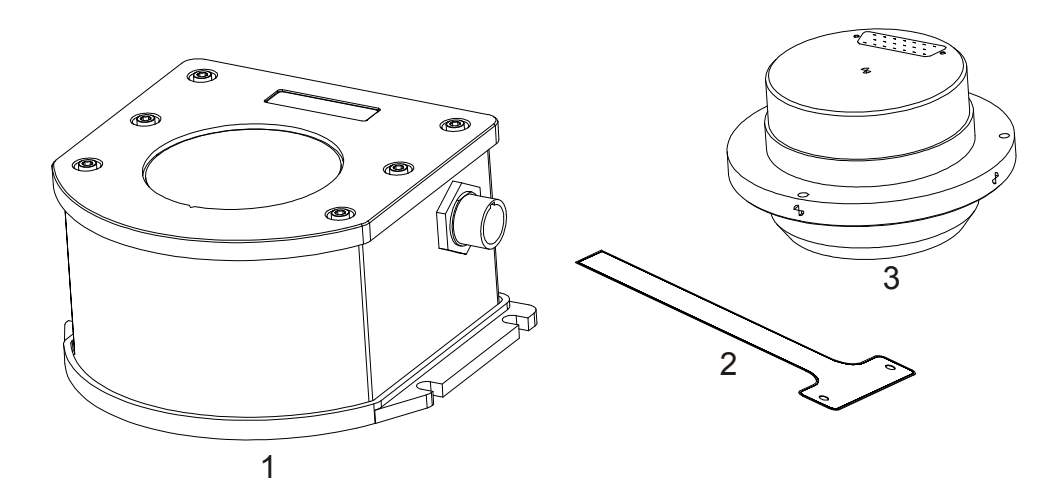

#### **Figure 56: Required Parts**

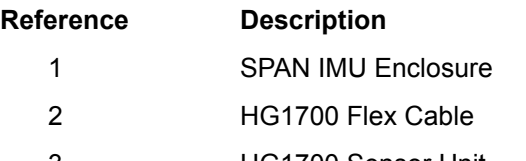
## **F.1 Disassemble the SPAN IMU Enclosure**

The SPAN IMU disassembly steps are as follows:

1. Remove the top cover's six bolts using a hex key, as shown in *[Figure 57](#page-360-0)*:

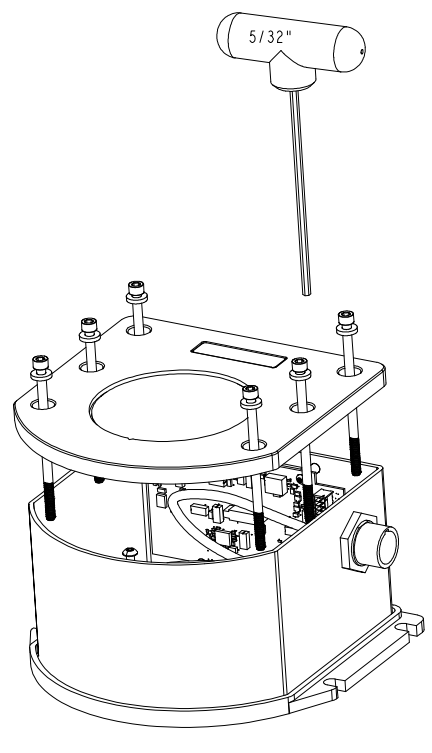

 **Figure 57: Bolts and Hex Key**

- <span id="page-360-0"></span>2. Set aside the bolts with their sealing washers.
- 3. Lift the top cover off the tube body and set it aside, as shown in *[Figure 58](#page-361-0)* on *page 362*.
- 4. Lift the tube body away from its base plate and set it aside.
- 5. Remove the 3 ring spacer screws and set them aside.

<span id="page-361-0"></span>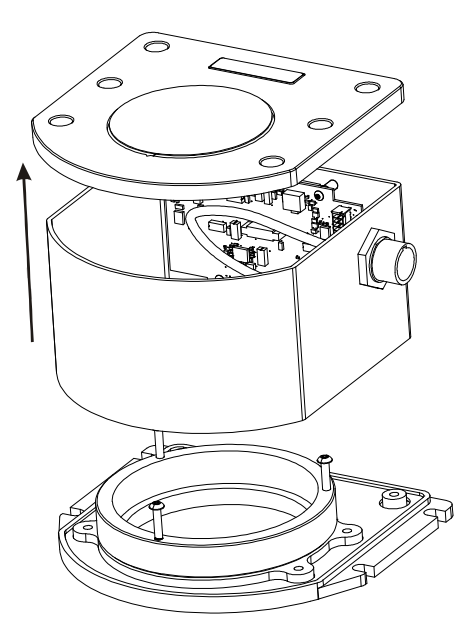

 **Figure 58: Lift Top Cover, Tube Body and 3 Ring Spacer Screws**

# <span id="page-362-1"></span>**F.2 Install the HG1700 Sensor Unit**

To re-assemble the SPAN IMU with the HG1700 sensor, see *[Figure 59](#page-362-0)* and follow these steps:

- 1. Mount the HG1700 sensor with the attached #8 screws. Apply threadlock to the screw threads. Use a hex key to torque each screw to 10 in-lbs.
- 2. Fit the tube body over the HG1700 sensor and onto the base plate.

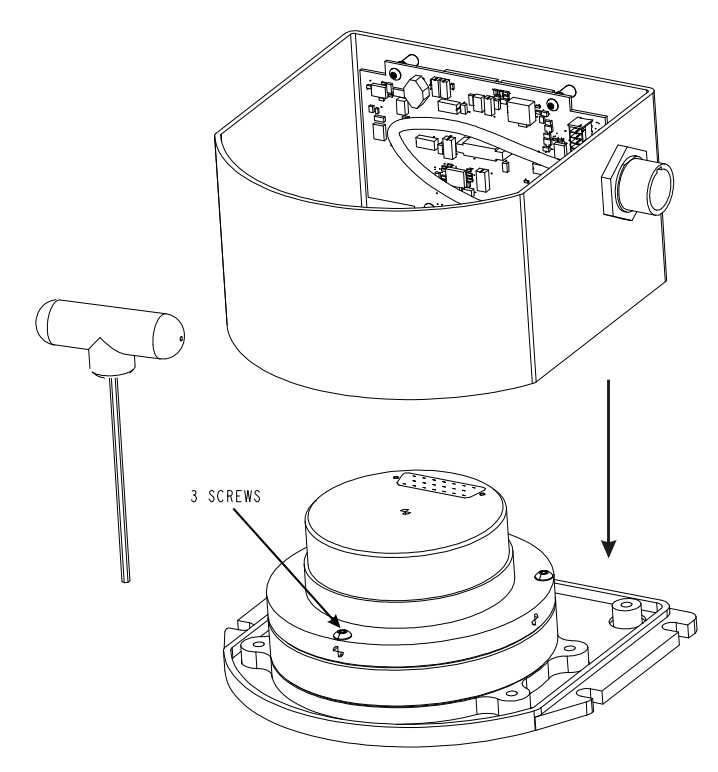

<span id="page-362-0"></span> **Figure 59: SPAN IMU Re-Assembly**

# **F.3 Make the Electrical Connections**

To make the electrical connections you will need a 3/32" hex key, the flex cable and the partially assembled SPAN IMU from *[Section F.2, Install the HG1700 Sensor Unit](#page-362-1)* on *page 363*. Now follow these steps:

1. Attach the flex cable to the HG1700 sensor ensuring that all the pins are fully connected. Check also that the pins are fully seated and that the flex cable stiffener around the pins is not bent upward, see *[Figure 60](#page-363-0)*.

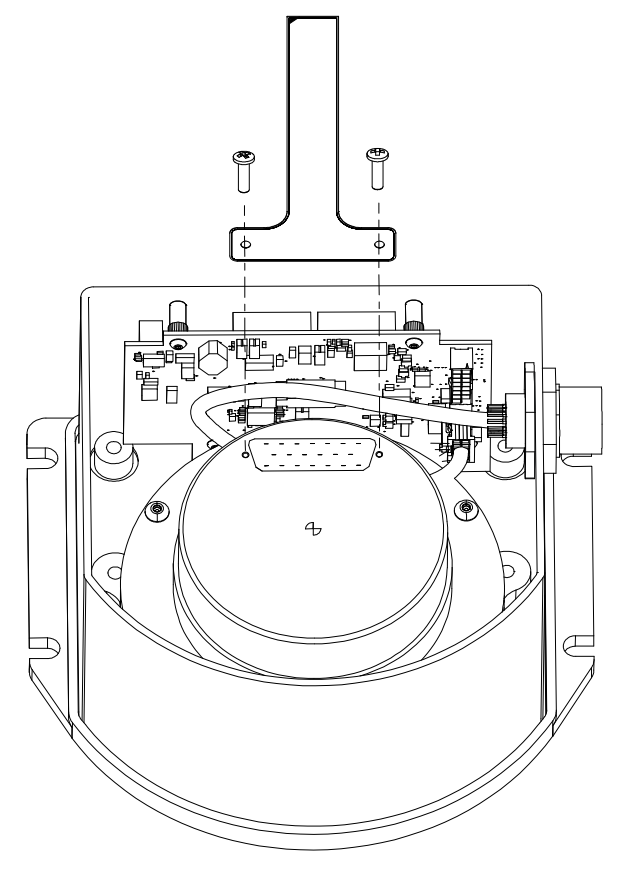

 **Figure 60: Attach Flex Cable**

- <span id="page-363-0"></span>2. Tighten the screws to 4 in-lbs.
- 3. Connect the opposite end of the flex cable to the corresponding connector on the IMU card ensuring that the contacts on the flex cable mate with the contacts on the connector, as shown in *[Figure 60](#page-363-0)*.

4. Check that the flex cable is locked in place.

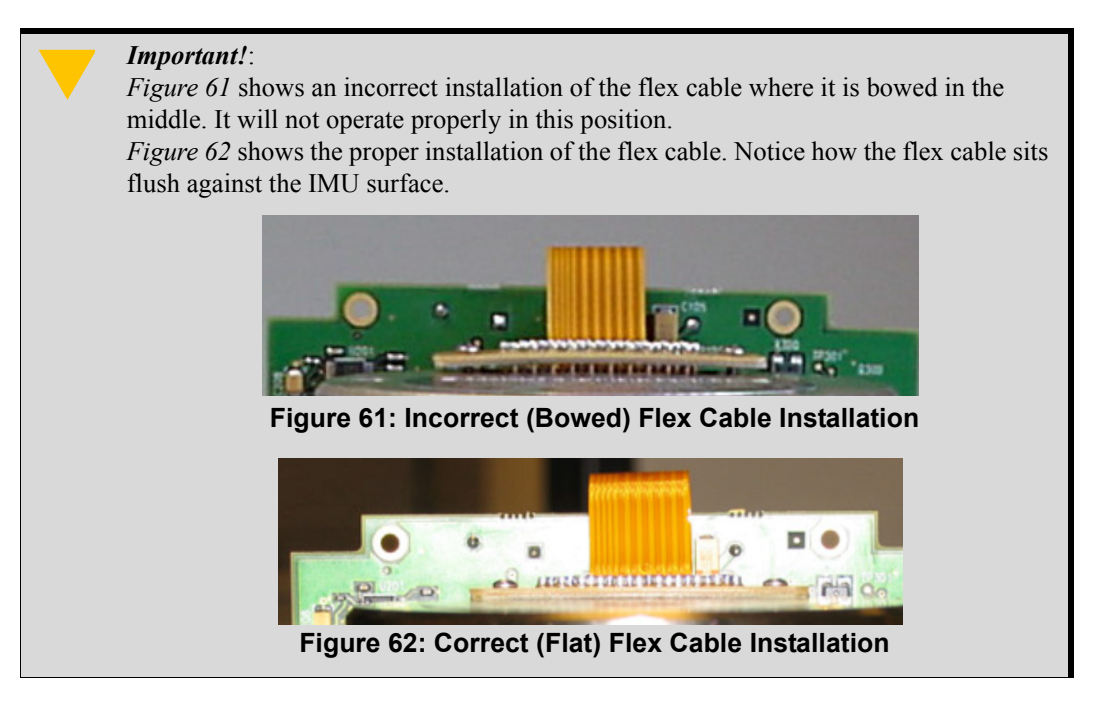

# <span id="page-364-1"></span><span id="page-364-0"></span>**F.4 Re-Assemble the SPAN IMU Enclosure**

Use a hex key to align the long bolts with the threaded holes in the base, as shown in *[Figure 57](#page-360-0)* on *[page 361](#page-360-0)*. Apply threadlock to threads. Finger tighten all bolts and torque them in a cross pattern to 12 in-lbs. The fully assembled IMU enclosure is shown in *[Figure 63](#page-364-2).*

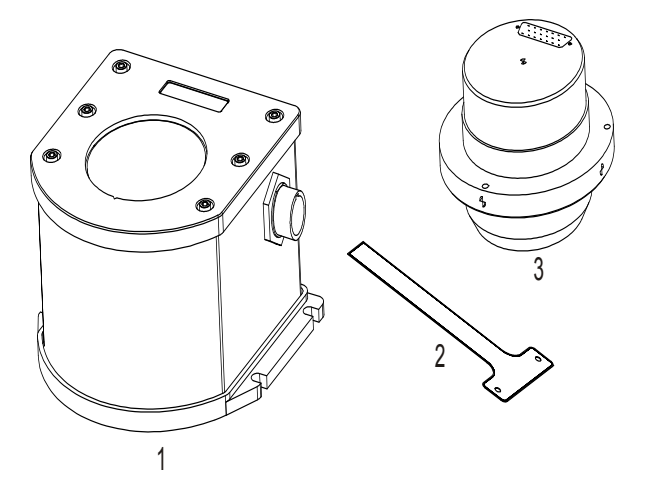

<span id="page-364-2"></span> **Figure 63: HG1700 SPAN IMU**

*Important!* Assemble in accordance with applicable industry standards. Ensure all ESD measures are in place, in particular, use a ground strap before exposing or handling any electronic items, including the IMU. Take care to prevent damaging or marring painted surfaces, O-rings, sealing surfaces, and the IMU.

The following procedure provides the necessary information to install the LN-200 sensor into the Universal Enclosure (NovAtel part number 01018590), both illustrated below. The steps required for this procedure are:

- Disassemble the Universal Enclosure
- Install the LN-200 Sensor Unit
- Reassemble the Universal Enclosure

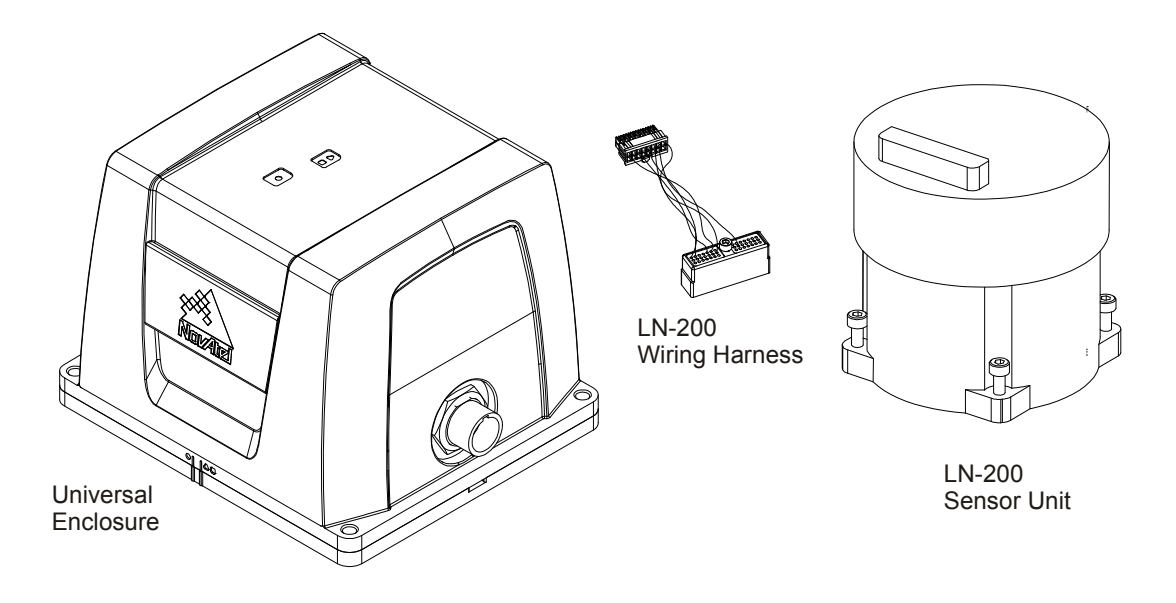

1. Use thread-locking fluid on all fasteners except for the cable harness connectors. 2. Torque values for all fasteners, including those for the cable harness screws, are as follows: Size 6-32: 0.79-0.90 N-m (7.0-8.0 lb-in) Size M4: 1.36-1.58 N-m (12.0-14.0 lb-in)

# **G.1 Disassemble the Universal Enclosure**

Disassemble the Universal Enclosure as follows:

1. Using a 3 mm hex bit, remove the M4 screws (they will be reused) and the base, as shown in *[Figure 64](#page-366-0)*.

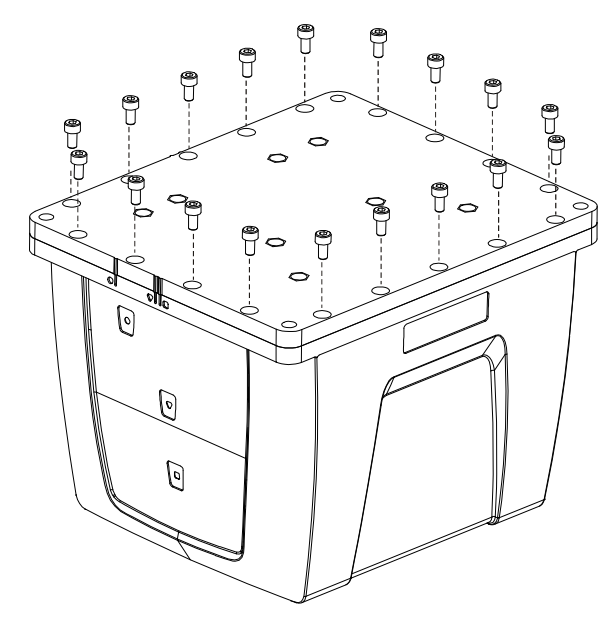

<span id="page-366-0"></span> **Figure 64: Remove Base**

2. While squeezing and holding the assembly tightly together, carefully turn the assembly over and set it down as shown in *[Figure 65](#page-367-0)*. Raise the enclosure body, and disconnect the internal cable harness at the SDLC board, as shown. Ensure the O-rings remain with the base when it is removed, and that they are not damaged.

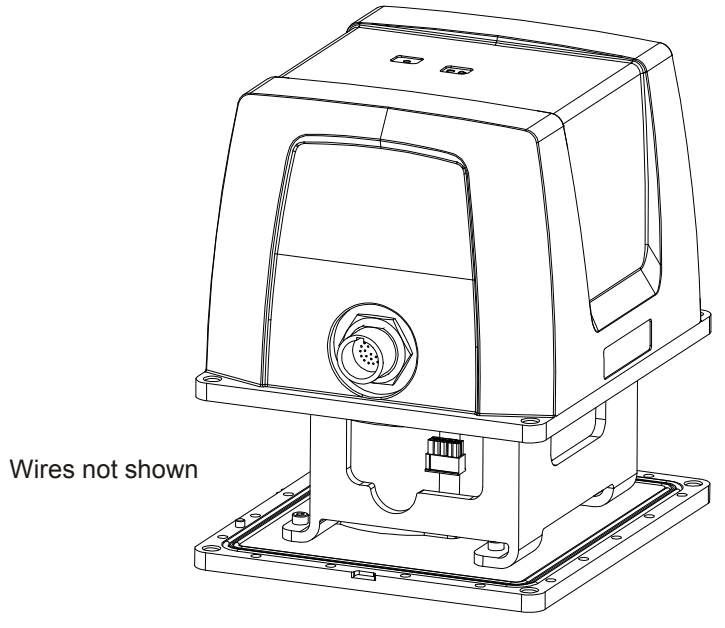

 **Figure 65: Disconnect Wiring Harness from SDLC Card**

<span id="page-367-0"></span>3. Lift the enclosure lid off the assembly to expose the IMU bracket, shown in *[Figure 66](#page-367-1)*. Disconnect the harness at the SDLC card and remove.

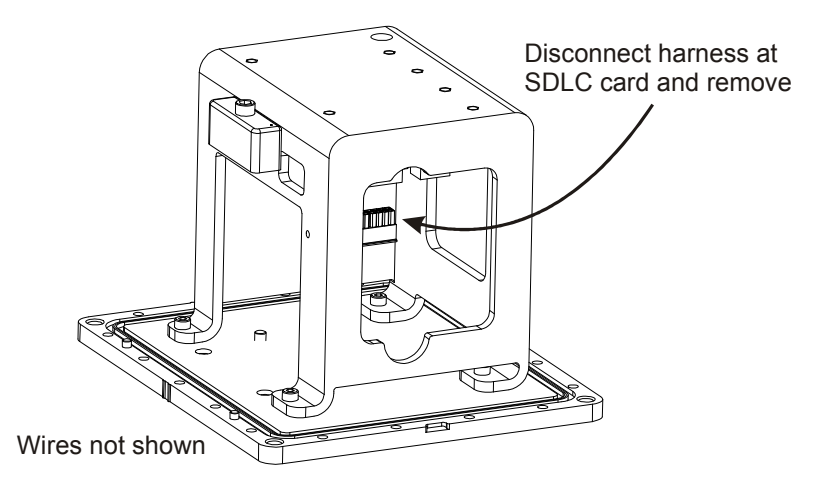

<span id="page-367-1"></span> **Figure 66: IMU Bracket**

4. Using a 3 mm hex bit, unscrew 4 mm screws and remove the IMU bracket with SDLC, as shown in *[Figure 67](#page-368-0)*.

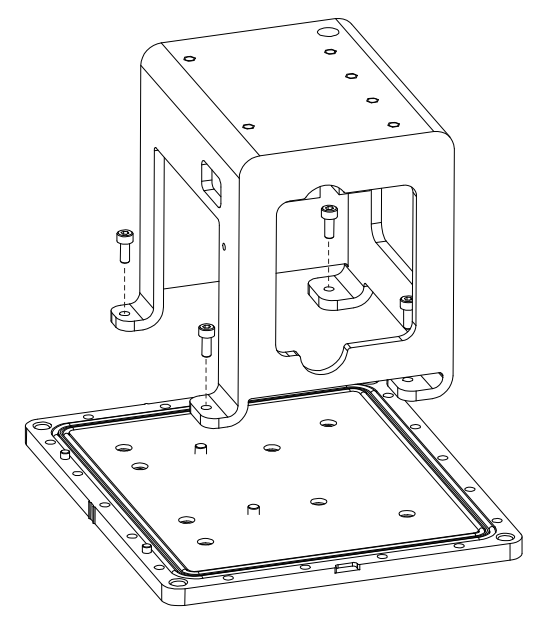

<span id="page-368-0"></span> **Figure 67: Remove IMU Bracket/SDLC**

# **G.2 Install the LN-200 Sensor Unit**

To install the LN-200 sensor unit in the Universal Enclosure:

1. Using a 3 mm hex bit, remove original captive 6-32 screws and washers (4 each) from the LN-200 IMU. Add three washers under each of the original washers and fasten the IMU to the enclosure base, as shown in *[Figure 68](#page-369-0)*. Use thread-locking fluid on each screw.

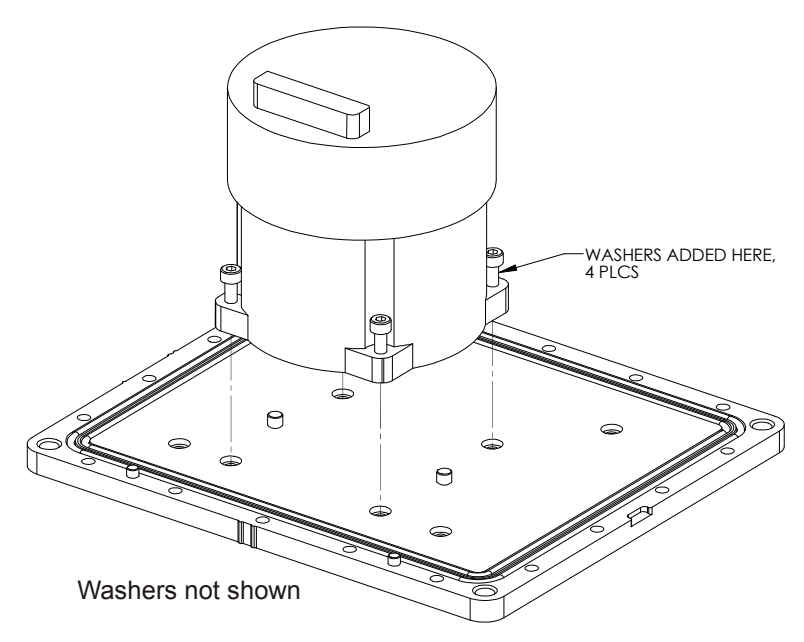

<span id="page-369-0"></span> **Figure 68: Install LN-200 IMU to Base**

2. Using a long 3 mm hex bit, install the IMU bracket/SDLC to the base, as shown in *[Figure 69](#page-370-0)*. Use thread-locking fluid on each M4 screw.

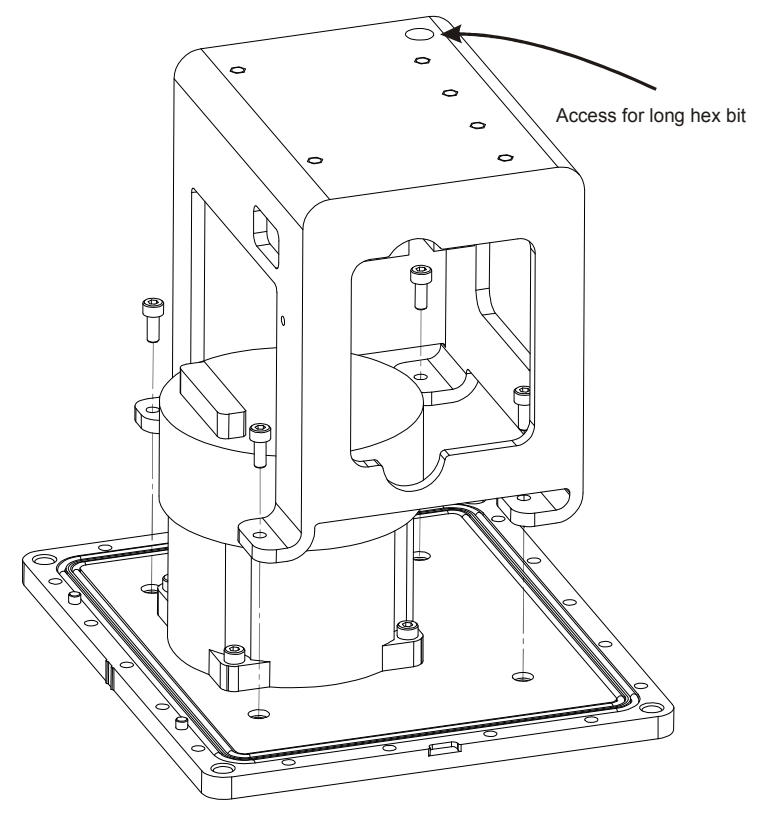

<span id="page-370-0"></span> **Figure 69: Install Bracket to Base**

3. Connect the cable harness to the board assembly and IMU, routing it as shown in *[Figure 70](#page-371-0)*. Ensure latching of the cable connector housings and fasten the 6-32 screw at the IMU end using a 5/32" hex bit. Do not use thread-locking fluid and do not overtighten.

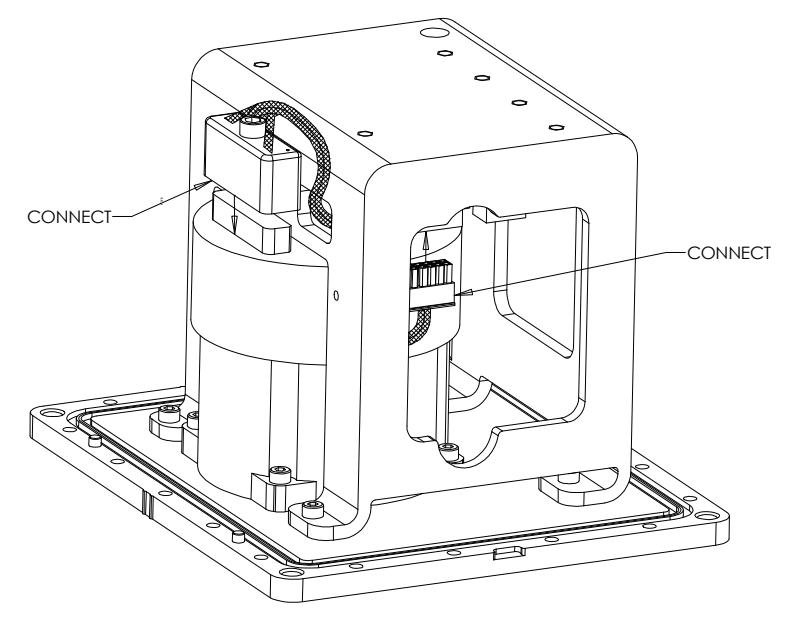

<span id="page-371-0"></span> **Figure 70: Making Connections**

4. While carefully holding the body over the bracket, connect the internal cable harness to the board assembly, as shown in *[Figure 71](#page-372-0)*.

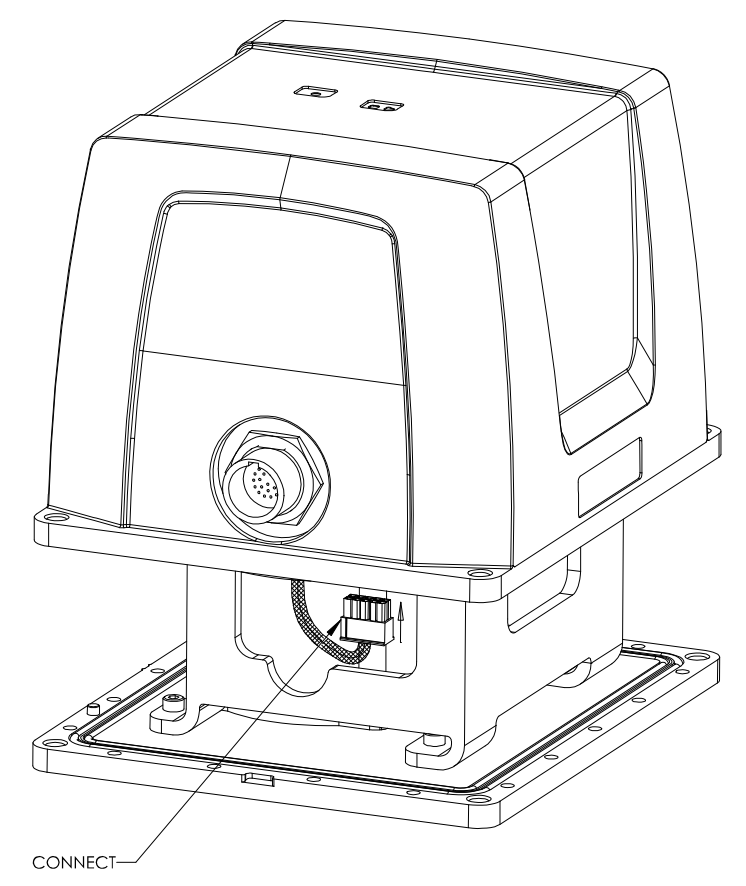

<span id="page-372-0"></span>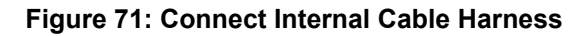

5. Clean the surface of the enclosure body, where it will mate with the O-rings, using isopropyl alcohol. While ensuring all wires will fit inside the bracket without being pinched, align the reference markers and pilot holes/screws of the enclosure body and base, and carefully lower the body onto the base, observing the O-rings and the alignment of corners. Start with the round pilot hole indicated in *[Figure 72](#page-373-0)*, then press the assembly into place.

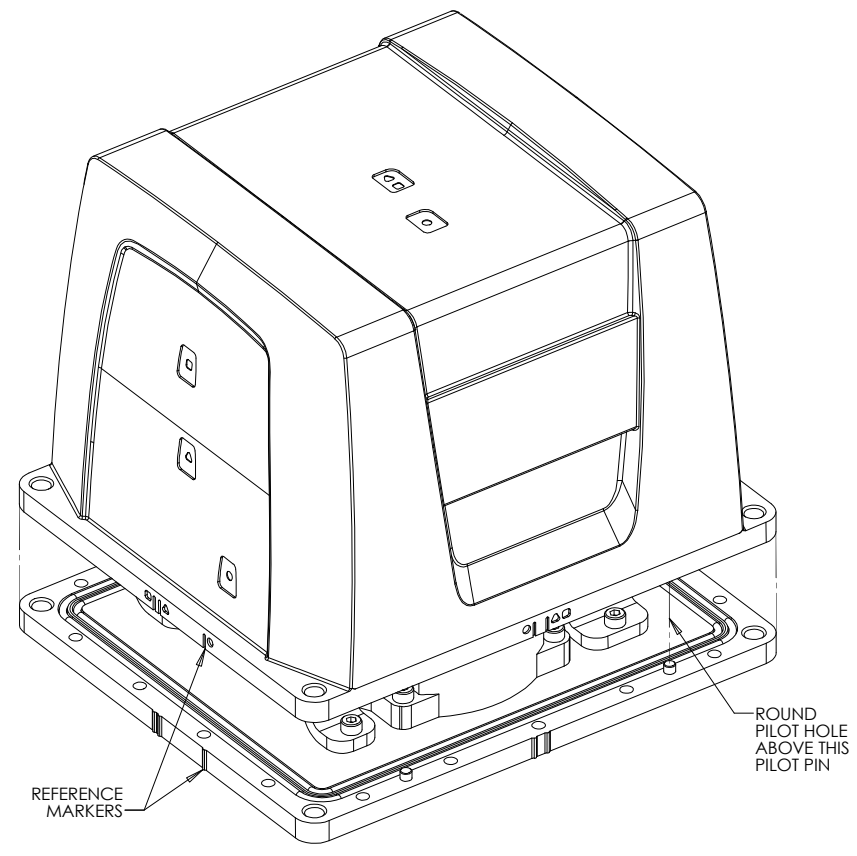

<span id="page-373-0"></span> **Figure 72: Installing the Enclosure Body to the Base**

6. While squeezing and holding the enclosure body and base together to maintain tight contact, carefully turn the assembly over and place it on its top, as shown in *[Figure 73](#page-374-0)*. Using a 3 mm hex bit, lightly fasten four equally spaced M4 screws to hold the parts together. Use thread-locking fluid on all screws. Install the remaining screws in similar fashion. Tighten all screws to 1.36-1.58 N-m (12-14 lb-in). Do not over-tighten.

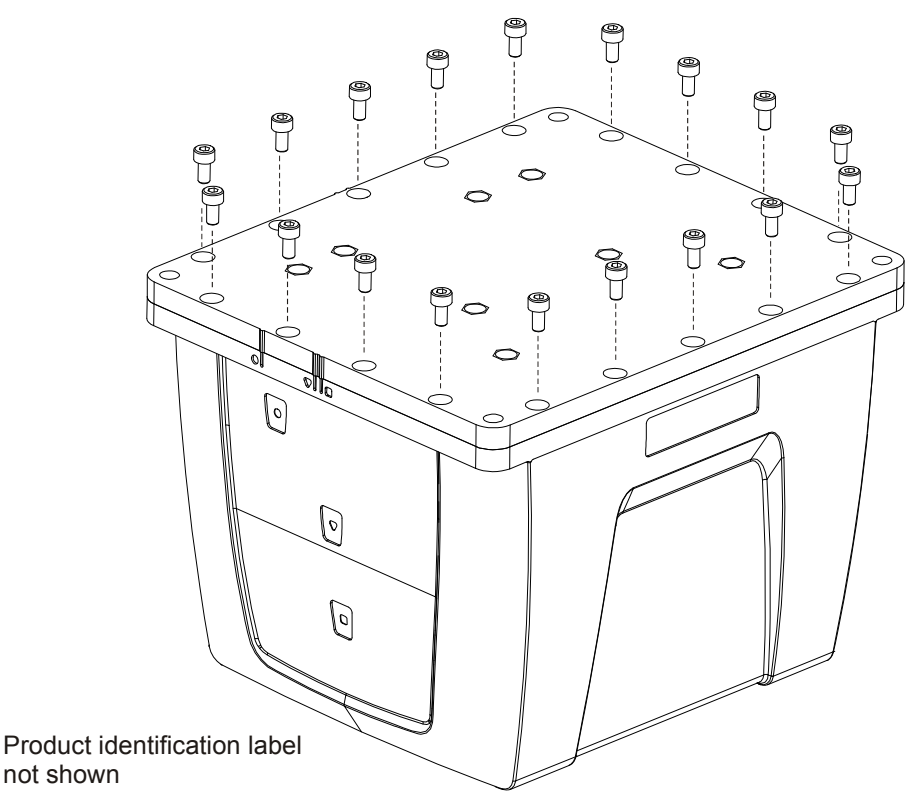

<span id="page-374-0"></span> **Figure 73: Screw Enclosure Base to Body**

7. Ensure the product identification label, the logo plate and the centre of navigation labels are properly affixed and contain the correct information. The final assembled unit is shown in *[Figure](#page-375-0)  [74](#page-375-0)*.

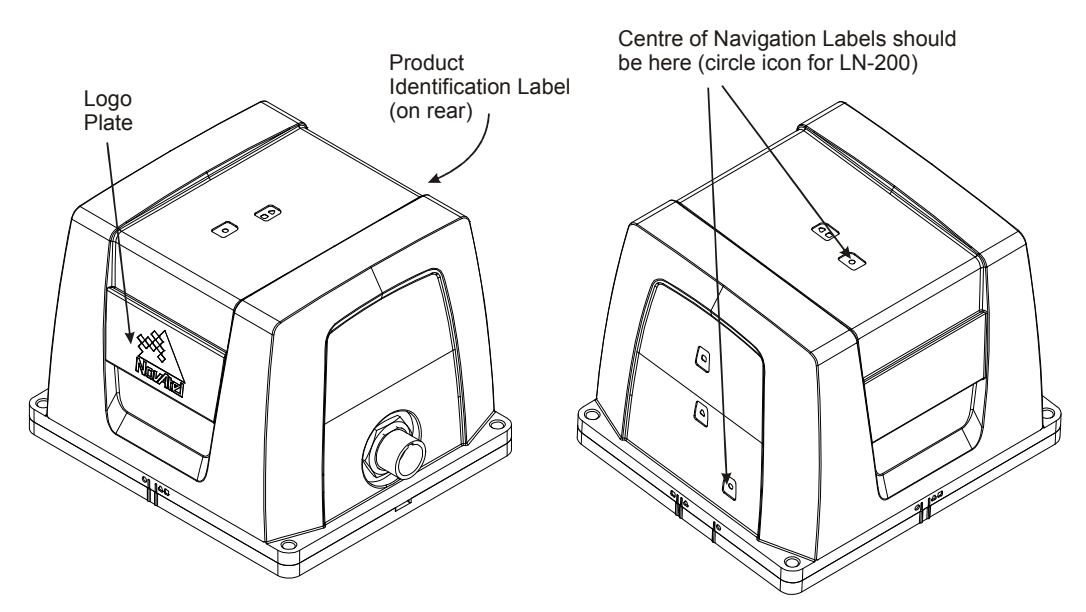

<span id="page-375-0"></span>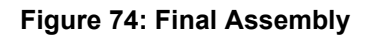

# **Appendix H LN-200 IMU in SPAN IMU Enclosure**

The following procedure, detailed in this appendix, provides the necessary information to install the LN-200 sensor (NovAtel part number 80023515) into the SPAN IMU enclosure (NovAtel part number 01017656) using the LN-200 wiring harness (NovAtel part number 01017655). The steps required for this procedure are:

- Disassemble the SPAN IMU Enclosure
- Install the LN-200 Sensor Unit
- Make Electrical Connections
- Reassemble the SPAN IMU Enclosure

*Important!*: Ensure you use a ground strap before installing the internal circuit boards. Do NOT scratch any surfaces of the unit.

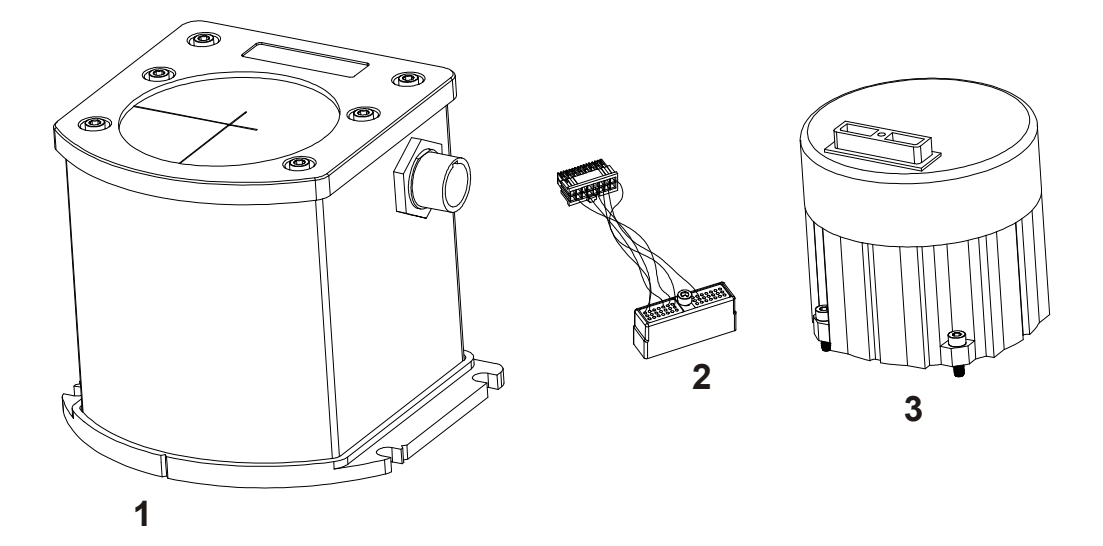

 **Figure 75: Required Parts**

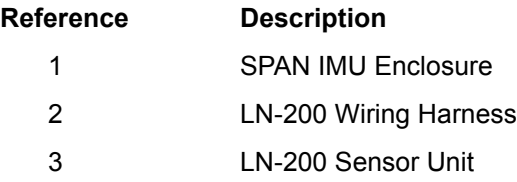

# **H.1 Disassemble the SPAN IMU Enclosure**

The SPAN IMU disassembly steps are as follows:

1. Remove the top cover's six bolts using a hex key, as shown in *[Figure 76](#page-377-0)*:

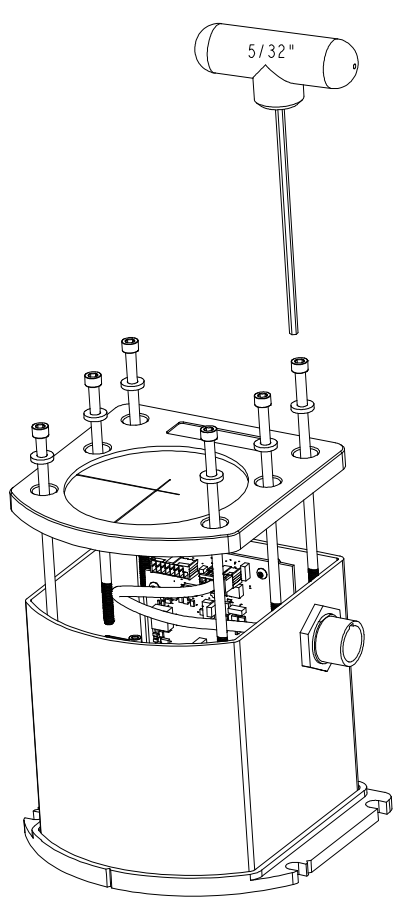

 **Figure 76: Bolts and Hex Key**

- <span id="page-377-0"></span>2. Set aside the bolts with their sealing washers.
- 3. Lift the top cover off the tube body and set it aside.
- 4. Lift the tube body away from its base plate and set it aside, as shown in *[Figure 77](#page-378-0)* on *page 379*.

<span id="page-378-0"></span>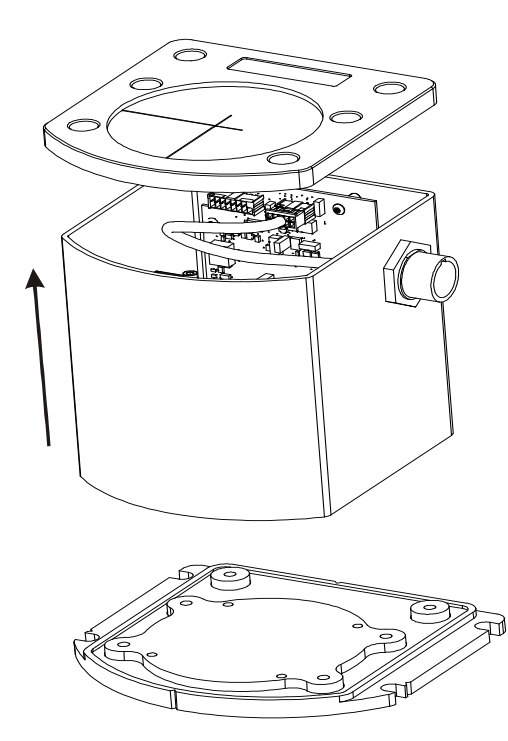

 **Figure 77: Lift Top Cover and Tube Body**

# <span id="page-379-0"></span>**H.2 Install the LN-200 Sensor Unit**

To re-assemble the SPAN IMU with the LN-200 sensor, follow these steps:

- 1. Mount the LN-200 sensor with the attached M4 screws. Apply threadlock to the screw threads. Use a hex key to torque each screw to 10 in-lbs.
- 2. Fit the tube body over the LN-200 sensor and onto the base plate.

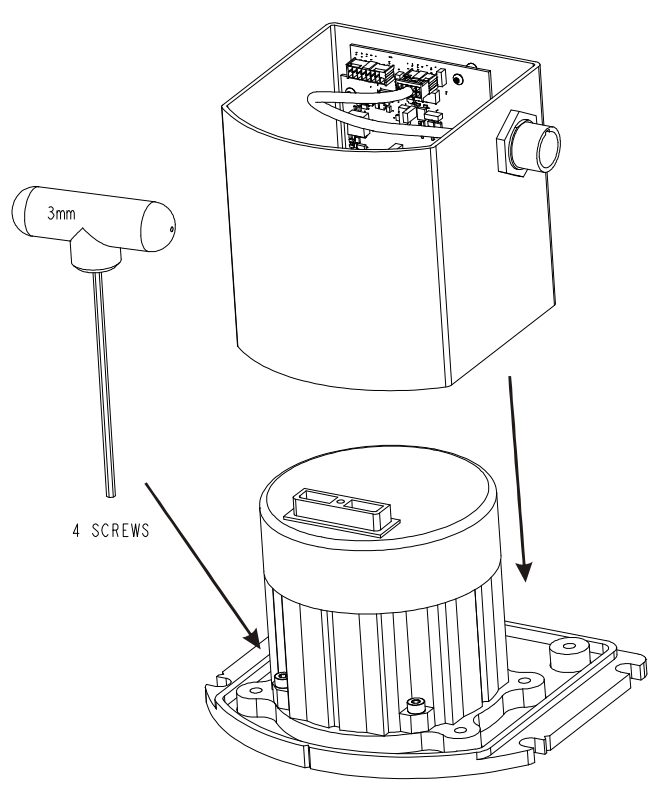

 **Figure 78: SPAN IMU Re-Assembly**

# **H.3 Make the Electrical Connections**

To make the electrical connections you will need a 3/32" a hex key, the wiring harness and the partially assembled SPAN IMU from *[Section H.2, Install the LN-200 Sensor Unit](#page-379-0)* on *page 380*. Now follow these steps:

1. Attach the LN-200 wire harness to the mating connector on the LN-200. Check that the connector is fully seated, as shown in *[Figure 79](#page-380-0)* on *page 381*.

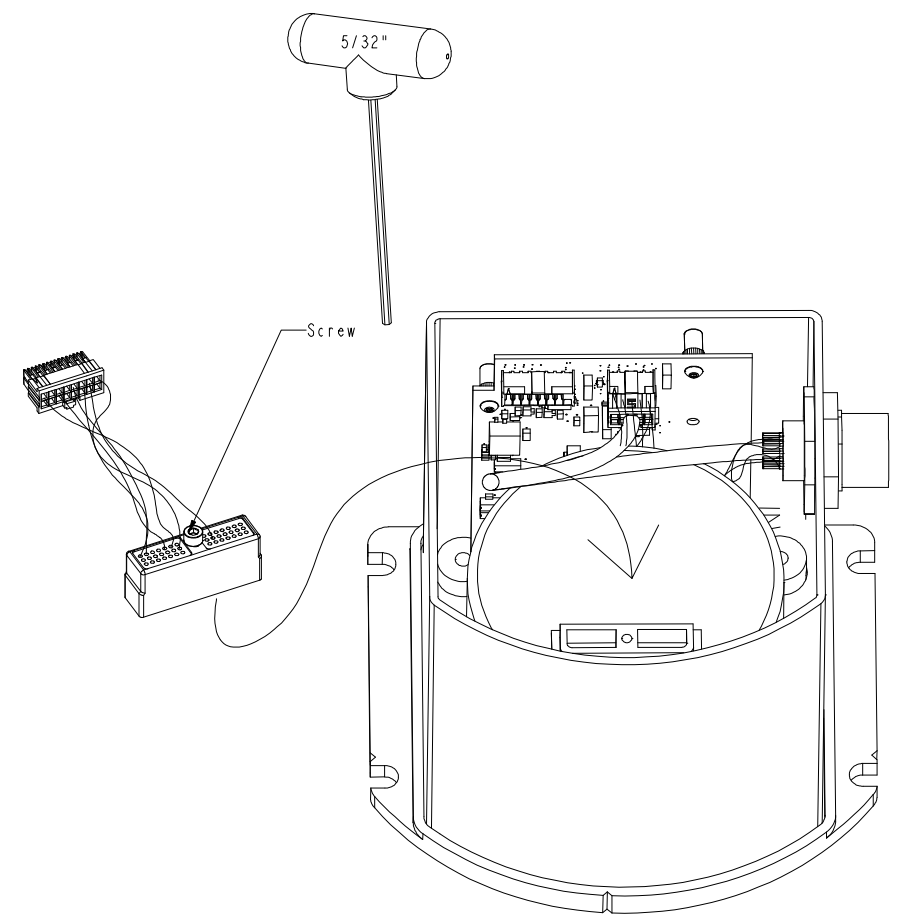

<span id="page-380-0"></span> **Figure 79: Attach Wiring Harness**

2. Connect the Samtec connector at the other end of the wiring harness to the corresponding connector on the internal IMU card, as shown in *[Figure 80](#page-381-0)*. Ensure that the connector is locked in place.

<span id="page-381-0"></span>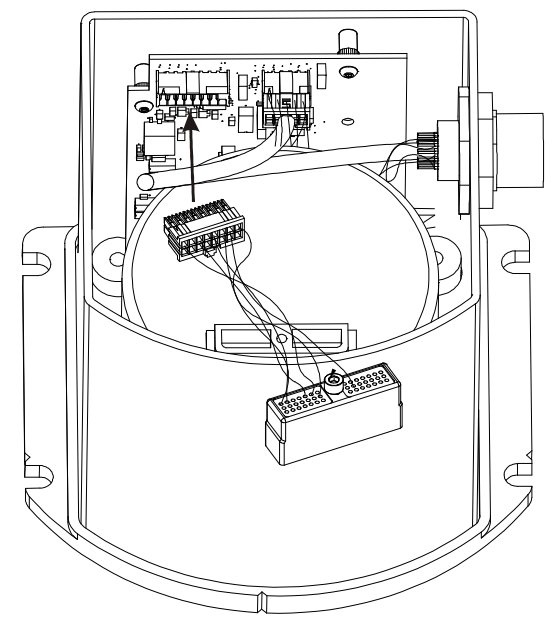

 **Figure 80: Attach Samtec Connector**

# **H.4 Re-Assemble the SPAN IMU Enclosure**

Use a hex key to align the long bolts with the threaded holes in the base, as shown in *[Figure 76](#page-377-0)* on *[page 378](#page-377-0)*. Apply threadlock to threads. Finger tighten the 6 bolts then torque them in a cross pattern to 12 in-lbs. The fully assembled IMU enclosure is shown in *[Figure 81](#page-382-0).*

<span id="page-382-0"></span>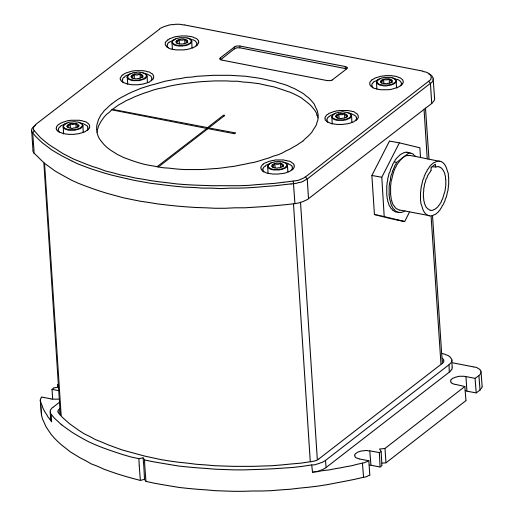

 **Figure 81: LN-200 SPAN IMU**

# **Appendix I SPAN-SE Interface Card**

This appendix provides header descriptions for the SPAN-SE Interface card (NovAtel part number 01018070). The SPAN-SE Interface card is the main interface card within the SPAN-SE enclosure product. The interface card runs the SPAN application while interfacing with the OEMV3 and OEMV2 GNSS receivers. *[Figure 82](#page-384-0)* shows the location of the interface card headers within the SPAN board stack. The board stack contains the interface card and OEMV receivers along with mounting brackets.

For further information on the OEMV receivers, refer to NovAtel technical publication *OM-20000093 OEMV Family Installation and Operation User Manual Rev 9*.

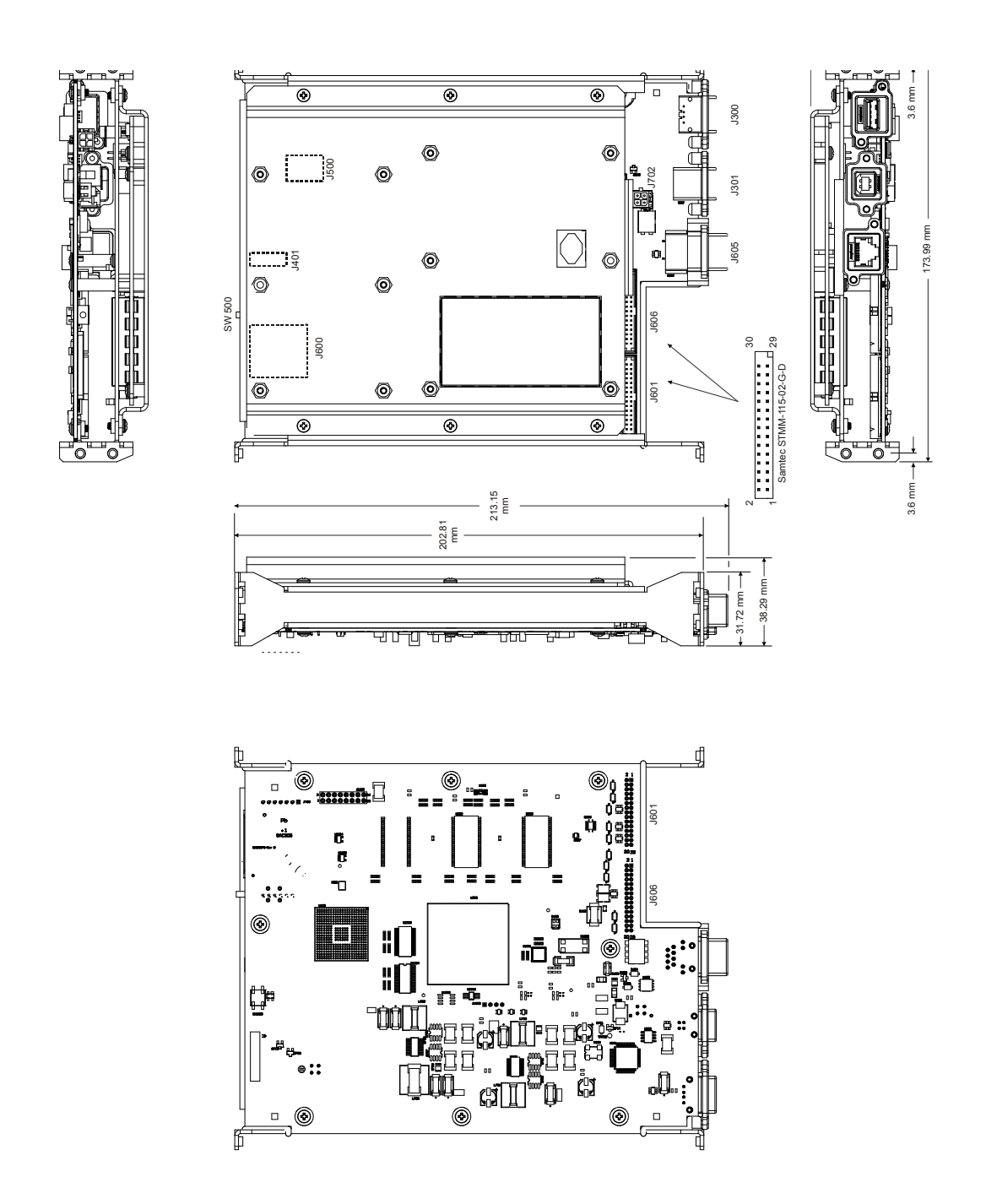

<span id="page-384-0"></span> **Figure 82: SPAN-SE Interface Card**

*[Table 86](#page-385-0)* provides a description of the interface card headers, and the remaining tables provide pinouts for headers that external users may need to access.

<span id="page-385-0"></span>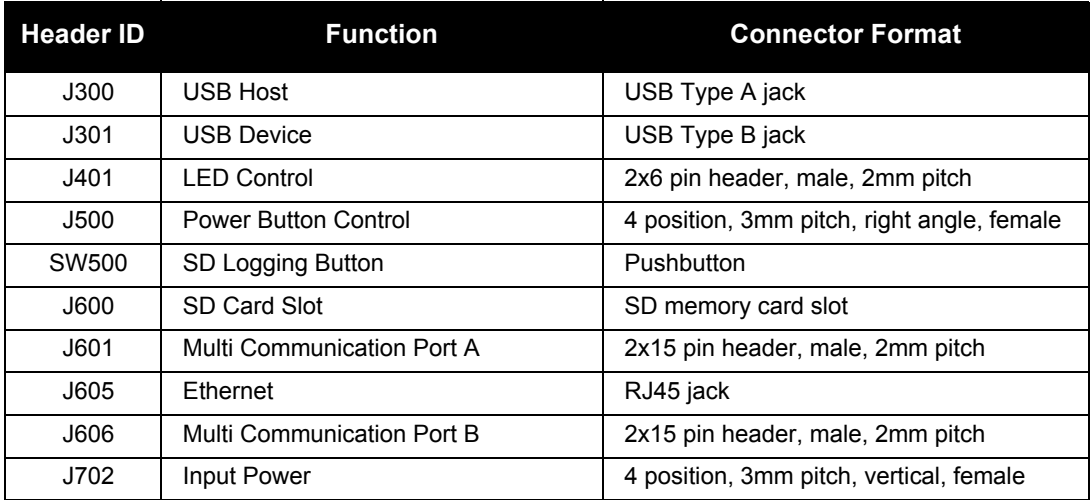

## **Table 86: SPAN-SE Interface Card Header Description**

## **Table 87: J401 (LED Header)**

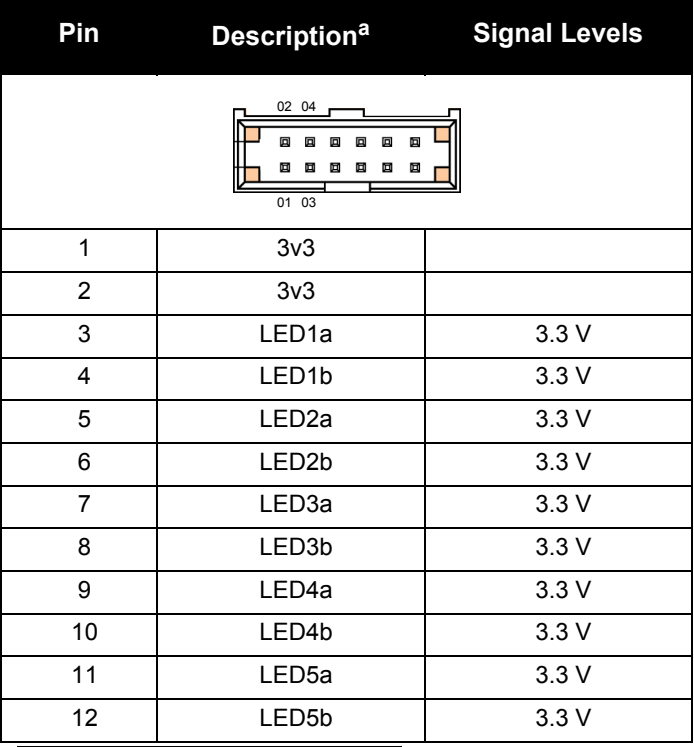

a. "a" lines have  $470\Omega$  series resistance and "b" lines have  $330\Omega$ 

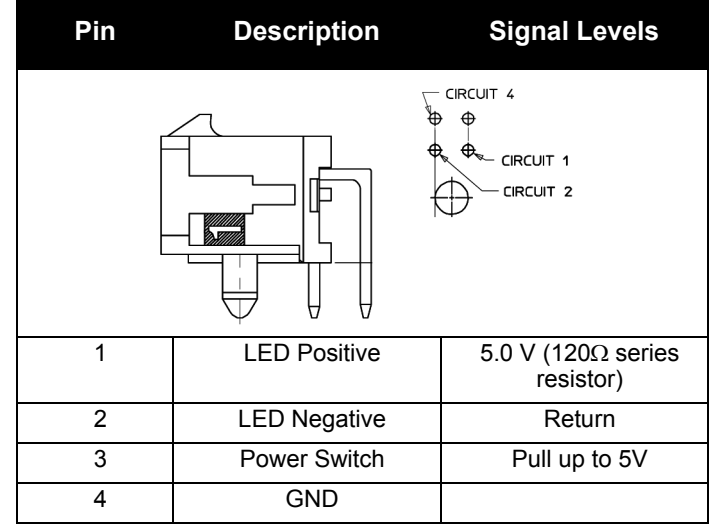

## **Table 88: J500 (Power Button Header)**

## **Table 89: J702 (Input Power Header)**

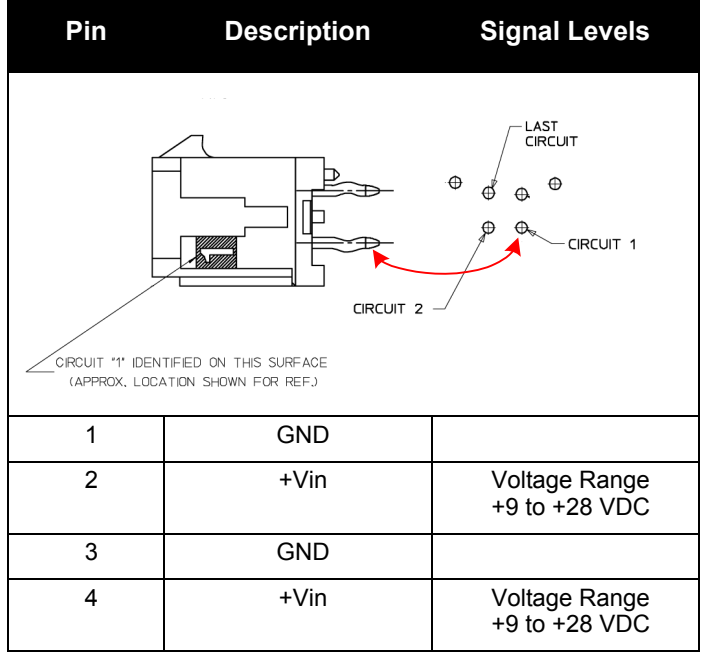

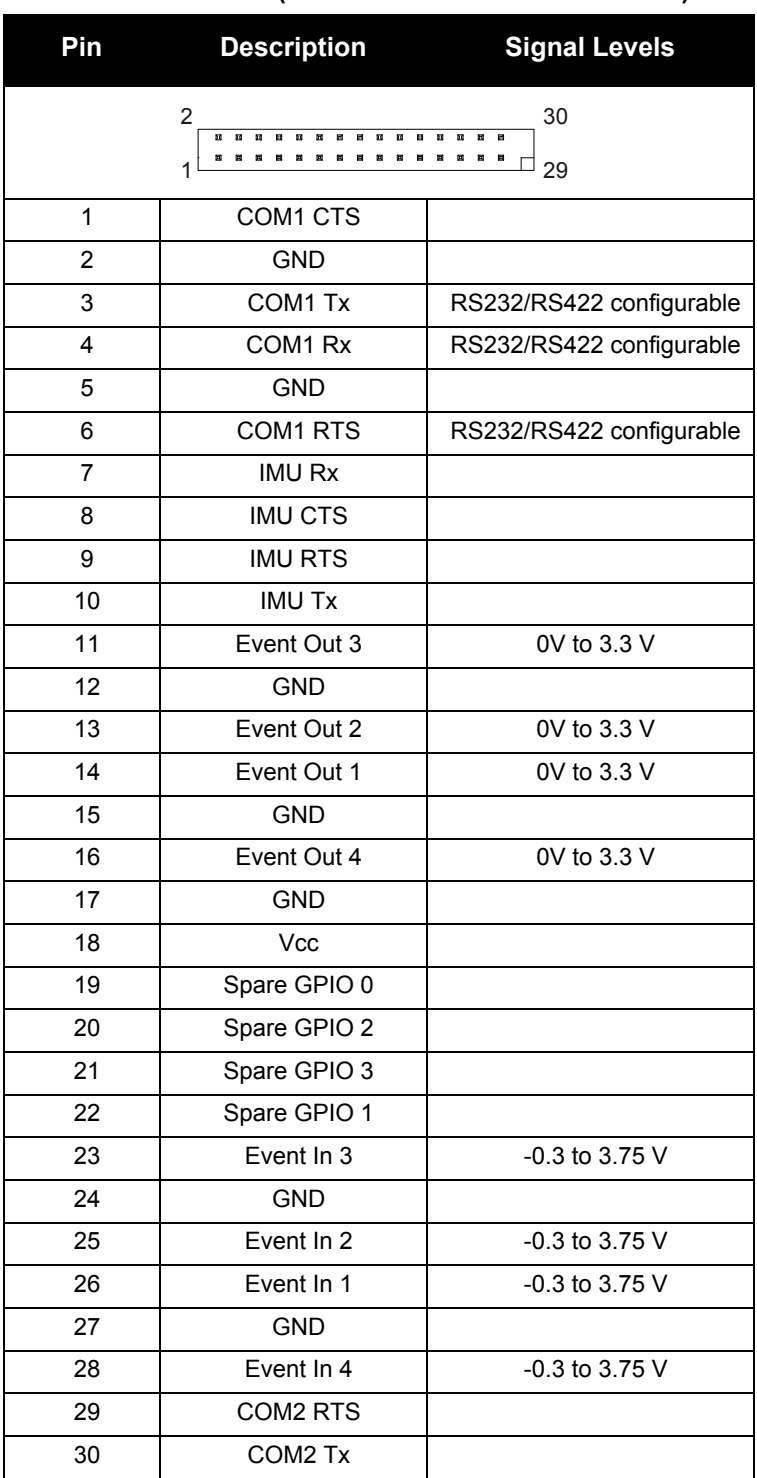

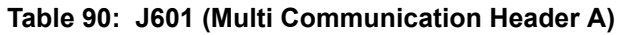

## **Table 91: J606 (Multi Communication Header B)**

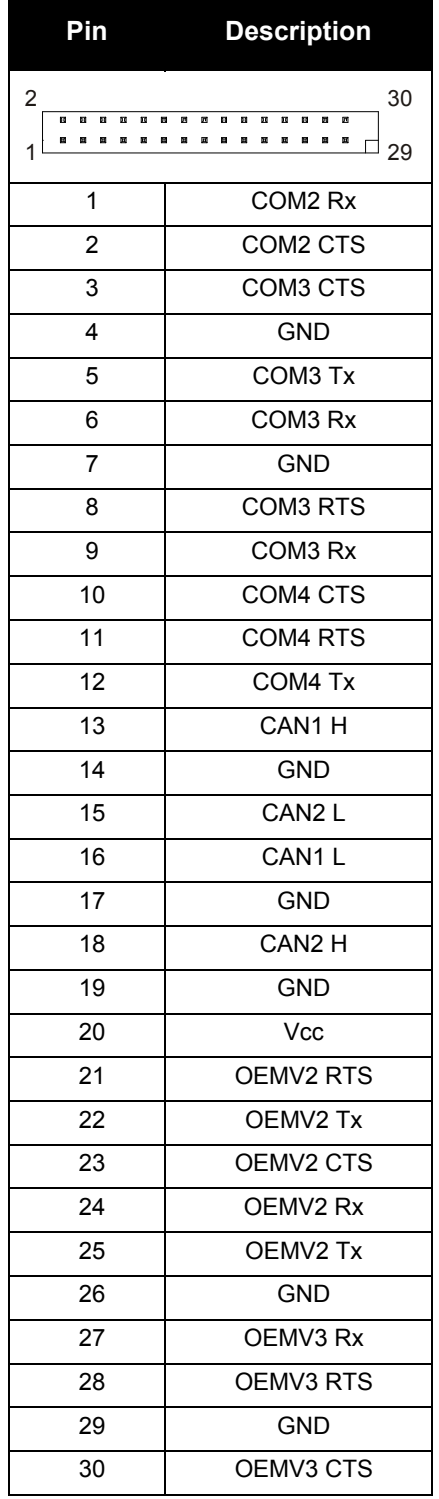

# **Appendix J SPAN-MPPC Interface Card**

This appendix provides technical specifications, mechanical dimensioned drawings, connector pin outs, and cable information for the SPAN-MPPC Interface card (NovAtel part number 01018318). *[Figure 83](#page-390-0)* shows the SPAN-MPPC interface card. *[Figure 84](#page-391-0)* and *[Figure 85](#page-392-0)* show the SPAN-MPPC board stack (NovAtel part number 01018411), which includes a SPAN-MPPC interface card and an OEMV receiver.

For further information on the OEMV receivers, refer to NovAtel technical publication *OM-20000093 OEMV Family Installation and Operation User Manual.*

## **J.1 SPAN-MPPC Mechanical Drawings**

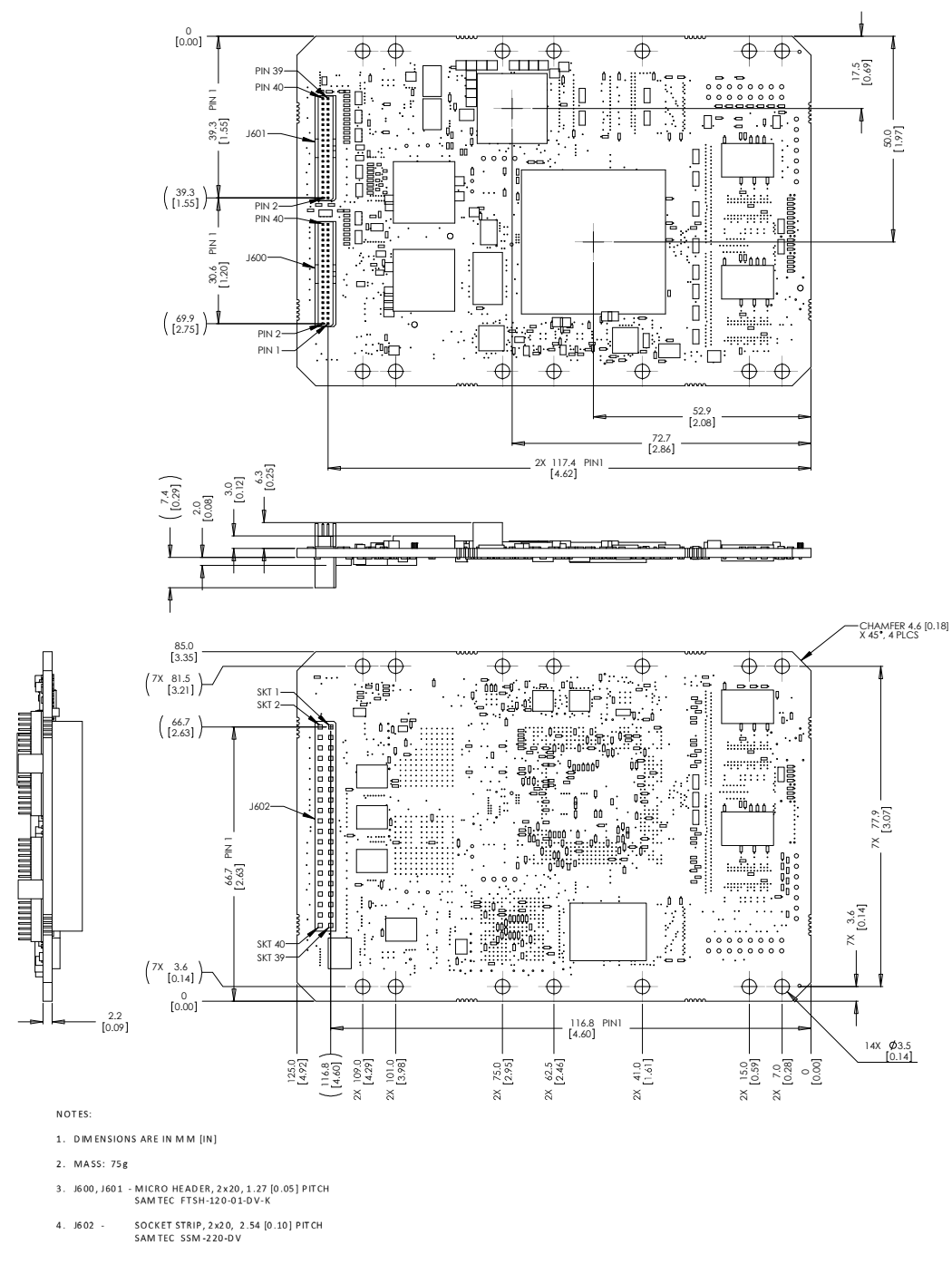

<span id="page-390-0"></span>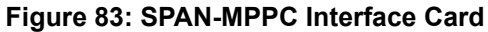

<span id="page-391-0"></span>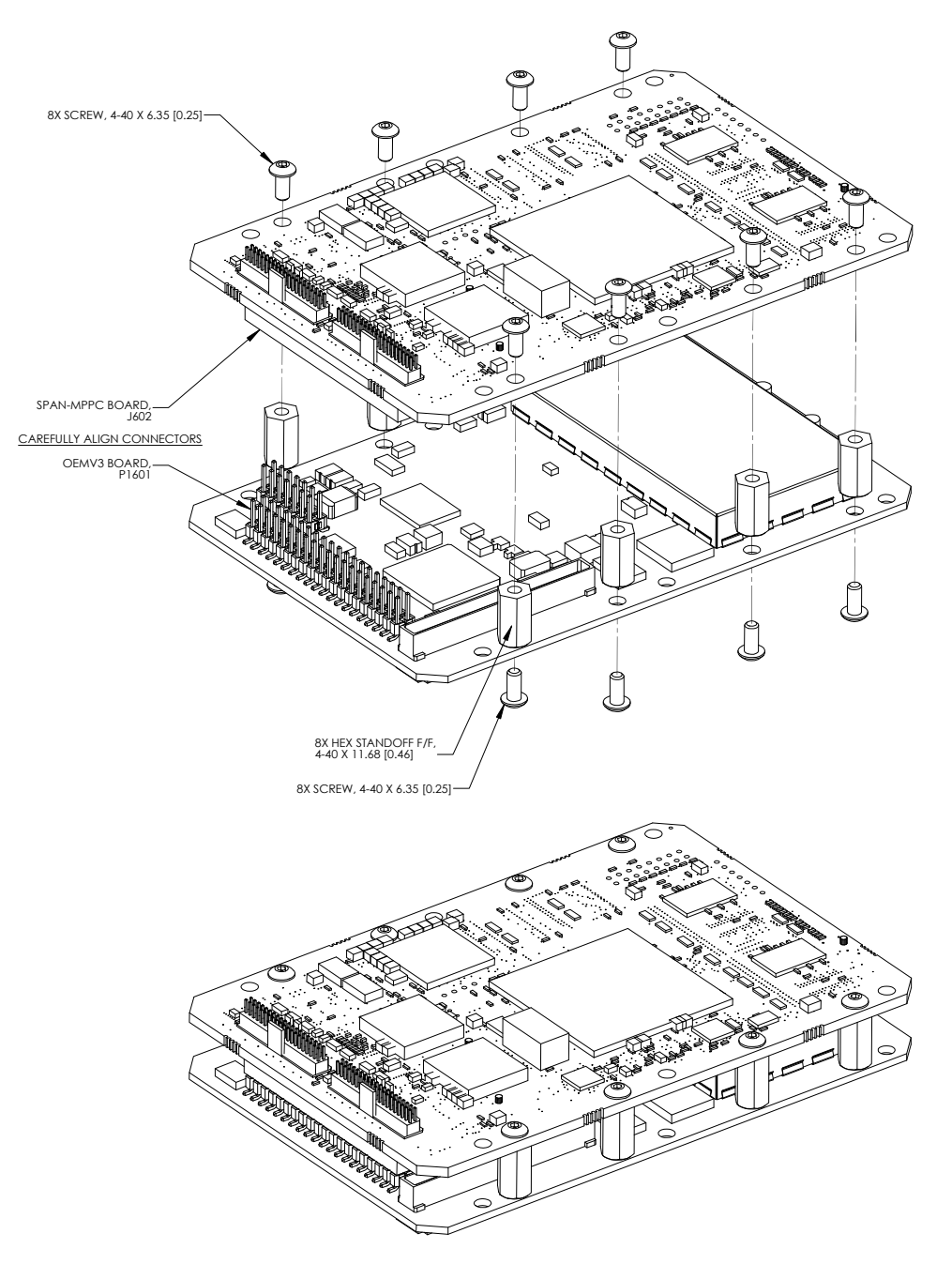

 **Figure 84: SPAN-MPPC Board Stack (perspective view)**

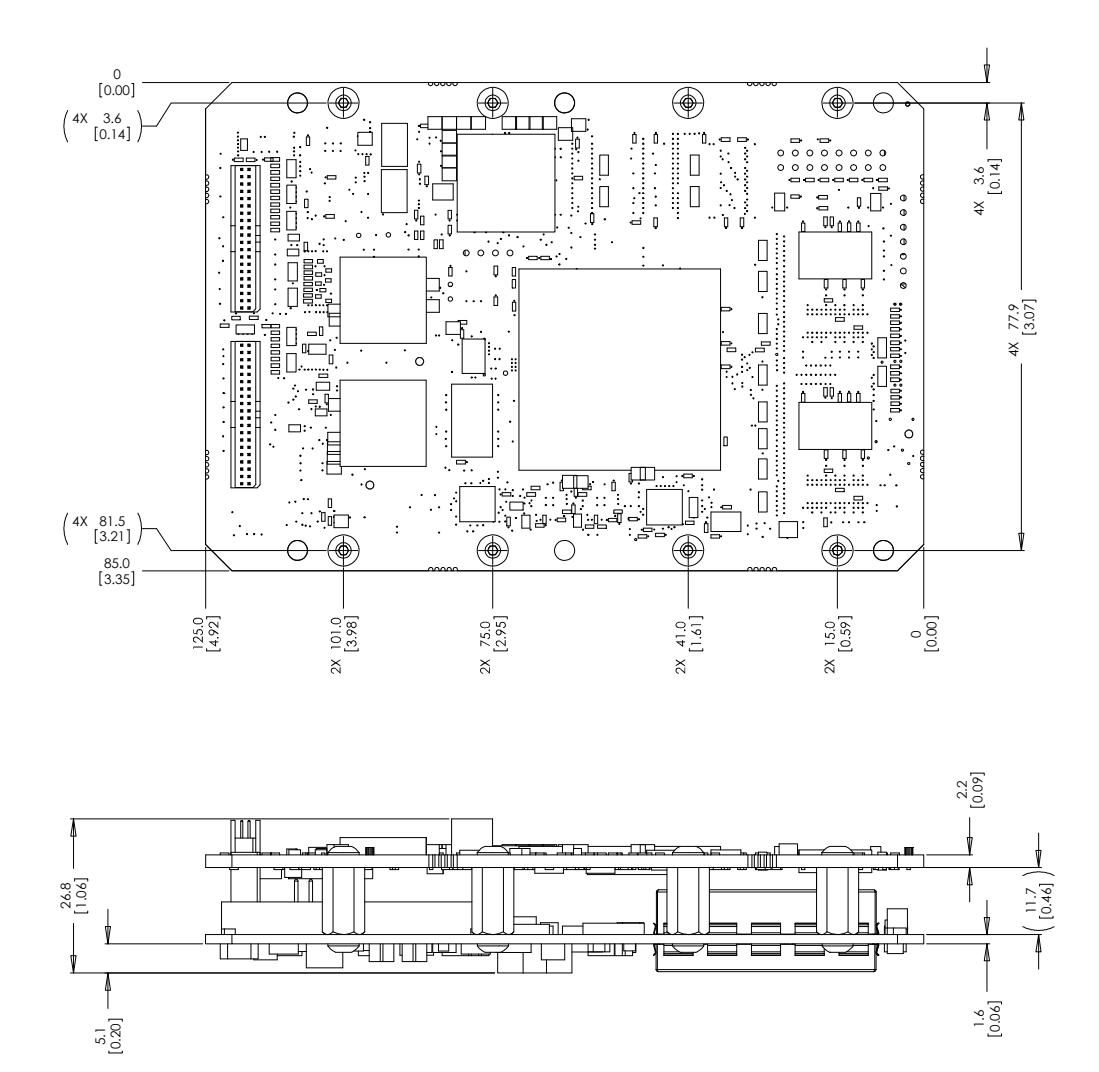

<span id="page-392-0"></span> **Figure 85: SPAN-MPPC Board Stack (dimensions)**

# **J.2 SPAN-MPPC Connector Pin-Outs**

<span id="page-393-0"></span>*[Table 92](#page-393-0)* provides a description of the SPAN-MPPC interface card headers.

### **Table 92: SPAN-MPPC Interface Card Header Description**

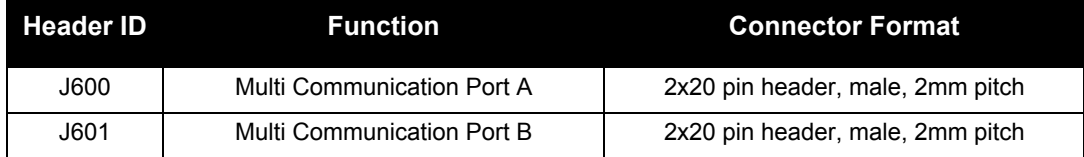

## **Table 93: J600 (Multi Communication Header A)**

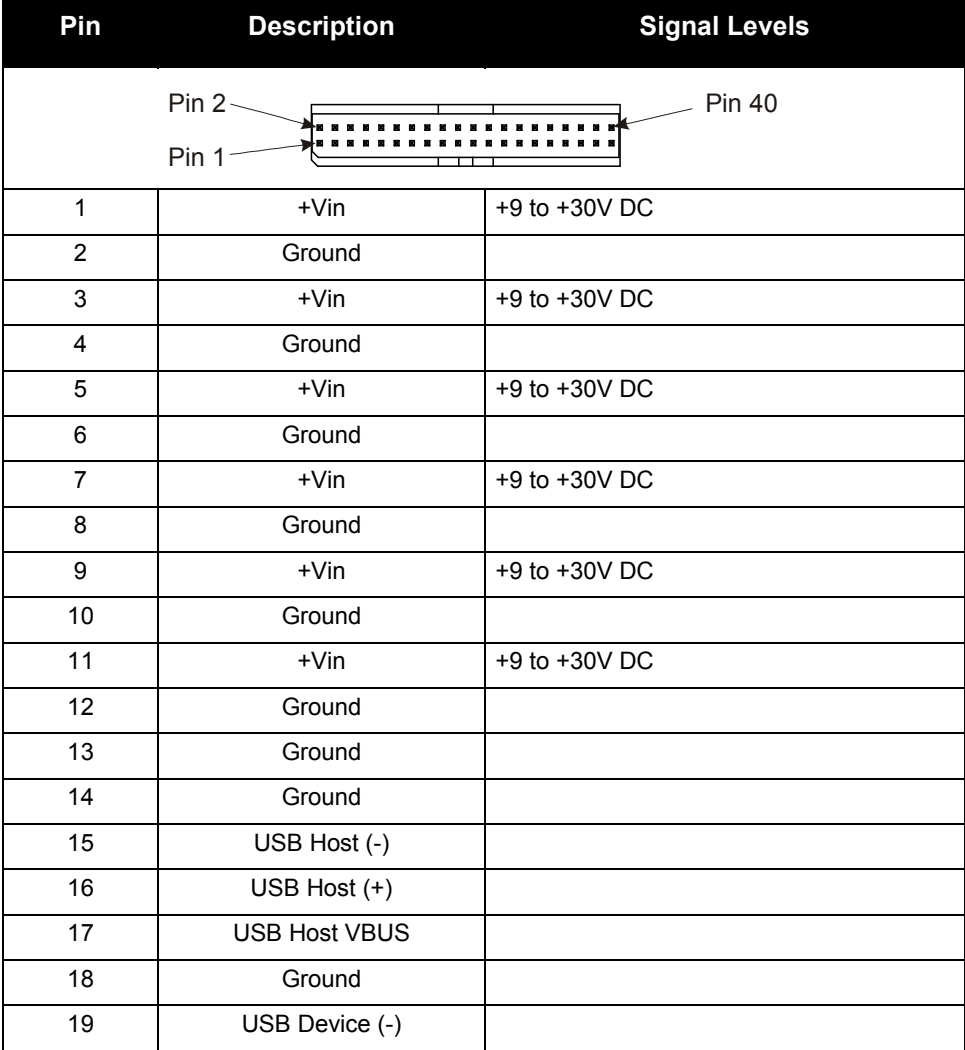

*Continued on the following page*

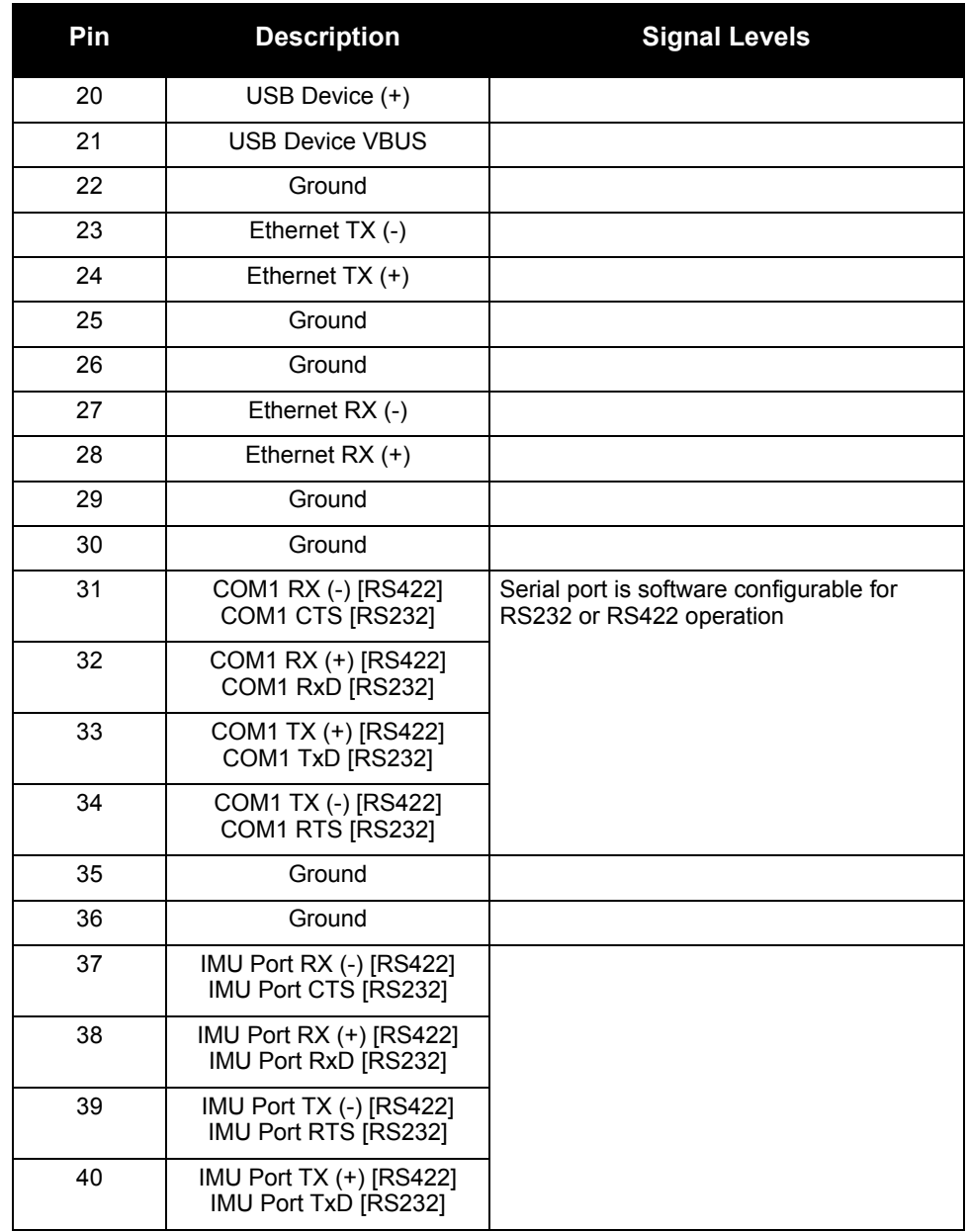

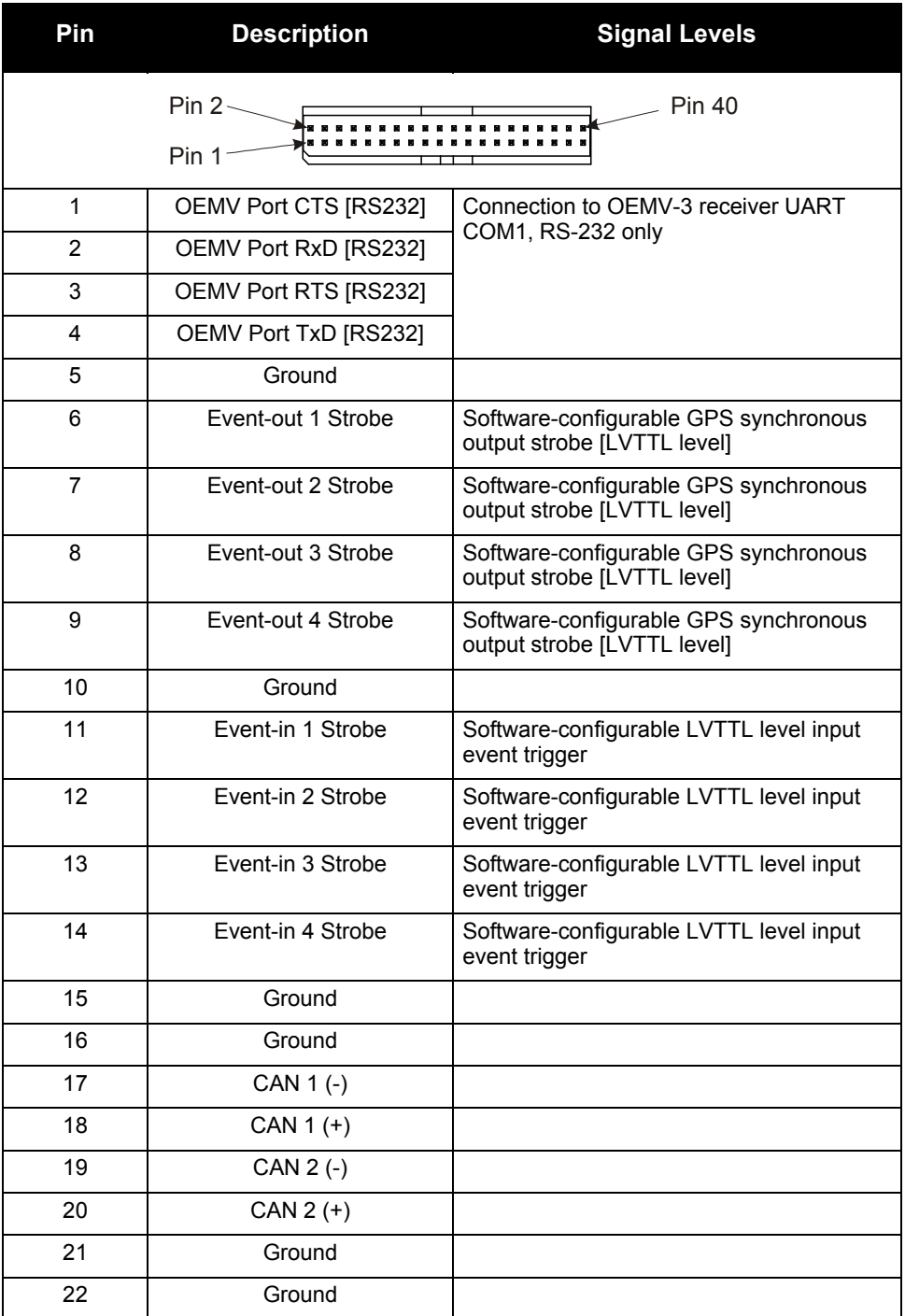

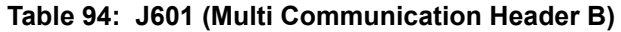

*Continued on the following page*
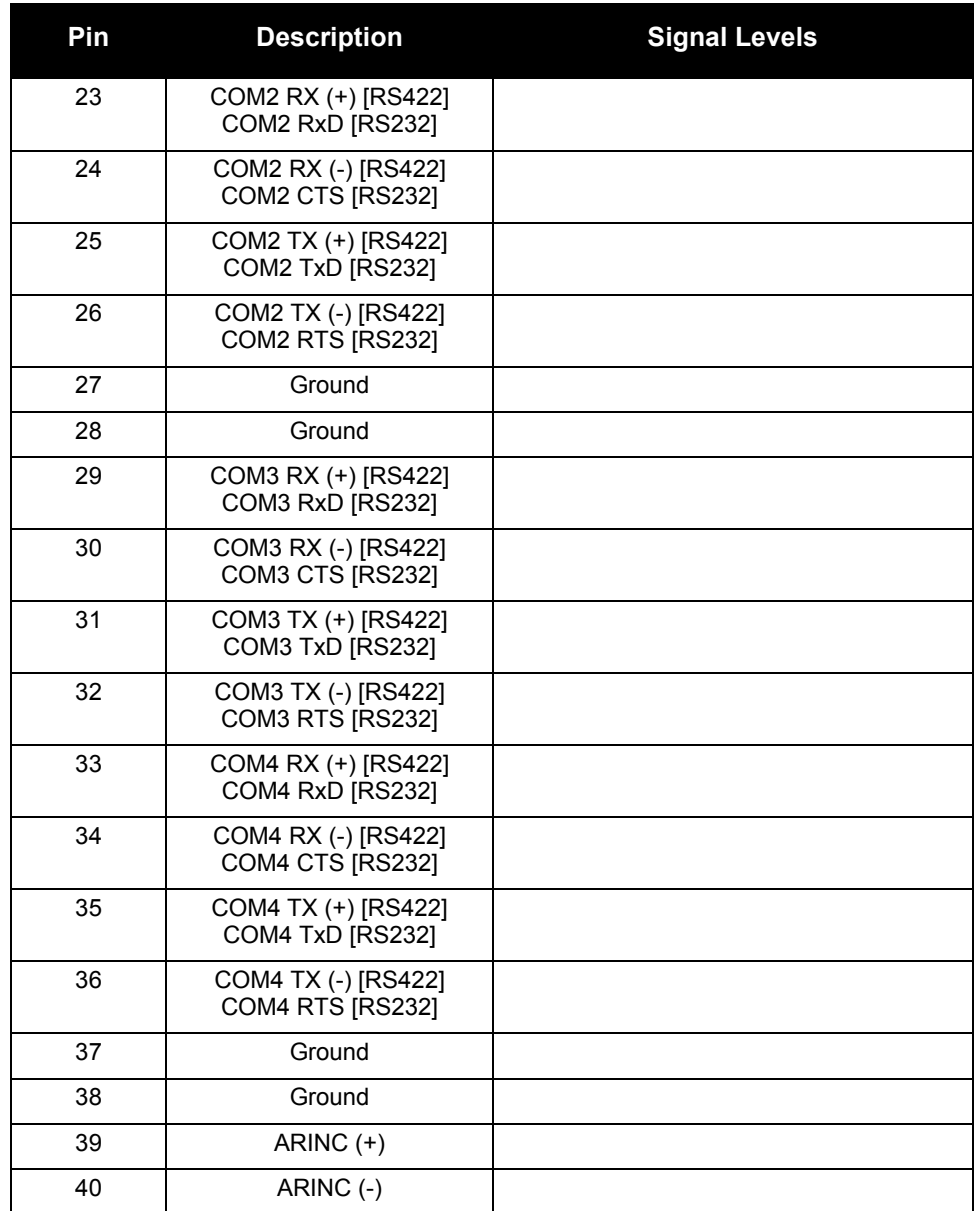

## **J.3 SPAN MPPC Breakout Board**

The SPAN MPPC Breakout Board (NovAtel part number 01018504), connected to the MPPC stack, is shown in [Figure 86.](#page-397-0)

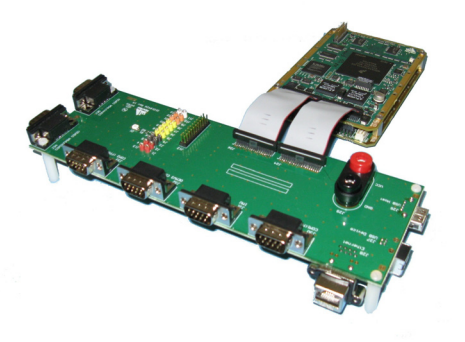

#### **Figure 86: SPAN MPPC Breakout Board**

<span id="page-397-0"></span>The physical location of the connectors on the Breakout Board is shown in [Figure 87](#page-397-1):

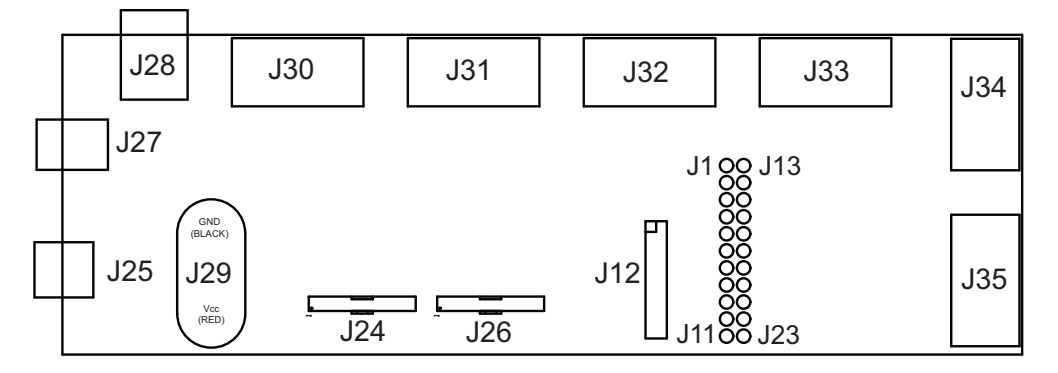

#### **Figure 87: SPAN MPPC Breakout Board - Connectors**

<span id="page-397-1"></span>The SPAN MPPC Breakout Board provides access to SPAN MPPC signals, as outlined in the following tables.

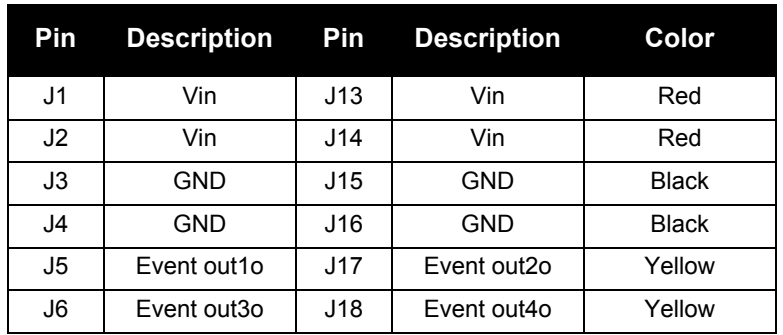

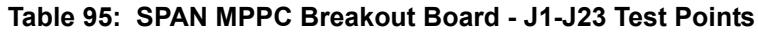

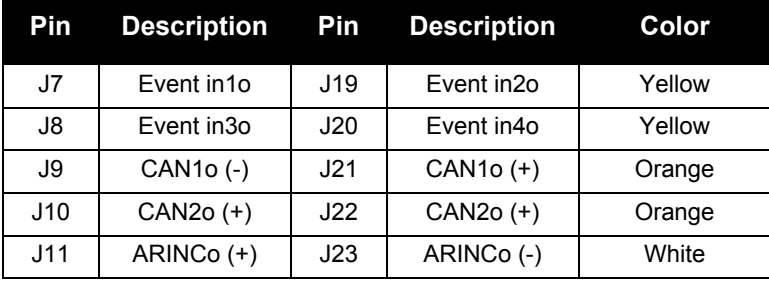

#### **Table 96: SPAN MPPC Breakout Board - J24 Main Board Connector**

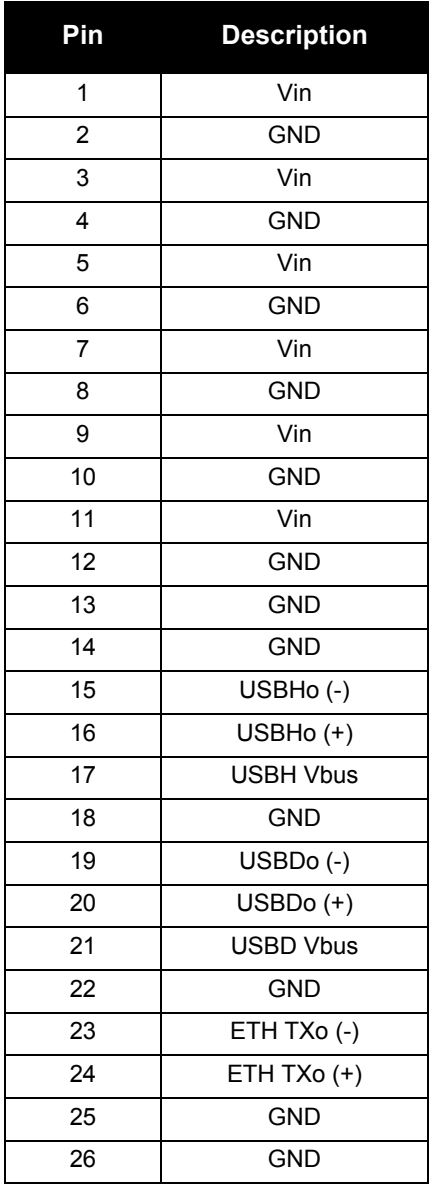

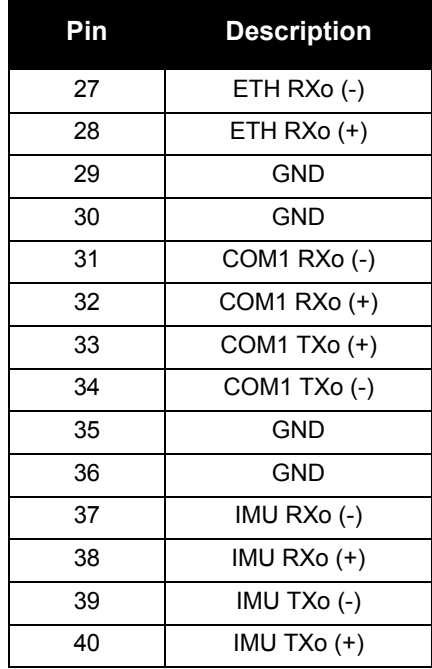

 **Table 97: SPAN MPPC Breakout Board - J25 USB Host Connector**

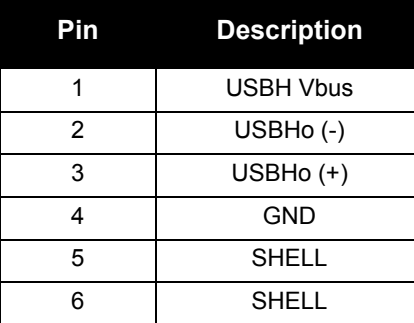

#### **Table 98: SPAN MPPC Breakout Board - J26 Main Board Connector**

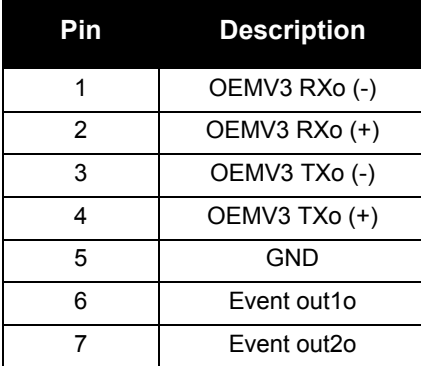

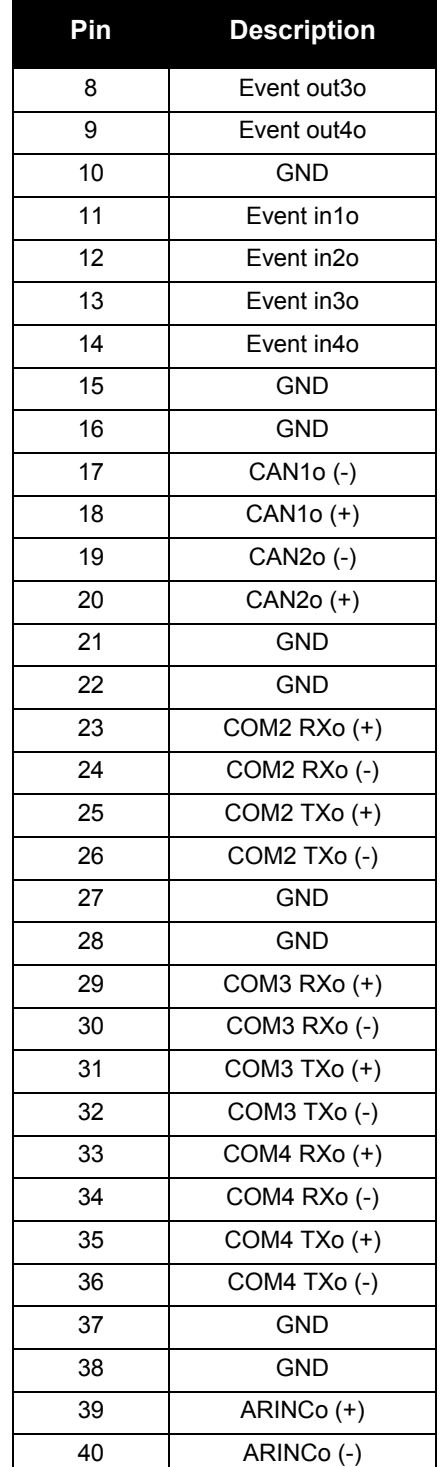

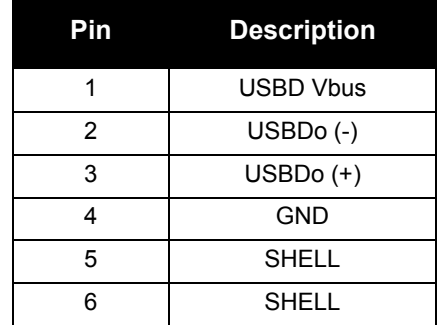

#### **Table 99: SPAN MPPC Breakout Board - J27 USB Device Connector**

#### **Table 100: SPAN MPPC Breakout Board - J28 Ethernet Connector**

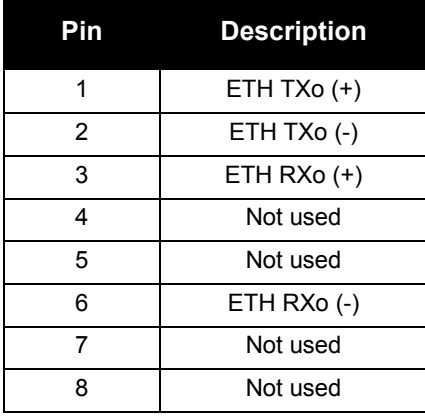

#### **Table 101: SPAN MPPC Breakout Board - J29 Power Connector**

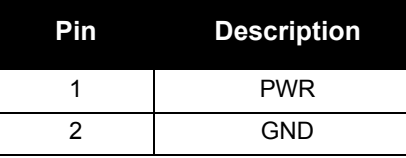

#### **Table 102: SPAN MPPC Breakout Board - J30 Serial Port Connection**

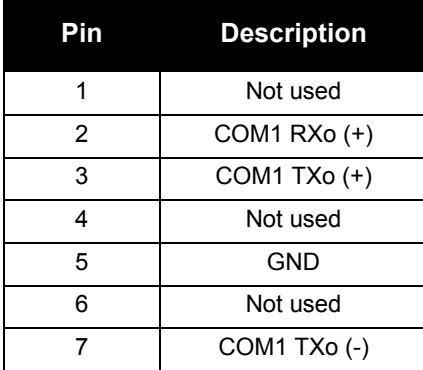

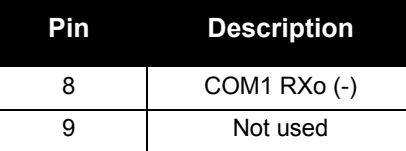

#### **Table 103: SPAN MPPC Breakout Board - J31 Serial Port Connection**

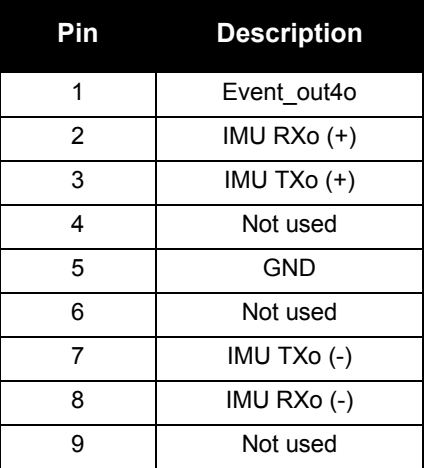

#### **Table 104: SPAN MPPC Breakout Board - J32 Serial Port Connection**

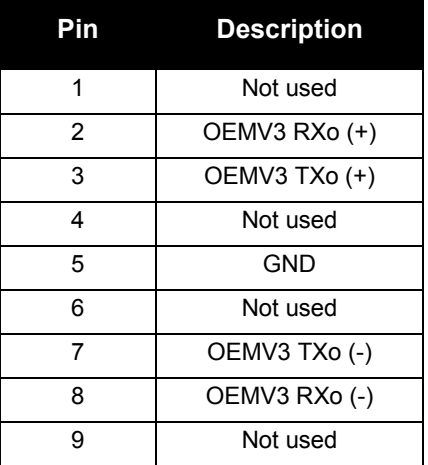

#### **Table 105: SPAN MPPC Breakout Board - J33 Serial Port Connection**

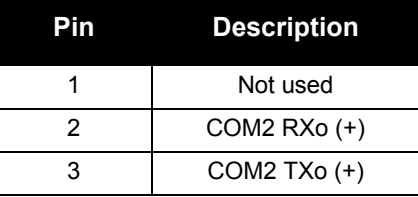

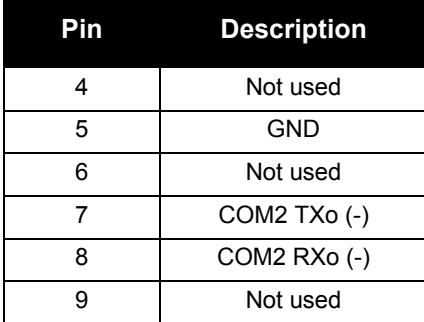

#### **Table 106: SPAN MPPC Breakout Board - J34 Serial Port Connection**

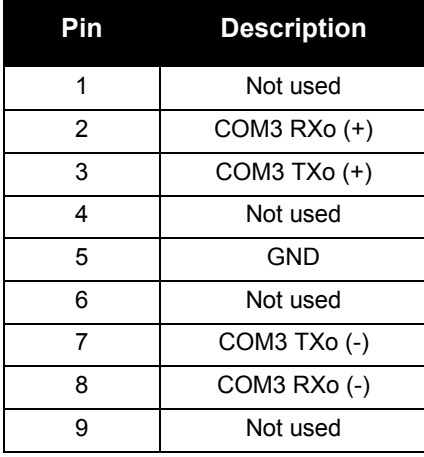

#### **Table 107: SPAN MPPC Breakout Board - J35 Serial Port Connection**

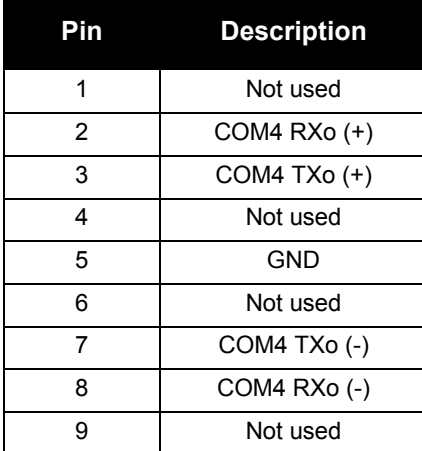

## **J.4 SPAN-MPPC to IMU Connection**

This section outlines the connections that are required between the SPAN-MPPC and either an IMU Interface Cable, a Deutsch connector on an LN200 or HG1700 enclosure, or a NovAtel Power Communication Board (used with an LN200 or HG1700 IMU).

 Pin 36 on the J600 connector is one of many available ground pins. See *[Table 93, J600](#page-393-0)  [\(Multi Communication Header A\)](#page-393-0)* on *page 394* if an alternate ground connection is required.

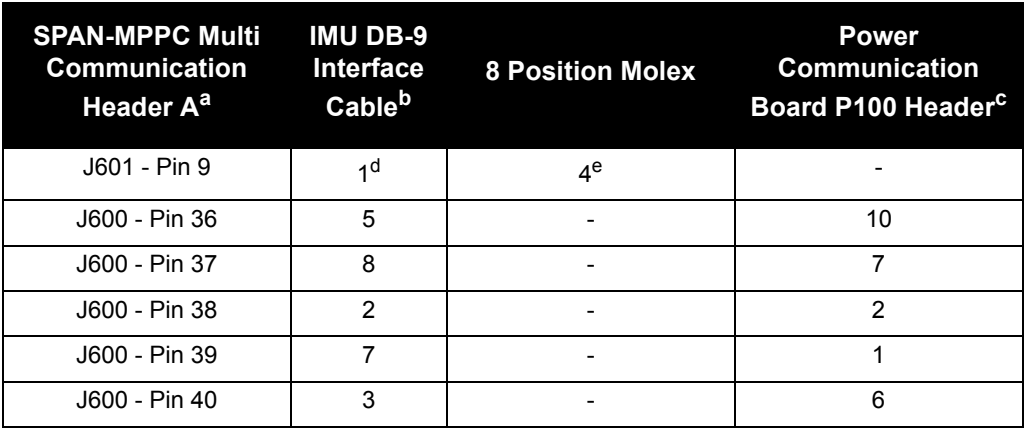

#### **Table 108: SPAN-MPPC IMU Connections**

a. J600 (Multi Communication Header A) on the SPAN-MPPC Interface card. See *[Figure 83, SPAN-MPPC Interface Card on page 391](#page-390-0)*.

b. Female DB-9 connector on the interface cable that runs from the receiver to the LN200 or HG1700 IMU enclosure.

- c. P100 header on the Power Communication Board (if there is no IMU Interface Cable or IMU enclosure).
- d. Only needed for use with iIMU-FSAS
- e. Only needed for use with iIMU-CPT

# **Appendix K Replacement Parts**

<span id="page-405-4"></span>The following are a list of the replacement parts available. Should you require assistance, or need to order additional components, please contact your local NovAtel dealer or Customer Service.

## **K.1 SPAN System**

<span id="page-405-3"></span><span id="page-405-1"></span>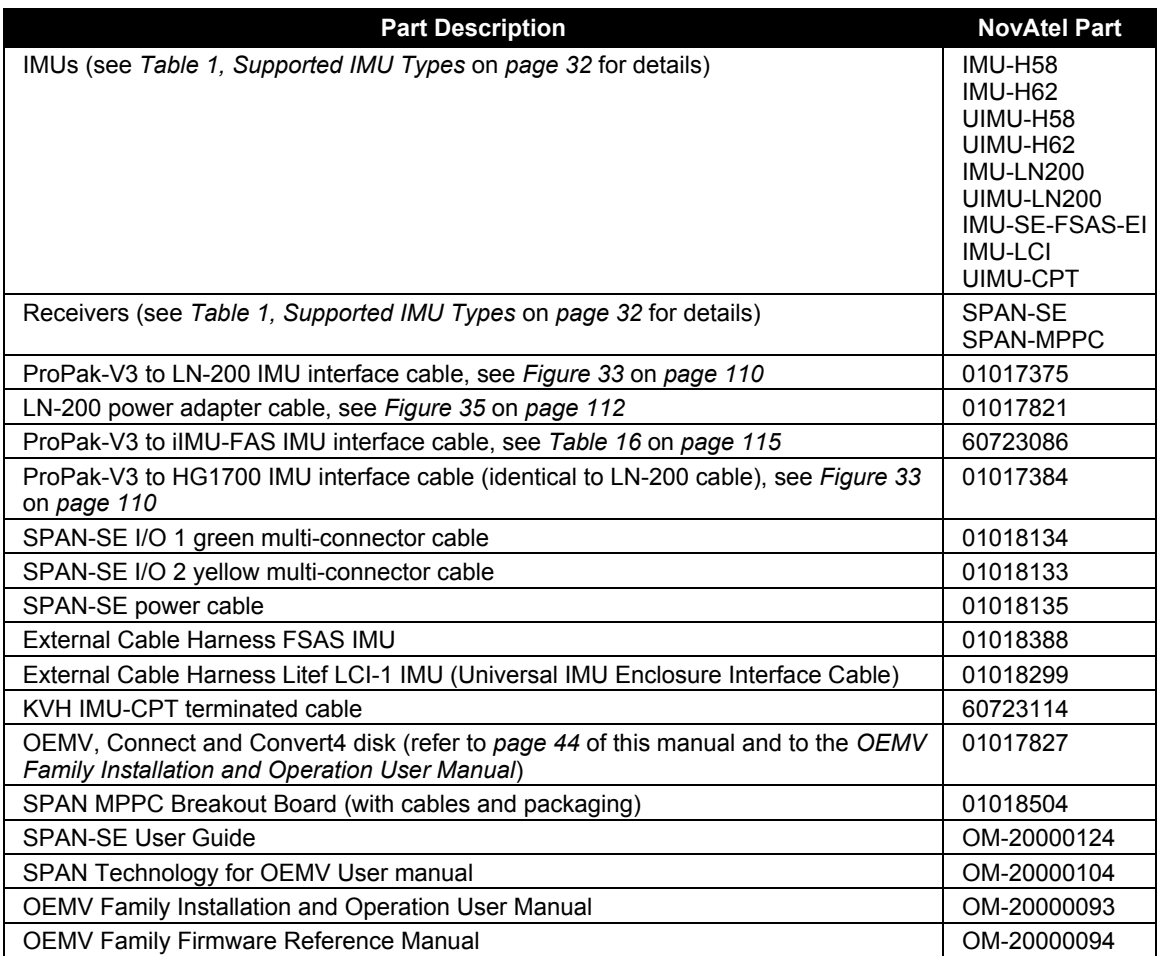

## <span id="page-405-2"></span>**K.2 Accessories and Options**

<span id="page-405-0"></span>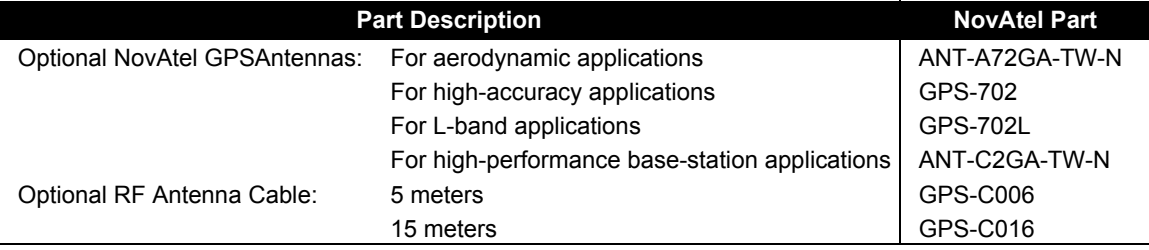

## **K.3 Manufacturer's Part Numbers**

The following original manufacturer's part numbers (and equivalents), for the IMU interface cables, are provided for information only and are not available from NovAtel as separate parts:

<span id="page-406-2"></span><span id="page-406-1"></span><span id="page-406-0"></span>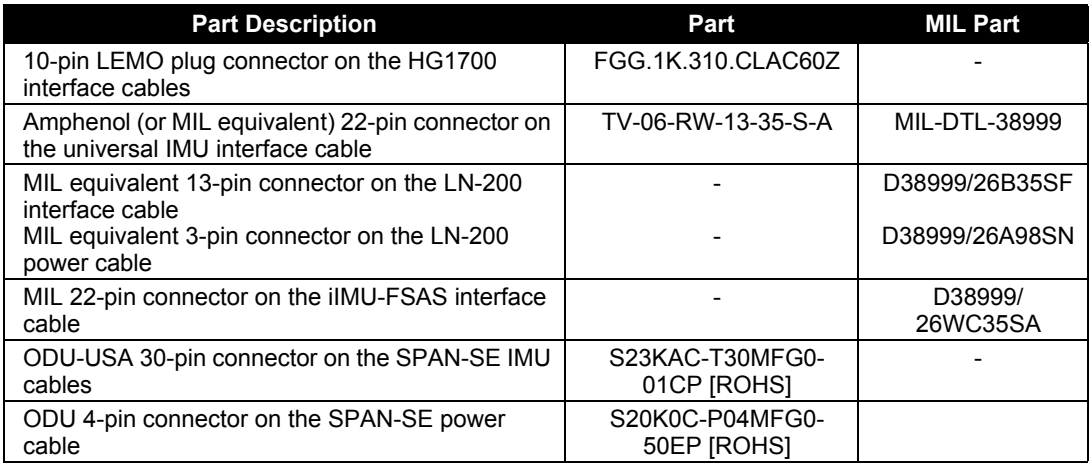

# **Appendix L Frequently Asked Questions**

- <span id="page-407-2"></span><span id="page-407-1"></span><span id="page-407-0"></span>*1. I don't hear any sound from my IMU. Why?*
	- a. The LN-200, iIMU-FSAS, IMU-CPT, HG1900, HG1930 and Litef IMU do not make noise. Check that the IMU interface cable is connected to the IMU DB9 on the yellow SPAN-SE cable port on the SPAN-SE.
	- b. When powered, the HG-1700 IMUs makes a noticeable humming sound. If no sound is heard, check that the cable between the receiver and IMU is connected properly. The cable should be connected to the port on the SPAN-SE.
	- c. If the cable is connected properly and you still hear no sound from the IMU, check the flex cable mounted on top of the IMU. Refer to the instructions in this manual on proper IMU installation to ensure that the cable is seated properly on the IMU pins.
	- d. Check the input power supply. A minimum of 12V should be supplied to the system for stable IMU performance. The supply should also be able to output at least 12W over the entire operating temperature range.
- *2. What types of IMUs are supported?*
	- a. SPAN currently supports the HG1700, HG1900 and HG1930 IMU family from Honeywell, the LN-200 from Litton, the iIMU-FSAS from iMAR, the IMU-CPT from KVH, and the Litef from Northrop Grumman. Use the SETIMUTYUPE command to specify the type of IMU used (see *[page 186](#page-185-0)*).
- *3. Why don't I have any INS logs?*
	- a. On start-up, the INS logs are not available until the system has solved for time. This requires that an antenna is attached, and satellites are visible, to the system. You can verify that time is solved by checking the time status in the header of any standard header SPAN log such as BESTPOS. When the time status reaches FINESTEERING, the inertial filter starts and INS messages are available.
	- b. Check that the system has been configured properly. See question *3* above.
- *4. How can I access the inertial solution?*

The INS/GNSS solution is available from a number of specific logs dedicated to the inertial filter. The INSPOS, INSPVA, INSVEL, INSSPD, and INSATT logs are the most commonly used logs for extracting the INS solution. These logs can be logged at any rate up to the rate of the IMU data (100 or 200 Hz depending on your IMU model). The MARK*x*PVA logs provide the INS/GNSS solution at the time an input was received on EVENT IN *x*. Further details on these logs are available in *[Appendix D, Data Logs](#page-212-0)* starting on *page 213*.

*5. Can I still access the GNSS-only solution while running SPAN?*

The GNSS-only solution used when running the OEMV receiver without the IMU is still available when running SPAN. BESTGPSPOS solutions are available at <1 Hz or 5 Hz from any port of SPAN-SE. Other GNSS logs (RANGE, PSRPOS, and so on) can be logged up to 20 Hz from the SPAN-SE ports.

- *6. What will happen to the INS solution when I lose GNSS satellite visibility?* When GNSS tracking is interrupted, the INS/GNSS solution bridges through the gaps with what is referred to as free-inertial navigation. The IMU measurements are used to propagate the solution. Errors in the IMU measurements accumulate over time to degrade the solution accuracy. For example, after one minute of GNSS outage, the horizontal position accuracy is approximately 2.5 m when using an HG1700 AG58. The SPAN solution continues to be computed for as long as the GNSS outage lasts, but the solution uncertainty increases with time. This uncertainty can be monitored using the INSCOV log, see *[page 278](#page-277-0)*.
- *7. What does it mean if my IMUCARD version string looks like this?:*

< IMUCARD "Test mode 20Hz" "" "" "r2.1.0.0" "" "Sep 13 2010" "09:34:20"

This means that the SPAN enabled receiver has detected the SDLC card and is communicating with card, but the SDLC card is not communicating with the IMU. Check that the SDLC to IMU connections to ensure both power and communication lines are connected to the IMU.

## **Index**

#### **Numerics**

2-D [261](#page-260-0) 3-D [261](#page-260-1)

## **A**

abbreviated ascii [125](#page-124-0), [217](#page-216-0) accelerometers [319](#page-318-0) accumulated doppler range (ADR) [312](#page-311-0) accuracy [184](#page-183-0), [222](#page-221-0), [229](#page-228-0) acquisition [313](#page-312-0) [ADR,](#page-311-0) *see* accumulated doppler range AG11/AG58, AG17/AG62 [187](#page-186-0) age, solution [229,](#page-228-1) [232,](#page-231-0) [234](#page-233-0) ALIGN configuring for SPAN-SE-D [79](#page-78-0) alignment [55–](#page-54-0)[57,](#page-56-0) [154,](#page-153-0) [184](#page-183-1) ALIGNMENTMODE command [129](#page-128-0) almanac [146](#page-145-0) data [253](#page-252-0) time status [222](#page-221-1) ambiguity, half cycle [312](#page-311-1) angular offset [63](#page-62-0) antenna [184,](#page-183-2) [406](#page-405-0) altitude [256](#page-255-0) motion [171](#page-170-0) antenna motion [171](#page-170-1) API functionality [82](#page-81-0) APPLICATION command [130](#page-129-0) APPLICATIONSTATUS log [228](#page-227-0) APPLYVEHICLEBODYROTATION command [131](#page-130-0) ascii [125](#page-124-0), [215](#page-214-0) abbreviated [217](#page-216-0) ASSIGNLBAND command [132](#page-131-0) asterisk [215](#page-214-1) asynchronous log [214](#page-213-0) atmospheric delay [312](#page-311-2) attitude [154,](#page-153-1) [276,](#page-275-0) [284,](#page-283-0) [306](#page-305-0) authorization [199](#page-198-0)[–200](#page-199-0) authorization code [199](#page-198-1) automated set ups [198](#page-197-0)

#### axes

enclosure frame [182](#page-181-0), [184](#page-183-3), [192](#page-191-0), [237](#page-236-0), [319](#page-318-1) local level frame [279](#page-278-0)[–280](#page-279-0), [290](#page-289-0) SPAN frame [181](#page-180-0)[–](#page-344-0)[182](#page-181-2)[,](#page-344-0) [184](#page-183-4)[,](#page-344-0) [188](#page-187-0)[–](#page-344-0)[190](#page-189-0)[,](#page-344-0) [276](#page-275-1)[–278](#page-277-1), [280](#page-279-1)[,](#page-180-0) [345](#page-344-0) azimuth [181](#page-180-1), [184](#page-183-5), [237](#page-236-1), [264](#page-263-0), [276](#page-275-2)

#### **B**

baseline, heading [270](#page-269-0) [baud rate,](#page-136-0) *see* bps beam frequencies [133](#page-132-0) BESTGPSPOS log [229](#page-228-2) BESTGPSVEL log [235](#page-234-0) BESTLEVERARM log [237](#page-236-2) BESTPOS log [229](#page-228-2) BESTVEL log [235](#page-234-0) binary [68,](#page-67-0) [125,](#page-124-0) [150,](#page-149-0) [218,](#page-217-0) [318](#page-317-0) [bit rate,](#page-136-0) *see* bps bps [137](#page-136-0) break [135](#page-134-0), [137](#page-136-1), [311](#page-310-0) broadcast almanac [253](#page-252-1) buffer [159](#page-158-0) Built-In Status Test (BIT) [331](#page-330-0) byte [219](#page-218-0)

#### **C**

C Model [346](#page-345-0) [C/No,](#page-298-0) *see* carrier to noise density ratio cables antenna [406](#page-405-0) IMU interface [106](#page-105-0), [109](#page-108-0), [113](#page-112-0) power [40](#page-39-0) warranty [18](#page-17-0) calibration [59,](#page-58-0) [63,](#page-62-1) [174,](#page-173-0) [237](#page-236-3) card configuration [148](#page-147-0) carrier to noise density ratio (C/No) [265](#page-264-0), [299](#page-298-1), [315](#page-314-0) CD command [127](#page-126-0) channel range measurement [312](#page-311-3) tracking status [314](#page-313-0), [316](#page-315-0) checksum [215](#page-214-2), [218](#page-217-1) clock

adjust [312](#page-311-4) internal [222](#page-221-2) offset [308](#page-307-0) receiver [342](#page-341-0) set [312](#page-311-5) status [308](#page-307-1) validity [307](#page-306-0) CMR [150](#page-149-1) dgps type [167](#page-166-0) coarse alignment [56](#page-55-0) COM command [135](#page-134-1) COM port [160,](#page-159-0) [238,](#page-237-0) [310](#page-309-0) COMCONFIG command [238](#page-237-1) COMCONTROL command [138](#page-137-0) command as a log [125](#page-124-1) formats [125](#page-124-0) prompt interface [210–](#page-209-0)[212](#page-211-0) communication [46](#page-45-0) COMPROTOCOL log [240](#page-239-0) computation frame [45](#page-44-0) COMVOUT command [140](#page-139-0) configuration [346](#page-345-1) alignment [55](#page-54-1) non-volatile memory [146](#page-145-1) port [135](#page-134-2), [238](#page-237-2) receiver [169](#page-168-0), [329](#page-328-0), [331](#page-330-1) reset [169](#page-168-0) save [175](#page-174-0) connector antenna [88](#page-87-0) green [94](#page-93-0) input/output [88](#page-87-1) yellow [96](#page-95-0) coordinated universal time (UTC) log [268](#page-267-0) offset [308](#page-307-2) position [256](#page-255-1), [263](#page-262-0) status [342](#page-341-1) copyright [2](#page-1-0) correction RTCA [150](#page-149-2) RTK [346](#page-345-2) CORRIMUDATA log [241](#page-240-0) CPU [159](#page-158-1) cyclic redundancy check (CRC) [217](#page-216-1)[–219](#page-218-1)

#### **D**

D model [78,](#page-77-0) [346](#page-345-3) data collection [58,](#page-57-0) [65,](#page-64-0) [69](#page-68-0) datum [232](#page-231-1) best position [234](#page-233-1) DC, antenna [88](#page-87-2) default, factory [169](#page-168-1) DGPS command [263](#page-262-1) differential [229](#page-228-3) differential age [229,](#page-228-4) [232,](#page-231-2) [234](#page-233-2) differential correction station [166,](#page-165-0) [172](#page-171-0) dilution of precision (DOP) [256](#page-255-2) NMEA [260](#page-259-0) DIR command [127](#page-126-1) DIRENT log [243](#page-242-0) distance exceeded [231](#page-230-0) Doppler [315](#page-314-1) accumulated [312,](#page-311-6) [317](#page-316-0) instantaneous [315](#page-314-2) range record [316](#page-315-1) DOS commands [126](#page-125-0) driving [63](#page-62-2) dual-antenna functionality [78](#page-77-1) installation [78](#page-77-2) overview [78](#page-77-3) DUALANTENNAPORTCONFIG command [141](#page-140-0) dynamic [171](#page-170-2) Dynamic Host Configuration Protocol (DHCP) [76](#page-75-0)

### **E**

east [290](#page-289-1) echo [137](#page-136-2) elevation, satellite visibility [264](#page-263-1) e-mail [21](#page-20-0) enclosure [32](#page-31-1) enclosure frame [45](#page-44-1) ephemeris GLONASS [249](#page-248-0) raw data [318](#page-317-1) time status [222](#page-221-3) error flag [331](#page-330-2) multipath [312](#page-311-7)

parity [311](#page-310-1) text description [338](#page-337-0) tracking [312](#page-311-8) ethernet [76](#page-75-1)[–77](#page-76-0), [153](#page-152-0) event [74,](#page-73-0) [142–](#page-141-0)[143](#page-142-0) message [338](#page-337-1) text description [338](#page-337-0) type [338](#page-337-2) EVENTINCONTROL command [142](#page-141-1) EVENTOUTCONTROL command [143](#page-142-1) expiry date [339](#page-338-0) EXTHDGOFFSET command [144](#page-143-0) EXTHDGOFFSET log [245](#page-244-0)

#### **F**

factory default modify [175](#page-174-1) reset [169](#page-168-1) setting [135](#page-134-3) fast alignment [63](#page-62-3) features [31](#page-30-0) filter, RTK [170](#page-169-0) fine time [222](#page-221-4) firmware updates [22,](#page-21-0) [31](#page-30-1) fix data [255](#page-254-0) position [257](#page-256-0) save setting [175](#page-174-2) solution [170](#page-169-1) flag error [331](#page-330-2) parity [312](#page-311-9) status [331](#page-330-2) float solution [170](#page-169-1) format [215,](#page-214-3) [217,](#page-216-2) [225](#page-224-0) FORMAT command [127,](#page-126-2) [145](#page-144-0) formats, command [125](#page-124-0) frame *[see](#page-181-1)* axes vehicle [57](#page-56-1), [174](#page-173-1), [208](#page-207-0) frequently asked questions [408](#page-407-0) FRESET command [146](#page-145-2)

#### **G**

G model [346](#page-345-4) GIMBALLEDPVA command [246](#page-245-0) GIMBALSPANROTATION command [147](#page-146-0)

GLOCLOCK log [247](#page-246-0) GLOEPHEMERIS log [249](#page-248-1) GLORAWEPHEM log [252](#page-251-0) GNSSCARDCONFIG command [148](#page-147-1) GPALM log [253](#page-252-2) GPGGA log [255](#page-254-1) GPGLL log [257](#page-256-1) GPGRS log [259](#page-258-0) GPGSA log [260](#page-259-1) GPGST log [262](#page-261-0) GPGSV log [264](#page-263-2) GPHDT NMEA Heading log [266](#page-265-0) GPVTG log [267](#page-266-0) GPZDA log [268](#page-267-1) graphical user interface [49](#page-48-0)

#### **H**

handshaking [136–](#page-135-0)[138](#page-137-1) hardware reset [169](#page-168-2) setup [33](#page-32-0) [HDOP,](#page-255-2) *see* dilution of precision header [213,](#page-212-1) [221](#page-220-0) ascii [215](#page-214-4) log [312](#page-311-10) HEADING log [269](#page-268-0) health, almanac [254](#page-253-0) Heave [180,](#page-179-0) [271](#page-270-0) HEAVE log [271](#page-270-0) height [231](#page-230-1)[–232](#page-231-3) position [234](#page-233-3) help [46](#page-45-1) hexadecimal [215,](#page-214-5) [218](#page-217-2) HG1700 installation Universal IMU Enclosure [349](#page-348-0) HG1700 installation sensor [353,](#page-352-0) [363](#page-362-0) SPAN HG enclosure [360](#page-359-0) hold [159,](#page-158-2) [161–](#page-160-0)[162,](#page-161-0) [302–](#page-301-0)[303](#page-302-0) HP/XP, OmniSTAR expiration date [294](#page-293-0) status [297,](#page-296-0) [299](#page-298-2) tracking state [295](#page-294-0)

#### **I**

I model [346](#page-345-5) ICOMCONFIG command [151](#page-150-0) ICOMSTATUS log [272](#page-271-0) identifier serial port [220](#page-219-0), [239](#page-238-0), [311](#page-310-2) iIMU-FSAS cables [113](#page-112-1) commands [187](#page-186-1) dimensions [110](#page-109-0) FAQ [408](#page-407-1) models [32](#page-31-2) performance [119](#page-118-0) replacement parts [407](#page-406-0) scale factor [328](#page-327-0) specifications [110](#page-109-1) impedance [88](#page-87-3) IMU-CPT cable [122](#page-121-0) dimensions [120](#page-119-0) electrical [124](#page-123-0) environmental [124](#page-123-0) FAQ [408](#page-407-0) models [32](#page-31-3) sensor specifications [123](#page-122-0) specifications [120](#page-119-1) inertial measurement unit (IMU) connection [106](#page-105-0), [109](#page-108-0), [113](#page-112-0) status [321](#page-320-0) type [186](#page-185-1) inertial navigation system (INS) [154](#page-153-2) input strobe [75](#page-74-0) input/output (I/O) [88](#page-87-4) INPUTGIMBALANGE command [152](#page-151-0) INSATT log [276](#page-275-3) INSATTS log [277](#page-276-0) INSCOMMAND command [154](#page-153-3) INSCOV log [278](#page-277-0) INSCOVS log [280](#page-279-2) INSPOS log [281](#page-280-0) INSPOSS log [282](#page-281-0) INSPOSSYNC log [283](#page-282-0) INSPVA log [284](#page-283-1) INSPVAS log [285](#page-284-0) INSSPD log [286](#page-285-0) INSSPDS log [287](#page-286-0) INSUPDATE log [288](#page-287-0) INSVEL log [290](#page-289-2) INSVELS log [291](#page-290-0) INSZUPT command [155](#page-154-0) INSZUPTCONTROL [156](#page-155-0)

interface cable [34](#page-33-0), [36](#page-35-0)[–38](#page-37-0), [113](#page-112-2), [115](#page-114-1)[–116](#page-115-0) command [148,](#page-147-2) [210](#page-209-1) FSAS status [321](#page-320-1) graphical [49](#page-48-1) gyro time-out [321](#page-320-2) log and command [54](#page-53-0) port specific [150](#page-149-3) replacement parts [406](#page-405-1) Interface card SPAN-MPPC [390](#page-389-0) SPAN-SE [384,](#page-383-0) [390](#page-389-0) Internet Protocol (IP) [73,](#page-72-0) [76–](#page-75-2)[77,](#page-76-1) [153](#page-152-1) interrupt [311](#page-310-3) introduction [29](#page-28-0) IPCONFIG command [153](#page-152-2)

#### **J**

J model [346](#page-345-6)

#### **K**

kinematic alignment [56](#page-55-1), [63](#page-62-4)

#### $\mathbf{L}$

L model [346](#page-345-7) latency [229](#page-228-5) latitude/longitude [232](#page-231-3) fix data [256](#page-255-3) position [234](#page-233-3) L-band [132](#page-131-1), [166](#page-165-1), [293](#page-292-0), [295](#page-294-1) LBANDINFO log [293](#page-292-1) LBANDSTAT log [295](#page-294-2) LED [67–](#page-66-0)[68](#page-67-1) lever arm [157](#page-156-0), [237](#page-236-4) LEVERARMCALIBRATE command [157](#page-156-1) link [310](#page-309-1) link, loss of [229](#page-228-6) Litef LCI-1 connector [407](#page-406-1) enclosure frame [45](#page-44-2), [181](#page-180-2) equipment returns [18](#page-17-1) external cable harness [406](#page-405-2) IMU status [322](#page-321-0) IMU type [187](#page-186-2) models [32](#page-31-4) power requirements [40](#page-39-1) LN-200

cable [109](#page-108-1) commands [187](#page-186-3) dimensions [108](#page-107-0) FAQ [408](#page-407-2) models [32](#page-31-5) performance [109](#page-108-2) replacement parts [406](#page-405-3) scale factors [328](#page-327-1) sensor installation [364–](#page-363-0)[366,](#page-365-0) [370,](#page-369-0) [377,](#page-376-0) [380](#page-379-0)[–381](#page-380-0), [383](#page-382-0) SPAN IMU enclosure [377](#page-376-0) universal enclosure [366](#page-365-0) local level coordinate frame [44](#page-43-1) locktime current [315](#page-314-3) L-band [299](#page-298-3) log list [301](#page-300-0) trigger [214](#page-213-1) type [214](#page-213-2) LOG command [159](#page-158-3) LOGFILE command [163](#page-162-0) logging [69,](#page-68-1) [125,](#page-124-2) [213](#page-212-2) LOGLIST log [301](#page-300-1)

#### **M**

MAC log [304](#page-303-0) manual alignment [57](#page-56-0) mark input pulse [307](#page-306-1) Mark1 trigger [193](#page-192-0) MARKxCOUNT log [305](#page-304-0) MARKxPVA log [306](#page-305-1) MARKxTIME log [307](#page-306-2) mask, priority [336](#page-335-0) mean sea level [232](#page-231-4) fix [256](#page-255-4) position [234](#page-233-4) memory buffer space [159](#page-158-4) non-volatile [146](#page-145-3) save configuration [175](#page-174-3) message ascii [215](#page-214-6) format [217](#page-216-2) ID [302–](#page-301-1)[303](#page-302-1) time stamp [223](#page-222-0) trigger [161–](#page-160-1)[162](#page-161-1) MKDIR command [127](#page-126-3)

mode 2-D [261](#page-260-0) 3-D [261](#page-260-1) dynamic [171](#page-170-3) operating [260](#page-259-2) RTK [229](#page-228-7) static [171](#page-170-4) model [31](#page-30-2) authorization [199–](#page-198-2)[201](#page-200-0) card [201](#page-200-0) clock [308](#page-307-1) expiry date [339](#page-338-0) switch [201](#page-200-0) upgrades [22](#page-21-0) version [339](#page-338-1) month [342,](#page-341-2) [347](#page-346-0) motion detector [171](#page-170-5) moving alignment [56](#page-55-2) [MPPC. See SPAN-MPPC](#page-389-0)

#### **N**

navigation data [260](#page-259-0) mode [57](#page-56-2) NMEA [164](#page-163-0) log list [225](#page-224-1) position [258](#page-257-0) pseudorange measurement noise statistics [262](#page-261-1) satellite range residuals [259](#page-258-1) NMEATALKER command [164](#page-163-1) node [254](#page-253-1) noise statistic [262](#page-261-2) thermal [312](#page-311-11) non-volatile memory (NVM) [146](#page-145-4) save configuration [175](#page-174-4) north [290](#page-289-1)

#### **O**

offset [184,](#page-183-6) [192](#page-191-1) clock [308](#page-307-0) receiver clock [342](#page-341-3) OmniSTAR [150,](#page-149-4) [293](#page-292-2) operating mode [260](#page-259-3) orientation [181](#page-180-3) output [74,](#page-73-1) [88](#page-87-1) overload [159](#page-158-5)

#### **P**

parity [136](#page-135-1)[–137](#page-136-3) flag [312](#page-311-12) port [311](#page-310-4) removed [318](#page-317-2) PASHR log [309](#page-308-0) PC power settings [55](#page-54-2) [PDOP,](#page-259-4) *see* dilution of precision period [159,](#page-158-6) [161–](#page-160-2)[162,](#page-161-2) [302–](#page-301-2)[303](#page-302-2) phase lock loop (PLL) [313,](#page-312-1) [332](#page-331-0) pitch [181](#page-180-4), [184](#page-183-7), [237](#page-236-5), [276](#page-275-4) [PLL,](#page-312-1) *see* phase lock loop polarity [74](#page-73-2)[–75](#page-74-1) polled log [214](#page-213-3) port [40](#page-39-0) ascii header [215](#page-214-7) communication [218](#page-217-3) configuration [135,](#page-134-4) [137,](#page-136-4) [148](#page-147-0), [175](#page-174-5), [238](#page-237-3) identifier [136,](#page-135-2) [150](#page-149-5) interface [150](#page-149-5) interrupt [311](#page-310-3) log request [160](#page-159-0) output [160,](#page-159-1) [162,](#page-161-3) [302–](#page-301-3)[303](#page-302-3) power [140](#page-139-1) RS232 [138](#page-137-2) serial [150,](#page-149-6) [310](#page-309-2) status [310,](#page-309-2) [337](#page-336-0) unlog [206](#page-205-0) PORTSTATS log [310](#page-309-3) position [192](#page-191-2), [284](#page-283-2) INS [154](#page-153-2) mark [306](#page-305-2) measurements [278](#page-277-2), [281](#page-280-1) synchronized [283](#page-282-1) power [40](#page-39-0), [140](#page-139-2), [198](#page-197-0) prerequisites [28](#page-27-0) processing [312](#page-311-13) processor [215](#page-214-8), [219](#page-218-2) pseudorange error estimate [312](#page-311-14) jump [312](#page-311-15) measurement [262](#page-261-3), [315](#page-314-4)[–316](#page-315-2) noise statistic [262](#page-261-3) solutions [229](#page-228-8) PSRDIFFSOURCE command [166](#page-165-2) pulse [307](#page-306-1) PWD command [128](#page-127-0)

#### **Q**

quality, NMEA [262](#page-261-4) quotation mark [215](#page-214-9)

#### **R**

R model [346](#page-345-8) range bias [222](#page-221-5) compressed [317](#page-316-1) measurement [312](#page-311-16) residual [259](#page-258-2) RANGE log [312](#page-311-17) range residual [259](#page-258-3) RANGECMP log [316](#page-315-3)–[317](#page-316-2) raw almanac [253](#page-252-0) RAWEPHEM log [318](#page-317-3) RAWIMU log [319](#page-318-2) RAWIMUS log [327](#page-326-0) reacquisition [313](#page-312-0) real-time kinematic (RTK) [229](#page-228-9) receiver character [311](#page-310-5) status [159,](#page-158-7) [331,](#page-330-3) [334](#page-333-0) reference frames [44](#page-43-2) replacement parts [406–](#page-405-4)[407](#page-406-2) reset [68](#page-67-2) complete [170](#page-169-2) hardware [146](#page-145-5), [169](#page-168-3) RESET command [169](#page-168-4) residual [259](#page-258-2) resolution [170](#page-169-3) RMDIR command [127](#page-126-4) roll [181](#page-180-5), [184](#page-183-8), [237](#page-236-6), [276](#page-275-5) root mean square (RMS) [263](#page-262-2) rotation [131](#page-130-1), [174](#page-173-2) RTCA [150](#page-149-7) DGPS type [167](#page-166-1) RTCM [150](#page-149-8) DGPS type [167](#page-166-2) RTCMV3 [150](#page-149-9) DGPS type [167](#page-166-3) RTK filter [170](#page-169-4) RTKCOMMAND command [170](#page-169-5) RTKDYNAMICS command [171](#page-170-6) RTKSOURCE command [172](#page-171-1) [RVB, see vehicle to body rotation](#page-173-3) RVBCALIBRATE command [174](#page-173-4) RXCONFIG log [329](#page-328-1) RXSTATUS log [331](#page-330-4) RXSTATUSEVENT log [337](#page-336-1)

#### **S**

S model [346](#page-345-9) satellite active [260](#page-259-5) in view [264](#page-263-3) number of [317](#page-316-3) range [259](#page-258-4) raw [318](#page-317-4) tracking [312](#page-311-18) SAVECONFIG command [58](#page-57-1), [126](#page-125-1), [175](#page-174-6), [181](#page-180-6) SBAS control [176](#page-175-0) differential [166](#page-165-3) system type [176](#page-175-1) SBASCONTROL command [176](#page-175-2) scale factor [316](#page-315-4) scope [27](#page-26-0) SD Card data [69](#page-68-2) secure digital (SD Card) [69](#page-68-3) serial port [150](#page-149-6), [239](#page-238-0), [311](#page-310-2) set up hardware [33](#page-32-1) SETAUTOLOGGING command [178](#page-177-0) SETGIMBALORIENTATION command [179](#page-178-0) SETHEAVEWINDOW command [180](#page-179-0) SETIMUORIENTATION command [179](#page-178-0), [181](#page-180-7) SETIMUTOANTOFFSET command [184](#page-183-9) SETIMUTOANTOFFSET2 command [185](#page-184-0) SETIMUTYPE command [186](#page-185-0) SETINITATTITUDE command [188](#page-187-1) SETINITAZIMUTH command [190](#page-189-1) SETINSOFFSET command [192](#page-191-3) SETMARKxOFFSET command [193](#page-192-1) SETUPSENSOR command [194](#page-193-0) SETWHEELPARAMETERS command [195](#page-194-0) short binary header [213](#page-212-3), [221](#page-220-0) signal timing [138](#page-137-3) SOFTLOADFILE command [197](#page-196-0) SOFTPOWER command [198](#page-197-1) SPAN frame [181](#page-180-8) SPAN HG enclosure

HG1700 IMU installation [360](#page-359-0) SPAN IMU enclosure LN-200 IMU [377](#page-376-0) SPANAUTH command [199](#page-198-3) SPANMODEL command [201](#page-200-1) SPAN-MPPC [390](#page-389-0) connector pin-outs [394](#page-393-1) firmware version [2](#page-1-1) mechanical drawing [391](#page-390-1) SPAN-SE-D [78](#page-77-0) configuring ALIGN [79](#page-78-0) SPANVALIDMODELS log [339](#page-338-2) speed [236,](#page-235-0) [286](#page-285-1) over ground [267](#page-266-1) static mode [171](#page-170-4) status [229,](#page-228-10) [235](#page-234-1) channel tracking [314–](#page-313-0)[316](#page-315-5) clock model [308](#page-307-3) COM port [310](#page-309-2) data [257](#page-256-2) event [337](#page-336-2) flag [331](#page-330-2) indicators [67](#page-66-1) receiver [159](#page-158-7), [216](#page-215-0), [331](#page-330-3), [334](#page-333-0) time [216](#page-215-1) word [338](#page-337-3) steer, time [222](#page-221-6) strobe [74](#page-73-3) subframe [318](#page-317-5) support [21](#page-20-1) synchronize [74](#page-73-4) synchronize INS with GPS [283](#page-282-2) synchronous log [214](#page-213-4)

#### **T**

talker, NMEA [164](#page-163-2) technical specifications [88,](#page-87-5) [102](#page-101-0)[–103](#page-102-0), [106,](#page-105-1) [109](#page-108-3), [119](#page-118-1), [124](#page-123-1) tests (built-in) [68](#page-67-3) time coarse/fine [222](#page-221-7) CPU [159](#page-158-1) ephemeris [318](#page-317-6) fine [222](#page-221-4) GPS [342](#page-341-4) interval [161–](#page-160-3)[162](#page-161-4) of mark in event [308](#page-307-0) of position fix [257](#page-256-3)

precision [222](#page-221-8) stamp [223](#page-222-0) status [216,](#page-215-1) [221–](#page-220-1)[222](#page-221-9) steering [222](#page-221-6) synchronized [283](#page-282-3) UTC [256](#page-255-1), [268](#page-267-2) validity [221](#page-220-2) TIME log [341](#page-340-0) TIMEDWHEELDATA log [343](#page-342-0) track over ground [236](#page-235-1) tracking channel [312](#page-311-19) continuous [299](#page-298-4), [315](#page-314-5) loop [312](#page-311-20) Transmission Control Protocol (TCP) [76–](#page-75-3) [77](#page-76-2) transmit [137,](#page-136-5) [311](#page-310-5) trigger [142–](#page-141-2)[143](#page-142-2) error [331](#page-330-5) log [159,](#page-158-8) [214,](#page-213-1) [302–](#page-301-4)[303](#page-302-4) option [160](#page-159-2) troubleshooting [408](#page-407-0) true north [236](#page-235-2) pseudorange error orientation [263](#page-262-3)

#### **U**

undulation [232](#page-231-5) best position [234](#page-233-5) universal enclosure HG1700 [349](#page-348-0) Universal IMU Enclosure LN-200 IMU [366](#page-365-0) specifications [97](#page-96-0) technical specifications [120](#page-119-1) UNLOG command [204](#page-203-0) UNLOGALL command [206](#page-205-1) up [290](#page-289-1) User Datagram Protocol (UDP) [76](#page-75-4)[–77](#page-76-3) using a command as a log [125](#page-124-1)

#### **V**

validity clock model [307](#page-306-0) receiver model [339](#page-338-3) variable lever arm [85](#page-84-0) VARIABLELEVERARM log [344](#page-343-0) VBS, OmniSTAR HP/XP [299](#page-298-5)

initiate [133](#page-132-1) subscription [294](#page-293-1) [VDOP,](#page-259-4) *see* dilution of precision vector values [290](#page-289-3) vehicle frame [46](#page-45-2) vehicle to body rotation (RVB) [131](#page-130-2), [174](#page-173-3) vehicle to SPAN frame angular offset calibration [63](#page-62-5) VEHICLEBODYROTATION log [345](#page-344-1) velocity [192](#page-191-4), [284](#page-283-3) computation [290](#page-289-4) INS [154](#page-153-4), [278](#page-277-3) limit [231](#page-230-1) mark [306](#page-305-3) version [199,](#page-198-4) [346](#page-345-10) receiver model [346](#page-345-10) VERSION log [346](#page-345-11)

#### **W**

warranty [18](#page-17-2) Waypoint Products Group [249](#page-248-2) Web site [21](#page-20-2) week reference [318](#page-317-7) wheel sensor data [209,](#page-208-0) [343](#page-342-1) odometer [116](#page-115-1) WHEELSIZE log [348](#page-347-0) WHEELVELOCITY command [209](#page-208-1) word raw ephemeris [318](#page-317-8) status [338](#page-337-4) week number [254](#page-253-2)

#### **Y**

year [342](#page-341-5), [347](#page-346-1)

#### **Z**

Zero Velocity Update (ZUPT) [155](#page-154-1)

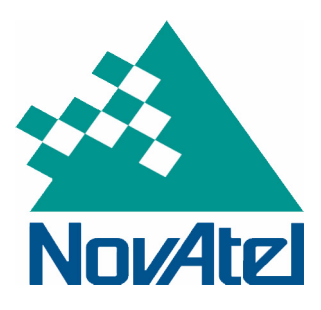

Recyclable

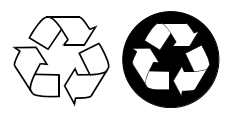

Printed in Canada on recycled paper